## **SIEMENS**

## SIMATIC

## Système de contrôle de procédés PCS<sub>7</sub> CFC pour SIMATIC S7 (V8.2)

Description fonctionnelle

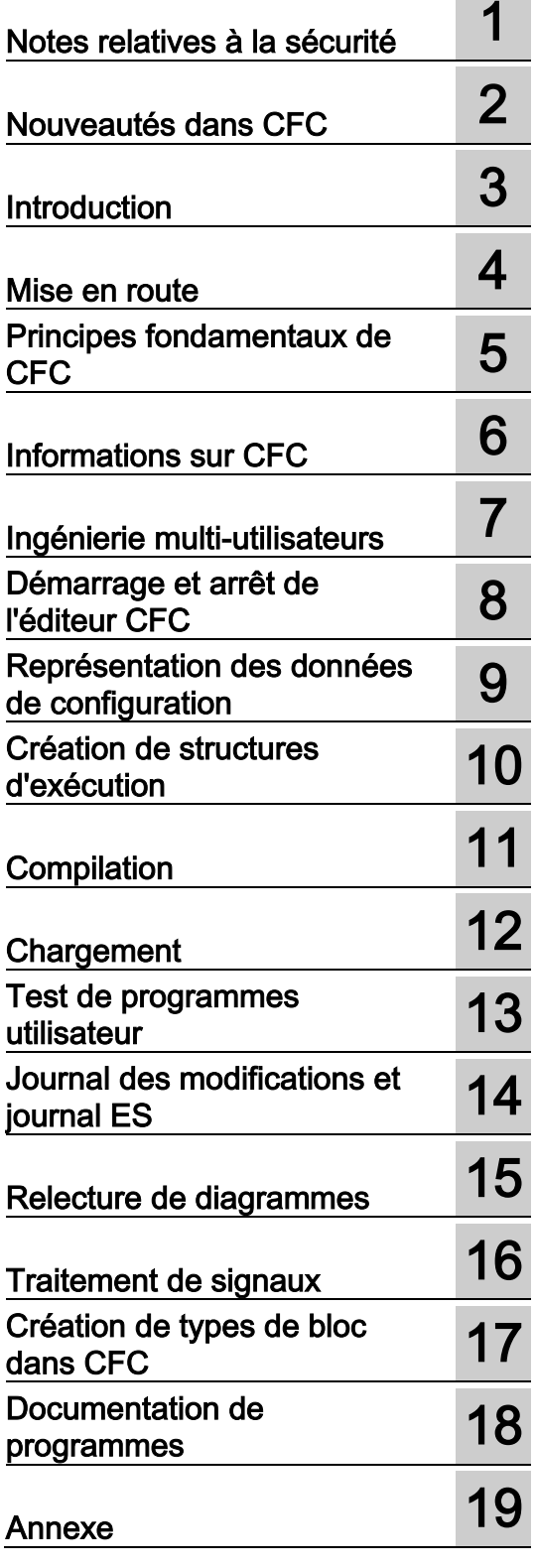

## Mentions légales

## Signalétique d'avertissement

Ce manuel donne des consignes que vous devez respecter pour votre propre sécurité et pour éviter des dommages matériels. Les avertissements servant à votre sécurité personnelle sont accompagnés d'un triangle de danger, les avertissements concernant uniquement des dommages matériels sont dépourvus de ce triangle. Les avertissements sont représentés ci-après par ordre décroissant de niveau de risque.

## DANGER

signifie que la non-application des mesures de sécurité appropriées entraîne la mort ou des blessures graves.

#### $\Lambda$ ttention

signifie que la non-application des mesures de sécurité appropriées peut entraîner la mort ou des blessures graves.

## **PRUDENCE**

signifie que la non-application des mesures de sécurité appropriées peut entraîner des blessures légères.

## IMPORTANT

signifie que la non-application des mesures de sécurité appropriées peut entraîner un dommage matériel.

En présence de plusieurs niveaux de risque, c'est toujours l'avertissement correspondant au niveau le plus élevé qui est reproduit. Si un avertissement avec triangle de danger prévient des risques de dommages corporels, le même avertissement peut aussi contenir un avis de mise en garde contre des dommages matériels.

#### Personnes qualifiées

L'appareil/le système décrit dans cette documentation ne doit être manipulé que par du personnel qualifié pour chaque tâche spécifique. La documentation relative à cette tâche doit être observée, en particulier les consignes de sécurité et avertissements. Les personnes qualifiées sont, en raison de leur formation et de leur expérience, en mesure de reconnaître les risques liés au maniement de ce produit / système et de les éviter.

#### Utilisation des produits Siemens conforme à leur destination

Tenez compte des points suivants:

## **ATTENTION**

Les produits Siemens ne doivent être utilisés que pour les cas d'application prévus dans le catalogue et dans la documentation technique correspondante. S'ils sont utilisés en liaison avec des produits et composants d'autres marques, ceux-ci doivent être recommandés ou agréés par Siemens. Le fonctionnement correct et sûr des produits suppose un transport, un entreposage, une mise en place, un montage, une mise en service, une utilisation et une maintenance dans les règles de l'art. Il faut respecter les conditions d'environnement admissibles ainsi que les indications dans les documentations afférentes.

## Marques de fabrique

Toutes les désignations repérées par ® sont des marques déposées de Siemens AG. Les autres désignations dans ce document peuvent être des marques dont l'utilisation par des tiers à leurs propres fins peut enfreindre les droits de leurs propriétaires respectifs.

#### Exclusion de responsabilité

Nous avons vérifié la conformité du contenu du présent document avec le matériel et le logiciel qui y sont décrits. Ne pouvant toutefois exclure toute divergence, nous ne pouvons pas nous porter garants de la conformité intégrale. Si l'usage de ce manuel devait révéler des erreurs, nous en tiendrons compte et apporterons les corrections nécessaires dès la prochaine édition.

## Sommaire

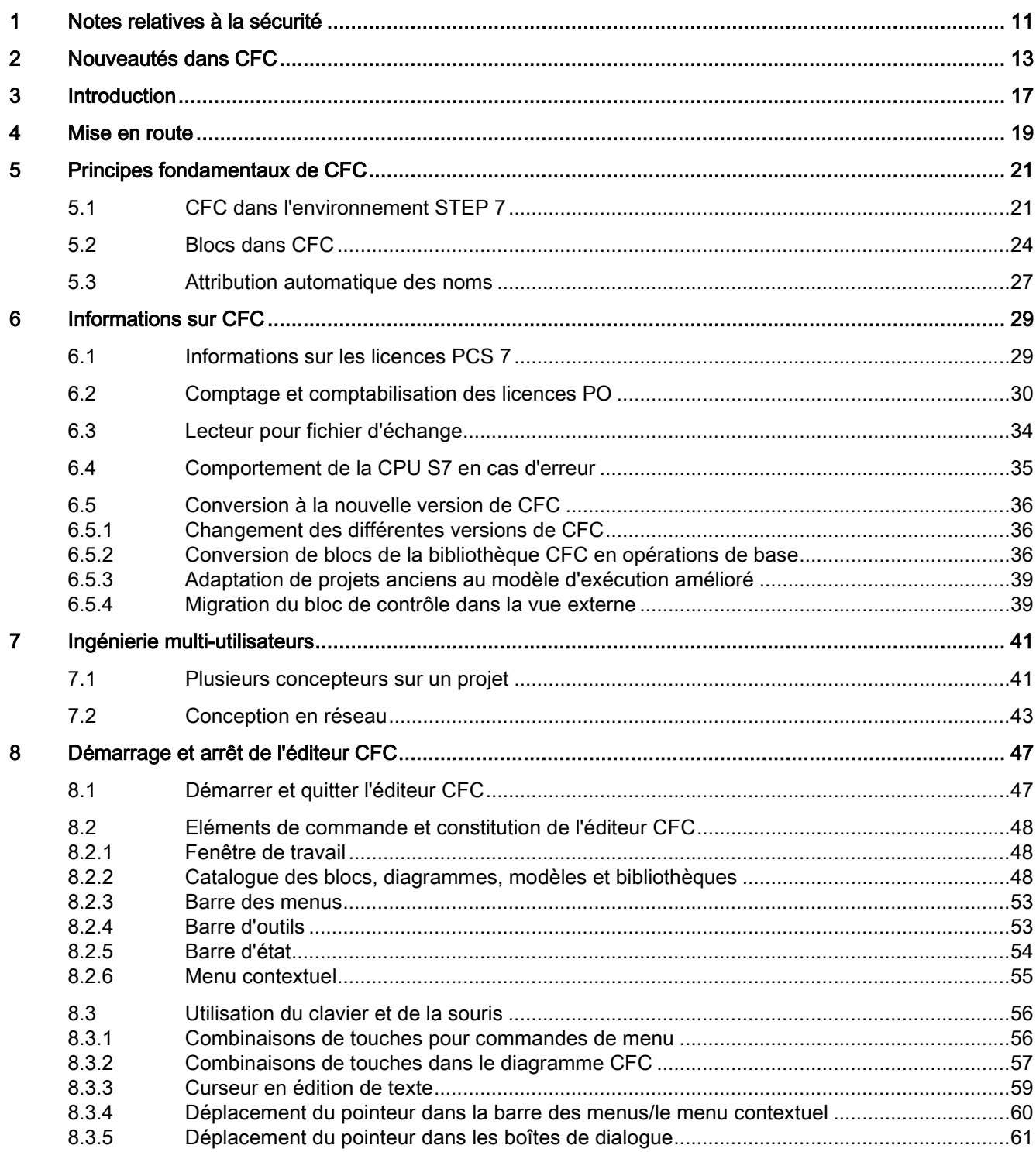

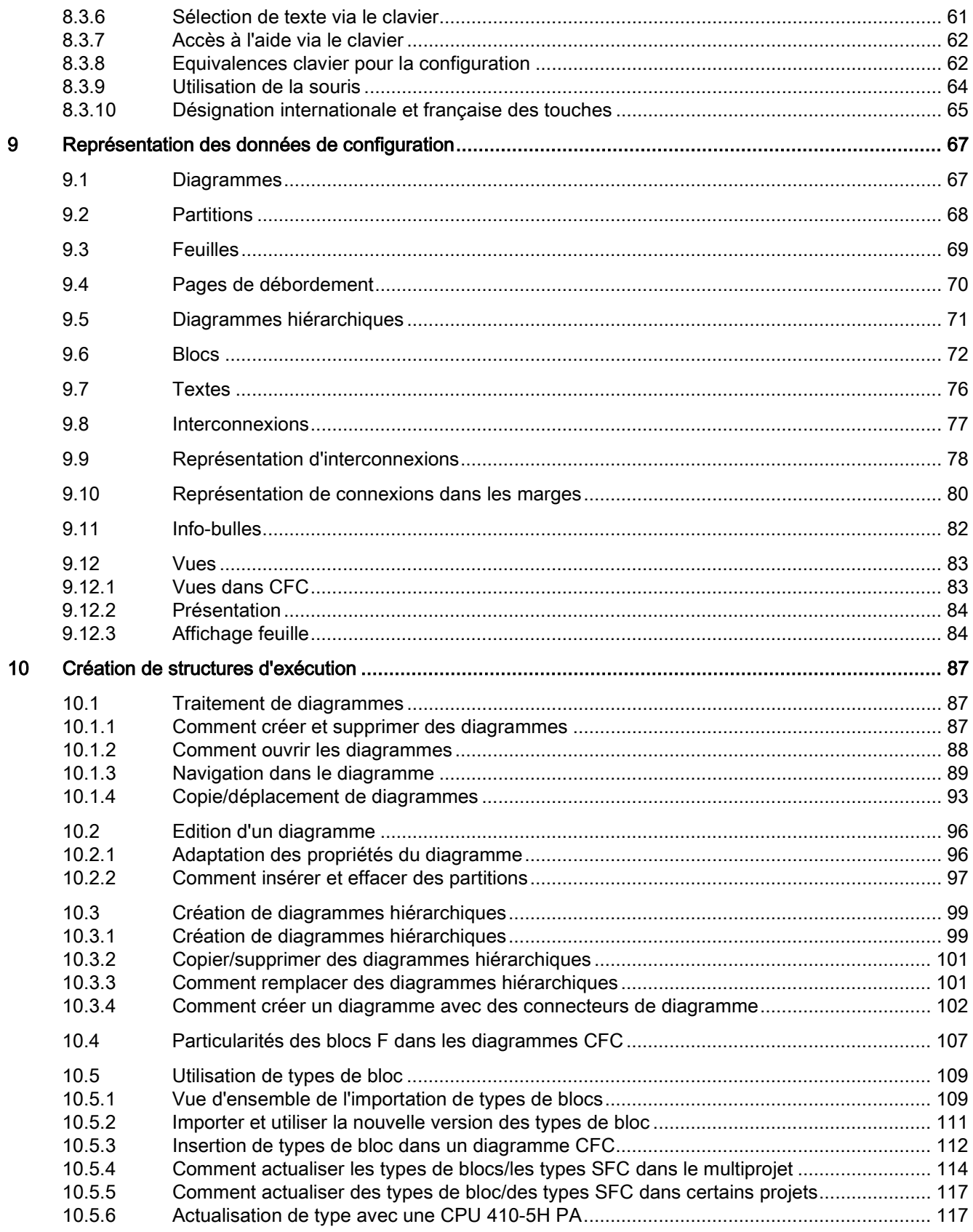

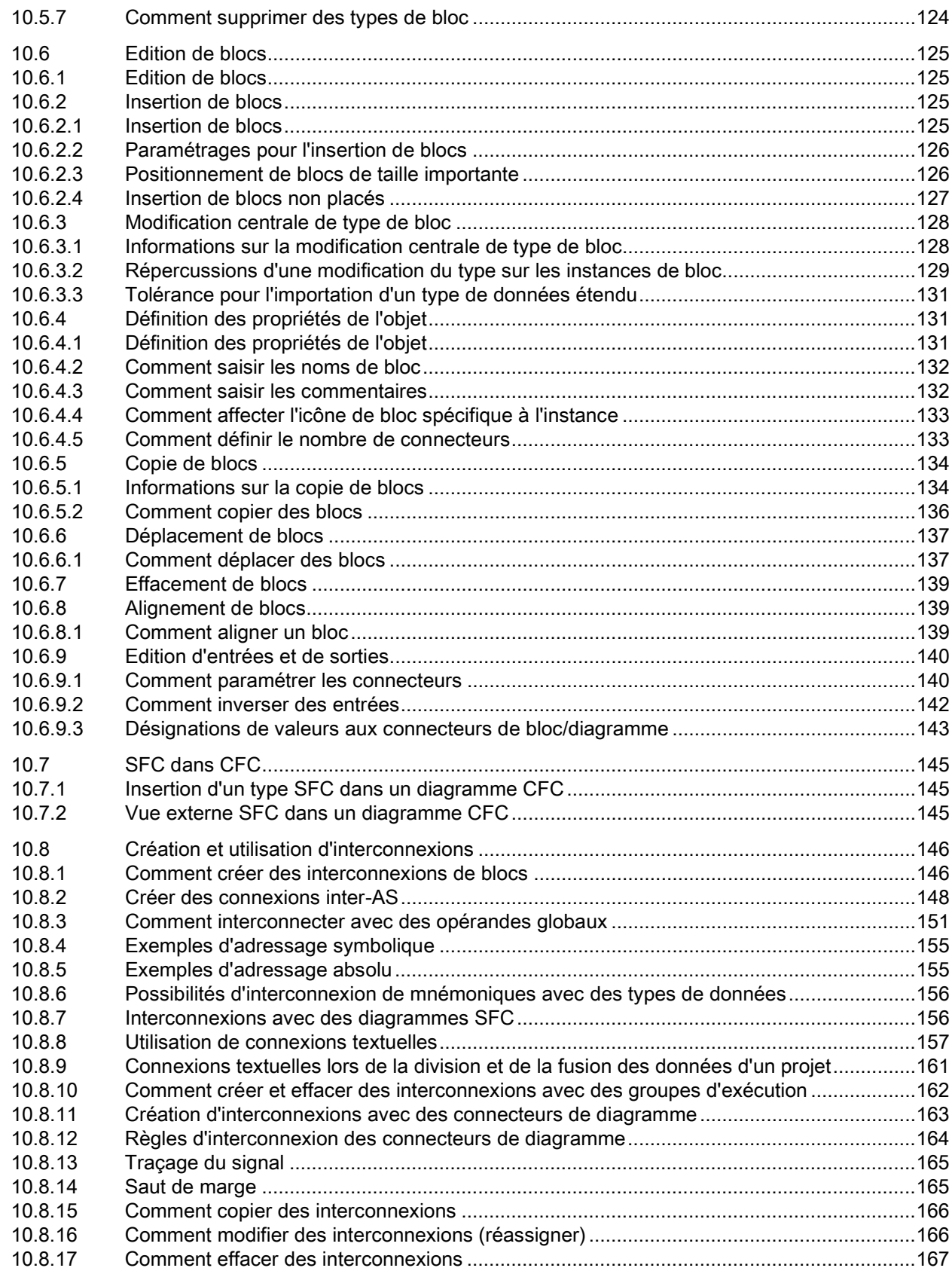

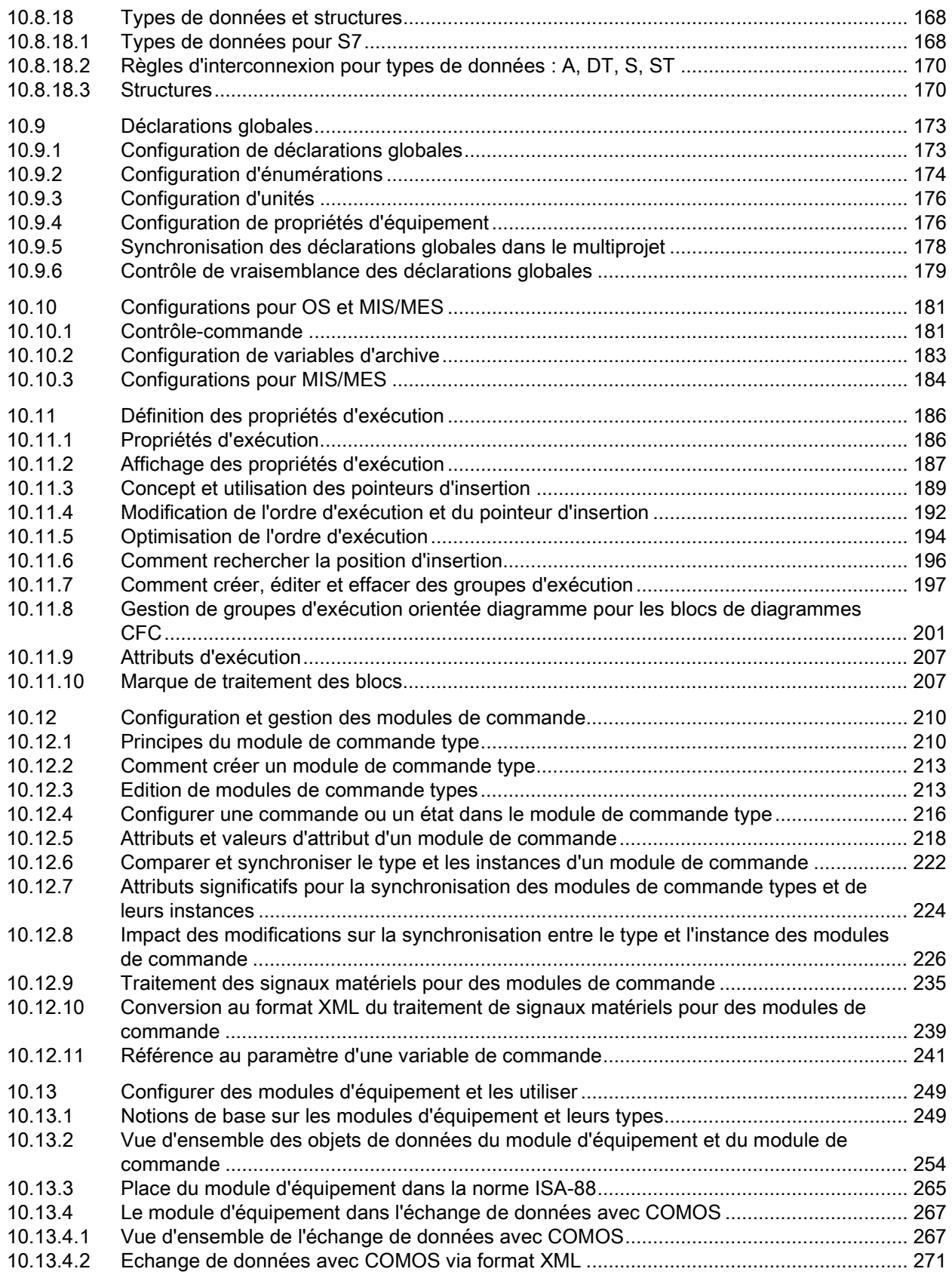

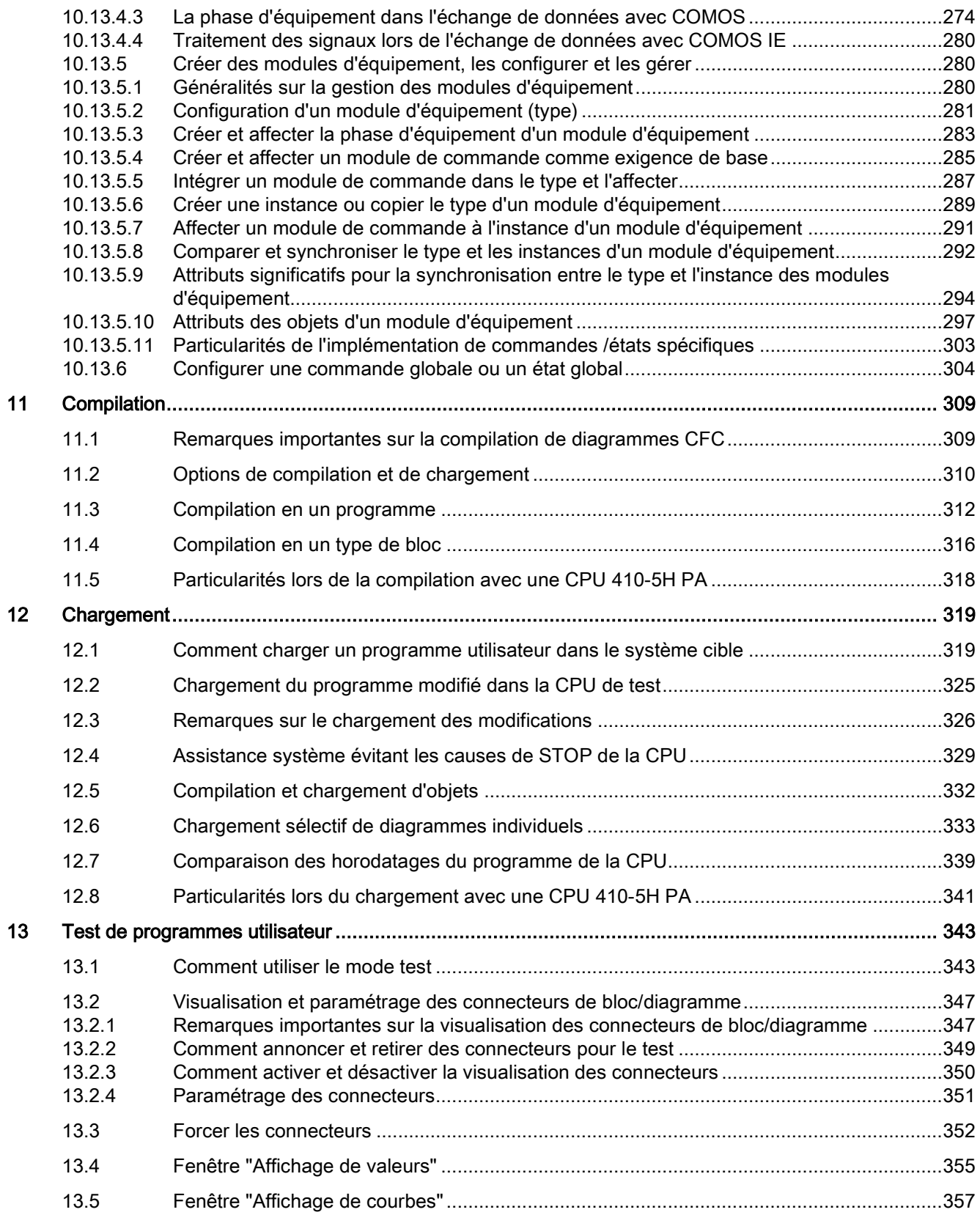

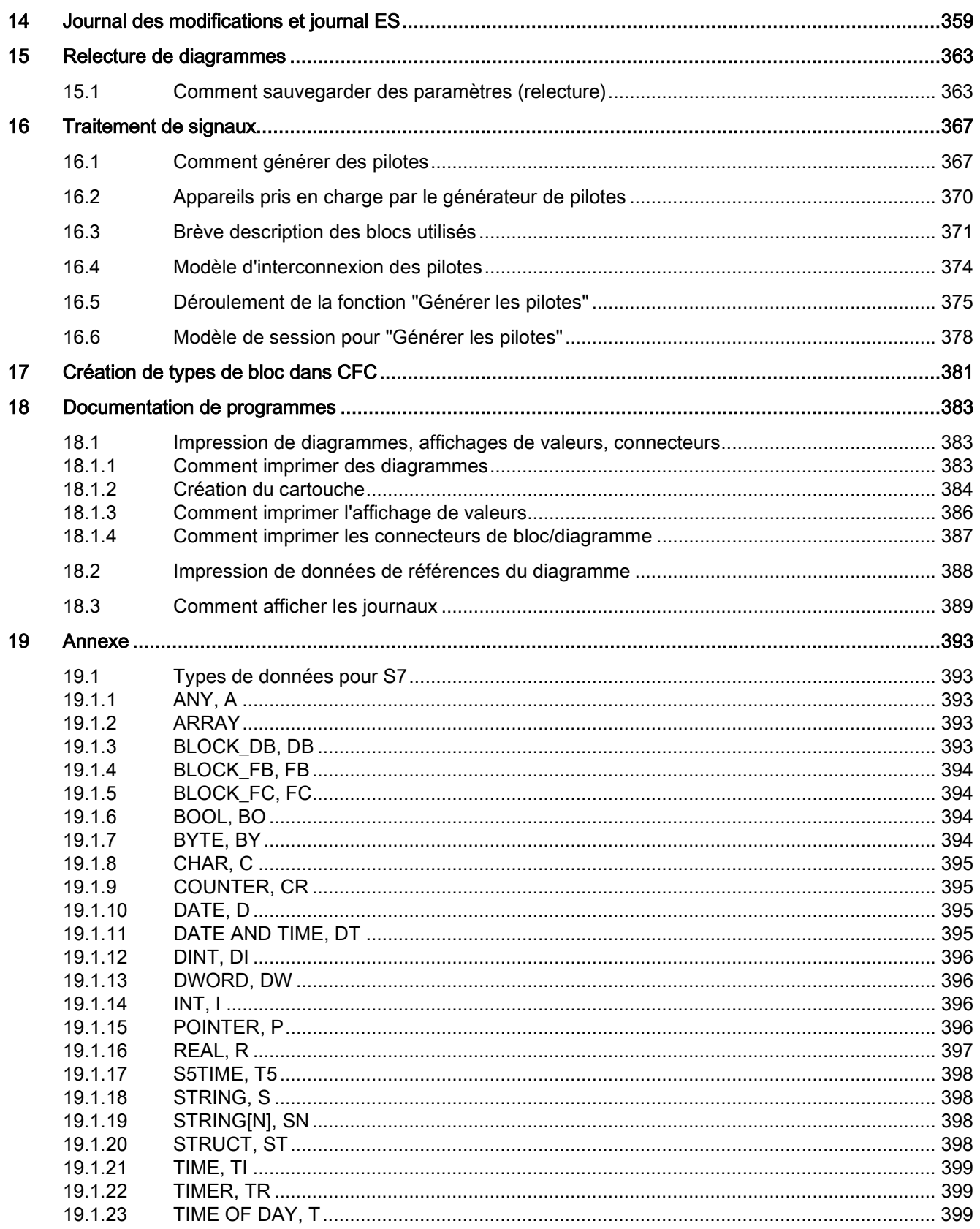

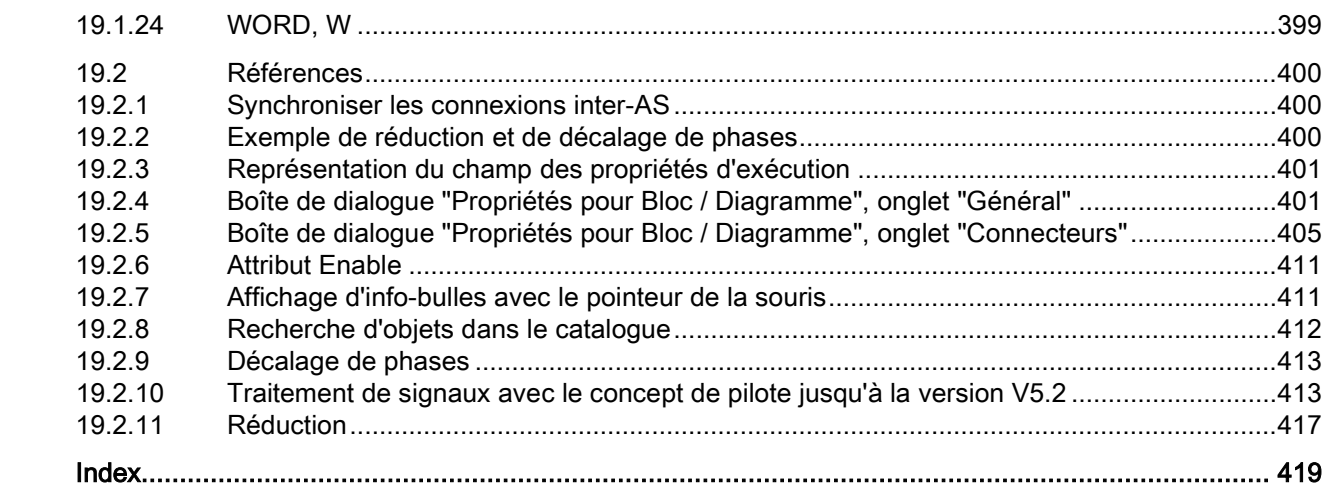

**Sommaire** 

## <span id="page-10-0"></span>Notes relatives à la sécurité 1

Siemens commercialise des produits et solutions comprenant des fonctions de sécurité industrielle qui contribuent à une exploitation sûre des installations, solutions, machines, équipements et/ou réseaux. Ces fonctions jouent un rôle important dans un système global de sécurité industrielle. Dans cette optique, les produits et solutions Siemens font l'objet de développements continus. Siemens vous recommande donc vivement de vous tenir régulièrement informé des mises à jour des produits.

Pour garantir une exploitation fiable des produits et solutions Siemens, il est nécessaire de prendre des mesures de protection adéquates (par ex. concept de protection des cellules) et d'intégrer chaque composant dans un système de sécurité industrielle global et moderne. Tout produit tiers utilisé devra également être pris en considération. Pour plus d'informations sur la sécurité industrielle, rendez-vous sur :

● Lien Internet (http://www.siemens.com/industrialsecurity)

Veuillez vous abonner à la newsletter spécifique au produit afin d'être informé des mises à jour dès leur sortie. Pour de plus amples informations, rendez-vous sur :

● Lien Internet (https://support.industry.siemens.com)

Version des notes relatives à la sécurité : version 3.4 (14.11.2013)

## <span id="page-12-0"></span>Nouveautés dans CFC 2

## CFC V8.2

Par rapport à la version V8.1 SP1 précédente, la version V8.2 présente les modifications et extensions suivantes :

● Gestion de groupes d'exécution orientée diagramme pour les blocs de diagrammes CFC

Dans un diagramme CFC qui est intégré dans la gestion de groupes d'exécution orientée diagramme, les blocs font automatiquement l'objet d'une gestion orientée diagramme dans des groupes d'exécution propres. Cela signifie que les blocs de ce diagramme CFC sont organisés en unités d'exécution, qui sont affectées de manière fixe à ce diagramme CFC.

Si des blocs F sont également utilisés dans ce diagramme CFC, un groupe d'exécution pour les blocs est créé automatiquement dans le programme standard et un groupe d'exécution est également créé pour les blocs F contenus.

Pour de plus amples informations à ce sujet, référez-vous à la rubrique ["Gestion de](#page-200-0)  [groupes d'exécution orientée diagramme](#page-200-0) pour les blocs de diagrammes CFC (Page [201\)](#page-200-0)".

● "Actualisation de type en RUN" en cas de modification des valeurs par défaut dans l'interface de blocs/types de bloc

Lors de modifications des valeurs par défaut au niveau de l'interface d'un bloc/type de bloc, ce bloc peut être chargé avec l'actualisation de type en RUN. L'état de fonctionnement STOP de la CPU n'est plus requis.

Pour de plus amples informations à ce sujet, référez-vous à la rubrique ["Actualisation de](#page-116-1)  [type avec une CPU 410-5H PA](#page-116-1) (Page [117\)](#page-116-1)".

● La demande du mot de passe du programme de sécurité a été modifiée pour les diagrammes CFC avec blocs Failsafe.

Pour plus d'informations à ce sujet, référez-vous à la rubrique ["Particularités des blocs F](#page-106-0)  [dans les diagrammes CFC](#page-106-0) (Page [107\)](#page-106-0)".

## CFC V8.1 SP1

Par rapport à la version V8.1 précédente, la version V8.1 SP1 présente les modifications et les extensions suivantes :

● Références au paramètre d'une variable de commande

Les références peuvent être utilisées dans un paramètre qui est configuré comme variable de commande d'un module de commande ou d'un module d'équipement. Ces références sont utilisées pour pouvoir échanger au niveau technologique avec le système de contrôle de procédés une description d'installation encore incomplète comprenant des relations déjà connues à d'autres points de mesure.

Pour plus d'informations à ce sujet, référez-vous à la rubrique ["Référence au paramètre](#page-240-0)  [d'une variable de commande](#page-240-0) (Page [241\)](#page-240-0)"

- Echange de données entre PCS 7 et COMOS
	- Les énumérations, les attributs "Text 0" et "Text 1" et les paramètres matériels étendus participent à l'échange de données entre PCS 7 et COMOS.

Pour plus d'informations à ce sujet, référez-vous aux rubriques ["Configuration](#page-173-0)  [d'énumérations](#page-173-0) (Page [174\)](#page-173-0)", ["Attributs et valeurs d'attribut d'un module de commande](#page-217-0) (Page [218\)](#page-217-0)", ["Attributs des objets d'un module d'équipement](#page-296-0) (Page [297\)](#page-296-0)" et ["Vue](#page-266-1)  [d'ensemble de l'échange de données avec COMOS](#page-266-1) (Page [267\)](#page-266-1)".

Les objets renommés sont reconnus pour être affichés et mis en parallèle lors du mappage des données.

Pour plus d'informations à ce sujet, référez-vous à la rubrique ["Vue d'ensemble de](#page-266-1)  [l'échange de données avec COMOS](#page-266-1) (Page [267\)](#page-266-1)".

– Lors de l'échange de données via format XML, il est possible de signer le fichier XML afin de décrire l'origine des données XML.

Pour plus d'informations à ce sujet, référez-vous à la rubrique ["Echange de données](#page-270-0)  [avec COMOS via format XML](#page-270-0) (Page [271\)](#page-270-0)".

## CFC V8.1

La version V8.1 comprend les extensions et modifications suivantes par rapport à la version précédente V8.0.4 :

## ● Fonction "Chargement sélectif"

La nouvelle fonction "Chargement sélectif" permet de charger un ou plusieurs diagrammes CFC ou SFC modifiés dans un système cible. Le chargement sélectif vous permet, en tant qu'utilisateur, de sélectionner exactement parmi les modifications configurées celles qui doivent être chargées, activées et testées dans le système cible.

Pour plus d'informations à ce sujet, référez-vous à la rubrique ["Chargement sélectif de](#page-332-0)  [diagrammes individuels](#page-332-0) (Page [333\)](#page-332-0)".

## ● Actualisation de type à l'état de fonctionnement RUN

La CPU 410-5H PA prend en charge l'actualisation de type à l'état de fonctionnement RUN. Il est ainsi possible d'actualiser les instances de types de bloc après une modification de leur interface et de les charger dans le système cible à l'état de fonctionnement RUN. Dans d'autres systèmes d'automatisation, cela n'est possible qu'à l'état STOP.

Pour plus d'informations à ce sujet, référez-vous à la rubrique ["Actualisation de type avec](#page-116-1)  [une CPU 410-5H PA](#page-116-1) (Page [117\)](#page-116-1)".

Icônes de bloc dans un style inspiré par APL pour les vues de processus

Les modèles d'icônes de bloc peuvent exister en différentes variantes. Les variantes "1" et "2" existent déjà comme standard.

- La variante "1" contient des icônes dans le style PCS 7 standard.
- La variante "2" contient des icônes dans un style inspiré par APL.

Vous trouverez des informations supplémentaires à ce sujet à la rubrique ["Contrôle](#page-180-1)[commande](#page-180-1) (Page [181\)](#page-180-1)" et dans le manuel ou dans l'aide en ligne Visualisation SFC à la rubrique "Configurer les icônes de bloc SFC".

## CFC V8.0.4

Par rapport à la version V8.0.3 précédente, la version V8.0.4 présente les modifications et les extensions suivantes :

## **Editeur technologique**

L'éditeur technologique prend désormais en charge :

- modules d'équipement et types de module d'équipement avec modules de commande subordonnés.
- Echange de données avec COMOS Integrated Engineering ou Advanced ES

Les modules d'équipement et les types de module d'équipement sont pris en charge dans l'échange de données.

## ● Commandes et états globaux et spécifiques

Les commandes et les états suivants sont désormais pris en charge :

- Dans le type d'un module de commande (pas dans une instance) ou dans un "module de commande (exigence de base)". Ces commandes et états sont alors spécifiques à ces objets.
- "Globaux", c'est-à-dire créés avec SIMATIC Manager dans la bibliothèque principale. Ces commandes et états globaux s'appliquent toujours à des phases d'équipement et peuvent être utilisés dans toutes les phases d'équipement d'une installation.

## CFC V8.0.3

La version V8.0.3 contient les extensions ou modifications suivantes par rapport à la version V8.0.2 précédente :

## ● CPU 410-5H

La CPU "410-5H Process Automation" est prise en charge.

## CFC V8.0.2

La version V8.0.2 comprend les extensions et modifications suivantes par rapport à la version précédente V8.0.1 :

## ● Modules de commande types et modules de commande

La synchronisation entre modules de commande types et modules de commande est prise en charge.

## CFC V8.0.1

Par rapport à la version V8.0 précédente, la version V8.0.1 présente les modifications et les extensions suivantes :

## ● Editeur technologique

L'éditeur technologique prend désormais en charge :

- Les fonctions logiques standard AND, OR, XOR et NOT
- Les modules de commande et modules de commande types avec diagrammes hiérarchiques

## CFC V8.0

La version V8.0 comprend les extensions et modifications suivantes par rapport à la version précédente V7.1.2 :

## ● Autorisations de conduite à granularité fine

Le nouvel attribut "Op\_Level" permet à présent de configurer des niveaux d'autorisation de conduite sur le type de bloc.

## ● Cryptage de blocs

CFC prend en charge le cryptage des blocs. Vous pouvez crypter des blocs fonctionnels (FB) et des fonctions (FC). Lors de la compilation/du chargement, le cryptage est assimilé à une modification et la fonction ou le bloc concerné est remplacé.

## ● Utilisation de licence Objets de process

Il est maintenant possible, selon la fonctionnalité du type de bloc, de comptabiliser plus d'une licence (ou aucune) pour utiliser les objets de process.

## ● Nouveau concept pour les points de mesure types et les points de mesure

Outre les points de mesure types et les points de mesure, il existe désormais également des modules de commande types et des instances de module de commande. Ils prennent désormais également en charge les modifications spécifiques à l'instance et plusieurs variantes de points de mesure types lors d'une synchronisation de points de mesure. De même, l'échange de données avec PCS 7 Advanced ES est possible.

# <span id="page-16-0"></span>Introduction and the set of  $\mathbf 3$

## Qu'est-ce que CFC ?

CFC (Continuous Function Chart) est un éditeur graphique basé sur le progiciel STEP 7. Il permet d'élaborer une architecture logicielle globale pour une CPU à partir de blocs préprogrammés. Pour cela, des blocs sont insérés, paramétrés et interconnectés dans des diagrammes fonctionnels.

La connexion permet de transmettre des valeurs d'une sortie vers une ou plusieurs entrées, ceci afin de permettre la communication entre blocs ou autres objets.

## Marche à suivre

L'éditeur CFC vous offre un environnement graphique : Vous sélectionnez des blocs préprogrammés dans la réserve de blocs disponibles et les placez dans le diagramme par glisser-déposer. Le diagramme correspond à une "feuille de dessin". Vous connectez les entrées et sorties des blocs entre-elles par simple clic de la souris. Vous n'avez pas besoin de vous soucier de détails tels que les algorithmes ou la répartition des ressources machine, mais vous pouvez vous concentrer pleinement sur les aspects technologiques de la conception.

Les propriétés d'exécution des blocs sont prédéfinies, mais vous pouvez les adapter individuellement pour chaque bloc. Les opérations de copie ou de déplacement de blocs individuels ou de groupes entiers de blocs entre différents diagrammes simplifient considérablement votre travail. Les interconnexions entre les blocs sont conservées dans ces opérations.

Après avoir créé toutes les fonctions, vous générez le code machine exécutable par clic de la souris, vous le chargez dans le système cible et vous le testez à l'aide des fonctions de test CFC prévues à cet effet.

## Systèmes cible

Vous pouvez utiliser CFC pour configurer différents systèmes cible. CFC fonctionne en grande partie de la même façon pour l'utilisateur.

Certaines parties de cette aide ne seront peut-être pas valables pour les systèmes cible différents de SIMATIC. Ceci concerne en particulier la description des blocs spécifiques à STEP 7 et à PCS 7. Dans ce cas, veuillez consulter les aides des applications de niveau supérieur.

#### Remarque

Avec un module S7-300, il n'est pas permis d'utiliser le MW0, car il est alors écrasé à chaque appel d'un bloc à comportement de démarrage (comme FC 70 (RESTART)).

## Réserve de blocs

Vous pouvez reprendre les blocs requis par CFC dans des bibliothèques de blocs, dans la bibliothèque principale ou dans d'autres projets ou encore les créer vous-même.

## Remarque

CFC utilise par principe la méthode de "configuration ascendante". Les programmes que vous modifiez avec d'autres outils que l'éditeur CFC engendrent des incohérences.

## Compatibilité avec des projets plus anciens

Avec la version actuelle de CFC, vous pouvez également lire et représenter les données que vous avez créées avec une version plus ancienne de CFC. L'édition est également possible. Au premier accès en écriture, les données sont converties (après demande de confirmation), de sorte à ce que la compatibilité soit garantie. Cette compatibilité n'est pas assurée en sens inverse. Avec une version V5.x de CFC, vous pouvez éditer des données créées ou converties avec une version V6.0 ou supérieure.

## Pour plus d'informations...

Pour une brève introduction aux étapes de configuration requises pour créer un projet et le charger dans l'AS, référez-vous à la rubrique : [Mise en route](#page-18-0) (Page [19\)](#page-18-0)

# <span id="page-18-0"></span>Mise en route  $\sim$  4

## Vue d'ensemble

Ce paragraphe décrit les étapes de travail que vous devez suivre pour configurer votre système cible S7 :

## 1. Création de la structure de projet

Pour CFC, vous devez créer un dossier Diagrammes sous le niveau hiérarchique du dossier Programmes avec SIMATIC Manager .

Vous créez les différents diagrammes CFC dans ce dossier Diagrammes, soit avec SIMATIC Manager , soit directement dans l'éditeur CFC.

Pour PCS 7, vous utilisez pour cette étape l'assistant "Nouveau projet".

## 2. Création des blocs (facultative)

CFC utilise des blocs préprogrammés. Il peut s'agir de blocs de bibliothèques ou d'autres programmes, ou alors de types de bloc que vous créez vous-même. Dans CFC, vous pouvez créer des types de bloc en compilant des diagrammes.

## 3. Insertion et importation de blocs

Selon le système cible, vous devez insérer et, le cas échéant, importer les types de bloc requis par le projet d'une manière différente.

Vous insérez les blocs par glisser-déposer depuis le catalogue dans le diagramme ou copiez le bloc depuis un autre emplacement dans le dossier Blocs du programme S7. Lors de l'insertion dans le diagramme, une instance de bloc portant un nom univoque pour l'ensemble du diagramme est respectivement créée. Vous pouvez créer un nombre quelconque d'instances de chaque type de bloc. Lors de l'insertion dans le diagramme, le type de bloc est importé dans la base de données de CFC.

## 4. Paramétrage et interconnexion des blocs

Vous pouvez paramétrer ou interconnecter les entrées et les sorties des blocs. Les cibles de l'interconnexion sont d'autres blocs, des diagrammes hiérarchiques ou des opérandes globaux. Aux entrées de bloc/diagramme, vous pouvez entrer des connexions textuelles dont la cible n'existe pas encore dans le dossier Diagrammes. Cette interconnexion reste ouverte jusqu'à ce qu'il existe une cible référencée d'interconnexion et que l'interconnexion soit fermée au moyen d'une commande.

## 5. Adaptation des propriétés d'exécution

Les propriétés d'exécution d'un bloc définissent la manière dont ce bloc s'insère chronologiquement dans la structure globale du système cible. Les propriétés sont déterminantes pour le comportement du système cible en ce qui concerne les temps de réaction, les temps morts ou la stabilité de structures dépendant du temps, p. ex. les boucles de régulation.

Des propriétés d'exécution sont affectées par défaut à chaque bloc, lorsqu'il est inséré. Pour cela, il est inséré dans une tâche à une position que vous pouvez définir. Vous pouvez adapter la position d'insertion et d'autres attributs ultérieurement, si nécessaire.

## 6. Compilation des diagrammes CFC

Lors de la compilation en programme, tous les diagrammes de la CPU actuelle sont convertis en code machine. Chaque système cible utilise un autre compilateur ; son appel reste cependant identique. Lors de la compilation en type de bloc, seul le diagramme individuel est compilé.

## 7. Chargement du programme CFC

Après la compilation, vous chargez le programme CFC dans la CPU.

## 8. Test du programme CFC

Après la compilation et le chargement, vous pouvez tester le programme. Le nombre et le type de fonctions de test varient pour les divers systèmes cible. En mode test, vous êtes relié en ligne au système d'automatisation.

<span id="page-20-1"></span><span id="page-20-0"></span>Principes fondamentaux de CFC 5

## 5.1 CFC dans l'environnement STEP 7

## Composants STEP 7

Les composants STEP 7 suivants jouent un rôle pour l'utilisation de CFC.

• SIMATIC Manager

Pour tous les systèmes cible, SIMATIC Manager joue le rôle de base de données centrale et sert à coordonner les outils et les objets. Il assure la gestion des outils et des données et permet p. ex. de créer et de modifier une structure de projet (CPU, diagrammes CFC) et de démarrer l'éditeur CFC.

● Outils STEP 7

Ils permettent de créer des données d'entrée pour CFC et des données de périphérie que vous pouvez référencer depuis CFC :

– CONT, LIST, SCL

Ces langages servent à créer des types de bloc pour S7. Vous pouvez importer les types de bloc créés avec ces langages dans l'éditeur CFC, où vous pouvez les configurer.

– Table des mnémoniques

La table des mnémoniques permet d'attribuer des noms symboliques à des signaux de processus et autres opérandes globaux, p. ex. des mémentos, blocs de données, etc. et de les enregistrer dans la table des mnémoniques de STEP 7. Ces noms peuvent être utilisés par CFC.

● SFC (PCS 7)

Il s'agit de l'outil de configuration permettant de créer des commandes technologiques séquentielles. Ces dernières servent à commander des fonctions de l'automatisation de base configurées avec CFC, à l'aide de changements de modes et d'états.

## Interaction entre CFC et SIMATIC Manager

Tenez compte des points suivants en utilisant SIMATIC Manager :

- Pour pouvoir supprimer des diagrammes, dossiers Diagrammes et projets avec SIMATIC Manager , il faut qu'aucun diagramme appartenant au dossier Diagrammes ou au projet en question ne soit en cours de traitement dans CFC.
- Il n'est pas permis de stocker sur disquette les projets qui comportent des diagrammes CFC, ni avec la commande "Nouveau projet", ni avec "Enregistrer le projet sous".
- Les données de référence de diagramme ne doivent être générées qu'avec CFC. Si vous générez les données de référence avec SIMATIC Manager , vous perdrez ensuite la possibilité de charger les modifications en ligne pour ce programme.

5.1 CFC dans l'environnement STEP 7

## Flux des données de configuration

La figure suivante représente le flux des données de configuration dans S7, depuis la création des types de bloc jusqu'au chargement du code machine dans le système d'automatisation.

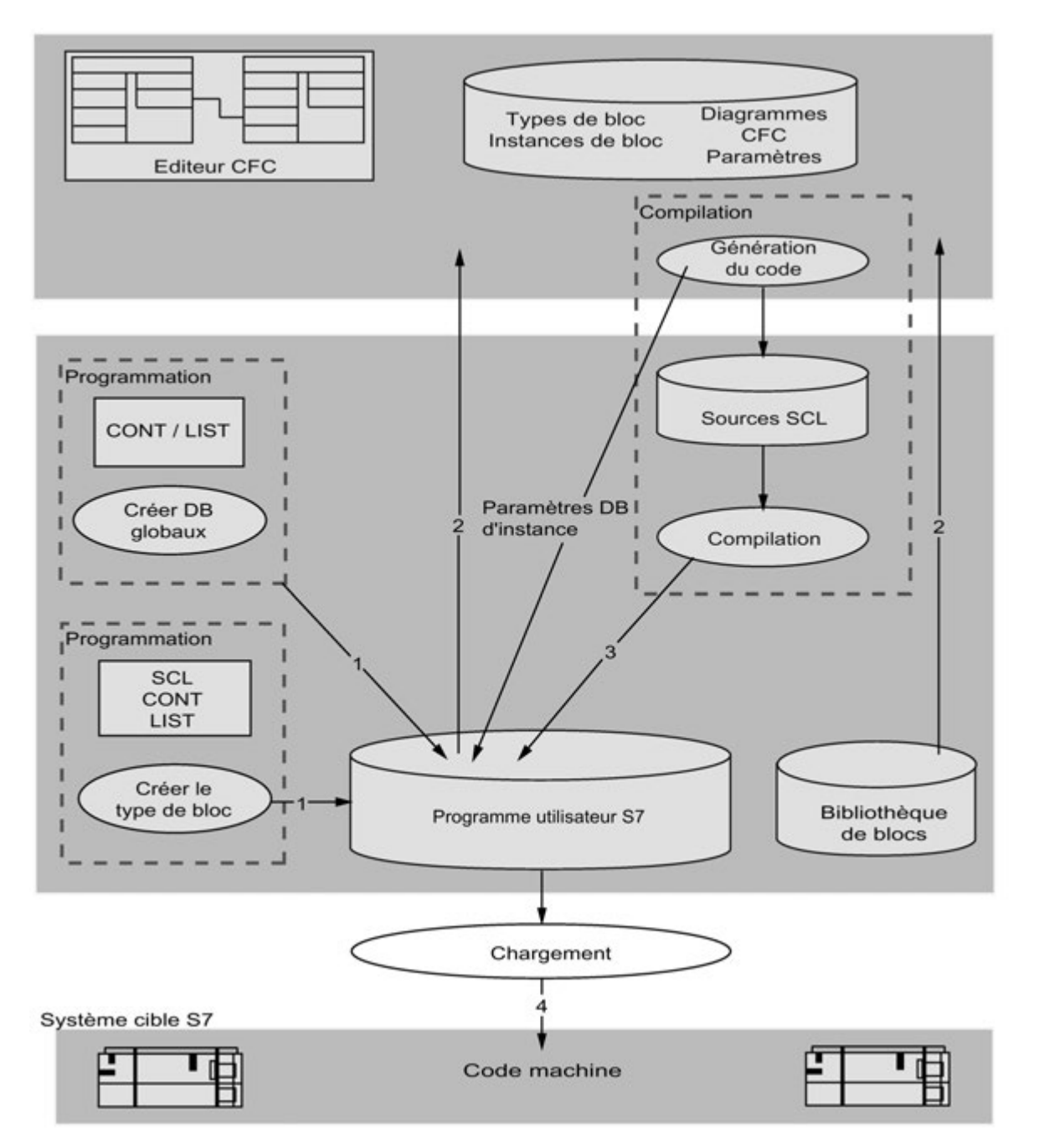

## Flux de données pour la configuration d'une CPU S7

- 1. (Facultatif) Les types de bloc sont créés via STEP 7 (p. ex. avec SCL) et enregistrés dans le programme utilisateur S7. (Facultatif) Les blocs de données globaux sont créés via l'éditeur LIST/CONT et enregistrés dans le programme utilisateur STEP 7.
- 2. Avec l'éditeur CFC, vous créez des diagrammes en insérant, paramétrant et interconnectant les blocs (provenant du programme utilisateur S7 ou des bibliothèques de blocs).
- 3. Les diagrammes CFC sont compilés. Un programme CFC est généré. Remarque : Dans CFC, vous pouvez créer des types de bloc en affectant des connecteurs à des diagrammes, puis et en les compilant en un type de bloc. Restriction : Ces diagrammes ne doivent pas contenir d'autres diagrammes. Les types de bloc créés dans CFC peuvent également être rangés dans une bibliothèque.
- 4. Le programme CFC est chargé dans la CPU.

## <span id="page-23-0"></span>5.2 Blocs dans CFC

## Fonctions en tant que blocs

Dans CFC, vous utilisez des blocs préprogrammés réalisant une fonction donnée. Vous placez ces blocs fonctionnels dans le diagramme où vous les connectez et les paramétrez.

## **Remarque**

La valeur initiale à la sortie des blocs CFC est "1", indépendamment des valeurs présentes aux entrées. Cela signifie que "1" est fourni à l'opération logique suivante tant que le bloc n'a pas été traité.

## Type de bloc

Pour chaque bloc fonctionnel, il existe une définition de type qui détermine :

- l'algorithme
- le nom du type
- l'interface de données (paramètres d'entrée et de sortie)

Le nom du type désigne sous forme abrégée les fonctions suivantes, p. ex. :

• CTUD (COUNT UP and DOWN) pour la fonction d'un compteur incrémental/décrémental déclenché par front

## ● COUNT\_P

un compteur incrémental ou décrémental (selon le paramétrage) démarré par le front montant d'un signal binaire

## ● ADD\_R

une fonction simple additionnant des valeurs d'entrée et fournissant la somme en sortie

La définition du type détermine également les types de données des paramètres d'entrée et de sortie. Par la suite, ces paramètres d'entrée et de sortie seront désignés par entrées et sorties de bloc. Ils sont visibles comme tels dans la représentation graphique du bloc.

Le type de données de l'entrée ou de la sortie définit les valeurs possibles.

Exemples :

BOOL : type booléen pouvant prendre uniquement les valeurs 0 ou 1

STRING : type chaîne de caractères pouvant prendre comme valeur une chaîne de caractères

Pour plus d'informations sur les autres types de données, référez-vous à la rubrique : [Types](#page-167-1)  [de données pour S7](#page-167-1) (Page [168\)](#page-167-1)

## Instance de bloc

Lorsque vous placez un bloc dans votre diagramme CFC, vous créez ainsi une instance de bloc de ce type de bloc. Une instance n'est donc rien d'autre qu'une occurrence du type de bloc sélectionné.

A partir d'un type de bloc, vous pouvez créer un nombre quelconque d'instances de bloc. Vous pouvez ensuite les nommer individuellement, les connecter et les paramétrer sans que la fonctionnalité inhérente au type soit modifiée.

L'avantage de ce concept est qu'il suffit p. ex. de modifier le type de bloc de manière centrale pour que ces modifications s'appliquent automatiquement à toutes les instances de bloc.

## Blocs composés (blocs multi-instances)

Les fonctions peuvent également être composées par différentes fonctions partielles. Ces fonctions partielles sont, quant à elles, réalisées sous forme de blocs et réunies en un bloc complexe. Il peut s'agit p. ex. d'un bloc de régulation contenant un bloc de signalisation et un bloc de commande comme blocs internes.

Dans CFC, vous pouvez créer des blocs multi-instances, en interconnectant et en paramétrant différents blocs (fonctions). Ce diagramme est ensuite compilé en un type de bloc.

## Blocs avec un nombre variable d'entrées

Dans CFC, il existe des blocs dont le nombre d'entrées est variable et peut être modifié dans CFC. Il s'agit de blocs génériques. Le bloc AND est p. ex. un bloc avec un nombre variable d'entrées.

## Familles de blocs

Les blocs sont regroupés en familles correspondant à leurs caractéristiques fonctionnelles. Une désignation de famille est attribuée à chaque bloc lors de sa création. Les blocs suivants forment p. ex. une famille :

- les blocs de conversion pour l'adaptation de différents types de données CONVERT (par exemple, BO\_BY, BY\_DW, W\_DW)
- les blocs multiplexeurs = MULTIPLX (par exemple, MUX8\_R, MUXn\_DI)
- les blocs réalisant des fonctions mathématiques (en virgule flottante) MATH\_FP (par exemple, SQRT, ADD\_R)

Les noms des familles de blocs servent p. ex. de critère de tri dans le catalogue de CFC.

## Blocs d'organisation

Les tâches, réalisées dans S7 sous forme de blocs d'organisation (OB), constituent l'interface entre le système d'exploitation de la CPU et le programme utilisateur. Ces OB permettent d'exécuter de manière ciblée des parties de programme. Il existe des OB, p. ex pour :

- le démarrage de la CPU (démarrage, redémarrage)
- les alarmes du processus
- les alarmes cycliques possédant différents temps d'échantillonnage

Les blocs d'organisation ne sont pas des blocs au sens de CFC puisqu'ils ne peuvent ni être insérés, ni être édités dans CFC. Dans CFC, les OB sont représentés dans l'ordre d'exécution lorsque vous appelez l'éditeur d'exécution.

## Autres distinctions

Les blocs se distinguent également par leur type. A la création d'un bloc, vous déterminez s'il s'agit d'un bloc fonctionnel (FB), d'une fonction (FC) ou d'une opération de base (BOP).

- Le FB est un bloc possédant une mémoire. Les données sont présentes et accessibles durant le traitement sur plusieurs cycles. C'est pourquoi un bloc de données (DB) est créé pour chaque instance de bloc. Dans le cas d'un bloc composé, le FB contient d'autres FB subordonnés, pour lesquels un seul DB commun est créé.
- Le FC est un bloc ne possédant pas de mémoire. Les valeurs générées par le bloc sont traitées directement. Un bloc de données n'est donc pas nécessaire. Un FC ne fournit pas de valeurs par défaut aux sorties.
- Un BOP est, comme le FC, un bloc sans mémoire. Les opérations de base sont des parties de programme de CFC entrées comme instructions SCL lors de la compilation et utilisées pour des fonctions simples, p. ex. ET et OU.

## **Remarque**

En cas de démarrage à chaud de la CPU, les entrées BOP reçoivent la dernière valeur provenant du bloc de données du pool.

## Cas particulier : blocs superposés

On appelle blocs superposés des blocs ayant été insérés ou déplacés dans le diagramme et pour lesquels la place disponible était insuffisante. Ils recouvrent alors d'autres objets en partie ou en totalité.

Les blocs superposés sont représentés dans une autre couleur et sans connecteurs de bloc visibles. Vous pouvez régler la couleur dans la boîte de dialogue "Couleurs personnalisées". Pour les blocs superposés, les connexions existantes et leurs mentions dans la marge sont également invisibles, bien qu'elles existent réellement. Lorsque vous les aurez placés à un emplacement libre du diagramme, ils seront à nouveau représentés normalement avec leurs interconnexions correspondantes.

## <span id="page-26-0"></span>5.3 Attribution automatique des noms

## Introduction

L'attribution automatique de noms décrite ci-après s'applique aux objets créés, copiés ou déplacés avec SIMATIC Manager et/ou avec l'éditeur CFC ou encore avec l'éditeur d'exécution.

## Génération

Un nom, composé du nom du type d'objet suivi d'un compteur, est attribué automatiquement à chaque objet lors de sa création. Le compteur est représenté entre parenthèses. Les noms attribués sont univoques dans l'espace nom correspondant. Ceci s'applique aux objets suivants :

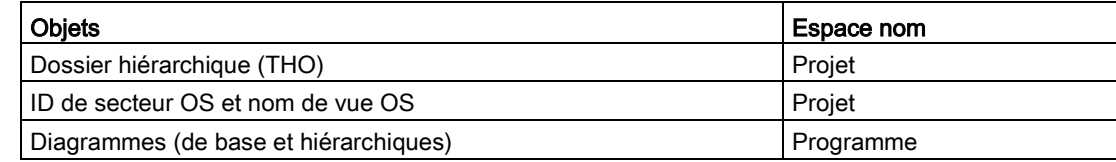

Exemples :

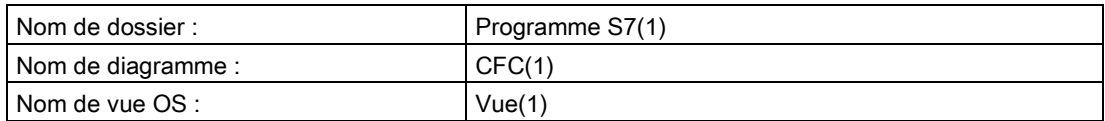

## Copie

Pour la copie d'objets vers un autre dossier ou au sein du même dossier, les règles sont les suivantes :

Lorsque les noms sont identiques, la boîte de dialogue "Remplacer l'objet" s'ouvre avec les options "Oui", "Non" ou "Renommer" :

- Si vous cliquez sur "Oui", l'objet est écrasé et le nom est conservé. Ceci ne s'avère utile que si la copie s'effectue vers un autre dossier, sinon il s'agirait d'une opération nulle.
- Si vous cliquez sur "Non", l'objet est copié et un nouveau compteur est ajouté à l'objet, sans séparateur.
	- Si l'objet (d'origine) est recopié, le compteur ajouté est alors incrémenté.

Si vous copiez la copie, un nouveau compteur est ajouté au nom.

Exemples :

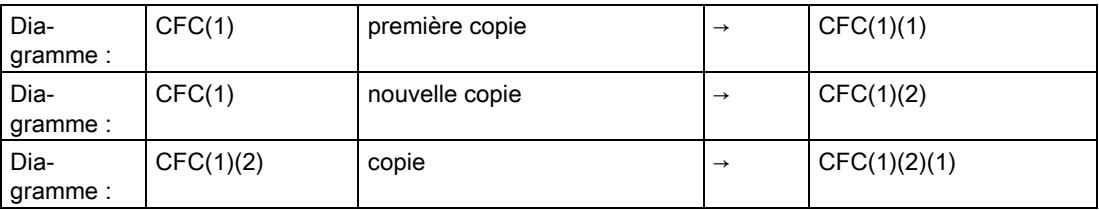

5.3 Attribution automatique des noms

● Si vous cliquez sur "Renommer", une nouvelle boîte de dialogue s'ouvre. Vous pouvez y saisir un nouveau nom ou reprendre le nom attribué automatiquement, proposé par défaut dans la zone de saisie.

## Déplacement

Pour le déplacement d'objets, la règle qui s'applique est la même que pour la copie.

Les objets suivants ont toutefois un comportement différent :

## Déplacement d'instances de bloc

Un numéro est attribué automatiquement comme nom à un bloc que vous insérez dans un diagramme. Ce numéro est continu. A chaque insertion d'un nouveau bloc par copie ou par glisser-déposer depuis le catalogue, le numéro libre immédiatement supérieur est attribué à ce bloc.

Si vous modifiez le nom par défaut, la règle suivante s'applique à ce bloc lors de la copie/du déplacement :

Si le nom est identique, un numéro (sans parenthèses) est ajouté. Si le dernier caractère du nom modifié est un chiffre, celui-ci est incrémenté.

Exemples :

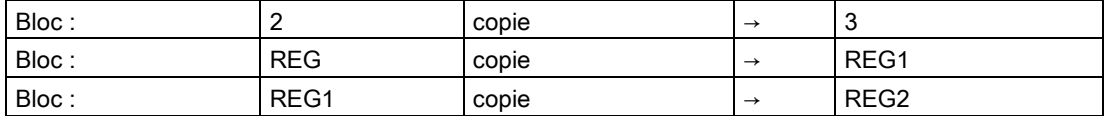

## Déplacement de groupes d'exécution

Le comportement des groupes d'exécution copiés dans l'ordre d'exécution est identique à celui des instances de bloc. Un numéro continu sans parenthèses est ajouté au nom.

# <span id="page-28-0"></span>Informations sur  $CFC$

## <span id="page-28-1"></span>6.1 Informations sur les licences PCS 7

## Objets de process (significatif uniquement pour CFC dans PCS 7)

Les objets de process (PO) qu'il est possible de recenser sont tous les SFC et toutes les instances de bloc à fonction de signalisation et de contrôle-commande. Ce sont les objets transférés vers l'OS et nécessitant une licence. Les blocs pilote ne comptent pas comme objets du processus.

Vous pouvez appeler dans SIMATIC Manager une fonction qui détermine tous les objets de process configurés et les objets de process comptabilisés dans Automation License Manager (ALM). Le résultat s'affiche dans la boîte de dialogue "Informations de licence PCS 7". Vous pouvez ainsi vérifier si la licence "SIMATIC PCS 7 AS RT PO" achetée ou à commander est suffisante pour votre projet ou combien d'objets de process peuvent être ajoutés à votre projet.

Différents objets de process peuvent utiliser un nombre différent de licences. Le nombre de licence requises dépend de la fonctionnalité du type de bloc. Vous pouvez consulter cette information dans les propriétés du type de bloc du dossier Blocs.

Seuls les objets pouvant être chargés dans un AS sont pris en compte. Les instances de bloc sans affectation matérielle dans des programmes S7 (au niveau du projet ou dans des bibliothèques) ne sont pas prises en compte.

## Afficher les informations sur les licences PCS 7

- 1. Sélectionnez le multiprojet ou le projet.
- 2. Choisissez la commande "Informations de licence PCS 7" dans le menu contextuel.

La boîte de dialogue "Informations de licence PCS 7" s'affiche. Le volet droit indique le total de tous les objets de process contenus dans le multiprojet ainsi que le nombre d'objets de process contenus dans chaque projet individuel et dans chaque station.

3. Sélectionnez la licence "Objets de process (AS RT PO)" dans le volet gauche de la boîte de dialogue.

Quand vous sélectionnez un projet individuel, vous ne voyez plus que le nombre d'objets contenus dans ce projet et dans ces stations.

Pour plus d'informations sur les scénarios lors du comptage des objets de processs, référezvous à la rubrique : [Comptage et comptabilisation des licences PO](#page-29-0) (Page [30\)](#page-29-0)

## <span id="page-29-0"></span>6.2 Comptage et comptabilisation des licences PO

## Déroulement général

Le chargeur détermine lors du chargement les objets de process (PO) disponibles dans le programme ainsi que le numéro de série de la CPU et de la Memory Card. L'affectation d'un programme à la CPU est créée à l'aide de ces numéros. Dans la base de données ES, une info PO est créée pour chaque CPU chargée une fois dans laquelle figurent les identificateurs et le nombre de licences PO utilisées.

Lors de la procédure de chargement, il est déterminé si des licences PO pour la CPU actuelles ont été déjà utilisées et combien. Le nombre d'objets de process déterminé au dernier chargement est lu à partir de l'info PO enregistrée dans la base de données. La différence avec le nombre d'objets de process déterminé est comparé avec le nombre de licences disponibles dans Automation License Manager (ALM). Si les objets de process nécessaires sont encore couverts par la licence, la différence est comptabilisée dans ALM et le chargement est exécuté.

Si le programme actuel contient moins de PO que le programme précédemment chargé, le nombre de licences PO augmentera de nouveau pendant la procédure de chargement. S'il n'y a plus assez de licences disponibles, un message correspondant que vous devez acquitter est affiché à cause de la violation de licence. Vous pouvez maintenant annuler le chargement ou néanmoins l'effectuer. Le nombre de licences nécessaires mais non disponibles est enregistré comme différence manquante. Si vous vous êtes procurés des licences supplémentaires, cette différence sera prise en compte lors de la détermination des licences nécessaires au prochain chargement et soustraite en conséquence dans ALM.

## Licences des PO pour la CPU 410-5H PA

Pour la CPU 410-5H PA, les caractéristiques suivantes s'appliquent en plus pour les licences des PO :

- Pour la CPU 410-5H PA, le nombre de PO sous licence est défini par la licence matérielle. Il n'est alors pas possible de charger dans l'AS un nombre de PO supérieur au nombre de PO pris en charge par la licence matérielle.
- Pour la CPU 410-5H PA, la CPU compare en Runtime le nombre d'objets de process (PO) comptabilisés dans l'Automation License Manager sous la licence "AS RT PO" avec le nombre de PO chargés dans la CPU.

Si le nombre de licences comptabilisées pour les PO dans l'Automation License Manager est inférieur au nombre de PO chargés dans la CPU 410-5H PA, cela signifie que le nombre de licences est insuffisant. Toutefois, cette indication ne s'applique que lorsque la CPU a été chargée et les PO ont été comptabilisés dans ce projet.

L'insuffisance des licences est indiquée par :

- Une entrée dans le tampon de diagnostic de la CPU
- Le déclenchement cyclique d'une signalisation correspondante dans SIMATIC WinCC.

L'alarme est systématiquement déclenchée pendant la procédure de chargement dès lors que l'insuffisance des licences est constatée et si la différence change pendant la procédure de chargement. L'alarme réapparaît ensuite au bout de 6 heures environ.

Si les licences des objets de process sont de nouveau suffisantes, par exemple suite à l'achat ultérieur de licences, l'alarme n'apparaît plus. Aucune alarme "disparaissante" n'est générée.

## Scénarios de comptage des objets de process

Les scénarios suivants sont pris en compte :

## ● Premier chargement complet d'un programme

Le chargeur détermine que le programme n'a encore jamais été chargé. Une info-PO est créée dans la base de données ES qui contient les données d'identification de la CPU ainsi que le nombre actuel d'objets de process. Le nombre actuels d'objets de process est comptabilisé dans ALM et le compteur de licences est ainsi décrémenté.

## Chargement des modifications d'un programme dans la même CPU

Le chargeur détermine par comparaison avec les données de l'info PO que ce programme a déjà été chargé dans la même CPU. Le nombre actuel d'objets de process est déterminé et la différence par rapport à la valeur enregistrée de la dernière procédure de chargement est calculée. La différence est comptabilisé dans ALM et le compteur de licences est ainsi décrémenté ou incrémenté. Le nombre d'objets de process enregistré dans l'info PO est remplacé par le nombre actuel.

## Déplacement d'un programme vers une autre CPU

Le chargeur détermine par comparaison avec les données de l'info PO que ce programme a déjà été chargé dans une autre CPU. Un message s'affiche indiquant que le nombre d'objets de process enregistré au chargement précédent ne peut plus être rapatrié si cette procédure de chargement est poursuivie. Vous pouvez annuler la procédure de chargement et rapatrier les licences PO utilisées. Pour cela, sélectionnez le dossier Diagrammes et choisissez la commande de menu Diagrammes > Rapatrier les objets de process. Condition requise : La CPU en cours jusqu'ici doit être connectée.

Si vous poursuivez le chargement, l'info PO est actualisée avec les données de la CPU connectée actuellement. De même, le nombre actuel d'objets de process est déterminé et entré dans l'info PO. Le nombre est comptabilisé dans ALM et le compteur de licences est ainsi décrémenté.

## ● Arrêt de la CPU

Si vous ne souhaitez plus utiliser une CPU, vous pouvez récupérer les objets de processus de cette CPU utilisés. Pour cela, sélectionnez le dossier Diagrammes et choisissez la commande de menu Diagrammes > Rapatrier les objets de process.

Il est vérifié par comparaison avec l'info PO si la même CPU qu'au dernier chargement est raccordée.

Si ce n'est pas le cas, un message correspondant est affiché qui signal qu'il est impossible de rapatrier les licences PO utilisées par la suppression du programme dans la CPU raccordée. Vous ne pouvez annuler ici que pour répéter la procédure avec la CPU "correcte" connectée.

Si vous avez connecté la CPU correcte, une demande de confirmation s'affichera à cause de la suppression devant être effectuée. Le programme est supprimé après la confirmation. Le nombre de licences PO enregistré dans ALM est de nouveau rapatrié. L'info PO est ensuite initialisée, c'est-à-dire que le programme s'affiche à la nouvelle procédure de chargement comme un programme nouvellement créé.

Si vous n'avez pas pu rapatrier tous les objets de process, parce que la licence n'est par ex. plus disponible, l'info PO reste inchangée. Vous pourrez ainsi rapatrier ultérieurement les objets de process lorsque la licence sera de nouveau disponible.

Si aucune CPU n'est connectée ou si la CPU connectée n'est pas accessible, la fonction est annulée et un message correspondant s'affiche.

## ● Utilisation multiple d'un programme dans plusieurs CPU

Si le même programme est chargé dans plusieurs CPU, le compteur d'objets de process est décrémenté du nombre actuel d'objets de process pour chaque CPU.

Le chargeur détermine par comparaison avec les données de l'info PO que ce programme a déjà été chargé dans une autre CPU. Un message s'affiche indiquant que le nombre d'objets de process enregistré au chargement précédent ne peut plus être rapatrié si cette procédure de chargement est poursuivie. Vous pouvez annuler la procédure de chargement ici. L'info PO est sinon actualisée avec les données de la CPU connectée actuellement. De même, le nombre actuel d'objets de process est déterminé et entré dans l'info PO. Le nombre est comptabilisé dans ALM et le compteur de licences est ainsi décrémenté.

## Remarque sur l'utilisation d'objets de process

## ● Chargement dans S7-PLCSIM et la CPU test :

Aucun comptage des objets de process n'est effectué ici.

## ● Suppression de projets :

Si vous supprimez un projet, le CFC n'en est pas informé. Pour cette raison, aucun objet de process ne peut être rapatrié.

## ● Suppression de dossiers Diagrammes ou d'objets de niveau supérieur :

Si vous supprimer le dossier Diagrammes, le programme S7, la CPU ou la station SIMATIC, cette tâche de suppression est également transmise au CFC. Dans ce cas, un message d'avertissement s'affiche permettant l'annulation de la procédure de suppression.

## CPU défectueuse :

Une CPU remplacée à cause d'un dysfonctionnement est de nouveau reconnue comme ancienne cible de chargement quand les données enregistrées dans l'info PO correspondent au numéro de série de la CPU ou de la carte mémoire. Pour les anciennes versions de la CPU ne permettant pas de demande de numéro de série, il est présupposé que la CPU "correcte" est connectée.

## Echange de CPU d'un système H :

Veuillez respecter la marche à suivre suivante si les cartes mémoire utilisées dans un système H ne permettent pas la demande du numéro de série et que les deux CPU doivent être remplacées.

Afin d'éviter une mauvaise comptabilisation des PO du système H, les deux CPU ne peuvent être remplacées que l'une après l'autre. Après avoir remplacé une CPU, l'AS correspondant doit être rechargé. C'est seulement à partir de ce moment-là que la deuxième CPU peut être remplacée et chargée.

Vous trouverez des informations supplémentaires sur les objets de processus sous : [Informations sur les licences PCS 7](#page-28-1) (Page [29\)](#page-28-1)

## <span id="page-33-0"></span>6.3 Lecteur pour fichier d'échange

## Fichier d'échange sur lecteur USB

CFC crée automatiquement un fichier d'échange sur le lecteur disposant de la plus grande capacité mémoire. S'il s'agit en l'occurrence d'un lecteur USB, tenez compte des points suivants :

Afin que l'activité du support de données ne diminue pas la performance de l'ordinateur lors de l'échange de fichiers, procédez de la manière suivante :

- 1. Dans les paramètres système de Windows, choisissez la commande de menu Gestionnaire de périphériques > Propriétés du lecteur USB > Directives.
- 2. Sous "Schreibcache und sicheres Entfernen" activez la case à cocher "Für Leistung optimieren" pour le lecteur.
- 3. Avant de supprimer le lecteur, cliquez sur l'icône "Supprimer le périphérique en toute sécurité" dans la zone d'information de la barre des tâches.

## <span id="page-34-0"></span>6.4 Comportement de la CPU S7 en cas d'erreur

En cas de débordement arithmétique et de division par zéro, la CPU S7 poursuit le traitement.

Il est possible de programmer la réaction à de tels états de fonctionnement dans l'algorithme du bloc, par exploitation des bits d'état dans le mot d'état.

Pour plus d'informations à ce sujet, référez-vous à l'aide de CONT/LIST/LOG, p. ex. l'aide de LIST, Liste d'instructions, Fonctions en virgule flottante, Opérations de base.

En ce qui concerne les bibliothèques de blocs, le comportement est décrit dans l'aide correspondante, à la rubrique "Traitement des erreurs".

## <span id="page-35-1"></span><span id="page-35-0"></span>6.5 Conversion à la nouvelle version de CFC

## 6.5.1 Changement des différentes versions de CFC

## Poursuite de l'édition

Dans CFC V8.x, vous pouvez poursuivre de la manière suivante l'édition de données créées avec les versions V3.x à V7.x de CFC.

- Dans CFC V8.x, vous pouvez lire et représenter les données créées avec d'anciennes versions de CFC.
- Lorsque vous éditez ces données, elles sont converties pour chaque dossier Diagrammes lors du premier accès en écriture, après demande de confirmation. Cela permet de garantir la compatibilité.
- Lors de la mise à jour des données ES des versions V5.x ou V6.x à V8.x, vous devez tenir compte des points suivants lorsque des attributs de connecteurs ont été modifiés manuellement :

## **Remarque**

Pendant la mise à jour, les modèles qui ont été introduits dans la version 7.0 sont également intégrés dans le projet.

Les attributs des connecteurs prennent alors les valeurs du modèle, par ex. "S7\_m\_c" = "TRUE" prend la valeur du modèle "FALSE" lors de la mise à jour.

Par conséquent, si des attributs de connecteurs ont été modifiés manuellement dans la version source, vous devez vérifiez ces attributs après la mise à jour et, au besoin, les adapter !

## Remarques générales sur la compatibilité

- Une "reconversion" de données de la version 8.x à d'anciennes versions n'est pas possible.
- Avec des versions plus anciennes de CFC, vous ne pouvez pas éditer de données créées avec une version plus récente de CFC.

## <span id="page-35-2"></span>6.5.2 Conversion de blocs de la bibliothèque CFC en opérations de base

## Introduction

A partir de la version V5.0, les blocs qui, jusque là, étaient disponibles dans la bibliothèque CFC sont proposés sous la forme d'opérations de base (BOP). Ces nouvelles opérations de base (BOP) figurent dans la liste ci-après des "Blocs disponibles sous forme d'opérations de base".
L'utilisation d'opérations de base offre les avantages suivants :

- Vous améliorez le temps d'exécution de la CPU
- Vous diminuez le nombre de numéros de DB nécessaire.

Lors de la conversion à la version V7.x, les projets créés avec des versions de CFC < V5.0 (anciens projets) ne sont pas convertis automatiquement car ceci entraînerait la modification du programme S7 de la CPU.

#### **Remarque**

Les blocs qui existent maintenant sous forme d'opérations de base ne font plus partie de la bibliothèque "CFC Library".

#### Migration

#### Si vous souhaitez réaliser une migration d'anciens projets, sans modifier le programme existant, vous pouvez procéder de la manière suivante :

- 1. Créez sous le projet un nouveau programme S7 contenant un dossier Diagrammes et un diagramme CFC.
- 2. Copiez la table des mnémoniques dans le programme S7.
- 3. Dans la table des mnémoniques, supprimez tous les blocs qui sont à présent proposés sous forme d'opérations de base (BOP) (pour plus d'informations à ce sujet, référez-vous à la liste "Blocs disponibles sous forme d'opérations de base").
- 4. Effectuez un double clic sur l'icône du diagramme. Le diagramme CFC s'ouvre.
- 5. Choisissez la commande de menu Outils > Paramètres > Compiler/Charger... pour ouvrir la boîte de dialogue "Options de compilation et de chargement".
- 6. Paramétrez les plages de numéros conformément aux anciennes plages et cliquez sur le bouton "OK". La boîte de dialogue se ferme.
- 7. Choisissez la commande de menu Outils > Paramètres > Copier/Déplacer... pour ouvrir la boîte de dialogue "Options pour la copie/le transfert".
- 8. Pour "Connexions aux opérandes", sélectionnez l'option "Reporter" et cliquez sur le bouton "OK". La boîte de dialogue se ferme.
- 9. Fermez et effacez le nouveau diagramme CFC créé.
- 10.Sélectionnez tous les diagrammes mais pas le dossier Diagrammes ! de l'ancien projet et copiez-les dans le nouveau dossier Diagramme.
- 11.Si votre projet contient des blocs que vous avez créés vous-même et dont les DB se trouvent dans des "Plages réservées à d'autres applications", copiez-les manuellement dans le dossier Blocs.
- 12.Attribuez au nouveau programme S7 le nom de l'ancien programme S7.

6.5 Conversion à la nouvelle version de CFC

- 13.Coupez le nouveau programme S7 et collez-le sur la CPU de l'ancien programme. Le nouveau programme S7 remplace l'ancien.
- 14.Sélectionnez le dossier Diagrammes et choisissez la commande Edition > Compiler, afin de recompiler le programme.

#### **Résultat**

Le projet est converti aux nouvelles opérations de base.

#### **Exceptions**

Si vous appliquez la procédez de cette manière, le projet restera inchangé à ces deux exceptions près :

- Les connexions aux groupes d'exécution sont perdues et doivent être saisies à nouveau.
- L'affectation des numéros de DB change. Le cas échéant, les données de liaison AS-OS doivent être de nouveau transférées (Compilation OS).

#### Blocs disponibles sous forme d'opérations de base

Les blocs suivants sont contenus dans CFC sous forme d'opérations de base (BOP) :

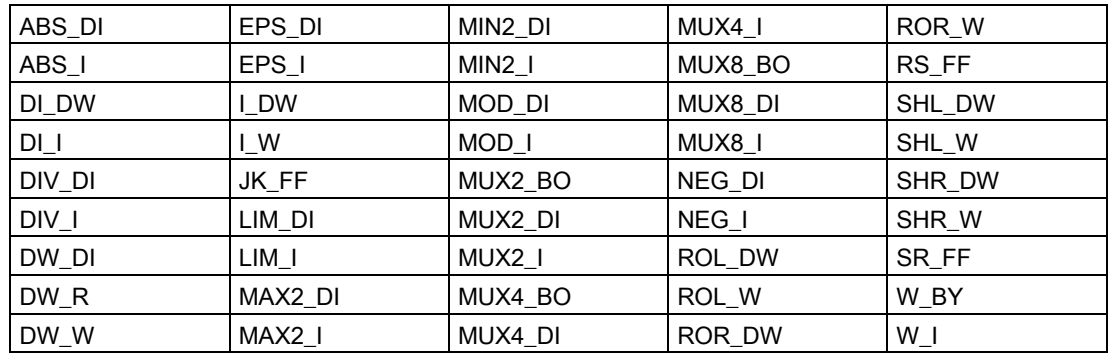

## 6.5.3 Adaptation de projets anciens au modèle d'exécution amélioré

#### Introduction

A l'occasion de la migration, vous pouvez facilement adapter les projets créés avec une ancienne version de CFC (< V6.0) au modèle d'exécution amélioré disponible à partir de la version V6.0 de CFC.

#### **Remarque**

La migration est effectuée au premier accès en écriture, après confirmation par l'utilisateur.

#### Marche à suivre

- 1. Editeur d'exécution : Créez un groupe d'exécution dans une tâche cyclique pour chaque diagramme du projet.
- 2. Attribuez à chaque groupe d'exécution le nom du diagramme correspondant.
- 3. Dans l'ordre d'exécution, déplacez les blocs de chaque diagramme individuel dans le groupe d'exécution correspondant.
- 4. Editeur CFC : Dans chaque diagramme, définissez le pointeur d'insertion local (pointeur d'insertion de bloc). Sélectionnez à cet effet le bloc à la suite duquel tous les autres blocs doivent être insérés et choisissez la commande Point d'insertion dans le menu contextuel.
- 5. Editeur d'exécution : Le cas échéant, redéfinissez le pointeur d'insertion global (pointeur d'insertion de diagramme). Sélectionnez à cet effet le groupe d'exécution à la suite duquel le groupe d'exécution du prochain diagramme à créer doit être inséré. Remarque : "L'ancien" pointeur d'insertion qui pointait sur le point d'insertion a été reporté sur le pointeur d'insertion de diagramme lors de la migration. Il peut ainsi pointer sur une tâche ou un groupe d'exécution non prévus pour l'insertion de groupes d'exécution supplémentaires (diagrammes).

### 6.5.4 Migration du bloc de contrôle dans la vue externe

Lors de la conversion des données ES de V5.x à V6.x ou V7.x, un bloc de contrôle SFC (SFC\_CTRL) – éventuellement présent dans le projet – est supprimé et remplacé par la vue externe du diagramme SFC respectif. Les paramétrages de SFC\_CTRL ainsi que les connexions du bloc sont repris dans le vue externe.

Le comportement d'exécution ne change pas. Le bloc de contrôle est effacé dans l'ordre d'exécution et sa fonctionnalité est prise en charge par le diagramme SFC.

6.5 Conversion à la nouvelle version de CFC

# Ingénierie multi-utilisateurs 7

## 7.1 Plusieurs concepteurs sur un projet

#### Introduction

Il est de manière générale possible que plusieurs collaborateurs travaillent sur un projet ou multiprojet. La configuration, le test et la mise en service peuvent avoir lieu dans des systèmes cible séparés géographiquement ou dans un réseau de PC (ingénierie multiutilisateurs)

#### Possibilités de base

● Les PC sont reliés en réseau

Le projet se trouve sur le serveur ou sur un lecteur validé d'un PC et plusieurs utilisateurs configurent simultanément des parties définies du projet.

Vous trouverez des informations détaillées sur l'ingénierie multi-utilisateurs et sur ses répercussions sous : ["Conception en réseau](#page-42-0) (Page [43\)](#page-42-0)"

● PC hors réseau

Le projet est réparti en plusieurs projets pouvant être traités séparément. Ces parties sont ensuite à nouveau réunies en un seul projet, p. ex. via une disquette ou un lecteur ZIP.

● Projets au sein d'un multiprojet

Les projets d'un multiprojet sont centralisés sur un ordinateur et peuvent être répartis pour un traitement décentralisé. Pour le traitement des différentes stations, les projets nécessaires sont transférés sur les ordinateurs des concepteurs respectifs. Plusieurs projets peuvent également se trouver simultanément sur un ordinateur.

Une fois traitées et rapatriées dans le multiprojet, les données s'appliquant à l'ensemble des projets doivent être synchronisées avec l'assistance du système, au moyen de la commande de menu Fichier > Multiprojet > Synchroniser les projets et, le cas échéant, les fonctions s'appliquant à tous les projets doivent être exécutées, p. ex. Compiler l'OS. Vous devez exécuter cette fonction au plus tard lors de la préparation du multiprojet pour la mise en service.

● Répartition et réunion de données du projet

Vous pouvez (à partir de la version V6.0 de CFC) répartir les diagrammes d'un programme S7 sur plusieurs projets de travail. Le nouveau concept du modèle d'exécution de la version V6.0 permet de répartir des diagrammes individuels d'un projet et de les réunir après un traitement séparé. Ce concept offre une architecture de l'ordre d'exécution orientée diagramme. Pour plus d'informations à ce sujet, référez-vous aux rubriques suivantes :

- [Concept et utilisation des pointeurs d'insertion](#page-188-0) (Page [189\)](#page-188-0)
- [Connexions textuelles lors de la division et de la fusion des données d'un projet](#page-160-0) (Page [161\)](#page-160-0)

7.1 Plusieurs concepteurs sur un projet

#### Marche à suivre lors de la répartition et de la réunion des données du projet

1. Copiez une partie technologique du projet (un ou plusieurs diagrammes) dans un autre projet.

Résultat : La copie contient des connexions textuelles aux sources qui ne font pas partie de la copie.

- 2. Editez séparément la partie copiée (insertion, suppression, modification de blocs et de diagrammes).
- 3. Copiez à nouveau la partie technologique éditée dans le projet d'origine. Résultat : Le système supprime d'abord les diagrammes portant le même nom dans le projet d'origine. Tous les diagrammes attendant des données provenant des diagrammes supprimés contiennent à présent des connexions textuelles. Le système y copie ensuite le/les diagrammes de l'autre projet.
- 4. Fermez toutes les connexions "ouvertes" en choisissant la commande de menu Outils > Fermer les connexions textuelles.

Résultat : Les connexions sont refermées non seulement dans les diagrammes qui ont été traités dans l'autre projet, puis rapatriés dans le projet d'origine, mais également dans ceux dans lesquels des connexions textuelles ont été crées à la suite de la suppression.

## <span id="page-42-0"></span>7.2 Conception en réseau

#### Conception en réseau

Lorsque plusieurs utilisateurs travaillent depuis leurs stations d'ingénierie sur un projet se trouvant sur un serveur central ou sur un ordinateur avec lecteur partagé, ceci est en même temps possible pour des parties définies du projet. Par principe, le travail en mode multiutilisateurs est également possible en dehors de CFC.

#### IMPORTANT

#### Consignes de sécurité relatives à la conception en réseau

Lors de la conception en réseau, veillez à réserver exclusivement aux utilisateurs habilités l'accès au serveur central ou à un lecteur partagé.

Il est recommandé de réaliser cela par des mesures dépassant le simple niveau du système d'exploitation et du réseau PC.

Vous trouverez des informations sur la protection d'accès dans PCS 7 dans la documentation Système de contrôle de procédés PCS 7 ; Système d'ingénierie, à la rubrique "Protection des projets/bibliothèques par une protection d'accès".

#### Remarque

Pour plus d'informations sur la station d'ingénierie se trouvant sur un serveur central, référez-vous à la rubrique "Conception en réseau" dans la documentation Système de contrôle de procédés PCS 7 ; Système d'ingénierie.

Les scénarios suivants peuvent être imaginés en mode multi-utilisateurs :

#### Edition de différents diagrammes de dossiers Diagrammes différents

Différents diagrammes de différents dossiers Diagrammes peuvent ête édités par plusieurs utilisateurs indépendamment l'un de l'autre sur différents postes d'ingénierie. Une gêne mutuelle lors du travail sur le projet ne peut donc s'ensuivre.

#### Edition de différents diagrammes du même dossier Diagrammes

Différents diagrammes du même dossier Diagrammes peuvent être édités par plusieurs utilisateurs indépendamment l'un de l'autre sur différents postes d'ingénierie. La probabilité d'une gêne mutuelle est plus faible qu'en cas d'utilisation du même diagramme. Des conflits ne peuvent toutefois pas être exclus. car tous les diagrammes accèdent à des ressources communes, telles que la table des mnémoniques, l'ordre d'exécution etc.

#### Travail sur le même diagramme

Lorsqu'un diagramme est déjà ouvert par un utilisateur et qu'un autre utilisateur souhaite également ouvrir le même diagramme, celui-ci reçoit un message d'avertissement. L'utilisateur peut alors décider s'il veut simultanément ouvrir le diagramme souhaité ou attendre qu'il ait été fermé.

7.2 Conception en réseau

Lorsque plusieurs utilisateurs travaillent sur le même diagramme, ils peuvent se gêner mutuellement. Ce procédé n'est donc pas recommandé.

Le message d'avertissement est activé par défaut, mais vous pouvez le désactiver. Pour ce faire, sélectionnez le projet dans SIMATIC Manager et choisissez la commande de menu Outils > Diagrammes > Message d'avertissement à l'ouverture de diagrammes....

#### Réaction en cas d'actions différentes

En cas de conflit d'accès, c'est l'action à la priorité la plus haute qui est par principe toujours exécutée. L'action à la priorité la plus basse est annulée. Les actions ont les priorités suivantes :

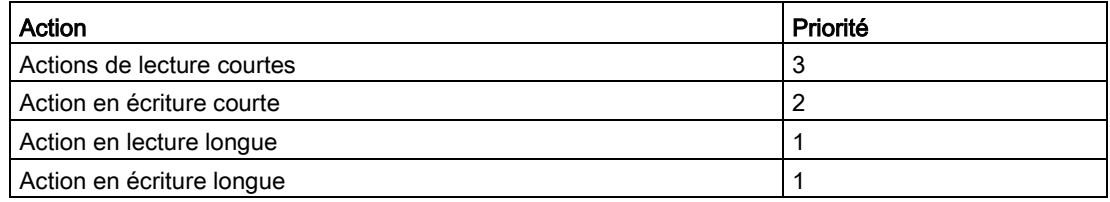

Lorsque des actions parallèles possèdent la même priorité, c'est la première action démarrée qui est exéctutée.

- Actions de lecture courtes (sans occupation de ressources) :
	- ouverture de diagrammes
	- ouverture de l'ordre d'exécution
	- ouverture de boîtes de dialogue

Si d'autes actions de lecture courtes sont exécutées en parallèle, des interférences ne risquent pas de se produire.

Si une action en écriture courte ou longue est exécutée parallèlement, des conflits d'accès peuvent se produire, c'est-à-dire que l'action de lecture courte est annulée.

- Actions en écriture courtes (sans occupation de ressources) :
	- Instanciation, paramétrage, interconnexion etc.
	- Fermeture de boîtes de dialogue avec OK

Si une action en écriture courte ou longue est exécutée parallèlement, un conflit d'accès peut s'ensuivre pour l'action lancée plus tard.

- Actions de lecture longues (avec occupation de ressources) :
	- Transfert de données AS-OS (compilation OS)
	- Affichage de données de référence des diagrammes

Si un conflit d'accès ne se produit pas immédiatement au lancement d'une action de lecture longue, parce qu'une action en écriture par ex. est déjà exécutée en parallèle, cette action s'exécute sans conflit d'accès. Exception : voir les remarques sur le comportement du système.

- Actions en écriture longues (avec occupation de ressources) :
	- Optimisation de l'ordre d'exécution
	- Compilation et chargement (AS et OS)
	- Actualisation ou rangement d'importation de type et de types de blocs
	- Synchronisation des déclarations globales
	- Génération des pilotes
	- Relecture
	- Génération des icônes de bloc
	- Génération des vues de diagnostic
	- Synchronisation de la hiérarchie technologique dans le multiprojet
	- Fonctions d'importation/exportation de l'Assistant d'importation/exportation et de la vue des objets du processus
	- Fonctions d'importation/exportation d'objets ES de Version Cross Manager

Si un conflit d'accès ne se produit pas immédiatement au lancement d'une action en écriture longue, parce qu'une action en écriture par ex. est déjà exécutée en parallèle, cette action s'exécute sans conflit d'accès. Exception : voir les remarques sur le comportement du système.

#### Remarques sur la marche à suivre

- Lorsque plusieurs utilisateurs travaillent sur le même projet, il est important d'actualiser les données à certains intervalles de temps (fonction F5). Ceci permet d'assurer que tous les utilisateurs travaillent avec la même version actuelle des données.
- Cela n'est pas nécessaire lorsque plusieurs utilisateurs travaillent simultanément en parallèle avec des actions à lecture ou écriture longue. Il est recommandé aux utilisateurs de définir entre-eux qui réalise quelles actions à quel moment donné. Il n'est p. ex. pas judicieux qu'un utilisateur effectue des modifications d'un type SFC et qu'un autre utilisateur souhaite simultanément compiler le programme. Il va de la responsabilité de chaque utilisateur de savoir quelles actions peuvent être menées parallèlement et quelles actions ne le peuvent pas. Par principe, il n'existe toujours qu'un utilisateur par dossier Diagramme dans le cas des actions longues. C'est la raison pour laquelle nous vous recommandons de n'effectuer des tâches de configuration avec des actions longues que s'il est possible de travailler avec une base de données cohérente.
- Un seul utilisateur peut accéder aux données d'une OS à la fois. WinCC Explorer empêche l'accès simultané de plusieurs utilisateurs sur l'OS.

7.2 Conception en réseau

#### Remarques sur le comportement du système

● Lorsqu'une action commencée ne peut pas être exécutée entièrement, car un accès aux ressources à déjà lieu en dehors de CFC, elle est annulée. Cette accès peut être réalisé p. ex. par des applications dans STEP 7, comme par l'éditeur SCL, l'éditeur de blocs ou l'éditeur de mnémoniques. Le contenu des messages peut être différent, selon l'application qui les émet. Leur signification est cependant toujours la même : l'action doit être recommancée après que l'autre application active ait été quittée ou annulée.

Exemple : Vous avez commencé une compilation qui dure depuis un certain temps et qui tente ensuite d'accéder à la table des mnémoniques. Si cette table des mnémoniques est déjà ouverte par un autre utilisateur, la procédure de compilation est annulée avec le message indiquant que l'autre application doit d'abord être fermée avant que l'action puisse être redémarrée.

- Si un utilisateur effectue des modifications hors ligne et que d'autres utilisateurs se trouvent en mode test, ces derniers en passant de nouveau en mode test reçoivent un message indiquant que le diagramme doit être de nouveau compilé et chargé dans le système cible. Il incombe donc à l'utilisateur de décider s'il repasse en mode test ou non. Selon l'ampleur des modifications, ce passage en mode test peut se justifier ou non. Une concertation entre les utilisateurs est donc ici recommandée.
- Si après le message indiquant que les données sont traitées par une autre application, une valeur est annoncée puis retirée pour la visualisation, ceci n'est pas mémorisé dans la mémoire de session. Au prochain démarrage du mode test cette action doit être de nouveau exécutée.
- Si en raison de modifications hors ligne les valeurs visualisées en mode test ne sont plus actualisées (par ex. parce qu'un bloc a été supprimé), les caractères "#" sont affichés sur fond rouge au lieu des valeurs sur les connecteurs.
- Si un utilisateur a lancé une procédure de compilation et qu'un autre utilisateur exécute une modification de paramètre en mode test, celle-ci est rejetée par un message indiquant que les données sont en cours de traitement par une autre application.

# Démarrage et arrêt de l'éditeur CFC 8

## 8.1 Démarrer et quitter l'éditeur CFC

#### Démarrage de CFC via SIMATIC Manager

Pour démarrer l'éditeur CFC, procédez de la manière suivante :

Double-cliquez sur l'icône du diagramme CFC souhaité. L'éditeur CFC et le diagramme s'ouvrent.

#### Démarrage de CFC via le bureau de Windows

Effectuez un double clic sur l'icône de l'éditeur CFC (si elle existe)

ou

sélectionnez l'entrée du programme dans la barre de démarrage : SIMATIC > STEP 7 > CFC.

#### Remarque

Etant donné que toutes les modifications effectuées dans l'éditeur CFC sont enregistrées immédiatement, il n'existe pas de fonction de sauvegarde spécifique. Tenez compte du fait que vous ne pouvez pas annuler de modifications dans l'éditeur CFC le quittant sans enregistrement.

Pour la sauvegarde des données, il est recommandé de copier le programme complet dans un projet de sauvegarde (back-up). Vous pourrez ainsi toujours revenir à des versions plus anciennes. Vous pouvez ainsi également archiver la configuration complète.

#### Quitter CFC

Pour quitter l'éditeur CFC, procédez de la manière suivante :

Dans CFC, choisissez la commande de menu Diagramme > Quitter. Vous quittez l'éditeur CFC.

## 8.2 Eléments de commande et constitution de l'éditeur CFC

#### 8.2.1 Fenêtre de travail

Vous pouvez ouvrir un nombre quelconque de fenêtres dans l'éditeur, en restant dans le cadre des possibilités offertes par Windows. Chaque fenêtre de diagramme contient l'affichage d'un diagramme CFC.

Vous pouvez également ouvrir plusieurs fenêtres pour le même diagramme, p. ex. pour réaliser une interconnexion lisible au-delà des limites d'une feuille. En choisissant la commande de menu Fenêtre > Nouvelle fenêtre, puis la commande Fenêtre > Disposition > Mosaïque horizontale ou Mosaïque verticale, vous pouvez ouvrir les deux fenêtres du même diagramme avec une disposition adéquate. La commande Disposition > Cascade ne convient pas pour ce cas.

La fenêtre qui se trouve au premier plan est la fenêtre de travail active. Cela signifie que les commandes de menu et les boutons de la barre d'outils s'appliquent à cette fenêtre. Exception : les fonctions qui p. ex. ouvrent et ferment les fenêtres.

En mode en ligne, la barre de titre est représentée dans une couleur différente (par défaut : cyan). Vous pouvez changer de couleur par défaut pour l'arrière-plan et le texte dans SIMATIC Manager avec la commande Outils > Paramètres > onglet "Affichage".

Outre la fenêtre du diagramme, vous pouvez également ouvrir et afficher simultanément les fenêtres suivantes dans CFC :

- "Affichage de valeurs"
- "Affichage de courbes"
- "Connecteurs de diagramme" (éditeur d'interface)
- "Ordre d'exécution" (éditeur d'exécution)

### 8.2.2 Catalogue des blocs, diagrammes, modèles et bibliothèques

#### Ouverture et fermeture du catalogue

Vous pouvez sélectionner des blocs et des diagrammes dans le catalogue afin de les insérer dans le diagramme CFC.

Pour ouvrir et fermer le catalogue, vous avez plusieurs possibilités :

● Cliquez sur l'icône dans la barre d'outils

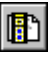

ou

Choisissez la commande de menu Affichage > Catalogue

ou

● appuyez sur la combinaison de touches <Ctrl+K>.

Pour ouvrir le catalogue, vous avez plusieurs possibilités :

- Choisissez la commande de menu Insertion > Bloc/Diagramme (du catalogue) ou
- choisissez la commande **Catalogue** dans le menu contextuel

ou

● appuyez sur la touche <F2>.

#### Positionnement du catalogue

Vous pouvez saisir le catalogue par son bord et le positionner à un emplacement quelconque sur l'écran. Il est alors représenté sous forme de fenêtre distincte avec sa barre de titre.

Lorsque vous déplacez le catalogue suffisamment près du bord droit ou gauche de la fenêtre de CFC ou si vous effectuez un double clic sur sa barre de titre, il est "ancré" et partage la place avec la zone de travail. Lorsqu'il est ancré, un double clic sur son bord permet de le représenter sous forme de fenêtre distincte et de le déplacer librement.

#### Changement de fenêtre de catalogue

Vous pouvez changer de catalogue parmi les catalogues suivants :

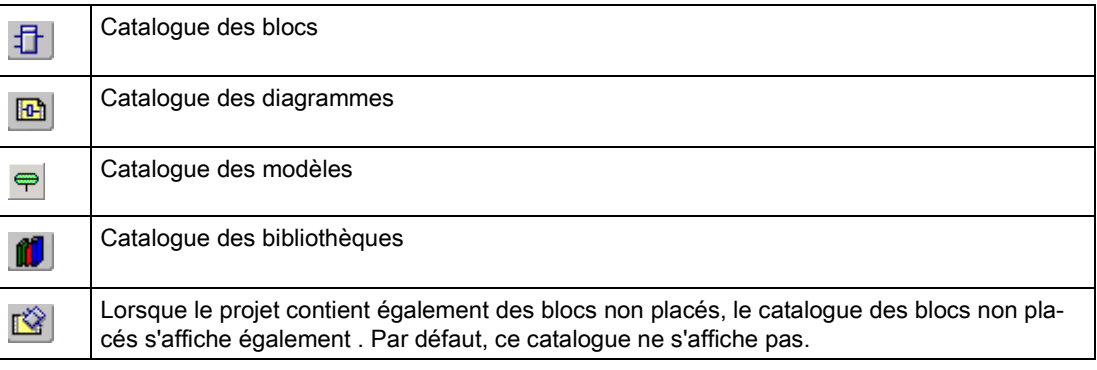

#### Recherche d'objets

Vous trouverez des informations sur la recherche dans le paragraphe ci-dessus "Possibilités de commande dans la partie inférieure de la fenêtre".

#### Catalogue des types de bloc

Vous pouvez sélectionner un bloc dans le dossier "Tous les blocs", dans une famille de blocs ou dans le dossier du programme S7, puis l'amener dans le diagramme par glisserdéposer. Une alternative consiste à sélectionner un bloc/nouveau texte/nouveau diagramme et à le placer à un emplacement libre dans le diagramme en appuyant sur la touche <Entrée>.

Les blocs du programme S7  $\Box$  sont importés automatiquement dans CFC lorsqu'ils sont insérés dans le diagramme et apparaissent ensuite également dans une famille des blocs CFC. L'icône du bloc a un aspect différent selon que le bloc est déjà identifié dans CFC – c'est-à-dire importé – ou non.

Les blocs non importés sont représentés de la manière suivante :

Les blocs du programme S7 ne sont pas encore identifiés dans CFC, même si un bloc de ce type a déjà été importé. Lorsque vous souhaitez insérer un bloc dans le diagramme à partir du programme S7, le système vérifie toujours s'il a déjà été importé.

Les blocs ayant déjà été importés se trouvent dans l'une des familles de blocs  $\bullet$  ou, si le bloc n'est affecté à aucune famille (indication dans l'en-tête), dans le dossier "Autres blocs". Ces blocs sont représentés ainsi  $\frac{1}{4}$ .

Le dossier  $\triangle$  "Tous les blocs" contient tous les blocs de toutes les familles de blocs (y compris "Autres blocs"), triés par ordre alphabétique. Tous les blocs importés figurent donc deux fois dans le catalogue, mais triés différemment.

#### **Remarque**

L'insertion de blocs à partir des familles de blocs ou du répertoire "Tous les blocs" constitue la manière la plus rapide de placer des blocs dans le diagramme, car aucun contrôle n'est réalisé. Prenez donc toujours les blocs déjà importés dans leur famille respective.

L'icône **il** "Nouveau texte" représentée au-dessus de la famille de blocs vous permet d'insérer une zone de texte vide dans le diagramme par glisser-déposer ou par sélection, puis touche <Entrée>, p. ex. pour entrer un commentaire ou une remarque sur la configuration.

L'icône **[d]** "Nouveau diagramme" représentée au-dessus de la famille de blocs vous permet d'insérer un diagramme hiérarchique dans le diagramme par glisser-déplacer ou par sélection puis touche d'entrée.

Si vous avez besoin d'aide sur un bloc, un "Nouveau diagramme" ou un "Nouveau texte", vous pouvez sélectionner cet objet puis appeler son aide avec la touche <F1>.

#### Catalogue des diagrammes

La représentation des diagrammes dans la fenêtre du catalogue est différente selon le paramétrage effectué dans la zone "Catalogue" de la boîte de dialogue "Représentation personnalisée". Pour ouvrir cette boîte de dialogue, choisissez la commande de menu Outils > Paramètres > Représentation.

- Lorsque la case à cocher "Sélectionner le diagramme actif" est activée, l'icône du diagramme **ish** actif est représentée sous forme de dossier ouvert **au .** Si le diagramme actif est un diagramme hiérarchique, la branche hiérarchique correspondante s'ouvre également. Lorsque le diagramme se trouve dans la partie non visible de la fenêtre du catalogue au moment où il est activé, la zone de la fenêtre est déplacée jusqu'à ce que le diagramme sélectionné soit visible. Lorsque la branche hiérarchique est fermée ou que la zone visible est déplacée dans la fenêtre, le diagramme sélectionné reste invisible jusqu'à ce qu'il soit de nouveau activé, p. ex. par un changement aller-retour de diagramme.
- Lorsque la case à cocher "Représenter avec la hiérarchie technologique" est activée, les diagrammes sont représentés avec leur hiérarchie technologique, c'est-à-dire avec les dossiers hiérarchiques lorsqu'ils font partie d'une hiérarchie technologique.

#### **Remarque**

Lorsque la case à cocher "Représenter avec la hiérarchie technologique" est activée bien qu'il n'existe pas de hiérarchie technologique, le catalogue est vide.

- Lorsqu'il n'existe pas de hiérarchie technologique et que la case à cocher "Représenter le catalogue avec la hiérarchie technologique" n'est pas activée, les diagrammes sont représentés dans l'ordre alphabétique (arborescence).
- S'il existe des diagrammes contenant d'autres diagrammes hiérarchiques, le diagramme correspondant est précédé d'un signe +. En cliquant sur ce signe +, vous pouvez élargir la représentation de cette branche et afficher la hiérarchie de ce diagramme.

#### Remarque :

Le diagramme de base est celui qui s'affiche dans SIMATIC Manager . Les diagrammes hiérarchiques qu'il contient ne s'affichent pas dans SIMATIC Manager .

Vous pouvez sélectionner un diagramme CFC et l'amener sur le diagramme par glisserdéposer. Le diagramme inséré est représenté de manière analogue à un bloc. S'il s'agit d'un diagramme possédant des connecteurs de bloc, ces derniers sont également représentés. Le diagramme se distingue du bloc par son icône de diagramme :

#### 罪

Lorsqu'il est inséré, le diagramme est copié dans le dossier Diagrammes avec ses diagrammes subordonnés, s'il contient d'autres diagrammes hiérarchiques.

Vous pouvez aussi amener des diagrammes de base dans le diagramme à l'aide de la touche <Maj> + glisser-déposer. Dans ce cas, le diagramme n'est pas copié, mais déplacé. Le diagramme n'existe alors plus à son emplacement d'origine dans le catalogue. Il est représenté dans la hiérarchie du diagramme actuel.

Vous pouvez également ouvrir des diagrammes directement dans la fenêtre du catalogue. Sélectionnez à cet effet le diagramme souhaité et choisissez la commandeOuvrir le diagramme dans le menu contextuel.

#### Catalogue des modèles

Ici, la bibliothèque des données de base, les dossiers de la hiérarchie technologique de niveau inférieur et les modules de commande types sont représentés hiérarchiquement.

Les modules de commande types peuvent être déplacés par Glisser&Déposer dans l'éditeur pour les connecteurs technologiques.

#### Catalogue des bibliothèques

Les bibliothèques de blocs disponibles sont représentées dans la fenêtre du catalogue par l'icône **et correspondent à un regroupement d'autres bibliothèques de blocs représentées** sous forme de dossier Blocs  $\Box$ . Les types de bloc qui s'y trouvent sont représentés par l'icône **.**.

En cliquant sur le signe +, vous pouvez ouvrir la bibliothèque, sélectionner un bloc et l'amener dans le diagramme par glisser-déposer. Le bloc est copié automatiquement dans le programme S7 actuel et importé dans CFC. Il apparaît ensuite également dans le catalogue des blocs, dans une famille de blocs CFC et dans "Tous les blocs".

Les blocs sont représentés deux fois dans le catalogue, mais triés différemment :

● tri par familles (p. ex. le bloc FMT\_PID dans **Q** CONTROL)

et

● tri par ordre alphabétique dans le dossier <a><a> Tous les blocs"

Les blocs sont affichés avec les éléments suivants :

- nom du bloc (p. ex. CTRL\_PID)
- numéro de bloc (p. ex. FB 61)
- commentaire de bloc (p. ex. PID Control)
- commentaire symbolique (s'il existe)

Si vous avez besoin d'aide sur un bloc, sélectionnez-le et appelez l'aide correspondante en appuyant sur la touche <F1>.

#### Catalogue des blocs non placés

#### Remarque

Ce catalogue s'affiche uniquement s'il existe des blocs non placés.

Vous pouvez y sélectionner des blocs non placés et les placer à nouveau dans le diagramme CFC.

Les blocs non placés sont rangés dans les diagrammes CFC dans lesquels ils étaient placés à l'origine. Vous pouvez sélectionner un bloc et l'amener dans le diagramme par glisserdéposer.

#### Possibilité de commande dans la partie inférieure de la fenêtre

● Rechercher

Dans le catalogue des blocs ou des bibliothèques, vous pouvez saisir un texte et le rechercher en cliquant sur le bouton suivant :

d4.

La recherche s'effectue à partir de l'objet sélectionné dans la fenêtre de catalogue active. La recherche a lieu dans tous les dossiers jusqu'à ce que l'objet recherché soit trouvé ou que l'objet sélectionné soit de nouveau atteint.

Dans le catalogue des diagrammes, vous pouvez rechercher un diagramme, p. ex. un diagramme hiérarchique. Si nécessaire, la représentation est étendue à la branche hiérarchique et le diagramme recherché y est sélectionné.

Pour plus d'informations à ce sujet, référez-vous à la rubrique [Recherche d'objets dans le](#page-411-0)  [catalogue](#page-411-0) (Page [412\)](#page-411-0)

● Fermer les dossiers

Pour fermer tous les dossiers, cliquez sur le bouton suivant :

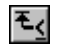

#### 8.2.3 Barre des menus

La barre des menus est positionnée au bord supérieur de la fenêtre de l'application. Ses fonctions s'appliquent à la fenêtre de travail active. Vous pouvez uniquement choisir les commandes s'appliquant à l'état actuel. A titre d'exemple, vous ne pouvez choisir la commande de menu Edition > Effacer que si au moins un objet effaçable est sélectionné, p. ex. un bloc, un diagramme hiérarchique, une ligne de connexion ou un connecteur.

Les commandes de menu non disponibles sont grisées.

Seules les commandes de menu significatives pour le système cible choisi sont représentées.

#### 8.2.4 Barre d'outils

La barre d'outils se trouve sous la barre des menus. Elle contient une série de boutons symbolisant les fonctions les plus fréquemment utilisées de la barre des menus ainsi qu'une liste déroulante pour la sélection des feuilles/vue d'ensemble. Vous pouvez voir la fonction affectée à chaque bouton en positionnant le pointeur de la souris sur le bouton, mais sans cliquer. Un petit champ s'affiche alors avec la désignation du bouton (info-bulle). La barre d'état affiche des informations plus détaillées.

En cliquant sur le bouton, vous exécutez la fonction. Les boutons non disponibles sont estompés.

## 8.2.5 Barre d'état

La barre affichant des informations importantes ainsi que les états de l'éditeur se trouve au bord inférieur de la fenêtre de CFC. Le contenu change selon la commande et l'état de l'éditeur.

Vous pouvez afficher ou masquer la barre d'état dans le menu "Affichage".

#### Partie gauche

La partie gauche de la barre d'état indique des informations contextuelles, p. ex. des explications sur des commandes du menu, des requêtes d'intervention ou des messages d'erreur.

#### Zone du milieu

● Icône "Triangle jaune avec point d'exclamation !" :

Indique un message important expliqué en texte clair à droite de cette icône.

● Texte d'info "TCiR : Chargement nécessaire !":

Ce message indique qu'une "Actualisation de type en RUN" au moins a été effectuée et qu'il il faut maintenant faire un chargement dans la CPU.

#### Partie droite

La partie droite de la barre d'état contient trois champs :

- Le champ de droite (le plus grand) indique le mode de fonctionnement actuel (mode création ou mode test) avec des informations complémentaires :
	- en mode de création : tâche, nom de diagramme et position d'insertion de nouveaux blocs dans l'ordre d'exécution Lorsque le nom du groupe d'exécution est suivi du texte "(Démarrage)", la position

d'insertion se trouve au début du groupe, avant les blocs qui y sont insérés, p. ex. OB 35 Groupe1 (Démarrage).

- en mode test : test : état de la CPU, état du point d'arrêt, cause de l'arrêt L'état de la CPU est en outre indiqué par la couleur d'arrière-plan : vert clair = RUN rouge = STOP
- Le champ du milieu (le plus petit) indique les informations sur diagramme :
	- dans la vue d'ensemble : Désignation de la partition (A - Z) et "Vue d'ensemble"
	- dans l'affichage feuille : Désignation de la partition (A - Z) et numéro actuel de la feuille (feuille 1- 6), éventuellement complétée par le numéro de la page de débordement
- Le champ de gauche indique le nom d'utilisateur lorsque SIMATIC Logon Service est installé et qu'un utilisateur a ouvert une session.

#### <span id="page-54-0"></span>8.2.6 Menu contextuel

Avec le bouton droit de la souris, vous pouvez ouvrir un menu contextuel proposant les fonctions les plus utilisées de la barre des menus. Seules les fonctions applicables dans l'état actuel de l'éditeur sont disponibles, toutes les autres sont estompées. Vous obtenez des menus contextuels différents selon la position du pointeur de la souris ou de l'objet sélectionné.

Exemples de positions pour lesquelles différents menus sont déroulés :

- surface libre,
- bloc/diagramme hiérarchique
- zone de texte (si vous n'êtes pas en mode d'édition)
- Connecteur
- onglets des partitions
- mention marginale (petit champ)
- Boîtes de dialogue
- fenêtre de l'ordre d'exécution, des connecteurs de diagramme, du catalogue

## 8.3 Utilisation du clavier et de la souris

#### 8.3.1 Combinaisons de touches pour commandes de menu

#### Introduction

Vous pouvez sélectionner chaque commande de menu au moyen d'une combinaison de touches avec la touche <Alt>.

#### Combinaisons de touches

Appuyez successivement sur les touches suivantes :

- Touche <Alt>
- Lettre soulignée dans le menu souhaité (p. ex. <Alt> et <D> pour le menu "Diagramme" lorsque le menu "Diagramme" est affiché dans la barre des menus). Le menu s'ouvre.
- Lettre soulignée dans la commande de menu souhaitée (p. ex. <N> pour la commande "Nouveau").

Lorsqu'il s'agit d'une commande de menu ayant d'autres sous-menus, ces derniers s'ouvrent. Procédez de la même manière jusqu'à ce que vous ayez choisi la commande complète en saisissant les lettres appropriées.

Dès que vous avez saisi la dernière lettre de la combinaison de touches, la commande s'exécute.

#### Exemples

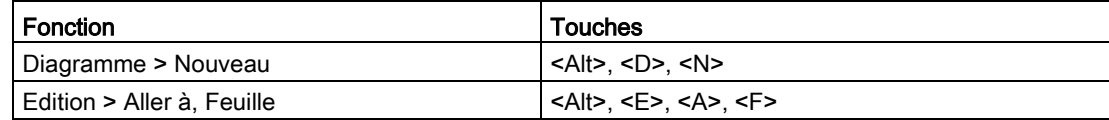

## 8.3.2 Combinaisons de touches dans le diagramme CFC

#### Vue d'ensemble

Les combinaisons de touches suivantes vous permettent de naviguer dans le diagramme CFC :

#### ● Fenêtre du diagramme

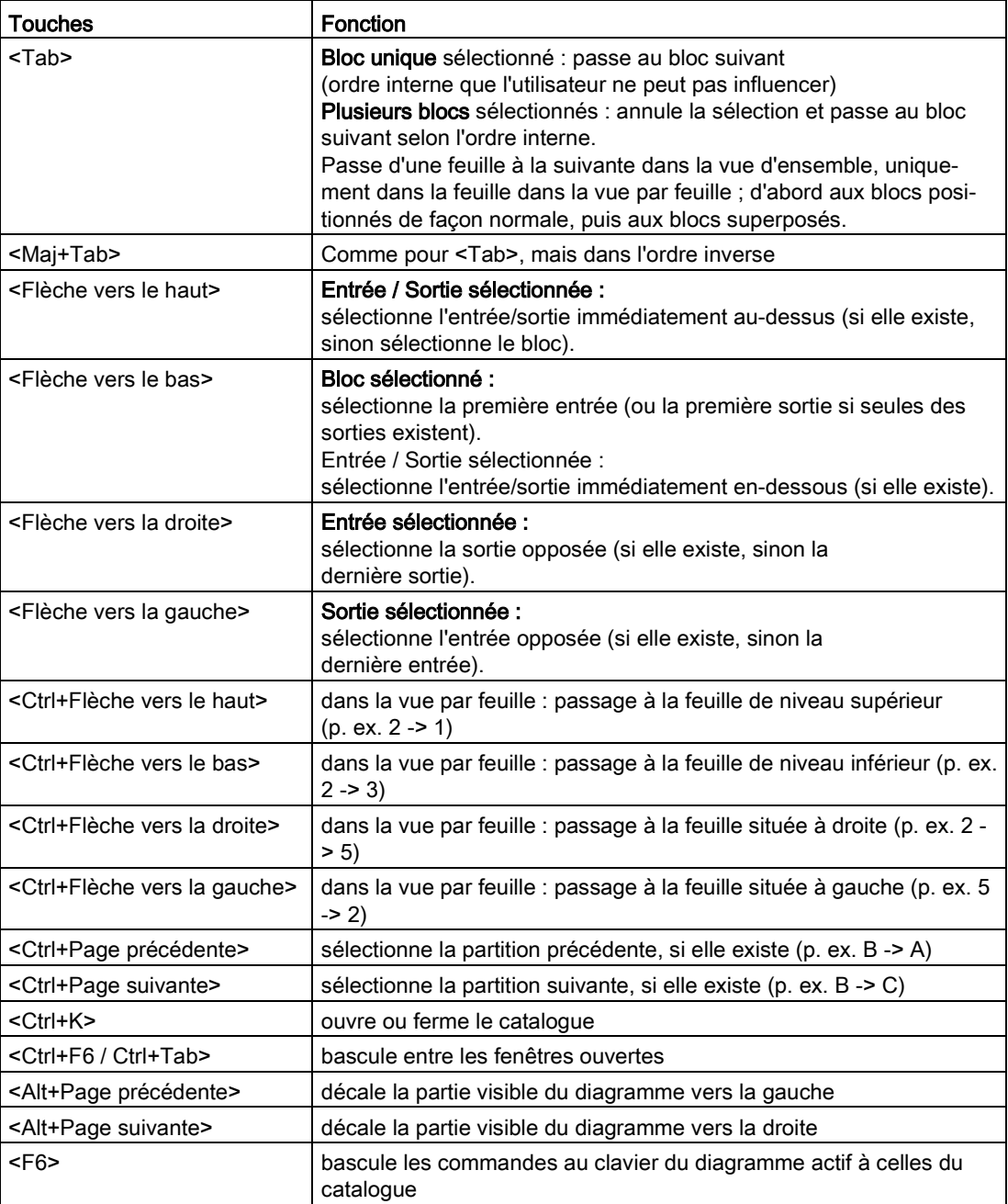

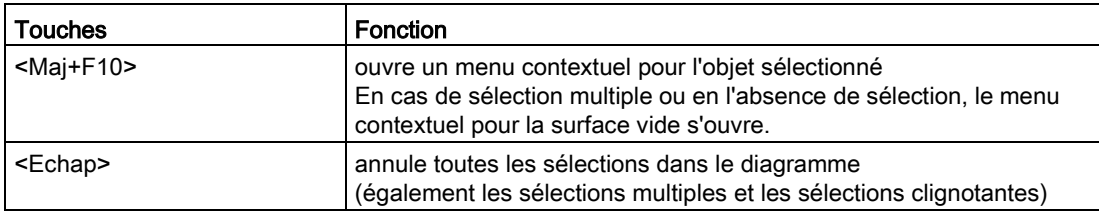

#### ● Interconnexions

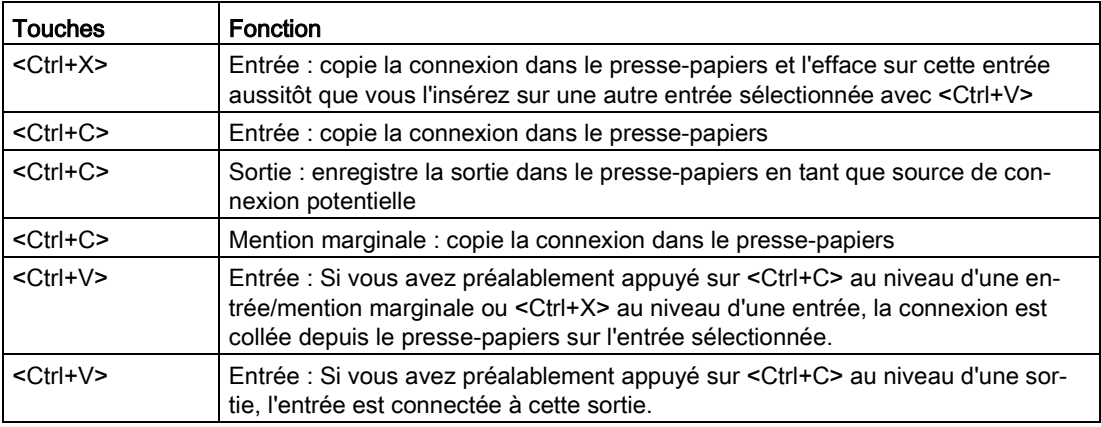

#### ● Fenêtre du catalogue

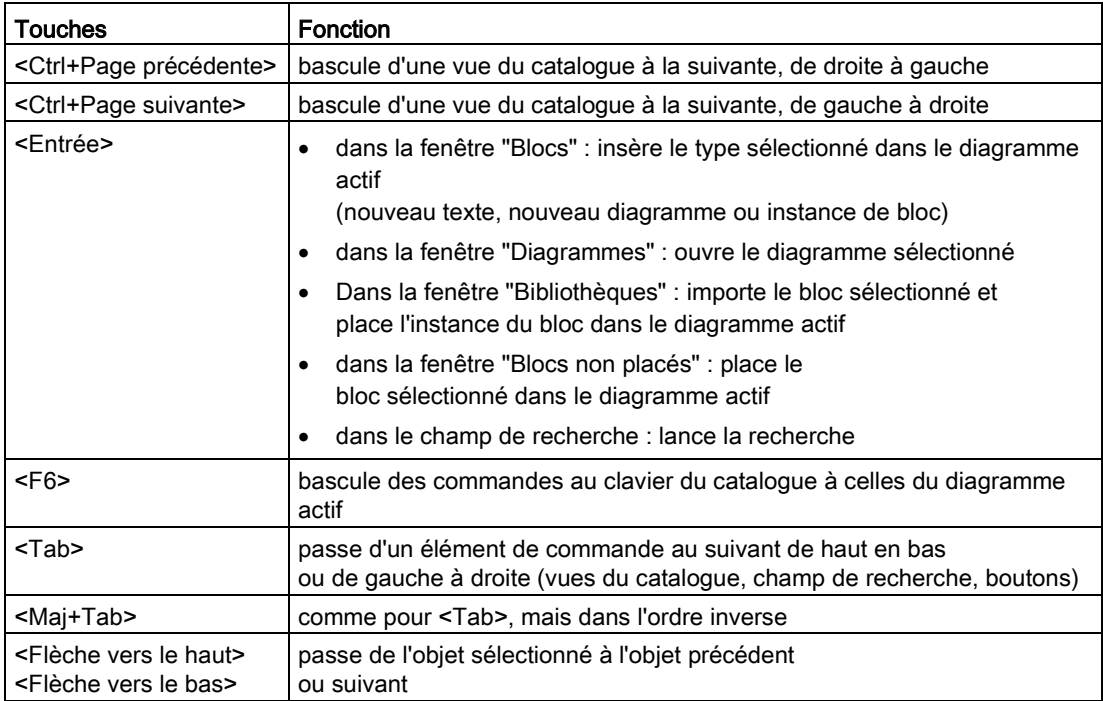

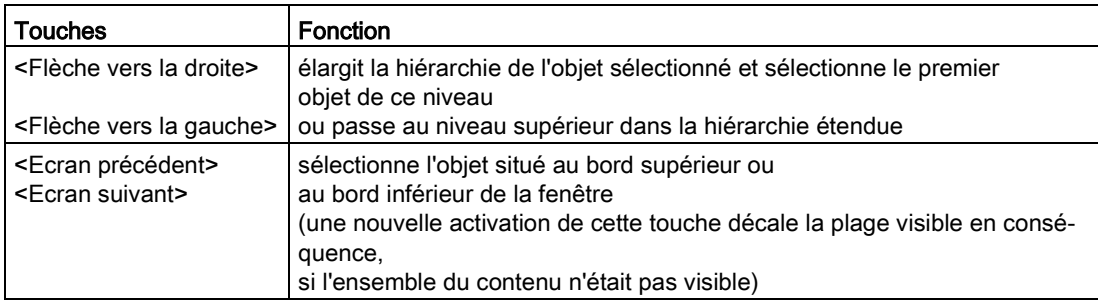

#### ● Fenêtre de l'éditeur d'exécution

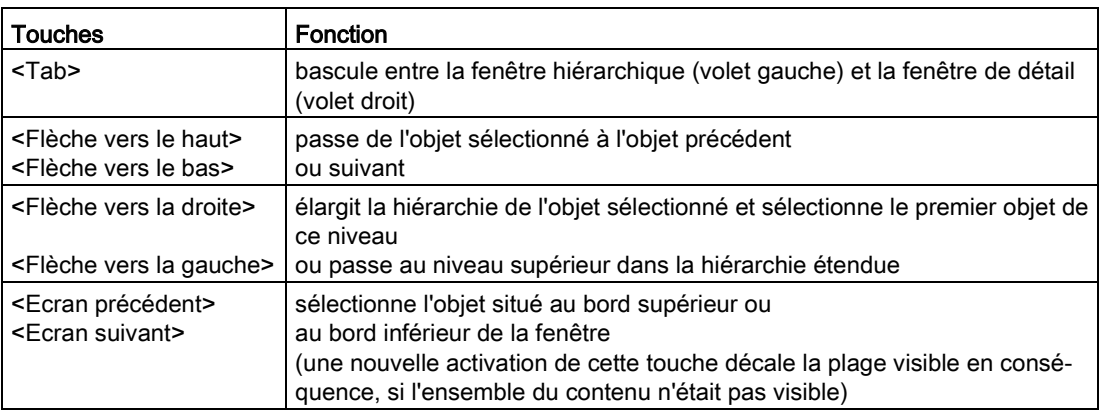

### 8.3.3 Curseur en édition de texte

#### Touches pour le curseur en édition de texte

Vous déplacez le curseur de la manière suivante dans le texte :

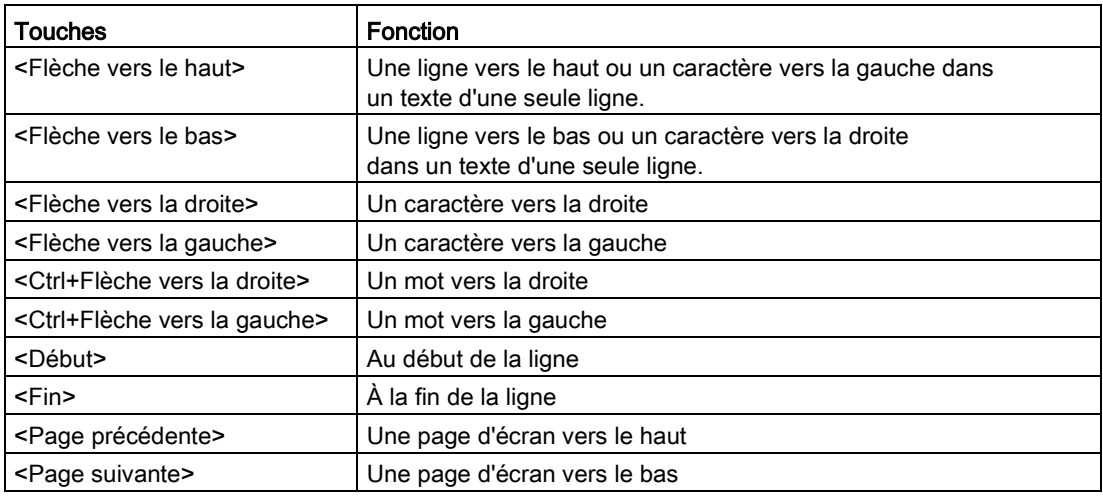

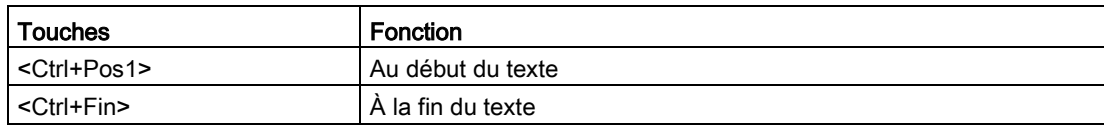

#### Pour plus d'informations...

Pour plus d'informations, référez-vous à la rubrique : [Désignation internationale et française](#page-64-0)  [des touches](#page-64-0) (Page [65\)](#page-64-0)

#### 8.3.4 Déplacement du pointeur dans la barre des menus/le menu contextuel

#### Touches pour le déplacement du pointeur

Vous déplacez le curseur avec les touches suivantes dans la barre des menus ou dans le menu contextuel :

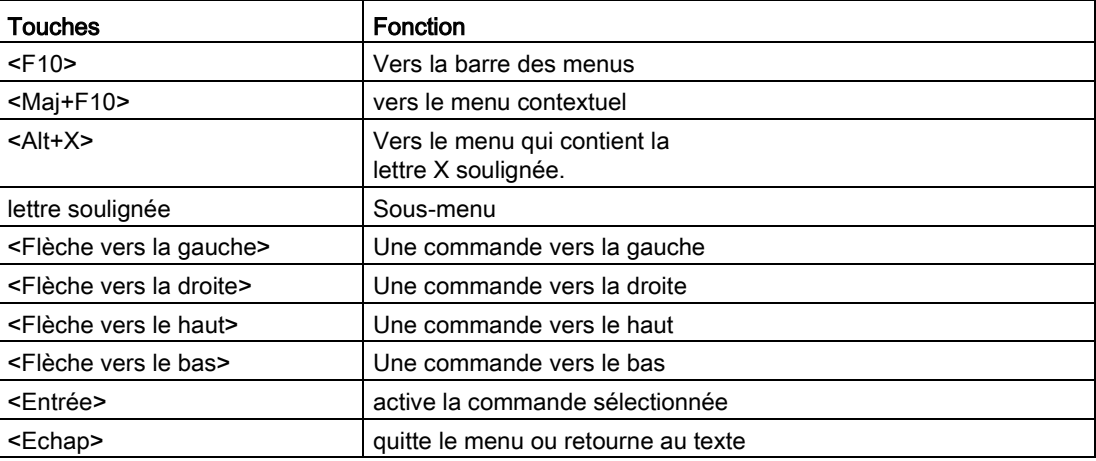

#### Pour plus d'informations...

Pour plus d'informations, référez-vous à la rubrique : [Désignation internationale et française](#page-64-0)  [des touches](#page-64-0) (Page [65\)](#page-64-0)

## 8.3.5 Déplacement du pointeur dans les boîtes de dialogue

#### Touches pour le déplacement du pointeur

Vous déplacez le curseur avec les touches suivantes dans les boîtes de dialogue :

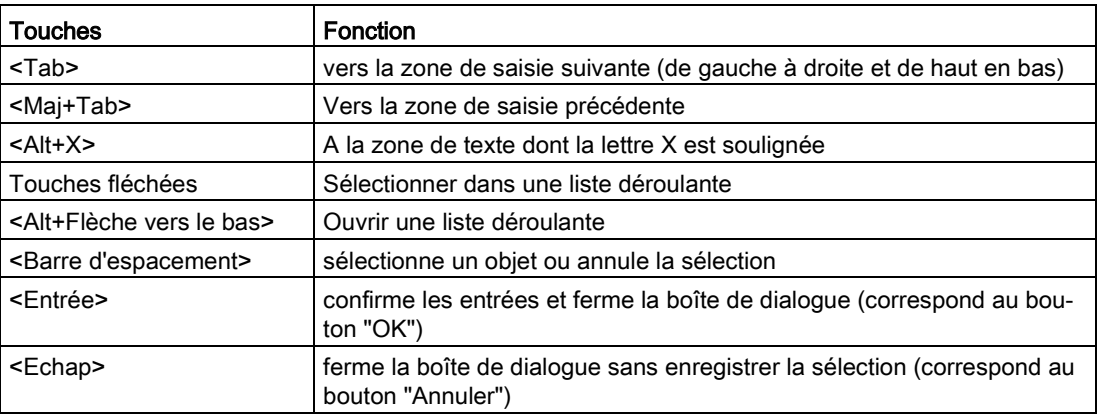

#### Pour plus d'informations...

Pour plus d'informations, référez-vous à la rubrique : [Désignation internationale et française](#page-64-0)  [des touches](#page-64-0) (Page [65\)](#page-64-0)

#### 8.3.6 Sélection de texte via le clavier

#### **Clavier**

Vous sélectionnez le texte avec les touches suivantes :

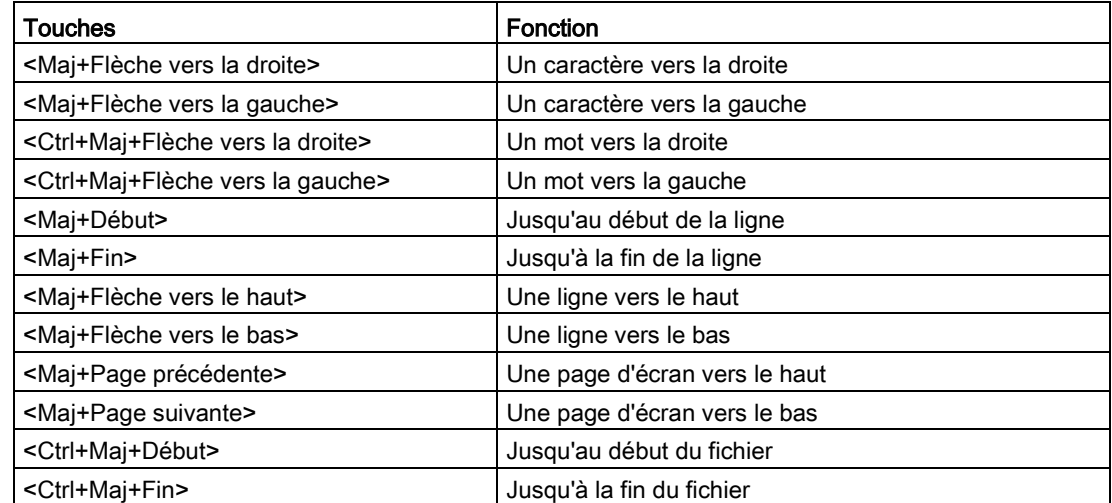

#### Pour plus d'informations...

Pour plus d'informations, référez-vous à la rubrique : [Désignation internationale et française](#page-64-0)  [des touches](#page-64-0) (Page [65\)](#page-64-0)

#### 8.3.7 Accès à l'aide via le clavier

Vous accédez à l'aide avec les touches suivantes :

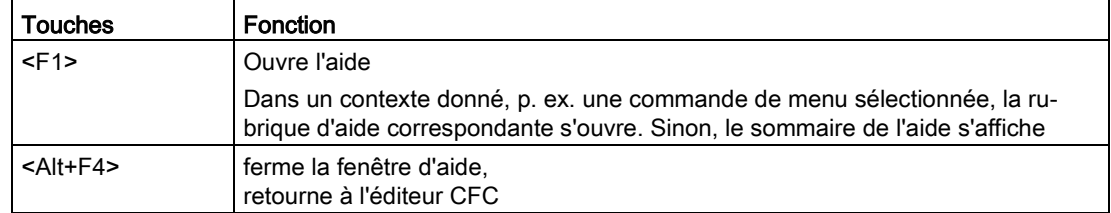

#### 8.3.8 Equivalences clavier pour la configuration

#### Introduction

Vous trouverez ci-après la liste des équivalences clavier qui permettent à un utilisateur averti d'accéder aux diverses fonctions plus rapidement qu'avec les commandes de menu.

#### Passage d'une feuille à une autre dans un diagramme dans l'affichage par feuille

Lorsque vous vous trouvez dans l'affichage par feuille, vous pouvez passer d'une feuille à une autre avec <Ctrl> et <Flèche vers la gauche>, <Flèche vers le haut>, <Flèche vers la droite>, <Flèche vers le bas>. La feuille sélectionnée est celle qui se trouve dans le sens de la flèche. S'il n'existe pas de feuille dans le sens de la flèche, cette combinaison de touches reste sans effet.

#### Basculement entre la vue du diagramme et la vue par feuille

Pour basculer entre les vues, procédez de la manière suivante :

- dans la vue par feuille : Pour basculer à la vue d'ensemble, effectuez un double clic sur un emplacement libre dans la feuille, c'est-à-dire pas sur un bloc, un connecteur de bloc, une connexion ni une marge.
- dans la vue par feuille : Pour basculer à la vue par feuille, effectuez un double clic sur un emplacement libre dans la feuille, c'est-à-dire pas sur un bloc, un connecteur de bloc, une connexion ni une

marge. L'emplacement sur lequel vous avez effectué un double clic s'affiche au milieu de la feuille.

#### Connexion de plusieurs entrées de bloc à une sortie de bloc

Pour réaliser une connexion, procédez de la manière suivante :

- Sélectionnez la sortie du bloc.
- Appuyez sur la touche <Maj> et sélectionnez l'entrée de bloc. La connexion est établie et la sortie de bloc reste sélectionnée.
- Appuyez sur la touche <Maj> et sélectionnez l'entrée suivante du bloc.
- Sélectionnez la dernière entrée du bloc à connecter sans appuyer sur la touche <Maj>.

#### Sélection multiple de blocs

Pour effectuer une sélection multiple de blocs, procédez de la manière suivante :

- Lorsque vous souhaitez sélectionner plusieurs blocs non consécutifs, cliquez successivement sur ces blocs tout en maintenant la touche <Ctrl> enfoncée. Lorsque vous effectuez un nouveau clic, la touche <Ctrl> étant enfoncée, vous annulez la sélection du bloc.
- Lorsque vous souhaitez sélectionner plusieurs blocs consécutifs, cliquez avec le bouton gauche de la souris en dehors des blocs, puis entourez les blocs souhaités d'un lasso. Lorsque vous relâchez le bouton gauche de la souris, tous les blocs situés à l'intérieur du lasso sont sélectionnés.

#### Edition des propriétés de l'objet de plusieurs blocs

Pour l'édition, procédez de la manière suivante :

- Sélectionnez les blocs que vous souhaitez éditer en appuyant sur la touche <Ctrl>, puis en cliquant dessus ou en les entourant d'un lasso.
- Choisissez la commande de menu Edition > Propriétés de l'objet.... La boîte de dialogue pour l'édition du premier bloc s'ouvre.
- Effectuez les entrées souhaitées dans la boîte de dialogue.
- Cliquez sur le bouton "OK". Vous quittez la boîte de dialogue et celle pour l'édition du bloc suivant s'ouvre.
- Lorsque vous souhaitez annuler l'édition de plusieurs blocs, quittez la boîte de dialogue en cliquant sur le bouton "Annuler". Vous quittez la boîte de dialogue. Les propriétés de l'objet paramétrées ne sont pas appliquées.

## 8.3.9 Utilisation de la souris

#### Vue d'ensemble

Avec la souris, vous pouvez réaliser les fonctions suivantes :

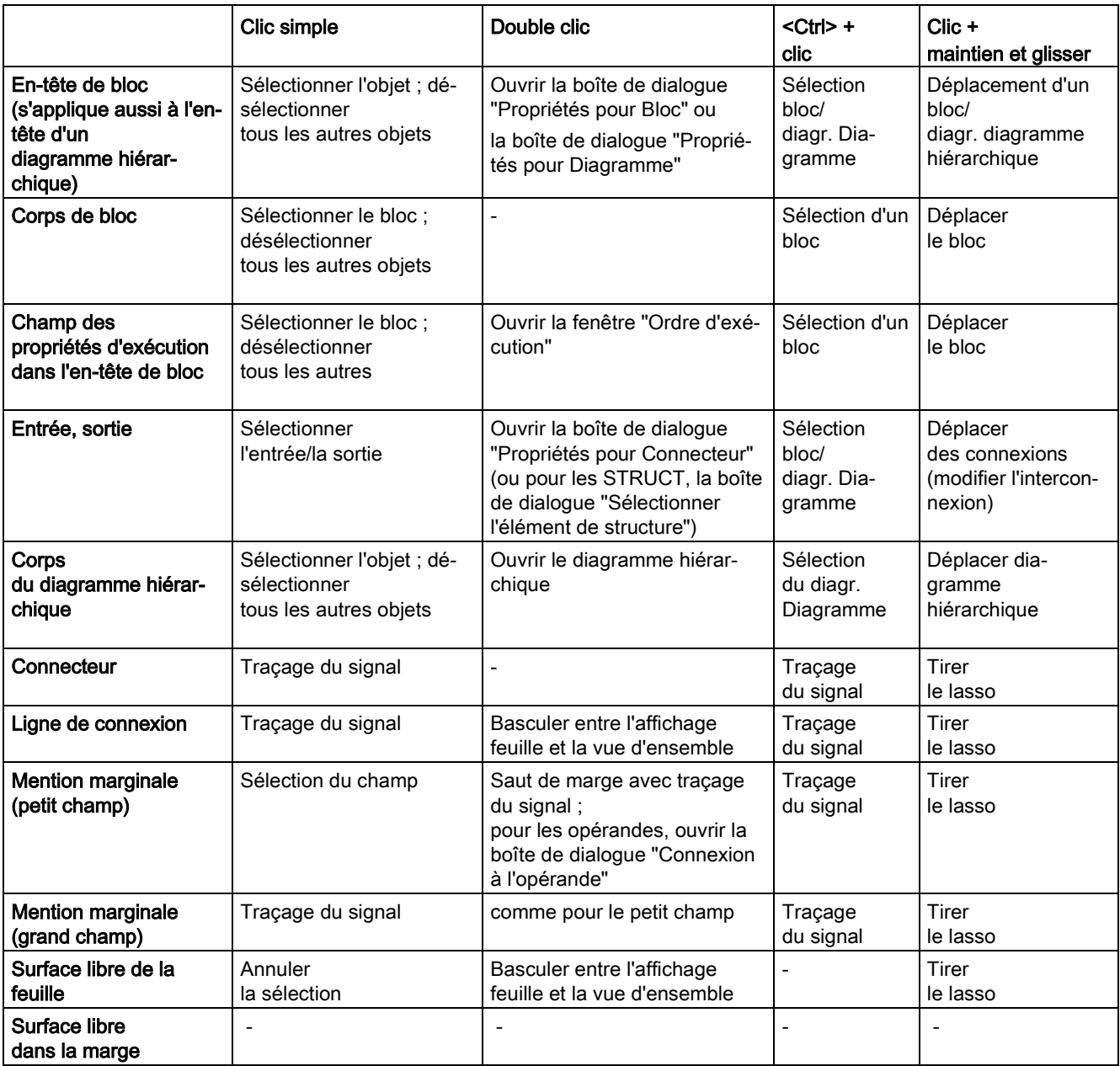

#### Remarque

N'oubliez pas qu'un clic avec le bouton droit de la souris vous permet d'appeler des commande de menu contextuelles pour les éléments précités, p. ex. "Saut de marge" ou "Aller au module d'E/S". Pour plus d'informations, référez-vous à la rubrique : [Menu](#page-54-0)  [contextuel](#page-54-0) (Page [55\)](#page-54-0)

#### <span id="page-64-0"></span>8.3.10 Désignation internationale et française des touches

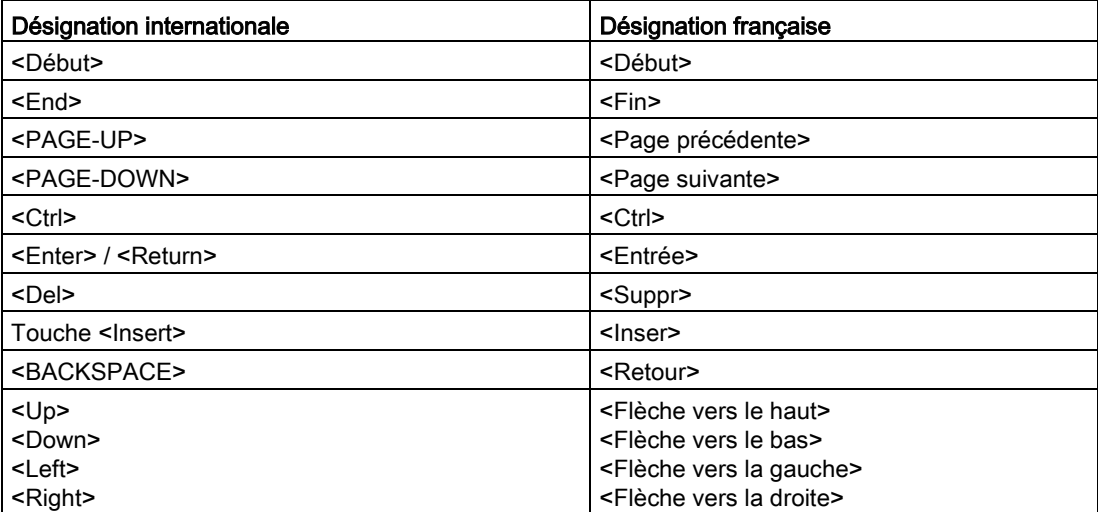

#### Démarrage et arrêt de l'éditeur CFC

8.3 Utilisation du clavier et de la souris

# <span id="page-66-0"></span>Représentation des données de configuration 9

## 9.1 Diagrammes

L'unité de travail de base de l'éditeur CFC est le diagramme. Chaque diagramme possède un nom univoque dans la CPU. Chaque diagramme peut comporter jusqu'à 26 [partitions](#page-67-0) (Page [68\)](#page-67-0) contenant [6 feuilles](#page-68-0) (Page [69\)](#page-68-0) chacune.

Vous pouvez créer des diagrammes au moyen de SIMATIC Manager ou directement dans l'éditeur CFC.

Vous pouvez insérer des diagrammes supplémentaires dans un diagramme. Il en résulte des diagrammes hiérarchiques avec une profondeur d'imbrication allant jusqu'à 8 diagrammes. Dans le diagramme, vous pouvez placer des diagrammes existant dans le catalogue des diagrammes ou de nouveaux diagrammes par glisser-déposer depuis le catalogue des blocs ou avec la commande de menu Insertion > Nouveau diagramme.

9.2 Partitions

## <span id="page-67-0"></span>9.2 Partitions

Vous pouvez modifier la taille du diagramme CFC. En lui ajoutant des partitions, vous pouvez l'agrandir à 26 partitions (A ... Z) au maximum. Vous pouvez choisir d'insérer la nouvelle partition avant la partition actuelle ou à la fin. Chaque partition est constituée de six [feuilles](#page-68-0) (Page [69\)](#page-68-0).

Au bas de la fenêtre, vous pouvez sélectionner la partition que vous souhaiter éditer en cliquant sur l'onglet correspondant dans la barre de défilement. La barre d'état affiche la lettre correspondant à la partition actuellement représentée, suivie du numéro de feuille, p. ex. "A/Feuille 2).

## <span id="page-68-0"></span>9.3 Feuilles

Chaque [diagramme](#page-66-0) (Page [67\)](#page-66-0)(partition) comporte six feuilles disposées dans l'éditeur CFC en deux colonnes de trois feuilles. Une feuille se compose d'une surface de travail centrale et de marges contenant les renvois à d'autres feuilles et diagrammes. Vous pouvez positionner et interconnecter des blocs sur cette surface de travail.

Chaque feuille est quadrillée. Lors de leur positionnement, les blocs peuvent être déplacés dans les cellules de cette grille. La grille constitue le plus petit écart possible entre deux lignes de connexion.

Vous pouvez sélectionner la feuille que vous souhaitez éditer dans la liste déroulante  $\frac{1}{1}$  $\blacksquare$ de la barre d'outils. La barre d'état affiche le numéro actuel de la feuille de la manière suivante : avec la désignation (lettre) de la partition, séparé par une barre oblique, p. ex. "A/Feuille2".

Pour plus d'informations, référez-vous à la rubrique : [Représentation de connexions dans les](#page-79-0)  [marges](#page-79-0) (Page [80\)](#page-79-0)

## 9.4 Pages de débordement

Si la marge ne peut contenir toutes les mentions lorsque vous créez un nombre trop grand d'interconnexions menant à d'autres feuilles, une page de débordement est automatiquement créée. La page de débordement constitue la prolongation des marges et ne contient pas d'autres objets.

## 9.5 Diagrammes hiérarchiques

Vous pouvez insérer un diagramme CFC dans un autre diagramme CFC (technique du diagramme dans le diagramme). Ceci permet de créer des structures hiérarchiques. Chaque diagramme inséré peut être ouvert et modifié comme tout autre diagramme. Les objets sont positionnés sur les surfaces de travail des feuilles.

Il est possible de sceller un diagramme pour sa réutilisation, c'est-à-dire de le doter de connecteurs de diagramme. Vous pouvez définir individuellement quels connecteurs de bloc doivent être placés sur les connecteurs de diagramme.

Les diagrammes hiérarchiques sont représentés dans le diagramme sous forme d'objets graphiques similaires aux blocs. L'icône de diagramme est représentée dans l'en-tête du diagramme. Le nom du diagramme et le commentaire (s'il existe) sont également représentés.

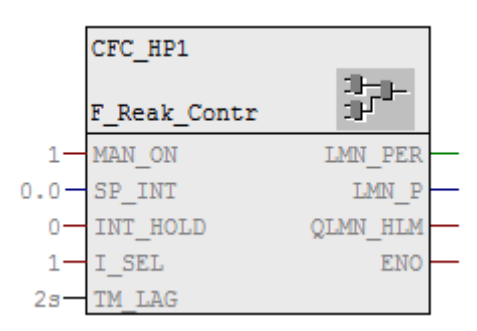

Les diagrammes hiérarchiques peuvent également être représentés sans connecteurs de diagramme. Dans ce cas, seuls l'en-tête et le corps vide sont représentés.

## 9.6 Blocs

#### Présentation

Les blocs sont représentés dans le diagramme sous forme d'objets graphiques. Les objets sont positionnés sur les surfaces de travail des feuilles. Chaque bloc occupe une place précise. Lorsque des blocs sont positionnés de telle façon qu'ils recouvrent entièrement ou partiellement d'autres objets ou marges, ils sont représentés dans leur taille normale, mais sans connecteurs de bloc et dans une couleur différente.

Vous pouvez régler la couleur pour la représentation des blocs superposés via l'option "Blocs superposés" dans la boîte de dialogue "Couleurs personnalisées".

Les blocs peuvent également être positionnés au-delà de la ligne de séparation horizontale de deux feuilles. Dans ce cas, un en-tête de bloc supplémentaire représentant la copie du premier en-tête est inséré directement sous la ligne de séparation. Ceci permet de positionner des blocs dont la longueur excède celle de la feuille.

Les blocs sont représentés dans le diagramme avec les connecteurs de bloc caractérisés comme "visibles" (S7\_visible := TRUE) dans le type de bloc. Dans les propriétés de l'objet du bloc, vous pouvez rendre les connecteurs visibles ou invisibles, selon vos besoins. Restriction : pour des raisons de place, vous ne pouvez pas représenter plus de 160 entrées et 160 sorties d'un bloc.

Lorsque la limite de 160 est dépassée, tous les connecteurs supplémentaires sont automatiquement rendus invisibles. Vous pouvez rendre invisibles des connecteurs individuels dans les propriétés de l'objet du bloc ou du connecteur.

Lorsque vous rendez un connecteur interconnecté invisible, CFC se comporte de la manière suivante :

- Pour des interconnexions au sein de la feuille, celle du partenaire est mentionnée dans la marge. Le texte "INVISIBLE" est inscrit à la suite du nom du connecteur.
- Pour des interconnexions menant à une autre feuille, la mention marginale est complétée par le texte "INVISIBLE" à la suite du nom du connecteur.
- Pour des connexions textuelles et des connexions avec des opérandes globaux à des groupes d'exécution et à l'interface (connecteurs de diagramme), aucune mention marginale n'est créée. Une telle interconnexion peut uniquement être reconnue dans les propriétés de l'objet du bloc, dans la colonne "Connexion" de l'onglet "Connecteurs".
- Un triangle en couleur s'affiche dans le coin supérieur droit de l'en-tête du bloc. (Voir pos. 6 de la figure suivante)
# Représentation des blocs dans le diagramme

Les blocs sont représentés dans le diagramme de manière graphique, sous forme de blocs "étroits" ou "larges".

La figure suivante montre la représentation "large" d'un bloc.

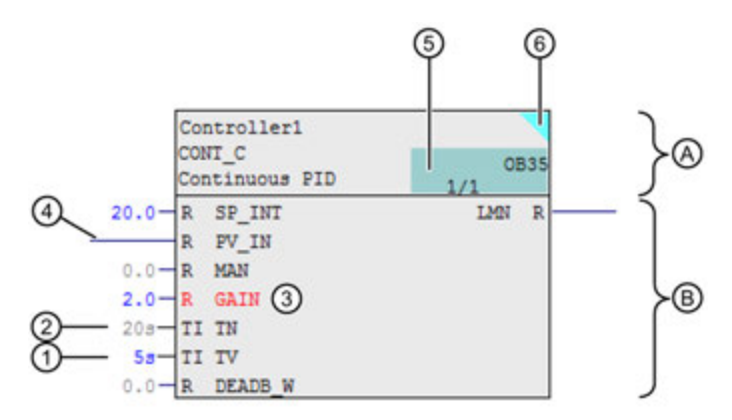

- (A) En-tête de bloc
- (B) Corps de bloc
- (1) Connecteurs pour lesquels des valeurs ont été paramétrées par l'utilisateur, par ex. en couleur de police "bleu" ici.

Vous trouverez plus d'informations dans la description suivante.

(2) Connecteurs pour lesquels s'applique la valeur par défaut, par ex. en couleur de police "gris clair" ici.

Vous trouverez plus d'informations dans la description suivante.

- (3) Pour les connecteurs qui ont été modifiés depuis le dernier chargement dans le système cible, la couleur de police du nom de connecteur change (par ex. "rouge" ici). Vous trouverez plus d'informations dans la description suivante.
- (4) Connecteur interconnecté
- (5) Champ pour les propriétés d'exécution
- (6) Indication qu'un connecteur interconnecté est rendu "invisible".

La représentation "large" d'un bloc indique les éléments suivants :

- L'en-tête de bloc (A) :
	- nom du bloc, type de bloc et commentaire
	- champ des propriétés d'exécution du bloc (5).

Pour plus d'informations à ce sujet, référez-vous à la rubrique ["Représentation du](#page-400-0)  [champ des propriétés d'exécution](#page-400-0) (Page [401\)](#page-400-0)".

Couleur de police dans le champ des propriétés d'exécution du bloc (5) : indication de l'état du chargement du bloc

La couleur de police dans le champ des propriétés d'exécution du bloc indique si le bloc est chargé dans le système cible.

# 9.6 Blocs

Vous pouvez régler la couleur via l'option "Position d'insertion de bloc/paramètre (modifié)" dans la boîte de dialogue "Couleurs personnalisées".

Exemple de couleur de police :

- police "noir" signifie que le bloc a été chargé dans le système cible.

 - police "gris clair" (selon la configuration), par ex., signifie que le bloc n'est pas encore chargé dans le système cible.

#### **Remarque**

#### Modifications pertinentes pour l'indication de l'état du chargement dans l'en-tête du bloc

La couleur de police dans le champ des propriétés d'exécution ne change que si le bloc n'est pas chargé dans le système cible.

Les modifications suivantes n'ont aucun effet sur cet indicateur d'état :

- les modifications qui ont été exécutées sur le bloc, par ex. des modifications sur les connecteurs de blocs (voir 1, 2 et 3 de la figure ci-dessus)
- les modifications du diagramme correspondant ou le déplacement du diagramme dans un autre groupe d'exécution sont indiqués sur le diagramme ou le dossier Diagrammes.
- triangle en couleur (6) (optionnel) :

lorsqu'il existe un connecteur invisible interconnecté, un triangle en couleur est affiché dans le coin supérieur droit.

- $\bullet$  Le corps de bloc (B) :
	- Les connecteurs "Entrées" et "Sorties".

Ces entrées et sorties sont représentées sous forme de champs sélectionnables contenant uniquement le nom du connecteur (représentation étroite) ou le nom du connecteur et le type de données (représentation large).

- Zone libre
- Les connecteurs :
	- Chaque entrée ou sortie connectable possède un trait de connexion en dehors du corps. Exception : les entrées non connectables, car elles possèdent l'attribut "S7\_link := FALSE", sont reconnues à l'absence de trait de connexion.

Non connectable signifie que cette entrée ne peut être interconnectée ni avec le connecteur d'un bloc ou d'un diagramme hiérarchique, ni avec des opérandes globaux. Lorsque le diagramme CFC possède des connecteurs de diagramme, il est cependant possible d'interconnecter l'un d'entre eux avec un autre connecteur du même diagramme.

Représentation en couleur de l'état des connecteurs :

Lorsque vous modifiez un connecteur de bloc ou de diagramme, par ex. par paramétrage ou interconnexion, ce connecteur est affiché en couleur pour indiquer cet état (1)(2).

Pour les connecteurs qui ont été modifiés depuis le dernier chargement dans le système cible, la couleur de police du nom de connecteur change (3).

Ces changements de couleur sont à nouveau annulés après le chargement du bloc modifié dans le système cible.

Vous pouvez régler la couleur dans la boîte de dialogue "Couleurs personnalisées". Ouvrez la boîte de dialogue au moyen de la commande Outils > Paramètres > Couleurs... dans l'éditeur CFC.

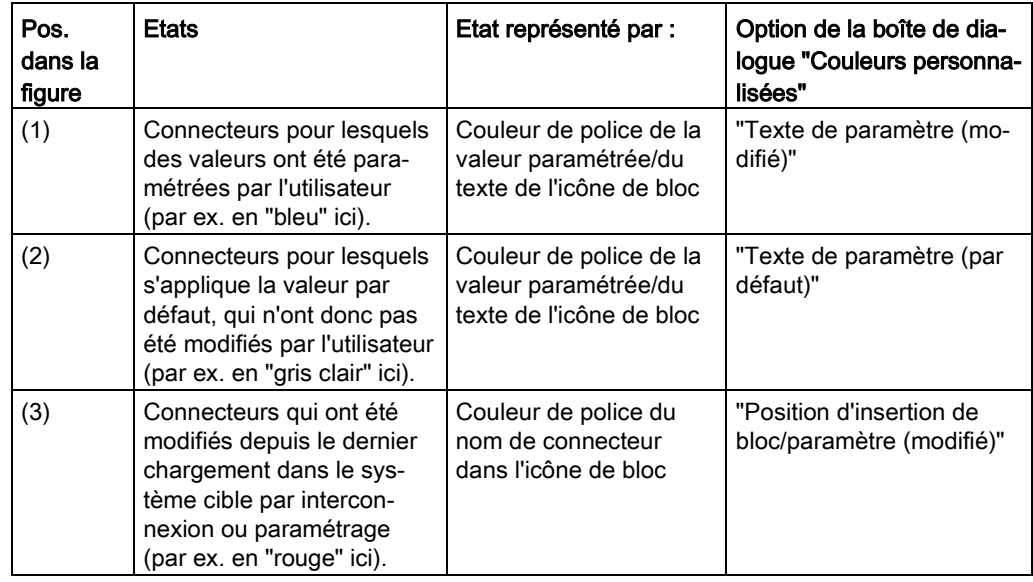

Pour plus d'informations à ce sujet, référez-vous à la rubrique ["Comment paramétrer](#page-139-0)  [les connecteurs](#page-139-0) (Page [140\)](#page-139-0)".

Vous pouvez paramétrer la largeur des blocs en choisissant la commande de menu Outils > Paramètres > Largeur bloc/marge. Les paramétrages s'appliquent au dossier Diagrammes dans lequel se trouve le diagramme actif.

Les paramétrages sont enregistrés comme présélection dans la base de registres (CurrentUser) qui sera utilisée à la création d'un nouveau dossier Diagrammes. Il est ainsi possible de personnaliser le profil de chaque utilisateur.

## Représentation "étroite" d'un bloc

La représentation "étroite" d'un bloc correspond à celle de l'en-tête d'un bloc "large", avec cependant en plus des entrées et des sorties.

Le bloc "étroit" est représenté sans champ et sans nom de connecteur pour les entrées et sorties et également sans plage libre dans le corps. Les connecteurs sont seulement représentés par le trait de connexion. La largeur du bloc ne peut pas être modifiée.

# Voir aussi

[Interconnexions](#page-76-0) (Page [77\)](#page-76-0)

# 9.7 Textes

Pour insérer un commentaire dans le diagramme, utilisez le champ de texte. Vous pouvez placer ces champs de texte dans le diagramme comme vous le faites pour les blocs.

Vous amenez le champ de texte **E** "Nouveau texte" depuis le catalogue des blocs dans le diagramme par glisser-déposer ou le placez à un emplacement libre dans le diagramme en choisissant la commande de menu Insertion > Nouveau texte. Vous ouvrez le champ de texte sélectionné en cliquant dessus. Le curseur de texte s'active et vous pouvez immédiatement commencer l'édition. Le saut de ligne se fait automatiquement au bord droit du champ (fin de ligne). Si le texte que vous saisissez est plus long que celui pouvant être représenté dans le champ, ce dernier n'est pas agrandi automatiquement, mais le texte est décalé en dehors de la zone visible. En agrandissant le champ, vous pouvez rendre l'ensemble du texte visible.

Vous pouvez agrandir le champ à la taille souhaitée en tirant sur les poignées du cadre hachuré. Lorsque vous modifiez la largeur du champ, les sauts de ligne s'adaptent en conséquence.

Lorsque vous ouvrez un champ de texte, le curseur se positionne à l'endroit du texte auquel vous avez cliqué.

# <span id="page-76-0"></span>9.8 Interconnexions

# Présentation

Une interconnexion correspond à la liaison des éléments suivants :

- de la sortie d'un bloc/diagramme à une ou plusieurs entrées d'un autre ou du même bloc/diagramme ou à l'entrée d'un connecteur de diagramme. Les types de données de l'entrée et de la sortie doivent être compatibles. Les blocs/diagrammes interconnectés peuvent se situer dans la même feuille, dans différentes feuilles du même diagramme ou dans différents diagrammes d'une même CPU.
- de la sortie d'un bloc à un groupe d'exécution.
- du connecteur de bloc à un connecteur de diagramme dans un diagramme.
- de la sortie de bloc à des objets se trouvant en dehors de la base de données de CFC, p. ex. à des opérandes globaux.

La connexion textuelle constitue une autre possibilité d'interconnexion. Il s'agit de la référence du chemin à un partenaire d'interconnexion qui ne se trouve pas dans le dossier Diagrammes actuel.

Pour plus d'informations, référez-vous à la rubrique ["Utilisation de connexions textuelles](#page-156-0) (Page [157\)](#page-156-0)" :

#### Représentation en couleur d'un connecteur de bloc ou de diagramme après la création d'une interconnexion

Lorsque vous modifiez un connecteur de bloc ou de diagramme, par ex. par paramétrage ou interconnexion, ce connecteur est affiché en couleur pour indiquer cet état.

Pour plus d'informations à ce sujet, référez-vous à la rubrique ["Blocs](#page-71-0) (Page [72\)](#page-71-0)".

# **Remarque**

Chaque entrée ou sortie connectable d'un bloc est représentée dans le diagramme par un trait de connexion. Les entrées non connectables, car elles possèdent l'attribut "S7\_link := false", sont reconnues à l'absence de trait de connexion.

Non connectable signifie que cette entrée ne peut être interconnectée ni avec le connecteur d'un bloc ou d'un diagramme hiérarchique, ni avec des opérandes globaux. Des connexions textuelles ne sont pas non plus possibles.

Lorsque le diagramme CFC possède des connecteurs de diagramme, il est cependant possible d'interconnecter l'un d'entre eux avec un autre connecteur du même diagramme. 9.9 Représentation d'interconnexions

# 9.9 Représentation d'interconnexions

# Interconnexions entre blocs/diagrammes

Les interconnexions entre blocs/diagrammes sont représentées de la manière suivante :

Lorsque les blocs/diagrammes à interconnecter se trouvent dans la même feuille, une ligne de connexion est tracée. Lorsque les deux objets ne se trouvent pas dans la même feuille, des mentions marginales avec renvois sont créées automatiquement. Les renvois contiennent la désignation respective de l'autre connecteur.

Lorsque la sortie d'un bloc/diagramme est interconnectée avec plusieurs entrées, des branchements sont générés. Le branchement est caractérisé par un point.

Avec certains systèmes cible, les entrées binaires interconnectées peuvent être inversées. Une entrée inversée est caractérisée par un point.

#### **Remarque**

- Les interconnexions avec un connecteur invisible sont mentionnées dans la marge.
- Un bloc avec une interconnexion invisible est affiché avec un triangle en couleur dans le coin supérieur droit de l'en-tête de bloc.

# Interconnexions avec des opérandes globaux, des groupes d'exécution, des connecteurs de diagramme et connexions textuelles

Une mention marginale est générée pour les interconnexions avec des opérandes globaux, des groupes d'exécution, des connecteurs de diagramme et pour les connexions textuelles.

## Remarque

Lorsque l'interconnexion part d'un connecteur ayant ensuite été rendu invisible, la mention marginale n'apparaît pas. L'interconnexion est alors uniquement mentionnée dans les propriétés de l'objet du bloc/diagramme, dans la colonne "Connexion" de l'onglet "Connecteurs".

# Références

Lorsque qu'il n'est plus possible de tracer de lignes sur une feuille remplie, CFC ajoute une référence dans le connecteur de bloc/diagramme et un numéro dans la marge. Les références correspondantes possèdent le même numéro de référence. Lorsque plusieurs interconnexions partant de la même sortie sont impossibles à représenter, elles possèdent toutes le même numéro de référence. Une représentation différente de la référence indique où se trouve le point de connexion :

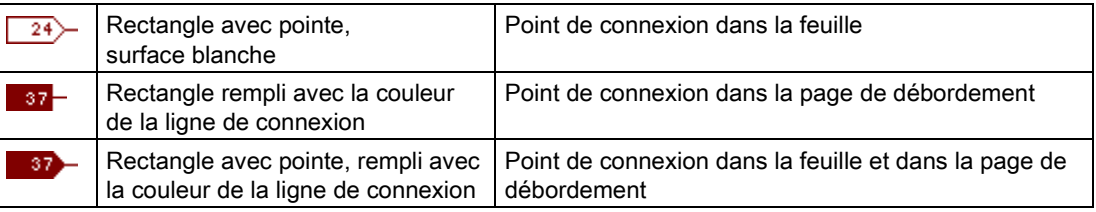

Si la marge ne peut contenir toutes les mentions lorsque vous créez un nombre trop grand d'interconnexions menant à d'autres feuilles, une page de débordement est automatiquement créée. La page de débordement constitue la prolongation des marges et ne contient pas d'autres objets.

Lorsque des sorties sont interconnectées plusieurs fois, il est possible que seules certaines puissent être représentées sous forme de ligne. Dans ce cas, une référence s'affiche sur la ligne.

Cette technique des références vous permet de représenter intégralement un nombre quelconque de structures CFC complexes.

#### Représentation en couleur d'interconnexions :

Dans l'éditeur CFC, les interconnexions, les points de connexion de bloc/diagramme aux entrées et sorties ainsi que les mentions marginales sont représentés en couleur. Selon le type de données ou le groupe de types de données, une couleur différente est prédéfinie. Ceci augmente la lisibilité des diagrammes et l'ergonomie de la configuration des connexions.

La commande de menu Outils > Paramètres > Couleurs... vous permet de définir vousmême la couleur des différents objets.

9.10 Représentation de connexions dans les marges

# 9.10 Représentation de connexions dans les marges

# **Structure**

Les bords droit et gauche de chaque feuille comportent une marge. Les mentions qu'elle contient sont affichées dans la vue par feuille.

Le grand champ de la marge possède une largeur variable. Vous pouvez paramétrer la largeur entre 2 et 50 caractères dans la boîte de dialogue qui s'ouvre lorsque vous choisissez la commande de menu Outils > Paramètres > Largeur bloc/marge. Les paramètres s'appliquent à l'ensemble du dossier Diagrammes.

Une mention marginale est toujours générée lorsqu'il existe une interconnexion avec un partenaire ne se trouvant pas sur la feuille actuelle. Une mention est composée de deux champs d'une hauteur de deux lignes chacun. Le contenu des champs dépend du type d'interconnexion.

# Grand champ

Le grand champ contient le renvoi à l'objet connecté :

● Interconnexion entre des blocs :

1ère ligne : nom du diagramme\*), nom du bloc \*) 2ème ligne : nom du connecteur et, le cas échéant, commentaire de l'entrée/sortie (abréviation possible)

S'il s'agit d'une interconnexion menant à une autre feuille, la partition et le numéro de feuille sont indiqués entre parenthèses derrière le nom du diagramme.

S'il s'agit d'une interconnexion menant à un connecteur situé sur une autre CPU, le chemin d'accès technologique ou, à défaut de TH, le chemin d'accès au composant est également indiqué.

- Interconnexion avec un opérande global : 1ère ligne : mnémonique et/ou valeur absolue de l'opérande, conformément à la table des mnémoniques \*\*) 2ème ligne : commentaire provenant de la table des mnémoniques \*\*)
- Interconnexion au groupe d'exécution : 1ère ligne : nom et, le cas échéant, commentaire du groupe d'exécution 2ème ligne : "ENABLE", nom de la tâche
- Interconnexion avec un bloc sans position (non placé) 1ère ligne : nom du bloc et texte : (PAS DE POSITION) 2ème ligne : nom du connecteur et, le cas échéant, commentaire de l'entrée/sortie
- Interconnexion partant de connecteurs (bloc/diagramme) vers des connecteurs de diagramme 1ère ligne : nom du connecteur et, le cas échéant, commentaire 2ème ligne : type du connecteur et type de données
- Interconnexion avec un connecteur invisible 1ère ligne : nom du diagramme\*), nom du bloc \*) 2ème ligne : nom du connecteur et texte : (INVISIBLE) et, le cas échéant, commentaire de l'entrée/sortie (éventuellement abrégé)

#### 9.10 Représentation de connexions dans les marges

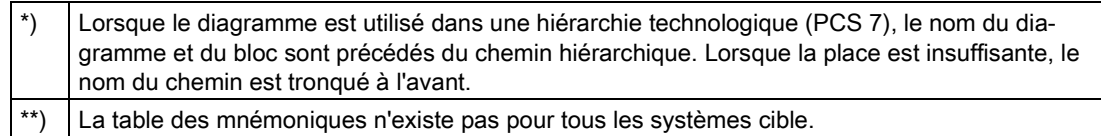

#### Remarque

Selon la largeur de marge paramétrée, le texte ne peut pas être représenté en entier et est tronqué au nombre de caractères prédéfini. Le texte intégral s'affiche cependant dans l'infobulle lorsque vous positionnez le pointeur de la souris sur le champ.

## Petit champ

Le petit champ dans la marge est utilisé de la manière suivante :

- Le champ contient le numéro de référence lorsque le diagramme était trop rempli pour que la ligne de connexion à la marge ait pu être tracée.
- Ce type d'interconnexion est caractérisé par un triangle en couleur.

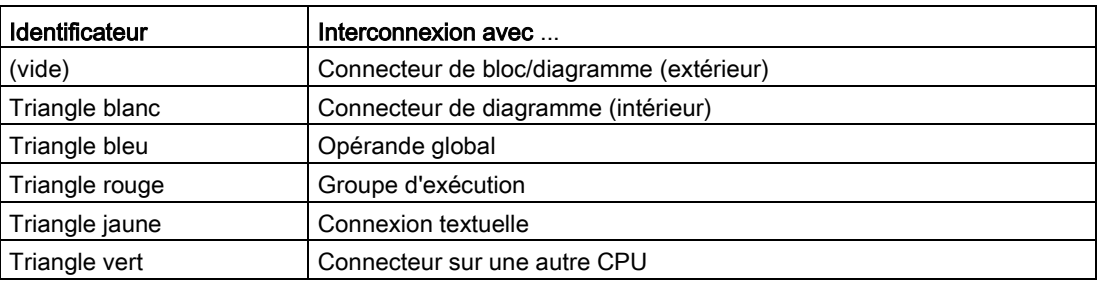

La largeur d'un petit champ ne peut pas être modifiée.

#### Mentions dans la page de débordement

Lorsqu'il n'existe pas de place suffisante pour des mentions supplémentaires dans la marge, dans le cas d'interconnexions menant à une autre feuille, une page de débordement est créée.

A côté des mentions marginales de la page de débordement (petit champ et grand champ) figurent les indications du connecteur correspondant (origine).

# 9.11 Info-bulles

Vous obtenez une info-bulle lorsque vous positionnez le pointeur de la souris sur certaines parties du diagramme CFC.

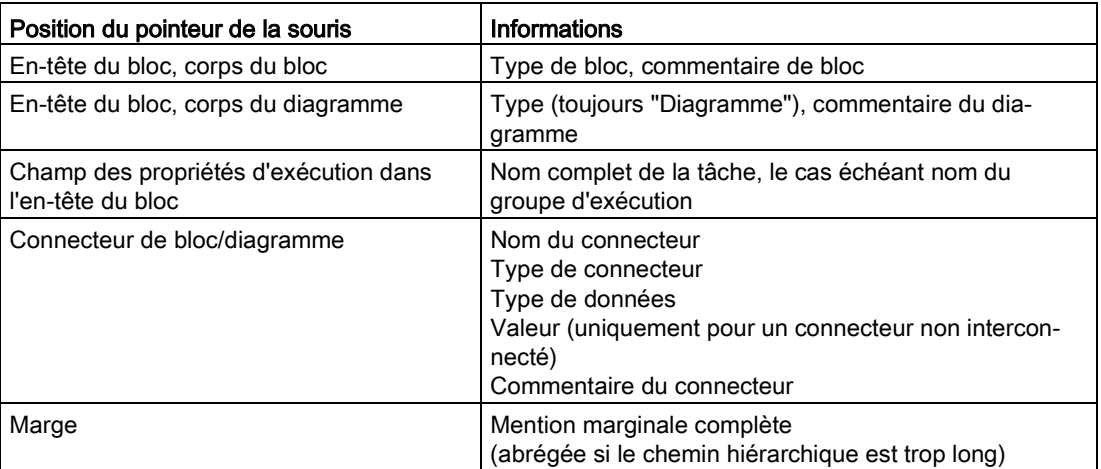

En mode test :

- Lorsque vous positionnez le pointeur de la souris sur un connecteur ou sur la ligne d'interconnexion, les informations sont lues de manière active dans la CPU, que le connecteur soit annoncé ou pas pour la visualisation. Le pointeur se comporte dans ce cas comme la "pointe d'essai" d'un appareil de mesure. La condition est qu'il s'agisse d'un connecteur pouvant être actualisé en ligne (p. ex. pas d'entrée FC non connectée). L'actualisation est réalisée avec une fréquence d'1 seconde, quel que soit le cycle de visualisation paramétré.
- La valeur est remplacée par la valeur en ligne et le fond de l'info-bulle passe du jaune clair au jaune, comme pour les connecteurs à visualiser.
- Pour une interconnexion, la valeur de sortie s'affiche. Exception : Pour les interconnexions avec des opérandes globaux, la valeur d'entrée s'affiche. Les inversions sont prises en compte.

# 9.12 Vues

# 9.12.1 Vues dans CFC

## Modes de représentation

L'éditeur CFC propose deux modes de représentation différents pour l'insertion et l'édition de blocs/diagrammes hiérarchiques :

- La vue d'ensemble convient à la copie et au déplacement d'objets ainsi qu'à l'insertion de grands blocs.
- Etant donné que certains détails ne peuvent pas être représentés dans cette vue, p. ex. les noms des entrées et des sorties, vous pouvez uniquement exécuter certaines fonctions dans l'affichage feuille.

Pour plus d'informations, référez-vous aux rubriques suivantes :

- [Présentation](#page-83-0) (Page [84\)](#page-83-0)
- [Affichage feuille](#page-83-1) (Page [84\)](#page-83-1)

## Changement de mode de représentation

Pour changer de mode de représentation, vous avez les possibilités suivantes :

● Choisissez la commande de menu Affichage > Vue d'ensemble ou Affichage > Affichage feuille.

CFC bascule dans le mode de représentation sélectionné

ou

● choisissez l'icône Vue d'ensemble ou Affichage feuille dans la barre d'outils

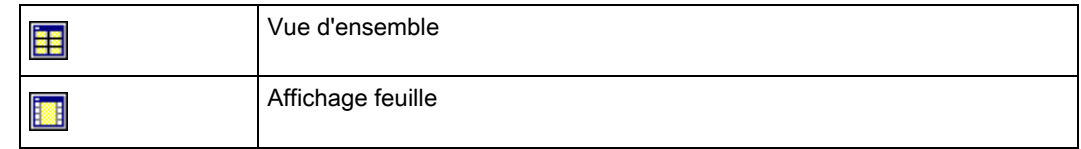

ou

● effectuez un double clic sur un emplacement libre dans le diagramme

ou

● dans la liste déroulante  $\boxed{1}$  ►, sélectionnez le numéro de feuille pour passer à l'affichage feuille correspondant ou l'astérisque (\*) pour passer à la vue d'ensemble.

# <span id="page-83-0"></span>9.12.2 Présentation

# L'affichage "Vue d'ensemble" du diagramme

La vue d'ensemble (affichage diagramme) convient à la copie et au déplacement de blocs ou de diagrammes contenus dans le diagramme ainsi qu'à l'insertion de grands blocs.

Elle permet en outre d'interconnecter des connecteurs de bloc même au-delà des limites de la feuille. Les informations sur les connecteurs, p. .ex. nom, type de connecteur et type de données qui ne peuvent pas être représentées dans la vue d'ensemble peuvent être affichées sous forme d'info-bulles.

# Passer en mode de représentation "Vue d'ensemble"

Pour passer en mode de représentation "Vue d'ensemble", vous avez les possibilités suivantes :

● Choisissez la commande de menu Affichage > Vue d'ensemble

ou

● Choisissez dans la barre d'outils l'icône :

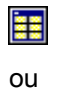

- effectuez un double clic à un emplacement libre dans la feuille ou
- sélectionnez l'astérisque (\*) dans la liste déroulante  $\vert \cdot \vert$

# <span id="page-83-1"></span>9.12.3 Affichage feuille

# Affichage feuille

Selon la résolution de l'écran et le facteur d'agrandissement paramétré, l'affichage feuille représente la feuille complète ou une partie de la feuille. Les barres de défilement situées sur les bords vous permettent de déplacer la partie d'écran.

# Passer au mode de représentation "Affichage feuille"

Pour passer en mode de représentation "Affichage feuille", vous avez les possibilités suivantes :

● Choisissez la commande de menu Affichage > Affichage feuille

ou

● Choisissez dans la barre d'outils l'icône :

**ISS** 

ou

- sélectionnez le numéro de feuille souhaité dans la liste déroulante de la barre d'outils ou
- double-cliquez à un emplacement libre du diagramme dans la vue d'ensemble

ou

● sélectionnez le numéro de feuille dans la liste déroulante  $\boxed{1}$ 

9.12 Vues

# Création de structures d'exécution  $\begin{array}{c} \begin{array}{c} \begin{array}{c} \end{array} \end{array}$

# 10.1 Traitement de diagrammes

# 10.1.1 Comment créer et supprimer des diagrammes

## **Condition**

Vous avez créé, avec SIMATIC Manager , un projet contenant un programme S7 avec un dossier Diagrammes.

# Création d'un diagramme

Normalement, vous créez un diagramme avec SIMATIC Manager . Procédez de la manière suivante :

- 1. Ouvrez un dossier Diagrammes dans le projet.
- 2. Choisissez la commande de menu Insertion > Logiciel S7 > CFC. Le diagramme est inséré et le système lui attribue un nom par défaut, que vous pouvez modifier. Pour plus d'informations, référez-vous à la rubrique : [Attribution automatique des noms](#page-26-0) (Page [27\)](#page-26-0)

La création d'un diagramme est également possible directement dans l'éditeur CFC. Procédez de la manière suivante :

- 1. Dans l'éditeur CFC, choisissez la commande de menu Diagramme > Nouveau....
- 2. Dans la boîte de dialogue, sélectionnez le projet, puis le dossier Diagrammes.
- 3. Sous "Nom de l'objet :", saisissez le nom du nouveau diagramme. Il ne doit pas excéder 22 caractères (caractères non autorisés : \ / . " %).
- 4. Cliquez sur le bouton "OK". La boîte de dialogue se ferme.

# Résultat

Le diagramme est créé.

10.1 Traitement de diagrammes

## Création automatique d'un groupe d'exécution

Lors de la création d'un nouveau diagramme, un nouveau groupe d'exécution est créé automatiquement et inséré dans l'ordre d'exécution au point d'insertion de diagramme. Le nom du groupe d'exécution est identique à celui du diagramme.

Le groupe d'exécution créé automatiquement et le diagramme possèdent une certaine interdépendance qui dure jusqu'à ce que le nom du groupe d'exécution soit modifié. Il peut s'agir p. ex. d'une modification du nom et/ou de l'insertion ultérieure d'autres blocs dans ce groupe d'exécution.

Grâce à cette interdépendance, le nom du groupe d'exécution est identique à celui du diagramme et est renommé automatiquement lorsque le diagramme est renommé. De plus, lorsque vous effacez le diagramme, le groupe d'exécution est également effacé, s'il est vide après effacement du diagramme.

Lorsque l'interdépendance précitée n'existe plus, par suite de modifications apportées au groupe d'exécution, le groupe d'exécution créé automatiquement se comporte comme un groupe d'exécution quelconque, inséré manuellement.

#### Diagramme hiérarchique

Lorsque vous placez un nouveau diagramme dans le diagramme existant, vous créez un diagramme hiérarchique. Pour plus d'informations, référez-vous à la rubrique : [Création de](#page-98-0)  [diagrammes hiérarchiques](#page-98-0) (Page [99\)](#page-98-0)

#### Suppression d'un diagramme

Dans SIMATIC Manager , vous supprimez un diagramme comme les autres objets :

● Sélectionnez le diagramme et appuyez sur la touche <Suppr>.

# 10.1.2 Comment ouvrir les diagrammes

#### Marche à suivre

Normalement, vous ouvrez un diagramme avec SIMATIC Manager:

- 1. Sélectionnez un projet, le dossier Programmes S7, et ouvrez le dossier Diagrammes.
- 2. Double-cliquez sur le diagramme souhaité.

Le diagramme s'ouvre et l'éditeur CFC démarre.

#### Possibilités supplémentaires d'ouverture d'un diagramme

Les quatre derniers diagrammes édités et fermés figurent dans le menu "Diagramme" comme commande de menu. Quand vous choisissez l'une de ces commandes de menu, le diagramme concerné s'ouvre ou s'affiche s'il était déjà ouvert.

Vous pouvez ouvrir un diagramme ne figurant pas dans le menu "Diagramme" de la manière suivante :

1. Choisissez la commande de menu Diagramme > Ouvrir... ou cliquez sur

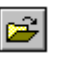

ou

- 2. Sélectionnez dans la boîte de dialogue le projet et le dossier Programmes S7.
- 3. Ouvrez le dossier Diagrammes.
- 4. Double-cliquez sur le diagramme souhaité

sélectionnez le diagramme souhaité et cliquez sur le bouton "OK". Le diagramme s'ouvre.

Vous pouvez sélectionner un diagramme dans le catalogue des diagrammes et choisir la commande Ouvrir dans le menu contextuel ou appuyer sur la touche <Entrée>. Le diagramme s'ouvre.

Vous pouvez ouvrir des diagrammes hiérarchiques outre par le catalogue des diagrammes de la manière suivante :

- Sélectionnez le diagramme hiérarchique et choisissez la commande **Ouvrir** dans le menu contextuel ou dans le menu "Edition"..
- Le diagramme s'ouvre également avec un double-clic sur un emplacement libre du corps (pas sur l'en-tête ou le connecteur). De cette manière, vous pouvez naviguer en aval jusqu'au dernier diagramme inséré dans la hiérarchie.

Vous pouvez ouvrir à partir d'un diagramme hiérarchique le diagramme contenant le diagramme hiérarchique actuel :

● Choisissez la commande Ouvrir le diagramme supérieur dans le menu contextuel ou dans le menu "Diagramme". Le diagramme supérieur s'ouvre de telle manière qu'il y est indiqué l'endroit auquel le diagramme hiérarchique est placé. Le diagramme hiérarchique est représenté comme sélectionné.

# 10.1.3 Navigation dans le diagramme

## Introduction

La navigation dans le diagrammes vous est facilitée par certaines fonctions. Vous avez les possibilités suivantes :

- avec la commande de menu Edition > Aller à > ....
- par double clic
- avec les boutons et listes déroulantes de la barre d'outils

10.1 Traitement de diagrammes

## Boutons de la barre d'outils

Les icônes vous permettent de passer à la vue correspondante.

● Vue d'ensemble

■

● Affichage feuille

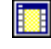

L'affichage s'effectue dans la taille paramétrée en dernier lieu.

# Double clic

En effectuant un double clic sur la surface libre, vous changez de vue. Vous passez de la vue d'ensemble à l'affichage feuille et inversement.

Lorsque vous passez à l'affichage feuille, la position du pointeur de la souris détermine le point de centrage de la vue.

## Liste déroulante pour la feuille et la vue d'ensemble

Dans la barre d'outils du diagramme, une liste déroulante  $\frac{1}{1}$   $\blacktriangledown$  vous permet de passer à la feuille et à la vue d'ensemble souhaitées.

#### Onglets pour partitions

Les partitions d'un diagramme sont représentées par 26 onglets au maximum dans la barre de défilement située au bord inférieur de la fenêtre. En cliquant sur ces onglets, vous pouvez passer à une autre partition existante.

# Aller à

La commande de menu **Edition > Aller à >** ouvre un sous-menu, dans lequel vous avez les possibilités de navigation suivantes :

#### ● Point d'insertion

Cette fonction permet de démarrer l'éditeur d'exécution et d'afficher le bloc sélectionné dans le diagramme selon l'ordre d'exécution.

Lorsque plusieurs blocs existent dans le diagramme ou qu'aucun bloc n'est sélectionné, la commande de menu n'est alors pas active.

#### ● Point d'insertion suivant

Cette fonction permet de rechercher un autre point d'insertion du bloc sélectionné selon l'ordre d'exécution.

La commande de menu est uniquement active lorsque l'éditeur d'exécution est démarré et qu'un bloc/diagramme SFC est sélectionné dans l'ordre d'exécution.

#### ● Diagramme

Cette fonction permet d'ouvrir le diagramme contenant le bloc sélectionné. Le bloc est représenté comme sélectionné dans le diagramme ouvert.

Cette commande de menu est uniquement active lorsque l'éditeur d'exécution est démarré et qu'un bloc/diagramme SFC est sélectionné dans l'ordre d'exécution.

# ● Traçabilité du signal

Cette fonction permet de réaliser une traçabilité d'un signal depuis un connecteur sélectionné d'un diagramme hiérarchique jusqu'au connecteur interconnecté en interne avec lui. Pour cela, le diagramme hiérarchique est ouvert et l'interconnexion, y compris la mention marginale, clignotent.

Cette commande de menu est uniquement active lorsque vous avez sélectionné un connecteur de diagramme interconnecté en interne à un connecteur de bloc/diagramme.

# Module d'E/S

Lorsque vous avez sélectionné le champ d'un opérande global dans la marge, cette fonction démarre "HW Config". Lorsque cette entrée n'est pas affectée à un module ou lorsque l'adresse ne peut pas être trouvée, un message d'erreur s'affiche.

# ● Type de bloc

Cette fonction permet de sauter de l'instance de bloc sélectionnée au type de bloc correspondant. Lorsque la source du bloc se trouve dans le projet, l'outil de développement correspondant (CONT/LOG/LIST ou SCL) s'ouvre et vous pouvez réaliser l'édition du type de bloc. Dans le cas contraire, l'éditeur CONT/LOG/LIST s'ouvre et vous pouvez y lire les informations sur le bloc (p. ex. les attributs système des connecteurs).

# Retour saut de marge

Cette fonction permet de retourner à la feuille que vous avez précédemment quittée par un saut de marge.

Cette commande de menu est uniquement active lorsque la fenêtre avec le diagramme d'origine est encore ouverte.

# Page de débordement suivante

Cette fonction permet de sauter de la page de débordement en cours ou de la feuille d'origine à la page de débordement suivante.

Cette commande de menu est uniquement active lorsqu'il existe une page de débordement.

## Page de débordement précédente

Cette fonction permet de sauter de la page de débordement en cours à la page de débordement précédente ou de la première page de débordement à la feuille d'origine. Cette commande de menu est uniquement active dans une page de débordement.

## Feuille d'origine

Cette fonction permet de retourner de la page de débordement d'une feuille à la feuille d'origine (feuille avec blocs/diagrammes hiérarchiques).

Cette commande de menu est uniquement active lorsque vous vous trouvez dans une page de débordement.

## Partition...

Cette fonction ouvre une boîte de dialogue contenant la liste de toutes les partitions. En sélectionnant la désignation de la partition souhaitée  $(A - Z)$ , puis en cliquant sur le bouton "OK", vous passez à la partition correspondante.

## Feuille...

Cette fonction ouvre une boîte de dialogue contenant des boutons permettant de sélectionner les 6 feuilles. En cliquant sur le bouton correspondant, vous sautez à la feuille correspondante.

# 10.1 Traitement de diagrammes

# Saut de marge

Lorsqu'un connecteur est interconnecté avec un autre connecteur dans la marge ou alors se trouve sur une autre feuille ou dans un autre diagramme, vous pouvez sauter au partenaire d'interconnexion.

● Interconnexion simple

Sélectionnez l'interconnexion (connecteur/mention marginale/ligne de connexion) et choisissez la commande Saut de marge dans le menu contextuel. Une alternative consiste à effectuer un double clic sur la mention marginale. La feuille correspondante contenant le partenaire d'interconnexion s'ouvre. Dans le cas d'interconnexions entre plusieurs diagrammes, le diagramme cible s'ouvre. L'interconnexion (ligne de connexion et mention marginale) clignote.

• Interconnexion multiple Lorsque l'interconnexion correspond à une sortie interconnectée plusieurs fois, une mention marginale est précédée d'une boîte de dialogue affichant la liste des connecteurs interconnectés. En effectuant un double clic sur le connecteur souhaité ou, le connecteur étant sélectionné, en cliquant sur le bouton "OK", vous sautez à la feuille/au diagramme du partenaire d'interconnexion.

# Traçage du signal

Pour réaliser la traçabilité du signal, procédez de la manière suivante :

#### Traçabilité d'un signal sortant d'un diagramme hiérarchique

- 1. Positionnez le pointeur de la souris sur la mention marginale dans le diagramme hiérarchique.
- 2. Choisissez la commande de menu Saut de marge dans le menu contextuel. Le diagramme de niveau supérieur s'ouvre et l'interconnexion clignote.

#### Traçabilité d'un signal entrant dans un diagramme hiérarchique

Pour plus d'informations à ce sujet, référez-vous au paragraphe ci-dessus "Aller à", "Traçabilité du signal".

#### Traçabilité d'un signal dans la vue d'ensemble

Cliquez sur une interconnexion.

Toutes les lignes de connexion correspondant à une partition clignotent aux emplacements suivants :

- sur la vue d'ensemble
- sur les 6 feuilles
- sur toutes les pages de débordement

# 10.1.4 Copie/déplacement de diagrammes

# Introduction

La copie de diagrammes entiers, vous permet de dupliquer ou de déplacer rapidement des structures partielles ou globales testées, même entre plusieurs CPU.

# Copie/Déplacement

#### Copie simultanée des ressources

Lors de la copie/du déplacement de diagrammes, les ressources sont copiées simultanément, si elles n'existent pas déjà dans la cible. Les ressources désignent les éléments suivants :

- les types de blocs, FB et FC, y compris leurs mnémoniques
- les attributs système
- les blocs appelés appartenant à des blocs multi-instances

#### Connexions textuelles

Lorsque vous copiez/déplacez un diagramme dans un autre dossier Diagrammes, ses connexions hors diagramme sont transformées en connexions textuelles. Ces connexions textuelles ouvertes peuvent de nouveau être fermées. Lorsque vous copiez/déplacez également le diagramme avec les partenaires d'interconnexion dans ce dossier Diagrammes ou lorsque vous copiez/déplacez à nouveau le diagramme correspondant dans le dossier d'origine, ces connexions textuelles sont ainsi transformées en connexions réelles de bloc.

S'il existe déjà des connexions textuelles dans un diagramme que vous souhaitez copier/déplacer, ces connexions textuelles sont copiées en même temps que le diagramme.

Cas particulier des diagrammes hiérarchiques : Lorsque vous déplacez ou copiez des diagrammes hiérarchiques, les connexions internes à des connecteurs de diagramme ne sont pas transformées en connexions textuelles, mais sont perdues.

Pour plus d'informations, référez-vous à la rubrique : [Utilisation de connexions textuelles](#page-156-0) (Page [157\)](#page-156-0)

#### Opérandes globaux

Lors de la copie de diagrammes, les connexions à des opérandes globaux sont copiées ou non avec le diagramme selon le paramétrage par défaut. Vous pouvez modifier ce paramétrage par défaut dans la boîte de dialogue "Options pour la copie/le transfert". Vous ouvrez cette boîte de dialogue en choisissant la commande de menu Outils > Paramètres > Copier/Déplacer....

#### Groupes d'exécution

Lors de la copie/du déplacement de diagrammes, les connexions à des groupes d'exécution ne sont pas copiées. Il ne résulte pas non plus de connexions textuelles.

10.1 Traitement de diagrammes

# Attributs système

Lors de la copie/du déplacement de diagrammes, les attributs système des blocs copiés/déplacés sont comparés à ceux des blocs déjà présents dans la cible. Selon le résultat du contrôle, vous pouvez alors annuler la copie/le déplacement des diagrammes. Les causes en sont décrites dans les rubriques suivantes : [Informations sur la copie de blocs](#page-133-0) (Page [134\)](#page-133-0) (sous "Vérification des attributs système").

# Copie/déplacement dans une autre CPU/bibliothèque ou dans un autre projet

Lors de la copie de diagrammes dans d'autres CPU, tenez compte des points suivants :

● Lorsqu'un type de bloc dans la CPU cible n'est pas compatible avec le type de bloc à copier (nombre, ordre, nom et types de données des connecteurs de bloc), la copie du diagramme est rejetée.

Un journal affiche alors une liste des types de bloc correspondants.

Avant de réaliser une nouvelle copie du diagramme, vous devez dans ce cas effectuer les opérations suivantes :

- Copiez le type de bloc correspondant soit dans le dossier Blocs du programme source, soit dans celui du programme cible.
- Sélectionnez le type de bloc dans le champ "Dossier Diagrammes" en choisissant la commande de menu Outils > Types de bloc... et cliquez sur le bouton "Nouvelle version".

Une modification centrale de type de bloc est réalisée.

● Les blocs copiés conservent les propriétés d'exécution des blocs de la CPU source. Les blocs sont de ce fait intégrés à l'ordre d'exécution de la même manière qu'ils étaient intégrés dans la CPU source.

S'il n'existe pas de tâche de même nom dans la CPU cible, un journal affiche les tâches manquantes et la copie est rejetée.

## **Remarque**

La copie de dossiers Diagrammes n'est pas recommandée, car les ressources (p. ex. FB, FC, DB globaux, mnémoniques) ne sont pas copiées simultanément ce qui entraîne des incohérences dans le programme.

Si vous ne souhaitez pas copier le programme entier, vous pouvez également sélectionner et copier tous les diagrammes du dossier Diagrammes. Dans ce cas, les ressources sont copiées simultanément.

La copie d'un programme entier, de la CPU ou d'une station n'entraîne aucune incohérence.

Si les diagrammes sont vides, le groupe d'exécution du diagramme n'est pas copié ni déplacé.

# Diagrammes de systèmes cible différents

Vous pouvez copier et déplacer des diagrammes CFC entre différents systèmes cible. Là aussi, les types de bloc utilisés doivent également être identiques dans les deux systèmes cibles, puisqu'ils ne sont pas copiés simultanément. Si les types de bloc ne sont pas identiques, la copie des diagrammes est annulée.

# 10.2 Edition d'un diagramme

# 10.2.1 Adaptation des propriétés du diagramme

# Utilisation et appel

La boîte de dialogue "Propriétés CFC" permet de définir des propriétés générales sous l'onglet "Général", p. ex. le nom du diagramme, l'auteur et le commentaire du diagramme actuellement ouvert. Dans l'onglet "Version", vous pouvez modifier le numéro de version p.ex; après modification du diagramme.

Vous appelez la boîte de dialogue dans CFC en choisissant la commande de menu Diagramme > Propriétés....

Nota : la boîte de dialogue s'ouvre automatiquement sur l'onglet "Version" après fermeture d'un diagramme modifié si la gestion des versions est activée dans les propriétés du projet.

# Contenu de l'onglet "Général"

La boîte de dialogue "Général" contient les champs de saisie et d'information suivants :

● Nom

Vous pouvez ici consulter et modifier le nom du diagramme CFC actuel. Ce nom doit être univoque sur l'ensemble de la CPU. Cela fait l'objet d'un contrôle par le système.

La longueur maximale autorisée pour le nom du diagramme est de 22 caractères. Les caractères suivants ne sont pas autorisés : / \ . " %.

## **Remarque**

Lorsque vous attribuez un nom, tenez compte du fait que le nom de variable ne doit pas comporter plus de 128 caractères lors d'une compilation OS. Le nom se compose du nom des dossiers dans le chemin hiérarchique, du nom de diagramme, du nom de bloc, du séparateur (point) et du nom de connecteur.

- Chemin de projet
- Chemin technologique
- Lieu d'archivage du projet

Vous ne pouvez pas modifier les chemins affichés dans cette boîte de dialogue. Ceci n'est possible que dans SIMATIC Manager. Le chemin technologique est disponible uniquement si le projet possède une hiérarchie technologique et si le diagramme CFC appartient à un dossier hiérarchique.

● Auteur

Créateur du diagramme

Date de création

Date de création

# Dernière modification le

Date de modification. Lorsqu'un diagramme a été modifié, la date de modification de tous les autres diagrammes appartenant au même dossier Diagrammes est également mise à jour, car il existe peut-être des interconnexions entre diagrammes. Il n'y a donc qu'une date de modification par dossier Diagrammes.

#### ● Commentaire

Vous pouvez saisir un commentaire qui s'affichera à l'impression du diagramme CFC.

## ● Option "Lecture seule"

Vous pouvez activer ou désactiver la protection en écriture d'un diagramme. Le diagramme CFC protégé en écriture n'est plus modifiable dans l'éditeur CFC. De ce fait, les instances SFC du diagramme ne peuvent plus être modifiées à l'aide de l'éditeur SFC.

# Contenu de l'onglet "Version"

Dans cet onglet, vous pouvez modifier le numéro de version du diagramme.

#### Version :

Les flèches directionnelles permettent de régler séparément la version principale et la version secondaire. Pour les diagrammes protégés en écriture, cette fonction est désactivée.

Les valeurs autorisées sont comprises entre 0.0001 et 255.4095. Un nouveau diagramme commence toujours par le numéro de version 0.0001. Il n'est pas possible de choisir un numéro inférieur à celui de la dernière version enregistrée.

Si la gestion des versions est active dans les propriétés du projet, la boîte de dialogue s'ouvre automatiquement sur l'onglet "Version" après fermeture d'un diagramme modifié.

## Version de données :

Ce champ affiche la version logicielle avec laquelle le programme a été créé ou édité en dernier. La version des données est sans rapport avec la version du produit. La version des données est déterminée par la base de données et représente l'état actuel de la structure des données.

# 10.2.2 Comment insérer et effacer des partitions

## Introduction

Vous pouvez à tout moment ajouter des partitions supplémentaires au diagramme CFC, si sa taille actuelle est insuffisante. Pour chaque partition, un onglet s'affiche au niveau de la barre de défilement dans la partie inférieure de la fenêtre, vous permettant de sélectionner la partition souhaitée.

# 10.2 Edition d'un diagramme

## Insertion

Lors de l'insertion, vous pouvez définir si la nouvelle partition doit être insérée avant la partition en cours ou comme dernière partition. Vous avez deux possibilités :

Avant la partition en cours :

● Choisissez la commande de menu Insertion > Partition > Avant partition en cours ou

ouvrez le menu contextuel des onglets de la partition et choisissez la commande de menu Insérer partition avant la partition actuelle.

Comme dernière partition :

● Choisissez la commande de menu Insertion > Partition > A la fin ou

ouvrez le menu contextuel des onglets de la partition et choisissez la commande Insérer partition à la fin.

Un diagramme peut comporter jusqu'à 26 partitions. Elles sont désignées par ordre alphabétique (A - Z). Lorsque vous insérez des partitions supplémentaires avant les partitions existantes, la désignation alphabétique de ces dernières change.

Lorsque le diagramme "CFC1" se compose p. ex. d'une seule partition, celle-ci est désignée par "A". Lorsque vous insérez une partition supplémentaire avant cette partition en cours, la "première" nouvelle partition sera désignée par "A" et la partition jusqu'ici actuelle par "B".

Selon la représentation (affichage par feuille ou vue d'ensemble), la désignation de la partition en cours est affichée dans la barre d'état avec le numéro de la feuille ou avec "Vue d'ensemble". Exemple :

B/Feuille 3 B/Vue d'ensemble

#### **Effacer**

Vous pouvez uniquement effacer la partition en cours.

● Choisissez la commande de menu **Edition > Effacer la partition** ou, dans le menu contextuel des onglets de la partition, la commande de menu Effacer partition La partition en cours est effacée du diagramme une fois vide. Si la partition contient des objets, une demande de confirmation s'affiche.

# <span id="page-98-0"></span>10.3 Création de diagrammes hiérarchiques

# 10.3.1 Création de diagrammes hiérarchiques

## Introduction

Vous pouvez insérer un diagramme CFC dans un autre diagramme CFC. Ceci vous permet de créer un programme structuré selon des aspects technologiques dont les parties sont standardisables et réutilisables.

Les diagrammes (hiérarchiques) placés dans le diagramme peuvent être ouverts et modifiés en mode création et peuvent être commandés et visualisés en mode test dans la CPU.

Le diagramme dans lequel d'autres diagrammes sont insérés est le diagramme de base. Seul le diagramme de base est visible dans le dossier Diagrammes de SIMATIC Manager , . La profondeur d'imbrication maximale pour les diagrammes hiérarchiques est de 8 (diagramme de base + 7 diagrammes hiérarchiques imbriqués).

#### Insérer un diagramme dans un diagramme

Vous pouvez insérer un nouveau diagramme hiérarchique à partir du catalogue CFC des blocs (icône : **Nou** Nouveau diagramme) par glisser-déposer dans le diagramme actuel et l'y éditer. En cas d'utilisation de la commande de menu Insérer > Nouveau diagramme, un emplacement libre dans le diagramme est automatiquement cherché (dans l'affichage Feuille uniquement dans la feuille actuelle) et le nouveau diagramme y est placé. Cet emplacement libre est recherché par ligne horizontalement de gauche à droite et de haut en bas (dans l'affichage Feuille dans toutes les feuilles).

Pour que les diagrammes puissent être traités comme des blocs dans CFC, ils sont représentés dans une vue arborescente dans le catalogue de diagrammes. A partir de là, vous pouvez faire glisser le diagramme dans le diagramme ouvert par glisser-déposer. Lors de l'insertion, le diagramme avec tous ses diagrammes de niveau inférieur est copié si des diagrammes hiérarchiques supplémentaires sont compris.

#### Remarque

Veuillez tenir compte du fait que le diagramme que vous avez inséré à partir du catalogue des diagrammes par glisser-déposer dans le diagramme CFC actuel est une copie. Ce diagramme hiérarchique n'a plus aucun lien avec le diagramme d'origine. Les modifications que vous effectuez ultérieurement dans un diagramme ne sont valable que dans celui-ci.

#### Déplacer le diagramme

Vous pouvez aussi amener des diagrammes de base dans le diagramme à l'aide de la touche <Maj> + glisser-déposer. Dans ce cas, le diagramme n'est pas copié, mais déplacé. Dans le catalogue, le diagramme ne se trouve plus maintenant à l'endroit où il était placé mais est représenté dans la hiérarchie du diagramme actuel.

10.3 Création de diagrammes hiérarchiques

# Interconnexion

Dans le diagramme, vous pouvez interconnecter le diagramme hiérarchique avec d'autre diagrammes hiérarchiques qui possèdent des connecteurs de diagramme, avec des blocs ou avec des opérandes globaux ou créer des connexions textuelles.

## Navigation dans le diagramme

#### Ouverture de diagrammes hiérarchiques :

- 1. Sélectionnez le diagramme hiérarchique.
- 2. Choisissez la commande Ouvrir dans le menu contextuel
	- ou

choisissez la commande de menu Edition > Ouvrir ou

double-cliquez sur un emplacement libre du corps (pas l'en-tête ou le connecteur). Le diagramme s'ouvre.

De cette manière, vous pouvez naviguer en aval jusqu'au dernier diagramme inséré dans la hiérarchie.

#### Naviguer en amont dans la hiérarchie jusqu'au diagramme de base :

- 1. Activez le diagramme hiérarchique.
- 2. Choisissez la commande Ouvrir le diagramme supérieur dans le menu contextuel ou

choisissez la commande de menu Diagramme > Ouvrir le diagramme supérieur ou

double-cliquez sur une entrée dans la marge. Le diagramme supérieur s'ouvre.

#### Ouvrir un diagramme dans le catalogue de diagrammes :

- 1. Sélectionnez un diagramme dans le catalogue.
- 2. Choisissez la commande **Ouvrir** dans le menu contextuel  $\Omega$

appuyez sur la touche <Entrée>.

La bordure noire vous permet de reconnaître le diagramme actif dans le catalogue.

## Copier un diagramme hiérarchique au-delà de la CPU

Vous pouvez copier un diagramme hiérarchique et l'insérer dans le diagramme d'une autre CPU. Pour les blocs compris, le point d'insertion valable est celui du "Point d'insertion" du diagramme cible. Les groupes d'exécution ne sont pas également copiés.

Pour plus d'informations sur les diagrammes hiérarchiques, référez-vous aux chapitres suivants :

[Copier/supprimer des diagrammes hiérarchiques](#page-100-0) (Page [101\)](#page-100-0)

[Comment remplacer des diagrammes hiérarchiques](#page-100-1) (Page [101\)](#page-100-1)

[Comment créer un diagramme avec des connecteurs de diagramme](#page-101-0) (Page [102\)](#page-101-0)

# <span id="page-100-0"></span>10.3.2 Copier/supprimer des diagrammes hiérarchiques

# Copier/déplacer au sein d'un diagramme ou au-delà d'un diagramme

Vous pouvez copier ou déplacer des diagrammes hiérarchiques comme des blocs.

# Copier dans le dossier Diagrammes

Si vous voulez supprimer un diagramme hiérarchique d'un diagramme mais pas du dossier Diagrammes (parce que vous l'avez éventuellement modifié et voulez l'utiliser ultérieurement à un autre endroit), vous pouvez le copier auparavant dans le dossier Diagrammes. Procédez comme suit :

1. Ouvrez le diagramme hiérarchique à copier via la commande de menu Edeition > Ouvrir ou

sélectionnez dans le menu contextuel du diagramme hiérarchique la commande de menu **Ouvrir** 

2. Sélectionnez dans le plan ouvert (actif) la commande de menu Diagramme > Copier dans le dossier Diagrammes.

Le diagramme est copié et enregistré comme diagramme de base dans le dossier Diagrammes. Si un diagramme de base avec le même nom existe déjà dans le dossier Diagrammes, un nouveau nom lui est automatiquement (avec avertissement) si vous ne l'avez pas modifiez vous-même avant la copie.

## Supprimer dans le diagramme

Vous supprimez un diagramme dans le diagramme de la manière suivante :

● Sélectionnez le diagramme et appuyez sur la touche <Suppr>.

ou

● sélectionnez dans le menu contextuel la commande Supprimer

ou

● sélectionnez la commande Edition > Supprimer.

# <span id="page-100-1"></span>10.3.3 Comment remplacer des diagrammes hiérarchiques

## Introduction

Vous pouvez remplacez un diagramme hiérarchique par un autre diagramme hiérarchique. Dans la mesure du possible, les connexions de "l'ancien" diagramme sont conservées dans le nouveau diagramme.

10.3 Création de diagrammes hiérarchiques

# Application

La fonction "Remplacer" peut s'avérer utile, p. ex. lorsque vous avez configuré des diagrammes hiérarchiques sous forme de fonctions scellées et les avez prévus pour différentes utilisations. L'application suivante peut s'envisager :

Vous avez scellé une fonction (partielle) sous forme de diagramme hiérarchique et l'avez connectée dans un diagramme. Cette fonction partielle est, p. ex., une régulation de système de ventilation dont il existe différentes variantes selon la mise en œuvre prévue. Dans la structure globale, ces variantes peuvent être échangées à volonté, sans qu'il soit nécessaire de modifier les connexions.

# Marche à suivre

Le diagramme qui doit remplacer un diagramme hiérarchique donné se trouve dans une bibliothèque ou dans le dossier Diagrammes actuel (sous forme de diagramme de base) ou encore dans un autre diagramme du dossier Diagrammes.

- 1. Ouvrez le diagramme contenant le diagramme hiérarchique à remplacer.
- 2. Ouvrez le catalogue des diagrammes ou des bibliothèques et élargissez au besoin la structure hiérarchique.
- 3. Amenez le diagramme souhaité depuis le catalogue par glisser-déposer sur le diagramme hiérarchique à remplacer.
- 4. Lâchez le bouton de la souris lorsque le pointeur de la souris se trouve exactement sur le diagramme à remplacer.

Une boîte de dialogue s'ouvre, vous demandant si vous souhaitez remplacer le diagramme.

5. Cliquez sur le bouton "OK".

Le diagramme est remplacé si le pointeur de la souris était bien positionné dans le diagramme à remplacer. En cliquant sur le bouton "Annuler", vous annulez l'opération.

# <span id="page-101-0"></span>10.3.4 Comment créer un diagramme avec des connecteurs de diagramme

## Introduction

Vous pouvez doter un diagramme de connecteurs afin de réaliser, p. ex. :

- son insertion dans un autre diagramme et son interconnexion avec d'autres diagrammes ou blocs
- sa compilation en un type de bloc

# Marche à suivre

Il y a deux façons de procéder :

- Création des connecteurs de diagramme sans affectation
- créer les connecteurs de diagramme avec l'interconnexion

#### Création des connecteurs de diagramme sans affectation

Dans la première étape, vous créez les connecteurs de diagramme sans référence à aucun paramètre (p. ex. parce que le diagramme ne contient pas encore de blocs et/ou diagrammes hiérarchiques).

Vous attribuez les noms, attributs et valeurs par défaut aux connecteurs de diagramme. Dans la deuxième étape, vous placez des blocs/diagrammes dans le diagramme, les interconnectez, puis affectez les différents connecteurs des objets du diagramme aux connecteurs du diagramme.

Création de connecteurs de diagramme (1ère étape) :

1. Cliquez sur l'icône de la barre d'outils

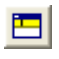

ou

choisissez la commande de menu Affichage > Connecteurs de diagramme. La fenêtre d'édition des connecteurs de diagramme s'ouvre et vient s'ancrer à la partie supérieure de la fenêtre de diagramme.

- 2. Sélectionnez le type de connecteur souhaité (IN, OUT ou INOUT) dans la fenêtre hiérarchique (fenêtre de gauche).
- 3. Dans la fenêtre de détail (fenêtre de droite), éditez la ligne de déclaration vide pour le type de connecteur correspondants (nom, type de données, valeur initiale, commentaire). Sélectionnez le type de données dans une liste déroulante.

Affectation de connecteurs par glisser-déposer (2ème étape) :

1. Amenez un connecteur du bloc/diagramme par glisser-déposer sur un connecteur du diagramme possédant un type de données compatible.

#### Autre marche à suivre dans le cas de connecteurs de diagramme existant

Vous pouvez affecter les connecteurs des blocs et/ou des diagrammes hiérarchiques placés dans le diagramme aux connecteurs de diagramme déjà créés sans ouvrir la fenêtre des connecteurs de diagramme.

- 1. Sélectionnez le connecteur et choisissez la commande Connexion au connecteur du diagramme... dans le menu contextuel ou dans le menu "Insertion". Une boîte de dialogue s'ouvre avec la liste de tous les connecteurs du type de connecteur respectif disponibles (pour IN, S7 affiche les connecteurs disponibles de IN et IN\_OUT).
- 2. Sélectionnez le connecteur de diagramme souhaité et fermez la boîte de dialogue en cliquant sur le bouton "OK".

10.3 Création de diagrammes hiérarchiques

#### Remarque

Vous pouvez uniquement affecter des connecteurs non interconnectés possédant un type de données compatible.

Vous pouvez également créer des connexions de manière inverse. A cet effet, vous amenez un connecteur de diagramme sur le connecteur souhaité du bloc/diagramme possédant un type de données compatible. Ce faisant, tenez compte des points suivants :

- Pour les sorties, le connecteur de diagramme ne doit pas encore être affecté à un connecteur de bloc/diagramme. Vous pouvez cependant affecter une sortie pas encore affectée d'un connecteur de diagramme à une sortie déjà connectée d'un bloc/diagramme.
- Pour les entrées, vous pouvez également affecter le connecteur de diagramme à plusieurs entrées de bloc/diagramme.

Lorsqu'un connecteur est déjà connecté, aucune modification de type de données n'est possible.

#### Création de connecteurs de diagramme avec l'interconnexion

Dans la première étape, vous créez le diagramme proprement dit. Vous y insérez des blocs/diagrammes et les interconnectez.

Dans la deuxième étape, vous ouvrez la fenêtre des connecteurs de diagramme et définissez les connecteurs de diagramme en les interconnectant à des connecteurs de bloc/diagramme placés dans le diagramme. Une nouvelle ligne est créée automatiquement et toutes les propriétés du connecteur affecté sont reprises pour le connecteur de diagramme, p. ex. nom, attribut et valeur initiale. Restrictions pour les attributs S7\_param et S7 link : Si les valeurs ne peuvent pas être reprises, seule la connexion est créée. En cas de conflits de nom, p. ex. parce que des noms identiques sont utilisés dans différents blocs, le nom du connecteur de diagramme est incrémenté pour le rendre univoque.

Création en réalisant l'interconnexion avec la touche <Ctrl> + glisser-déposer

1. Cliquez sur l'icône de la barre d'outils

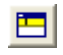

ou

choisissez la commande de menu Affichage > Connecteurs de diagramme. La fenêtre d'édition des connecteurs de diagramme s'ouvre et vient s'ancrer à la partie supérieure de la fenêtre de diagramme.

- 2. Dans la fenêtre hiérarchique de gauche, cliquez sur le type de connecteur souhaité (IN, OUT ou INOUT). La fenêtre de détail de droite affiche les lignes avec les connecteurs. Pour les nouveaux connecteurs de diagramme à créer, ces lignes sont encore vides.
- 3. Dans la zone de travail du diagramme, sélectionnez le connecteur souhaité sur le bloc/diagramme, maintenez la touche <Ctrl> enfoncée et amenez le connecteur par glisser-déposer sur le champ "Nom" dans la fenêtre de droite des connecteurs de diagramme.

Le connecteur est alors repris avec ses propriétés.

Exception : Les connecteurs interconnectés ne sont pas réaffectés.

4. Procédez de la même manière avec tous les autres connecteurs de bloc/diagramme placés dans le diagramme que vous souhaitez interconnecter aux connecteurs de diagramme.

Lorsque vous amenez un connecteur figurant déjà parmi les connecteurs de diagramme par <Ctrl> + glisser-déposer sur une autre ligne vide de la fenêtre des connecteurs de diagramme, son nom est automatiquement complété par un chiffre. Le nom du connecteur est ainsi univoque.

Lorsque vous amenez un connecteur interconnecté de manière interne par <Ctrl> + glisserdéposer sur une nouvelle ligne, une copie en est créée. Une interconnexion avec un connecteur interne n'est pas concernée.

## Représentation dans la marge

Dans la marge du diagramme CFC, les noms des connecteurs reliés aux connecteurs de diagramme sont indiqués avec le commentaire, le type de connecteur et le type de données. Le type de connexion "Connecteur d'interface" est caractérisé par un petit triangle blanc au dessus de la ligne de connexion.

#### **Remarque**

Lorsqu'un connecteur interconnecté avec l'interface du diagramme est rendu invisible, la mention marginale ne s'affiche pas non plus. L'interconnexion peut alors uniquement être reconnue dans les propriétés de l'objet du bloc, dans la colonne "Connexion" de l'onglet "Connecteurs".

## Modification du nom du connecteur de diagramme

Le connecteur de diagramme ne doit pas obligatoirement garder le nom du connecteur de bloc affecté. Vous pouvez le renommer. Sélectionnez à cet effet le nom dans le champ "Nom" et saisissez un nouveau nom. Une alternative consiste à effectuer un double clic sur le début de la ligne du connecteur de diagramme dans la fenêtre de droite et à saisir le nouveau nom dans la boîte de dialogue des propriétés.

## Attributs système

Pour les connecteurs de diagramme, vous pouvez, comme pour les connecteurs de bloc, également affecter des attributs système aux connecteurs d'un diagramme. Dans ce cas, les règles suivantes s'appliquent :

Lorsque vous affectez un connecteur d'un bloc/diagramme placé dans le diagramme à un connecteur du diagramme, voici ce qui se passe :

- L'attribut du bloc/diagramme est repris dans le connecteur de diagramme, si aucun n'attribut n'avait encore été configuré pour celui-ci.
- Le connecteur de diagramme conserve un attribut déjà entré. Restrictions : lorsque p. ex. des attributs de texte sont conservés, S7\_link et S7\_param tentent de reprendre ces valeurs. Exception : La valeur de S7\_visible est toujours reprise.

10.3 Création de diagrammes hiérarchiques

Un diagramme doté de connecteurs de diagramme ne possède pas d'attributs système, excepté ceux de ses connecteurs. Vous pouvez affecter ces attributs lors de la compilation du diagramme en un type de bloc.

# Affectation de connecteurs à des diagrammes déjà placés

redeviennent visibles.

Vous pouvez également ajouter ultérieurement des connecteurs de diagramme supplémentaires à un diagramme qui en possède déjà. S'il s'agit d'un diagramme hiérarchique, c'est-à-dire un diagramme déjà placé dans un autre diagramme, les connecteurs ajoutés risquent d'entraîner des conflits de positionnement. Dans ce cas, le diagramme hiérarchique est représenté comme diagramme superposé, gris clair et sans connecteurs, comme dans le cas des blocs superposés. Lorsque vous les positionnez sur un emplacement libre, les connecteurs et interconnexions

Pour plus d'informations, référez-vous aux rubriques suivantes :

- [Compilation en un type de bloc](#page-315-0) (Page [316\)](#page-315-0)
- [Règles d'interconnexion des connecteurs de diagramme](#page-163-0) (Page [164\)](#page-163-0)

# 10.4 Particularités des blocs F dans les diagrammes CFC

# Introduction

Il faut tenir compte des particularités suivantes si des blocs F sont utilisés dans un diagramme CFC :

● Gestion de groupes d'exécution orientée diagramme pour les blocs de diagrammes CFC

Si des blocs F sont utilisés dans un diagramme CFC intégré dans la gestion de groupes d'exécution orientée diagramme, non seulement un groupe d'exécution est automatiquement créé pour les blocs dans le programme standard, mais un groupe d'exécution est également créé pour les blocs F présents, à savoir le programme F.

Pour plus d'informations à ce sujet, référez-vous à la rubrique ["Gestion de groupes](#page-200-0)  [d'exécution orientée diagramme pour les blocs de diagrammes CFC](#page-200-0) (Page [201\)](#page-200-0)".

Demande du mot de passe du programme de sécurité pour les diagrammes CFC avec blocs F

Ce thème fait l'objet de la rubrique suivante.

# Demande du mot de passe pour les diagrammes CFC avec blocs F

Avant la version 8.2, le mot de passe du programme de sécurité (mot de passe F) était demandé pour les diagrammes CFC avec blocs Failsafe (blocs F), entre autres, lors de l'ouverture du diagramme CFC au moyen de l'éditeur CFC.

Vous trouverez plus d'informations sur la demande du mot de passe dans le manuel "SIMATIC Logiciel industriel S7 F/FH Systems - Configuration et programmation", au chapitre "Protection d'accès".

A partir de la version 8.2, le mot de passe F n'est plus demandé à l'ouverture du diagramme CFC.

En effet, à partir de V8.2, le mot de passe n'est demandé que pour des modifications pertinentes pour la sécurité, c'est-à-dire lorsque la signature du programme de sécurité change. Il est ainsi désormais possible d'apporter des modifications au programme standard d'un diagramme CFC comprenant une partie F sans que le mot de passe F ne soit demandé.

Le mot de passe F est demandé indépendamment du fait que l'utilisateur crée ou modifie explicitement un bloc F ou que cela se produise de manière implicite, lors d'une opération de copie par exemple.

# Cas dans lequel le mot de passe F est demandé

Copie d'un diagramme CFC comprenant des blocs F :

● Lorsque l'on copie un diagramme CFC comprenant des blocs F d'un projet source "A" dans un projet cible "B", seul le mot de passe F du projet cible "B" est demandé.

10.4 Particularités des blocs F dans les diagrammes CFC

Déplacement d'un diagramme CFC comprenant des blocs F :

● Lorsque l'on déplace un diagramme CFC comprenant des blocs F d'un projet source "A" dans un projet cible "B", le mot de passe F du projet cible puis le mot de passe F du projet source sont demandés.

Connexions non pertinentes pour la sécurité :

- Il est possible de supprimer des connexions de blocs F à des blocs standard, convertisseur par exemple, sans que le mot de passe ne soit demandé. En revanche, le mot de passe F sera demandé lors de la création d'une telle connexion.
- Le mot de passe F est demandé lors de la création et de la suppression de connexions de blocs standard à des blocs F.
# <span id="page-108-0"></span>10.5 Utilisation de types de bloc

# 10.5.1 Vue d'ensemble de l'importation de types de blocs

#### Introduction

Vous disposez des options suivantes pour synchroniser des blocs/types de bloc qui sont utilisés dans des diagrammes CFC :

- Importation implicite lors de l'insertion depuis le catalogue dans le diagramme.
- Importation via la "synchronisation de type locale" dans l'éditeur CFC :

La base de données CFC identifie les blocs modifiés dans le dossier Blocs du projet afin de pouvoir les utiliser dans des diagrammes CFC.

Vous trouverez des informations à ce sujet dans la description ci-dessous.

● Synchronisation de type centrale

Grâce à la "synchronisation de type centrale", vous pouvez comparer tous les blocs/types de bloc et types SFC de la bibliothèque principale avec ceux qui sont utilisés dans un projet ou dans les différents projets d'un multiprojet et les mettre à jour si besoin. Lorsque le projet contient des instances correspondantes, celles-ci sont également adaptées lors de la synchronisation centrale de type.

Pour plus d'informations à ce sujet, reportez-vous aux rubriques ["Comment actualiser les](#page-113-0)  [types de blocs/les types SFC dans le multiprojet](#page-113-0) (Page [114\)](#page-113-0)" et ["Comment actualiser des](#page-116-0)  [types de bloc/des types SFC dans certains projets](#page-116-0) (Page [117\)](#page-116-0)".

Synchronisation de type dans la CPU 410-5H PA :

La CPU 410-5H PA prend en charge l'actualisation de type à l'état de fonctionnement RUN. Il est ainsi possible d'actualiser les instances de types de bloc après une modification de leur interface et de les charger dans le système cible à l'état de fonctionnement RUN.

Pour de plus amples informations à ce sujet, référez-vous à la rubrique ["Actualisation de](#page-116-1)  [type avec une CPU 410-5H PA](#page-116-1) (Page [117\)](#page-116-1)".

#### Remarque

#### Synchronisation en cas d'utilisation de nouveaux blocs de voie

Lorsqu'un bloc de voie est importé depuis une bibliothèque plus récente, il peut arriver que des blocs supplémentaires de la Basis Library doivent être importés et que ceux-ci présentent une modification de leur interface.

Il est donc nécessaire de synchroniser également les blocs de la Basis Library avant de les compiler dans le programme afin d'obtenir le chargement de modifications en RUN.

Dans ce cas, afin de synchroniser tous les blocs requis, il est recommandé de lancer la synchronisation via la commande de menu "Outils > Diagrammes > Actualiser les types de bloc" depuis le SIMATIC Manager et de cocher l'option "Charger en RUN".

10.5 Utilisation de types de bloc

### Importation dans CFC avec la synchronisation de type locale

L'importation permet à CFC d'identifier les blocs existants. Seuls ces blocs sont utilisables dans CFC.

Vous avez deux possibilités pour importer des blocs :

- Insertion depuis le catalogue dans le diagramme (importation implicite)
- Importation via la "synchronisation de type locale" : avec la commande de menu Outils > Types de bloc... dans l'éditeur CFC.

La synchronisation de type locale avec la commande de menu est recommandée lorsque vous avez besoin de nombreux blocs différents, p. ex. lorsque vous souhaitez importer un grand nombre de blocs depuis le programme utilisateur (dossier Blocs) dans le dossier Diagrammes. Vous ouvrez également cette boîte de dialogue lorsque le dossier Blocs contient des blocs modifiés (modification du type) qui se trouvent également sous le même nom dans le dossier Diagrammes et qui doivent y être actualisés. Après cette importation, l'insertion des blocs depuis le catalogue sera plus rapide, étant donné que les blocs ne devront plus être importés de manière implicite.

Astuce : Les blocs importés apparaissent dans le catalogue des blocs, dans les familles de blocs correspondantes et sous "Tous les blocs". Il est alors recommandé d'insérer des blocs supplémentaires dans le diagramme uniquement à partir de ce catalogue des blocs.

Dans la boîte de dialogue "Types de bloc", vous pouvez sélectionner les blocs souhaités dans le champ "Dossier Blocs hors ligne" et les importer dans le dossier Diagrammes par glisser-déposer ou en cliquant sur le bouton " -> ". Si un bloc se trouve déjà dans le dossier Diagrammes, un message d'avertissement vous en informe. S'il existe déjà une ancienne version du bloc, procédez comme décrit à la rubrique suivante : ["Importer et utiliser la](#page-110-0)  [nouvelle version des types de bloc](#page-110-0) (Page [111\)](#page-110-0)".

#### Importation avec SIMATIC Manager

Pour réaliser l'importation avec SIMATIC Manager, procédez de la manière suivante :

- 1. Ouvrez la bibliothèque correspondante dans SIMATIC Manager.
- 2. Copiez le bloc à partir du dossier Blocs de la bibliothèque et insérez-le dans le dossier Blocs du programme. Un bloc existant est écrasé.
- 3. Basculez dans CFC et choisissez la commande de menu Outils > Types de bloc....

#### Traitement de blocs possédant des numéros identiques

Dans un programme S7, les numéros de bloc doivent être univoques. L'utilisation de types de bloc différents (mnémonique et/ou fonction) portant le même nom d'objet, p. ex. "FB 61 pour les deux, n'est pas autorisée et est rejetée par le système. Dans ce cas, vous devez modifier le numéro du bloc.

Remarque : Le nom d'objet se compose du type de bloc "FB" ou "FC" et du numéro.

Lors de l'importation, le système détecte que le bloc existe déjà sous ce nom d'objet. Un message d'erreur est inscrit dans le journal "Types de blocs". Lorsque les deux blocs possèdent des mnémoniques différents, p. ex. "CTRL\_PID" pour le bloc existant et "CTRL\_xx" pour le bloc à importer, l'entrée est effectuée automatiquement dans la table des mnémoniques. Lorsque les deux blocs possèdent le même mnémonique, vous devez effectuer vous-même l'entrée dans la table des mnémoniques.

Vérifiez que le numéro de bloc se trouve dans la plage prise en charge par votre CPU. Pour plus d'informations à ce sujet, référez-vous :

- Au manuel de référence Systèmes d'automatisation S7-400, Caractéristiques des modules
- À la commande de menu Système cible > Etat du module > onglet "Performances".

Le "Nombre FB" spécifié correspond également à la plage dans laquelle doit se trouver le numéro du bloc. Exemple : Nombre de FB = 512. Le plus grand numéro de bloc possible est donc FB 511.

# <span id="page-110-0"></span>10.5.2 Importer et utiliser la nouvelle version des types de bloc

#### Introduction

Si, après une modification de type de bloc, vous souhaitez utiliser les types de bloc modifiés à la place des anciens dans CFC, vous devez les importer dans le dossier Diagrammes. Les instances de bloc utilisées dans CFC sont alors adaptées aux types de bloc modifiés.

Pour l'importation, vous avez deux possibilités :

- L'importation implicite, lorsqu'un type de bloc modifié est inséré depuis le programme S7 ou la bibliothèque des blocs dans le diagramme.
- L'importation avec la synchronisation "locale" du type dans la boîte de dialogue "Types de bloc" avec la commande de menu Outils > Types de bloc.... Sélectionnez à cet effet le bloc à importer dans la liste de la source ("Dossier Blocs hors ligne", "Projet") et amenezle dans la liste "Dossier Diagrammes" par glisser-déposer ou en cliquant sur le bouton "→".

#### Utilisation d'une nouvelle version

S'il existe déjà un type de bloc portant le même nom, mais possédant une version différente dans le dossier Diagrammes, la boîte de dialogue "Importer la nouvelle version" s'ouvre avec un message correspondant ainsi que les informations de version des deux blocs.

Si, à la question "Etes-vous sûr de vouloir utiliser les nouvelles versions des types de bloc ?", vous répondez "Oui", toutes les instances de bloc correspondantes sont adaptées. Si vous répondez à cette question par "Non", aucune importation et donc aucune adaptation n'ont lieu.

#### 10.5 Utilisation de types de bloc

On distingue les cas suivants :

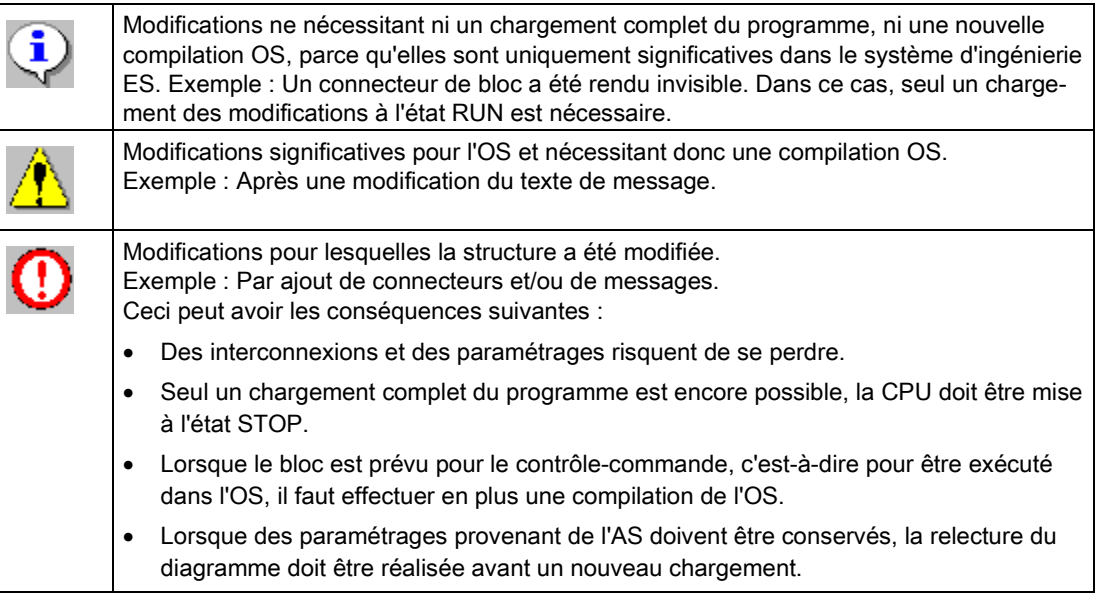

# Version identique

Si vous importez des types de bloc se trouvant déjà avec la même version dans le dossier Diagrammes, une boîte de dialogue s'ouvre avec les éléments suivants :

- le message "Les types de bloc contenus dans le dossier Blocs hors ligne ont la même version que les types de bloc de même nom dans CFC. Une importation n'est pas requise"
- la liste des types de bloc identiques

Pour de plus amples informations sur les modifications de type de bloc, référez-vous à la rubrique ["Répercussions d'une modification du type sur les instances de bloc](#page-128-0) (Page [129\)](#page-128-0)".

# 10.5.3 Insertion de types de bloc dans un diagramme CFC

#### Types de bloc dans le catalogue

Vous pouvez sélectionner un type de bloc dans le catalogue des bibliothèques ou dans le catalogue des blocs et le placer dans le diagramme par glisser-déposer. Une alternative consiste à placer un bloc sélectionné dans le catalogue à un emplacement libre de la partition ou de la feuille actuelle en appuyant sur la touche <Return>.

Pour de plus amples informations sur la recherche d'un bloc, référez-vous à la rubrique ["Recherche d'objets dans le catalogue](#page-411-0) (Page [412\)](#page-411-0)".

# Insertion de types de bloc

● Insertion à partir du catalogue des bibliothèques

L'insertion des types de bloc à partir du catalogue des bibliothèques entraîne implicitement l'importation dans CFC.

#### Connecteurs de bloc avec attributs système modifiés

Lorsque vous souhaitez insérer un bloc depuis une bibliothèque dans le diagramme et que, lors de sa copie dans le dossier Blocs, ses attributs système diffèrent de ceux du bloc déjà présent, la boîte de dialogue "Insérer un bloc fonctionnel" s'ouvre.

En cliquant sur le bouton "Actualiser attributs", vous passez à la boîte de dialogue "Actualiser les attributs système". Elle contient tous les connecteurs possédant des attributs différents.

En cliquant sur la valeur d'attribut "Source" ou "Cible (ancienne)", indiquez si le connecteur du bloc importé (Cible (nouvelle)) doit prendre la valeur d'attribut de la source ou celle de "l'ancienne" cible.

En cliquant sur le bouton "OK", vous écrasez les anciens attributs par les nouveaux. Les deux boîtes de dialogue se ferment.

#### Insertion à partir du catalogue des blocs

Les blocs du programme S7 **solut importés automatiquement dans CFC lorsqu'ils sont** insérés dans le diagramme et apparaissent ensuite également dans une famille des blocs CFC. L'icône du bloc a un aspect différent selon que le bloc est déjà identifié dans CFC – c'est-à-dire importé – ou non.

Les blocs non importés sont représentés par l'icône suivante :

**SI** 

Les blocs du programme S7 ne sont pas encore identifiés dans CFC, même si un bloc de ce type a déjà été importé. Cela signifie que le système vérifie toujours si un bloc que vous souhaitez insérer dans le diagramme à partir du programme S7 a déjà été importé.

Les blocs ayant déjà été importés se trouvent dans le répertoire "Tous les blocs" ainsi que dans l'une des familles de blocs  $\blacklozenge$  ou, si le bloc n'est affecté à aucune famille (indication dans l'en-tête), dans le répertoire "Autres blocs". Ces blocs sont représentés par l'icône suivante :

# 珊

Conseil : La manière la plus rapide de placer des blocs dans le diagramme consiste à les insérer à partir des familles de blocs, car ils sont déjà identifiés dans CFC, ce qui ne nécessite plus de contrôle préalable.

Il est recommandé de toujours procéder ainsi lorsqu'un type de bloc a déjà été importé.

10.5 Utilisation de types de bloc

#### Note sur les blocs possédant un comportement de démarrage

Pour les blocs possédant un comportement de démarrage, p. ex. les blocs de régulation CONT\_C, CONT\_S ou PULSEGEN, vous devez tenir compte des points suivants en fonction de la CPU :

- Pour les CPU S7-3xx et S7-4xx, le bloc respectif doit non seulement être appelé dans l'OB d'alarme cyclique, p. ex. l'OB 35, mais également dans l'OB 100 (OB de démarrage), afin que son code de démarrage puisse être traité. Il est intégré automatiquement.
- Pour la CPU S7-3xx, il faut en plus que le bloc RESTART (FC 70) soit appelé en premier dans l'OB 100. A chaque appel, ce bloc modifie le mot de mémento MW 0. Les blocs appelés dans l'OB 100 reconnaissent ainsi le démarrage. Le MW 0 ne doit pas être utilisé à d'autres fins dans la CPU.

#### Blocs possédant des numéros identiques

Les noms d'objets (type de bloc + numéro de bloc) doivent être univoques dans un programme S7. Pour de plus amples informations à ce sujet, référez-vous au paragraphe "Traitement de blocs possédant des numéros identiques" à la rubrique ["Vue d'ensemble de](#page-108-0)  [l'importation de types de blocs](#page-108-0) (Page [109\)](#page-108-0)".

# <span id="page-113-0"></span>10.5.4 Comment actualiser les types de blocs/les types SFC dans le multiprojet

#### Introduction

Dans le multiprojet, grâce à la synchronisation centrale du type, vous pouvez comparer tous les types de bloc et types SFC utilisés dans les différents projets à ceux de la bibliothèque principale et les mettre à jour au besoin. Vous pouvez aussi actualiser les modèles contenus dans le dossier Diagrammes de la bibliothèque principale.

A condition que la bibliothèque principale contienne toujours les versions les plus récentes, l'actualisation fait en sorte que tous les types ou uniquement certains d'entre eux possèdent la version actuelle dans tous les projets du multiprojet ou dans certains d'entre eux. Lorsque le projet contient des instances correspondantes, celles-ci sont également adaptées lors de la synchronisation centrale de type.

#### Remarque

#### "Actualisation de type en RUN" pour la CPU 410-5H PA

La CPU 410-5H PA prend en charge l'actualisation de type à l'état de fonctionnement RUN. Il est ainsi possible d'actualiser les instances de types de bloc après une modification de leur interface et de les charger dans le système cible à l'état de fonctionnement RUN.

C'est pourquoi la marche à suivre sur une CPU 410-5H PA a été modifiée.

Pour plus d'informations sur l'actualisation de type en RUN, référez-vous à la rubrique ["Actualisation de type avec une CPU 410-5H PA](#page-116-1) (Page [117\)](#page-116-1)".

### Marche à suivre

Pour actualiser les types de bloc/types SFC dans le multiprojet, procédez de la manière suivante :

- 1. Sélectionnez dans SIMATIC Manager le dossier Blocs ou Diagrammes de la bibliothèque principale ou les blocs/SFC à actualiser contenus dans le dossier en question.
- 2. Choisissez la commande de menu Outils > Diagrammes > Actualiser les types de bloc....

La page 1(3) "Sélectionnez les programmes S7 à contrôler" de la boîte de dialogue s'affiche. Cette page énumère tous les programmes S7 présents dans le multiprojet et déjà sélectionnés.

Une case s'affiche dans la colonne "Charger en RUN" si la condition suivante est remplie :

- Il s'agit d'un programme dans une CPU 410-5H PA.
- Il est possible de charger les modifications pour ce programme, un chargement complet n'est donc pas nécessaire.

Si cette case est cochée, une actualisation du type en RUN, uniquement possible pour une CPU 410-5H PA, peut être exécutée pour ce programme. Le bouton "Calculer..." s'affiche en outre dans la colonne "Ressources".

- 3. Vérifiez cette sélection et, si nécessaire, fermez les programmes S7 dans lesquels vous ne souhaitez pas actualiser de blocs/types SFC.
- 4. Cliquez sur le bouton "Suivant".

Dans la colonne "Etat", les programmes que vous venez de vérifier sont cochés.

Une fois le contrôle terminé, la page 2(3) de la boîte de dialogue s'affiche. La page "Sélectionnez les types de bloc ou types SFC devant être actualisés" énumère, parmi les types sélectionnés dans la bibliothèque, ceux dont une version différente est utilisée dans les différents programmes S7.

Pour vous aider à effectuer la sélection, la colonne "Conséquence" vous indique les effets de la nouvelle importation. Les conséquences suivantes s'affichent :

- Mise à jour de toutes les instances correspondantes (pas d'autres conséquences !).
- L'OS doit être recompilée.

Toutes les instances correspondantes vont être adaptées. Vous pourrez ensuite démarrer l'assistant de compilation OS avec la commande de menu Outils > Assistant "Compiler plusieurs OS" > Démarrer... ou, si une OS est sélectionnée, avec la commande Compiler du menu contextuel.

#### – Chargement du programme entier à l'état de fonctionnement STOP

Un chargement de modifications en mode RUN ne sera plus possible après la compilation. Toutes les instances correspondantes vont être adaptées.

Avec la CPU 410-5H PA tenez compte de la remarque dans l'introduction.

Remarque : lorsque vous actualisez les types SFC, le bouton "Afficher différences" est visualisé sur cette page 2(3). Quand le logiciel optionnel "Version Cross Manager (VXM)" est installé, vous pouvez utiliser ce bouton pour appeler VXM qui donne des informations détaillées sur les différences.

10.5 Utilisation de types de bloc

- 5. Contrôlez la sélection et, le cas échéant, excluez les objets que vous ne souhaitez pas actualiser en raison des conséquences indiquées.
- 6. Cliquez sur le bouton "Terminer".

Dans la colonne "Etat", les objets que vous venez d'actualiser sont cochés.

7. Une fois l'actualisation terminée, la page 3(3) de la boîte de dialogue "Journal" s'affiche. Elle fournit toutes les indications sur le déroulement et le résultat de l'actualisation.

Exemples :

- début de la synchronisation de type
- chemin du journal
- la bibliothèque
- les objets sélectionnés
- les programmes S7 sélectionnés
- les objets actualisés
- connexions supprimées
- fin la synchronisation de type

#### Remarque

Vérifiez les entrées dans le journal L'importation centrale du type peut avoir des répercussions sur les instances qui nécessitent une action. Par exemple, il peut s'avérer nécessaire de vérifier les connexions qui ont été supprimées dans les instances et de les adapter.

8. Si vous souhaitez imprimer le journal, cliquez sur le bouton "Imprimer", sinon sur le bouton "Fermer". La boîte de dialogue se referme.

Si vous avez interrompu l'actualisation en cliquant sur le bouton "Annuler", toutes les actualisations effectuée jusqu'à cet instant seront conservées. Elles sont également mentionnées dans le journal.

Pour plus d'informations, référez-vous à la rubrique ["Comment actualiser des types de](#page-116-0)  [bloc/des types SFC dans certains projets](#page-116-0) (Page [117\)](#page-116-0)"

#### Voir aussi

[Particularités lors du chargement avec une CPU 410-5H PA](#page-340-0) (Page [341\)](#page-340-0)

# <span id="page-116-0"></span>10.5.5 Comment actualiser des types de bloc/des types SFC dans certains projets

# Introduction

Vous pouvez actualiser, dans des projets individuels de votre choix, des types de bloc/types SFC d'une bibliothèque qui n'est pas la bibliothèque principale d'un multiprojet. Lorsque le projet contient des instances correspondantes, celles-ci sont également adaptées lors de l'importation de type centrale.

# Marche à suivre

Pour actualiser les types dans un projet individuel, procédez de la manière suivante :

- 1. Ouvrez la bibliothèque souhaitée dans SIMATIC Manager, p. ex. PCS 7 Library.
- 2. Dans le dossier Blocs ou le dossier Diagrammes de la bibliothèque, sélectionnez les types de bloc ou les types SFC que vous souhaitez actualiser dans un projet.
- 3. Choisissez la commande de menu Outils > Diagrammes > Actualiser les types de bloc....

La boîte de dialogue "Ouvrir le projet" s'ouvre.

4. Sélectionnez le projet dans lequel les types doivent être actualisés et cliquez sur le bouton "OK".

La page 1(3) de la boîte de dialogue "Actualisation des types de bloc" s'ouvre.

5. Procédez ensuite comme il est décrit dans les rubriques suivantes : [Comment actualiser](#page-113-0)  [les types de blocs/les types SFC dans le multiprojet](#page-113-0) (Page [114\)](#page-113-0) (marche à suivre à partir du point 3).

# <span id="page-116-1"></span>10.5.6 Actualisation de type avec une CPU 410-5H PA

# Vue d'ensemble

La CPU 410-5H Process Automation (CPU 410-5H PA) prend en charge l'actualisation de type à l'état de fonctionnement RUN.

Il est ainsi possible d'actualiser les instances de types de bloc après une modification de leur interface et de les charger dans le système cible à l'état de fonctionnement RUN. Dans d'autres systèmes d'automatisation, cela n'est possible qu'à l'état STOP.

L'actualisation avec la synchronisation de type locale et centrale est décrite dans les paragraphes ci-dessous.

Cette fonction est également désignée par l'abréviation "TCiR", dérivée de la désignation anglaise "Type Change in RUN".

#### Définition d'une modification d'interface

Il y a une modification d'interface lorsqu'au moins une des conditions suivantes est remplie :

- Modification du type de données d'un connecteur.
- Un connecteur a été ajouté, déplacé et/ou supprimé.
- La valeur par défaut d'un connecteur a été modifiée.
- Un connecteur avec fonction de signalisation a été renommé (peut uniquement être chargé à l'état de fonctionnement STOP)

#### Avantages

- Avec la CPU 410-5H PA , vous pouvez actualiser des types après une modification d'interface et les charger en RUN dans la CPU.
- La limite de 56 blocs associables simultanément dans la CPU valable jusqu'ici ne l'est plus avec la CPU 410-5H PA .

#### Remarque sur les modifications de noms dans l'interface

- Connecteur sans fonction de signalisation
	- Si vous modifiez un nom de connecteur au niveau d'un type de bloc et que vous apportez également d'autres modifications à l''interface - vous ajoutez un connecteur, par exemple -, la modification de nom n'est pas reconnue comme telle.
	- Le connecteur avec le nom modifié est interprété comme un nouveau connecteur et reçoit donc la valeur par défaut du type de bloc. La valeur du processus est alors perdue.
- Connecteur avec fonction de signalisation
	- Peut uniquement être chargé à l'état de fonctionnement STOP

#### Maintien de la capacité d'actualisation de type en RUN

L'actualisation de type en RUN n'est plus possible lorsque la modification suivante a été effectuée sur un bloc :

● Le nom d'une entrée avec alarme configurée a été modifié ("Message Event ID").

#### **Remarque**

#### Modification de variables

Si vous appelez un bloc "ALARM\_8P" ou "NOTIFY\_8P", par exemple, dans un bloc et que vous vouliez y utiliser d'autres variables, une actualisation de type est certes possible en RUN mais, pour des raisons inhérentes au système, cette extension ne prendra effet qu'après un redémarrage de la CPU.

Quand les variables SD\_1 à SD\_5 sont affectées, les variables SD\_6 à SD\_10 le sont également.

#### Ajout à un bloc de parties nécessitant une initialisation

Vous devez tenir compte du fait suivant lorsque vous ajoutez à un bloc des parties nécessitant une initialisation :

Le chargement de la modification par le biais d'une actualisation de type en RUN peut avoir lieu sans qu'un démarrage ne se produise et donc que l'extension du bloc ne soit initialisée. Pour éviter cela, il faut implémenter le code d'initialisation nécessaire non seulement sous la séquence de démarrage (OB100) mais également, séparément de la séquence sous "Bit de première exécution", dans une nouvelle séquence qui initialise uniquement la partie nouvelle ajoutée.

Il faut, à cet effet, introduire une nouvelle donnée comparable au "bit de première exécution", qui déclenche le traitement de la séquence d'initialisation lors de la première exécution après l'actualisation de type en RUN.

Si, lors d'une nouvelle modification du bloc, vous procédez à d'autres ajouts nécessitant une initialisation, il faudra créer une nouvelle séquence d'initialisation correspondante, de sorte que le bloc contiendra trois séquences d'initialisation.

L'ajout d'une instance "ALARM\_8P" à un bloc constitue, par exemple, une extension nécessitant une initialisation. Il faut obligatoirement l'appeler lors de la première exécution du bloc.

### Modification de valeur par défaut dans les interfaces de blocs/types de bloc

Lors de modifications des valeurs par défaut au niveau de l'interface d'un bloc/type de bloc, ce bloc ne pouvait pas être chargé avec l'actualisation de type en RUN mais uniquement avec le mode de fonctionnement STOP de la CPU. A partir de CFC V8.2, il est également possible de charger un bloc avec une telle modification via l'actualisation de type en RUN.

Dans le cas de l'actualisation de type en RUN pour des valeurs par défaut modifiées, l'utilisateur peut choisir l'une des options suivantes :

- Toutes les valeurs par défaut existantes sont conservées dans toutes les instances existantes du bloc.
- Toutes les nouvelles valeurs par défaut sont reprises dans toutes les instances existantes du bloc.

La possibilité de sélection demeure pour la synchronisation de type locale et centrale :

● Synchronisation de type locale dans la boîte de dialogue "Importation des nouvelles versions - Chargement des modifications en RUN"

La sélection s'effectue dans cette boîte de dialogue via les boutons d'option "Les valeurs par défaut existantes sont conservées" et "Activation des nouvelles valeurs par défaut".

Les boutons d'option ne sont utilisables que si la case "Chargement de modifications de la CPU en mode RUN" est cochée.

En fonction de l'option choisie, les valeurs par défaut modifiées sont reprises dans toutes les instances des blocs ou les valeurs par défaut existantes sont conservées.

Ce paramétrage s'applique à tous les blocs/types de bloc aux valeurs par défaut modifiées. Si un comportement différent est souhaité pour les différents blocs/types de bloc, la procédure pour la synchronisation de type locale doit être réalisée individuellement pour chaque bloc/type de bloc modifié.

La procédure est décrite dans le paragraphe ci-dessous.

10.5 Utilisation de types de bloc

● Synchronisation de type centrale dans la boîte de dialogue "Actualisation des types de bloc"

Pour la synchronisation de type centrale, tous les types de bloc et types SFC utilisés dans les différents projets sont comparés à ceux de la bibliothèque et sont mis à jour si nécessaire.

La boîte de dialogue "Actualisation des types de bloc" affiche tous les blocs/types de bloc modifiés ; vous pouvez sélectionner pour chaque bloc/type de bloc par programme S7 si les valeurs par défaut modifiées doivent être appliquées. La sélection s'effectue en cochant la case correspondante dans la colonne "Nouvelles valeurs par défaut".

La procédure est décrite dans le paragraphe ci-dessous.

La reprise des valeurs par défaut modifiées donne lieu aux restrictions suivantes :

- Toutes les valeurs par défaut modifiées d'un type de bloc sont reprises dans les instances. Une sélection partielle de valeurs par défaut modifiées est impossible.
- Une valeur par défaut modifiée peut uniquement être reprise dans toutes les instances du type de bloc. Vous ne pouvez pas appliquer la valeur par défaut modifiée dans certaines instances seulement.

#### **Remarque**

#### Conséquence de l'application des valeurs par défaut lors du chargement dans la CPU.

Lors de l'application des valeurs par défaut, toutes les valeurs par défaut sont toujours reprises lors de la synchronisation de type locale et centrale !

Cela signifie que même les valeurs modifiées par le processus sont écrasées lors du chargement dans la CPU.

#### Conditions requises

- Le système cible contient une CPU 410-5H PA et est accessible en ligne.
- Le firmware de la CPU 410-5H PA est de la version V8.1 ou ultérieure.

Si cette version du firmware n'est pas présente, l'option correspondante n'est pas disponible dans la boîte de dialogue pour le chargement dans le système cible. Seul un chargement complet est alors possible !

Pour les projets migrés, la fonction "Actualisation de type en RUN" est possible uniquement si, avant la modification du type de bloc et le chargement dans la CPU, un chargement complet ou un chargement des modification été effectué au moins une fois avec un CFC de la version 8.1 (ou ultérieure). C'est seulement ensuite que, pour les projets migrés, la case à cocher "Chargement de modifications de la CPU en mode RUN" est proposée.

# Principe de l'actualisation de type en RUN avec la synchronisation de type locale

Cette rubrique décrit la procédure de base pour la synchronisation de type locale. La procédure pour la synchronisation de type centrale est décrite dans la rubrique suivante.

1. Si des blocs dans le dossier Blocs du projet ont été modifiés, ils peuvent être importés et synchronisés dans la base de données CFC avec la synchronisation de type locale.

Un diagramme CFC du projet est ouvert à cet effet dans l'éditeur CFC.

2. La commande de menu Outils > Types de bloc... ouvre la boîte de dialogue "Types de bloc". Un bloc est ensuite sélectionné dans la liste "Dossier Diagrammes" et le bouton "Nouvelle version..." est désormais utilisable.

Si le bloc a été modifié, la boîte de dialogue "Importation des nouvelles versions - ..." s'ouvre en cliquant sur ce bouton.

Si le bloc sélectionné n'est pas modifié, une boîte de dialogue le signale et vous pouvez annuler la synchronisation de type ou poursuivre avec un autre bloc.

3. Pour les programmes S7 dans une CPU 410-5H PA , la boîte de dialogue "Importation des nouvelles versions - Chargement des modifications en RUN" s'affiche avec une case à cocher "Chargement de modifications de la CPU en mode RUN" supplémentaire. Cette option vous permet d'activer le chargement en mode RUN.

Si la case "Chargement de modifications de la CPU en mode RUN" est cochée, les boutons d'option "Les valeurs par défaut existantes sont conservées" et "Activation des nouvelles valeurs par défaut" sont également utilisables.

Ces boutons d'option vous permettent de définir comment les valeurs par défaut doivent être traitées pour "l'actualisation de type en RUN" après une modification des valeurs par défaut dans les interfaces des blocs/types de bloc. Vous trouverez de plus amples informations à ce sujet dans la rubrique précédente.

4. Si l'option "Chargement de modifications de la CPU en mode RUN" est activée, un indicateur d'état (icône "!" et texte complémentaire) s'affiche après la fermeture de la boîte de dialogue dans la barre d'état de l'éditeur CFC indiquant qu'il faut encore effectuer un chargement dans le système cible.

Cette indication est d'autant plus pertinente pour l'utilisateur qu'il peut s'avérer impossible de charger immédiatement après la synchronisation de type parce qu'il faut d'abord contrôler et compléter la configuration, par ex., en raison de connexions textuelles non fermées ou de nouveaux paramètres d'interface non connectés suite à la synchronisation de type.

Il est en principe possible d'effectuer d'autres configurations juste après la synchronisation de type et avant le chargement suivant, par exemple une autre synchronisation de type. Ces nouvelles configurations peuvent toutefois rendre impossible un chargement à l'état RUN. Il est donc recommandé d'effectuer le chargement le plus rapidement possible après une synchronisation de type lorsque l'option "Chargement de modifications de la CPU en mode RUN" est activée.

#### Remarque

#### Plusieurs synchronisations de type avant le chargement

Si vous voulez effectuer plusieurs synchronisations de type avant le chargement sans perdre la possibilité d'un chargement en mode RUN, l'option "Chargement de modifications de la CPU en mode RUN" doit rester activée à chaque synchronisation de type. En effet, le chargement suivant ne pourra plus être effectué en RUN si cette option a été désactivée lors d'une synchronisation de type précédente.

5. Le programme est ensuite compilé et chargé comme d'habitude.

Si un chargement en RUN est possible, l'option correspondante est disponible dans la boîte de dialogue. Si cette option n'est pas disponible, veuillez vérifier les conditions requises ci-dessus.

En cas de modifications d'interface, un calcul est également effectué pour déterminer si l'adaptation de toutes les instances modifiées est possible en une seule opération. Si, selon ce calcul, les capacités de la CPU sont dépassées, un message correspondant en informe l'utilisateur qui peut alors modifier ou réduire le nombre de types à actualiser.

Si les capacités de la CPU demeurent insuffisantes après avoir réduit le nombre, l'actualisation de type doit être effectuée à l'état de fonctionnement STOP comme par le passé.

#### **Remarque**

#### Accès de l'OS aux blocs à interface modifiée

Après le chargement, les accès de l'OS aux blocs à interface modifiée ne sont pas possibles dans cet état et les objets de vue concernés sont désactivés, ne sont pas du tout représentés ou ne peuvent pas être commandés. Cet état existe jusqu'à ce que vous ayez compilé et chargé l'OS.

Avant la compilation et le chargement de l'OS, il n'est cependant pas nécessaire d'actualiser tous les systèmes d'automatisation qui sont contrôlés et commandés par une OS. Cela est possible parce que les types de structure sont spécifiques à l'AS et commandent différents types de bloc.

# Principe de l'actualisation de type en RUN avec la synchronisation de type centrale

- 1. Sélectionnez dans SIMATIC Manager le dossier Blocs ou Diagrammes de la bibliothèque principale ou les blocs/SFC à actualiser contenus dans le dossier en question.
- 2. Choisissez la commande de menu Outils > Diagrammes > Actualiser les types de bloc....

La page 1(3) "Sélectionnez les programmes S7 à contrôler" de la boîte de dialogue s'affiche. Elle indique tous les programmes S7 présents dans le projet qui y sont déjà sélectionnés.

Une case s'affiche dans la colonne "Charger en RUN" si la condition suivante est remplie :

- Il s'agit d'un programme dans une CPU 410-5H PA.
- Il est possible de charger les modifications pour ce programme, un chargement complet n'est donc pas nécessaire.

Si la case est cochée dans la colonne "Charger en RUN", un bouton "Calculer..." permet d'ouvrir une boîte de dialogue affichant des informations sur les ressources requises pour le chargement en RUN. Vous pouvez alors comparer les informations sur les ressources requises avec les ressources actuelles disponibles dans la CPU et modifier, au besoin, la sélection des types de bloc que vous souhaitez actualiser et charger.

3. Vérifiez cette sélection et, si nécessaire, fermez les programmes S7 dans lesquels vous ne souhaitez pas actualiser de blocs/types SFC.

Cliquez sur le bouton "Suivant".

4. Une coche dans la colonne "Etat" indique quels programmes ont déjà été contrôlés.

Une fois le contrôle terminé, la page 2(3) de la boîte de dialogue s'affiche.

La page "Sélectionnez les types de bloc ou types SFC devant être actualisés" énumère, parmi les types sélectionnés dans la bibliothèque, ceux dont une version différente est utilisée dans les différents programmes S7.

La colonne "Type de bloc" affiche le type de bloc concerné. Vous pouvez uniquement sélectionner les types de bloc qui doivent être actualisés.

Vous pouvez sélectionner dans la colonne "Nouvelles valeurs par défaut" si les valeurs par défaut modifiées de l'interface des blocs sont également appliquées aux instances des blocs. Cochez la case correspondante dans une ligne pour appliquer les valeurs par défaut modifiées à toutes les instances du bloc.

Pour vous aider à effectuer la sélection, la colonne "Conséquence" vous indique les effets de la synchronisation de type. Les conséquences suivantes s'affichent :

- Mise à jour de toutes les instances correspondantes (pas d'autres conséquences !).
- L'OS doit être recompilée.

Toutes les instances correspondantes vont être adaptées. Vous pourrez ensuite démarrer l'assistant de compilation OS avec la commande de menu Outils > Assistant "Compiler plusieurs OS" > Démarrer... ou, si une OS est sélectionnée, avec la commande Compiler du menu contextuel.

– Chargement du programme entier à l'état de fonctionnement STOP

Un chargement de modifications en mode RUN ne sera plus possible après la compilation. Toutes les instances correspondantes vont être adaptées.

– Un chargement en RUN est possible après une modification de toutes les instances.

Une fois toutes les instances correspondantes modifiées et le programme compilé, un chargement des modifications en mode RUN est possible.

Ceci n'est possible qu'en cas d'utilisation de la CPU 410-5H PA.

Remarque : lorsque vous actualisez les types SFC, le bouton "Afficher différences" est visualisé sur cette page 2(3). Quand le logiciel optionnel "Version Cross Manager (VXM)" est installé, vous pouvez utiliser ce bouton pour appeler VXM qui donne des informations détaillées sur les différences.

5. Contrôlez la sélection et, le cas échéant, excluez les objets que vous ne souhaitez pas actualiser en raison des conséquences indiquées.

10.5 Utilisation de types de bloc

6. Cliquez sur le bouton "Terminer".

Dans la colonne "Etat", les objets que vous venez d'actualiser sont cochés.

Une fois l'actualisation terminée, la page 3(3) de la boîte de dialogue "Journal" s'affiche.

7. Poursuivez ensuite à l'étape 7 dans la rubrique ["Comment actualiser les types de](#page-113-0)  [blocs/les types SFC dans le multiprojet](#page-113-0) (Page [114\)](#page-113-0)".

#### <span id="page-123-0"></span>Voir aussi

[Particularités lors du chargement avec une CPU 410-5H PA](#page-340-0) (Page [341\)](#page-340-0)

# 10.5.7 Comment supprimer des types de bloc

#### Suppression dans le dossier Diagrammes

La commande de menu Outils > Type de bloc... ouvre une boîte de dialogue dans laquelle vous pouvez supprimer du dossier Diagrammes et, si vous le voulez, du dossier Blocs, les types de bloc dont vous n'avez plus besoin. Sélectionnez à cet effet les blocs correspondants et cliquez sur le bouton "Supprimer". Les blocs sont supprimés de la liste.

#### Supprimer

En cliquant sur le bouton "Supprimer" dans la boîte de dialogue "Types de bloc", vous pouvez supprimer des blocs du dossier Diagrammes et du dossier Blocs à l'aide de deux boîtes de dialogues successives.

1. Boîte de dialogue "Suppression des types de bloc dans CFC"

Elle énumère les types de bloc figurant dans le dossier Diagrammes sans être utilisés dans les diagrammes. Cela signifie qu'il n'existe pas de bloc instance.

2. Boîte de dialogue "Suppression des types de bloc dans le dossier Blocs"

Elle énumère les types de bloc figurant dans le dossier Blocs hors ligne mais qui ne sont pas utilisés dans CFC (types de bloc inexistants dans le dossier Diagrammes).

Il peut également s'agir de types de bloc appelés par d'autres blocs et figurant normalement uniquement dans le dossier Blocs.

#### Exemple :

Le bloc CTRL PID (FB 61), qui appelle également le bloc OP A LIM (FB 46), a été supprimé du dossier Diagrammes, le bloc OP\_A\_LIM se trouve cependant encore dans le dossier Blocs.

Dans chaque boîte de dialogue, sélectionnez les blocs à supprimer et supprimez-les dans l'environnement indiqué (dossier Diagrammes, dossier Blocs) en cliquant sur le bouton "OK".

# 10.6 Edition de blocs

# 10.6.1 Edition de blocs

### Vue d'ensemble

Les rubriques suivantes fournissent des informations relatives à l'édition de blocs :

- [Insertion de blocs](#page-124-0) (Page [125\)](#page-124-0)
- [Définition des propriétés de l'objet](#page-130-0) (Page [131\)](#page-130-0)
- [Comment copier des blocs](#page-135-0) (Page [136\)](#page-135-0)
- [Comment déplacer des blocs](#page-136-0) (Page [137\)](#page-136-0)
- [Effacement de blocs](#page-138-0) (Page [139\)](#page-138-0)
- [Comment aligner un bloc](#page-138-1) (Page [139\)](#page-138-1)
- [Comment paramétrer les connecteurs](#page-139-0) (Page [140\)](#page-139-0)
- [Informations sur la modification centrale de type de bloc](#page-127-0) (Page [128\)](#page-127-0)

# <span id="page-124-0"></span>10.6.2 Insertion de blocs

### 10.6.2.1 Insertion de blocs

Insérer un bloc signifie sélectionner un type de bloc et le placer dans le diagramme. Vous pouvez insérer les blocs facilement, de différents manières :

- par glisser-déposer depuis le catalogue des blocs ou le catalogue des bibliothèques
- avec la touche <Entrée> lorsque les blocs sont sélectionnés

Lorsque le bloc est inséré, un nom univoque dans l'ensemble du diagramme lui est affecté.

Le bloc inséré correspond à une instance du type de bloc. Vous pouvez créer un nombre quelconque d'instances de chaque type de bloc.

#### Remarque

Le commentaire du type de bloc n'est pas repris dans l'instance de bloc.

Des propriétés d'exécution que vous pouvez modifier sont attribuées par défaut à chaque bloc inséré.

Pour plus d'informations en rapport avec l'insertion de blocs, référez-vous aux rubriques suivantes :

[Catalogue des blocs, diagrammes, modèles et bibliothèques](#page-47-0) (Page [48\)](#page-47-0)

[Recherche d'objets dans le catalogue](#page-411-0) (Page [412\)](#page-411-0)

[Paramétrages pour l'insertion de blocs](#page-125-0) (Page [126\)](#page-125-0)

[Positionnement de blocs de taille importante](#page-125-1) (Page [126\)](#page-125-1)

[Insertion de blocs non placés](#page-126-0) (Page [127\)](#page-126-0)

# <span id="page-125-0"></span>10.6.2.2 Paramétrages pour l'insertion de blocs

#### Propriétés d'exécution par défaut

Lorsque vous insérez un bloc, vous devez définir des propriétés d'exécution, p. ex. la position d'insertion du bloc dans l'ordre d'exécution.

Les règles du paramétrage par défaut sont les suivantes : Insertion après le bloc indiqué dans la barre d'état.

La barre d'état affiche (selon les cas) :

- lorsque vous créez un nouveau diagramme, le paramétrage par défaut spécifique au système cible
- le nouveau bloc inséré en dernier
- le bloc défini par l'ordre d'exécution

Le point d'insertion actuel est indiqué à droite dans la barre d'état. Celle-ci indique :

- le nom de la tâche (OB x)
- le nom du diagramme
- le nom du bloc devant servir de point d'insertion dans l'ordre d'exécution lors de la prochaine insertion d'un bloc dans le diagramme CFC

#### Pour plus d'informations...

Pour plus d'informations, référez-vous à la rubrique : [Propriétés d'exécution](#page-185-0) (Page [186\)](#page-185-0)

## <span id="page-125-1"></span>10.6.2.3 Positionnement de blocs de taille importante

#### Introduction

Vous pouvez également insérer des blocs très longs, c'est-à-dire possédant de très nombreux connecteurs de bloc visibles. Vous les placez au-delà des lignes de séparation de deux ou trois feuilles consécutives. Dans ce cas, un en-tête de bloc supplémentaire représentant la copie du premier en-tête est inséré immédiatement sous la ligne de séparation.

### **Nota**

- En cas de conflit de positionnement, le bloc à cet emplacement est représenté comme bloc superposé, c'est-à-dire en gris clair et sans connecteurs. Un conflit de positionnement se produit lorsque vous positionnez le bloc à une limite de feuille, et qu'il n'y a plus assez de place sur la première feuille pour représenter un nombre suffisant de connecteurs en plus de l'en-tête (ce qui résulterait en un double en-tête). Un léger déplacement vertical suffit à changer cette représentation. Ceci s'applique également aux "petits blocs", c'est-à-dire à ceux qui possèdent un corps sans désignation de connecteurs, p. ex. "AND" et "NOR".
- Dans le cas de bloc s'étalant sur plus de trois feuilles, les entrées et sorties qui ne peuvent plus être représentées sont automatiquement rendues invisibles. Le nombre maximal de connecteurs visibles est de 160 entrées et 160 sorties. Vous pouvez accéder à ces connecteurs en choisissant la commande de menu Edition > Propriétés de l'objet....

Nota : Pour plus de clarté, il est recommandé de ne rendre visibles que les connecteurs qui doivent être utilisés pour les interconnexions ou pour la visualisation en mode test.

# <span id="page-126-0"></span>10.6.2.4 Insertion de blocs non placés

#### Blocs non placés dans le catalogue

Vous pouvez à nouveau placer dans le diagramme des blocs non placés du catalogue des "blocs non placés". Cliquez sur l'icône

r≫

#### Remarque

Le catalogue n'est disponible que s'il existe effectivement des blocs non placés.

Le chemin complet (nom du diagramme) est indiqué avec le nom du bloc. Vous pouvez ainsi voir l'origine du bloc. En choisissant la commande Ouvrir le diagramme initial dans le menu contextuel, vous ouvrez le diagramme d'où est issu le bloc.

Vous pouvez également insérer des blocs non placés d'un autre diagramme dans le diagramme en cours. Les anciennes interconnexions avec des blocs ou avec la marge ne sont pas générées à nouveau lors du nouveau positionnement dans le diagramme.

# 10.6.3 Modification centrale de type de bloc

# <span id="page-127-0"></span>10.6.3.1 Informations sur la modification centrale de type de bloc

# Qu'est-ce qu'une modification centrale de type de bloc ?

Lorsque la description d'interface et/ou les attributs système d'un type de bloc sont modifiés et que ce bloc est importé dans la base de données de CFC, un type de bloc existant possédant le même nom peut être remplacé par cette nouvelle version et ainsi être actualisé. Toutes les instances de bloc de ce type sont également modifiées afin de correspondre au nouveau type de bloc.

La modification centrale de type concerne les FB et FC. Une modification du type des opérations de base (BOP) n'est pas possible, car ces dernières font partie intégrante de CFC.

Avant que la modification centrale ne soit réalisée, un message d'avertissement indique les répercussions ainsi que les informations concernant l'ancien et le nouveau type de bloc, p. ex. nom, date de la dernière modification d'interface. Vous avez alors la possibilité de cliquer soit sur le bouton "Non", soit sur le bouton "Oui" pour réaliser l'actualisation.

La modification centrale de type peut avoir des répercussions imprévues sur les instances de bloc. Des interconnexions et des paramétrages risquent p. ex. d'être perdus. Dans ce cas, vous devez adapter vous-même les instances de bloc correspondantes.

Les modifications engendrées par la modification centrale de type sont consignées dans un journal qui s'affiche automatiquement après l'actualisation. Vous pouvez également ouvrir ce journal ultérieurement en choisissant la commande de menu Outils > Journaux : Types de bloc…. Si des adaptations des instances de bloc s'avèrent nécessaires, le journal constitue une aide qui vous permettra de minimiser le travail nécessaire et les risques d'erreur.

# Quand la modification de type de bloc n'est-elle pas réalisée ?

Aucune modification de type n'est réalisée et un message est consigné dans le journal lorsque le type de bloc a été modifié (p. ex. FB <--> FC).

# Pour plus d'informations...

Pour plus d'informations, référez-vous aux rubriques suivantes :

[Répercussions d'une modification du type sur les instances de bloc](#page-128-0) (Page [129\)](#page-128-0)

[Tolérance pour l'importation d'un type de données étendu](#page-130-1) (Page [131\)](#page-130-1)

# <span id="page-128-0"></span>10.6.3.2 Répercussions d'une modification du type sur les instances de bloc

# Introduction

Lorsque la description des interfaces (connecteurs de bloc) ou les attributs système d'un type de bloc sont modifiés dans CFC, tous les blocs d'instance sont également modifiés automatiquement. Selon le changement d'interface effectué, cela peut avoir des effets dont vous devez tenir compte.

Après une modification de type de bloc, les commentaires de bloc sont modifiés (écrasés) de manière centrale dans les instances de bloc, sans tenir compte des modifications que vous avez pu effectuer auparavant dans ces différentes instances.

#### Modifications des connecteurs de bloc

Les modifications des connecteurs de bloc se répercutent sur les instances de la manière suivante :

● Connecteur s'ajoute :

La modification est réalisée dans les instances. Pour les attributs système, les valeurs par défaut sont utilisées. S'il n'y a plus assez de place à cet emplacement en raison de l'agrandissement du bloc, celui-ci devient un bloc superposé.

Pour plus d'informations sur PCS 7, référez-vous au paragraphe ci-après "Répercussions sur WinCC".

● Connecteur effacé :

Le connecteur est effacé dans les instances. S'il s'agit d'un connecteur interconnecté, l'interconnexion ou un accès SFC sont également effacés. La connexion ou l'accès SFC effacés sont consignés dans le journal des modifications.

Pour plus d'informations sur PCS 7, référez-vous au paragraphe ci-après "Répercussions sur WinCC".

- Type de données d'un connecteur modifié : Ce cas équivaut à l'effacement d'un connecteur et à la création d'un nouveau connecteur. Pour plus d'informations sur PCS 7, référez-vous au paragraphe ci-après "Répercussions sur WinCC".
- Nom d'un connecteur modifié :

La corrélation avec l'ancien nom ne peut pas être faite automatiquement par le système. C'est la raison pour laquelle ce cas équivaut à l'effacement d'un connecteur et à la création d'un nouveau connecteur.

Pour plus d'informations sur PCS 7, référez-vous au paragraphe ci-après "Répercussions sur WinCC".

● Ordre des connecteurs modifié : L'ordre des connecteurs est pris en compte, mais les interconnexions, les paramétrages et les attributs sont conservés.

### Répercussions sur les valeurs, les commentaires et les attributs système des connecteurs de bloc

Les répercussions des modifications d'attributs répondent à la règle générale suivante : Ce qui ne peut pas être modifié de manière spécifique aux instances est transmis automatiquement aux instances de bloc lors de la modification de type.

Les valeurs, commentaires et attributs système S7\_string 0, S7\_string\_1, S7\_unit, S7\_shortcut ne peuvent être modifiés de manière centrale dans les connecteurs des instances de bloc que s'il n'ont pas été modifiés auparavant de manière spécifique à ces instances. Cela signifie que seuls les valeurs/commentaires/attributs système possédant encore leur valeur par défaut spécifique au type sont modifiés.

Si, dans un type de bloc, l'attribut système "S7\_archive" est modifié, cette modification d'attribut ne se répercutera pas sur les blocs d'instance déjà existants après l'importation de type.

# Répercussions sur WinCC (PCS 7)

Lors d'une modification de type de bloc, la compression et la compilation risquent d'engendrer de nouveaux DB avec de nouveaux numéros de DB. Afin de préserver l'accès en ligne, vous devez transférer à nouveau ces données dans WinCC (compiler l'OS).

Lorsque des connecteurs de bloc prévus pour le contrôle-commande (attribut S7 m c=true) sont concernés, les conséquences sont les suivantes :

- En cas d'ajout d'un connecteur, celui-ci est identifié dans WinCC et peut y être utilisé une fois la compilation de l'OS réalisée.
- En cas d'effacement d'un connecteur, la variable WinCC n'existe plus. Les interconnexions existantes doivent être effacées dans WinCC.
- En cas de modification du nom d'un connecteur, le nom de la variable WinCC est également modifié. Les interconnexions des éléments d'affichage, des icônes de bloc et des blocs d'affichage doivent être adaptées.

Par principe : Pour chaque modification ayant des répercussions sur WinCC, une compilation de l'OS doit être réalisée.

#### Remarque

Les modifications de connecteurs de bloc ont des répercussions sur la compilation et le chargement. Après une modification d'interface, seule une compilation du programme entier est encore possible. Si une version plus ancienne de l'instance du bloc correspondant à ce type de bloc modifié est déjà chargée, il faut également charger le programme entier.

# <span id="page-130-1"></span>10.6.3.3 Tolérance pour l'importation d'un type de données étendu

# Types de données

Lorsque le type de données a été étendu dans un type de bloc, p. ex. de INT à DINT, toutes les données du connecteur sont conservées lors de la modification centrale du type si l'ancien type de données peut être représenté dans le nouveau sans qu'une conversion soit nécessaire. Ceci s'applique aux types de données suivants :

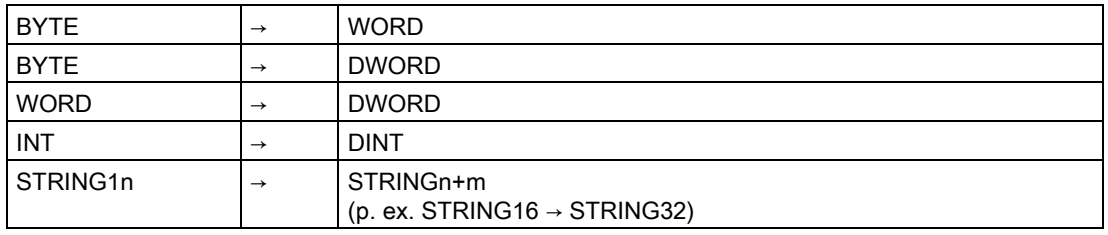

#### **Remarque**

Sachez que la modification centrale du type provoque aussi la perte des interconnexions existantes pour ces connecteurs.

# 10.6.4 Définition des propriétés de l'objet

# <span id="page-130-0"></span>10.6.4.1 Définition des propriétés de l'objet

L'édition des propriétés de l'objet est décrite dans les rubriques suivantes :

[Comment saisir les noms de bloc](#page-131-0) (Page [132\)](#page-131-0)

[Comment saisir les commentaires](#page-131-1) (Page [132\)](#page-131-1)

[Comment affecter l'icône de bloc spécifique à l'instance](#page-132-0) (Page [133\)](#page-132-0)

[Comment définir le nombre de connecteurs](#page-132-1) (Page [133\)](#page-132-1)

# <span id="page-131-0"></span>10.6.4.2 Comment saisir les noms de bloc

### Introduction

Lorsque vous insérez un bloc, un nom que vous pouvez encore modifier ultérieurement est attribué à cette instance de bloc. Le nom du bloc doit être univoque dans l'ensemble du diagramme. CFC vérifie cette univocité. Le nom peut comporter jusqu'à 16 caractères représentés dans l'en-tête du bloc. Les caractères non autorisés sont : / \ . " %.

#### Remarque

CFC dans PCS 7 :

Lors de l'attribution d'un nom, tenez compte du fait que le nom de la variable DM ne doit pas excéder 128 caractères pour le transfert vers l'OS. Le nom est composé des éléments suivants :

- du nom des dossiers dans le chemin hiérarchique
- nom du diagramme
- nom du bloc
- caractère de séparation (point)
- nom du connecteur (nom de variable)

### Modification des nom de bloc

Pour modifier les noms de bloc, procédez de la manière suivante :

- 1. Sélectionnez un ou plusieurs blocs et choisissez la commande de menu Edition > Propriétés de l'objet....
- 2. Sélectionnez l'onglet "Général".
- 3. Saisissez le nom souhaité dans la zone de saisie "Nom".
- 4. Confirmez votre saisie en cliquant sur le bouton "OK".

La boîte de dialogue se ferme et, si plusieurs blocs étaient sélectionnés, la boîte de dialogue du bloc suivant s'ouvre aussitôt.

# <span id="page-131-1"></span>10.6.4.3 Comment saisir les commentaires

#### Introduction

Le commentaire est un texte quelconque qui s'affiche dans l'en-tête de bloc. L'en-tête de bloc permet de représenter 14 caractères au maximum. Dans le cas des petits blocs, le commentaire ne s'affiche pas.

# Marche à suivre

Pour saisir les noms de bloc, procédez de la manière suivante :

- 1. Sélectionnez un ou plusieurs blocs et choisissez la commande de menu Edition > Propriétés de l'objet....
- 2. Sélectionnez l'onglet "Général".
- 3. Saisissez le texte souhaité dans la zone de saisie "Commentaire".
- 4. Confirmez votre saisie en cliquant sur le bouton "OK".

La boîte de dialogue se ferme et, si plusieurs blocs étaient sélectionnés, la boîte de dialogue du bloc suivant s'ouvre aussitôt.

# <span id="page-132-0"></span>10.6.4.4 Comment affecter l'icône de bloc spécifique à l'instance

### icônes de bloc

Les blocs destinés au contrôle-commande peuvent être représentés dans WinCC par une icône de bloc (servant à appeler un bloc d'affichage).

Lorsqu'il existe différentes icônes pour un type de bloc, afin d'en représenter les diverses variantes (p. ex. le bloc MOTEUR pour un moteur, un ventilateur ou une pompe), il est possible de les affecter à une instance spécifique.

Dans la zone de saisie "Icône du bloc" du groupe "Propriétés spécifiques de l'objet", indiquez avec 16 caractères au maximum, quelle icône doit s'afficher pour ce bloc dans WinCC.

Le zone de saisie est uniquement active lorsque la case à cocher "contrôle-commande" est activée.

# <span id="page-132-1"></span>10.6.4.5 Comment définir le nombre de connecteurs

#### Introduction

Dans le cas de blocs possédant un nombre variable d'entrées du même type de données (p. ex. NAND ou OR), vous pouvez ajouter ou effacer des entrées.

# Marche à suivre

Vous modifiez le nombre d'entrées de la manière suivante :

- 1. Sélectionnez le bloc concerné et choisissez la commande de menu Edition > Nombre de connecteurs.... La boîte de dialogue de même nom s'ouvre.
- 2. Indiquez le nombre d'entrées souhaité (2 à 120) dans la zone de saisie et cliquez sur le bouton "OK".

#### Remarque

S'il n'y a pas assez de place pour le bloc avec sa nouvelle longueur, celui-ci est représenté comme bloc superposé, que vous pouvez déplacer dans le diagramme.

Le nombre de connecteurs peut seulement être réduit jusqu'au dernier connecteur interconnecté.

# 10.6.5 Copie de blocs

### <span id="page-133-0"></span>10.6.5.1 Informations sur la copie de blocs

#### Introduction

Vous pouvez copier des blocs et des diagrammes hiérarchiques aussi bien au sein d'un diagramme que dans un autre diagramme. Il est également possible de copier simultanément plusieurs objets ou tous les objets d'un diagramme. Ceci vous permet de dupliquer rapidement et sans erreur des structures partielles déjà testées.

#### Copie de blocs/diagrammes hiérarchiques

Lors de la copie de blocs/diagrammes hiérarchiques, vous devez tenir compte des répercussions suivantes sur les interconnexions :

- Les interconnexions entre objets que vous copiez simultanément sont conservées.
- Les interconnexions avec des éléments situés hors de la plage copiée sont effacées.
- Les interconnexions avec des opérandes globaux sont soit copiées, soit effacées, selon le paramétrage effectué dans la boîte de dialogue "Options pour la copie/le transfert". Vous ouvrez la boîte de dialogue en choisissant la commande de menu Outils > Paramètres > Copier/Déplacer….
- Les noms restent identiques, dans la mesure du possible. En cas de conflit, un numéro est ajouté au nom.

#### Propriétés d'exécution de blocs copiés

Par principe, la copie se passe de la même manière que l'insertion à partir du catalogue :

- Tous les blocs copiés sont insérés à la position prédéfinie par le "point d'insertion" actuel. Les blocs insérés de manière multiple dans des tâches cycliques sont repris et insérés à la fin de l'OB.
- Les blocs également insérés automatiquement par CFC dans d'autres tâches (p. ex. blocs à comportement de démarrage) y sont aussi insérés, conformément à leur liste de tâches.

Les groupes d'exécution ne sont pas copiés simultanément. Les blocs qu'ils renferment sont insérés dans l'ordre d'exécution actuel, d'après le pointeur d'insertion de blocs de la cible.

# Contrôle des types de bloc et attributs système

Lors de la copie des blocs, les types de bloc et les attributs système sont comparés à ceux déjà présents dans la cible. Ceci est réalisé avec les règles suivantes :

#### Type de bloc

- Contrôle des attributs système du type de bloc
- Présence de tous les connecteurs de bloc
- Identité des noms/types suivants :
	- nom du type de connecteur (p. ex. MODE)
	- type de connecteur (p. ex. IN\_OUT)
	- type de données (p. ex. DWORD)
	- si type de données STRING : contrôle de la longueur de la chaîne de caractères
	- si type de données STRUCT : contrôle du type de données
- Contrôle des attributs système des connecteurs
- Contrôle si le type du bloc (type SFC, autre type) est le même pour la source et la cible

#### Attributs système du type de bloc

● Il est vérifié si les attributs système s7 alarm et s7 m c toujours présents sont identiques.

#### Attributs système des connecteurs de bloc

- Il est vérifié si les attributs système s7\_a\_type, s7\_m\_c, s7\_link et s7\_param toujours présents sont identiques.
- Il est vérifié si les attributs système s7\_server, s7\_ts et s7\_qc facultatifs sont présents et identiques.
	- Ce qui se trouve dans la source doit également se trouver dans la cible.
	- Ce qui ne se trouve pas dans la source ne doit pas non plus se trouver dans la cible.
	- Ce qui se trouve dans la source et dans la cible doit aussi avoir la même valeur.
- Il est vérifié si les attributs système s7\_shortcut, s7\_unit, s7\_string0 et s7\_string1 facultatifs sont présents.
	- Ce qui se trouve dans la source doit également se trouver dans la cible.
- Les attributs système facultatifs existants s7\_enum sont toujours copiés dans un projet. SI le bloc est inséré dans un autre projet, dans lequel l'énumération n'est pas contenue dans les Déclarations globales, l'attribut système est inséré avec sa valeur de mesure.

# Pour plus d'informations...

Pour plus d'informations, référez-vous aux rubriques suivantes :

[Comment copier des blocs](#page-135-0) (Page [136\)](#page-135-0)

[Comment déplacer des blocs](#page-136-0) (Page [137\)](#page-136-0)

### <span id="page-135-0"></span>10.6.5.2 Comment copier des blocs

#### **Conditions**

- Il y a suffisamment de place sur le diagramme pour y placer les blocs copiés.
- Les diagrammes correspondants sont ouverts.
- Les diagrammes se trouvent dans la même CPU.
- Si vous souhaitez effectuer la copie dans une autre feuille, sélectionnez la vue d'ensemble ou ouvrez une autre fenêtre de diagramme contenant la feuille souhaitée.
	- Pour plus d'informations sur la vue d'ensemble, référez-vous à la rubrique : [Vues dans](#page-82-0)  [CFC](#page-82-0) (Page [83\)](#page-82-0)

#### Copie des blocs dans une autre feuille ou un autre diagramme

Vous avez deux possibilités pour effectuer la copie :

#### Glisser-déposer

- 1. Sélectionnez les blocs que vous souhaitez copier.
- 2. Amenez avec la souris l'un des blocs sélectionnés à sa nouvelle position dans le même diagramme ou dans un diagramme différent tout en maintenant la touche <Ctrl> enfoncée.

#### Couper et coller

- 1. Sélectionnez les blocs à copier.
- 2. Cliquez sur l'icône pour Edition > Copier

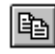

Les blocs sélectionnés sont mis en valeur.

3. Activez le diagramme dans lequel vous voulez copier les blocs et cliquez sur l'icône pour Edition > Coller

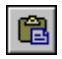

Dans l'autre diagramme, les blocs sont insérés à la même position, mais avec un décalage d'une case de grille vers la droite et le bas. Si d'autres objets sont déjà placés à cette position, les blocs sont représentés comme blocs superposés. Sinon, il s'affichent avec leur représentation normale.

4. Vous pouvez à présent déplacer les blocs à la position souhaitée. Les blocs superposés sont également exécutables dans l'AS.

# Copie des blocs dans une autre CPU

Il est également possible de copier des blocs hors des limites d'une CPU. Les répercussions sur la fonctionnalité sont les mêmes que pour la copie de diagrammes dans une autre CPU. Pour plus d'informations sur la position d'insertion dans l'ordre chronologique d'exécution, référez-vous à la rubrique : [Informations sur la copie de blocs](#page-133-0) (Page [134\)](#page-133-0)

# 10.6.6 Déplacement de blocs

### <span id="page-136-0"></span>10.6.6.1 Comment déplacer des blocs

#### Introduction

Vous pouvez déplacer des blocs tant au sein d'un diagramme que dans un autre diagramme. Il est également possible de déplacer simultanément plusieurs blocs ou l'ensemble des blocs d'un diagramme.

Le déplacement de blocs n'a aucune influence sur leur fonctionnalité. Les interconnexions et propriétés d'exécution sont donc conservées. Les noms de bloc sont conservés dans la mesure du possible. En cas de conflit, un numéro est ajouté au nom.

#### Déplacement de blocs au sein d'un diagramme

Vous déplacez un ou plusieurs blocs au sein d'un diagramme de la manière suivante :

- 1. Sélectionnez un ou plusieurs blocs.
- 2. Amenez les blocs sélectionnés par glisser-déposer à la nouvelle position dans le diagramme.

Dans la vue d'ensemble, vous pouvez également déplacer les blocs au-delà des limites de la feuille.

#### Remarque

Vous ne pouvez pas déplacer une partition avec "Couper" et "Coller". Lorsque vous le déplacez dans une autre partition, l'objet est inséré dans la même feuille et à la même position que dans la partition d'origine.

Si d'autres objets sont déjà placés à la position d'insertion et que les blocs se recouvrent après l'insertion, ils sont représentés dans une couleur différente. Vous pouvez régler la couleur via l'option "Blocs superposés" dans la boîte de dialogue "Couleurs personnalisées".

Si les blocs ne se recouvrent pas, il s'affichent avec leur représentation normale. Vous pouvez à présent déplacer les blocs à la position souhaitée. Les blocs superposés sont également exécutables dans l'AS.

10.6 Edition de blocs

# Déplacement de blocs dans un autre diagramme

#### **Conditions**

Le diagramme concerné par le déplacement s'ouvre. Les diagrammes se trouvent dans la même CPU.

Pour le déplacement vers au autre diagramme, vous avez deux possibilités :

#### Glisser-déposer

- 1. Sélectionnez les blocs que vous souhaitez déplacer.
- 2. Amenez les blocs par glisser-déposer à la nouvelle position dans l'autre diagramme.

#### Couper et coller

1. Sélectionnez les blocs à déplacer et cliquez sur l'icône pour Edition > Couper

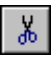

Les blocs sélectionnés sont représentés en gris clair.

2. Activez le diagramme dans lequel vous voulez déplacer les blocs et cliquez sur l'icône pour Edition > Coller

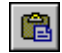

Dans l'autre diagramme, les blocs sont insérés à la même position, mais avec un décalage d'une case de grille vers la droite et le bas. A la même position signifie que le bloc est inséré dans une feuille portant aussi le même numéro. Si d'autres objets sont déjà placés à cette position, les blocs sont représentés comme blocs superposés. Sinon, il s'affichent avec leur représentation normale. Vous pouvez à présent déplacer les blocs à la position souhaitée. Les blocs superposés sont également exécutables dans l'AS.

#### **Remarque**

Si, après avoir choisi la commande de menu Edition > Couper, vous choisissez une autre fonction que Coller, l'opération de déplacement est annulée. Les blocs coupés se trouvent toujours à leur ancienne position.

#### Effets provoqués par le déplacement

Le déplacement de blocs n'a aucune influence sur leur fonctionnalité. Les interconnexions et propriétés d'exécution sont donc conservées. Les noms de bloc sont conservés dans la mesure du possible. En cas de conflit, un numéro est ajouté au nom.

# <span id="page-138-0"></span>10.6.7 Effacement de blocs

# Effacement de blocs

Vous effacez un ou plusieurs blocs sélectionnés en appuyant sur la touche <Suppr> ou en choisissant la commande de menu Edition > Effacer.

L'effacement de blocs dans le diagramme a les effets suivants :

#### Effets sur les interconnexions

Lorsque vous effacez des blocs, toutes les interconnexions entre les blocs à effacer ainsi qu'avec les objets non effacés sont supprimées.

Lorsqu'une sortie de bloc est interconnectée avec un bloc qui n'est pas à effacer, le système émet un avertissement. Vous pouvez décider si vous voulez malgré tout réaliser l'effacement. A la place des connexions interrompues, les entrées du bloc non effacé sont pourvues des valeurs par défaut des paramètres.

### Effets sur les propriétés d'exécution

Les règles suivantes s'appliquent à la position d'insertion par défaut dans les groupes d'exécution :

- Lorsque vous effacez le bloc sélectionné comme "Point d'insertion", cette propriété est transmise à l'objet précédent.
- Lorsque vous effacez le dernier bloc d'un groupe d'exécution, le point d'insertion se trouve au début du groupe d'exécution.

# Pour plus d'informations...

Pour plus d'informations, référez-vous aux rubriques suivantes :

[Comment supprimer des types de bloc](#page-123-0) (Page [124\)](#page-123-0)

[Propriétés d'exécution](#page-185-0) (Page [186\)](#page-185-0)

# <span id="page-138-1"></span>10.6.8 Alignement de blocs

# 10.6.8.1 Comment aligner un bloc

# Introduction

Vous pouvez réaliser l'alignement automatique des blocs insérés dans le diagramme, même s'ils sont déjà interconnectés.

# Marche à suivre

- 1. Sélectionnez les blocs que vous souhaitez aligner.
- 2. Choisissez une des commandes Edition > Aligner > à gauche/à droite/en haut/en bas. Tous les blocs sélectionnés sont alignés à gauche/à droite/en haut/en bas.

### Résultat

L'alignement se réfère au bord visible de la représentation graphique des blocs, non pas à la bordure des blocs sélectionnés. La position est déterminée par le bloc qui se trouve le plus à gauche/à droite/en haut/en bas.

Si l'alignement provoque des conflits, p. ex. en cas de recoupement de blocs, ce problème est signalé et l'ancien état est rétabli. Dans ce cas, même les blocs pour lesquels il n'y avait pas de conflit ne sont pas alignés.

#### **Remarque**

Si vous avez choisi l'alignement pour des blocs, dont l'un est déjà un bloc superposé (représentation dans une autre couleur), la commande de menu n'est pas active.

# 10.6.9 Edition d'entrées et de sorties

# <span id="page-139-0"></span>10.6.9.1 Comment paramétrer les connecteurs

# Définition

Paramétrer signifie affecter une valeur de paramètre et, le cas échéant, des attributs à un connecteur de bloc ou à un connecteur de diagramme. Il peut p. ex. s'agir de textes pour unité et identificateur. Le système vérifie la syntaxe et la plage de valeurs admise pour chaque valeur de paramètre saisie – en fonction du type de données du connecteur.

# Paramétrage de tous les connecteurs (bloc/diagramme hiérarchique)

Vous éditez les propriétés de tous les connecteurs d'un objet de la manière suivante :

1. Effectuez un double clic sur l'objet

ou

sélectionnez l'objet et choisissez la commande de menu Edition > Propriétés de l'objet....

La boîte de dialogue "Propriétés pour Bloc ou "Propriétés pour Diagramme" s'ouvre.

2. Choisissez l'onglet "Connecteurs".

Il contient une liste de toutes les entrées et sorties.

Pour plus d'informations à ce sujet, référez-vous à la rubrique ["Boîte de dialogue](#page-404-0)  ["Propriétés pour Bloc / Diagramme", onglet "Connecteurs"](#page-404-0) (Page [405\)](#page-404-0)".

3. Vous pouvez trier les connecteurs dans le tableau avant de les paramétrer. Ce tri est temporaire et reprend son état initial lorsque vous fermez la boîte de dialogue.

Lorsque vous cliquez sur le titre d'une colonne, un nouveau tri des connecteurs est réalisé. A chaque clic, l'ordre alphabétique change : croissant/décroissant. Pour les colonnes possédant des cases à cocher, l'ordre est le suivant : non activée/activée. Vous pouvez également déterminer l'ordre de tri avec les numéros de la colonne " # ".

4. Saisissez les entrées souhaitées dans les champs non estompés.

#### Paramétrage de connecteurs individuels

Vous pouvez modifier les propriétés d'un connecteur individuel de la manière suivante :

Double-cliquez sur le connecteur de votre choix.

ou

sélectionnez le connecteur souhaité et choisissez la commande de menu Edition > Propriétés de l'objet....

La boîte de dialogue "Propriétés pour Connecteur" s'ouvre.

Dans la boîte de dialogue, les éléments sont représentés différemment (p. ex. zones de saisie et cases à cocher). La représentation dépend du type de données et des autres propriétés du connecteur. Certains éléments peuvent être en lecture seule (p. ex. "Bloc :") et certains champs posséder les propriétés suivantes :

- non visible
- visible mais désactivé (estompé et donc non éditable)
- activé (éditable)

#### Saisie d'unités

Dans les boîtes de dialogue respectives des propriétés, vous pouvez éditer les unités ou les sélectionner dans une liste déroulante. La liste déroulante contient toutes les unités qui ont été installées comme stock de base avec CFC. Selon le domaine d'application de PCS 7, l'utilisateur a la possibilité de l'étendre ou de la modifier à volonté.

Pour plus d'informations à ce sujet, référez-vous à la rubrique ["Configuration de déclarations](#page-172-0)  [globales](#page-172-0) (Page [173\)](#page-172-0)".

#### Avantages

La sélection dans la liste déroulante présente les avantages suivants :

- Les unités s'inscrivent de la même manière dans les différentes applications (p. ex. liste de points de mesure, éditeur CFC et éditeur SFC).
- La saisie laborieuse des caractères spéciaux, p. ex. "°C" devient inutile.

10.6 Edition de blocs

# Représentation en couleur d'un connecteur de bloc ou de diagramme

Lorsque vous modifiez un connecteur de bloc ou de diagramme, par ex. par paramétrage ou interconnexion, ce connecteur est affiché en couleur pour indiquer cet état.

Les possibilités d'affichage suivantes sont disponibles :

● Connecteurs pour lesquels des valeurs/attributs ont été paramétrés par l'utilisateur :

cet état est indiqué par la couleur de police de la valeur/du texte paramétré(e) de l'icône du bloc.

● Connecteurs pour lesquels s'applique la valeur par défaut, qui n'ont donc pas été modifiés par l'utilisateur :

cet état est indiqué par la couleur de police de la valeur/du texte paramétré(e) de l'icône du bloc.

● Connecteurs qui ont été modifiés par interconnexion ou paramétrage depuis le dernier chargement dans le système cible :

cet état est indiqué par la couleur de police du nom de connecteur dans l'icône de bloc.

Pour plus d'informations à ce sujet, référez-vous à la rubrique ["Blocs](#page-71-0) (Page [72\)](#page-71-0)".

# 10.6.9.2 Comment inverser des entrées

Vous pouvez inverser les entrées binaires interconnectées (de connecteurs de bloc et de diagramme). De cette manière, "0" devient "1" et "1" devient "0".

#### Inversion d'entrées binaires interconnectées

- 1. Sélectionnez l'entrée.
- 2. Cliquez sur l'icône de la barre d'outils

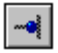

ou

choisissez la commande de menu Edition > Inverser l'entrée.

ou alors

- 1. Effectuez un double clic sur l'entrée. La boîte de dialogue "Propriétés pour Connecteur" s'ouvre.
- 2. Activez la case à cocher "Inversé".

L'entrée est inversée et marquée par un point.

# Annulation de l'inversion

Si vous souhaitez annuler l'inversion, exécutez la fonction une seconde fois.

L'inversion est également annulée lorsque vous réalisez les actions suivantes :

- effacer l'interconnexion de l'entrée inversée
- déplacer l'interconnexion sur une autre entrée
- interconnecter l'entrée une nouvelle fois

### Important

Tenez compte de la note ci-après :

- Lorsque vous copiez le signal d'une entrée inversée sur une autre entrée, celle-ci ne sera pas automatiquement inversée. L'inversion doit être effectuée de manière explicite.
- Lorsque vous déplacez une connexion d'une entrée inversée sur une entrée non inversée, celle-ci ne sera pas automatiquement inversée. L'inversion est cependant supprimée à l'entrée qui n'est plus connectée.
- Les entrées affectées à un connecteur de diagramme ne peuvent pas être inversées. Solution : Intercalez un bloc NOT.

# 10.6.9.3 Désignations de valeurs aux connecteurs de bloc/diagramme

#### Création de désignations de valeurs

Les désignations de valeurs vous permettent de définir des représentants symboliques (textes) pour les valeurs de paramètre des connecteurs de bloc ou de diagramme. Lors de la création du type de bloc ou des connecteurs de diagramme, vous disposez des attributs suivants pour la définition :

- "S7\_enum"
- "S7\_string\_0" à "S7\_string\_25"

Les attributs système suivants peuvent être utilisés pour différentes valeurs :

- "S7\_string\_0" et "S7\_string\_1" uniquement pour les valeurs binaires (type de données : BOOL)
- "S7\_string\_2" à "S7\_string\_25" pour les valeurs entières (types de données : BYTE, INT, DINT, WORD, DWORD)
- "S7\_enum" pour les valeurs binaires et les valeurs entières (types de données : BOOL, BYTE, INT, DINT, WORD, DWORD)

#### Remarque

Lorsque vous utilisez l'attribut système "S7\_enum", les attributs système de type "S7\_string\_0" à "S7\_string\_25" éventuellement utilisés sur le même connecteur ne sont plus opérants.

L'attribut système "S7\_enum" requiert comme valeur le nom d'objet d'une énumération. Les énumérations sont contenues dans le projet sous forme de "Déclarations globales". Chacune d'elles peut comporter plusieurs valeurs. Pour plus d'informations, référez-vous à la rubrique : [Configuration d'énumérations](#page-173-0) (Page [174\)](#page-173-0)

Le texte est limité à 16 caractères pour "S7\_enum" et "S7\_string\_0/1" et à 8 caractères pour "S7\_string\_2...25". Seuls 8 caractères sont représentés. Pour les textes de plus de 8 caractères, vous pouvez indiquer les caractères à représenter lors de la définition du texte. Pour cela, vous intercalez le signe "=" dans le texte.

- Lorsque le texte contient un signe d'égalité (=), les 8 premiers caractères situés à droite de ce signe sont affichés. Exemple : Moteur=ON; Moteur=OFF4567890 ; ON ou OFF45678 sont les caractères représentés.
- Lorsque le texte ne contient pas de signe d'égalité, les 8 premiers caractères (de gauche) sont affichés.

#### Représentation et modification dans le diagramme

Dans le diagramme, vous pouvez paramétrer l'affichage de la désignation de la valeur ou celui de la valeur absolue. Choisissez la commande de menu Outils > Paramètres > Représentation.... Dans la boîte de dialogue "Représentation personnalisée", vous pouvez activer ou désactiver l'option "Paramètres : Désignations de valeurs".

Si des désignations de valeurs sont définies pour un connecteur, vous pouvez les sélectionner dans la boîte de dialogue des propriétés de l'objet. Le champ "Valeur" contient alors en plus un bouton permettant d'ouvrir la liste déroulante. La désignation de valeur sélectionnée est ensuite représentée sur le connecteur.
# 10.7 SFC dans CFC

## 10.7.1 Insertion d'un type SFC dans un diagramme CFC

Vous pouvez insérer des types SFC se trouvant dans le dossier Diagrammes – comme un type de bloc – depuis le catalogue des blocs dans le diagramme CFC. Des instances SFC que vous pouvez paramétrer et interconnecter sont générées. Elles sont représentées comme des instances CFC, sous forme de bloc.

Les types SFC sont triés par famille dans le catalogue et également affichés dans le répertoire "Tous les blocs". S'il ne possède pas l'attribut "Famille", le type SFC s'affiche sous "Autres blocs".

## 10.7.2 Vue externe SFC dans un diagramme CFC

A partir de la version V6.0, la vue externe SFC remplace le bloc de contrôle SFC\_CTRL.

Pour pouvoir être commandé par des interconnexions CFC, le diagramme SFC est doté d'une interface dérivée de celle de l'exécutif SFC. Il est représenté comme un bloc dans CFC, avec une icône de diagramme semblable à celle d'un diagramme hiérarchique. Le nom de bloc est identique au nom de diagramme SFC et ne peut être modifié à cet endroit.

Dans CFC, la vue externe est représentée dans une fenêtre distincte. Vous ne pouvez pas y placer d'autres objets, p. ex. des blocs. Vous pouvez réaliser les interconnexions comme vous en avez l'habitude dans CFC, p. ex. des connexions textuelles, des connexions avec des opérandes globaux, des connexions avec des connecteurs de bloc ou de diagramme.

Lorsque vous imprimez la vue externe localement, elle est imprimée comme un diagramme CFC sans interface.

### **Remarque**

Vous pouvez imprimer les connecteurs de l'interface sous forme de table dans l'éditeur SFC (Etendue d'impression : Vue externe).

# 10.8 Création et utilisation d'interconnexions

## 10.8.1 Comment créer des interconnexions de blocs

### Généralités sur les interconnexions de blocs

Une interconnexion de blocs est la connexion de la sortie d'un bloc à une ou plusieurs entrées d'un autre bloc ou du même bloc. Les types de données de l'entrée et de la sortie doivent être compatibles.

Les blocs interconnectés peuvent se trouver dans la même feuille, dans des feuilles différentes d'un même diagramme ou dans différents diagrammes. Le partenaire d'interconnexion peut aussi se trouver dans un autre dossier Diagrammes du projet ou dans un autre projet d'un même multiprojet. Pour plus d'informations à ce sujet, référez-vous à la rubrique ["Créer des connexions inter-AS](#page-147-0) (Page [148\)](#page-147-0)".

Vous pouvez interconnecter les connecteurs dans la vue d'ensemble ou dans l'affichage feuille.

La connexion textuelle, pour laquelle le partenaire d'interconnexion peut aussi se trouver dans un autre dossier Diagrammes, constitue une forme particulière d'interconnexion de blocs.

Une mention marginale est toujours générée lorsqu'il existe une interconnexion avec un partenaire ne se trouvant pas sur la feuille actuelle. Lorsqu'il n'y a plus assez de place pour des mentions supplémentaires dans la marge de cette feuille, des pages de débordement sont créées automatiquement.

Une mention marginale est également créée au moment où l'interconnexion au sein de la feuille mène à un connecteur qui a été rendu invisible. Elle est complétée par le texte "INVISIBLE" à la suite du nom de connecteur. Ce complément de texte dans la marge s'affiche également lorsqu'un connecteur d'une interconnexion menant à une autre feuille est rendu invisible.

Pour les connexions textuelles et les interconnexions avec des opérandes globaux ou des groupes d'exécution, il n'y a pas de mention marginale quand le connecteur est rendu invisible. L'interconnexion peut alors uniquement être reconnue dans les propriétés de l'objet du bloc, dans la colonne "Connexion" de l'onglet "Connecteurs". Il en est de même lorsque les deux partenaires d'interconnexion sont rendus invisibles.

### Remarque

Attention :

- Lorsque la sortie d'un FB est interconnectée avec un connecteur INOUT d'un FC, ce dernier écrit dans le blocs de données d'instance du FB. Lorsque le FB lit (et n'écrit pas uniquement) cette sortie dans son algorithme, la modification de la sortie risque d'entraîner des problèmes et des fonctions erronées causées par le FC.
- Tenez compte du fait que les sorties de bloc possèdent des valeurs par défaut et qu'au démarrage de la CPU, elles peuvent éventuellement avoir des effets dans d'autres blocs ayant été traités auparavant.

Le développeur est entièrement responsable du **comportement de démarrage** correct des blocs.

#### Interconnexions d'une instance SFC

La caractéristique "Contacts de blocs" d'un type SFC a des répercussions sur la création d'une interconnexion sur une instance de ce type SFC. Sous certaines conditions, toutes les autres connexions de contact de bloc entre l'instance SFC et le bloc sont également complétées automatiquement lors de la création d'une interconnexion.

Vous trouverez des informations supplémentaires à ce sujet au paragraphe "Contacts de blocs" dans l'aide en ligne de SFC ou dans la documentation *SFC pour SIMATIC S7*.

### Marche à suivre

Créez les interconnexions de bloc de la manière suivante :

#### Interconnexion simple ou multiple

- 1. Sélectionnez la sortie à interconnecter.
- 2. Cliquez sur l'entrée que vous souhaitez interconnecter avec la sortie sélectionnée. Vous pouvez interconnecter une sortie plusieurs fois de cette manière. L'ordre de sélection des connecteurs est quelconque. Vous pouvez également cliquer d'abord sur l'entrée, puis sur la sortie. L'interconnexion multiple fonctionne également de cette façon.

#### Interconnexion en chaîne

- 1. Sélectionnez la sortie à interconnecter.
- 2. Appuyez sur la touche <Maj> et cliquez successivement sur les entrées que vous souhaitez interconnecter à la sortie sélectionnée, tout en maintenant la touche <Maj> enfoncée.

En cas d'interconnexion séquentielle, vous devez respecter l'ordre Sortie → Entrée.

#### Interconnexion par glisser-déposer

- 1. Cliquez sur la sortie à interconnecter et maintenez le bouton gauche de la souris enfoncé.
- 2. Amenez le pointeur de la souris sur l'entrée que vous voulez interconnecter avec la sortie.

L'ordre de sélection des connecteurs est quelconque. Vous pouvez également amener une entrée sur une sortie pour interconnecter celle-ci.

En général, l'interconnexion est représentée sous forme de ligne, exceptionnellement sous forme de référence. Cela se produit lorsque le manque de place empêche le tracé de la ligne ou l'écriture d'une mention dans la marge.

### **Conseils**

- Vous pouvez réaliser facilement des interconnexions par delà les limites d'une feuille ou d'un diagramme en ouvrant simultanément plusieurs fenêtres et en utilisant l'affichage feuille.
- Dans la vue d'ensemble, vous pouvez également interconnecter des blocs au-delà des limites de la feuille.

### Pour plus d'informations...

Pour plus d'informations sur la représentation d'interconnexions, référez-vous à la rubrique ["Représentation d'interconnexions](#page-77-0) (Page [78\)](#page-77-0)".

Pour plus d'informations sur les interconnexions dans S7, référez-vous aux rubriques suivantes :

[Comment interconnecter avec des opérandes globaux](#page-150-0) (Page [151\)](#page-150-0)

[Utilisation de connexions textuelles](#page-156-0) (Page [157\)](#page-156-0)

[Comment créer et effacer des interconnexions avec des groupes d'exécution](#page-161-0) (Page [162\)](#page-161-0)

[Création d'interconnexions avec des connecteurs de diagramme](#page-162-0) (Page [163\)](#page-162-0)

[Règles d'interconnexion des connecteurs de diagramme](#page-163-0) (Page [164\)](#page-163-0)

[Règles d'interconnexion pour types de données](#page-169-0) : A, DT, S, ST (Page [170\)](#page-169-0)

[Interconnexions avec des diagrammes SFC](#page-155-0) (Page [156\)](#page-155-0)

## <span id="page-147-0"></span>10.8.2 Créer des connexions inter-AS

### Généralités sur les connexions inter-AS

Vous pouvez créer avec CFC des connexions dont les partenaires se trouvent sur des systèmes d'automatisation différents. Les partenaires d'interconnexion sont exclusivement des connecteurs de bloc. Les conditions d'une connexion inter-AS sont les suivantes :

- Les systèmes cibles concernés se trouvent dans un même projet ou multiprojet.
- La configuration du réseau est exécutée avec NetPro.

### Créer des connexions inter-AS

La connexion s'effectue de la même manière que dans le cas des connexions interdiagramme. Pour cela, ouvrez les deux diagrammes et placez-les dans CFC de façon à pouvoir relier la source et la cible. Cliquez sur le connecteur à raccorder dans l'un des diagrammes et sur son partenaire dans l'autre diagramme.

Une ligne de connexion est tracée vers la marge. Dans le petit champ de la marge, la connexion inter-AS est repérée par un petit triangle vert. Le grand champ mentionne projet/station/type de CPU ou chemin d'accès hiérarchique et nom du diagramme/bloc/connecteur.

### Remarques sur les connexions inter-AS

- Dans la connexion inter-AS vous pouvez également effectuer un saut de marge pour le traçage du signal. La connexion dans un autre diagramme clignote.
- Seul le système cible S7 est pris en charge.
- Les connexions inter-AS vers les opérandes et les groupes d'exécution ne sont pas possibles.
- Les CPU de S7-300 ne sont pas prises en charge.
- Les programmes F ne sont pas pris en charge et il n'est pas possible d'interconnecter des blocs F entre AS.
- Le cycle le plus rapide possible pour une connexion inter-AS est de 200 ms. Il faut alors paramétrer les alarmes cycliques OB30 à OB38 de façon que leurs périodes et leurs priorités soient en rapport. Plus la période est courte et plus la priorité doit être élevée.
- Le volume maximal de transfert entre 2 CPU partenaires dans un OB est de 4800 octets.
- Les types de données STRING, ANY et POINTER ne sont pas pris en charge.
- Un AS peut communiquer avec 15 AS partenaires au plus.
- Il n'est pas possible de créer des connexions inter-AS entre connecteurs de diagrammes hiérarchiques.
- Les connexions inter-AS entre une station H et une station S7-400 ne sont pas possibles.

### Nombre maximal de connexions inter-AS

Le nombre maximal de connexions inter-AS autorisées par OB est de 200.

### Remarque

Un programme comportant des connexions inter-AS et qui était encore exécutable avec la version précédente n'est éventuellement plus compilable dans la version actuelle. Cela se produit quand les 30 % de la charge maximale de la CPU réservés par défaut aux connexions inter-AS sont dépassés dans ce programme. Il suffit d'augmenter en conséquence cette valeur par défaut pour que le programme soit à nouveau compilable.

Vous pouvez consulter la valeur par défaut et la modifier dans la boite de dialogue "Options de compilation et de chargement".

### Conséquences du déplacement d'un projet

Si vous déplacez un projet du multiprojet qui est cible ou source d'une connexion inter-AS, le partenaire est noté dans la gestion des données ES. La connexion vers la marge est maintenue : la mention marginale est supprimée et remplacée par un point d'interrogation.

Lorsque le projet est réintégré, la connexion inter-AS précédente est rétablie automatiquement après une mise à jour (F5) si les partenaires n'ont pas été modifiés.

### Remarque

Déplacer des projets du (multi)projet actuel peut conduire à des connexions inter-AS unilatérales quand, une fois défaite, la connexion inter-AS est supprimée dans un projet, mais conservée dans l'autre. Si la dernière connexion inter-AS, une fois coupée, est supprimée dans un projet, la liaison partenaire propre est également supprimée. Dès que le projet déplacé est rapatrié, on constate une connexion unilatérale (reconnaissable au point d'interrogation dans la marge du diagramme CFC). Celle-ci génère alors un avertissement dans le générateur de code et elle n'est pas chargée dans l'AS.

Pour savoir comment supprimer les connexions inter AS unilatérales, référez-vous à la rubrique [Synchroniser les connexions inter-AS](#page-399-0) (Page [400\)](#page-399-0).

### Généralités sur le déroulement

Une fois que les connexions inter-AS sont créées, les programmes S7 concernés doivent être compilés et chargés. Il n'est pas permis de supprimer manuellement la liaison S7 dans NetPro. Il n'est pas permis de modifier les ID de NetPro.

Pour consulter les ID de NetPro, procédez comme suit :

● Sélectionnez les données de référence diagramme. Pour cela, cliquez dans CFC sur l'icône :

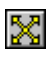

● Dans le menu "Affichage", choisissez la commande "Connexion inter-AS".

Vous pouvez alors consulter les ID de NetPro dans le tableau.

L'utilisateur n'a rien à faire pour que les données transitent via la connexion inter-AS. Lors du chargement, les blocs requis pour le transfert des données sont mis à disposition et chargés par l'ES. Ces blocs ne sont pas instanciés dans le diagramme et ne sont pas visibles dans le catalogue. L'appel pour le transfert des données s'effectue directement dans les OB de l'AS (OB1, OB3x). Les instructions de traitement se trouvent dans des DB spéciaux créés par le générateur de code et transférés dans la CPU par le chargeur.

Le bloc "IK STATE" se trouve dans le répertoire "ELEM\_400" de la bibliothèque CFC Library. Il peut être intégré dans le programme pour réagir à des erreurs de communication dans le process. Vous trouverez une description du bloc "IK STATE" dans l'Aide sur les blocs élémentaires CFC > Blocs inter-AS > IK STATE

Quand on supprime la dernière connexion inter-AS, la liaison S7 dans NetPro se trouve également supprimée. Après cela, il faut faire une compilation et un chargement.

## <span id="page-150-0"></span>10.8.3 Comment interconnecter avec des opérandes globaux

### Introduction

Les opérandes globaux sont des partenaires d'interconnexion situés en dehors des diagrammes CFC, p. ex. des blocs de données globaux, des signaux de périphérie, des mémentos, des temporisations, des compteurs. Vous pouvez saisir les opérandes de manière absolue ou symbolique. Tenez compte des conditions suivantes.

Les interconnexions avec des opérandes globaux sont inscrites dans la marge et repérées par un petit triangle bleu.

### **Remarque**

Lorsque l'interconnexion part d'un connecteur ayant ensuite été rendu invisible, la mention marginale est également supprimée. Vous pouvez alors uniquement reconnaître l'interconnexion dans les propriétés de l'objet du bloc/diagramme, dans la colonne "Connexion" de l'onglet "Connecteurs".

### Marche à suivre

1. Sélectionnez l'entrée ou la sortie et choisissez la commande contextuelle Connexion à l'opérande... ou cliquez dans la barre d'outils sur l'icône

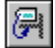

La liste de sélection des opérandes apparaît avec les éléments suivants sur le connecteur sélectionné :

- un champ de saisie (ligne du haut) pour l'édition de l'opérande global
- un tableau contenant tous les mnémoniques de la table en cours possédant le type de données sélectionné.

#### **Remarque**

Lorsque la liste de sélection des opérandes s'ouvre, il se peut qu'elle soit représentée sous sa forme réduite, c'est-à-dire que seul le champ de saisie soit visible. Vous pouvez l'agrandir avec le pointeur de la souris, jusqu'à ce que les entrées de la table des mnémoniques soient également visibles.

- 2. Déterminez les opérandes de la manière suivante :
	- Saisissez le mnémonique ou l'adresse absolue dans la zone de saisie

ou

– sélectionnez l'icône souhaitée.

- 3. Sélectionnez une icône ou effectuez un double clic sur la ligne de l'icône sélectionnée.
- 4. Appuyez sur la touche <Entrée> dans le champ de saisie ou

cliquez en dehors du champ.

La liste de sélection des opérandes se ferme.

Appuyez sur la touche <Echap> si vous ne souhaitez pas effectuer de sélection ou annuler votre choix.

### Résultat

Une mention marginale représentant la cible d'interconnexion est créée.

### Remarques sur la saisie de l'opérande

- Grâce aux règles de syntaxe (référez-vous à l'aide de la table des mnémoniques, rubrique "Adresses et types de données autorisés"), CFC reconnaît si vous avez saisi une adresse absolue ou une adresse symbolique.
- Selon le type de l'opérande, l'adressage absolu permet uniquement la connexion avec des connecteurs de bloc de type BOOL, BYTE, WORD ou DWORD. Les autres types de données (BYTE -> CHAR ; WORD -> INT, S5TIME ; DWORD -> DINT, REAL, TOD, TIME) peuvent uniquement être connectés dans le cas de l'adressage symbolique. A cet effet, le type de données souhaité est également indiqué dans la table des mnémoniques (colonne "Type de données"). Référez-vous également à "Adressage absolu sans enregistrement dans la table des

mnémoniques".

● L'adresse absolue peut être saisie en lettre minuscules ou majuscules et avec ou sans caractères d'espacement (p. ex. e1.1, E1.1, e 1.1). Les valeurs autorisées dépendent du type de CPU. Si vous vous trompez en écrivant une adresse absolue, elle risque d'être interprétée comme mnémonique !

### Remarque

Vous devez vous assurer vous-même de respecter les limites spécifiques à la CPU. Si vous ne les respectez pas, le programme compilé ne peut pas être chargé dans la CPU et un message d'erreur s'affiche lors de la procédure de chargement).

- Dans la marge du diagramme, les adresses symboliques sont représentées entre "guillemets". Vous pouvez ainsi vérifier si CFC a interprété votre saisie comme adresse symbolique ou comme adresse absolue.
- CFC ne permet pas d'accéder aux opérandes suivants : OB, SDB, SFB, SFC, UDT et VAT
- Les accès absolus à des éléments de bloc de données sont possibles. La syntaxe autorisée est indiquée dans les exemples suivants :

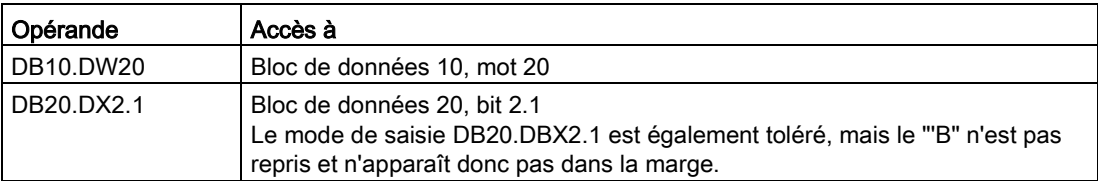

- L'adressage d'éléments de DB peut également être mixte. Exemple : DB10.DW11, DB10.Vanne, Mélangeur.DW8, Mélengeur.Vanne
- Il est possible d'interconnecter des connecteurs ANY, p. ex. SD\_1 dans SFB 12 / BSEND, avec un bloc de données entier (absolu, p. ex. -> DB1 ou symbolique). La longueur totale du DB est alors prise en compte. Ceci permet de transférer des blocs de données entiers.

Vous pouvez accéder aux éléments individuels de blocs de données (également STRUCT) par connexion avec l'élément DB. Ceci permet de regrouper ou d'exploiter aisément les données à transférer.

● Si vous souhaitez adresser un opérande de manière symbolique, alors que le mnémonique possède la syntaxe d'une adresse absolue, vous devez mettre ce mnémonique entre guillemets. Exemple : "A1.1", "DB10".Vanne.

### Accès à la table des mnémoniques

En choisissant la commande de menu Outils > Table des mnémoniques, vous pouvez appeler l'éditeur de mnémoniques afin d'éditer les enregistrements de la table des mnémoniques.

### Actualisation du diagramme

En choisissant la commande de menu Affichage > Actualiser ou en appuyant sur la touche <F5>, vous actualisez les noms/adresses des opérandes et des types de bloc de la table des mnémoniques dans les diagrammes CFC du dossier Diagrammes en cours.

Lors de la saisie, respectez les conventions de STEP 7 pour les enregistrements dans la table des mnémoniques.

### Important pour la connexion

Pour la connexion avec des opérandes globaux, tenez compte des rapports et des possibilités suivantes :

- Vous pouvez interconnecter les connecteurs de bloc avec les opérandes de manière absolue ou symbolique. Lorsque le mnémonique est déjà défini dans la table des mnémoniques et qu'il possède un commentaire, ce dernier apparaît dans la marge. La saisie du mnémonique dans la table des mnémoniques peut également se faire ultérieurement. CFC reconnaît le mnémonique à l'actualisation du diagramme.
- Lorsqu'un mnémonique saisi comme opérande global n'est pas encore enregistré dans la table des mnémoniques, un message d'avertissement est émis et la procédure est la suivante :
	- Entrée : le code est généré et la valeur par défaut du type de bloc est utilisée pour la connexion.
	- Sortie : la connexion est ignorée dans le code généré.
- Si vous avez réalisé une interconnexion symbolique, vous pouvez ensuite renommer le mnémonique dans la table. CFC reconnaît ces modifications à l'actualisation du diagramme.
- Si vous souhaitez modifier le mnémonique de sorte à en changer la signification, effacezle dans la table des mnémoniques et saisissez le nouveau mnémonique.
- A l'entrée EN, vous ne devez pas interconnecter de blocs possédant un comportement de démarrage, p. ex. CONT\_S, avec des opérandes globaux se trouvant dans la mémoire image, p. ex. E5.1, car sinon les fonctions de démarrage ne s'activent pas.
- Lorsqu'un connecteur STRUCT d'un bloc d'instance est connecté à un bloc de données global et que le nom de structure du bloc de données global est modifié ultérieurement, cette modification n'est pas reconnue lors de la compilation. La modification dans la base de données CFC est actualisée uniquement après la fermeture et la réouverture du diagramme CFC.

Cela s'applique également en cas de modifications de noms de types de données élémentaires.

● Si les noms des adresses symbolique et absolue sont identiques, c'est l'adresse absolue qui est utilisée lors de la connexion.

### Modification de la connexion à l'opérande

En effectuant un double clic sur le grand champ situé dans la marge (correspondant à cette connexion), vous ouvrez la liste de sélection des opérandes contenant les présélections dans la zone de saisie. Vous pouvez modifier (écraser) cette entrée, l'effacer avec la touche <Suppr> ou sélectionner une autre icône dans la liste.

### Adressage absolu sans enregistrement dans la table des mnémoniques

Un adressage absolu est également possible lorsque dans la table des mnémoniques, il n'existe pas de mnémonique pour l'opérande absolu ou le numéro de DB.

Tenez compte des règles suivantes :

- L'opérande ne doit pas se trouver dans la plage réservée à la compilation du diagramme CFC.
- L'opérande ne doit pas se trouver dans une plage de valeurs n'existant pas pour la CPU actuelle.
- L'opérande doit correspondre au type de données de l'élément connecté.

Pour plus d'informations sur les connexions avec des opérandes globaux, référez-vous aux rubriques suivantes :

[Possibilités d'interconnexion de mnémoniques avec des types de données](#page-155-1) (Page [156\)](#page-155-1)

[Exemples d'adressage symbolique](#page-154-0) (Page [155\)](#page-154-0)

[Exemples d'adressage absolu](#page-154-1) (Page [155\)](#page-154-1)

## <span id="page-154-0"></span>10.8.4 Exemples d'adressage symbolique

### Adresses symboliques

Les exemples suivants montrent comment entrer les adresses symboliques :

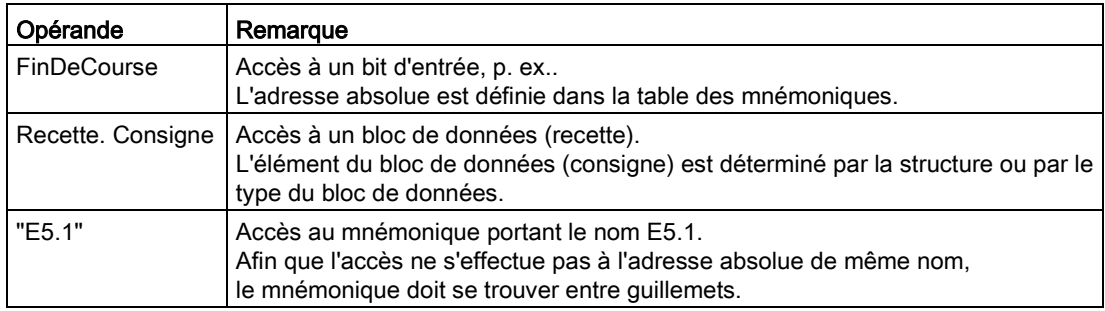

## <span id="page-154-1"></span>10.8.5 Exemples d'adressage absolu

### Adresses absolues

Les exemples suivants montrent comment entrer les adresses absolues.

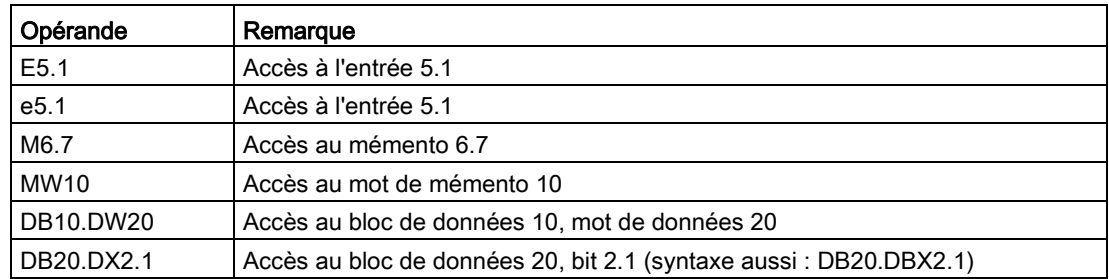

## <span id="page-155-1"></span>10.8.6 Possibilités d'interconnexion de mnémoniques avec des types de données

### Types de données autorisés

Le tableau montre les possibilités d'interconnexion des mnémoniques ayant la largeur de données indiquée avec les connecteurs de bloc possédant les types de données suivants. Vous devez également entrer le type de données correspondant du connecteur de bloc dans la table des mnémoniques.

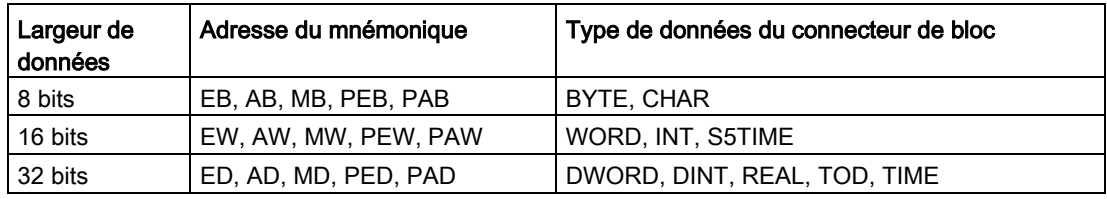

## <span id="page-155-0"></span>10.8.7 Interconnexions avec des diagrammes SFC

## Accès SFC

L'accès direct provenant d'actions ou de transitions SFC à des entrées ou sorties de bloc ou au diagramme hiérarchique dans le diagramme CFC constitue une forme particulière d'interconnexion. Vous pouvez "réassigner" ces accès SFC dans CFC, c'est-à-dire les déplacer d'un connecteur à un autre connecteur dont le type de données est compatible. Si le connecteur est interconnecté, vous pouvez choisir si vous souhaitez déplacer uniquement l'accès SFC ou déplacer en plus l'interconnexion :

### ● Déplacer uniquement l'accès SFC

Avec la touche <Alt> + glisser-déposer, vous amenez le connecteur sélectionné sur le nouveau connecteur souhaité. La marque pour l'accès SFC passe sur le nouveau connecteur. Une connexion existante n'est pas déplacée.

### Déplacer la connexion et l'accès SFC

Avec glisser-déposer, vous amenez le connecteur sélectionné sur le nouveau connecteur souhaité. Un message vous demande si vous souhaitez également déplacer aussi les accès SFC. Si vous cliquez sur le bouton "Oui", la connexion et l'accès SFC sont déplacés. Si vous cliquez sur le bouton "Non", seule la connexion est déplacée.

### ● Effacer l'accès SFC

Il n'est pas possible d'effacer un accès SFC dans CFC.

### Marquage des accès

Dans le diagramme CFC, les accès SFC sont caractérisés par une marque sur le connecteur. Elle représente les accès en écriture et en lecture d'une manière différente.

La marque a la signification suivante :

- Marque au-dessus du connecteur = "accès en lecture"
- Marque en-dessous du connecteur = "accès en écriture".

La couleur de la marque correspond à celle d'un interconnexion pour le type de données respectif.

### Références SFC

Vous ne pouvez pas afficher les références SFC. Lorsque vous effectuez un double clic sur le connecteur de bloc, la boîte de dialogue "Propriétés pour Connecteur" s'ouvre. Pour les connecteurs avec accès SFC, cette boîte de dialogue contient le bouton "Accès SFC…". En cliquant sur ce bouton, vous ouvrez une boîte de dialogue contenant la liste des références SFC.

La référence comporte le nom du diagramme SFC, le nom de l'objet SFC (nom d'étape/nom de transition) ainsi que le type d'objet (étape/transition) et la nature de l'accès (écriture/lecture).

En effectuant un double clic sur le nom du diagramme d'un objet affiché dans la liste, vous ouvrez le diagramme SFC correspondant dans lequel l'objet référencé est mis en valeur.

## <span id="page-156-0"></span>10.8.8 Utilisation de connexions textuelles

### Qu'est-ce qu'une connexion textuelle ?

Une connexion textuelle peut uniquement être réalisée avec une entrée de bloc/diagramme et fait toujours référence à une sortie de bloc ou de diagramme dans CFC. La connexion textuelle est une connexion "ouverte", jusqu'à ce qu'elle soit fermée pour devenir une interconnexion "réelle".

Une connexion textuelle pouvant être fermée correspond à l'adressage d'une entrée avec une chaîne de caractères qui identifie une source d'interconnexion (sortie) concrète par l'indication de son chemin.

### Comment une connexion textuelle est-elle créée ?

Une connexion textuelle est créée de la manière suivante :

- Automatiquement comme référence au chemin (diagramme\bloc.connecteur) avec le chemin dans la hiérarchie technologique (si celle-ci existe), par copie ou déplacement dans un autre dossier Diagrammes. Lors d'une copie, la connexion textuelle est créée à l'entrée de la copie, lors d'un déplacement, elle est créée non seulement sur l'objet déplacé mais aussi sur celui qui reste quand la sortie correspondante ne se trouve plus dans le même dossier Diagrammes. La connexion est supprimée à la sortie quand l'entrée ne se trouve plus dans le même dossier Diagrammes.
- Par saisie de l'utilisateur à l'entrée : sélectionnez l'entrée, puis ouvrez le menu contextuel et choisissez la commande Insertion > Connexion textuelle.
	- Comme référence au chemin (diagramme\bloc.connecteur) avec le chemin dans la hiérarchie technologique (si celle-ci existe). La connexion est fermée immédiatement quand le partenaire existe dans le dossier Diagrammes. Quand le partenaire n'apparaît que plus tard dans le dossier

Diagrammes, vous pouvez fermer cette connexion avec la commande de menu Outils > Fermer les connexions textuelles. Il en résulte une interconnexion de bloc réelle.

- Comme connexion souhaitée (chaîne de caractères quelconque ne contenant pas de référence concrète au chemin, par ex. un commentaire). Cette connexion souhaitée ne peut pas être fermée (avertissement dans le journal), mais devra être connectée manuellement par l'utilisateur dans le projet.
- En cas de modification centrale du type quand les types de données des connecteurs interconnectés ne concordent plus.

Notez bien qu'une connexion textuelle n'est pas créée dans les conditions suivantes :

- Quand la source d'une connexion est effacée. Dans ce cas, l'interconnexion réelle est supprimée.
- Quand la source de connexion (diagramme hiérarchique ou bloc) de connexions internes à des connecteurs de diagramme est effacée ou déplacée. Dans ce cas, l'affectation au connecteur de diagramme est perdue.
- Quand une modification centrale du type provoque un changement de nom avec modification de l'interface. Remarque : pour un simple changement de nom sans modification de l'interface, la connexion est conservée.

### Représentation dans la marge

Dans le cas d'une connexion textuelle ouverte, le partenaire d'interconnexion ne se trouve pas dans le dossier Diagrammes ou la référence ne correspond à aucun connecteur de bloc existant.

Le grand champ de la marge affiche le texte d'une ligne saisi. Le petit champ affiche un triangle jaune de repérage.

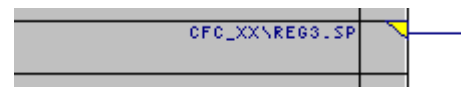

### **Remarque**

Notez bien ceci :

- Quand le connecteur avec la connexion textuelle est rendu invisible, la mention marginale disparaît. L'interconnexion peut alors uniquement être reconnue dans les propriétés du bloc, dans la colonne "Connexion" de l'onglet "Connecteurs".
- Un bloc possédant une interconnexion invisible est repéré par un triangle en couleur dans le coin supérieur droit de l'en-tête de bloc.

La fermeture de la connexion textuelle la transforme en interconnexion réelle, c'est-à-dire qu'elle devient une interconnexion de bloc normale. Le repère dans le petit champ (triangle jaune) disparaît.

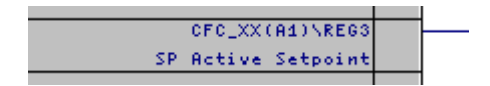

### Représentation dans la marge pour les connexions inter-AS

Le grand champ de la marge indique le chemin d'accès à la connexion inter-AS. Le petit champ affiche un triangle jaune signalant que la connexion textuelle est ouverte.

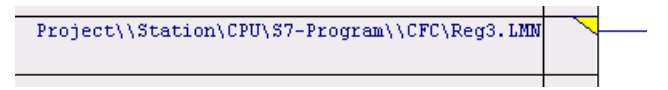

La fermeture de la connexion textuelle la transforme en interconnexion réelle. Le triangle jaune est remplacé par un triangle vert.

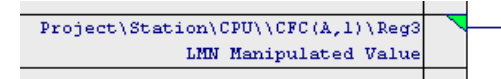

Pour les connexions inter-AS, il faut prêter attention à la syntaxe du chemin dans le grand champ. Elle est différente selon que le diagramme est intégré ou pas dans la hiérarchie technologique.

- Syntaxe sans hiérarchie technologique :
	- projet\\station\CPU\programme\\diagramme\bloc.connecteur
- Syntaxe avec hiérarchie technologique :
	- projet\\chemin hiérarchique\\diagramme\bloc.connecteur

### Modification de la connexion textuelle

Vous pouvez modifier une connexion textuelle existante de la manière suivante :

- Déplacement sur une autre entrée avec le même type de données Pour plus d'informations à ce sujet, référez-vous à la rubrique : [Comment modifier des](#page-165-0)  [interconnexions \(réassigner\)](#page-165-0) (Page [166\)](#page-165-0).
- Edition du texte dans la marge Un double-clic sur la mention dans la marge (petit ou grand champ) ouvre la boîte de dialogue de saisie du nouveau texte. Le texte existant est sélectionné et peut être écrasé.
- Remplacement de la connexion textuelle :
	- Par une interconnexion avec l'opérande global Sélectionnez l'entrée ou le texte dans la marge et choisissez la commande Connexion à l'opérande... dans le menu contextuel. Pour plus d'informations à ce sujet, référez-vous à la rubrique : [Comment](#page-150-0)  [interconnecter avec des opérandes globaux](#page-150-0) (Page [151\)](#page-150-0)
	- Par une interconnexion avec un connecteur de diagramme Sélectionnez l'entrée ou le texte dans la marge et choisissez la commande Connexion au connecteur de diagramme... dans le menu contextuel. La liste de la boîte de dialogue indique tous les connecteurs de diagramme configurés du diagramme en cours et qui sont du type IN, OUT ou INOUT.

### Fermeture de connexions textuelles ouvertes

Lorsque tous les partenaires d'interconnexion sont présents dans le dossier Diagrammes, vous pouvez fermer les connexions textuelles pour les transformer en interconnexions réelles.

Fermez toutes les connexions textuelles du dossier Diagrammes actuel avec la commande de menu Outils > Fermer les connexions textuelles.

Il n'est pas possible de fermer des connexions textuelles séparées.

Un journal est créé pour indiquer toutes les connexions fermées ainsi que toutes celles encore ouvertes. Vous ouvrez le journal en choisissant la commande de menu Journaux > onglet "Connexions textuelles".

Pour la compilation

Si une ou plusieurs connexions textuelles ne sont pas fermées, un message correspondant est inscrit dans le journal. Vous pouvez consulter ce message en choisissant la commande de menu Journaux > onglet "Compilation".

La compilation est exécutée et une valeur de remplacement est générée pour l'entrée en question (valeur par défaut du type de bloc). Une connexion à la sortie n'est pas prise en compte.

### Effacement et recherche de connexions textuelles

En choisissant la commande de menu Outils > Effacer les connexions textuelles..., vous ouvrez une boîte de dialogue affichant la liste de toutes les connexions textuelles.

La boîte de dialogue vous offre les possibilités suivantes :

- Vous pouvez avoir une vue d'ensemble de toutes les connexions textuelles existantes dans le dossier Diagrammes actuel. En cliquant sur le bouton "Annuler", vous quittez la boîte de dialogue sans effacer les connexions.
- En cliquant sur le bouton "Aller à", vous pouvez afficher le diagramme dans lequel la connexion a été créée. La connexion clignote.
- Vous pouvez sélectionner des connexions textuelles et les effacer dans le dossier Diagrammes en cliquant sur le bouton "Effacer". La suppression est immédiate, sans demande de confirmation.

### Remarques d'ordre général

Tenez compte de la note ci-après :

- La connexion textuelle peut comporter au maximum 512 caractères affichables.
- La connexion textuelle ne peut pas coexister avec une interconnexion fermée ou une autre connexion textuelle.
- A la fermeture d'une connexion textuelle, les actions et messages d'erreur s'inscrivent et s'affichent dans un journal. Vous pouvez consulter le journal en choisissant la commande de menu Outils > Journaux > onglet "Fermer les connexions textuelles".
- Lors de la compilation, des connexions textuelles ouvertes sont tolérées. Un avertissement est émis et la procédure est la suivante :
	- Entrée : le code est généré et la valeur par défaut du type de bloc est utilisée pour la connexion ouverte.
	- Sortie : la connexion n'est pas prise en compte dans le code généré.
- Lorsqu'un connecteur possédant une connexion textuelle est rendu invisible, la mention marginale est effacée. Vous pouvez alors uniquement reconnaître l'interconnexion dans les propriétés du bloc/diagramme, dans la colonne "Connexion" de l'onglet "Connecteurs".
- Quand un connecteur avec une connexion textuelle est inversé, cette négation ne s'affiche pas dans l'éditeur technologique.

Connexion textuelle dans la vue des objets de process

- Des connexions textuelles peuvent être créées dans la vue des composants, mais pas dans la vue des objets de process.
- Une connexion textuelle qui a été créée dans la vue des composants est interprétée comme variable globale dans la vue des objets de process. Mais, comme cette variable n'existe pas, elle n'est pas reconnue dans la vue des objets de process et un message d'erreur "Interconnexion à l'opérande est non valide" est émis. Pour fermer la connexion textuelle dans la vue des objets de process, la référence au chemin (diagramme\bloc.connecteur) doit être saisie.

### Pour plus d'informations...

Pour plus d'informations sur les connexions textuelles, référez-vous à la rubrique :

[Connexions textuelles lors de la division et de la fusion des données d'un projet](#page-160-0) (Page [161\)](#page-160-0)

### <span id="page-160-0"></span>10.8.9 Connexions textuelles lors de la division et de la fusion des données d'un projet

### Introduction

Dans le contexte de la répartition de projets en unités configurables de manière séparée, puis de leur réunion ultérieure, vous devez prendre en compte des conditions et aspects précis.

### Déroulement et marche à suivre

Lors de la répartition d'un projet (appelé ici "projet maître"), vous copiez une partie du dossier Diagrammes dans un ou plusieurs autres dossiers Diagrammes, p. ex. dans des projets temporaires ("projets branches") destinés à différents développeurs. En règle générale, il s'agit d'un ou plusieurs diagrammes (mais pas tous) qui sont repris dans un autre projet. Les interconnexions menant à d'autres diagramme sont transformées en connexions textuelles du côté entrée et supprimées du côté sortie.

Lorsqu'ultérieurement vous placez à nouveau les diagrammes traités dans le projet maître (copie ou déplacement), les diagrammes portant le même nom sont reconnus dans le projet maître. Une demande de confirmation d'écrasement de l'objet existant s'affiche. Si vous cliquez sur le bouton "Non", le diagramme est inséré comme copie ("Aucun" dans le cas de plusieurs diagrammes). Si vous cliquez sur le bouton "Oui", le diagramme existant est écrasé ("Tous" dans le cas de plusieurs diagrammes). Avant d'être inséré depuis le projet branche, le diagramme correspondant est effacé dans le projet maître. Contrairement à l'effacement normal (touche <Suppr>), des connexions textuelles sont créées. En choisissant la commande de menu Outils > Fermer les connexions textuelles, vous transformerez à nouveau ces connexions textuelles en interconnexions réelles.

Au lieu d'insérer les diagrammes par copie dans d'autres projets, vous pouvez également les déplacer par "Couper" et "Coller". La copie présente cependant l'avantage de garantir un projet maître fonctionnant pleinement jusqu'à ce que le rapatriement des diagrammes édités soit terminé.

### **Remarque**

Attention :

- Lorsqu'une interconnexion est "ouverte", aucun des partenaires d'interconnexion ne doit être renommé, car sinon les connexions textuelles ne pourraient plus être refermées.
- Les modifications apportées aux diagrammes dans le projet maître sont annulées si des diagrammes de même nom sont de nouveau rapatriés depuis des projets branches dans le projet maître.
- Une interconnexion non souhaitée peut apparaître dans le projet maître, p. ex. lorsque vous modifiez des interconnexions menant à d'autres diagrammes dans le projet branche et que vous ne rapatriez ensuite qu'un seul des diagrammes concernés dans le projet maître.

Exemple : Le diagramme CFC\_A contient une interconnexion avec un bloc du diagramme CFC\_B. Les deux diagrammes sont copiés dans un projet branche et y sont traités. L'interconnexion entre les deux diagrammes est effacée. Ensuite, seul le diagramme CFC\_A est rapatrié dans le projet maître. Une connexion textuelle pouvant effectivement être fermée est créée dans le diagramme CFC\_B du projet maître. Résultat : L'interconnexion effacée dans le projet branche existe à nouveau dans le projet maître.

Les connexions textuelles ayant été créées ayant la copie/le déplacement sont reprises dans le projet cible. Il peut s'agir d'un chemin de référence concret (qui peut être fermé) ou d'une chaîne de caractères quelconque (souhait de connexion, concrétisé seulement dans le projet cible).

## <span id="page-161-0"></span>10.8.10 Comment créer et effacer des interconnexions avec des groupes d'exécution

### Généralités

Vous pouvez activer ou désactiver des groupes d'exécution de manière dynamique. La valeur de sortie d'un bloc décide alors si un groupe d'exécution donné sera parcouru ou pas. A cet effet, vous interconnectez la sortie binaire d'un bloc avec l'attribut Enable du groupe d'exécution. Dans ce cas, le paramétrage de l'option "Activé" dans les propriétés de l'objet du groupe d'exécution n'est pas pris en compte.

Les interconnexions avec des groupes d'exécution sont caractérisées par un petit triangle rouge dans la marge.

### Remarque

Attention :

- Lorsque l'interconnexion part d'un connecteur ayant ensuite été rendu invisible, la mention marginale n'apparaît pas. Vous pouvez alors uniquement reconnaître l'interconnexion dans les propriétés de l'objet du bloc/diagramme, dans la colonne "Connexion" de l'onglet "Connecteurs".
- Un bloc possédant une interconnexion invisible est caractérisé par un triangle en couleur dans le coin supérieur droit de l'en-tête de bloc.

### Création d'une interconnexion

1. Sélectionnez la sortie binaire que vous souhaitez connecter, puis choisissez la commande de menu Insertion > Connexion au groupe d'exécution....

La boîte de dialogue "Insérer la connexion au groupe d'exécution" s'ouvre. Elle contient une liste de toutes les tâches de la CPU ainsi qu'une liste des groupes d'exécution.

2. Dans la liste appropriée, sélectionnez la tâche contenant le groupe d'exécution souhaité.

La liste des groupes d'exécution est triée en conséquence.

3. Sélectionnez le groupe d'exécution et cliquez sur le bouton "OK".

La boîte de dialogue se referme. L'interconnexion est mentionnée dans la marge.

### Effacement d'une interconnexion

Cliquez sur le petit ou sur le grand champ dans la marge et appuyez sur la touche <Suppr>.

L'interconnexion avec le groupe d'exécution est effacée. Lorsque vous effacez le groupe d'exécution, l'interconnexion est effacée automatiquement.

## <span id="page-162-0"></span>10.8.11 Création d'interconnexions avec des connecteurs de diagramme

### Interconnexion de connecteurs de diagramme

Vous pouvez interconnecter des blocs ou des diagrammes hiérarchiques possédant des connecteurs de diagramme avec d'autres connecteurs de diagramme.

Vous pouvez procéder de l'une des manières suivantes :

- interconnecter les connecteurs à des connecteurs de diagramme existants
- créer des connecteurs de diagramme avec l'interconnexion

Les interconnexions avec des connecteurs de diagramme sont caractérisées par un petit triangle blanc dans la marge.

Pour plus d'informations sur les connecteurs de diagramme, référez-vous aux rubriques suivantes :

- [Comment créer un diagramme avec des connecteurs de diagramme](#page-101-0) (Page [102\)](#page-101-0)
- [Règles d'interconnexion des connecteurs de diagramme](#page-163-0) (Page [164\)](#page-163-0)

## <span id="page-163-0"></span>10.8.12 Règles d'interconnexion des connecteurs de diagramme

### Règles d'interconnexion

Les règles suivantes s'appliquent à l'interconnexion de connecteurs de diagramme :

- Les connecteurs de bloc à connexion interne ne peuvent être interconnectés avec un connecteur de diagramme.
- Vous pouvez interconnecter une entrée de bloc de type IN avec des connecteurs de diagramme de type IN ou IN\_OUT.
- Vous pouvez interconnecter le connecteur de bloc de type ANY avec des connecteurs de diagramme de types de données élémentaires quelconques (exception : pas avec Pointer).
- La compatibilité des types de données des connecteurs à interconnecter peut être différente pour les divers systèmes cible. Une incompatibilité vous est signalée par un message d'erreur lors de l'interconnexion.
- Les sorties des connecteurs de diagramme ne sont pas paramétrables. Solution : Vous paramétrez la sortie dans le bloc. Cette valeur est ensuite inscrite dans la sortie correspondante du diagramme.
- Les types de données structurés de sorties de FC ne peuvent pas être interconnectés avec des connecteurs de diagramme.

## <span id="page-164-1"></span>10.8.13 Traçage du signal

### Traçage des parcours d'interconnexion

Même lorsqu'une feuille contient de nombreuses interconnexions, vous pouvez suivre le parcours de chaque interconnexion de la manière suivante :

- Cliquez sur la ligne ou sur le grand champ dans la marge. Toutes les lignes et mentions marginales en liaison avec la ligne sélectionnée clignotent, même celles qui se trouvent dans des pages de débordement. Le traçage du signal fonctionne également par-delà les branchements et les interrupteurs.
- Il est possible d'effectuer un traçage de signal à partir du connecteur de diagramme d'un diagramme hiérarchique jusqu'au connecteur qui est interconnecté en interne. Choisissez la commande Traçage du signal dans le menu contextuel. Le diagramme hiérarchique s'ouvre et l'interconnexion ainsi que la mention marginale clignotent.

Vous pouvez suivre le parcours de l'interconnexion qui, dans un diagramme hiérarchique, mène à l'interface au-delà de la marge en ouvrant le menu contextuel du connecteur ou de la mention marginale et en choisissant la commande Saut de marge. Le diagramme de niveau supérieur s'ouvre et le connecteur correspondant du diagramme hiérarchique est mis en valeur, s'il n'est pas interconnecté. Lorsque le connecteur de diagramme est interconnecté, l'interconnexion clignote.

● Pour arrêter le clignotement, cliquez à un autre emplacement du diagramme.

Vous pouvez également tracer le signal en utilisant un saut de marge.

Pour plus d'informations, référez-vous à la rubrique : [Saut de marge](#page-164-0) (Page [165\)](#page-164-0)

## <span id="page-164-0"></span>10.8.14 Saut de marge

Le saut de marge vous permet de passer rapidement d'une mention marginale de la feuille ou d'une page de débordement au bloc interconnecté qui se trouve sur l'autre feuille du diagramme actuel ou d'un autre diagramme.

Lorsque vous effectuez le saut de marge à partir de la mention marginale ou d'un connecteur à connexion simple, le saut est exécuté directement. La feuille ou le diagramme dans lesquels se trouvent le bloc interconnecté ou le diagramme hiérarchique s'ouvrent. Dans le cas d'interconnexions de blocs et de connecteurs de diagrammes interconnectés, le traçage du signal est activé (la ligne de connexion clignote). Dans le cas d'un connecteur non interconnecté d'un diagramme hiérarchique, le connecteur de diagramme correspondant est mis en valeur.

Lorsque la cible du saut est un bloc superposé, seul ce bloc est amené au centre de l'écran et mis en valeur. Puisque les connecteurs et les lignes de connexion ne sont pas représentés, le traçage du signal ne l'est pas non plus.

Lorsque vous effectuez le saut de marge à partir d'une sortie à connexion multiple, une boîte de dialogue affiche la liste de toutes les interconnexions de cette sortie. Le saut est

exécuté lorsque vous effectuez un double clic sur le connecteur souhaité ou lorsque vous sélectionnez le connecteur et cliquez sur "OK".

● En choisissant la commande de menu Edition > Aller à > Retour saut de marge, vous revenez à votre point de départ, même si vous avez fermé le diagramme en cours ou si vous avez effacé le bloc.

Pour plus d'informations, référez-vous à la rubrique : [Traçage du signal](#page-164-1) (Page [165\)](#page-164-1)

## 10.8.15 Comment copier des interconnexions

### Marche à suivre

Pour copier une interconnexion, procédez de la manière suivante :

- 1. Sélectionnez l'entrée interconnectée.
- 2. Appuyez sur la touche <Ctrl> et sur le bouton gauche de la souris, maintenez les deux enfoncés et allez jusqu'à l'entrée (de même type) souhaitée. Lâchez ensuite d'abord le bouton de la souris, puis la touche <Ctrl>. Une nouvelle interconnexion est créée.

Cette forme de copie est particulièrement intéressante lorsque l'interconnexion est effectuée depuis un bloc d'un autre diagramme, car il n'est pas nécessaire de rechercher d'abord la source.

### Remarque

Il n'est pas possible de copier un accès de SFC dans CFC.

## <span id="page-165-0"></span>10.8.16 Comment modifier des interconnexions (réassigner)

### Marche à suivre

Vous pouvez modifier des interconnexions existantes dans l'affichage feuille. Pour cela, vous déplacez l'interconnexion d'un connecteur sur un autre connecteur possédant un type de données compatible. Procédez de la manière suivante :

### Entrée

- 1. Positionnez le pointeur de la souris sur l'entrée dont vous souhaitez déplacer l'interconnexion sur une autre entrée et maintenez le bouton de la souris enfoncé.
- 2. Amenez l'entrée sur l'entrée souhaitée de même type et lâchez le bouton. Une nouvelle ligne de connexion est tracée.

### Sortie

La procédure est la même que pour l'entrée. Cependant, les règles suivantes s'appliquent :

- S'il existe plusieurs interconnexions, elles sont toutes déplacées sur cette sortie.
- Si l'interconnexion d'une sortie avec un opérande est déplacée sur une sortie qui est déjà interconnectée avec le même opérande, un message d'avertissement s'affiche. Vous pouvez alors décider si l'interconnexion du bloc d'origine doit être conservée ou effacée.

### **Remarque**

Attention :

- Lorsque vous souhaitez modifier une interconnexion à laquelle un diagramme SFC accède également (ce qui est indiqué par les marques sur le connecteur de bloc), un message vous demande si vous souhaitez également déplacer aussi cet accès SFC. Si vous cliquez sur le bouton "Oui", l'interconnexion et l'accès SFC sont déplacés, si vous cliquez sur le bouton "Non", seule l'interconnexion est déplacée.
- Si vous souhaitez uniquement déplacer l'accès SFC sur un autre connecteur de type de données compatible, amenez le connecteur avec l'accès SFC sur le connecteur souhaité en maintenant la touche <Alt> enfoncée.

## 10.8.17 Comment effacer des interconnexions

### Marche à suivre

Pour effacer une interconnexion, procédez de la manière suivante :

### Interconnexion multiple

Effacement de toutes les interconnexions d'une sortie :

- 1. Sélectionnez la sortie ou la ligne de connexion et choisissez la commande de menu Edition > Effacer ou appuyez sur la touche <Suppr>.
- 2. Si, à la demande de confirmation, vous cliquez sur "Oui", les interconnexions sont effacées.

Si, à la demande de confirmation, vous cliquez sur "Non", aucune interconnexion n'est effacée.

Effacement de plusieurs interconnexions d'une sortie :

1. Sélectionnez l'entrée et appuyez sur la touche <Suppr> ou

positionnez le pointeur de la souris sur la mention marginale de la sortie et appuyez sur le bouton droit de la souris.

Le petit champ placé devant la mention marginale est sélectionné.

2. Choisissez la commande Effacer connexion(s) dans le menu contextuel. L'interconnexion avec l'entrée est effacée.

Vous pouvez également cliquer directement sur le petit champ dans la marge et appuyer sur la touche <Suppr> ou choisir la commande de menu Edition > Effacer pour effacer l'interconnexion souhaitée.

### Interconnexion simple

Pour la sortie, l'entrée, la mention marginale ou la ligne de connexion, vous pouvez effacer l'interconnexion de la manière suivante :

Sélectionnez l'objet correspondant et choisissez la commande de menu Edition > Effacer ou appuyez sur la touche <Suppr>.

### Connexion textuelle

Connexion textuelle individuelle :

Vous effacez une connexion textuelle individuelle dans le diagramme comme une simple interconnexion (référez-vous ci-dessus).

Toutes les connexions textuelles :

- 1. Choisissez la commande de menu Options > Effacer les connexions textuelles. Une boîte de dialogue contenant un tableau de toutes les connexions textuelles de tous les diagrammes du dossier Diagrammes actuel s'ouvre.
- 2. Dans la colonne "Diagramme", sélectionnez toutes les connexions textuelles que vous souhaitez effacer.
- 3. Cliquez sur le bouton "Effacer".

#### **Remarque**

Il n'est pas possible de copier un accès de SFC dans CFC.

## 10.8.18 Types de données et structures

### 10.8.18.1 Types de données pour S7

Vous trouverez ci-après la liste de tous les types de données S7 d'un connecteur de bloc/diagramme pouvant être paramétré/connecté.

La description précise les éléments suivants :

- l'abréviation (Abr.) du type de données
- le mot clé et le type de données
- la plage de valeurs
- des exemples de saisie possible
- la représentation dans le diagramme avec la longueur maximum (exemples)

Le nombre maximum de caractères est limité à 18 pour la représentation d'un paramètre dans le diagramme. Il reste ainsi une place suffisante pour les blocs et les connecteurs. Les possibilités de saisie ne sont pas concernées par cette limitation.

### Types de données

- [ANY, A](#page-392-0) (Page [393\)](#page-392-0)
- [ARRAY](#page-392-1) (Page [393\)](#page-392-1) (non autorisé dans CFC)
- [BOOL, BO](#page-393-0) (Page [394\)](#page-393-0)
- [BYTE, BY](#page-393-1) (Page [394\)](#page-393-1)
- [CHAR, C](#page-394-0) (Page [395\)](#page-394-0)
- [COUNTER, CR](#page-394-1) (Page [395\)](#page-394-1)
- [DATE, D](#page-394-2) (Page [395\)](#page-394-2)
- [BLOCK\\_DB, DB](#page-392-2) (Page [393\)](#page-392-2)
- [DINT, DI](#page-395-0) (Page [396\)](#page-395-0)
- [DATE AND TIME, DT](#page-394-3) (Page [395\)](#page-394-3)
- [DWORD, DW](#page-395-1) (Page [396\)](#page-395-1)
- [BLOCK\\_FB, FB](#page-393-2) (Page [394\)](#page-393-2)
- [BLOCK\\_FC, FC](#page-393-3) (Page [394\)](#page-393-3)
- [INT, I](#page-395-2) (Page [396\)](#page-395-2)
- [POINTER, P](#page-395-3) (Page [396\)](#page-395-3)
- [REAL, R](#page-396-0) (Page [397\)](#page-396-0)
- [STRING, S](#page-397-0) (Page [398\)](#page-397-0)
- [STRING\[N\], SN](#page-397-1) (Page [398\)](#page-397-1)
- [STRUCT, ST](#page-397-2) (Page [398\)](#page-397-2)
- [TIME OF DAY, T](#page-398-0) (Page [399\)](#page-398-0)
- [S5TIME, T5](#page-397-3) (Page [398\)](#page-397-3)
- [TIME, TI](#page-398-1) (Page [399\)](#page-398-1)
- [TIMER, TR](#page-398-2) (Page [399\)](#page-398-2)
- [WORD, W](#page-398-3) (Page [399\)](#page-398-3)

## <span id="page-169-0"></span>10.8.18.2 Règles d'interconnexion pour types de données : A, DT, S, ST

### Règles d'interconnexion

Les règles d'interconnexion suivantes s'appliquent aux connecteurs de bloc possédant les types de données structurés ANY, STRING, DATE\_AND\_TIME et STRUCT :

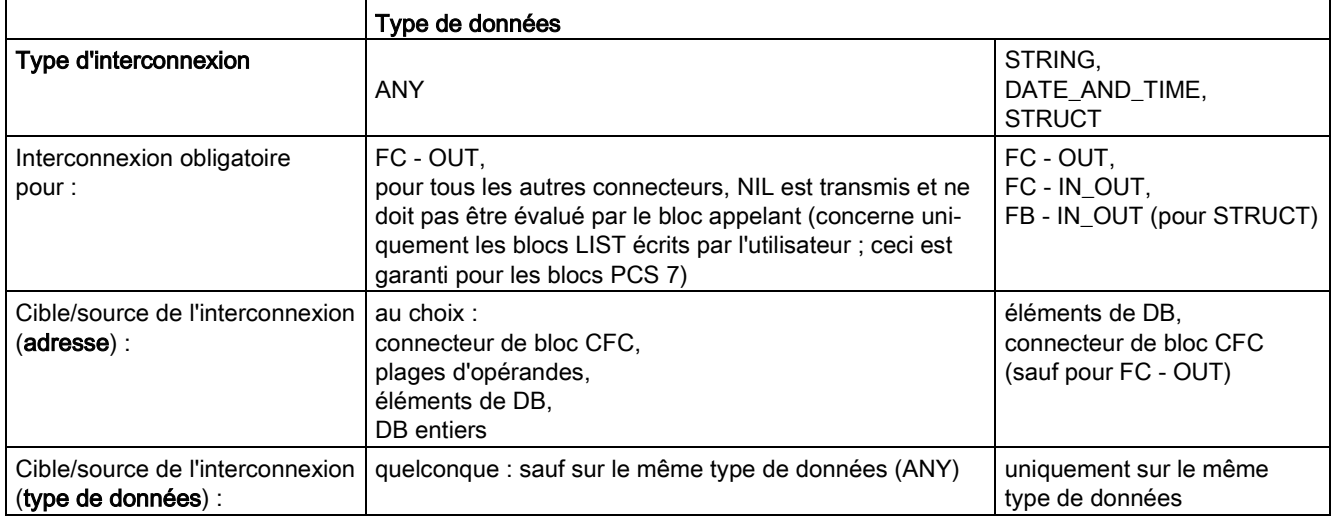

### Connexion à des connecteurs de diagramme

Vous pouvez connecter à volonté des entrées et sorties structurées de FB ainsi que des entrées structurées de FC à des connecteurs de diagramme. Les types de données structurés pour les FC ne disposant pas de ressources (espace mémoire dans le DB d'instance), il n'est pas possible de connecter les sorties de FC à des connecteurs de diagramme.

### **Remarque**

Les blocs des bibliothèques STEP 7 ou PCS 7 ne possèdent pas de FC à sorties structurées.

### 10.8.18.3 Structures

### **Structure**

Une structure regroupe des données quelconques en une arborescence affectée à un connecteur de bloc. Dans la représentation du bloc, une structure a un nom de connecteur et, tout comme un type de données simple, le type "ST".

Une structure se compose de plusieurs éléments avec une profondeur d'imbrication allant jusqu'à 8 niveaux. Les éléments suivants sont autorisés :

- type de données simple (BO, WO, ..)
- structure

Un élément de structure contient les informations suivantes :

- Type (du type de données simple, sinon "ST")
- Nom
- Valeur (uniquement pour le type de données simple)

### Interconnexion

Vous pouvez uniquement interconnecter un connecteur de bloc de type structure avec une autre structure et pas avec un type de données simple. Les structures que vous voulez interconnecter doivent être compatibles, l'ordre, le type de données et le nom des types de données simples doivent être identiques. Les noms des structures peuvent être différents.

Vous ne pouvez pas interconnecter individuellement les éléments d'une structure, mais uniquement le connecteur de bloc en tant que structure complète.

### Remarque sur l'interconnexion d'une structure (STRUCT)

- Pour faciliter la combinaison de blocs APL et de blocs standard, les structures suivantes constituent une exception parce qu'elles ne se composent que de deux éléments :
	- Name.VALUE [BOOL]

Name.ST [INT]

– Name.VALUE [REAL]

Name.ST [INT]

"Name.VALUE" peut être interconnecté avec les types de données simples BOOL ou REAL dans ces structures.

"Name.ST" (connexion : STRUCT->type de données simple) n'est pas exploité ou est complété pour "Name.ST:= 16#80" (connexion : type de données simple->STRUCT).

● Bloc de données global, connexions inter-AS, paramètres F et connecteurs de diagramme CFC ne sont pas pris en charge.

### Interconnexion avec des opérandes globaux

Vous ne pouvez pas interconnecter un connecteur de bloc de type structure avec un opérande global renvoyant à un bloc de données global (DBx). Des interconnexions avec des structures dans le premier niveau du DB sont possibles (DBx.name\_st). De même, les connexions de connecteur de type de données simple avec des types de données simples dans le premier niveau du DB (DBx.element) sont possibles.

### **Remarque**

Lorsqu'un connecteur STRUCT d'un bloc d'instance est connecté à un bloc de données global et que le nom de structure du bloc de données global est modifié ultérieurement, cette modification n'est pas reconnue lors de la compilation. Cela s'applique également dans le cas d'une modification de nom du type de données élémentaire. La modification dans la base de données CFC est actualisée uniquement après la fermeture et la réouverture du diagramme CFC.

### Edition des éléments d'une structure

Vous pouvez ouvrir la boîte de dialogue des propriétés pour éditer (paramétrer) la structure ou un type de données simple de la structure.

En effectuant un double clic sur le connecteur de bloc, vous ouvrez la boîte de dialogue "Sélectionner les éléments de structure". Dans la structure affichée, sélectionnez l'élément à éditer et ouvrez la boîte de dialogue des propriétés en cliquant sur le bouton "Propriétés" ou en effectuant un double clic sur l'élément.

Vous pouvez ouvrir la boîte de dialogue aussi bien en mode de création qu'en mode test.

#### Remarque

Vous ne pouvez pas interconnecter des sorties de FC de type structure avec des connecteurs de diagramme.

### Insertion de la structure dans l'affichage des valeurs

Vous pouvez insérer la structure complète ou des éléments de la structure dans l'affichage des valeurs. Procédez de la manière suivante :

- 1. Ouvrez l'affichage des valeurs avec la commande Affichage > Affichage des valeurs.
- 2. Dans le diagramme CFC, sélectionnez le connecteur de bloc et choisissez la commande "Insérer dans l'affichage des valeurs" du menu contextuel.

Ceci ouvre la boîte de dialogue "Sélectionner les éléments de structure".

- 3. Sélectionnez le niveau supérieur pour insérer la structure complète ou sélectionnez individuellement les éléments à insérer.
- 4. Cliquez sur le bouton "Appliquer".

La boîte de dialogue se referme, la sélection est ajoutée à l'affichage des valeurs.

# 10.9 Déclarations globales

## 10.9.1 Configuration de déclarations globales

### Introduction

Dans le projet, vous pouvez ranger des déclarations globales susceptibles d'être utilisées par diverses applications. Ces déclarations globales sont p. ex. de énumérations, des unités ou des propriétés de configuration. Ceci garantit l'utilisation d'attributs possédant des désignations identiques dans l'ensemble du projet.

### la configuration

Lors de la création d'un nouveau projet, les déclarations globales et les dossiers "Enumérations", "Unités" et "Propriétés de configuration" qui s'y trouvent sont créés automatiquement. Lors de la création d'un nouveau multiprojet, les déclarations globales sont également créées dans la bibliothèque principale.

Dans la vue des composants ou dans la vue technologique de SIMATIC Manager, vous créez le dossier "Déclarations globales" directement sous le nœud du projet. La commande Insérer nouvel objet > Déclarations globales du menu contextuel vous permet d'insérer dans le projet le dossier contenant les dossiers subordonnés "Enumérations", "Unités" et "Propriétés de configuration".

Dans le dossier "Déclarations globales", vous pouvez effacer, copier, déplacer ou recréer les dossiers qu'il contient. Il ne peut pas y avoir plusieurs dossiers du même type.

Lorsque vous sélectionnez le dossier "Déclarations globales", la commande "Insérer nouvel objet" du menu contextuel vous propose les commandes suivantes :

- Enumérations
- Enumération
- Unités
- Unité
- Propriétés d'équipement
- Propriété d'équipement

Vous pouvez également insérer les objets "Enumération", "Unité" ou "Propriété de configuration" s'il n'existe pas encore de dossiers "Enumérations", "Unités" ou "Propriétés d'équipement". Ces dossiers sont alors créés automatiquement.

Si vous insérez l'un de ces dossiers, un dossier de même type déjà présent est écrasé après demande de confirmation. Il est également écrasé si vous avez préalablement renommé le dossier existant.

Dès son insertion, le dossier "Enumérations" contient l'énumération portant le nom "Operating State", cependant sans valeurs. L'énumération est utilisée dans PCS 7 pour l'attribution de messages.

Le dossier "Unités" contient déjà une liste d'unités installée avec CFC. Vous pouvez la modifier ou la compléter à volonté.

Le dossier "Propriétés d'équipement" ne contient encore aucune propriété d'équipement. Dans le multiprojet de la bibliothèque principale, vous insérez dans ce dossier un type et dans la hiérarchie technologique une instance de la propriété d'équipement.

### Pour plus d'informations...

Pour plus d'informations, référez-vous aux rubriques suivantes :

[Configuration d'énumérations](#page-173-0) (Page [174\)](#page-173-0)

[Configuration d'unités](#page-175-0) (Page [176\)](#page-175-0)

[Configuration de propriétés d'équipement](#page-175-1) (Page [176\)](#page-175-1)

[Synchronisation des déclarations globales dans le multiprojet](#page-177-0) (Page [178\)](#page-177-0)

## <span id="page-173-0"></span>10.9.2 Configuration d'énumérations

### Introduction

Vous utiliserez des énumérations pour les connecteurs de bloc/diagramme possédant l'attribut système "S7\_enum". Indépendamment de la valeur actuelle de cet attribut système (la valeur correspond au nom d'objet d'une énumération), vous pouvez utiliser un nom d'objet quelconque des énumérations présentes dans le projet. Ces énumérations sont proposées dans une liste déroulante dans les propriétés de l'objet du connecteur.

Les énumérations sont autorisées aux connecteurs pour les types de données suivants possédant des valeurs booléennes et entières : BOOL, BYTE, INT, DINT, WORD, DWORD.

### Remarque

Lorsqu'un attribut système "S7\_string\_0" à "S7\_string\_25" et l'attribut système "S7\_enum" sont affectés à un connecteur, seule l'énumération (attribut système "S7\_enum") est utilisée comme désignation de valeurs.

### Création d'une énumération

Lors de la création d'un nouveau projet, les déclarations globales et le dossier "Enumérations" contenant une énumération sont créés automatiquement. Lors de la création d'un nouveau multiprojet, les déclarations globales sont également créées dans la bibliothèque principale.

L'énumération portant le nom "Operating State" est prévue pour l'attribution automatique de messages, mais ne contient pas encore de valeurs.

Une énumération peut être créée de différentes manières.

● création dans COMOS Integrated Engineering, puis importation dans PCS 7

Lors de l'importation dans PCS 7, les énumérations sont enregistrées dans la bibliothèque principale sous "Déclarations globales > Enumérations". Les énumérations dans le projet ne sont pas synchronisées automatiquement mais elles sont prises en compte dans la comparaison de la boite de dialogue de transfert de données et peuvent être synchronisées de cette manière.

Les énumérations peuvent aussi être synchronisées dans la bibliothèque principale et le projet par l'utilisateur. Pour plus d'informations sur la synchronisation, référez-vous à la rubrique ["Synchronisation des déclarations globales dans le multiprojet](#page-177-0) (Page [178\)](#page-177-0)".

● Création dans la bibliothèque principale ou dans le projet

Ce type de création est décrit ci-après.

### Principe de la création

Vous créez une nouvelle énumération dans la bibliothèque principale ou dans le projet en sélectionnant le dossier "Déclarations globales" et en choisissant la commande Insérer un nouvel objet > Enumération dans le menu contextuel. Une alternative consiste à choisir la commande de menu Insertion >Déclarations globales > Enumération .

Vous pouvez modifier le nom d'objet et le nom d'affichage dans les propriétés de l'énumération.

Vous pouvez choisir le nom d'objet de l'énumération de sorte à ce qu'il soit identique à la valeur de l'attribut système "S7\_enum" du connecteur de bloc pour lequel vous souhaitez utiliser cette énumération.

### Remarque

Le champ "Enumération" est actif dans les propriétés de l'objet d'un connecteur de bloc ou dans la vue des objets du processus lorsque le connecteur possède l'attribut système "S7\_enum". Que la valeur de l'attribut système soit identique ou pas aux noms des énumérations dans le projet est sans importance. Une liste déroulante vous permet d'affecter à tout moment l'énumération souhaitée au connecteur.

Le nom d'affichage de l'énumération peut être traduit en d'autres langues et est transféré à WinCC lors de la compilation de l'OS.

La version "0.1" est indiquée par défaut à la génération de l'énumération. Vous pouvez la modifier dans les propriétés de l'objet de l'énumération.

Vous pouvez affecter un nombre quelconque de valeurs à l'énumération. Dans le cas d'énumérations prévues pour des connecteurs de type de données BOOL, il est recommandé de se limiter à 2 valeurs.

### Insertion de valeurs

Vous créez une nouvelle valeur en choisissant la commande Insérer un nouvel objet > Valeur dans le menu contextuel ou en choisissant la commande de menu Insertion > Déclarations globales > Valeur.

La première valeur insérée reçoit la valeur numérique 0. Ce nombre est incrémenté pour chaque valeur supplémentaire insérée.

Le nom d'affichage de la valeur s'affiche dans le champ "Valeur" des propriétés de l'objet des connecteurs de bloc. Vous pouvez y sélectionner chaque valeur existante d'une énumération dans une liste déroulante.

Si vous souhaitez marquer l'énumération pour un mode d'opération afin de l'utiliser dans SIMATIC BATCH, activez l'option "Mode d'opération" dans l'onglet "Général" de la boîte de dialogue "Propriétés de l'énumération". Lorsque vous activez cette option, l'icône de l'énumération et de la valeur change également d'aspect.

### Contrôle de vraisemblance

Vous pouvez contrôler les énumérations contenues dans le multiprojet ou dans le projet afin de vérifier que leurs valeurs sont univoques, c'est-à-dire ne sont pas affectées en double.

Pour plus d'informations, référez-vous à la rubrique ["Contrôle de vraisemblance des](#page-178-0)  [déclarations globales](#page-178-0) (Page [179\)](#page-178-0)"

## <span id="page-175-0"></span>10.9.3 Configuration d'unités

### Insertion d'une unité

Vous créez une nouvelle unité en sélectionnant le dossier "Unités" et en choisissant la commande Insérer un nouvel objet > Unité dans le menu contextuel. Vous pouvez aussi choisir la commande de menu Insertion > Déclarations globales > Unité.

Lorsque vous souhaitez annuler une modification ou une extension des unités, insérez de nouveau le dossier "Unités". Le contenu du dossier existant est alors remplacé par le stock de base provenant de CFC.

Le nom d'objet est le texte qui s'affiche comme unité. Vous pouvez modifier les éléments suivants dans les propriétés de l'objet :

- le nom
- la version
- l'auteur
- le commentaire

## <span id="page-175-1"></span>10.9.4 Configuration de propriétés d'équipement

### Création de la propriété d'équipement

Lors de la création d'un nouveau projet, les déclarations globales et le dossier "Propriétés d'équipement" qu'elles contiennent sont créés automatiquement. Vous utilisez les propriétés d'équipement (paramètres d'unités) dans des projets BATCH.

Vous créez une nouvelle propriété d'équipement en sélectionnant le dossier "Propriétés d'équipement" et en choisissant la commande Insérer un nouvel objet > Propriété d'équipement dans le menu contextuel. Vous pouvez aussi choisir la commande de menu Insertion > Déclarations globales > Propriété d'équipement.

Lors de la création de propriétés d'équipement, vous devez tenir compte des points suivants :

- La propriété d'équipement créée dans les déclarations globales correspond au type de la propriété d'équipement.
- La propriété d'équipement créée dans la hiérarchie technologique correspond à l'instance de la propriété d'équipement.

Vous pouvez créer un nombre quelconque d'instances des propriétés d'équipement.

### Configuration du type de la propriété d'équipement

Vous configurez le type de la propriété d'équipement dans les déclarations globales.

- 1. Dans le dossier "Propriétés d'équipement", sélectionnez la propriété d'équipement et choisissez la commande "Propriétés de l'objet" dans le menu contextuel.
- 2. Entrez un nom et un nom d'affichage évocateurs pour la propriété d'équipement.
- 3. Dans la liste déroulante, sélectionnez le type de données souhaité.

Selon le type de données sélectionné, les zones de saisie "Enumération" et "Unité" sont activées ou désactivées.

Lors de la sélection du type de données "LOCATION", trois cases d'option supplémentaires sont représentées : Source , Destination et Via. Nota : Si les trois cases d'option sont désactivées, cette propriété d'équipement est ignorée par SIMATIC BATCH.

- 4. Effectuez les autres paramétrages dans SIMATIC BATCH, en fonction de l'utilisation prévue.
- 5. Cliquez sur "OK" pour terminer la configuration.

### Configuration d'une instance de la propriété d'équipement

Vous configurez l'instance d'une propriété d'équipement dans la hiérarchie technologique.

- 1. Sélectionnez le dossier hiérarchique "Unité" et choisissez la commande Insérer nouvel objet > Propriétés d'équipement dans le menu contextuel.
- 2. Sélectionnez le dossier "Propriété d'équipement" et choisissez la commande Insérer nouvel objet > Propriété d'équipement dans le menu contextuel.
- 3. Sélectionnez la propriété d'équipement et choisissez la commande "Propriétés de l'objet" dans le menu contextuel.
- 4. Dans le champ "Nom :" Sélectionnez le type de la propriété d'équipement dans la liste déroulante.

L'instance a le même nom que le type dans les déclarations globales.

5. Vous pouvez modifier l'auteur et le commentaire.

- 6. Lorsque la propriété d'équipement contient une énumération, vous pouvez affecter à l'instance une valeur configurée pour cette énumération en la sélectionnant dans la liste déroulante.
- 7. Cliquez sur "OK" pour terminer la configuration.

## <span id="page-177-0"></span>10.9.5 Synchronisation des déclarations globales dans le multiprojet

### Synchronisation des déclarations globales

Vous pouvez réaliser la synchronisation de deux manières :

● Regrouper les déclarations globales de tous les projets du multiprojet

Les énumérations, unités et propriétés d'équipement sont synchronisées dans les projets existants, de manière à ce que tous les objets des déclarations globales soient ensuite présents dans chaque projet.

● Exporter les déclarations globales d'un projet dans d'autres projets

Les déclarations globales d'un modèle de projet sont exportées dans le projet cible sélectionné dans le multiprojet.

### Marche à suivre

1. Sélectionnez le multiprojet et choisissez la commande Déclarations globales > Synchroniser dans le multiprojet.... Une alternative consiste à choisir la commande de menu Outils > Déclarations globales > Synchroniser dans le multiprojet….

Dans la boîte de dialogue qui s'ouvre, vous pouvez sélectionner le type de synchronisation.

2. Activez a) la case d'option "Regrouper les déclarations globales de tous les projets du multiprojet" ou b) "Exporter les déclarations globales d'un projet dans d'autres projets".

### a) Regrouper les déclarations globales de tous les projets du multiprojet

– Cliquez sur "OK" pour démarrer la synchronisation.

### b) Exporter les déclarations globales d'un projet dans d'autres projets

- Dans la liste, sélectionnez le projet (ou la bibliothèque) qui doit servir de modèle pour l'exportation des déclarations globales dans d'autres projets.
- Cliquez sur "OK".

La boîte de dialogue qui s'ouvre contient la liste de tous les projets pouvant être sélectionnés comme projet cible.

- Désactivez la sélection du projet pour lequel vous ne souhaitez pas reprendre les déclarations globales du modèle de projet.
- Cliquez sur "OK" pour démarrer l'exportation.

### **Remarque**

Attention :

- Une bibliothèque principale peut uniquement être la source d'une synchronisation.
- Les modifications de noms pour les unités, énumérations ou propriétés d'équipement dans le modèle entraînent une nouvelle création de celui-ci dans l'objet cible au moment de la synchronisation. Les déclarations globales existantes restent inchangées dans les occurrences.
- Les unités, énumérations ou propriétés d'équipement supprimées dans le modèle ne sont pas prises en compte dans le projet cible, c.-à-d. qu'elles restent inchangées.

### Résultat

Après la synchronisation, le résultat s'affiche dans un message. En cas d'erreur, un journal complet est créé.

Vous pouvez consulter le journal complet en sélectionnant la commande Déclarations globales > Afficher le journal complet de la synchronisation… dans menu contextuel.

## <span id="page-178-0"></span>10.9.6 Contrôle de vraisemblance des déclarations globales

### Contrôle de vraisemblance

Vous pouvez contrôler les énumérations contenues dans les projets et les bibliothèques du multiprojet afin de vérifier que leurs valeurs sont univoques, c'est-à-dire ne sont pas affectées en double.

Vous réalisez le contrôle de vraisemblance pour chaque projet ou bibliothèque. Le contrôle de cohérence dans l'ensemble du multiprojet est réalisé de manière implicite par la synchronisation dans le multiprojet.

Lorsque vous sélectionnez un multiprojet, tous les projets et bibliothèques qu'il contient sont contrôlés les un(e)s après les autres.

Vous réalisez le contrôle de la manière suivante :

- 1. Sélectionnez un multiprojet, un projet ou les déclarations globales.
- 2. Choisissez la commande Déclarations globales > Contrôle de vraisemblance dans le menu contextuel.

## Résultat du contrôle

- Lorsque vous avez réalisé le contrôle d'un multiprojet, un message indique qu'il est terminé. Celui-ci vous demande d'ouvrir les journaux locaux du projet afin d'y reconnaître d'éventuelles erreurs s'étant produites.
- Lorsque vous avez réalisé le contrôle d'un projet individuel, le journal s'ouvre automatiquement à la fin du contrôle. En cas d'erreur, l'erreur correspondante est consignée, p. ex. "Type d'énumération 'xyz' : 'valeur 1' attribuée plusieurs fois".
# 10.10 Configurations pour OS et MIS/MES

# 10.10.1 Contrôle-commande

#### Introduction

Au cours du traitement du processus, l'AS génère des messages qui doivent être transmis au système de contrôle-commande WinCC.

Dans CFC, la configuration des messages vous permet de configurer, directement dans le bloc, des messages dépendant d'événements, avec les textes et les attributs associés.

Durant la configuration de l'AS, vous créez déjà les données requises dans l'OS pour la communication avec l'AS et donc pour le contrôle-commande. Vous transférez ces données à l'OS lors de la compilation OS.

#### Blocs de signalisation

Lorsque vous insérez un bloc possédant des fonctions de signalisation dans le diagramme CFC, un message est créé automatiquement. Ce bloc possède une structure de message prédéfinie avec des attributs et textes de messages présélectionnés. Ainsi, le message correspondant est émis par l'AS lorsqu'un événement survient, même si vous n'avez pas réalisé de configuration supplémentaire. Des valeurs associées peuvent accompagner les signaux formant les messages. Elles permettent d'intégrer des valeurs dynamiques dans les textes de messages.

Pour chaque instance de bloc, vous pouvez éditer les attributs, p. ex. la classe de message, le type de message et les textes de message avec l'application de configuration des messages (Propriétés spécifiques : "Signalisation"). Lorsque le bouton "Signalisation" n'est pas activé, le bloc ne possède pas de comportement de signalisation.

#### Blocs de commande

Vous pouvez prédéfinir ou modifier des attributs WinCC des blocs possédant des entrées modifiables. Pour ce faire, appelez la boîte de dialogue "Contrôle-commande" dans les propriétés de l'objet du bloc.

Pour les instances de bloc prévues pour le contrôle-commande, vous pouvez modifier cette propriété ultérieurement, en activant ou désactivant l'option "contrôle-commande" dans les propriétés d'objet du bloc.

#### Modèles d'icônes de bloc

Vous pouvez créer plusieurs icônes de bloc par type de bloc dans une vue modèle de WinCC. Les modèles des icônes de bloc et les variantes correspondantes se trouvent dans la vue "@PCS7TypicalsBasisLibraryV8.pdl".

Vous pouvez ainsi représenter des variantes d'un type, p. ex. le bloc MOTEUR comme moteur, ventilateur ou pompe.

Dans la zone de saisie "Icône de bloc" des "Propriétés de l'objet", vous pouvez indiquer quelle icône de bloc doit s'afficher dans WinCC pour cette instance du bloc. Vous pouvez 10.10 Configurations pour OS et MIS/MES

saisir la variante d'icône de bloc comme numéro ou nom de la variante. Il peut y avoir 16 caractères au plus.

Le caractère "/" à la fin du nom de l'icône permet de différencier la variante d'une icône de bloc, par ex. "<NomIcône>/2".

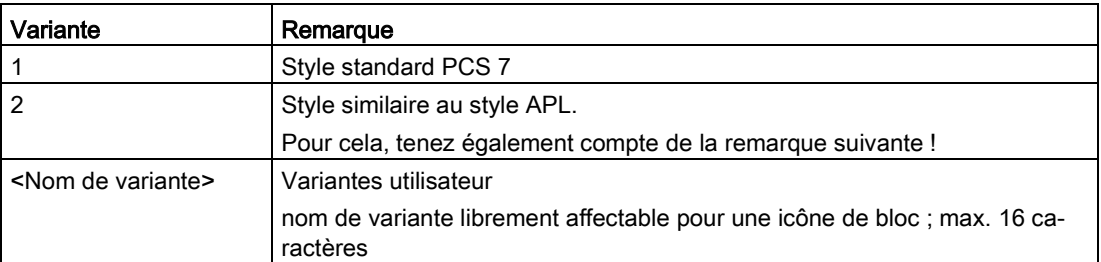

La zone de saisie est activée lorsque la case "Générer une icône de bloc" est cochée. Si vous désactivez la case à cocher "Générer une icône du bloc", la zone de saisie devient inactive, mais l'entrée est conservée.

#### Remarque

#### Modèles des icônes de bloc et les variantes correspondantes

Les modèles des icônes de bloc de base et les variantes correspondantes se trouvent dans la vue "@PCS7TypicalsBasisLibraryV8.pdl". La variante "2" dans cette vue signifie, comme décrit dans le tableau, que son style est similaire au style APL !

Les icônes dans cette vue ne doivent pas être confondues avec celles pour l'APL car les icônes de bloc et les variantes de l'APL se trouvent dans la vue "@PCS7TypicalsAPLV8.pdl".

### Communication AS <-> OS

Une fois les messages configurés, les données nécessaires à la communication entre l'AS et l'OS sont transférées dans une ou plusieurs OS cibles. Elles y sont utilisées par des objets graphiques ou des blocs d'affichage.

Pour que le transfert puisse être réalisé, le progiciel "AS-OS-Engineering" doit être installé. Vous démarrez la compilation dans SIMATIC Manager avec la commande de menu Outils > Assistant "Compiler plusieurs OS" > Démarrer... ou la commande Edition > Compiler pour une OS particulière.

#### **Remarque**

Lorsque vous attribuez un nom aux diagrammes/blocs, tenez compte du fait que le nom de variable ne doit pas comporter plus de 128 caractères lors d'une compilation OS. Le nom est composé des éléments suivants :

- nom des dossiers dans le chemin hiérarchique
- nom du diagramme
- nom du bloc
- caractère de séparation (point)
- nom du connecteur

## 10.10.2 Configuration de variables d'archive

### Introduction

Dans CFC, vous pouvez marquer les connecteurs de bloc prévus pour le contrôlecommande (attribut système S7\_m\_c := "true") afin de les archiver dans WinCC.

Les connecteurs marqués pour l'archivage sont créés dans le projet sous forme de variables d'archive lors de la compilation de l'OS. Si elle n'existe pas encore, une archive de valeurs du processus est créée automatiquement.

Condition : L'option "Variables d'archive" doit être activée dans l'assistant "Compiler (plusieurs) OS" et le paramétrage "Créer/actualiser les variables d'archive" doit être défini dans les propriétés de l'OS.

Si un connecteur marqué pour l'archivage est ensuite effacé ou marqué pour "Pas d'archivage", la variable d'archive correspondante est supprimée lors de la prochaine compilation OS.

Lorsqu'il n'existe plus de connecteurs marqués pour l'archive dans un projet ES, l'archive des valeurs du processus est effacée si elle ne contient plus de variables d'archive.

#### la configuration

Vous marquez les variables pour l'archivage dans les propriétés de l'objet du connecteur (pour un connecteur unique) ou dans l'onglet "Connecteurs" des propriétés de l'objet du bloc (pour plusieurs connecteurs).

10.10 Configurations pour OS et MIS/MES

Dans la liste déroulante de la zone de saisie, vous sélectionnez le type d'archivage souhaité pour le connecteur :

- "Pas d'archivage" (S7\_archive := "false") Le connecteur ne doit pas (plus) être archivé.
- "Archivage" (S7\_archive := "shortterm") Le connecteur doit être archivé sur l'OS ou sur un serveur d'archive.
- "Archivage de longue durée" (S7\_archive := "longterm") Les valeurs archivées sur l'OS ou sur le serveur d'archive doivent être enregistrées sur CD, DVD, MOD, cartouche magnétique.

L'attribut système S7 archive est autorisé pour tous les connecteurs prévus pour le contrôlecommande et possédant le type de données BOOL, BYTE, WORD, DWORD, INT, DINT et REAL.

#### **Remarque**

Lorsqu'un nouveau type de bloc est utilisé dans un projet, les instances de bloc qui existent déjà ne changent pas leur attribut système "S7\_archive". Cet attribut n'est transmis qu'aux nouvelles instances générées.

# 10.10.3 Configurations pour MIS/MES

### Introduction

Les niveaux de gestion de l'entreprise MIS et MES ont besoin d'informations spécifiques venant du niveau d'automatisation. Il est possible de créer les projets avec un filtre afin de transférer uniquement les informations significatives pour MIS/MES (Management Information/Execution System).

L'attribut système "S7\_mes := "true"" sert de filtre. Il est mis à 1 dans les blocs et connecteurs de bloc prévus pour le contrôle-commande (S7\_m\_c := "true"). Cet attribut système est prédéfini par le type de bloc et peut être modifié dans chacune des instances de bloc.

# **Configuration**

Pour la configuration, vous avez les possibilités suivantes :

- Dans l'onglet "Général" de la boîte de dialogue "Blocs", vous pouvez activer ou désactiver l'ensemble du bloc pour le système MIS/MES en activant ou en désactivant la case à cocher "Significatif pour MES". Cette option peut uniquement être modifiée lorsque "Attribut 'contrôle-commande'" est activé.
- Vous modifiez l'attribut système des connecteurs prévus pour le contrôle-commande de la manière suivante :
	- pour plusieurs connecteurs : dans la boîte de dialogue "Propriétés pour Bloc", onglet "Connecteurs"
	- pour un connecteur individuel : dans la boîte de dialogue "Propriétés pour Connecteur"

# 10.11 Définition des propriétés d'exécution

# 10.11.1 Propriétés d'exécution

Pour de plus amples informations sur les pointeurs d'insertion, référez-vous à la rubrique : Concept et utilisation des pointeurs d'insertion.

#### Remarque

A la création d'un nouveau diagramme, un groupe d'exécution dans lequel seront insérés tous les blocs d'un diagramme est créé automatiquement.

### Propriétés d'exécution des blocs

Les propriétés d'exécution d'un bloc définissent l'ordre dans lequel celui-ci s'insère dans le déroulement chronologique du traitement au sein de la structure complète de la CPU. Ces propriétés sont déterminantes pour le comportement du système cible en ce qui concerne les temps de réaction, les temps morts ou la stabilité de structures dépendant du temps, telles que les boucles de régulation.

Des propriétés d'exécution sont affectées par défaut à chaque bloc lorsqu'il est inséré. A cet effet, il est incorporé dans une tâche au sein d'une chronologie d'exécution. Dans S7, une tâche correspond à un OB (bloc d'organisation).

Pour de plus amples informations sur les pointeurs d'insertion, référez-vous à la rubrique ["Concept et utilisation des pointeurs d'insertion](#page-188-0) (Page [189\)](#page-188-0)".

Le cas échéant, les blocs peuvent également être insérés dans des groupes d'exécution qui sont eux-mêmes insérés dans des tâches.

### Remarque

A la création d'un nouveau diagramme, un groupe d'exécution dans lequel seront insérés tous les blocs d'un diagramme est créé automatiquement.

### Groupes d'exécution

Les groupes d'exécution servent à la structuration et à la subdivision des tâches. Les blocs sont insérés de manière séquentielle dans les groupes d'exécution et vous pouvez leur affecter les attributs "Réduction" et "Décalage de phases" dans la boîte de dialogue "Propriétés de l'objet".

Pour de plus amples informations sur les attributs, référez-vous à la rubrique ["Attributs](#page-206-0)  [d'exécution](#page-206-0) (Page [207\)](#page-206-0)".

Les groupes d'exécution peuvent être activés et désactivés séparément, p. ex. via une sortie de bloc du type de données "BOOL". Lorsqu'un groupe d'exécution est désactivé, plus aucun des blocs qu'il contient n'est parcouru.

Vous trouverez des informations supplémentaires à la rubrique ["Comment créer, éditer et](#page-196-0)  [effacer des groupes d'exécution](#page-196-0) (Page [197\)](#page-196-0)".

### Gestion de groupes d'exécution orientée diagramme

Dans la gestion de groupes d'exécution orientée diagramme, les blocs d'un diagramme CFC font automatiquement l'objet d'une gestion orientée diagramme dans des groupes d'exécution propres. Cela signifie que les blocs de ce diagramme CFC sont organisés en unités d'exécution qui sont affectées de manière fixe à ce diagramme CFC.

Pour de plus amples informations à ce sujet, référez-vous à la rubrique ["Gestion de groupes](#page-200-0)  [d'exécution orientée diagramme pour les blocs de diagrammes CFC](#page-200-0) (Page [201\)](#page-200-0)".

### Pour plus d'informations...

Pour plus d'informations sur les propriétés d'exécution, référez-vous aux rubriques suivantes :

- [Affichage des propriétés d'exécution](#page-186-0) (Page [187\)](#page-186-0)
- [Modification de l'ordre d'exécution et du pointeur d'insertion](#page-191-0) (Page [192\)](#page-191-0)
- [Concept et utilisation des pointeurs d'insertion](#page-188-0) (Page [189\)](#page-188-0)

## <span id="page-186-0"></span>10.11.2 Affichage des propriétés d'exécution

### Introduction

Vous avez plusieurs possibilités pour vous informer sur les propriétés d'exécution :

- d'un bloc individuel
- de la CPU complète

### Propriétés d'exécution de blocs individuels

Les propriétés d'exécution de chaque bloc sont affichées dans la partie en couleur de l'entête du bloc, le champ d'affichage de l'exécution :

● Ligne supérieure (à gauche) :

Marque de [traitement des blocs](#page-206-1) (Page [207\)](#page-206-1) Nom de la tâche (p. ex. OB 35)

● Ligne supérieure (à droite) :

Nom de la tâche ou de la période d'échantillonnage du bloc (selon le paramétrage de la représentation).

La période d'échantillonnage est le temps de cycle de la tâche multiplié par le facteur de réduction du groupe d'exécution.

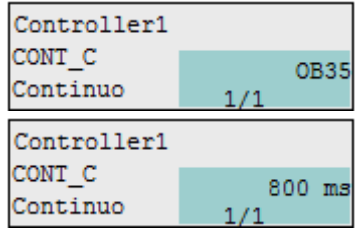

● Ligne inférieure (à gauche du trait oblique) :

Position du bloc ou du groupe d'exécution dans la tâche

● Ligne inférieure (à droite du trait oblique) :

Lorsque le bloc est inséré dans un groupe d'exécution, position du bloc dans ce groupe d'exécution ; sinon "-"

Astuce : Lorsque vous positionnez le pointeur de la souris sur le champ des propriétés d'exécution, l'info-bulle affiche le nom de la tâche et, si le bloc est inséré dans un groupe d'exécution, le nom de ce dernier. Le nom de la tâche s'affiche également lorsque le temps d'échantillonnage figure dans le champ des propriétés d'exécution.

### CPU complète

Vous obtenez une vue complète de l'ordre d'exécution de la manière suivante :

1. Effectuez un double clic sur le champ des propriétés d'exécution dans l'en-tête du bloc.

L'éditeur d'exécution démarre et la tâche dans laquelle le bloc est inséré (premier emplacement d'insertion) s'ouvre dans la fenêtre de l'ordre d'exécution. Le bloc correspondant est mis en valeur.

2. Choisissez la commande Edition > Ordre d'exécution....

 $\Omega$ 

cliquez sur l'icône :

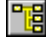

L'éditeur d'exécution démarre et la fenêtre de l'ordre d'exécution s'ouvre. Si un bloc était sélectionné, la tâche dans laquelle le bloc est inséré (premier emplacement d'insertion) est ouverte. Le bloc correspondant est mis en valeur.

Vous pouvez également éditer l'ordre d'exécution dans cette fenêtre.

3. Sélectionnez la commande de menu Outils > Données de référence diagramme...

ou

cliquez sur l'icône :

BЯ

Une application démarre avec sa propre fenêtre et propres commandes/boutons de fonction.

Dans la vue "Ordre d'exécution", l'ordre d'exécution complet de la CPU actuelle s'affiche avec les commentaires et les attributs d'exécution.

Vous pouvez activer la vue "Ordre d'exécution" à l'aide des options suivantes :

- avec la commande de menu Affichage > Ordre d'exécution
- en cliquant sur l'icône :

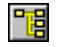

Les tâches contenant des objets sont ouvertes. Vous pouvez imprimer la liste de l'ordre d'exécution ainsi représenté.

Vous ne pouvez pas modifier l'ordre d'exécution dans cette fenêtre.

# <span id="page-188-0"></span>10.11.3 Concept et utilisation des pointeurs d'insertion

### Concept du modèle d'exécution

Le modèle d'exécution à partir de la version V6.0 offre une architecture orientée diagramme de l'ordre d'exécution. Les blocs d'un diagramme sont insérés l'un après l'autre dans l'ordre d'exécution. Le pointeur d'insertion détermine la position d'insertion de la prochaine unité d'exécution à intégrer dans l'ordre d'exécution. Une distinction est faite entre le pointeur d'insertion de diagramme et le pointeur d'insertion de bloc.

Vous trouvez dans un programme S7 :

- un pointeur d'insertion de diagramme global pour le programme
- en outre pour chaque diagramme un pointeur d'insertion de bloc local propre au diagramme.

En association avec le groupe d'exécution créé automatiquement pour chaque diagramme, le concept de pointeur d'insertion assure une meilleure orientation dans le diagramme. Ceci permet p. ex. le traitement d'un diagramme par blocs lors de la répartition, puis de la réunion d'un projet dans le cadre de l'ingénierie multi-utilisateur. Il est alors facile de travailler diagramme par diagramme et de déterminer l'ordre d'exécution des blocs indépendamment de l'ordre d'exécution employé dans les autres diagrammes.

Tant que l'utilisateur ne modifie pas le pointeur d'insertion, les diagrammes sont insérés de la manière suivante :

- les nouveaux diagrammes sont insérés après les diagrammes déjà existants
- les blocs sont insérés directement les uns après les autres dans un diagramme

Avantages supplémentaires :

- Un déplacement involontaire de la position d'insertion par d'autres concepteurs n'est pas possible dans l'ingénierie multi-utilisateur orientée diagramme.
- En cas de modification d'un seul diagramme, il n'est pas nécessaire de compiler et de charger l'OB complet, mais seulement le groupe d'exécution correspondant du diagramme modifié.
- Il est possible d'agir sur la charge de la CPU pour chaque diagramme spécifique.
- Il est possible d'activer et de désactiver des diagrammes individuels dans le traitement de la CPU (même en mode test), sans qu'il soit nécessaire d'utiliser une commande externe (p. ex. SFC).

### Pointeur d'insertion de diagramme

Chaque programme possède son propre "Pointeur d'insertion de diagramme" en tant que pointeur global du programme. Le pointeur d'insertion de diagramme détermine :

● La tâche dans laquelle est inséré le groupe d'exécution du prochain diagramme créé.

A la copie d'un diagramme, le pointeur d'insertion de diagramme n'est pas pris en compte et reste inchangé, car les propriétés d'exécution de la source de copie sont appliquées.

● la position à laquelle (après quel groupe d'exécution ou quel bloc au niveau de la tâche) le groupe d'exécution du prochain diagramme créé est inséré. Si la tâche ne possède pas encore de groupe d'exécution, cette position est "vide". Elle pointe sur la tâche ellemême.

Le paramétrage du pointeur d'insertion de diagramme s'effectue exclusivement dans l'éditeur d'exécution (pas dans l'éditeur CFC). Par défaut, le pointeur d'insertion de diagramme est l'OB 35.

Vous paramétrez le pointeur d'insertion de diagramme de la manière suivante :

- 1. Sélectionnez une tâche, un bloc/diagramme SFC ou un groupe d'exécution dans l'ordre d'exécution.
- 2. Choisissez la commande de menu Edition > Point d'insertion.

### Repérage du pointeur d'insertion de diagramme

Le point d'insertion est mis en valeur dans l'ordre d'exécution par des caractères sur fond vert clair.

### Pointeur d'insertion de bloc

Chaque diagramme CFC (y compris un diagramme hiérarchique) possède son propre "pointeur d'insertion de bloc" local. Le pointeur d'insertion de bloc détermine :

- la tâche dans laquelle est inséré le prochain bloc à insérer
- la position (après quel bloc) à laquelle le prochain nouveau bloc est classé dans l'ordre d'exécution.

La position du bloc est toujours associée de manière univoque au numéro de tâche.

Pour un diagramme vide, le pointeur d'insertion de bloc est "indéfini". La barre d'état affiche à sa place le pointeur d'insertion de diagramme. Il est repris à partir du pointeur d'insertion de diagramme actuel lors de l'insertion du premier bloc.

Le pointeur d'insertion de bloc est paramétré exclusivement dans l'éditeur CFC (pas dans l'éditeur d'exécution). Par défaut (après la création d'un nouveau diagramme), il s'agit du démarrage au début du groupe d'exécution de diagramme créé automatiquement.

Vous paramétrez le pointeur d'insertion de bloc de la manière suivante :

- 1. Sélectionnez un bloc dans le diagramme.
- 2. Choisissez la commande de menu Edition > Point d'insertion.

Lorsque vous insérez un bloc supplémentaire dans le diagramme, le pointeur d'insertion est déplacé sur ce bloc. Il devient le nouveau "Point d'insertion".

#### **Remarque**

#### Comportement du pointeur d'insertion de bloc lors des fonctions Copier et Coller

Le pointeur d'insertion de bloc se comporte pour l'insertion de fonctions standard, comme par ex. AND, OR ou autres du catalogue des modèles de la même manière que pour la copie dans le diagramme CFC.

A la copie de blocs dans le diagramme CFC, les blocs sont toujours copiés à la fin du groupe d'exécution. Le pointeur d'insertion de bloc n'est pas pris en considération et n'est pas modifié.

### Repérage du pointeur d'insertion de bloc

Le point d'insertion de bloc se distingue des autres blocs du diagramme par sa couleur. Dans l'en-tête du bloc, le champ des propriétés d'exécution est représenté avec police noire sur fond vert clair.

### Note sur les diagrammes hiérarchiques :

Les blocs qui sont copiés/insérés dans des diagrammes hiérarchiques sont toujours placés à la fin du groupe d'exécution. La position du pointeur d'insertion n'est pas prise en considération.

### Pour plus d'informations...

Pour plus d''informations sur la migration, référez-vous à la rubrique : [Adaptation de projets](#page-38-0)  [anciens au modèle d'exécution amélioré](#page-38-0) (Page [39\)](#page-38-0)

## <span id="page-191-0"></span>10.11.4 Modification de l'ordre d'exécution et du pointeur d'insertion

#### Démarrage de l'éditeur d'exécution

Choisissez la commande de menu Edition > Ordre d'exécution... et ouvrez une nouvelle fenêtre en cliquant sur l'icône suivante de la barre d'outils :

### 帽

Elle est divisée en une fenêtre hiérarchique (à gauche) et en une fenêtre de détail (à droite). Elle se présente comme l'Explorateur Windows et s'utilise de la même façon.

#### Déplacement d'objets

Vous déplacez un objet (diagramme, groupe d'exécution ou bloc) en le sélectionnant (dans la fenêtre de droite ou de gauche) et en l'amenant par glisser-déposer sur l'objet derrière lequel il doit être inséré.

Lorsque vous amenez un objet sur un groupe d'exécution :

- L'objet est inséré à la première place dans le groupe d'exécution, lorsque la structure est ouverte [-].
- L'objet est inséré derrière le groupe d'exécution, lorsque la structure est fermée [+].
- Lorsque le groupe d'exécution est vide, un message vous demande si vous souhaitez insérer le bloc dans le groupe d'exécution. Si vous cliquez sur le bouton "Oui", il est inséré dans le groupe d'exécution, si vous cliquez sur "Non", il est inséré derrière le groupe d'exécution.

Lorsque vous amenez un objet sur un bloc/diagramme dans le groupe d'exécution, il est inséré derrière ce bloc/diagramme.

Lorsque vous amenez un objet sur une tâche, il est inséré devant les objets déjà insérés.

#### Remarque

Lorsque vous déplacez des blocs, assurez-vous que - suivant le modèle d'exécution à partir de la version V6.0 - tous les blocs d'un diagramme se trouvent exclusivement dans le groupe d'exécution correspondant. Après le déplacement dans un autre groupe, la structure orientée diagramme n'existerait plus, ce qui rendrait plus difficile ou même impossible le travail diagramme par diagramme en ingénierie multi-utilisateur.

### Suppression d'un bloc

Vous pouvez uniquement supprimer d'une tâche, des blocs insérés plusieurs fois dans l'ordre d'exécution. Vous devez conserver au moins un pointeur d'insertion. Si un seul bloc est inséré, la suppression est rejetée. Sinon, le bloc est effacé et l'ordre d'exécution des blocs suivants est adapté en conséquence.

### Insertion de blocs

Avec la fonction copier/coller, vous pouvez également insérer plusieurs fois des blocs et des groupes d'exécution dans différentes tâches. Utilisez à cet effet les commandes de menu appropriées ou les boutons de la barre d'outils ou encore la fonction glisser-déposer en appuyant simultanément sur la touche <Ctrl> (pour plus d'informations à ce sujet, référezvous au paragraphe "Déplacement d'objets").

Vous pouvez également insérer des blocs en les amenant directement par glisser-déposer depuis un diagramme CFC à la position souhaitée dans l'ordre d'exécution (les deux fenêtres doivent être ouvertes simultanément).

#### Remarque

Attention :

- L'insertion dans différentes tâches signifie que vous ne devez pas insérer un bloc plusieurs fois dans une tâche cyclique. L'insertion n'est toutefois pas empêchée par le système.
- Les objets avec l'identificateur système "@" ont été insérés automatiquement dans l'ordre d'exécution lors de la génération des pilotes et doivent être édités uniquement dans SIMATIC Manager, avec la commande de menu Outils > Diagrammes > Générer les pilotes..., c'est-à-dire qu'il ne faut pas les déplacer ni les supprimer manuellement.

### Paramétrage du pointeur d'insertion

Vous pouvez modifier les pointeurs d'insertion de la manière suivante :

● Pointeur d'insertion de diagramme (par défaut, l'OB 35)

Pour modifier le pointeur d'insertion de diagramme, sélectionnez dans l'éditeur d'exécution la tâche (OB) souhaitée ou un bloc au niveau de la tâche (pas dans un groupe d'exécution) ou encore un groupe d'exécution dans la tâche. Choisissez la commande de menu Edition > Point d'insertion dans l'éditeur d'exécution.

Le point d'insertion est mis en valeur par des caractères sur fond vert.

#### ● Pointeur d'insertion de bloc

Vous ne pouvez pas paramétrer le pointeur d'insertion de bloc dans l'éditeur d'exécution. Pour modifier le pointeur d'insertion de bloc, sélectionnez dans l'éditeur CFC le bloc derrière lequel tous les autres blocs doivent être insérés.

Choisissez la commande de menu Edition > Point d'insertion dans le diagramme.

Le pointeur d'insertion est incrémenté à chaque nouvelle insertion d'un bloc. Le bloc inséré en dernier devient le point d'insertion. Le pointeur d'insertion n'est pas modifié lors de la copie de blocs.

Lorsque le bloc ayant été déterminé comme point d'insertion est supprimé, le pointeur d'insertion de bloc est décrémenté, c'est-à-dire positionné sur le bloc précédent inséré. Ceci s'applique également lorsque le bloc est déplacé dans un autre diagramme. Dans le diagramme cible, le pointeur d'insertion de bloc n'est pas modifié. Le bloc déplacé conserve sa position d'insertion qu'il possédait déjà dans le diagramme précédent.

Pour plus d'informations sur l'ordre d'exécution, référez-vous à la rubrique : [Comment](#page-195-0)  [rechercher la position d'insertion](#page-195-0) (Page [196\)](#page-195-0)

# <span id="page-193-0"></span>10.11.5 Optimisation de l'ordre d'exécution

### Objet de l'optimisation

Cette fonction optimise l'ordre d'exécution d'un programme selon le flux des données, afin de réduire autant que possible le nombre de temps morts se produisant dans la CPU au cours de l'exécution. L'optimisation s'effectue séparément pour les tâches et les groupes d'exécution.

### Démarrage

Vous démarrez l'optimisation dans l'éditeur d'exécution avec la commande de menu

● Outils > Optimiser l'ordre d'exécution pour l'ordre d'exécution complet

ou, pour la tâche ou le groupe d'exécution sélectionné, dans le menu contextuel avec la commande

● Optimiser groupe/tâche.

### Sélection d'éléments individuels

Dans l'optimisation de l'ordre d'exécution, vous pouvez optimiser certains éléments ou les exclure de l'optimisation. Vous choisissez le paramétrage pour la tâche sélectionnée dans ses propriétés de l'objet. La boîte de dialogue "Propriétés pour la tâche" s'ouvre :

- Vous pouvez optimiser une tâche complète avec tous ses groupes d'exécution validés. Option "Tâche et groupes d'exécution" (présélection)
- Vous pouvez optimiser uniquement les groupes d'exécution validés d'une tâche. Option "Uniquement groupes d'exécution"
- Vous pouvez exclure la tâche complète de l'optimisation, y compris les groupes d'exécution qu'elle contient. Option "Aucun"

#### Remarque

#### Attention :

- La sélection dans la boîte de dialogue "Propriétés pour la tâche" n'a aucune influence sur l'optimisation lorsque vous sélectionnez cette dernière pour des groupes d'exécution ou des tâches individuel(le)s avec la commande Optimiser groupe/tâche du menu contextuel.
- Vous pouvez paramétrer la validation de l'optimisation d'un groupe d'exécution individuel dans ses propriétés de l'objet, avec l'option "Ordre optimisé d'exécution". Cela signifie que vous pouvez exclure des groupes d'exécution individuels de l'optimisation en désactivant cette option.
- En principe, tous les objets F sont exclus de l'optimisation.
- Les tâches ou groupes d'exécution exclus de l'optimisation sont caractérisés par un symbole ajouté à leur icône.
- : lorsque l'ordre optimisé d'exécution a la valeur "Aucun" ou "Uniquement groupes d'exécution" dans les propriétés de l'objet de la tâche.
- : lorsque la case à cocher "Ordre optimisé d'exécution" n'est pas activée dans les propriétés de l'objet du groupe d'exécution ou si l'optimisation est désactivée dans la tâche.
- Le contenu des groupes d'exécution créés par le générateur de pilotes ("Générer les pilotes) (@......) n'est pas optimisé, car l'ordre correct a déjà été défini.

Lorsque l'optimisation est effectuée après la génération des pilotes, il n'est plus garanti que les groupes d'exécution des blocs pilotes se trouvent dans l'ordre déterminé par le générateur de pilotes. C'est la raison pour laquelle, le pilote est de nouveau démarré lors de la prochaine compilation.

### Que se passe-t-il lors de l'optimisation ?

Chaque tâche est traitée séparément. Au sein d'une tâche, les groupes d'exécution sont traités un par un. La réduction et le décalage de phases d'un groupe d'exécution ne sont pas pris en compte.

Le flux des données est déterminé à partir des interconnexions. Il s'agit de toutes les interconnexions entre blocs, y compris celles avec des diagrammes SFC, et les interconnexions de sorties de bloc avec l'attribut ENABLE d'un groupe d'exécution. Les connexions globales et textuelles ne sont pas prises en compte. Les interconnexions avec

l'interface du diagramme sont tracées jusqu'à la source d'interconnexion effective. S'il n'en existe pas, c'est-à-dire si l'interconnexion se termine à une interface, elle n'est pas prise en compte. Les interconnexions avec des blocs se trouvant dans d'autres tâches ne sont pas non plus prises en compte, pas plus que ne le sont les accès à des connecteurs de bloc depuis des diagrammes SFC.

Les interconnexions vers ou depuis un groupe d'exécution sont considérées comme des interconnexions du groupe d'exécution proprement dit. Au niveau de la tâche, un groupe d'exécution forme alors un bloc fictif. Des interconnexions entre les blocs d'un groupe d'exécution interviennent uniquement pour l'optimisation au sein de ce groupe d'exécution. Ceci garantit d'une part que chaque groupe d'exécution s'ordonne correctement, d'autre part qu'il se place à la position optimale au sein de la tâche.

Les sessions suivant la première optimisation sont conçues pour éviter des modifications inutiles et ainsi réduire tant que possible le nombre de modifications à compiler et à charger.

#### **Remarque**

Lorsque des blocs sont interconnectés via des paramètres INOUT, le flux de données peut être inversé, c'est-à-dire aller de l'entrée vers la sortie. L'optimisation de l'ordre d'exécution ne peut pas tenir compte de cette circonstance.

Solution : Dans ce cas, vous devez optimiser vous-même l'ordre et exclure le groupe d'exécution correspondant de l'optimisation.

# <span id="page-195-0"></span>10.11.6 Comment rechercher la position d'insertion

#### Marche à suivre

Dans l'éditeur d'exécution, vous pouvez rechercher les positions d'insertion d'un objet de la manière suivante :

- 1. Choisissez la commande de menu Edition > Rechercher.... Une boîte de dialogue s'ouvre.
- 2. Choisissez l'objet à rechercher (tâche, groupe, SFC ou bloc) en cochant les cases d'option.

Vous pouvez saisir son nom complet ou seulement ses premières lettres.

#### Résultat

Le résultat de la recherche s'affiche dans une fenêtre. S'il n'existe pas d'objet correspondant au critère de recherche, un message correspondant s'affiche.

# <span id="page-196-0"></span>10.11.7 Comment créer, éditer et effacer des groupes d'exécution

### Que sont les groupes d'exécution ?

Les groupes d'exécution sont facultatifs et sont générés automatiquement lors de la création d'un diagramme. Ils servent à structurer ou à subdiviser des tâches. Les blocs y sont insérés de manière séquentielle.

Dans l'ordre d'exécution, trois types de groupes d'exécution sont utilisés :

- les groupes d'exécution standard qui sont créés automatiquement lors de la création d'un diagramme ou manuellement (par exemple "E1101") ;
- les groupes d'exécution provoqués par le générateur de pilotes (@OBxx\_@..) ;
- les groupes d'exécution générés par le système dans l'OB 100 (@@OB100@@..).

Les groupes d'exécution vous permettent de réaliser les tâches suivantes :

● Vous pouvez retirer des blocs sélectionnés d'un traitement dans l'AS ou les y rajouter.

Les groupes d'exécution sont activés et désactivés au moyen d'une sortie de bloc du type de données "BOOL" ou, s'il s'agit de groupes d'exécution non interconnectés, avec l'option "Activé" dans les propriétés de l'objet du groupe d'exécution.

- Vous pouvez exécuter des blocs sélectionnés selon une réduction souhaitée, c'est-à-dire d'après un nombre défini de cycles et/ou avec un décalage de phases. Vous obtenez ainsi une meilleure répartition de charge dans la CPU.
- Dans les tâches comportant un grand nombre de blocs insérés, vous pouvez regrouper ces derniers en unités plus petites. Avec le modèle d'exécution amélioré à partir de la version V6.0, les blocs sont intégrés automatiquement à des groupes d'exécution, diagramme par diagramme (un groupe d'exécution par diagramme). Avantage : Au lieu qu'un "grand" FC soit généré pour chaque OB lors de la compilation, de "petits" FC correspondant au nombre de groupes d'exécution sont générés. En cas de modifications ultérieures de programme, seuls les groupes d'exécution/FC reçoivent un "identificateur de modification" contenant également des blocs modifiés. Ceci permet de réaliser une nouvelle compilation des modifications et un chargement des modifications en ligne avec une durée beaucoup plus courte.
- Dans l'OB 100, tous les blocs dotés d'un comportement de démarrage sont insérés dans les groupes d'exécution. Chaque groupe d'exécution contient uniquement un petit nombre de blocs (10 max.). Ainsi, les interruptions lors de la compilation SCL en raison du seuil 64k sont évitées.

Lors de l'insertion des blocs, les groupes d'exécution existants sont recherchés. Si aucun groupe n'est trouvé ou si le nombre max. de blocs pour ce groupe d'exécution est atteint, un nouveau groupe est alors créé. Les noms des groupes d'exécution sont créés génériquement, par exemple "@@OB100@@(2)".

Vous pouvez affecter des attributs aux objets intégrés dans les groupes d'exécution. Pour plus d'informations à ce sujet, référez-vous à la rubrique ["Attributs d'exécution](#page-206-0) (Page [207\)](#page-206-0)".

#### Groupes d'exécution dans la gestion de groupes d'exécution orientée diagramme

Dans la gestion de groupes d'exécution orientée diagramme, les blocs d'un diagramme CFC font automatiquement l'objet d'une gestion orientée diagramme dans des groupes

d'exécution propres. Cela signifie que les blocs de ce diagramme CFC sont organisés en unités d'exécution qui sont affectées de manière fixe à ce diagramme CFC.

Les groupes d'exécution de ce diagramme CFC ne peuvent contenir aucun bloc d'un autre diagramme CFC. Cela réduit les dépendances lors du chargement sélectif.

A la création d'un diagramme, un groupe d'exécution approprié est automatiquement créé dans la tâche de mise en route OB 100, en plus du groupe d'exécution dans la tâche standard (par exemple OB 1), lors de l'instanciation de blocs présentant un comportement au démarrage.

Identification d'un diagramme CFC intégré dans la gestion de groupes d'exécution orientée diagramme :

- On reconnaît l'affectation du groupe d'exécution au diagramme CFC à gestion de groupes d'exécution orientée diagramme au fait que, dans l'éditeur d'exécution, le nom du diagramme CFC affecté apparaît entre parenthèses dans le groupe d'exécution.
- Pour les diagrammes CFC qui sont intégrés dans la gestion de groupes d'exécution orientée diagramme, l'option "Insertion orientée diagramme" est activée dans les propriétés du dossier Diagrammes ou du diagramme CFC.

Intégration et migration de diagrammes CFC :

- Si, lors de la création d'un nouveau diagramme CFC, l'option "Insertion orientée diagramme" est activée dans les propriétés dans le dossier Diagrammes, ce diagramme est automatiquement intégré dans la gestion de groupes d'exécution orientée diagramme.
- Cette option "Insertion orientée diagramme" est automatiquement activée pour les projets PCS 7 créés à partir de la version PCS 7 V8.1. Pour un projet PCS 7 existant créé avec une version antérieure à V8.1, cette option n'a d'effet que sur les diagrammes nouvellement créés après l'activation de l'option.
- Les diagrammes CFC existants ne sont pas automatiquement intégrés dans la gestion de groupes d'exécution orientée diagramme.

Pour intégrer de tels diagrammes CFC, vous disposez dans SIMATIC Manager de la commande "Diagrammes > Gestion de groupes d'exécution orientée diagramme" dans le menu contextuel du dossier Diagrammes ou des différents diagrammes. Les groupes d'exécution correspondants sont alors automatiquement adaptés.

Pour plus d'informations sur la gestion de groupes d'exécution orientée diagramme et sur la migration de diagrammes CFC existants, référez-vous à la rubrique ["Gestion de groupes](#page-200-0)  [d'exécution orientée diagramme pour les blocs de diagrammes CFC](#page-200-0) (Page [201\)](#page-200-0)".

### Comment créer les groupes d'exécution ?

Les groupes d'exécution sont créés de deux manières :

● Automatique

Groupes d'exécution de tâches cycliques (par exemple pour CFC) : Dès la création d'un diagramme CFC, un groupe d'exécution est automatiquement créé et intégré conformément au point d'insertion de diagramme. Ce groupe d'exécution créé automatiquement possède des propriétés différentes par rapport à celles des groupes d'exécution créés manuellement :

Le groupe d'exécution créé automatiquement et le diagramme sont dans une certaine interdépendance qui dure jusqu'à ce que vous modifiez le nom du groupe d'exécution.

Grâce à cette interdépendance, le nom du groupe d'exécution est identique à celui du diagramme. Lorsque vous renommez le diagramme, le groupe d'exécution est également renommé automatiquement.

Lorsque cette interdépendance disparaît suite à la modification du nom du groupe d'exécution, le groupe d'exécution créé automatiquement se comporte comme n'importe quel groupe d'exécution inséré manuellement.

### OB 100 :

Si des blocs présentant un comportement au démarrage sont utilisés, ils sont insérés dans un groupe d'exécution créé par CFC, non seulement dans l'OB cyclique mais également dans l'OB 100. Dans un groupe d'exécution, 10 blocs max. sont insérés. Pour des insertions supplémentaires, les groupes d'exécution correspondants sont créés.

Gestion de groupes d'exécution orientée diagramme :

Si le diagramme CFC est intégré dans la gestion de groupes d'exécution orientée diagramme, la limite de 10 blocs au maximum par groupe d'exécution ne s'applique pas.

#### Générateur de pilotes :

Lors de la génération des pilotes, les groupes d'exécution sont créés avec l'ID "@...". Ils ne peuvent être traités que par le générateur de pilotes.

#### Gestion de groupes d'exécution orientée diagramme :

Si, à la création d'un nouveau diagramme CFC, l'option "Insertion orientée diagramme" est activée dans les propriétés du dossier Diagrammes, un groupe d'exécution approprié est automatiquement créé dans la tâche de mise en route OB 100, en plus du groupe d'exécution dans la tâche standard (OB 1), lors de l'instanciation de blocs présentant un comportement au démarrage.

Pour plus d'informations à ce sujet, référez-vous plus haut à la rubrique "Groupes d'exécution dans la gestion de groupes d'exécution orientée diagramme".

● Manuellement

Vous pouvez à tout moment créer des groupes d'exécution manuellement en choisissant la commande de menu Créer ou Copier. Le nom d'un groupe d'exécution que vous copiez et insérez dans l'ordre d'exécution est complété par un chiffre incrémental sans parenthèses.

### Création d'un nouveau groupe d'exécution

Pour créer un groupe d'exécution, vous procédez de la manière suivante :

1. Choisissez la commande de menu Edition > Ordre d'exécution... ou cliquez sur l'icône

帽

L'éditeur d'exécution démarre et la fenêtre de l'ordre d'exécution s'ouvre.

- 2. Dans la fenêtre de gauche, sélectionnez la tâche dans laquelle le groupe d'exécution doit être inséré ou l'objet derrière lequel le groupe d'exécution doit être inséré.
- 3. Choisissez la commande de menu Insertion > Groupe d'exécution.... La boîte de dialogue "Insérer un groupe d'exécution" s'ouvre.
- 4. Entrez le nom et le commentaire dans les champs correspondants. Le nom peut être saisi en majuscules ou en minuscules.
- 5. Entrez les valeurs des attributs d'exécution. S'ils ne sont pas pris en charge dans le système cible actuel, les attributs "Réduction" et "Décalage de phases" sont désactivés et estompés.
- 6. Le cas échéant, modifiez les options prédéfinies :
	- Optimisation de l'ordre d'exécution (plus d'informations à la rubrique [Optimisation de](#page-193-0)  [l'ordre d'exécution](#page-193-0) (Page [194\)](#page-193-0))
	- Activé (en mode test, le groupe d'exécution est activé pour le traitement) Exception : "Activé" est toujours sélectionné pour les systèmes F.
- 7. Fermez la boîte de dialogue en cliquant sur le bouton "OK". Le groupe d'exécution est inséré à l'emplacement souhaité.

### Edition d'un groupe d'exécution

- 1. Sélectionnez le groupe d'exécution dans la fenêtre de gauche ou de droite et choisissez la commande de menu Edition > Propriétés de l'objet....
- 2. Dans la boîte de dialogue "Propriétés pour Groupe d'exécution", modifiez les valeurs saisies (nom, commentaire, décalage de phases, réduction).

Vous ne devez pas traiter les groupes d'exécution possédant l'identification "@…". Ces groupes d'exécution sont générés lors de la création des pilotes et doivent uniquement être édités par le générateur de pilotes. Lorsqu'ils ne sont plus requis, ils sont également effacés par le générateur de pilotes.

Vous pouvez traiter les groupes d'exécution qui ont été créés par le système dans l'OB 100 (@@OB100@@…).

### Activation et désactivation d'un groupe d'exécution

Vous pouvez activer ou désactiver des groupes d'exécution pour le traitement dans l'ordre d'exécution en cochant/décochant la case d'option "Activé". Cette fonction s'applique uniquement aux groupes d'exécution non connectés.

## Suppression d'un groupe d'exécution

Vous pouvez uniquement supprimer des groupes d'exécution ne contenant pas d'objets.

- 1. Sélectionnez le groupe d'exécution et choisissez la commande de menu Edition > Supprimer ou appuyez sur la touche <Suppr>.
- 2. La commande de menu Edition > Effacer les groupes d'exécution vides vous permet d'effacer tous les groupes d'exécution vides du programme S7 actuel, après demande de confirmation.

#### **Remarque**

Si le groupe d'exécution supprimé était identifié comme "point d'insertion", la position d'insertion par défaut se décale à l'élément de la tâche placé juste avant le groupe effacé ou, s'il n'y a pas d'autre élément, au début de la tâche.

# <span id="page-200-0"></span>10.11.8 Gestion de groupes d'exécution orientée diagramme pour les blocs de diagrammes CFC

### Vue d'ensemble

Lors de la configuration, les blocs d'un diagramme CFC sont automatiquement intégrés dans une tâche cyclique pour le programme standard. Les blocs sont également intégrés dans les groupes d'exécution appropriés conformément à la liste des tâches du type de bloc.

Les diagrammes CFC et les groupes d'exécution sont définis indépendamment les uns des autres, car les groupes d'exécution dans lesquels les appels de bloc sont programmés n'ont aucun rapport univoque avec un diagramme CFC donné. Ce rapport non univoque s'applique même si, lors de la création d'un diagramme CFC, un groupe d'exécution correspondant est automatiquement généré et qu'un pointeur d'insertion pointant vers ce groupe d'exécution ou un bloc de ce groupe est paramétré.

Il n'est pas non plus garanti qu'un groupe d'exécution contienne exclusivement des blocs d'un diagramme CFC.

#### Gestion de groupes d'exécution orientée diagramme

Dans la gestion de groupes d'exécution orientée diagramme, les blocs d'un diagramme CFC font automatiquement l'objet d'une gestion orientée diagramme dans des groupes d'exécution propres. Cela signifie que les blocs de ce diagramme CFC sont organisés en unités d'exécution qui sont affectées de manière fixe et exclusive à ce diagramme CFC.

- Il est nécessaire que l'option "Insertion orientée diagramme" soit activée dans les propriétés du dossier Diagrammes ou du diagramme CFC. Pour plus d'informations à ce sujet, référez-vous à la rubrique "Intégration de nouveaux diagrammes CFC" ci-après.
- Affectation du diagramme CFC au groupe d'exécution :

Dans un diagramme CFC intégré dans la gestion de groupes d'exécution orientée diagramme, le groupe d'exécution pour le programme standard porte le même nom que ce diagramme CFC.

L'affectation du groupe d'exécution au diagramme CFC est identifiable car le nom du diagramme CFC affecté se trouve entre parenthèses dans le groupe d'exécution de l'éditeur d'exécution.

Les groupes d'exécution de ce diagramme CFC ne peuvent contenir aucun bloc d'un autre diagramme CFC.

Les groupes d'exécution appropriés sont générés en fonction des blocs utilisés dans le diagramme CFC.

● Dénomination du groupe d'exécution d'un diagramme CFC :

Le groupe d'exécution du programme standard dans la tâche cyclique prend le nom du diagramme CFC.

Les groupes d'exécution des tâches acycliques prennent le nom du programme standard complété par le numéro libre suivant, par exemple "(1)".

Lorsqu'un diagramme CFC intégré dans la gestion de groupes d'exécution orientée diagramme est renommé, les groupes d'exécution correspondants sont également renommés.

Blocs avec comportement au démarrage :

A la création d'un diagramme, un groupe d'exécution approprié est automatiquement créé dans la tâche de mise en route OB 100 lors de l'instanciation de blocs présentant un comportement au démarrage. Le groupe d'exécution du diagramme CFC dans l'OB 100 reçoit automatiquement le nom libre suivant basé sur le nom du diagramme CFC.

- Effets :
	- Amélioration du traitement des unités de chargement par diagramme CFC (SCD chargement sélectif sur l'automate programmable) et de l'optimisation locale des processus par diagramme avec une meilleure vue d'ensemble.
	- Gestion automatique du programme standard et du programme F, si des blocs F sont utilisés.
	- Les programmes d'un CFC sont gérés séparément bien que leurs blocs soient représentés ensemble dans le diagramme de flux de données du CFC.
- Coexistence :

Dans un projet peuvent coexister des diagrammes CFC intégrés dans la gestion de groupes d'exécution orientée diagramme et des diagrammes CFC qui ne sont pas intégrés.

● Condition pour la fonction "Chargement sélectif" :

La gestion de groupes d'exécution orientée diagramme est facultative mais requise pour l'utilisation de la fonction "Chargement sélectif" pour les diagrammes CFC/SFC.

Le chargement sélectif n'est possible que pour les diagrammes CFC qui sont intégrés dans la gestion de groupes d'exécution orientée diagramme. Avec l'insertion des nouveaux blocs d'un diagramme CFC dans le groupe d'exécution de ce diagramme, le nombre des diagrammes dépendants devant être chargés lors du chargement sélectif diminue.

### Utilisation de blocs F :

Si des blocs F sont utilisés dans un diagramme CFC intégré dans la gestion de groupes d'exécution orientée diagramme, non seulement un groupe d'exécution est automatiquement créé pour les blocs dans le programme standard, mais un groupe d'exécution est également créé pour les blocs F présents, à savoir le programme F.

- Le déplacement manuel des blocs F dans un groupe d'exécution propre n'est dans ce cas plus requis.
- Le nom du groupe d'exécution pour les blocs F contient le nom du diagramme CFC et est complété par "F".

#### Représentation dans l'éditeur d'exécution

La représentation des groupes d'exécution dans l'éditeur d'exécution dépend de l'intégration du diagramme CFC correspondant dans la gestion de groupes d'exécution orientée diagramme.

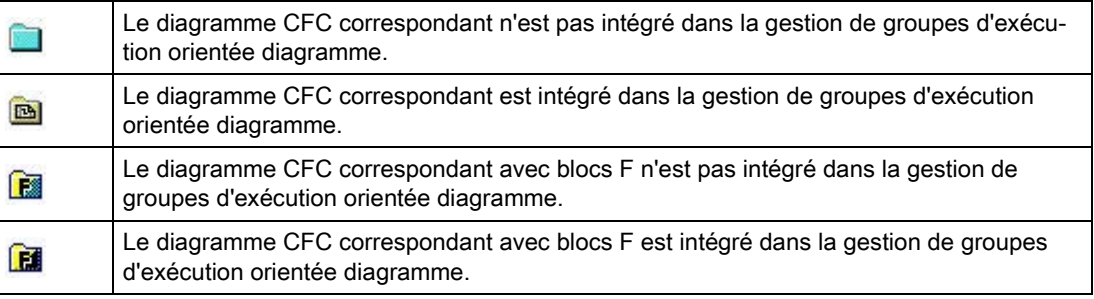

### Intégration, migration et gestion des diagrammes CFC dans la gestion de groupes d'exécution orientée diagramme

● Intégration de nouveaux diagrammes CFC

Si, lors de la création d'un nouveau diagramme CFC, l'option "Insertion orientée diagramme" est activée dans les propriétés dans le dossier Diagrammes, ce diagramme est automatiquement intégré dans la gestion de groupes d'exécution orientée diagramme.

Cette option "Insertion orientée diagramme" est automatiquement activée pour les projets PCS 7 créés à partir de la version PCS 7 V8.1. Pour un projet PCS 7 existant créé avec une version antérieure à V8.1, cette option n'a d'effet que sur les diagrammes nouvellement créés après l'activation de l'option. Lorsqu'elle est activée dans les propriétés du dossier Diagrammes, cette option s'applique à tous les diagrammes présents dans ce dossier de diagrammes.

Migration de diagrammes CFC existants

Les diagrammes CFC existants ne sont pas automatiquement intégrés dans la gestion de groupes d'exécution orientée diagramme.

Pour intégrer de tels diagrammes CFC, vous disposez dans SIMATIC Manager de la commande de menu "Diagrammes > Gestion de groupes d'exécution orientée diagramme" dans le menu contextuel du dossier Diagrammes ou des différents

diagrammes. Les groupes d'exécution correspondants sont alors automatiquement adaptés.

Cette commande permet d'intégrer le dossier Diagrammes entier ou bien plusieurs diagrammes sélectionnés.

A partir de PCS V6.x, des groupes d'exécution ont été aussi créés automatiquement dans l'OB 100 en plus des groupes d'exécution cycliques. Dix blocs au maximum sont placés dans ces groupes d'exécution. Pour réduire les dépendances lors du chargement sélectif, il faut donc créer ou reclasser les groupes d'exécution dans l'OB 100 de manière orientés diagramme. La complexité de la conversion à la gestion de groupes d'exécution orientée diagramme est moindre que dans les versions précédentes. Mais il faut quand même vérifier au préalable si la réduction des dépendances lors du chargement sélectif justifie l'effort de reclassement des groupes d'exécution existants dans l'OB 100.

Suppression d'un diagramme CFC

Si un diagramme CFC intégré dans la gestion de groupes d'exécution orientée diagramme est supprimé, tous les blocs et tous les groupes d'exécution correspondants sont également supprimés.

● Renommer un diagramme CFC

Si un diagramme CFC intégré dans la gestion de groupes d'exécution orientée diagramme est renommé, tous les blocs et tous les groupes d'exécution correspondants sont également automatiquement renommés. Tous les noms des groupes d'exécution affectés sont pour cela formés d'après les noms des diagrammes CFC en y ajoutant un numéro.

### Supprimer des diagrammes CFC dans la gestion de groupes d'exécution orientée diagramme

Les diagrammes CFC intégrés dans la gestion de groupes d'exécution orientée diagramme peuvent également en être à nouveau supprimés.

Vous disposez pour cela dans SIMATIC Manager de la commande de menu "Diagrammes > Gestion de groupes d'exécution orientée diagramme" dans le menu contextuel du dossier Diagrammes ou des différents diagrammes.

Cette commande permet de supprimer de la gestion de groupes d'exécution orientée diagramme le dossier Diagrammes entier ou des diagrammes sélectionnés individuellement.

#### Remarque

Avant de procéder à la conversion, notez que la gestion de groupes d'exécution orientée diagramme est requise pour l'utilisation de la fonction "Chargement sélectif" pour les diagrammes CFC/SFC.

## Copie de diagrammes CFC

Lors de la copie de diagrammes CFC dans SIMATIC Manager, toutes les propriétés d'exécution des blocs contenus dans les diagrammes sont toujours conservées sans modification.

- Lorsqu'un diagramme CFC intégré dans la gestion de groupes d'exécution orientée diagramme est copié, la copie du diagramme CFC est également intégrée, et ce même si l'option "Insertion orientée diagramme" n'est pas activée dans le dossier Diagrammes correspondant.
- Lorsqu'un diagramme CFC "non intégré" est copié, sa copie n'est pas non plus intégrée.

### Déplacement de diagrammes CFC

Dans SIMATIC Manager, le déplacement de diagrammes CFC intégrés dans la gestion de groupes d'exécution orientée diagramme est similaire à la copie de diagrammes CFC présentée ci-avant.

Lors du déplacement de diagrammes CFC dans la hiérarchie technologique, seule l'affectation au nœud TH est modifiée. Les diagrammes CFC déplacés restent eux-mêmes inchangés.

### Déplacement de blocs entre des diagrammes CFC

● Déplacement entre deux diagrammes CFC non intégrés qui ne sont donc pas intégrés dans la gestion de groupes d'exécution orientée diagramme :

Lors du déplacement d'un bloc entre des diagrammes CFC non intégrés dans la gestion de groupes d'exécution orientée diagramme, seule l'appartenance du diagramme est modifiée. Les propriétés d'exécution du bloc, c'est-à-dire les groupes d'exécution, ne sont pas modifiées.

● Déplacement entre deux diagrammes CFC "intégrés" :

Le bloc est intégré dans les groupes d'exécution qui sont affectés au diagramme cible et est supprimé des groupes d'exécution du diagramme CFC précédent.

- Déplacement d'un diagramme CFC "non intégré" dans un diagramme CFC "intégré" : Cette modification n'est pas possible.
- Déplacement d'un diagramme CFC "intégré" dans un diagramme CFC "non intégré" : Cette modification n'est pas possible.

### Déplacement et copie de groupes d'exécution

● Déplacement

Pour les diagrammes CFC qui sont intégrés dans la gestion de groupes d'exécution orientée diagramme, le déplacement des groupes d'exécution correspondants n'est possible qu'à l'intérieur d'une CPU et entre deux tâches cycliques.

● Copie

La copie des groupes d'exécution de diagrammes CFC qui sont intégrés dans la gestion de groupes d'exécution orientée diagramme n'est pas prise en charge.

La copie de groupes d'exécution de diagrammes CFC non intégrés continue à être possible.

### Déplacement et copie d'appels de blocs entre groupes d'exécution

Déplacement d'appels de blocs :

● Déplacement hors du groupe d'exécution d'un diagramme CFC "intégré" qui est donc intégré dans la gestion de groupes d'exécution orientée diagramme :

Le déplacement d'un appel de bloc d'un groupe d'exécution d'un diagramme CFC intégré n'est possible que si le groupe d'exécution cible appartient à une autre tâche cyclique du même diagramme CFC.

Un appel de bloc dans un groupe d'exécution d'un diagramme CFC intégré peut être déplacé directement sous une tâche. Cela crée automatiquement un nouveau groupe d'exécution de ce diagramme CFC.

● Déplacement entre les groupes d'exécution de deux diagrammes CFC "non intégrés" :

Lors du déplacement d'un appel de bloc entre les groupes d'exécution de diagrammes CFC "non intégrés", seules les propriétés d'exécution du bloc, c'est-à-dire les groupes d'exécution, sont modifiées. L'appartenance du diagramme n'est pas modifiée.

● Déplacement du groupe d'exécution d'un diagramme CFC "non intégré" dans celui d'un diagramme CFC "intégré" :

Cette modification n'est pas possible.

● Déplacement du groupe d'exécution d'un diagramme CFC "intégré" dans un diagramme CFC "non intégré" :

Cette modification est impossible car il n'existe aucune affectation univoque entre le groupe d'exécution cible et un diagramme CFC.

Copie d'appels de blocs :

● La copie d'appels de blocs du groupe d'exécution d'un diagramme CFC intégré n'est possible que si les appels de blocs sont copiés dans un groupe d'exécution d'une tâche acyclique du même diagramme CFC.

Cela ne présente d'intérêt que si les blocs doivent s'exécuter dans une autre tâche acyclique qui n'est pas contenue dans la liste de tâches des types de bloc correspondants.

- La copie d'appels de blocs entre les groupes d'exécution de diagrammes CFC "non intégrés" est possible.
- Copie d'appels de blocs du groupe d'exécution d'un diagramme CFC "non intégré" dans celui d'un diagramme CFC "intégré" et inversement

Cette modification n'est pas possible.

#### <span id="page-206-0"></span>Voir aussi

[Chargement sélectif de diagrammes individuels](#page-332-0) (Page [333\)](#page-332-0)

### 10.11.9 Attributs d'exécution

#### **Attributs**

Un groupe d'exécution possède les attributs suivants :

- [Attribut Enable](#page-410-0) (Page [411\)](#page-410-0)
- [Réduction](#page-416-0) (Page [417\)](#page-416-0)
- [Décalage de phases](#page-412-0) (Page [413\)](#page-412-0)

Le groupe d'exécution transmet ces attributs à tous les objets qu'il contient.

Les attributs sont affectés lors de la création du groupe d'exécution. La réduction et le décalage de phases peuvent encore être modifiés ultérieurement dans les propriétés de l'objet. L'attribut Enable peut être commandé via une interconnexion.

### IMPORTANT

#### Utilisation de la réduction et du décalage de phases

Il est recommandé d'utiliser la réduction et le décalage de phases uniquement dans des tâches s'exécutant dans des cycles définis, c'est-à-dire dans des alarmes cycliques. Pour toutes les autres tâches, la prudence est recommandée, en particulier dans le cas des OB d'alarme de process et des OB spéciaux. Il est préférable de ne pas y modifier les valeurs par défaut de la réduction = 1 et du décalage de phases = 0.

### <span id="page-206-1"></span>10.11.10 Marque de traitement des blocs

### Introduction

Dans CFC, les blocs qui ne sont pas traités reçoivent une marque optique. Cette marque est visible dans le champ des propriétés d'exécution de l'en-tête de bloc.

### Mode création

En mode création (hors ligne), les blocs sont marqués de la manière suivante :

Bloc traité (pas de marque)

OB35

Les blocs suivants sont marqués de cette manière :

- Blocs dont l'entrée EN n'est pas interconnectée et est à 1 de manière statique.
- Blocs qui se trouvent dans des groupes d'exécution non interconnectés et activés de manière statique.
- Blocs sans accès SFC en écriture à leur entrée EN de bloc et à leur entrée EN de groupe d'exécution.
- Bloc non traité (champ rouge avec point d'exclamation)

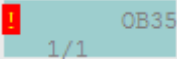

Les blocs suivants sont marqués de cette manière :

- Blocs dont l'entrée EN n'est pas interconnectée et est à 0 de manière statique.
- Blocs qui se trouvent dans des groupes d'exécution non interconnectés et désactivés de manière statique.
- En mode test : quand l'interconnexion à l'EN du bloc ou à l'EN du groupe d'exécution écrit un "0".
- Bloc à traitement incertain (champ jaune avec point d'interrogation)

 $\overline{2}$ **OB35** 

Les blocs suivants sont marqués de cette manière :

– Blocs qui ne font pas partie des deux catégories précitées, p. ex. parce que leur entrée EN est interconnectée ou fait l'objet d'un accès SFC (ou que leur groupe d'exécution est interconnecté ou qu'il fait l'objet d'opérations d'écriture SFC), leur état de traitement n'étant donc pas statique.

### Mode test

En mode test (en ligne), CFC détermine les valeurs Enable des blocs et des groupes d'exécution et s'en sert pour commander l'affichage. Il existe les états suivants :

● Bloc traité

**OB35**  $1.71$ 

(pas de marque), lorsque l'entrée EN du bloc et l'entrée EN du groupe sont à "1".

● Bloc non traité

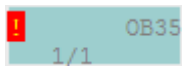

(champ rouge avec point d'exclamation), lorsque l'entrée EN du bloc ou l'entrée EN du groupe sont à "0".

# 10.12 Configuration et gestion des modules de commande

# 10.12.1 Principes du module de commande type

### Introduction

A l'instar des points de mesure types et des points de mesure, vous pouvez configurer les modules de commande types et les modules de commande. Les modules de commande et leurs types offrent les avantages suivants :

● Il est possible d'effectuer une synchronisation en cas de différences entre le type et l'instance. Les extensions spécifiques à l'instance sont gérées comme telles et ne se perdent pas lors de la synchronisation entre le type et l'instance. Les modifications peuvent ainsi être chargées ulérieurement sans à-coup dans le système d'automatisation.

Pour plus d'informations sur la synchronisation, référez-vous à la rubrique ["Attributs](#page-223-0)  [significatifs pour la synchronisation des modules de commande types et de leurs](#page-223-0)  [instances](#page-223-0) (Page [224\)](#page-223-0)".

- Un module de commande type peut comprendre des blocs optionnels. Si différentes instances sont créées par un module de commande type, les blocs optionnels de diverses variantes peuvent être insérés dans différentes instances.
- L'utilisation de modules de commande types et de modules de commande permet un échange de données étendu avec Advanced ES et COMOS Integrated Engineering.

#### Composants d'un module de commande type

Un module de commande type est composé de :

● L'interface technologique.

Cette dernière peut contenir les objets suivants en option :

- Modules de commande subordonnés ("Sub Control Module" en anglais) ; plusieurs exemplaires possibles
- Les objets suivants peuvent exister en plusieurs exemplaires comme variables de commande ("Control Variables" en anglais) :

paramètres ("Parameters" en anglais)

signaux ("Signals" en anglais)

- Messages ("Messages" en anglais) ; plusieurs exemplaires possibles
- Commandes ("Commands" en anglais) ; plusieurs exemplaires possibles
- Etats ("Statuses" en anglais) ; plusieurs exemplaires possibles
- Le diagramme CFC affecté, avec ses éléments possibles tels que blocs, sousdiagrammes.

Pour plus d'informations à ce sujet, référez-vous à la rubrique ["Vue d'ensemble des objets](#page-253-0)  [de données du module d'équipement et du module de commande](#page-253-0) (Page [254\)](#page-253-0)".

### Création de type et d'instance de module de commande

Les modules de commande types peuvent être créés à partir de la vue technologique d'une bibliothèque de projet dans SIMATIC Manager ou directement dans l'éditeur CFC. Ils peuvent également être convertis à partir d'un point de mesure type.

Le graphique suivant montre la création d'un module de commande type par création ou migration à partir d'un point de mesure type et la création d'instances correspondantes.

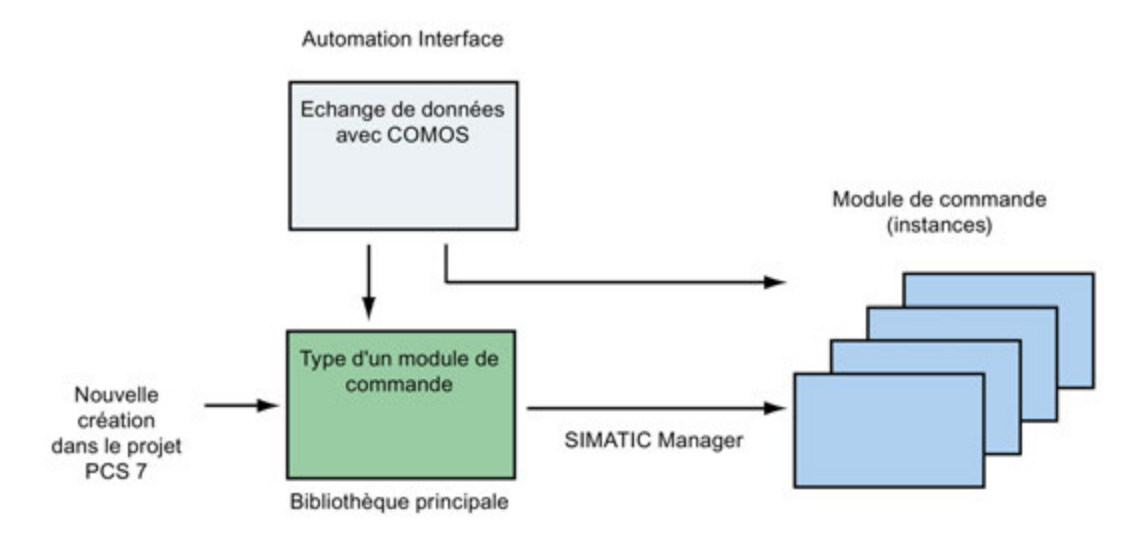

#### Nom du type et de l'instance

- Dans la bibliothèque principale, le type de module de commande possède un nom univoque, tout comme les types des modules d'équipement.
- Les types des modules de commande se partagent dans la bibliothèque principale un espace de noms avec les objets suivants :
	- Types d'un module d'équipement
	- Commandes et états globaux

Il n'est donc pas possible de donner au module de commande type le même nom qu'à un type d'un module d'équipement.

● Nom d'un module de commande type :

Le nom ne doit pas excéder 22 caractères.

Il est recommandé d'utiliser uniquement 18 caractères, afin de disposer de réserves supplémentaires pour la modification automatique de nom, par ex. en complétant automatiquement le nom par la chaîne de caractères "(1)" en cas de conflit lors de la copie.

Vous trouverez des informations sur la création d'un module de commande type à la rubrique ["Comment créer un module de commande type](#page-212-0) (Page [213\)](#page-212-0)".

Vous trouverez des informations sur la création d'un module de commande type par migration dans l'"Aide sur le migrateur de point de mesure type";

### Edition de modules de commande types

Les modules de commande types et leurs instances sont édités dans une fenêtre particulière au sein de l'éditeur CFC, l'éditeur technologique.

Pour plus d'informations à ce sujet, référez-vous à la rubrique ["Edition de modules de](#page-212-1)  [commande types](#page-212-1) (Page [213\)](#page-212-1)".

### Blocs et connexions optionnels dans un module de commande type

Il est possible de définir des blocs comme optionnels dans un module de commande type, c'est-à-dire qu'en créant un module de commande correspondant, on pourra composer pour chaque instance une sélection individuelle de ces blocs et connexions optionnels.

Exemple : module de commande type dans l'éditeur technologique avec blocs optionnels

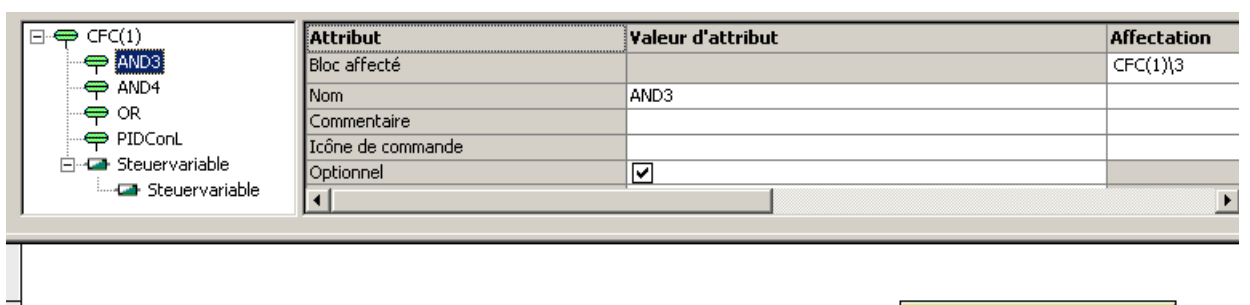

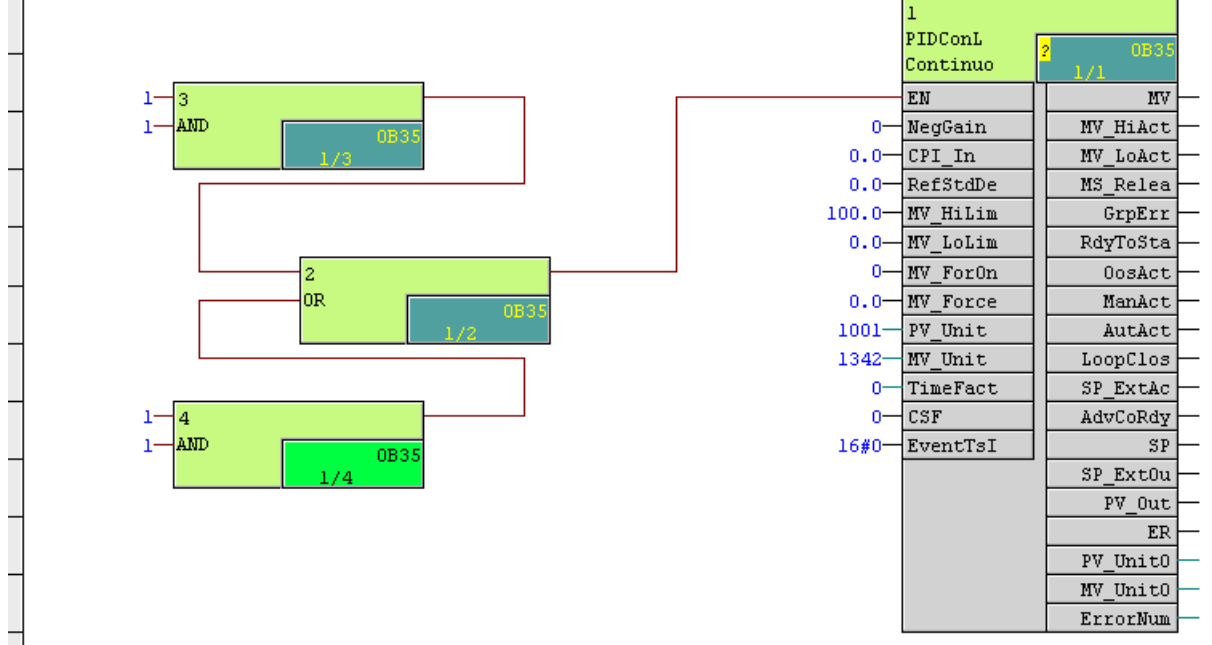

### Autres caractéristiques des modules de commande types

- Avec les modules de commande types, il est également possible de déplacer plusieurs connexions sur une entrée, ce qui est impossible avec un CFC. Condition requise pour cela : l'attribut "Optionnel" doit être activé pour le module de commande type qui doit être configuré comme cible d'interconnexion.
- Les éléments appartenant à la définition du module de commande type, par exemple les blocs et les connecteurs, sont mis en valeur par des couleurs dans l'éditeur CFC. Vous pouvez configurer librement la couleur utilisée à cet effet.

# <span id="page-212-0"></span>10.12.2 Comment créer un module de commande type

### Condition requise

.

Vous avez créé un multiprojet avec une bibliothèque principale à l'aide de SIMATIC Manager

### Marche à suivre

Pour créer un module de commande type dans SIMATIC Manager, procédez comme suit :

- 1. Ouvrez la bibliothèque dans le projet.
- 2. Basculez dans la vue technologique avec la commande de menu Affichage > Vue technologique
- 3. Faites un clic droit sur un dossier et choisissez la commande Insérer nouvel objet > Module de commande type.

Le module de commande type est inséré et le système lui attribue un nom par défaut que vous pouvez modifier.

### Résultat

Le module de commande type est créé. Dans la nouvelle fenêtre, vous pouvez définir la structure du module de commande type et affecter les objets ou attributs correspondants dans le diagramme CFC.

Pour plus d'informations à ce sujet, référez-vous à la rubrique ["Edition de modules de](#page-212-1)  [commande types](#page-212-1) (Page [213\)](#page-212-1)".

# <span id="page-212-1"></span>10.12.3 Edition de modules de commande types

### Condition requise

Vous avez créé au moins un module de commande type. Vous trouverez des informations sur la création d'un module de commande type à la rubrique ["Comment créer un module de](#page-212-0)  [commande type](#page-212-0) (Page [213\)](#page-212-0)".

### Edition des modules de commande types au sein de l'éditeur CFC

Quand un module de commande type est créé ou ouvert, une nouvelle fenêtre d'édition apparaît dans l'éditeur CFC. Cet éditeur technologique offre les possibilités suivantes.

Le volet gauche de l'éditeur technologique représente les objets du module de commande type par ordre hiérarchique.

Vous pouvez éditer ici les objets suivants :

- Module de commande
- Comme variables de commande :
	- Signal
	- Paramètre
- Message
- Commande
- Etat

Ces objets peuvent être créés, copiés et supprimés à l'aide d'un menu contextuel. Pour créer un tel objet, appelez le menu contextuel en cliquant avec le bouton droit de la souris sur le module de commande de niveau supérieur et sélectionnez ensuite un nouvel objet. Autrement, vous pouvez aussi insérer un bloc par glisser-déposer dans la hiérarchie du module de commande à partir de l'éditeur CFC.

#### **Remarque**

Pour la configuration des alarmes, tenez compte de la "Remarque sur la configuration des alarmes pour un module de commande ou sous-module de commande", au paragraphe ["Vue d'ensemble des objets de données du module d'équipement et du module de](#page-253-0)  [commande](#page-253-0) (Page [254\)](#page-253-0)".

Le volet droit de l'éditeur technologique contient les attributs et les affectations. Les attributs qui s'affichent dépendent de l'objet sélectionné dans le volet gauche. Selon l'attribut, les champs de texte peuvent être renseignés soit par du texte libre, par glisser-déposer à partir d'un éditeur CFC ou à partir d'un menu déroulant. Les champs grisés ne sont pas modifiables.

Pour plus d'informations sur les attributs, référez-vous à la rubrique ["Attributs et valeurs](#page-217-0)  [d'attribut d'un module de commande](#page-217-0) (Page [218\)](#page-217-0)".

#### Types de données pour les variables de commande "Paramètre" et "Signal"

Selon le connecteur de bloc qui lui est associé, une variable de commande est du type "Paramètre" ou "Signal".

Pour le type de variable "Signal", seuls les types de données REAL, BOOL, INT et DINT sont autorisés, car ils définissent une exigence de voie d'E/S.

Mais dans le bloc pilote associé, le type de données peut être aussi BYTE ou WORD. Dans ce cas, le type de données est représenté comme suit :

- BYTE au niveau du bloc pilote correspond à BOOL au niveau de la variable de commande
- WORD au niveau du bloc pilote correspond à REAL au niveau de la variable de commande

### Echange de fonctions avec COMOS

Dans COMOS, il est possible d'utiliser des fonctions simples par ex. pour configurer une logique de verrouillage pour modules de commande. Pour un échange de données avec COMOS, ces fonctions sont représentées sur les modules de commande. Dans PCS 7, les fonctions/les fonctions standard AND, OR, XOR et NOT sont prédéfinies. Elles sont disponibles dans le catalogue des modèles, dans l'onglet "Modèles", dès lors qu'un module de commande type est créé.

L'utilisateur peut définir lui-même d'autres fonctions/fonctions standard. Pour cela, un module de commande type est créé dont l'interface correspond exactement à la définition dans COMOS. Les noms des modules et variables de commande et leur type de données doivent concorder exactement. La case à cocher pour l'attribut "Fonction" doit être cochée. L'implémentation spécifique à PCS 7 de la fonction est définie dans le CFC correspondant.

Outre les types de données standard, les fonctions peuvent avoir les types de données génériques ANY\_BIT, ANY\_NUM, ANY\_REAL ou ANY\_INT. Dans l'éditeur technologique, ils s'affichent à l'attribut "Type de données" des variables de commande. Quand une variable de commande à type de données générique est affectée au connecteur d'un bloc dans CFC, les règles suivantes s'appliquent :

- ANY\_BIT se voit affecter BOOL, BYTE, WORD, ou DWORD
- ANY NUM se voit affecter REAL, INT, ou DINT
- ANY REAL se voit affecter REAL.
- ANY INT se voit affecter INT, ou DINT.

Seuls les connecteurs de bloc satisfaisant aux règles mentionnées ci-dessus sont affectés. L'affectation doit être effectuée manuellement par l'utilisateur.

### Représentation dans l'éditeur CFC

- Les modules de commande sont surlignés en couleur dans l'éditeur CFC. Les objets suivants sont surlignés :
	- Blocs et connexions appartenant au module de commande type
	- Blocs et connexions optionnels
	- Connecteurs affectés au module de commande type

Vous pouvez configurer librement la couleur utilisée à cet effet. Choisissez pour cela dans le menu "Outils > Options > Couleurs...". Dans la boîte de dialogue "Couleurs personnaliées", sélectionnez alors l'objet "Blocs et connecteurs du module de commande type" sous "Objets".

● Les blocs qui appartiennent aux fonctiona standard sont également marqués en couleur dans l'éditeur CFC.

Vous pouvez configurer librement la couleur utilisée à cet effet. Choisissez pour cela dans le menu "Outils > Options > Couleurs...". Dans la boîte de dialogue suivante "Couleurs personnalisées", sélectionnez alors l'objet "Fonction standard" sous "Objets".

# 10.12.4 Configurer une commande ou un état dans le module de commande type

### Introduction

Les commandes et les états ne peuvent être définis que dans le module de commande type et non pas dans une instance.

Les commandes et les états sont désignés par un nom et peuvent exister plusieurs fois. On peut les sélectionner et les copier une fois ou plusieurs fois dans l'éditeur technologique.

Pour plus d'informations sur les commandes et les états, référez-vous à la rubrique ["Vue](#page-253-0)  [d'ensemble des objets de données du module d'équipement et du module de commande](#page-253-0) (Page [254\)](#page-253-0)".

### Condition requise

Un module de commande type est créé dans la bibliothèque principale.

### Marche à suivre

- 1. Dans la bibliothèque principale, ouvrez le module de commande type dans l'éditeur CFC.
- 2. Dans l'éditeur technologique, sélectionnez l'icône du module de commande type.

#### $\Rightarrow$

3. Dans le menu contextuel, choisissez la commande "Insérer un nouvel objet". Le menu contextuel affiche tous les objets disponibles.
4. Choisissez l'entrée "Commande" ou "Etat".

L'objet choisi est inséré et s'affiche sous forme d'icône.

– Commande

 $\mathscr{L}$ 

– Etat

晶

En cas de nouvel état, un objet subordonné "Paramètre" au nom de "OUT" est automatiquement créé. Ce paramètre a le type de données BOOL et sert de paramètre de sortie formel.

5. Dans l'éditeur technologique, sélectionnez l'icône "Commande" ou "Etat".

Les attributs correspondants s'affichent.

Configurez les attributs, par ex. le nom, le commentaire, l'auteur.

6. Dans l'éditeur technologique, sélectionnez l'icône "Commande" ou "Etat".

Choisissez la commande "Propriétés" dans le menu contextuel.

Ceci ouvre la boîte de dialogue "Propriétés".

Pour la "commande", le dialogue est structuré comme celui qui sert à configurer une étape, pour un "état", comme celui qui sert à configurer les réceptivités de transition.

7. Configurez les conditions souhaitées pour la commande ou pour l'état.

Pour cela, vous pouvez ouvrir un dialogue de sélection en cliquant sur le bouton "Parcourir". Ce dialogue affiche tous les paramètres utilisables, c'est-à-dire uniquement les connecteurs de bloc ayant l'attribut "S7\_contact = true".

Respectez également à ce sujet le paragraphe ["Particularités de l'implémentation de](#page-302-0)  [commandes /états spécifiques](#page-302-0) (Page [303\)](#page-302-0)".

8. Sélectionnez le paramètre souhaité. Cliquez sur le bouton "Appliquer" pour copier le paramètre sélectionné dans la boîte de dialogue "Propriétés", dans la ligne sélectionnée auparavant.

Dans la boîte de dialogue "Propriétés", la ligne suivante des conditions est sélectionnée et le dialogue de sélection reste ouvert. Au besoin, répétez cette étape pour configurer d'autres conditions.

Cliquez sur le bouton "Fermer" pour refermer le dialogue de sélection.

9. Cliquez sur le bouton "Fermer" pour refermer la boîte de dialogue "Propriétés".

Le cas échéant, un message vous demandant si vous souhaitez reprendre la configuration s'affiche. Acquittez le message.

### Résultat

Des commandes et/ou des états sont définis dans le module de commande type. En option, des paramètres subordonnés sont aussi insérés pour ces objets. Un paramètre avec le nom "OUT" est automatiquement créé pour l'état.

## 10.12.5 Attributs et valeurs d'attribut d'un module de commande

## Attributs et valeurs d'attribut

Dans l'éditeur technologique, le volet gauche représente les objets d'un module de commande ou d'un module d'équipement sous forme hiérarchique dans une arborescence, par ex. "paramètre" ou "message".

Le volet droit affiche la liste des attributs de l'objet qui est sélectionné dans l'arborescence.

### Remarque sur la colonne "Echange de données" dans tous les tableaux suivants

Cette colonne indique si un attribut participe à l'échange de données avec COMOS Integrated Engineering ou Advanced ES.

## Attributs pour le module de commande de niveau supérieur

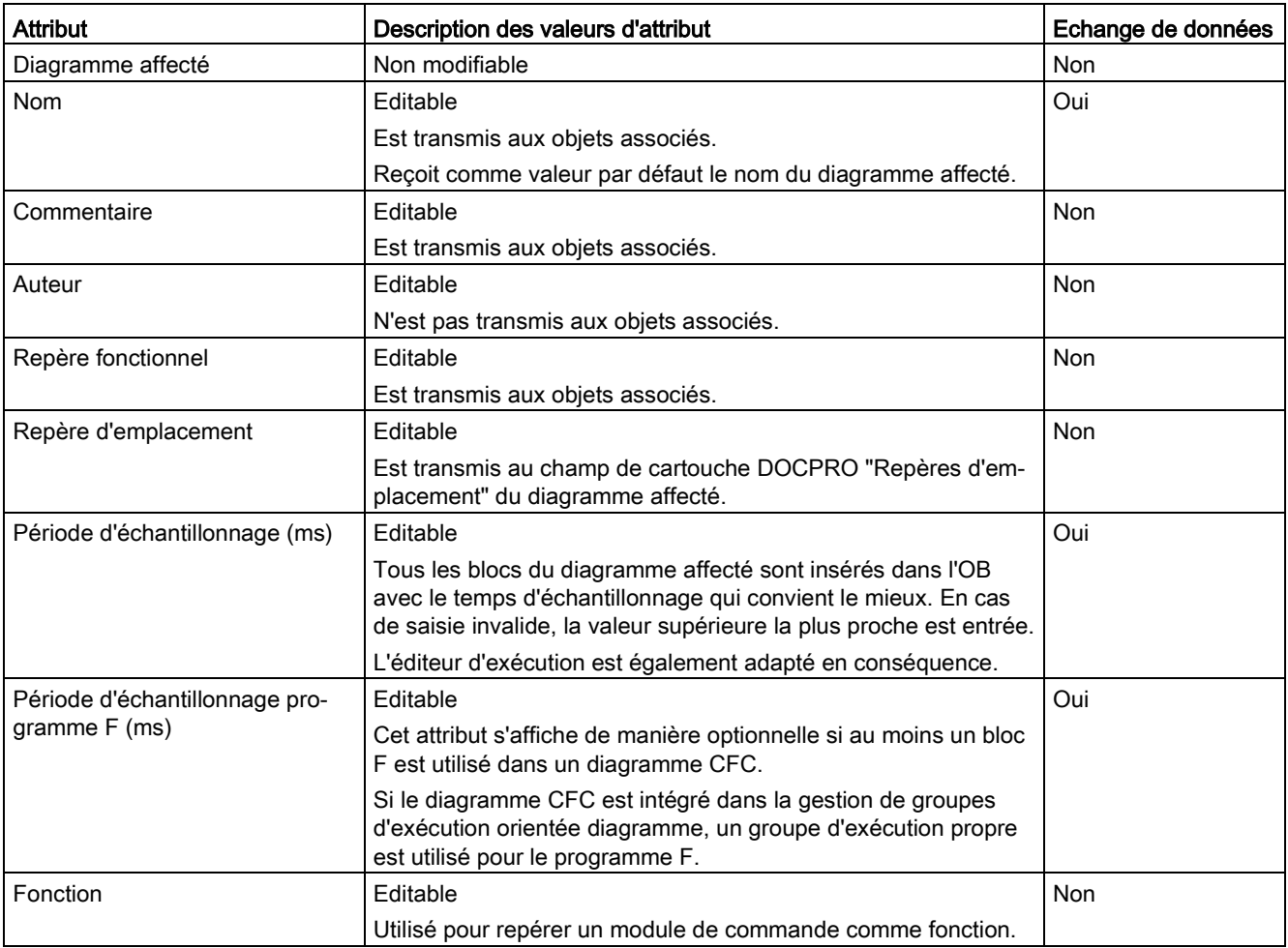

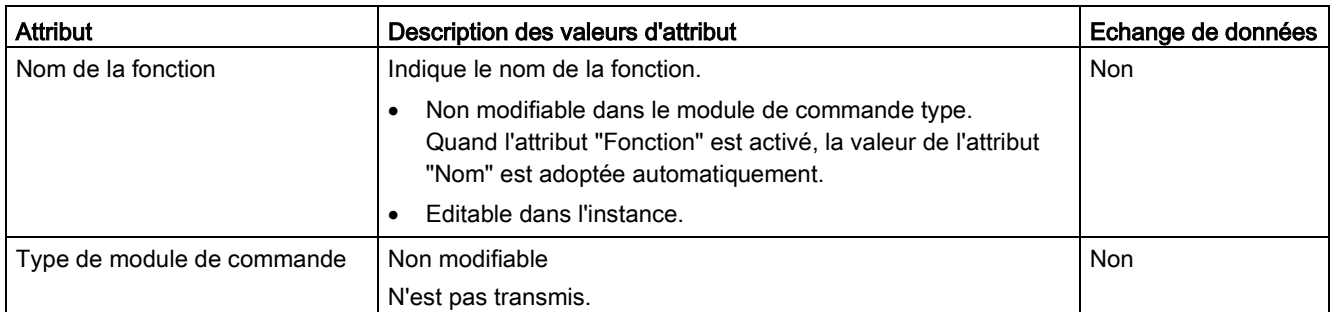

## Attributs pour un module de commande de niveau inférieur

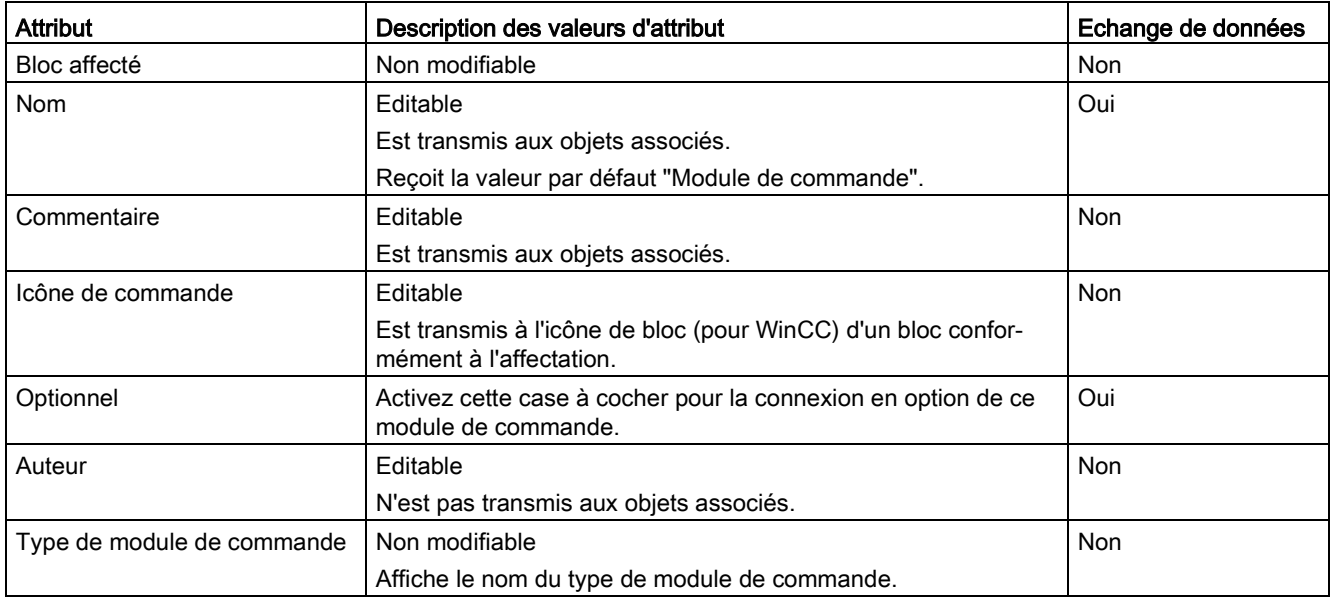

## Attributs pour les objets "Signal" / "Paramètre"

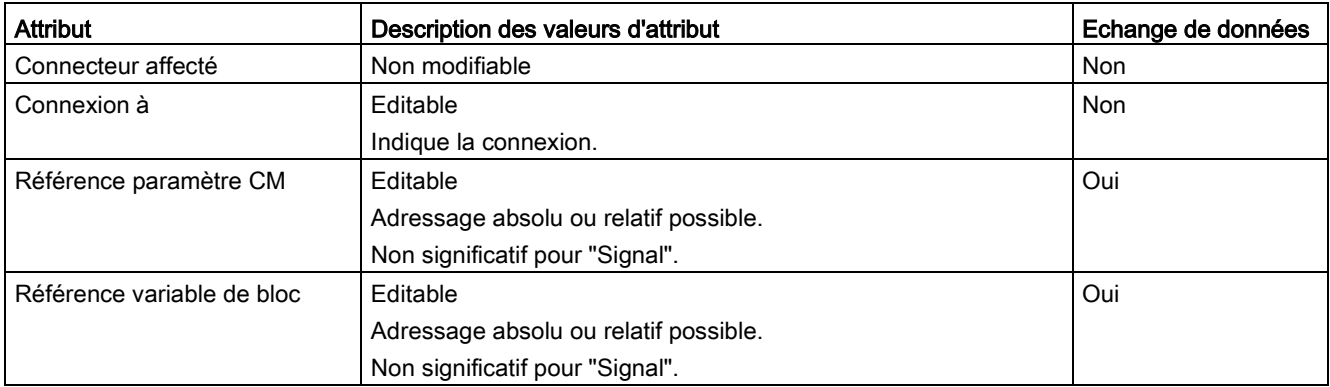

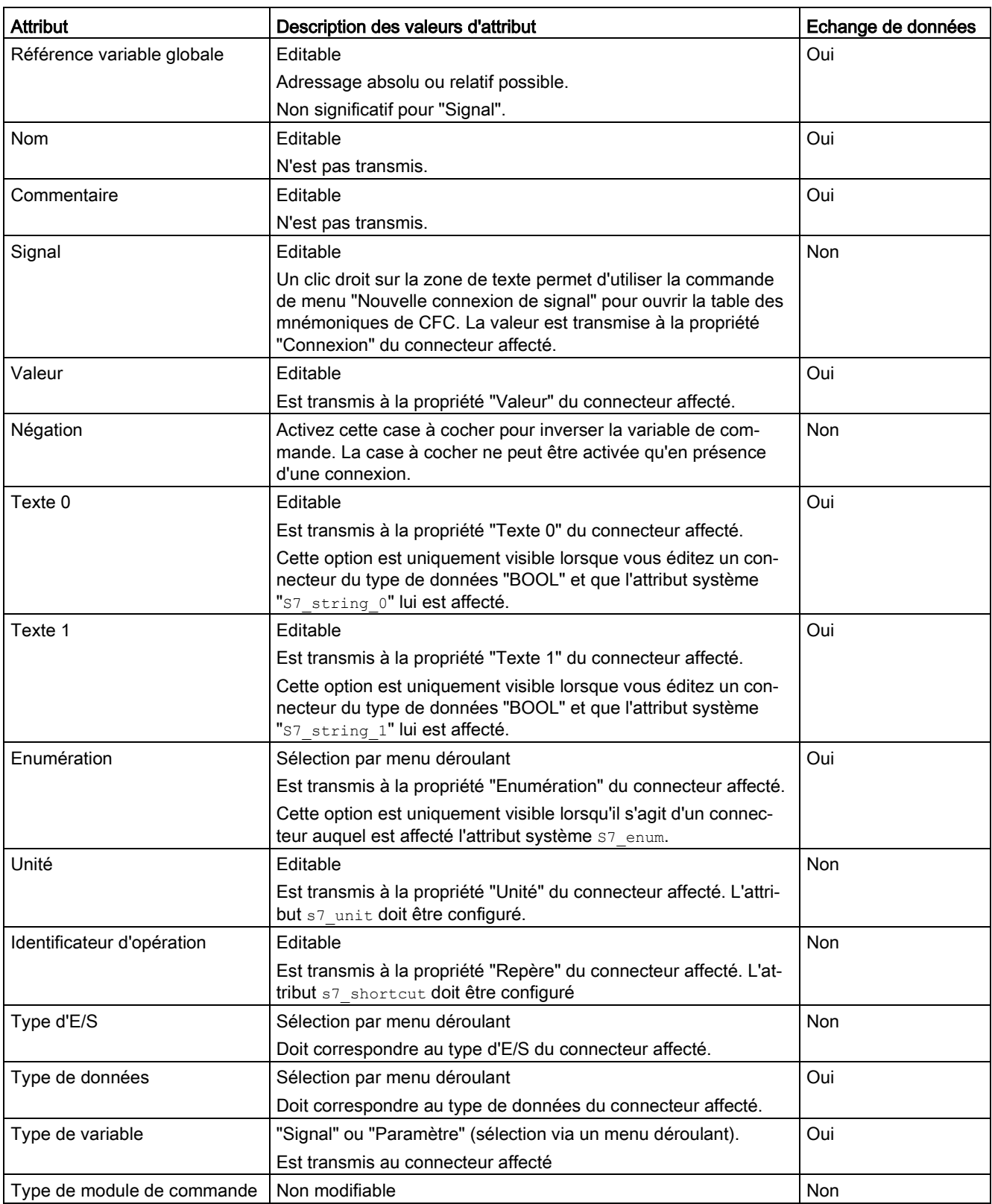

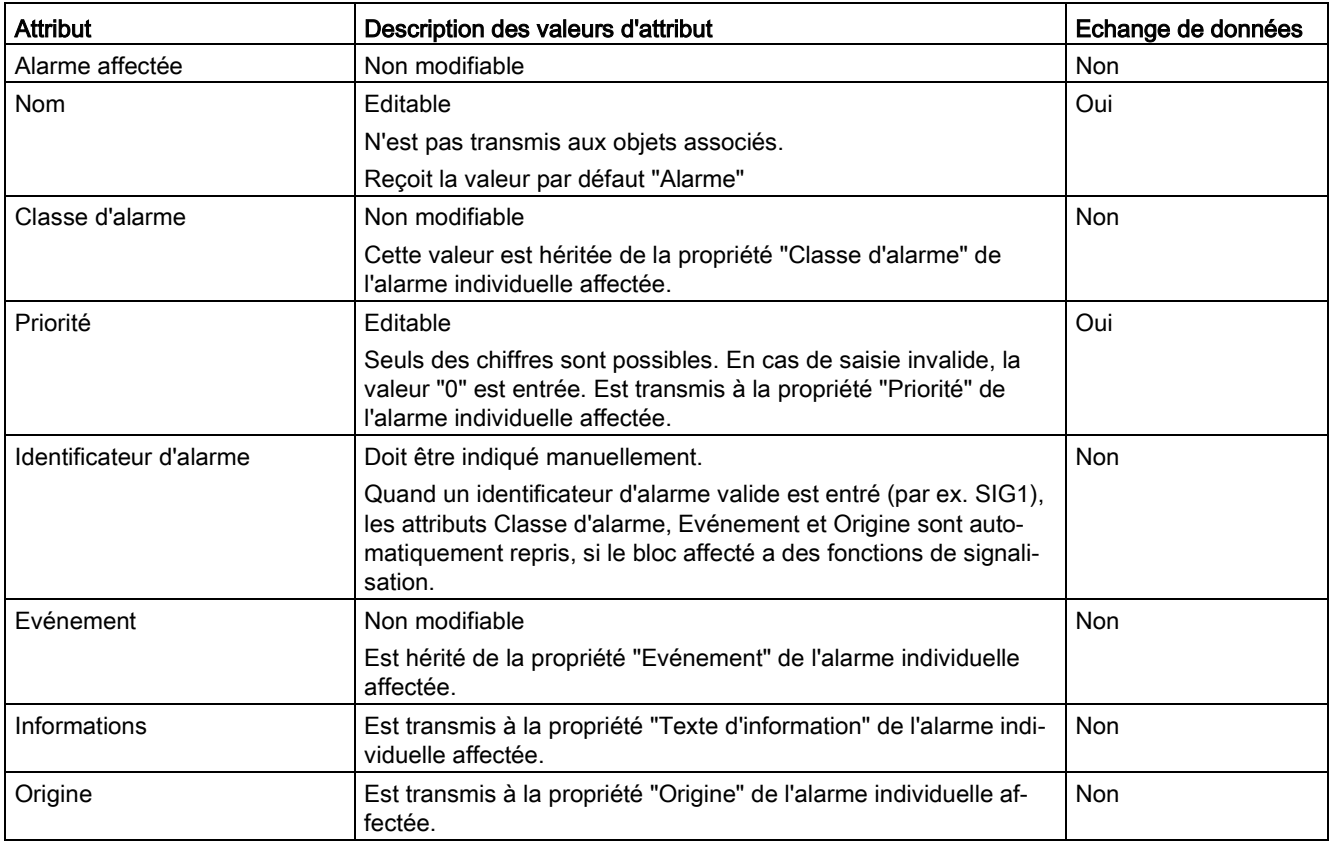

## Attributs de l'objet "Message"

#### Remarque

Il arrive que les attributs ne soient pas modifiables, car il dépendent d'autres attributs.

## Attributs de l'objet "Commande"

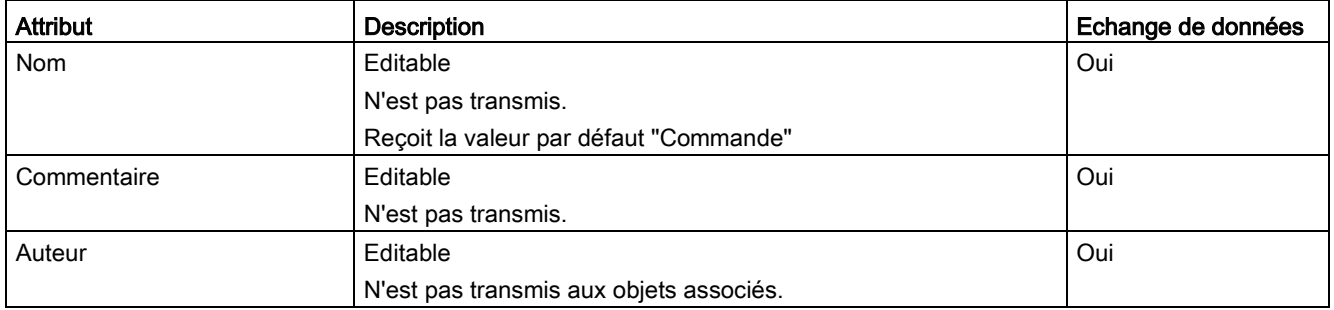

## Attributs de l'objet "Etat"

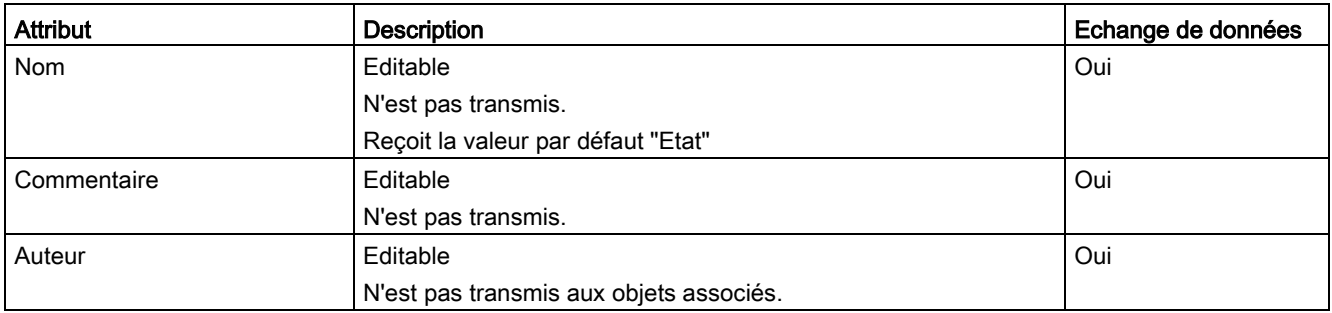

### Affectations

Les champs de texte de la colonne "Affectation" ne peuvent être remplis que par glisserdéposer de paramètres ou de blocs provenant de l'éditeur CFC ou par clic droit sur le champ de texte et sélection dans un menu contextuel.

#### Voir aussi

[Attributs des objets d'un module d'équipement](#page-296-0) (Page [297\)](#page-296-0)

## 10.12.6 Comparer et synchroniser le type et les instances d'un module de commande

#### Introduction

Le type et l'instance d'un module de commande sont identiques lors de la création de l'instance.

Des modifications apportées au type ou aux instances peuvent rendre nécessaire une synchronisation entre le type et les instances correspondantes.

#### Comparaison et synchronisation

Pour la synchronisation, toutes les instances d'un type se trouvant dans le projet sont comparées au type correspondant dans la bibliothèque principale. Les différences entre les types du module d'instance et leurs instances (niveau du procédé) ainsi que pour les objets affectés tels que CFC (niveau du programme) sont affichées.

Les attributs et les relations qui sont pertinents pour la synchronisation sont pris en compte dans le résultat de comparaison. En revanche, les attributs et les relations qui sont généralement adaptés à l'instance sont exclus de la comparaison et n'apparaissent donc pas dans le résultat de comparaison.

L'affichage des résultats de comparaison s'oriente aux instances des modules de commande sous les nœuds de la hiérarchie technologique. C'est pourquoi, outre les objets mentionnés, le dialogue de comparaison affiche aussi les objets de niveau supérieur des modules de commande ; toutefois, ils servent uniquement à la navigation et à l'orientation.

## Objets participants

Dans le niveau technologique, les objets subordonnés suivants participent à la synchronisation du type et des instances d'un module de commande :

- Sous-modules de commande
- Variables de commande :
	- Paramètre
	- Signal
- Messages

Par contre, les commandes et les états n'y participent jamais, parce qu'ils ne sont pas autorisés dans les instances par définition.

#### Remarque

#### Comportement des textes symboliques des valeurs binaires lors de la synchronisation des modules de commande types

Les textes symboliques des valeurs binaires (type de données BOOL) sont synchronisés avec l'instance uniquement lorsque il existe un texte, au niveau des attributs "texte 0" ou "texte 1", dans le type du paramètre de bloc d'un bloc CFC, par ex. un bloc de verrouillage. Si, au contraire, il y a dans le paramètre de bloc, pour les attributs du type, un espace ou une chaîne de caractères vide, les "texte 0" et "texte 1" de ce paramètre ne sont pas synchronisés.

## Marche à suivre

- 1. Sélectionnez le projet dans la vue technologique.
- 2. Ouvrez le menu contextuel et choisissez la commande "Types technologiques > Synchroniser...".

La boîte de dialogue "Synchroniser les types technologiques" s'ouvre.

- 3. Sélectionnez, dans la colonne de gauche de la table, les types souhaités des modules de commande ou des modules d'équipement que vous souhaitez comparer et synchroniser.
- 4. Cliquez sur le bouton "Synchroniser..." pour démarrer la comparaison.

La comparaison ne s'applique qu'aux attributs et aux relations significatives. Pour de plus amples informations à ce sujet, référez-vous à la rubrique ["Attributs significatifs pour la](#page-223-0)  [synchronisation des modules de commande types et de leurs instances](#page-223-0) (Page [224\)](#page-223-0)".

5. Le résultat de la comparaison s'affiche.

Les objets suivants y sont marqués :

- Les objets ajoutés à l'instance, par exemple les sous-fonctions, messages, fonctions et blocs fonctionnels sont marqués comme objets supplémentaires.
- Objets supprimés.
- Objets dont les attributs ont été modifiés.

6. Sélectionnez dans le résultat les instances que vous voulez synchroniser avec le type correspondant.

Pour cela, mettez la coche ou retirez-la dans la case d'un objet au bord gauche du dialogue.

7. Lancez la synchronisation au moyen de l'icône "Synchroniser modèles".

Les instances sélectionnées sont synchronisées.

Les extensions spécifiques aux instances sont conservées si elles ne concernent pas des objets du type.

## Résultat

Les types de module de commande ont été comparés à leurs instances et les instances souhaitées ont été synchronisées.

Pour plus d'informations sur la synchronisation entre le type et l'instance, référez-vous à la rubrique "Impact [des modifications sur la synchronisation entre le type et l'instance des](#page-225-0)  [modules de commande](#page-225-0) (Page [226\)](#page-225-0)".

## <span id="page-223-0"></span>10.12.7 Attributs significatifs pour la synchronisation des modules de commande types et de leurs instances

### Introduction

Pour synchroniser les modules de commande et leurs types, un contrôle d'identité du type et de ses instances est effectué. Ce contrôle se limite aux attributs et relations qui n'ont pas le droit d'être modifiés dans les instances, conformément au concept type/instance.

Lors de la synchronisation entre type et instances, ce sont ces attributs et relations qui sont comparés, afin de permettre la compatibilité et la concordance.

#### Comparaison et affichage des résultats

Les attributs et les relations qui sont pertinents pour la synchronisation sont pris en compte dans le résultat de comparaison. En revanche, les attributs et les relations qui sont généralement adaptés à l'instance sont exclus de la comparaison et n'apparaissent donc pas dans le résultat de comparaison.

La boite de dialogue de transfert de données est disponible dans PCS 7 pour représenter le résultat de comparaison et pour effectuer la synchronisation. Cette boîte de dialogue permet également de démarrer la procédure de synchronisation.

L'affichage des résultats de comparaison se réfère aux instances des modules de commande sous les nœuds de la hiérarchie technologique. C'est pourquoi, outre les objets mentionnés, le dialogue de comparaison affiche aussi les objets de niveau supérieur des modules de commande ; toutefois, ils servent uniquement à la navigation et à l'orientation.

## Vue d'ensemble des attributs et relations significatifs pour la synchronisation

Le tableau suivant indique les objets avec les attributs et les relations qui font l'objet d'une comparaison :

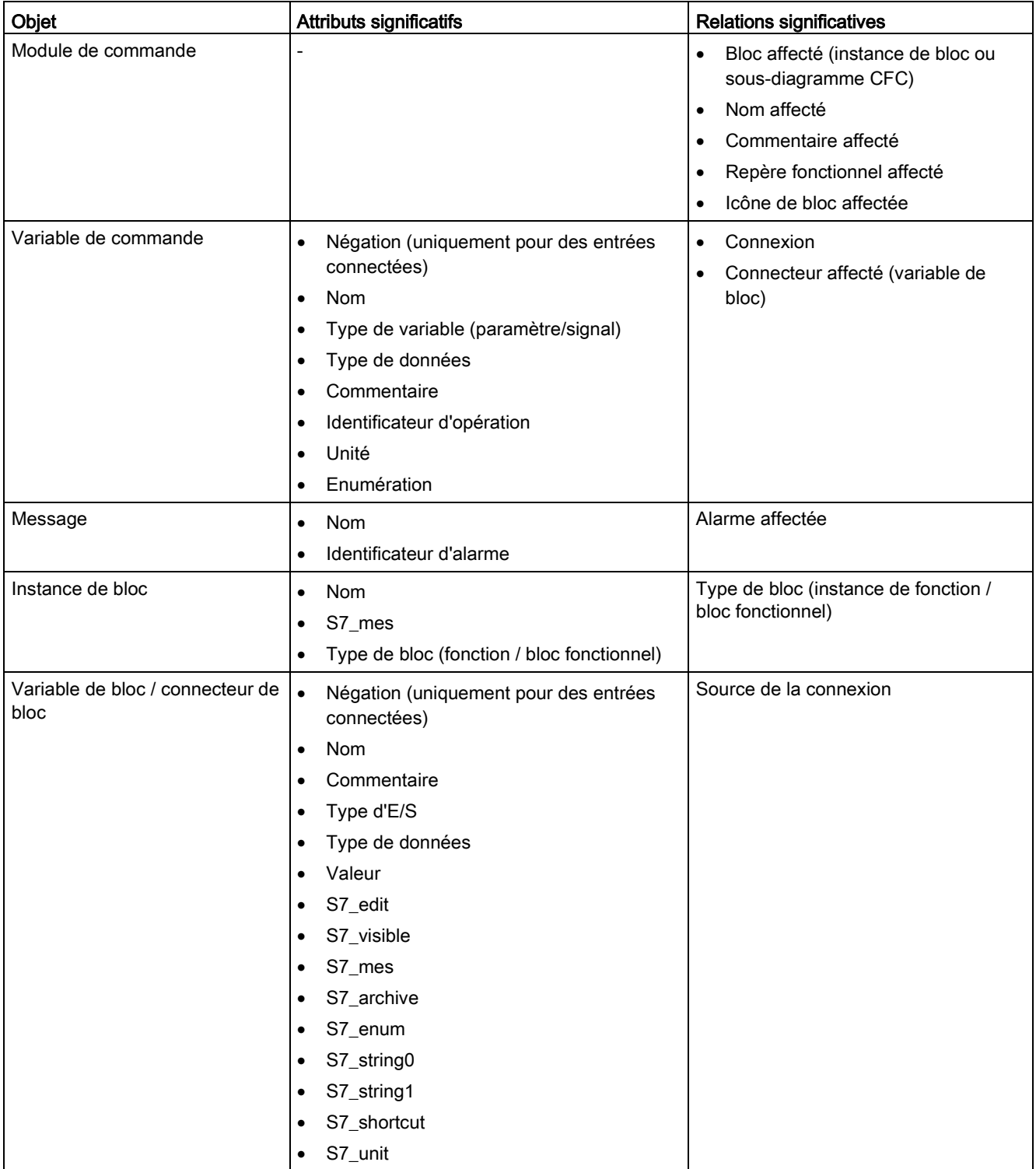

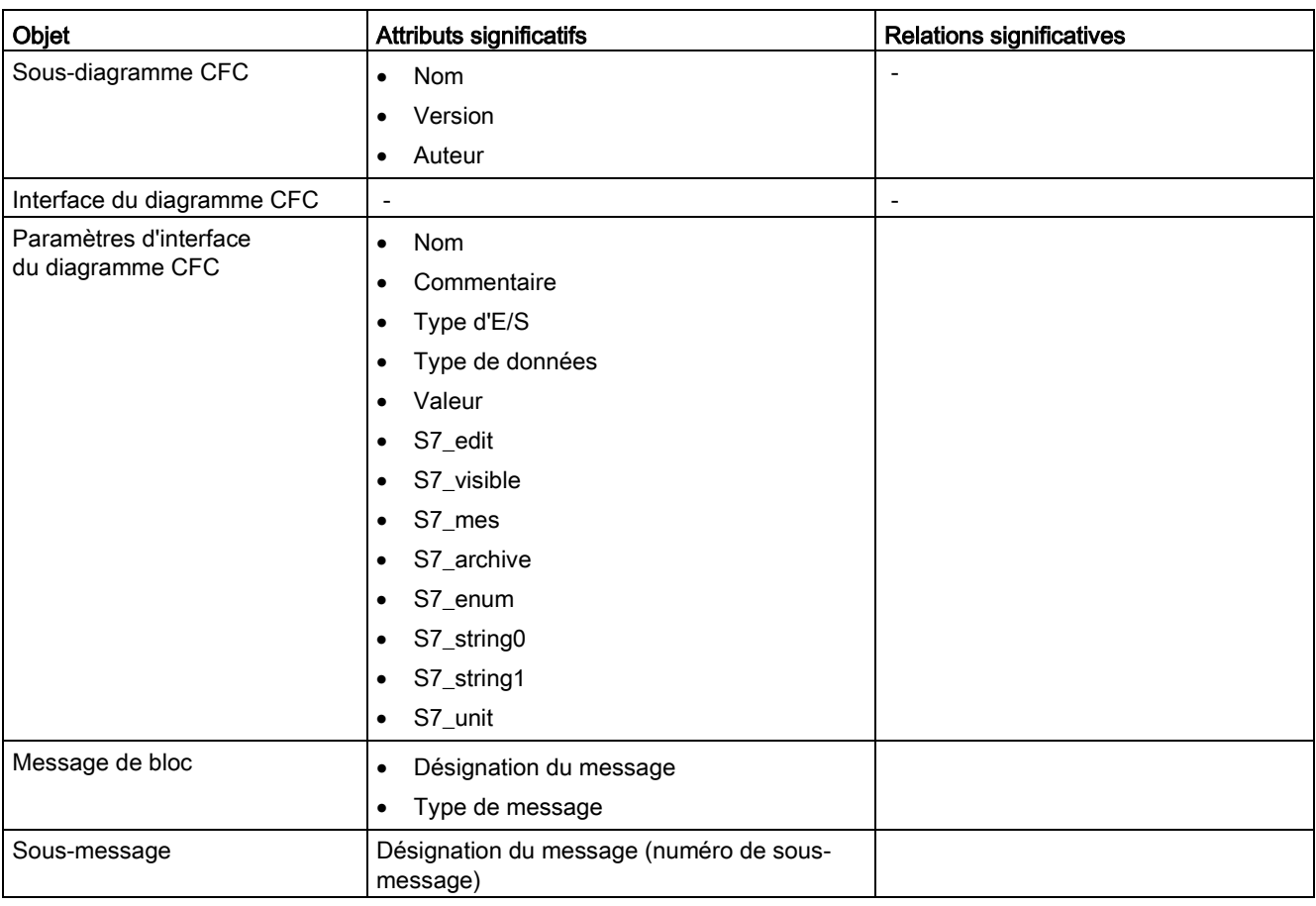

## <span id="page-225-0"></span>Voir aussi

[Principes du module de commande type](#page-209-0) (Page [210\)](#page-209-0)

## 10.12.8 Impact des modifications sur la synchronisation entre le type et l'instance des modules de commande

## Généralités

Il est possible d'ajouter ou de supprimer des blocs, des connexions, des connecteurs et des messages aux types de modules de commande existants et déjà instanciés. Ces modifications peuvent être transmises lors d'une synchronisation aux instances associées existantes, les modules de commande.

Le comportement à la synchronisation dépend :

- du type de la modification (valeur de paramètre, connexion)
- du lieu de la modification (type ou instance)
- des attributs des paramètres modifiés :
	- paramètre dans les connecteurs technologiques
	- Attribut "S7\_m\_c" pour les paramètres significatifs pour OS
	- Autres attributs, p. ex. commentaire, etc.

Les paramètres ne sont pas synchronisés si une des conditions suivantes est vérifiée :

- l'attribut "S7\_m\_c" = TRUE.
- Le paramètre existe dans les connecteurs technologiques.
- Le paramètre est connecté en externe.

#### Légende des tableaux suivants

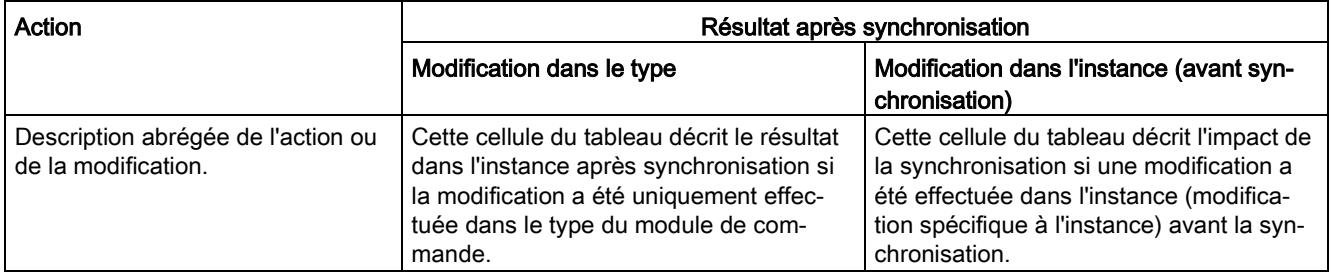

### IMPORTANT

#### Objets et propriétés non nommés

Pour les objets et les propriétés qui ne sont pas nommés dans cette description, il convient de vérifier avant la synchronisation entre le type et l'instance si ces objets et propriétés répondent aux exigences du projet.

### Modifications dans le diagramme CFC du module de commande

Concernant le comportement de synchronisation en cas d'ajout de blocs FB et/ou FC, la règle générale est la suivante :

- Si les nouveaux objets ajoutés au type du module de commande sont placés dans le groupe d'exécution principal, ils sont insérés dans les instances directement après les mêmes blocs prédécesseurs que dans le type lors de la synchronisation.
- Le pointeur d'insertion qui se trouve dans l'instance est ignoré et n'est pas modifié.

Les exceptions à cette règle sont décrites dans le tableau ci-dessous.

Ne sont pas synchronisés :

- les propriétés graphiques des objets comme la position du bloc, le déroulement graphique des connexions
- les zones de texte
- les modifications dans le code de bloc d'un FB/FC. Ces modifications sont synchronisées via la fonction "Actualiser les types de bloc".

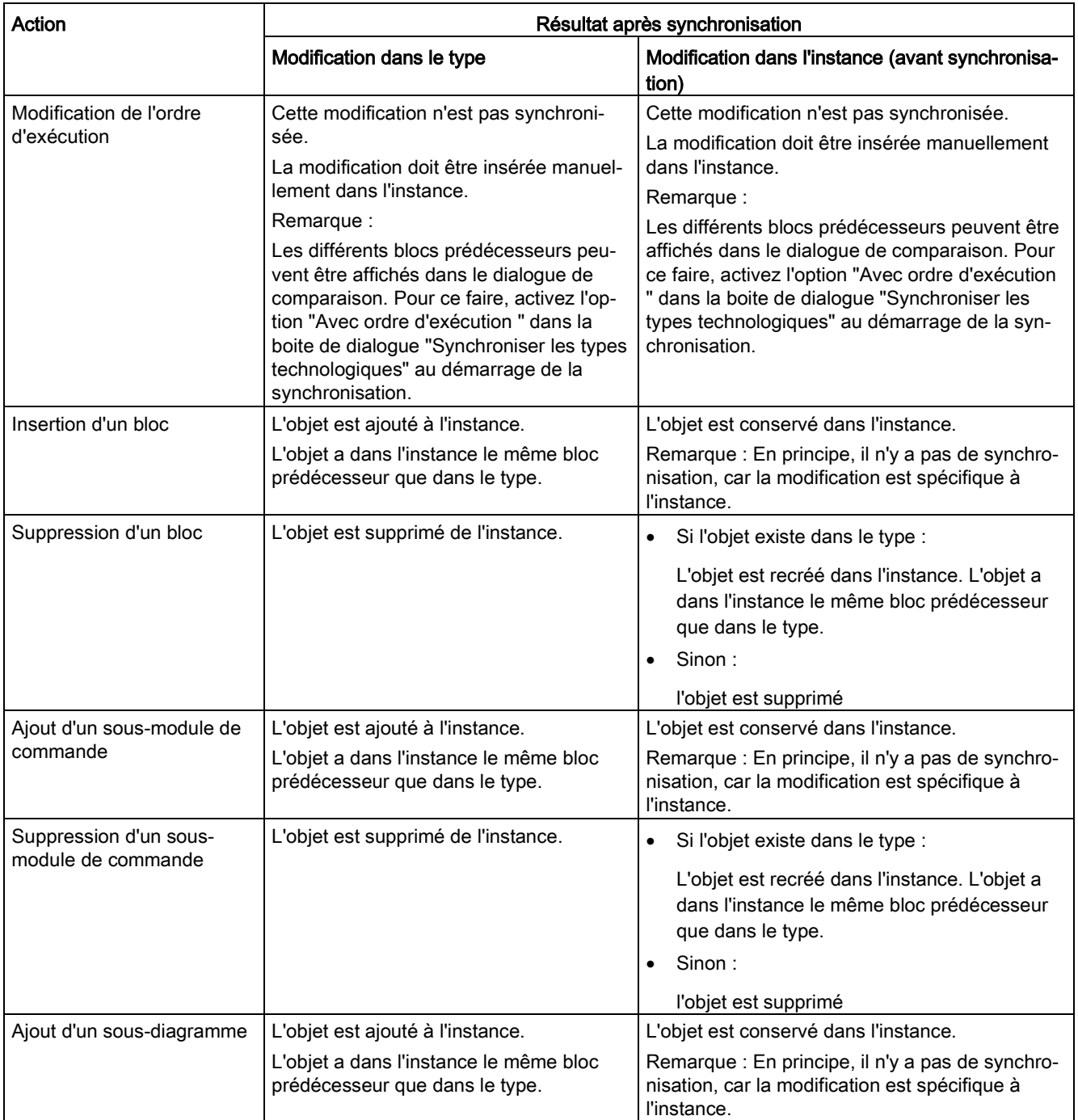

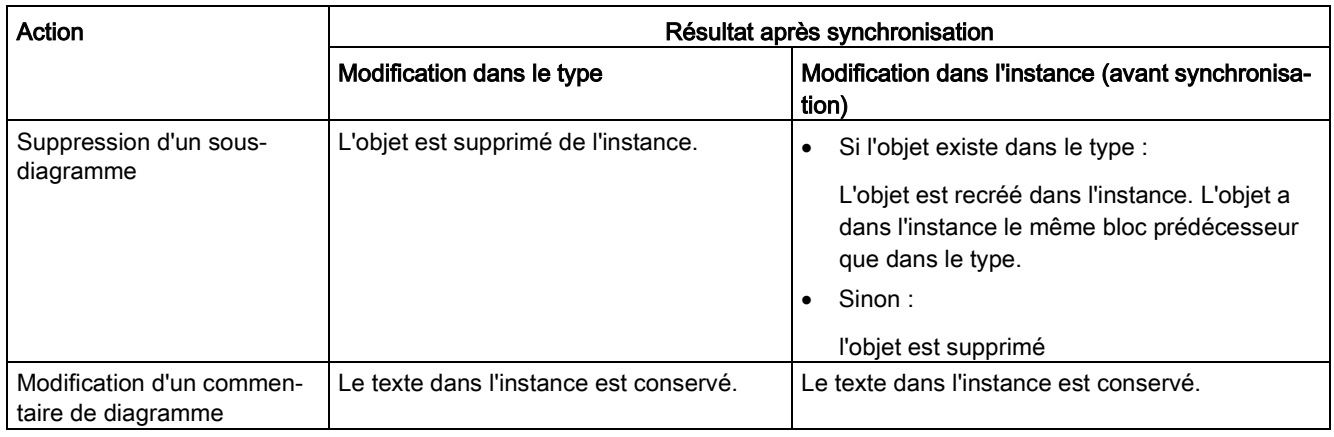

#### Remarque

#### Restrictions relatives aux points d'insertion

Si un objet est ajouté dans le type et est placé en première position dans un groupe d'exécution propre, ce nouvel objet sera mal placé dans l'instance après la synchronisation entre le type et l'instance.

Si un objet est ajouté dans le type, configuré comme "optionnel" et placé à un endroit quelconque dans un groupe d'exécution propre, ce nouvel objet sera mal placé dans l'instance lors de l'activation de la variante.

Les points d'insertion doivent être vérifiés dans les instances après synchronisation et modifiés si nécessaire.

## Modifications dans les connecteurs technologiques

## ● Objets dans les connecteurs technologiques

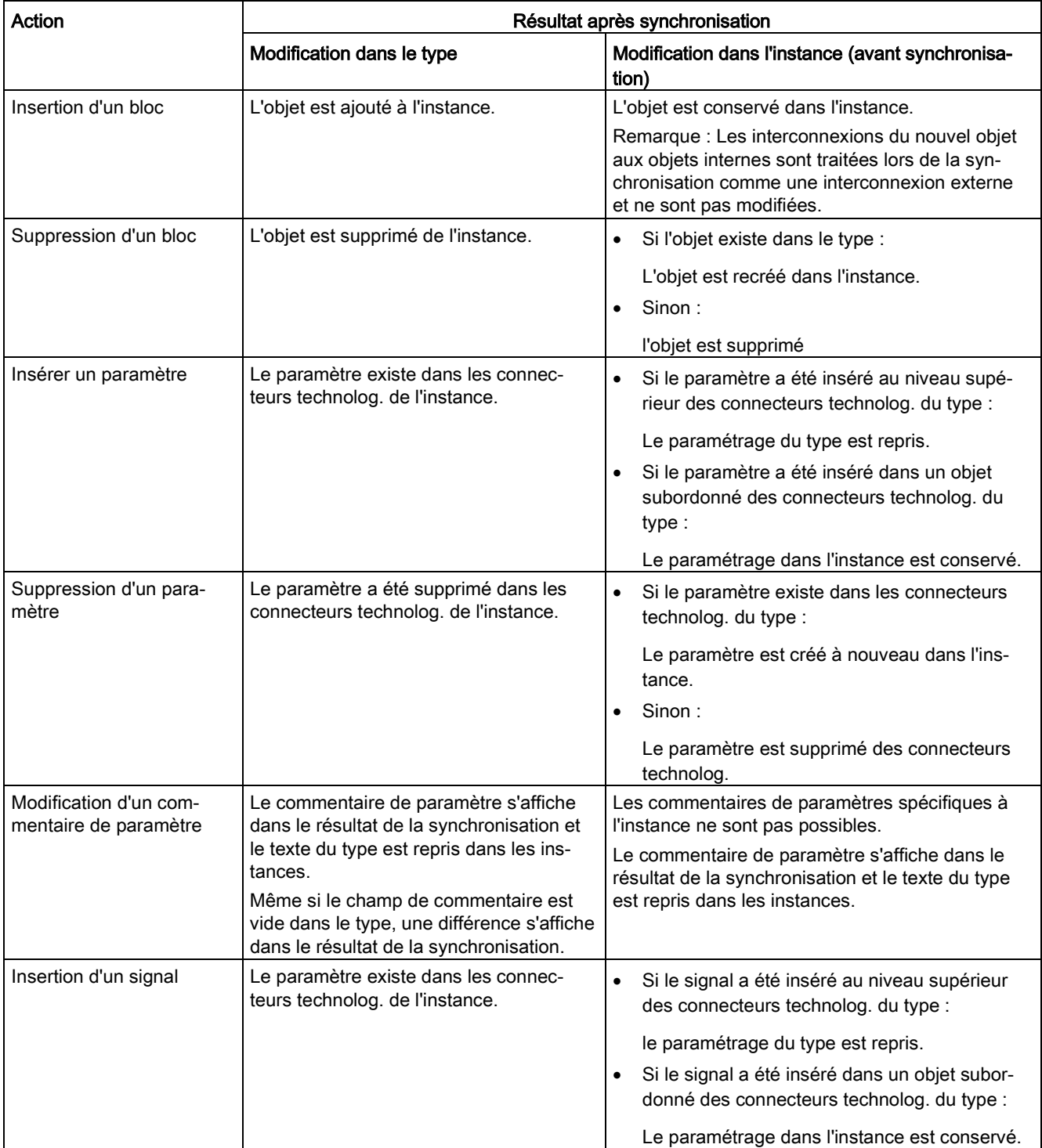

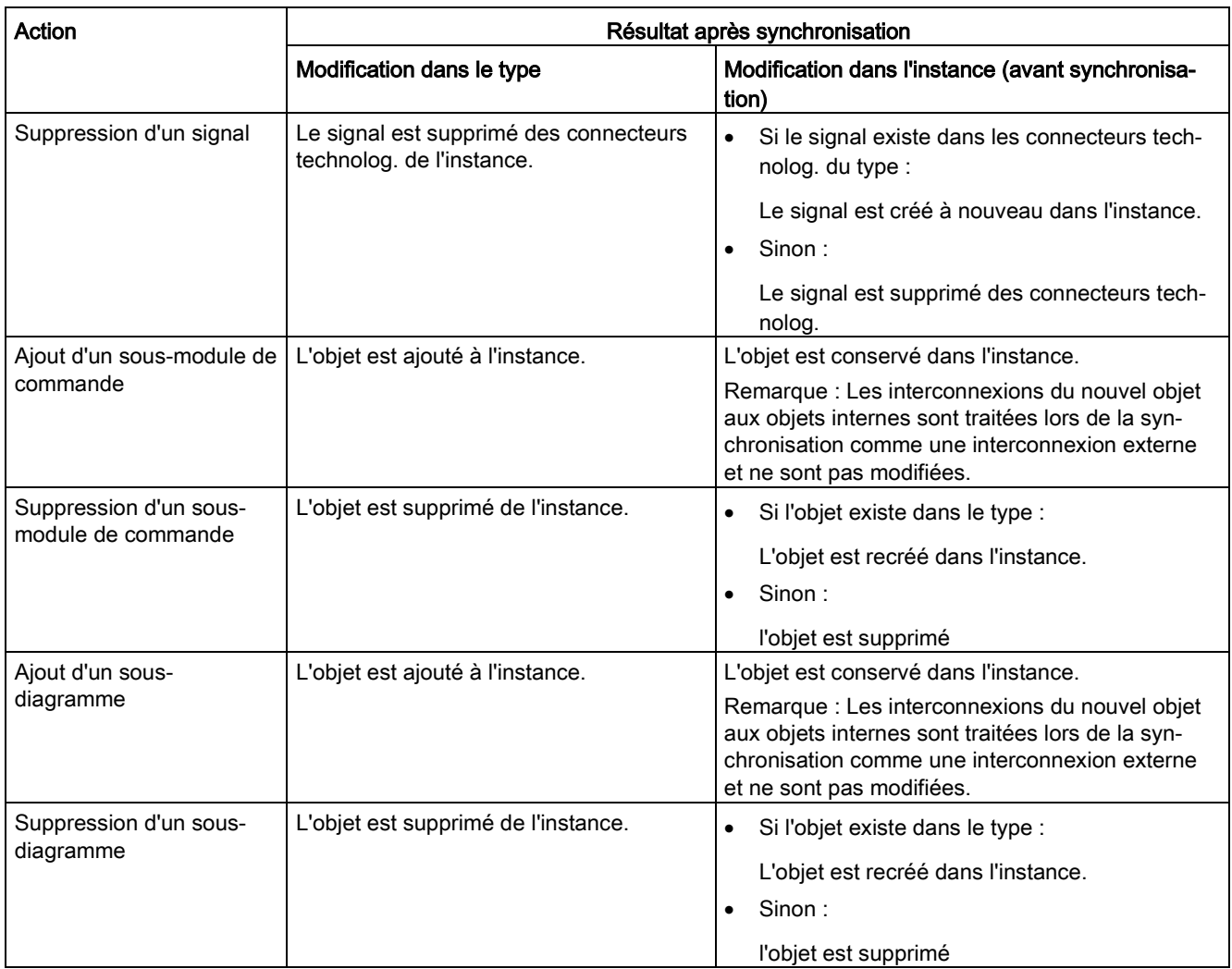

## ● Attribut "optionnel" dans les connecteurs technologiques

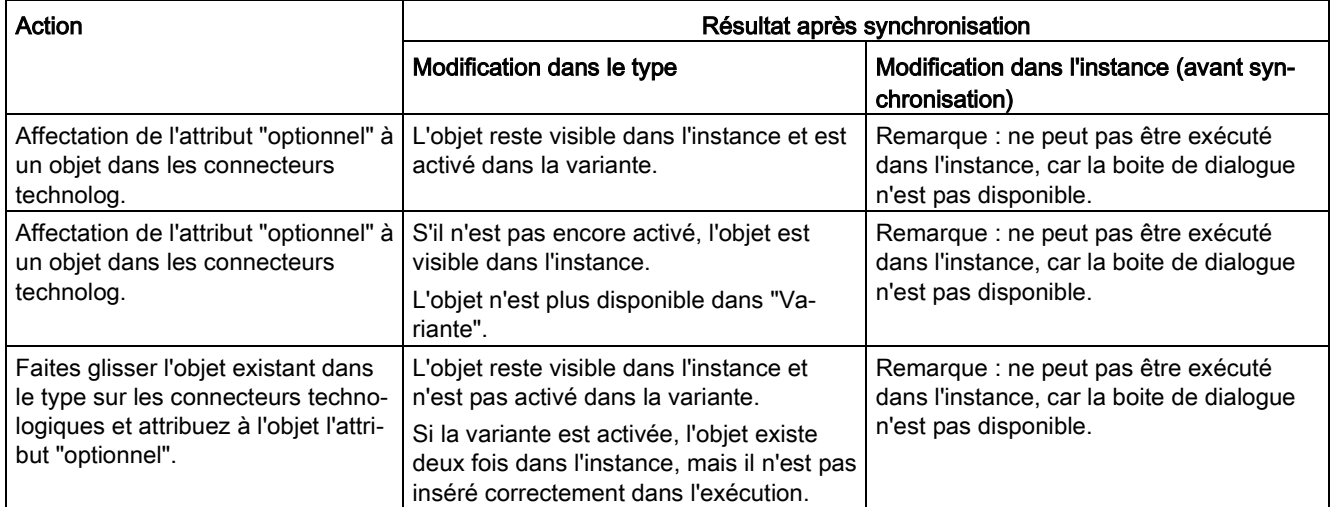

## Modifications des valeurs et connexions

### ● Modification de valeur au paramètre d'entrée

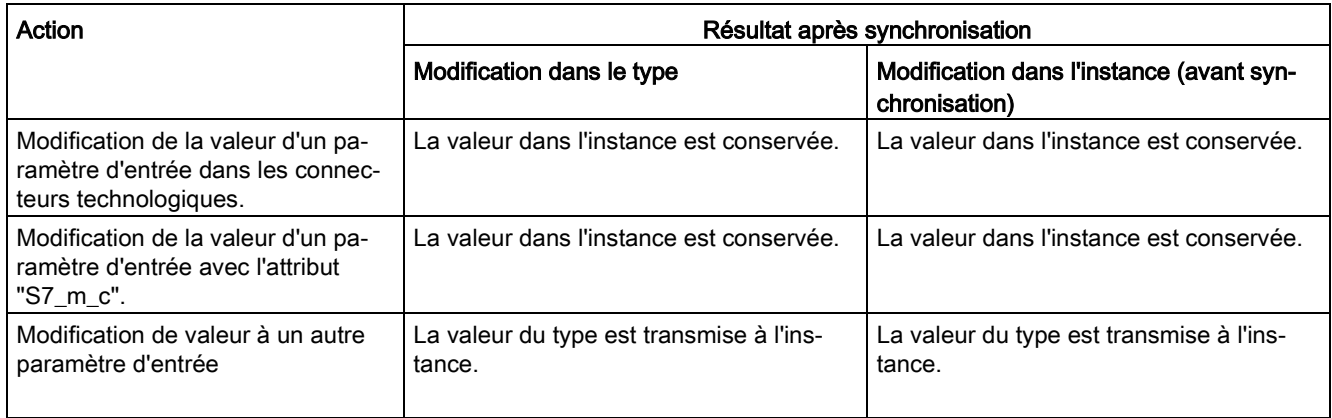

## ● Connexion interne ou externe

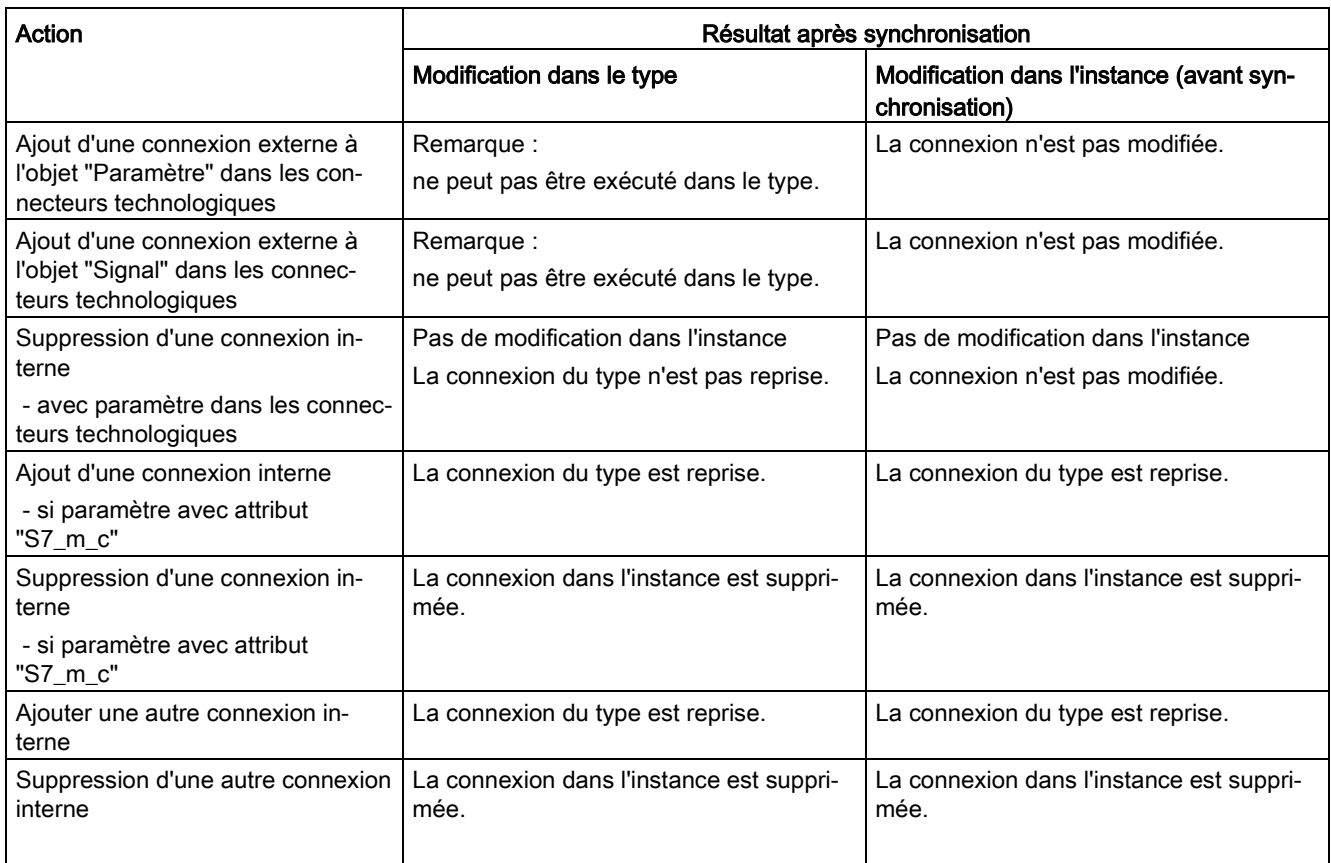

## Modification des propriétés/attributs des blocs/connecteurs de blocs

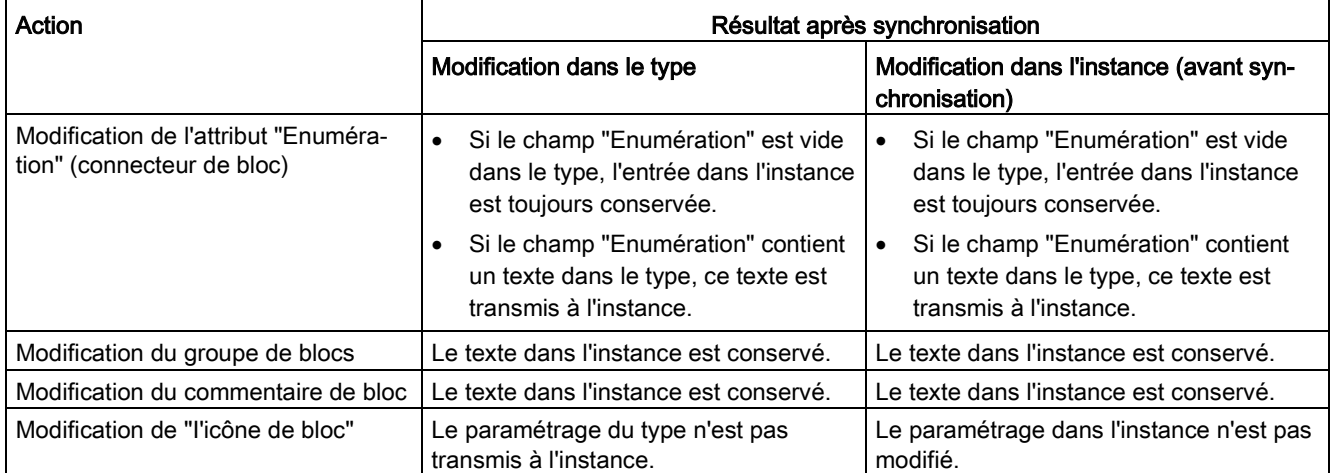

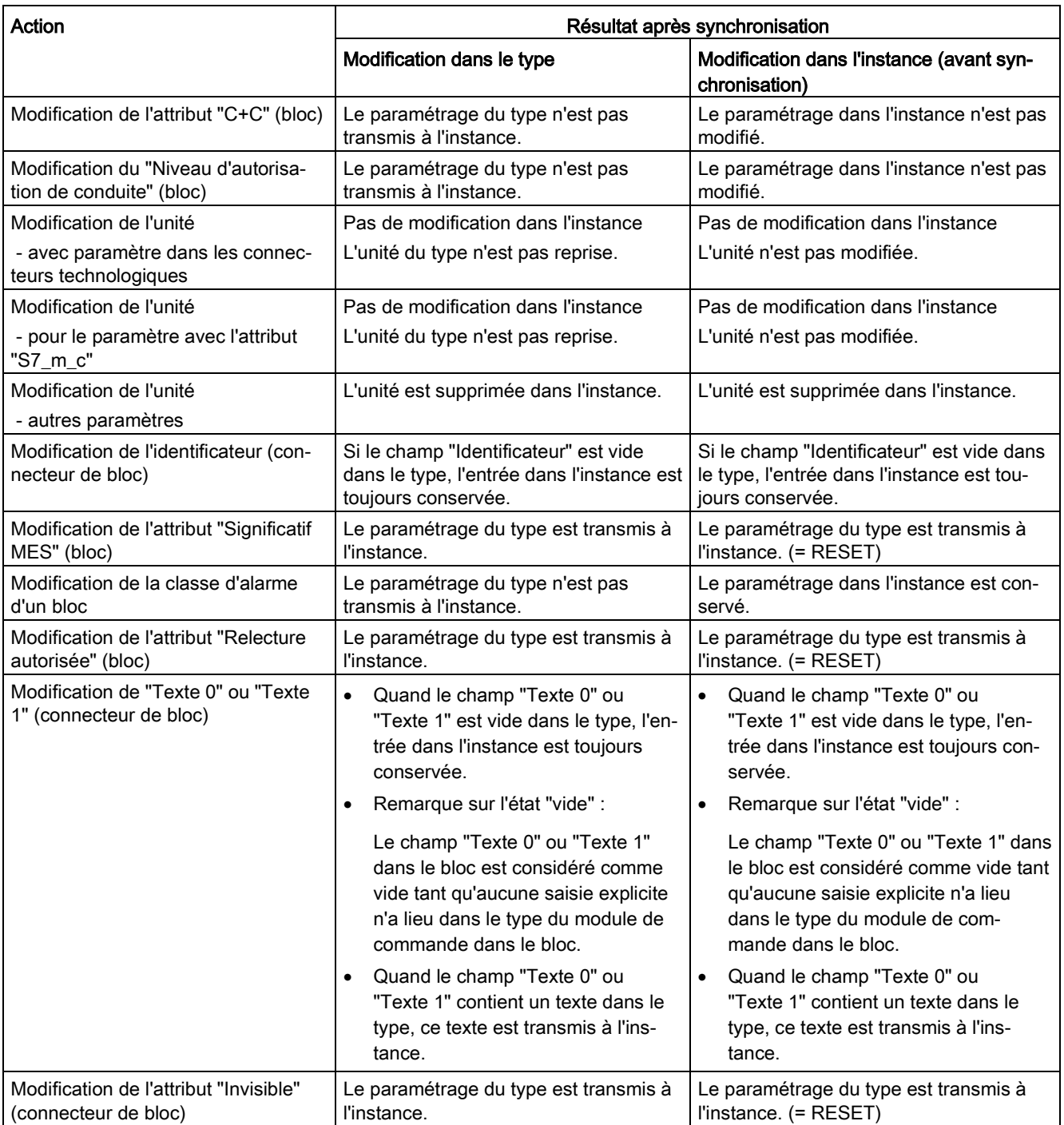

## 10.12.9 Traitement des signaux matériels pour des modules de commande

## Introduction

Cette rubrique fournit une vue d'ensemble sur le traitement de signaux et la connexion de signaux matériels à des signaux/paramètres (CV) dans des modules de commande (CM).

### Conditions requises

Le traitement de signaux dans PCS 7 requiert les conditions suivantes :

- Seules les adresses de la mémoire image du processus (I, Q) sont admises comme adresses d'E/S.
- Un signal matériel est défini dans l'éditeur CFC pour chaque valeur d'entrée et de sortie à traiter :
	- Le signal matériel est représenté dans le diagramme CFC d'un point de mesure par l'icône dans la marge, p. ex. "Feedback open", et par le bloc de traitement des signaux, p. ex. "Pcs7Diln".
	- Le nom du signal matériel est déterminé par l'entrée de marge, p. ex. "Feedback open".
	- Pour les valeurs d'entrée, la valeur brute d'un signal matériel doit toujours être convertie en une valeur normalisée à l'aide d'un bloc de traitement des signaux, le pilote appelé pilote de voies. La valeur normalisée est alors disponible au niveau de la sortie correspondante, p. ex. "PV\_Out", du bloc de traitement des signaux pour un traitement ultérieur.

Pour les valeurs de sortie, la logique est inversée.

– Un seul bloc de traitement des signaux est généralement utilisé pour chaque signal matériel.

La figure suivante illustre un exemple de signal matériel (en anglais : "IO-Tag") pour une valeur d'entrée.

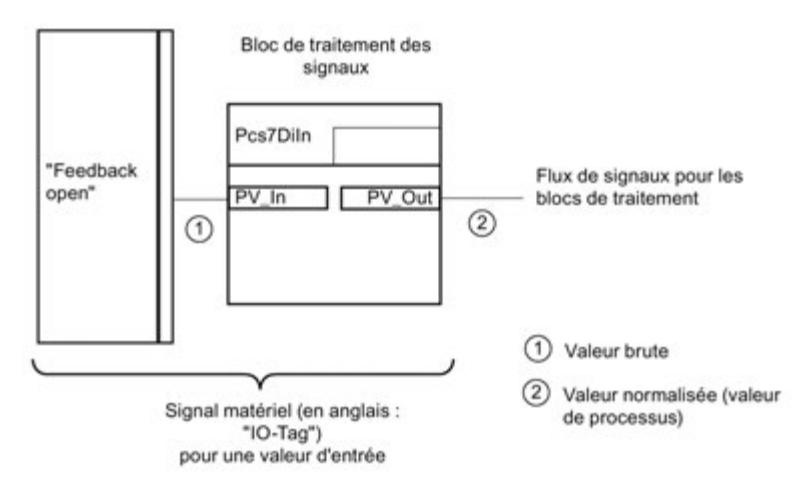

## Vue d'ensemble

### Connexion d'un signal (CV) d'un module de commande à un signal matériel

Une connexion d'un signal (CV) d'un module de commande à un signal matériel intervient uniquement si le bloc de traitement des signaux correspondant (pilote de voies) peut être déterminé.

Le point de sortie de la connexion est toujours un signal (CV) d'un module de commande. La cible de connexion est une entrée ou une sortie du bloc de traitement des signaux correspondant. Les connexions de signaux peuvent également être inversées dans l'éditeur technologique via l'attribut "Négation".

Les entrées ou sorties de bloc suivantes peuvent être connectées à un signal matériel :

● Variante 1 :

Une entrée/sortie, p. ex. "FbkOpen.PV\_In", d'un bloc de traitement des signaux PCS 7, p. ex. "Pcs7DiIn".

Cela correspond à la procédure existante pour une connexion d'un signal (CV). Elle est certes toujours prise en charge mais la variante 2 est recommandée.

Editeur technologique

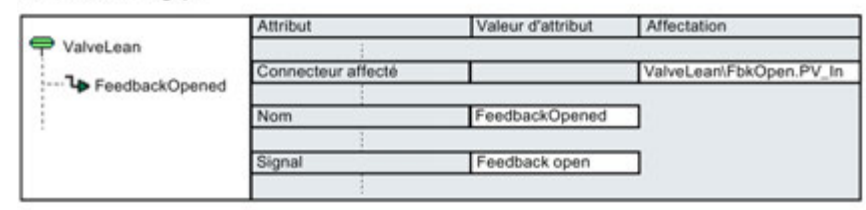

Diagramme CFC du module de commande

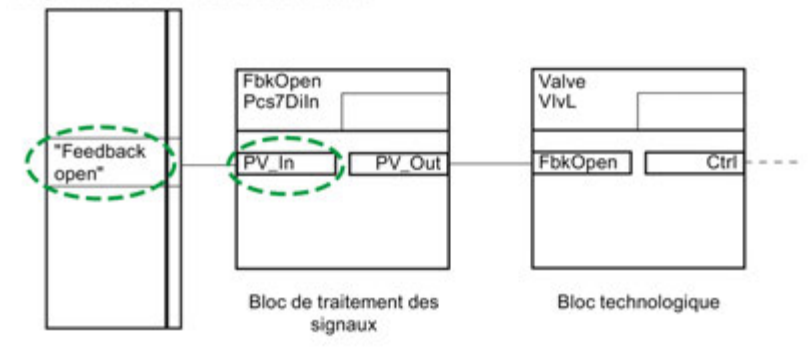

● Variante 2 ·

Une entrée/sortie d'un bloc du point de mesure, p. ex. "Valve.Fbk.Open". Cette procédure est recommandée pour la connexion d'un signal (CV) !

Editeur technologique

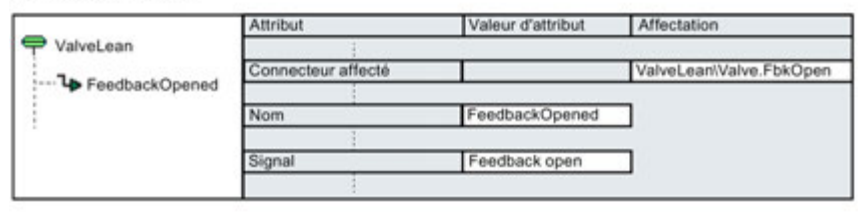

Diagramme CFC du module de commande

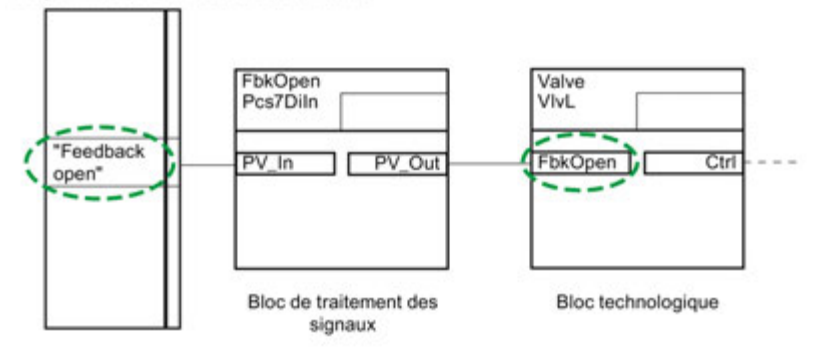

● Variante 3 :

Une entrée d'un bloc logique, p. ex. "Permit.In01". L'entrée d'un bloc logique est connectée à un paramètre (CV) du module de commande correspondant.

Cette variante permet également la connexion à un signal matériel d'un autre module de commande.

Exemple :

Comme le montre la figure suivante, l'entrée d'un bloc logique "Permit.In01" est connectée à un paramètre "Permit" du module de commande "ValveLean1" correspondant. La référence "ValveLean...\FbkOpen.PV\_Out" de l'entrée de bloc "Permit.In01" permet d'établir la liaison au signal matériel "Feedback open" dans le module de commande "ValveLean".

#### Création de structures d'exécution

#### 10.12 Configuration et gestion des modules de commande

Editeur technologique "ValveLean"

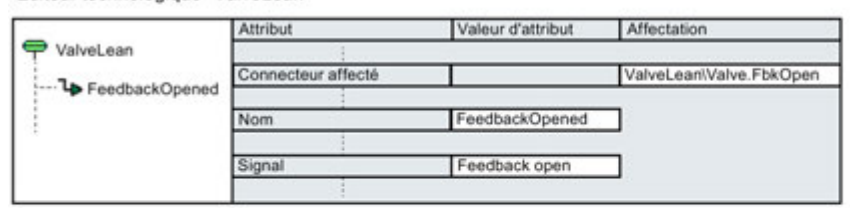

Editeur technologique "ValveLean1"

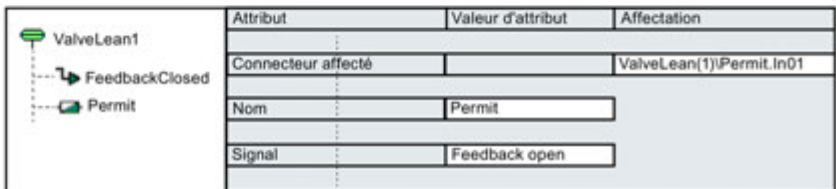

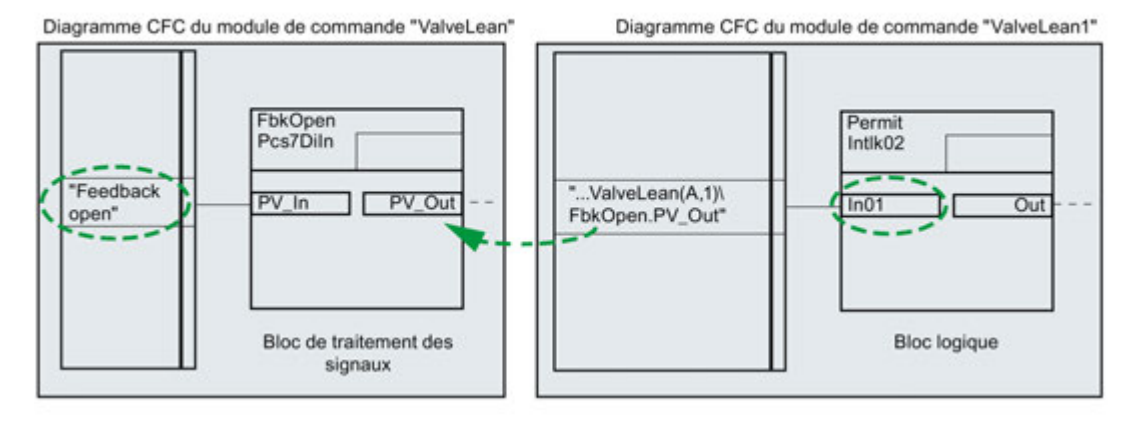

#### Règles de connexion

La connexion d'un signal/paramètre (CV) d'un module de commande à un signal matériel est soumise à certaines règles.

Les connexions suivantes entre signaux/paramètres (CV) de modules de commande sont prises en charge :

- Paramètre comme entrée paramètre comme sortie
- Paramètre comme entrée signal comme sortie

Les signaux/paramètres (CV) suivants peuvent être affectées de manière symbolique aux signaux matériels dans l'éditeur technologique via l'attribut "Noms des signaux" :

- Signal comme entrée
- Paramètre comme entrée
- Signal comme sortie

Les connexions du type de données "BOOL" ou les affectations de signaux matériels TOR peuvent être inversés.

## 10.12.10 Conversion au format XML du traitement de signaux matériels pour des modules de commande

## Introduction

Il est nécessaire de disposer des informations sur les blocs de traitement des signaux et les blocs technologiques pour pouvoir prendre en charge les connexions des signaux d'un module de commande.

Ces informations peuvent être mises à disposition au format XML.

Les informations suivantes sont définies au format XML :

● entrées pour tous les blocs de traitement des signaux (pilotes de voies)

Outre la définition du bloc, on trouve au moins une affectation "Valeur brute" - "Valeur normalisée".

● Entrées pour les blocs technologiques

Outre la définition de bloc, tous les connecteurs de ce bloc qui doivent accéder à une valeur d'un module d'E/S et requièrent donc une liaison au pilote sont définis.

#### Mise à disposition

- Les pilotes de voies et les blocs de la bibliothèque PCS 7 Advanced process Library (APL) reçoivent ces informations au format XML dans le fichier "SignalBlocksAPL\_8x.xml" sous le répertoire "<Répertoire d'installation>\Siemens\STEP7\S7data\SignalProcessing".
- Pour les blocs pilotes personnalisés ou les blocs pilotes qui ne se trouvent pas dans la bibliothèque PCS 7 Advanced process Library (APL), ces informations doivent être mises à disposition par l'utilisateur au format XML dans le répertoire "<Répertoire d'installation>\Siemens\STEP7\S7data\SignalProcessing".

Le principe de conversion au format XML pour ces blocs pilotes personnalisés est montré dans l'exemple suivant.

#### Principe de conversion au format XML

Le principe de conversion au format XML est montré à l'appui de l'exemple de configuration avec peu de blocs représenté.

Pour les blocs pilotes personnalisés, les noms, valeurs et types de l'exemple doivent être remplacés par les données souhaitées.

#### Exemple de configuration

L'exemple de configuration nécessite peu de blocs.

- Pcs7DiIn : bloc de traitement de signaux pour une entrée TOR
- Pcs7DiOu : bloc de traitement de signaux pour une sortie TOR
- VlvL : bloc technologique pour une commande de vanne avec des connecteurs qui nécessitent une liaison au pilote (exigence de voie)

La figure suivante montre les blocs dans le diagramme CFC du module de commande et le flux des signaux.

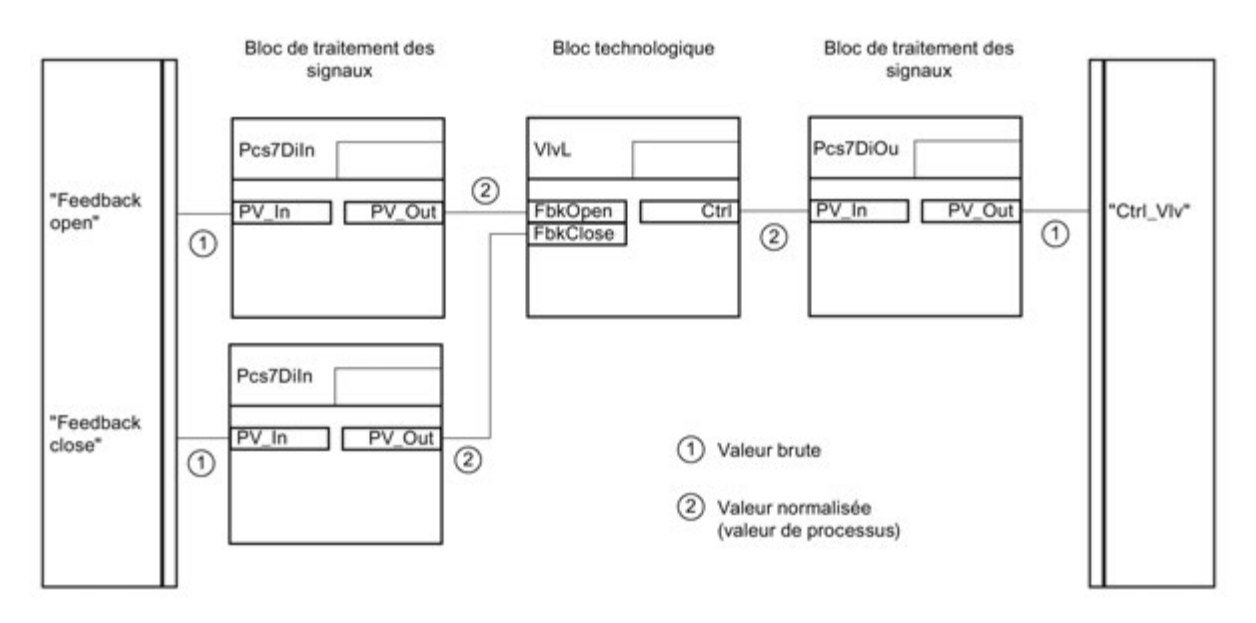

#### Définition des connecteurs des blocs

Les tableaux suivants montrent les blocs utilisés dans l'exemple et les connecteurs participant au flux des signaux.

● Blocs de traitement des signaux (pilotes de voies) Pcs7DiIn et Pcs7DiOu

Le tableau montre pour chaque bloc de traitement des signaux les connecteurs pour la valeur brute et la valeur normalisée (valeur de process).

Les désignations XML correspondantes sont entre parenthèses.

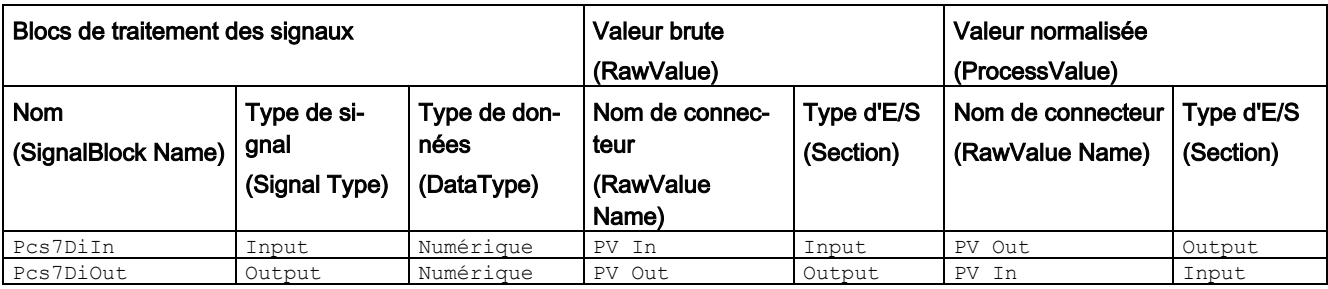

● Signaux du bloc technologique VlvL

Le tableau montre pour le bloc VlvL de l'exemple les connecteurs qui nécessitent une liaison au pilote.

Les désignations XML correspondantes sont entre parenthèses.

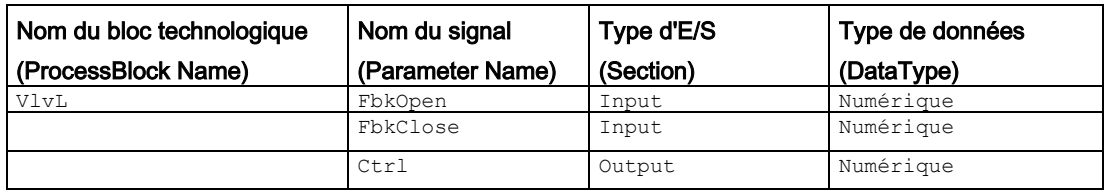

#### Conversion de l'exemple de configuration au format XML

Le tableau montre les définitions XML pour les blocs et leurs connecteurs comme indiqué dans les tableaux ci-dessus.

```
<Version SignalBlocks ="x.y"> <!-- Début de la définition -->
  <SignalBlock Name="Pcs7DiIn">
    <Signal Type="Input" DataType="Digital">
      <RawValue Name="PV_In" Section="Input"/>
      <ProcessValue Name="PV_Out" Section="Output"/>
    </Signal>
  </SignalBlock>
   <SignalBlock Name="Pcs7DiOu">
    <Signal Type="Output" DataType="Digital">
      <RawValue Name="PV_Out" Section="Output"/>
      <ProcessValue Name="PV_In" Section="Input"/>
    </Signal>
 </SignalBlock>
                                                             <!-- Blocs de traitement des si-
                                                             gnaux --> 
  <ProcessBlock Name="VlvL">
    <Parameter Name="FbkOpen" Section="Input" Da-
taType="Digital"/>
    <Parameter Name="FbkClose" Section="Input" Da-
taType="Digital"/>
    <Parameter Name="Ctrl" Section="Output" DataType="Digital"/>
 </ProcessBlock>
                                                             <!-- Bloc technologique et ses con-
                                                             necteurs --> 
</SignalBlocks> <!-- Fin de la définition -->
```
## 10.12.11 Référence au paramètre d'une variable de commande

### Introduction

On utilise des références technologiques pour échanger au niveau technologique (p.ex. dans COMOS) une description d'installation encore incomplète avec le système de contrôle de process au moyen de relations à d'autres points de mesure déjà connues.

Ces références peuvent être utilisées dans un paramètre qui est configuré comme variable de commande (en anglais : "CV") d'un module de commande (en anglais : "CM") ou d'un module d'équipement (en anglais : "EM").

Pour les signaux, aucune référence n'est possible.

#### Différence entre la connexion textuelle et la référence à un paramètre

● Une connexion textuelle peut uniquement être réalisée avec une entrée de bloc/diagramme et fait toujours référence à une sortie de bloc ou de diagramme dans CFC.

La connexion textuelle ne peut être définie que de manière absolue et pas relative.

● La référence dans un paramètre peut référencer des paramètres d'entrée et de sortie d'autres points de mesure. Elle est utilisée au niveau technologique et ne peut pas être réalisée par une connexion textuelle du CFC.

Une référence à un paramètre peut être donnée de manière absolue ou relative.

#### Types de références à un paramètre

Il existe plusieurs types de références à un paramètre d'un module de commande qui peuvent être configurés dans un attribut correspondant du paramètre.

- Référence à un paramètre d'un module de commande/module d'équipement : Attribut "Référence paramètre CM"
- Référence à une variable de bloc : Attribut "Référence variable de bloc"
- Référence à une variable globale : Attribut "Référence variable globale"

#### **Remarque**

#### Expression "Paramètre d'une variable de commande"

Dans la description suivante, "Paramètre d'une variable de commande" est l'expression abrégée utilisée pour désigner un paramètre configuré comme variable de commande d'un module de commande/module d'équipement. L'expression "Paramètre d'une variable de commande" ne désigne pas un paramètre d'interface du module de commande ou d'un diagramme CFC.

#### Vue d'ensemble

Les points suivants sont décrits ci-après :

- Configuration d'une référence à un paramètre
- Syntaxe pour les références à un paramètre
- Références dans l'échange de données
- Copie des références
- Fermeture d'une référence ouverte :
	- Type "Référence paramètre CM"
	- Type "Référence variable de bloc"
	- Type "Référence variable globale"

### Configuration, modification, suppression d'une référence dans un paramètre

- Il est possible d'entrer manuellement des références au niveau technologique dans COMOS et dans l'éditeur technologique de CFC, en respectant la syntaxe indiquée cidessous.
	- Pour créer une nouvelle référence dans l'éditeur technologique de CFC, sélectionnez l'attribut souhaité dans le paramètre, par ex. "Référence variable de bloc". Il est possible de saisir la référence dans le menu contextuel avec la commande de menu "Nouvelle référence".
	- Création d'une "référence paramètre CM" par glisser-déposer :

Avec la souris, il est possible de faire glisser un paramètre d'une autre variable de commande jusqu'au champ "Référence paramètre CM" du paramètre à configurer d'une variable de commande. Ceci crée automatiquement une référence au paramètre de l'autre variable de commande, avec indication du chemin.

#### **Remarque**

Il n'est pas possible d'utiliser de noms de blocs ou de paramètres de blocs provenant d'un diagramme CFC pour créer une "référence paramètre CM" dans l'éditeur technologique. Il faut au contraire utiliser les noms de blocs ou les paramètres de blocs de l'éditeur technologique.

Comme indiqué ci-dessus, la configuration d'une "référence paramètre CM" par glisser-déposer n'est possible qu'entre paramètres de variables de commande. Pour ce faire, les éditeurs technologiques des modules de commande/modules d'équipement désirés doivent être visibles.

- La modification d'une référence existante s'effectue dans l'éditeur technologique de CFC, en positionnant le curseur dans l'attribut souhaité sur le paramètre. Une boîte de dialogue dans laquelle la référence peut être éditée s'ouvre alors.
- Pour supprimer une référence, sélectionnez la commande de menu dans le menu contextuel de l'attribut du paramètre correspondant.
- L'adressage du paramètre à connecter d'un module de commande/module d'équipement peut aussi être défini de manière relative par rapport au nœud hiérarchique sélectionné. L'adressage relatif commence par la chaîne de caractères "..\".

L'adressage relatif se base sur le nœud hiérarchique du module de commande/module d'équipement pour les paramètres duquel la référence doit être configurée. La chaîne de caractères "..\" permet de remonter d'un nœud dans la hiérarchie technologique à partir de ce point de départ. La chaîne de caractères "..\" est répétée autant de fois que nécessaire pour atteindre le nœud hiérarchique commun des paramètres source et cible. Ensuite, l'adressage repart vers le bas dans la hiérarchie jusqu'au paramètre cible voulu.

- A la différence d'une connexion, une référence à un paramètre est autorisée aussi bien pour une entrée que pour une sortie.
	- Côté entrée, une référence ne peut être configurée qu'à la place d'une valeur ou d'une connexion.
	- Côté sortie, il est possible de configurer plusieurs références.

Il est possible d'utiliser en parallèle des références de type "Référence paramètre CM", "Référence variable de bloc" et "Référence variable globale".

● "Référence variable de bloc"

De manière typique, les connexions entre deux paramètres sont créées au niveau de la planification, par exemple dans COMOS. Afin cependant d'éviter une programmation ultérieure dans PCS 7 et de ne pas devoir déclarer toutes les variables de bloc CFC au niveau technologique, il est possible de connecter les variables de bloc CFC directement avec un paramètre d'une variable de commande. A cet effet, on configure les références aux variables de bloc au niveau du paramètre d'une variable de commande.

Au niveau technologique dans COMOS et dans l'éditeur technologique de CFC, il est possible de saisir directement des références aux variables de bloc CFC en respectant la syntaxe PCS 7, sans oublier le chemin de la hiérarchie technologique.

De manière typique, la saisie s'effectue dès le niveau de planification, p. ex. dans COMOS.

Pour configurer la "référence variable de bloc" dans l'éditeur technologique de CFC, vous disposez des options suivantes :

– Saisie manuelle :

A l'aide de la hiérarchie technologique, une référence est saisie avec la syntaxe cidessous jusqu'au paramètre concret d'un module de commande/module d'équipement, soit comme chemin de projet absolu, soit comme chemin relatif.

Une référence saisie manuellement ne fait l'objet d'aucune vérification syntaxique ou sémantique et est enregistrée sans être vérifiée !

Après la saisie, le système tente automatiquement de fermer la nouvelle référence à une variable de bloc et ainsi la transformer en une connexion concrète du bloc CFC.

#### **Remarque**

Si une nouvelle référence peut être fermée et qu'elle renvoie vers une variable de bloc qui est déjà affectée avec une connexion textuelle, la connexion textuelle existante dans la variable de bloc est alors remplacée par la nouvelle référence !

– Glisser-déposer d'un paramètre de bloc :

Avec la souris, il est possible de faire glisser un paramètre de bloc du diagramme CFC jusqu'au champ "Référence variable de bloc" d'un paramètre d'une variable de commande. Ceci crée automatiquement une référence à ce paramètre de bloc.

- Une "Référence variable de bloc" ne peut être configurée côté entrée qu'à la place d'une valeur, d'une connexion ou d'un autre type de référence.
- Côté sortie du module de commande/module d'équipement, une "Référence variable de bloc" peut exister plusieurs fois

"Référence variable globale"

Ce type de référence permet de configurer une liaison à un groupe de données global (DB Global S7).

Au niveau technologique dans COMOS et dans l'éditeur technologique de CFC, il est possible de saisir des références aux éléments d'un bloc de données global au sens du modèle de programmation de STEP 7. Les références peuvent être saisies de manière symbolique ou par le biais d'une adresse conformément à la syntaxe STEP 7.

- Une référence à une variable globale ne peut être configurée côté entrée qu'à la place d'une valeur, d'une connexion ou d'un autre type de référence.
- Côté sortie du module de commande/module d'équipement, une référence à une variable globale peut exister plusieurs fois
- La référence d'un paramètre d'une variable de commande à un élément d'un groupe de données est converti directement en une connexion d'opérande S7 au connecteur de bloc CFC affecté.

Si l'affectation du paramètre à connecter à un connecteur de bloc CFC est effectuée ultérieurement, les saisies concernant les références à des groupes de données sont appliquées automatiquement sous forme de connexions d'opérande S7. L'affectation est rejetée si une des références à un groupe de données ne peut pas être appliquée, par exemple si le type de donnée est incompatible.

#### Syntaxe pour les références à un paramètre

- Les références sont possibles pour les paramètres d'entrée et de sortie d'un module de commande/module d'équipement au niveau technologique.
- Une référence au paramètre concret d'un module de commande/module d'équipement est saisie soit comme chemin de projet absolu, soit comme chemin relatif à l'aide de la hiérarchie technologique.
- La syntaxe suivante est utilisée pour les références aux paramètres :

Les chemins relatifs sont précédés d'une suite de la chaîne de caractères "..\".

- ( NameOfProject\ { NameOfPlantHierarchyFolder\ } { NameOfCM\ } NameOfCM.NameOfCV ) | ( '..\' { '..\' } { NameOfPlantHierarchyFolder\ } { NameOfCM\ } NameOfCM.NameOfCV )
- Si, avec la référence, il faut adresser un paramètre d'un module d'équipement (EM) ou d'une phase d'équipement (EPH), la syntaxe suivante doit être utilisée :

```
– ( NameOfProject\ { NameOfPlantHierarchyFolder\ } { NameOfCM\ | NameOfEM\ } ( 
  NameOfCM.NameOfCV | NameOfEM.NameOfCV | 
  NameOfEM\NameOfEPH\NameOfEPHParameter.NameOfCV ) ) | 
   ( ' . . \backslash ' \{ ' . . \backslash ' \} \{ NameOfPlantHierarchyFolder\ } \{ NameOfCM\ } \NameOfCM.NameOfCV | NameOfEM.NameOfCV | 
  NameOfEM\NameOfEPH\NameOfEPHParameter.NameOfCV ) )
```
● La syntaxe suivante s'applique aux références aux variables de blocs :

```
– NameOfProject\\ { NameOfPlantHierarchyFolder\ } NameOfPlantHierarchyFolder\\ 
   ( NameOfCFC.NameOfCFCInterfaceVariable | ( NameOfCFC\ { NameOfSubCFC\ } 
  NameOfSubCFC.NameOfSubCFCInterfaceVariable | NameOfBlock.NameOfBlockVariable ) 
   \lambda
```
#### Références dans l'échange de données

- Les références à un paramètre d'un module de commande/module d'équipement sont échangées de manière bidirectionnelle à l'aide de la variable de commande concernée, lors de l'échange de données entre PCS 7 et COMOS Integrated Engineering.
- Echange de données via fichier XML :

Les références qui sont configurées directement à un paramètre d'un module de commande/module d'équipement ou qui sont créées implicitement par copie sont reprises dans le fichier XML.

- Au cours de l'échange de données, les références ne sont pas créées automatiquement.
- Les références sont enregistrées dans PCS 7 dans la variable de commande du module de commande/module d'équipement lors du transfert de COMOS Integrated Engineering ou à l'aide d'un fichier XML. Elles sont ainsi visibles dans l'éditeur technologique au paramètre de la variable de commande sous forme d'attribut.
- Tout paramétrage ou connexion déjà présents sont supprimés lors de la reprise de la référence car une référence ne peut être enregistrée qu'avec un écrasement.
- Lors de l'échange de données et de la comparaison dans la boite de dialogue de transfert de données de l'Automation Interface (AI), une référence ouverte n'est pas fermée même si le partenaire mentionné dans la référence d'un paramètre existe.
- Une entrée est inscrite dans le journal d'échange des données si le paramètre n'est pas encore affecté à un connecteur de bloc CFC.

#### Copie des références

● Uniquement lors de la copie des références de type "Référence paramètre CM", le système essaie de conserver toutes les connexions configurées au niveau technologique, c'est-à-dire les connexions entre les paramètres des variables de commande.

Donc si un module de commande/module d'équipement est copié avec son implémentation CFC dans SIMATIC Manager, la référence relative est définie à l'entrée et à la sortie des connexions des variables de commande et la copie du module de commande/module d'équipement est enregistrée dans la variable de commande.

- La copie est indépendante de la cible de copie.
- Si un paramètre est pourvu d'une référence, elle est systématiquement reprise dans la copie.
- L'adoption et la création de références lors de la copie est activée par défaut, elle peut être aussi désactivée.

SIMATIC Manager dispose pour cela d'une option dans le menu "Outils > Diagrammes > Options pour la copie/le transfert".

### Fermeture d'une référence de type "Référence paramètre CM" ouverte

- Les références sont enregistrées dans PCS 7 dans la variable de commande du module de commande/module d'équipement lors du transfert de COMOS Integrated Engineering ou à l'aide d'un fichier XML. Elles sont ainsi visibles dans l'éditeur technologique au paramètre de la variable de commande sous forme d'attribut.
- Les références peuvent être fermées manuellement à tout moment dans l'éditeur technologique ou sous forme d'instruction groupée dans SIMATIC Manager.

SIMATIC Manager dispose pour cela dans la vue technologique du projet actif de la commande "Outils > Types technologiques > Fermer les références aux paramètres CM". Cette commande est également affichée dans le menu contextuel du projet.

- Les références ne peuvent être fermées que s'il est possible d'établir une connexion entre un paramètre d'une variable de commande et un paramètre d'une autre variable de commande.
- Après fermeture, la référence est transmise au paramètre.
- Si la référence ne peut pas être fermée, les messages correspondants sont inscrits dans un journal.
- Journal :

Le journal contient les références qui ont été fermées avec succès et celles ne pouvant pas encore être fermées à ce moment-là. Vous pouvez ouvrir le journal avec la commande de menu "Outils > Types technologiques > Journaux". Cette commande est également affichée dans le menu contextuel du projet.

#### Fermeture d'une référence de type "Référence variable de bloc" ouverte

- Les références aux variables de bloc sont enregistrées dans PCS 7 dans la variable de commande du module de commande/module d'équipement lors du transfert de COMOS Integrated Engineering ou à l'aide d'un fichier XML. Elles sont ainsi visibles dans l'éditeur technologique au paramètre de la variable de commande sous forme d'attribut.
- Lors de l'exportation de COMOS dans PCS 7, le système tente de résoudre cette référence et de la transformer en une connexion CFC.
- Les références qui ne peuvent pas être fermées après un échange de données entre COMOS et PCS 7 ou après saisie manuelle dans l'éditeur technologique de CFC peuvent être fermées une par une manuellement.

SIMATIC Manager dispose pour cela dans la vue technologique du projet actif de la commande "Outils > Types technologiques > Fermer les références aux variables de blocs". Cette commande est également affichée dans le menu contextuel du projet.

- Si la référence ne peut pas être fermée, des messages appropriés sont inscrits dans un journal. Une cause possible peut être l'existence d'une connexion à un autre bloc CFC au niveau de l'entrée de bloc correspondante.
- Journal :

Le journal contient les références qui ont été fermées avec succès et celles ne pouvant pas encore être fermées à ce moment-là. Vous pouvez ouvrir le journal avec la commande de menu "Outils > Types technologiques > Journaux". Cette commande est également affichée dans le menu contextuel du projet.

- Les références aux variables de bloc sont conservées après la fermeture, que la connexion de bloc ait pu être ou non créée.
- Côté COMOS, les références aux variables de bloc restent toujours "ouvertes" car, au niveau de la planification, les variables de blocs spécifiques à PCS 7 sont par définition inconnues. Cela signifie que seul le texte de la référence est enregistré dans l'attribut des paramètres concernés de la variable de commande.

#### Fermeture d'une référence de type "Référence variable globale" ouverte

Une référence à une variable globale est transformée dans PCS 7 en une connexion d'opérande du connecteur de bloc affecté dans CFC lors du transfert de COMOS Integrated Engineering ou à l'aide d'un fichier XML.

Si la référence ne peut pas être fermée, des messages appropriés sont inscrits dans un journal. Vous pouvez ouvrir le journal avec la commande de menu "Outils > Types technologiques > Journaux".

- Si le paramètre n'est pas encore affecté à un connecteur de bloc CFC, ceci est également signalé dans le journal, la référence au groupe de données global est malgré tout enregistrée dans la variable de commande (CV) du module de commande.
- Tout paramétrage ou connexion déjà présents sont supprimés lors de l'adoption de la référence car la référence ne peut être enregistrée qu'avec écrasement.
- Une connexion S7 peut cependant rester "ouverte" en ce qui concerne son adresse, si le DB Global n'est pas créé ou n'est pas complet ou si le nom symbolique du DB Global n'est pas encore inscrit dans la table des mnémoniques.

Dans ces cas, l'utilisateur doit synchroniser les connexions d'opérande S7 a posteriori avec la table des mnémoniques ou le DB global. Les références aux données globales sont définies sur l'ensemble de la CPU du fait de leur restriction PCS 7.

La synchronisation se fait automatiquement, au plus tard lors de la compilation par le compilateur S7. Si une référence à une variable globale dans le DB Global ne peut pas être résolue, un message s'inscrit dans le journal du compilateur S7.

Une synchronisation manuelle avec la table des mnémoniques peut être lancée à tout moment à l'aide de la combinaison de touches "Ctrl+F5" dans CFC.

● Côté COMOS, les références aux variables globales restent ouvertes. Cela signifie que seul le texte de la référence est enregistré dans l'attribut du paramètre de la variable de commande.

# 10.13 Configurer des modules d'équipement et les utiliser

## 10.13.1 Notions de base sur les modules d'équipement et leurs types

## Introduction

### **Terminologie**

Les termes anglais "Equipment Module (EM)" et "Equipment Phase (EPH)" sont employés au niveau international conformément à la norme ISA-88. Dans les pays de langue française, on utilise les termes "module d'équipement" et "phase d'équipement". Pour plus d'informations sur la place dans la norme ISA-88, référez-vous à la rubrique ["Place du](#page-264-0)  [module d'équipement dans la norme ISA-88](#page-264-0) (Page [265\)](#page-264-0)".

#### Concept de module d'équipement

Ce qu'on nomme "phase d'équipement" est un élément essentiel du module d'équipement. C'est dans la "phase d'équipement" que sont déterminés les modes d'opération, les consignes, d'autres paramètres et la commande séquentielle proprement dite avec ses graphes séquentiels. Les actions et les réceptivités de transition du graphe séquentiel sont décrites à l'aide de commandes et d'états.

Pour affecter le module d'équipement aux actionneurs et aux capteurs du niveau de commande individuelle, on a recours au module de commande. Des commandes et des états peuvent être définis de manière spécifique aux modules de commande ou globalement dans la bibliothèque principale pour la programmation des étapes et des transitions.

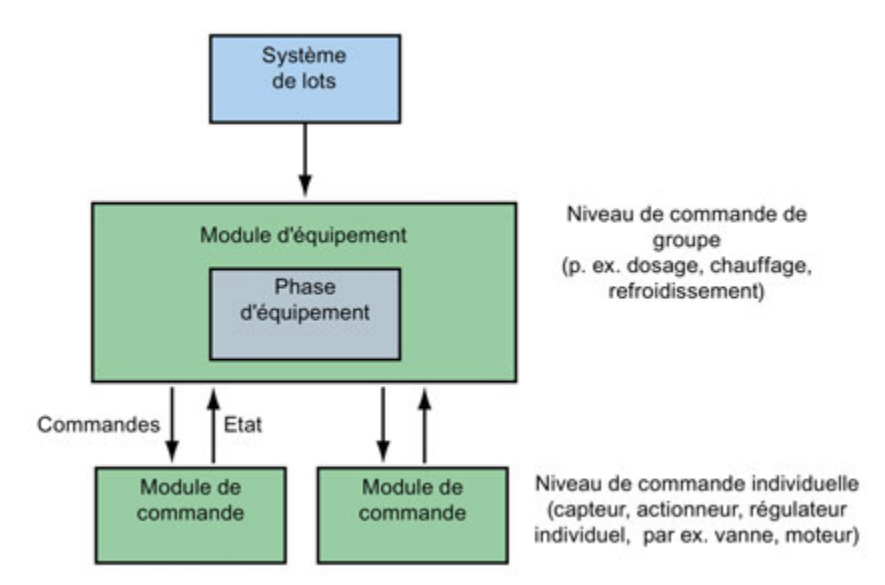

Les affectations entre le module d'équipement et les modules de commande, configurées au niveau technologique dans la description de l'installation, sont converties automatiquement dans PCS 7, pour le niveau d'automatisation, en connexions CFC appropriées entre les blocs concernés.

10.13 Configurer des modules d'équipement et les utiliser

Alors que les modules de commande sont utilisés pour les procédés continus, on les combinera de préférence aux modules d'équipement pour les procédés de fabrication par lots.

#### Le module de commande dans le module d'équipement

● Un module de commande peut être affecté à un module d'équipement.

Les configurations suivantes sont possibles :

– Le module de commande est intégré comme élément dans le type du module d'équipement et est donc un objet subordonné.

Si ce module de commande existe comme type dans la bibliothèque principale, une "affectation module de commande" est configurée pour cet objet subordonné "Module de commande". Cette "affectation module de commande" définit aussi ce qu'on nomme le "rôle".

Si ce module de commande n'existe pas comme type dans la bibliothèque principale, il peut alors être intégré au module d'équipement, même sans "affectation module de commande". Ce type de module de commande est par exemple recommandé pour les verrouillages ou les calculs.

#### **Remarque**

Un module de commande auquel un "rôle" est assigné au moyen d'une "affectation module de commande" ne peut pas être marqué comme "optionnel".

– Le module de commande n'est pas un élément constitutif du type du module d'équipement.

Aussi les objets "Module de commande (exigence de base)" et "Affectation module de commande" sont-til configurés pour ce module de commande.

Dans le "module de commande (exigence de base)", les exigences minimales qui s'appliquent au module de commande à affecter, par ex. les commandes nécessaires ou les retours d'information fournis par les états sont décrites de manière abstraite.

Cette "affectation module de commande" définit aussi ce qu'on nomme le "rôle".

● Un module de commande peut être marqué comme optionnel dans le type d'un module d'équipement.

Cela signifie qu'il peut être supprimé d'une instance du module d'équipement selon l'installation réelle.

#### Remarque

S'il supprime un module de commande optionnel qui est défini comme point de mesure (par ex. calcul, verrouillages, etc.), l'utilisateur doit s'assurer que certains modes d'opération sont encore admissibles pour l'instance.

- Un module de commande peut être adressé dans les graphes séquentiels du module d'équipement, au moyen de commandes ("commands" en anglais) et d'états ("statuses" en anglais).
- Un module de commande qui fait partie du type d'un module d'équipement peut être défini comme "exigence de base". Pour cela, il faut activer l'attribut "exigence de base" du module de commande ("basic requirement" en anglais). Après quoi le module de

commande n'est plus un élément du type de module d'équipement. En agissant de la sorte, on convertit les propriétés du module de commande en une exigence de base. En plus de l'exigence de base, une "affectation module de commande" est configurée, comme décrit dans le paragraphe ci-dessus sur les possibilités de configuration.

## Principes du module d'équipement

### En bref

La description suivante donne un aperçu des objets de données du module d'équipement, du module de commande et de la commande globale ou de l'état global.

Vous trouverez des informations détaillées à ce sujet à la rubrique ["Vue d'ensemble des](#page-253-0)  [objets de données du module d'équipement et du module de commande](#page-253-0) (Page [254\)](#page-253-0)".

#### Eléments du module d'équipement

● Phase d'équipement ("Equipment Phase (EPH)" en anglais) avec ses graphes séquentiels et ses descriptions de paramètres ; ne doit exister qu'une seule fois dans le module d'équipement.

Les objets suivants peuvent être contenus en option :

- Module de commande ("Control Module" en anglais) comme partie intégrante du type ; peut exister en plusieurs exemplaires.
- "Affectation module de commande" ("Control Module Assignment" en anglais) ; peut exister plusieurs fois
- "Module de commande (exigence de base)" ("Control Module Requirements" en anglais) comme exigence de base qui définit les exigences minimales s'appliquant à un module de commande.

ne peut pas être caractérisé comme optionnel ; peut exister plusieurs fois

- Les objets suivants peuvent exister plusieurs fois comme variables de commande ("Control Variables" en anglais) :
	- Paramètres ("Parameters" en anglais)
	- Signaux ("Signals" en anglais)
- Messages ("Messages" en anglais) ; peuvent exister plusieurs fois

### Eléments du module de commande

Le module de commande peut contenir les objets suivants de manière optionnelle :

- Modules de commande subordonnés ("Sub Control Module" en anglais) ; peuvent exister plusieurs fois
- Commandes ("Commands" en anglais) ; peuvent exister plusieurs fois
- Etats ("Statuses" en anglais) ; peuvent exister plusieurs fois
- Les objets suivants peuvent exister plusieurs fois comme variables de commande ("Control Variables" en anglais) :
	- Paramètres ("Parameters" en anglais)
	- Signaux ("Signals" en anglais)
- Messages ("Messages" en anglais) ; peuvent exister plusieurs fois

10.13 Configurer des modules d'équipement et les utiliser

#### Commandes et états

Les objets "commande" et "état" peuvent être définis comme suit :

● Dans le type d'un module de commande (pas dans une instance) ou dans un "module de commande (exigence de base)".

Ces commandes et états sont alors spécifiques à ces objets.

● Globalement, c.-à-d. avec SIMATIC Manager dans la bibliothèque principale.

Ces commandes et états globaux s'appliquent toujours à des phases d'équipement et peuvent être utilisés dans toutes les phases d'équipement d'une installation.

Pour plus d'informations à ce sujet, référez-vous dans la rubrique ["Vue d'ensemble des](#page-253-0)  [objets de données du module d'équipement et du module de commande](#page-253-0) (Page [254\)](#page-253-0)" aux tables sur les objets de données du module de commande et sur ceux qui sont définis globalement.

#### Type et instance d'un module d'équipement

Pour l'utilisation multiple, on peut recourir au concept de type/instance. L'avantage du concept de type/instance, c'est la possibilité d'effectuer les modifications sur le type, de manière centrale, puis de les transmettre aux instances par synchronisation.

- Il est possible d'effectuer une synchronisation en cas de différences entre le type et l'instance. Les extensions spécifiques à l'instance sont gérées comme telles et ne se perdent pas lors de la synchronisation entre le type et l'instance. Les modifications peuvent ainsi être chargées ultérieurement sans à-coup dans le système d'automatisation.
- Le type et l'instance des modules d'équipement et des modules de commande participent à l'échange de données avec COMOS Integrated Engineering.

Type et instance

● Un type d'un module d'équipement est créé dans COMOS Integrated Engineering et enregistré dans la bibliothèque principale du projet PCS 7 par importation via Automation Interface (AI).

Le type du module d'équipement est configuré dans la bibliothèque principale pour utilisation dans le projet PCS 7. Il peut être copié dans la bibliothèque principale et également de nouveau supprimé avec SIMATIC Manager.

● Les instances sont les utilisations multiples d'un type dans la description de l'installation de la hiérachie technologique.

Pour créer des instances d'un type, il suffit de copier ce type de la bibliothèque principale dans le projet, sous un nœud d'installation de la hiérarchie technologique.

Lorsque les modules de commande sont affectés aux instances, les liaisons sont créées au niveau de commande individuelle et aux modules de commande concrets.

La figure suivante montre comment créer un type et ses instances.
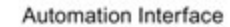

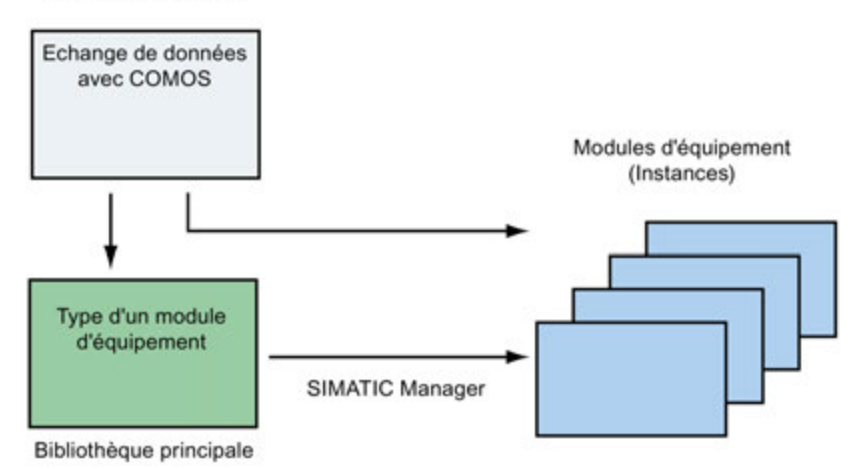

# Nom du type et de l'instance

- Dans la bibliothèque principale, le type possède un nom univoque, tout comme les modules de commande types.
- Les types de modules d'équipement se partagent dans la bibliothèque principale un espace de noms avec les objets suivants :
	- Types d'un module de commande
	- Commandes et états globaux

Il n'est donc pas possible de donner au type d'un module d'équipement le même nom qu'un module de commande type.

● Nom d'un type de module d'équipement :

Le nom ne doit pas excéder 22 caractères.

Il est recommandé d'utiliser uniquement 18 caractères, afin de disposer de réserves supplémentaires pour la modification automatique de nom, par ex. en complétant automatiquement le nom par la chaîne de caractères "(1)" en cas de conflit lors de la copie.

Les instances du type d'un module d'équipement sont adressées par ordre hiérarchique via la hiérarchie de l'installation. Elles sont donc univoques dans chaque unité de niveau supérieur.

#### Comparaison et synchronisation de type et de l'instance

Vous trouverez des informations à ce sujet dans la rubrique ["Comparer et synchroniser le](#page-291-0)  type et les instances [d'un module d'équipement](#page-291-0) (Page [292\)](#page-291-0)".

### Echange de données avec COMOS

Avec les fonctions d'importation de l'Automation Interface (AI), il est possible de reprendre dans le système de contrôle de procédés PCS 7 les types de module d'équipement (fonctions de base) définis avec COMOS Integrated Engineering dans le niveau de planification. Les graphes séquentiels contenus, les réceptivités de transition et les actions sont importés avec les types.

De cette façon, les données obtenues avec COMOS au niveau de planification sous forme de modules d'équipement avec leur phase d'équipement peuvent être prises en charge dans PCS 7, et donc dans le niveau d'automatisation. Elles y prennent la forme de commandes séquentielles (SFC) et de programmes d'automatisation (CFC).

Pour plus d'informations à ce sujet, référez-vous à la rubrique ["Vue d'ensemble de l'échange](#page-266-0)  [de données avec COMOS](#page-266-0) (Page [267\)](#page-266-0)".

# <span id="page-253-0"></span>10.13.2 Vue d'ensemble des objets de données du module d'équipement et du module de commande

### Introduction

Les tableaux suivants décrivent :

- 1. Objets de données du module d'équipement Symbole dans l'éditeur technologique : विद्य
- 2. Objets de données de la phase d'équipement Symbole dans l'éditeur technologique :

### 暈

3. Objets de données du module de commande Symbole dans l'éditeur technologique :

 $\Rightarrow$ 

4. Objets de données définis globalement "Commande" et "Etat" Icônes :

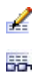

### Objets de données du module d'équipement

Un module d'équipement se compose des éléments suivants qui peuvent être optionnels et y figurer en un ou en plusieurs exemplaires.

### Remarque

Il n'est pas possible de définir des objets "Commande" ni "Etat" dans un module d'équipement. Ils peuvent être définis soit spécifiquement pour un module de commande type ou une exigence de base, soit comme objets "globaux". Pour plus d'informations à ce sujet, référez-vous aux tableaux ci-après.

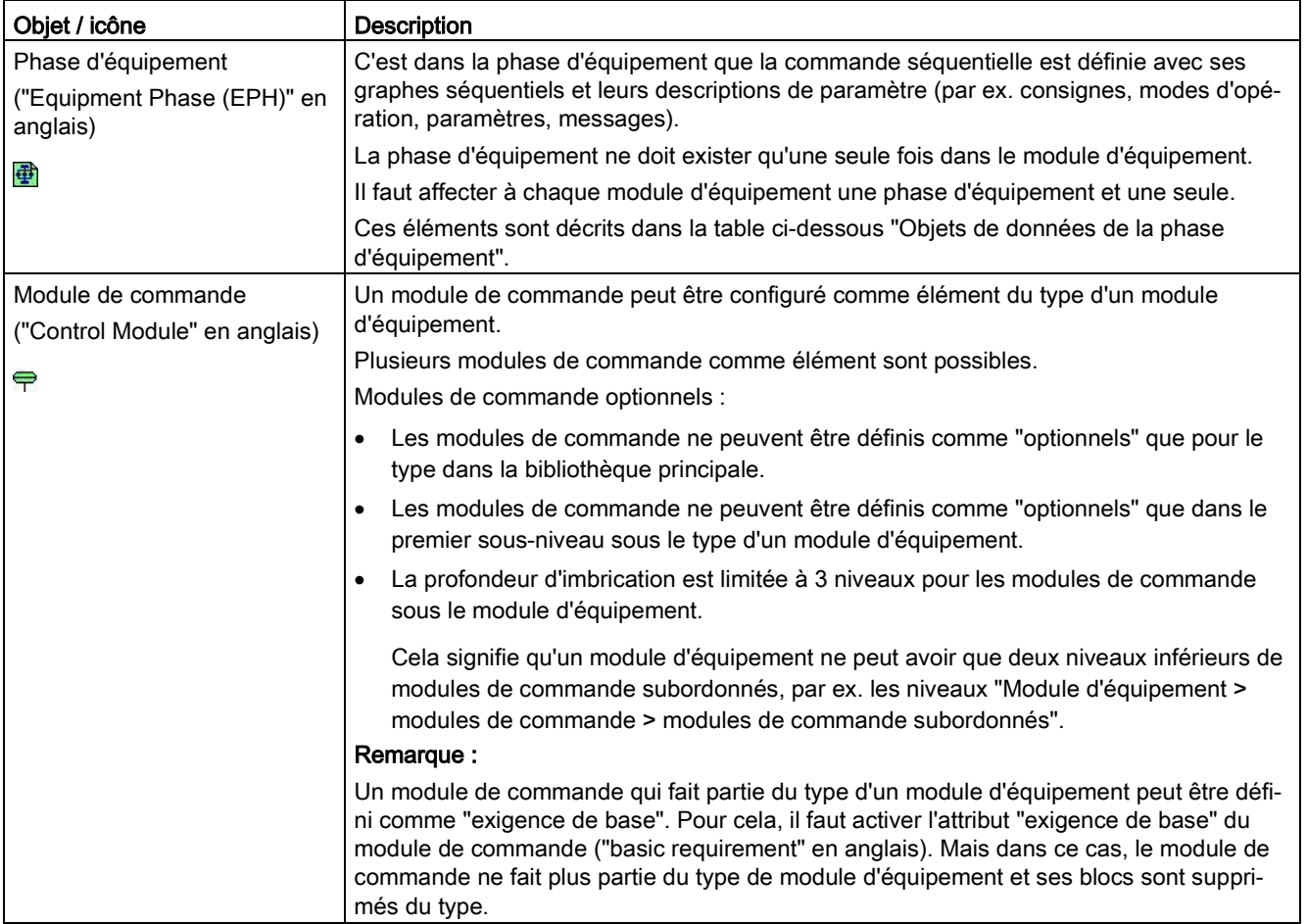

### Création de structures d'exécution

10.13 Configurer des modules d'équipement et les utiliser

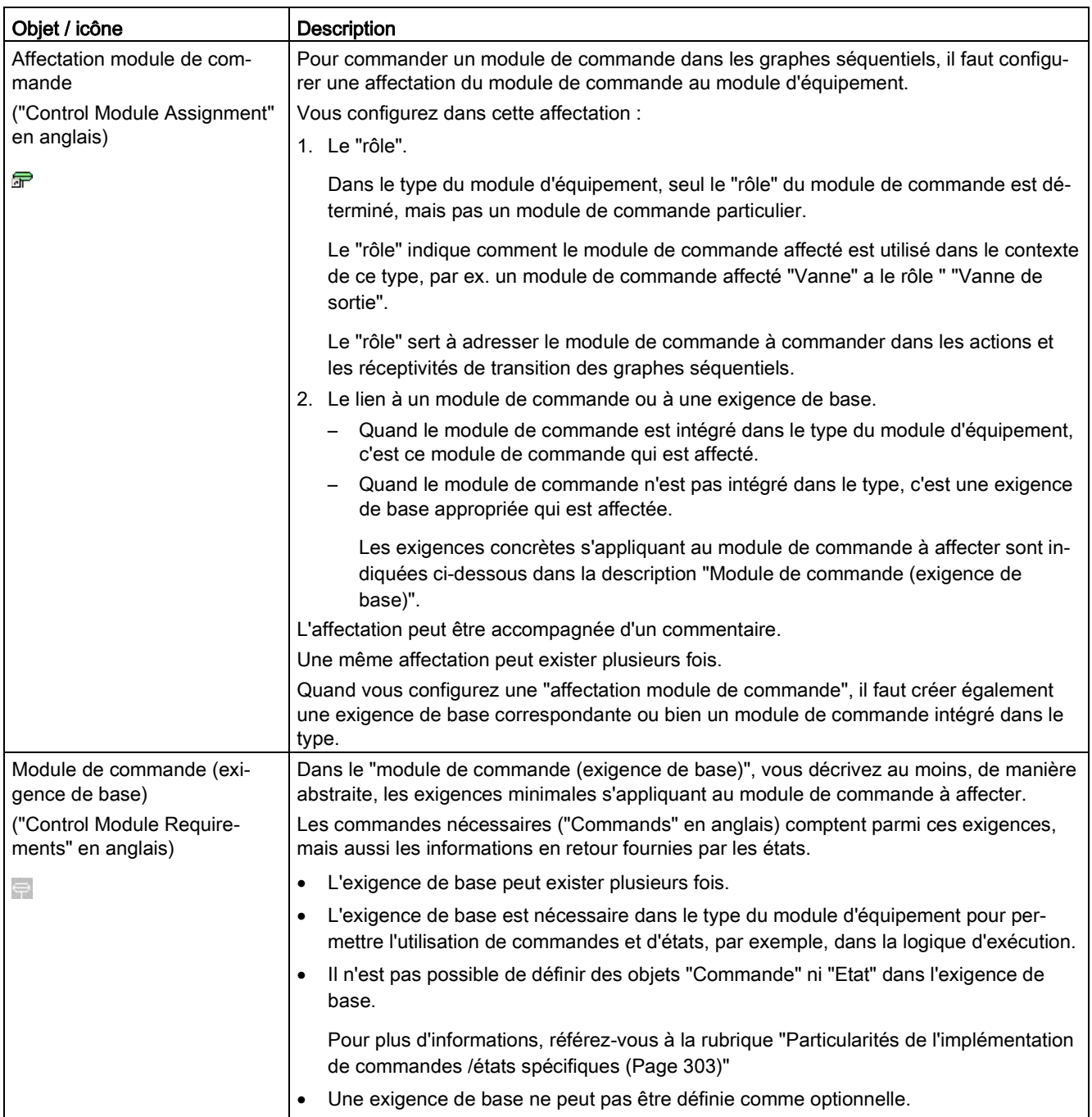

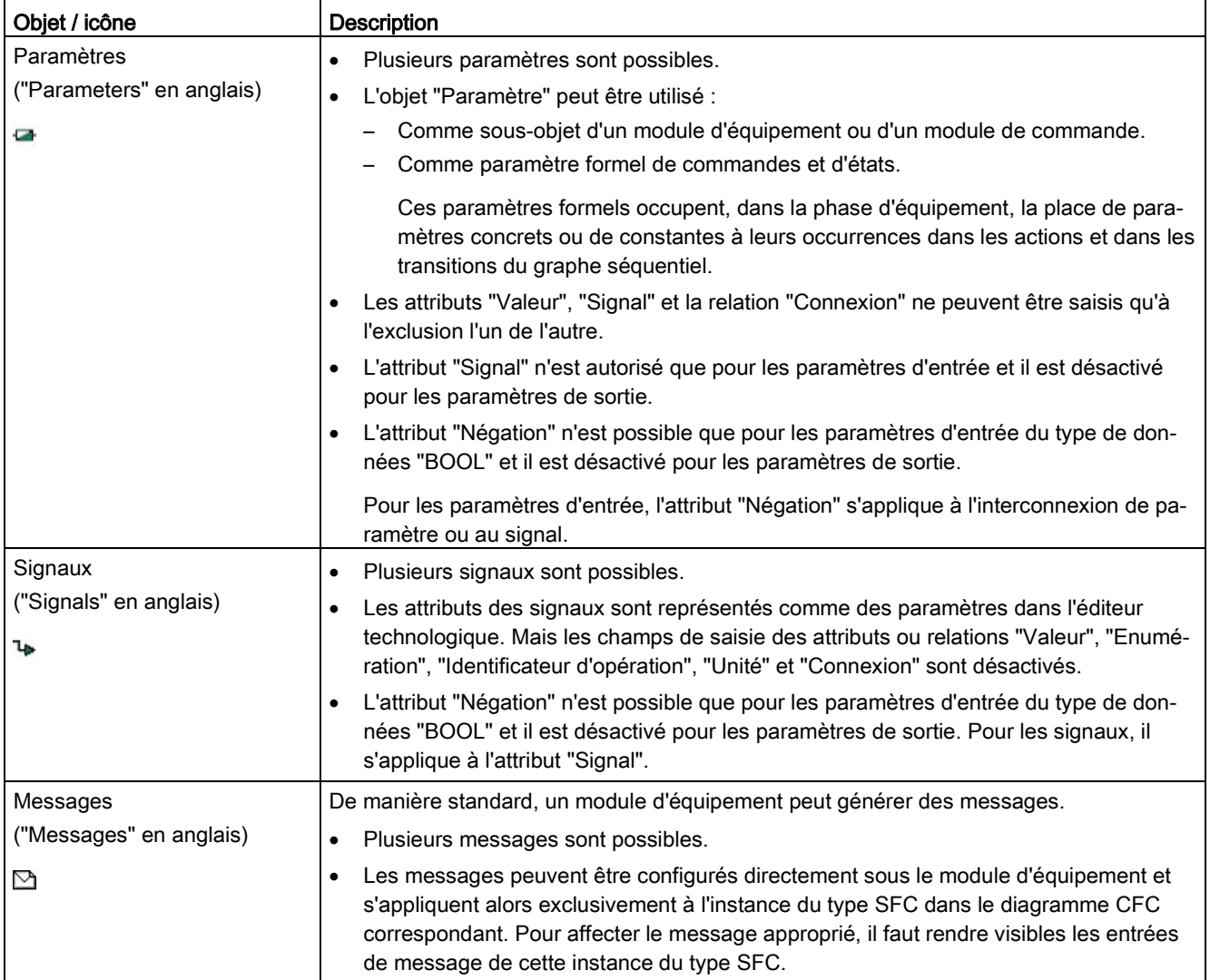

### Objets de données de la phase d'équipement

La phase d'équipement se compose des éléments suivants qui peuvent être optionnels et y figurer en un ou en plusieurs exemplaires :

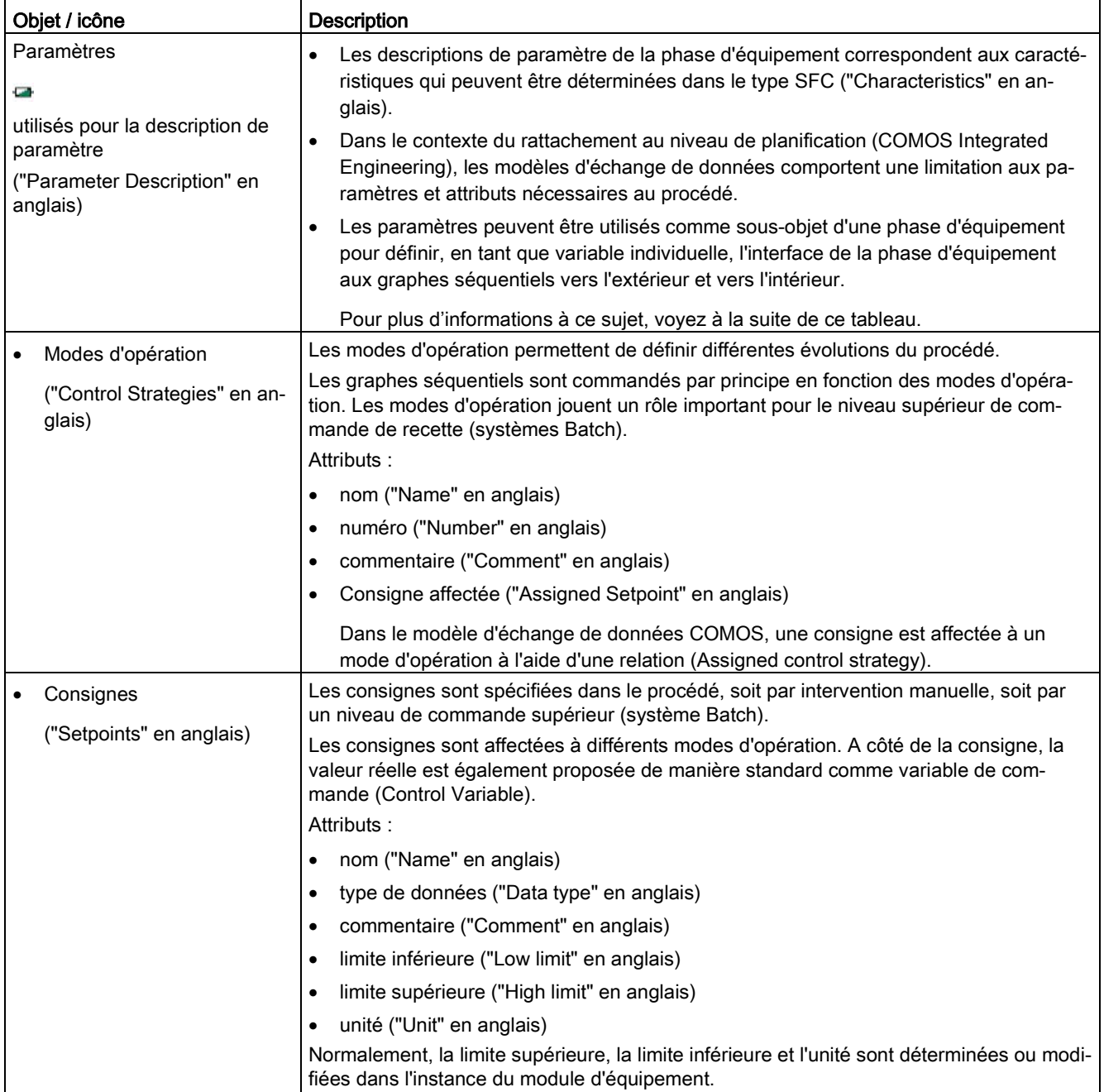

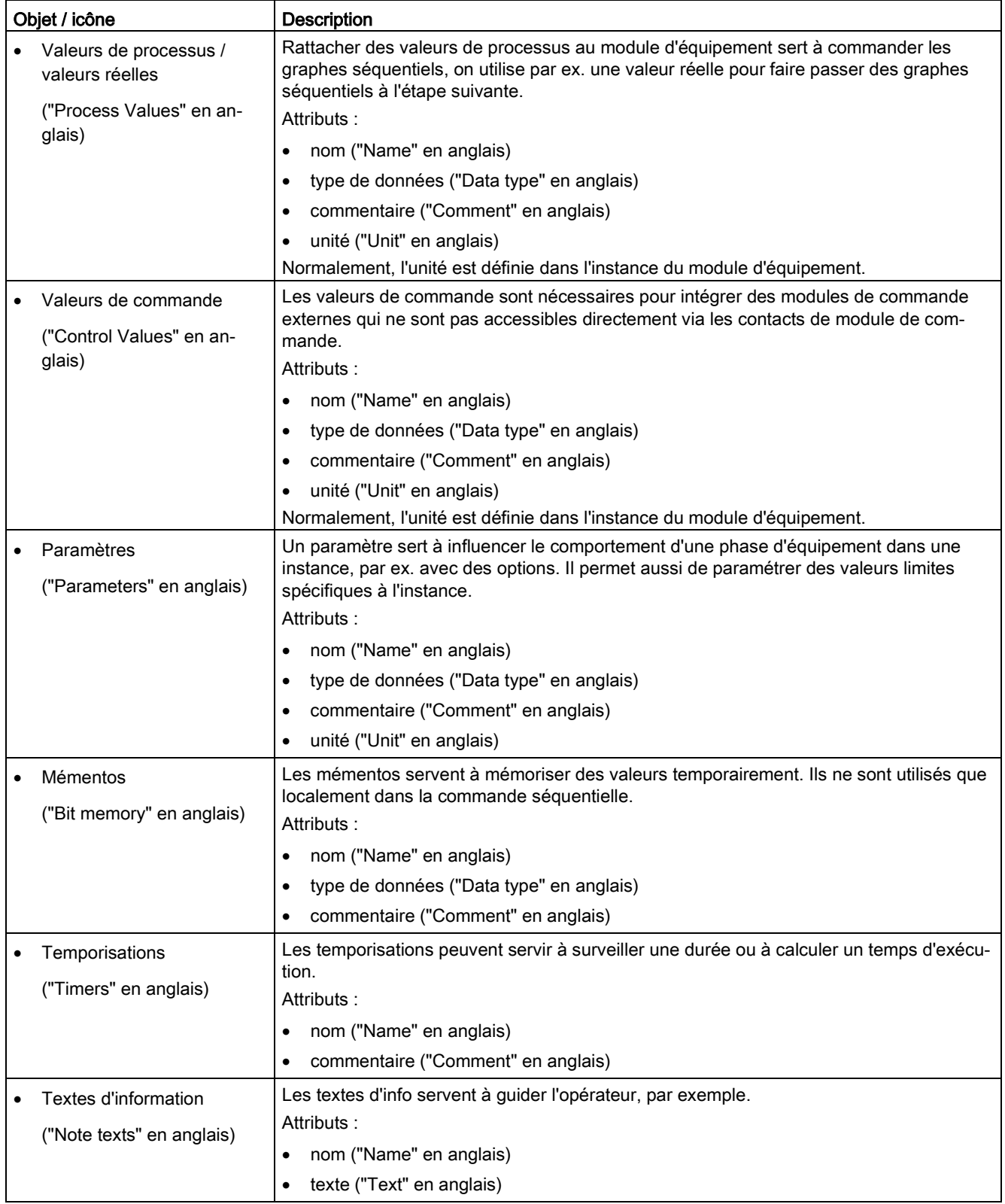

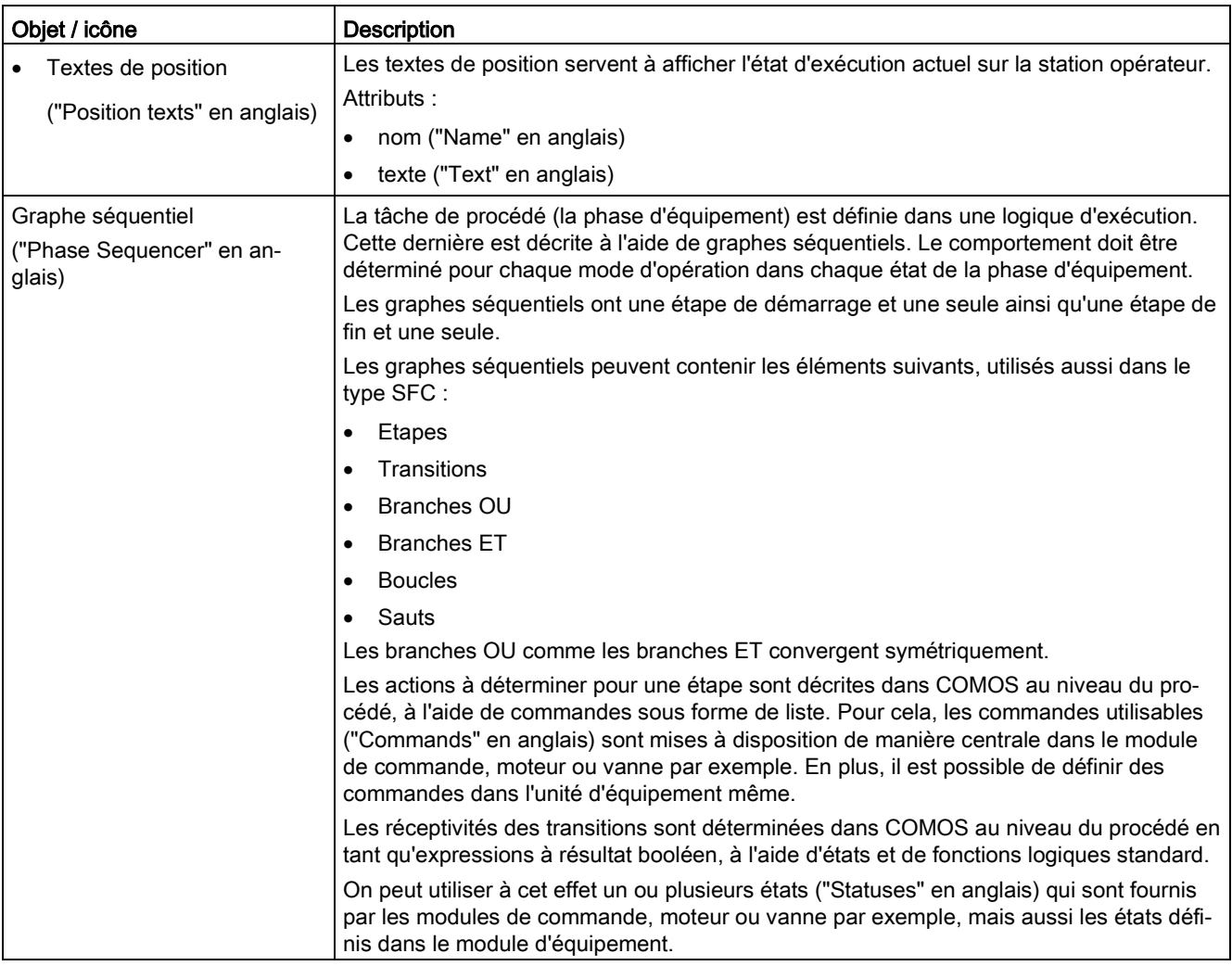

#### Paramètres en tant que variables individuelles pour configurer les étapes et les transitions

Dans un graphe séquentiel, on peut avoir besoin de différentes variables individuelles, par ex. valeur réelle, valeurs limites, etc. pour configurer les étapes et les transitions.

Pour créer ces variables individuelles, sélectionnez le connecteur souhaité de l'instance du type SFC correspondant et amenez-le par glisser-déposer sur la phase d'équipement dans l'éditeur technologique. Un objet "Paramètre" est créé automatiquement. Les noms de ces variables individuelles sont prédéfinis et il n'est pas possible de les modifier.

Vous paramétrez les variables individuelles et vous les interconnectez dans l'instance du module d'équipement.

## Objets de données du module de commande

A un module d'équipement peuvent être affectés un ou plusieurs modules de commande.

A propos du module d'équipement, il est particulièrement important que les modules de commande puissent être adressés via commandes et états depuis les graphes séquentiels du module d'équipement.

Le module de commande se compose des éléments suivants qui peuvent être optionnels :

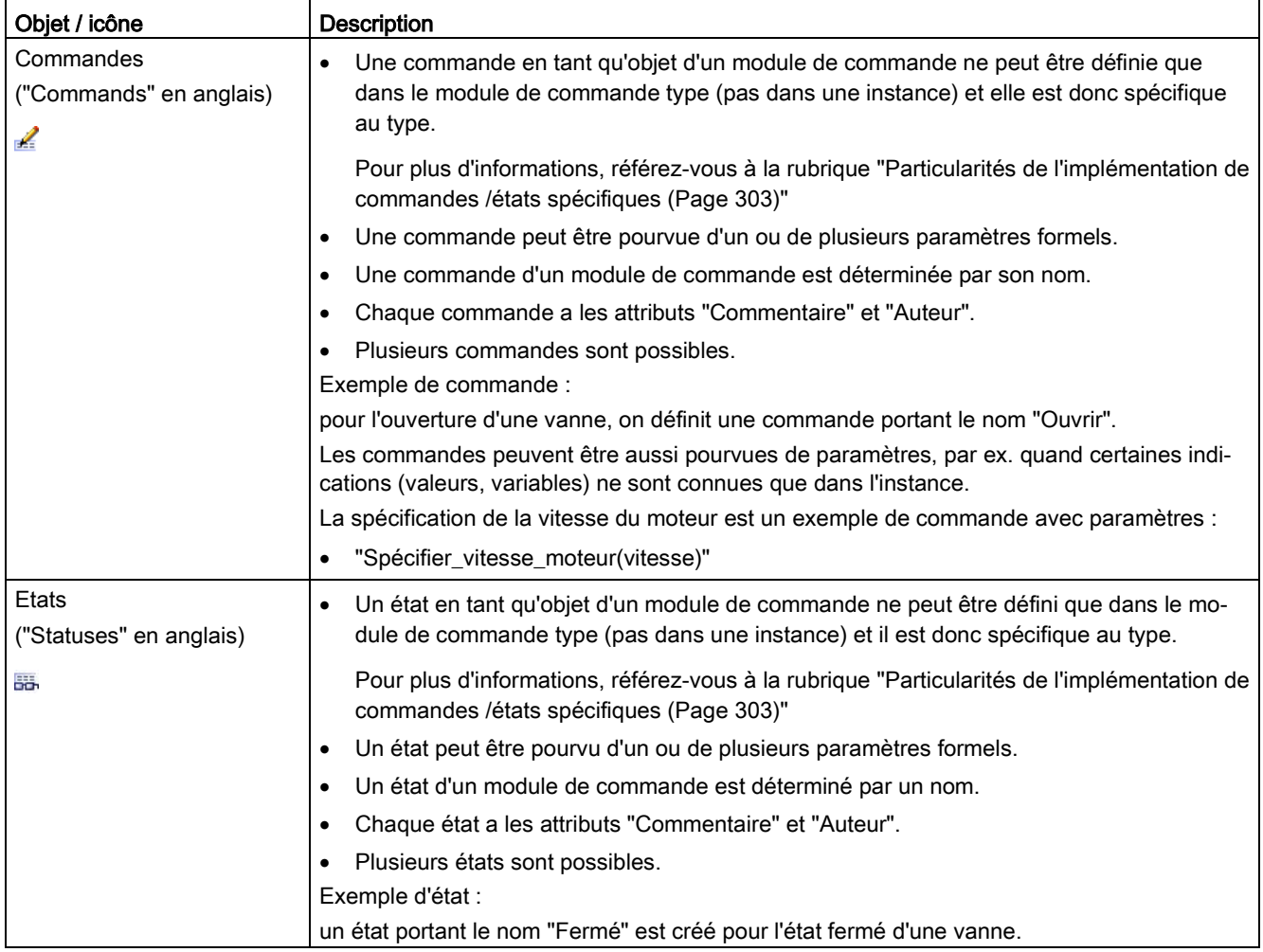

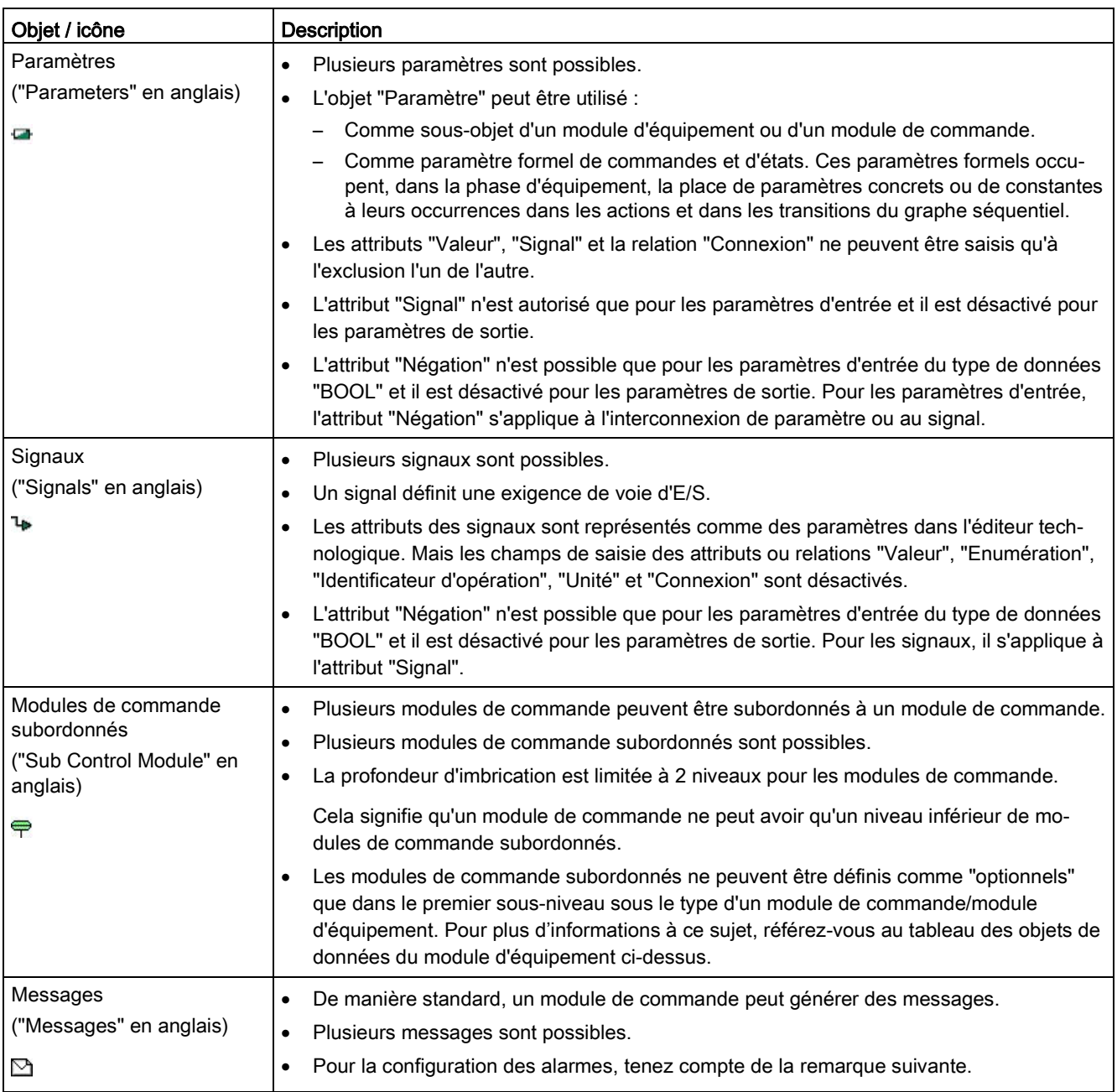

### Remarque sur la configuration des alarmes pour un module de commande ou sous-module de commande

Une alarme et le bloc de signalisation correspondant doivent toujours être configurés dans le module de commande commun ou dans le module de commande type. Il en va de même pour des sous-modules de commande.

Lorsque l'alarme est créée directement dans un module de commande type alors que le bloc de signalisation correspondant se trouve dans un sous-module de commande de ce type, cela a pour effet, après une exportation des instances de ce module de commande type de COMOS dans PCS 7, que l'alarme n'est pas affectée au bloc de signalisation.

Certes, l'affectation manquante peut être facilement créée à l'aide de la fonction "Types technologiques > Synchroniser" dans le menu contextuel du projet. Mais, pour éviter ce manque d'affectation après l'exportation, il faut tenir compte de la remarque sur la configuration ci-dessus.

### Objets de données définis globalement "Commande" et "Etat"

Les objets "commande" et "état" peuvent être définis comme suit :

● Dans le type d'un module de commande (pas dans une instance) ou dans un "module de commande (exigence de base)". Ces commandes et états sont alors spécifiques à ces objets.

La description à ce sujet est donnée dans les tableaux ci-dessus.

● "Globalement", c.-à-d. avec SIMATIC Manager dans la bibliothèque principale.

Ces commandes et états s'appliquent toujours à des phases d'équipement et peuvent être utilisés dans toutes les phases d'équipement d'une installation.

Ces commandes globales et états globaux sont décrits dans le tableau ci-dessous.

Pour plus d'informations sur la configuration et sur les caractéristiques dans les conditions, référez-vous à la rubrique ["Configurer une commande globale ou un état global](#page-303-0) (Page [304\)](#page-303-0)".

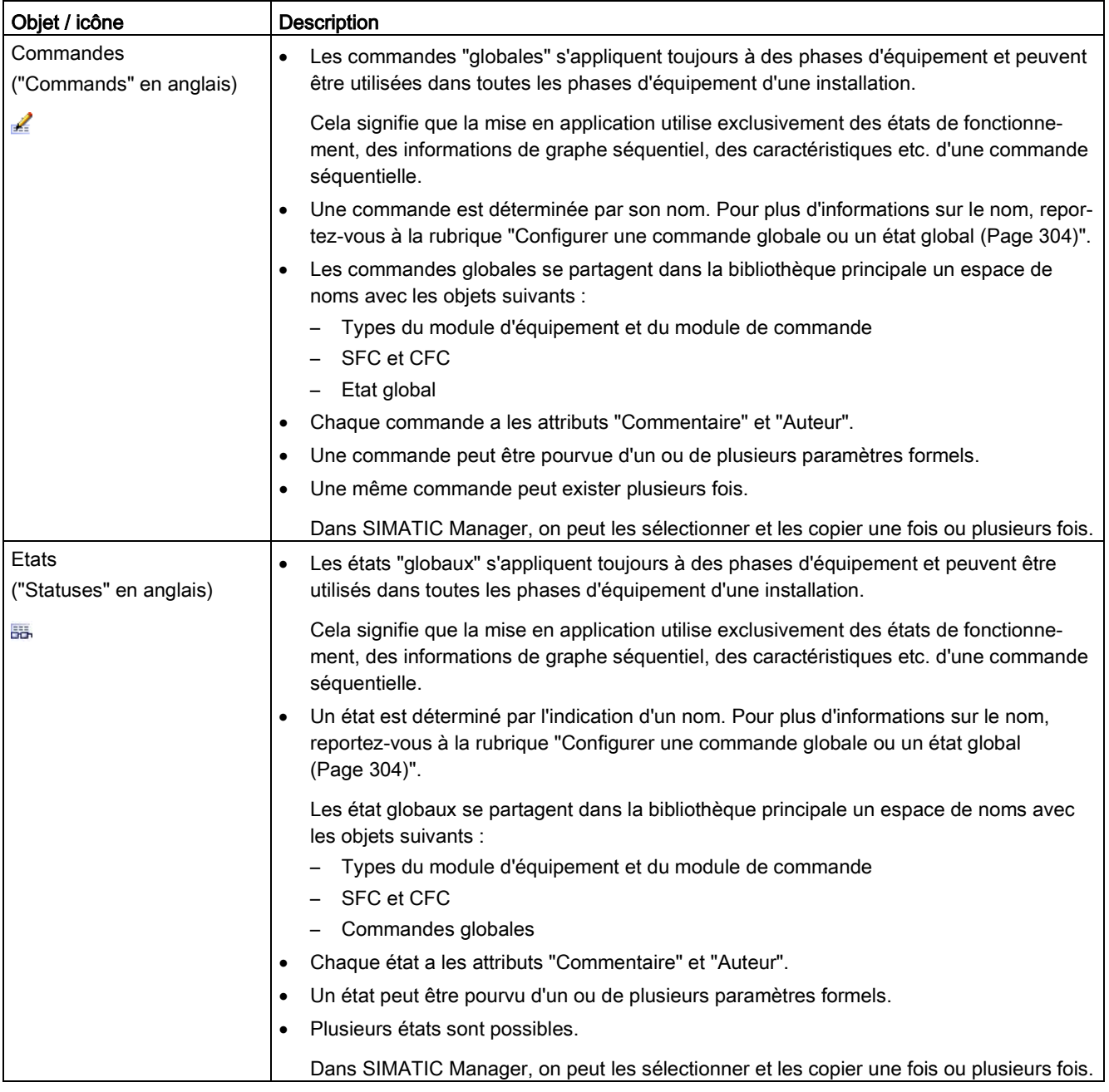

# Voir aussi

[Notions de base sur les modules d'équipement et leurs types](#page-248-0) (Page [249\)](#page-248-0) [Principes du module de commande type](#page-209-0) (Page [210\)](#page-209-0)

# 10.13.3 Place du module d'équipement dans la norme ISA-88

### Généralités

Dans le modèle d'installation physique de la norme ISA-88 (CEI 61512-1), un module d'équipement se place sous une unité.

- Quand on utilise SIMATIC BATCH, un nœud dans la hiérarchie technologique doit être repéré comme module d'équipement selon ISA-88. C'est pourquoi la possibilité offerte par la norme de placer un module d'équipement directement sous une installation n'est pas prise en charge dans le contexte de PCS 7.
- Les modules de commande peuvent se trouver non seulement sous un module d'équipement, mais aussi dans le niveau situé directement sous l'unité.

La figure suivante montre la place du module d'équipement dans le modèle physique de la norme ISA-88. Elle donne en exemple trois configurations possibles pour un projet PCS 7.

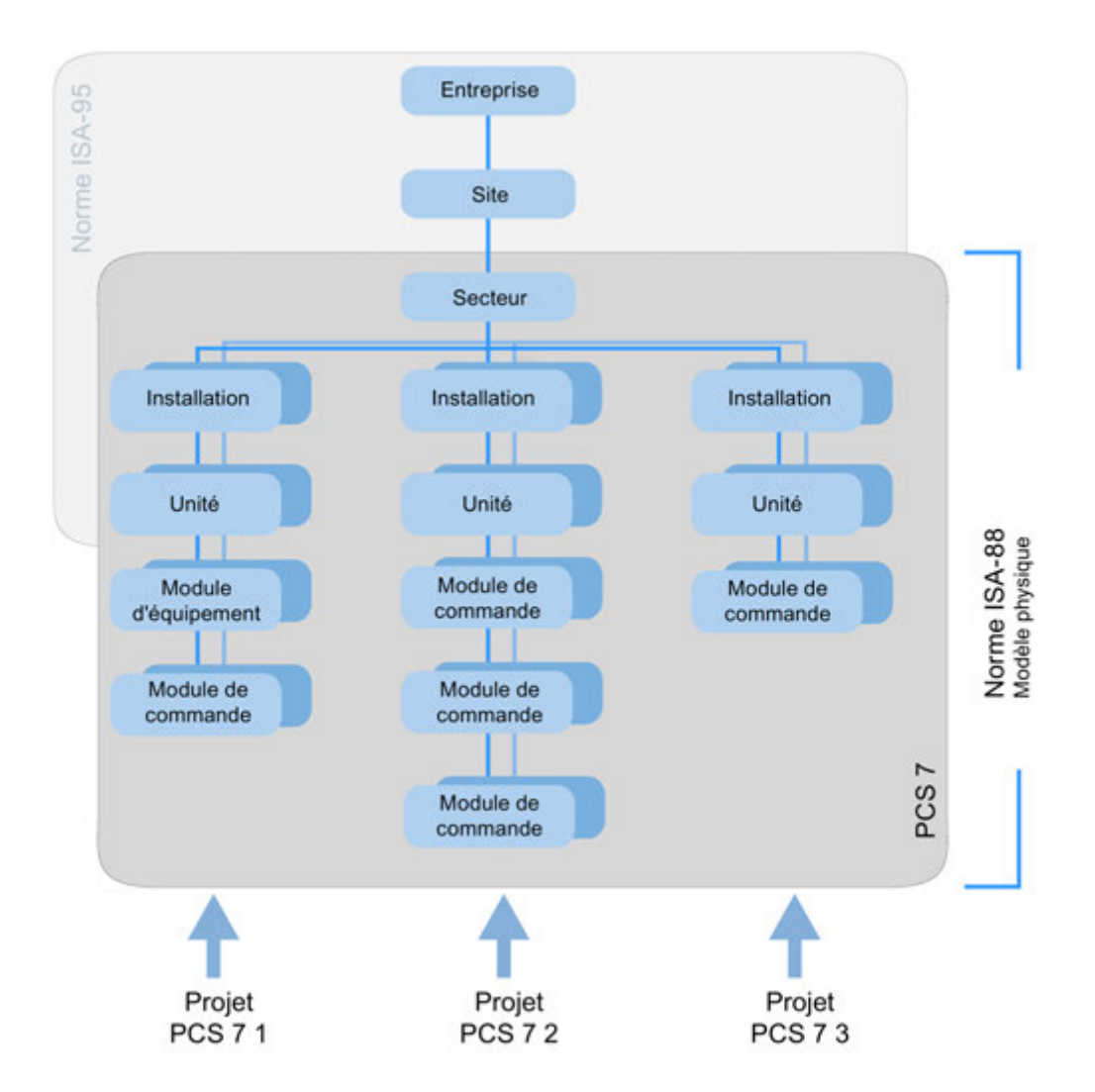

### Concepts de la norme ISA-88

### Installation ("Process Cell" en anglais)

Une installation contient tous les modules nécessaires pour fabriquer un lot. Les installations sont fréquemment divisées en plusieurs trains. Un train comprend toutes les unités et autres appareils pouvant être utilisés par un lot déterminé. Les trains peuvent rester inchangés d'un lot à l'autre ou bien être définis différemment pour chaque lot.

Dans un multiprojet PCS 7, on ne peut créer qu'un seul dossier hiérarchique "Installation". Citons pour exemples les fours de polymérisation, les teintureries, les installations polyvalentes.

### Unité ("Unit" en anglais)

Une unité est un groupement autonome de modules d'équipement, disposés habituellement autour d'un appareil de procédé essentiel, par ex. autour d'un réservoir mélangeur ou d'un réacteur.

Une unité a les propriétés suivantes :

- Une unité peut effectuer une ou plusieurs actions essentielles du procédé, par ex. la réaction, la cristallisation et la fabrication d'une solution.
- Les unités travaillent en relative indépendance l'une de l'autre.
- Une unité contient fréquemment un lot de matières total en un point de l'évolution du processus du lot.
- Une unité ne peut traiter qu'un lot à la fois.

#### Module d'équipement ("Equipment Module" en anglais)

Un module d'équipement peut se composer de modules de commande et de modules d'équipement subordonnés. Un module d'équipement se trouve habituellement sur un appareil de procédé, sur un filtre par exemple.

Propriétés d'un module d'équipement :

- Peut faire partie d'une unité ou englober un groupe autonome de modules dans une installation.
- Peut exécuter un nombre fini de petites fonctions de traitement spéciales, par ex. le dosage ou le pesage.
- Peut contenir au choix les matières premières pour un lot.

#### Module de commande ("Control Module" en anglais)

Un module de commande est habituellement un rassemblement de capteurs, d'actionneurs, d'autres modules de commande et d'appareils de procédé correspondants qui peuvent être exploités comme un seul appareil du point de vue de la technique de commande.

Un module de commande peut se composer également d'autres modules de commande. Par exemple, on peut définir un module de commande de dosage comme combinaison de plusieurs modules de commande de vanne de commutation.

#### Voir aussi

[Notions de base sur les modules d'équipement et leurs types](#page-248-0) (Page [249\)](#page-248-0)

# 10.13.4 Le module d'équipement dans l'échange de données avec COMOS

## <span id="page-266-0"></span>10.13.4.1 Vue d'ensemble de l'échange de données avec COMOS

### Introduction

Les données créés au niveau de planification dans COMOS sous forme de modules d'équipement avec leur phase d'équipement et les modules de commande peuvent être prises en charge dans le niveau d'automatisation dans PCS 7. Elles constituent une base pour la création des commandes séquentielles (SFC) et des programmes d'automatisation (CFC).

### Généralités sur l'échange de données entre PCS 7 et COMOS

La figure ci-après montre le principe de l'échange de données entre PCS 7 et COMOS au moyen de l'Automation Interface (AI).

Les options suivantes se présentent pour l'échange de données :

● Echange de données direct quand COMOS et PCS 7 sont installés sur le même ordinateur.

C'est cet échange direct qui est décrit ci-après.

● Echange de données indirect via un fichier XML quand COMOS et PCS 7 sont installés sur des ordinateurs différents.

Pour plus d'informations à ce sujet, référez-vous à la rubrique ["Echange de données avec](#page-270-0)  [COMOS via format XML](#page-270-0) (Page [271\)](#page-270-0)".

Lors de l'échange de données, le service d'importation de l'Automation Interface (AI) ne lit pas uniquement de COMOS Integrated Engineering et de PCS 7 les types et les instances de modules d'équipement, mais les met également en parallèle. La hiérarchie technologique, les types et les instances de modules de commande, la configuration matérielle, etc. sont également comparés. Ce faisant, des modifications peuvent être supprimées ou adoptées dans la cible.

### Objets renommés

Lors de l'échange de données, les objets renommés sont reconnus, affichés et mis en parallèle lors du mappage des données.

La modification du nom est prise en compte pour les objets suivants :

- Nœuds de la hiérarchie de l'installation
- Module d'équipement (EM)
- Module de commande (CM)
- Paramètre, signal (CV)
- Paramètre d'une phase d'équipement (EPH)
- Graphe séquentiel d'une phase d'équipement (EPH)
- Commande ("Command" en anglais)

- Etat ("Status" en anglais)
- **Enumération**
- Valeur d'énumération
- Matériel :
	- Station, esclave (Central, Slave)
	- Sous-réseau, bus (sous-réseau global)
- Mnémonique (IO-Tag)

### Représentation graphique de l'échange de données

Dans PCS 7, le service d'importation de l'Automation Interface (AI) lit les données à importer pour les mettre en parallèle.

Dans COMOS, l'Automation Tree affiche tous les éléments qui sont disponibles pour l'échange de données avec PCS 7.

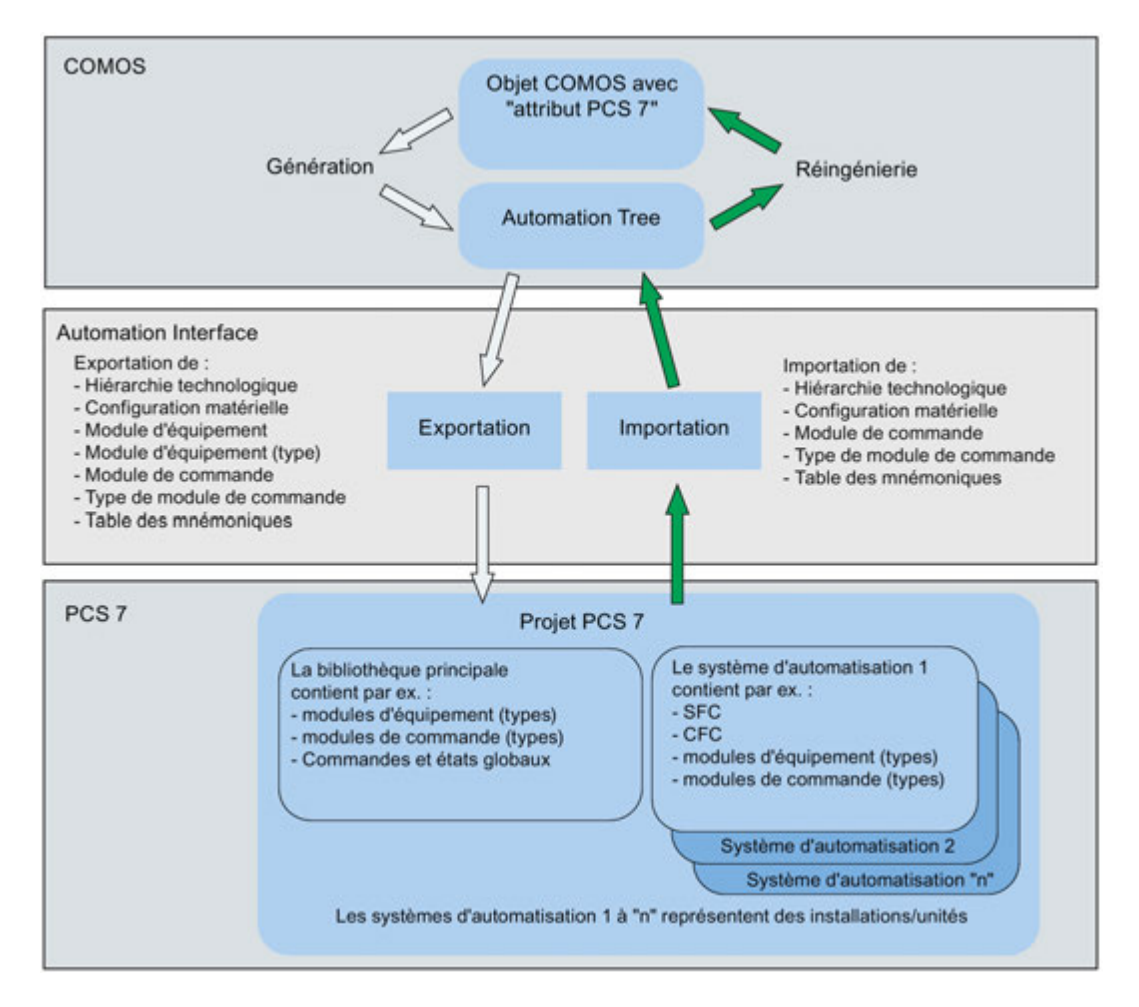

#### **Remarque**

#### Echange de données de types

Un échange de données bidirectionnel de types de modules de commande est possible.

En revanche, les types de modules d'équipement ne peuvent être transmis dans la version actuelle que de COMOS Integrated Engineering vers PCS 7 !

#### Paramètres matériels étendus lors de l'échange de données

Lors de l'échange de données, les paramètres matériels étendus sont transmis en plus de la configuration matérielle via l'Automation Interface (AI). Cet échange des paramètres matériels étendus se fait de manière bidirectionnelle et il est activable/désactivable, par exemple quand tous les paramètres ne doivent pas participer à l'échange pour des raisons de performance.

- Dans COMOS, la transmission est activée ou désactivée lors de l'importation/exportation au moyen de l'option "Matériel > Paramètres étendus".
- Dans PCS 7, la transmission des paramètres matériels respectifs est activée ou désactivée au moyen d'une entrée dans le fichier de commande XML "AIaS7ExtHWParameter.xml".

Ce fichier se trouve dans le répertoire "Program Files (x86)\SIEMENS\STEP7\S7DATA\AIS7AD".

Ce fichier XML comporte, pour chaque paramètre matériel, une entrée qui commence par l'expression "<HWParameter name". Cette entrée contient l'expression "used" qui sert à commander l'échange de données de ce paramètre matériel.

- Quand l'expression est "used="1"", l'échange de données est activé pour ce paramètre matériel.
- Quand l'expression est "used="0"", l'échange de données est désactivé pour ce paramètre matériel.

### Principe de l'échange de données entre PCS 7 et COMOS

1. Pour l'installation à configurer, on identifie des phases d'équipement selon les besoins du client et on détermine les types de module d'équipement appropriés avec leur phase d'équipement, en fonction des séquences de procédé planifiées.

On définit pour chaque type les modes d'opération, les consignes et les descriptions de paramètre possibles (par ex. valeurs de processus, paramètres, compteurs horaires, mémentos, valeurs de forçage, textes opérateur et d'info, textes de position et messages). La commande séquentielle de la phase d'équipement est décrite sous forme de graphes séquentiels. L'affectation des modules de commande (actionneurs et capteurs) nécessaires à la commande séquentielle est une partie essentielle dans la description du type des modules d'équipement.

2. Les types des modules d'équipement sont créés avec COMOS Integrated Engineering. Ensuite, il faut transférer ces types dans la bibliothèque principale de PCS 7 ("Project Library") pour pouvoir compléter l'implémentation avec l'éditeur SFC et CFC.

Lors de l'échange de données, les types et les instances de modules d'équipement/modules de commande, la hiérarchie technologique, la configuration matérielle, etc. sont lus par COMOS Integrated Engineering et PCS 7 et mis en parallèle dans la boite de dialogue de transfert de données. Ce faisant, des modifications peuvent être supprimées ou adoptées dans la cible.

La bibliothèque principale met à disposition les types des modules d'équipement et des modules de commande en tant que modèles pour l'instanciation. Pour l'importation des instances, les types des modules d'équipement et des modules de commande de la bibliothèque principale servent de modèles de copie.

#### Remarque

Pour une importation sans problème de COMOS Integrated Engineering vers PCS 7, des restrictions dans PCS 7 doivent être respectées. Vous trouverez des informations complémentaires à ce sujet dans les paragraphes suivants :

3. Une fois que les types des modules d'équipement sont déterminés et mis en œuvre, on peut configurer les instances. On crée alors les instances des modules d'équipement ainsi que les liaisons aux modules de commande concrets qui représentent les appareils dans le niveau de commande individuelle de l'unité.

Les instances des modules d'équipement, avec les modules de commande affectés, servent de règle de génération dans le niveau de planification de COMOS Integrated Engineering pour générer, paramétrer et interconnecter des diagrammes d'automatisation concrets (CFC) dans le projet PCS 7 correspondant.

#### Restrictions concernant l'importation depuis COMOS Integrated Engineering dans PCS 7

- Commandes et états dans les phases d'équipement :
	- Les commandes ne peuvent être utilisées dans les phases d'équipement que dans les étapes.
	- Les états ne peuvent être utilisés que dans les transitions.
- Instructions et conditions :
	- Etape : Il peut y avoir 50 instructions au plus par étape.
	- Transition/condition initiale : 16 conditions maximales sont possibles par transition/condition initiale, par groupes de 2 x 5 et 2 x 3 conditions

Pour plus d'informations, référez-vous au paragraphe "Instructions et conditions des étapes et des transitions" à la rubrique.["La phase d'équipement dans l'échange de](#page-273-0)  [données avec COMOS](#page-273-0) (Page [274\)](#page-273-0)".

#### Voir aussi

[Notions de base sur les modules d'équipement et leurs types](#page-248-0) (Page [249\)](#page-248-0)

# <span id="page-270-0"></span>10.13.4.2 Echange de données avec COMOS via format XML

### Introduction

Lors de l'échange de données entre PCS 7 et COMOS, le transfert et la synchronisation des données sont bidirectionnels.

Les options suivantes se présentent pour le transfert et la synchronisation :

● Echange de données direct quand COMOS et PCS 7 sont installés sur le même ordinateur.

Le service d'importation de l'Automation Interface (AI) extrait de COMOS Integrated Engineering et de PCS 7, pour les mettre en parallèle, les types et les instances de modules d'équipement ou de modules de commande.

Echange de données indirect via un fichier XML quand COMOS et PCS 7 sont installés sur des ordinateurs différents.

Pour l'échange indirect, les données sont d'abord exportées dans un fichier XML via une fonction d'exportation dans SIMATIC Manager ou COMOS Integrated Engineering.

Ensuite, le fichier XML qui a été généré par COMOS Integrated Engineering ou avec PCS 7 est importé inversement dans SIMATIC Manager ou COMOS Integrated Engineering. L'importation s'accompagne d'une synchronisation. Ce faisant, des modifications peuvent être supprimées ou adoptées dans la cible.

Ce paragraphe décrit l'échange de données indirect dans le contexte de PCS 7.

### Remarque

### Sécurité lors de l'échange de données via fichier XML

• Accès au support ou au répertoire :

Lorsque vous utilisez l'échange de données indirect via un fichier XML entre COMOS et SIMATIC PCS 7, réservez exclusivement aux utilisateurs habilités l'accès au support ou au répertoire contenant les fichiers XML.

• Signature numérique du fichier XML :

Lors de l'échange de données via format XML, il est possible d'attribuer une signature numérique au fichier XML, afin de décrire l'origine et l'intégrité des données XML. Ceci correspond aux exigences du concept de sécurité de PCS 7 (voir

"http://cache.automation.siemens.com/dnl/zI/zI1NDU1AAAA\_22229786\_HB/ps7sec\_d.pdf ").

Le contrôle de la signature numérique permet d'assurer que le fichier XML présent sur le support n'a pas été modifié.

La signature numérique du fichier XML est normalement désactivée. Il est recommandé d'activer la signature numérique !

Pour plus d'informations à ce sujet, référez-vous au paragraphe "Conditions" ci-après. Standards utilisés :

C'est le procédé de signature asymétrique RSA selon le standard "PKCS#1" qui est utilisé (voir "https://www.ietf.org/rfc/rfc3447.txt"). Les attributs du certificat sont décrits dans la définition du certificat sous "http://www.ietf.org/rfc/rfc5280.txt".

## **Conditions**

### Logiciels

Pour que l'échange de données via fichier XML soit possible, il faut que le logiciel "SIMATIC XML Transfer" soit installé sur l'ordinateur contenant le système PCS 7. Ce logiciel est disponible sur le DVD de COMOS.

#### Conditions requises pour la signature numérique du fichier XML :

1. Activation de la signature numérique :

La signature du fichier XML doit être activée dans le projet PCS 7. Le réglage se fait dans SIMATIC Manager avec la commande de menu "Edition > Options pour la signature XML".

- 2. Les objets suivant doivent être présents sur l'ordinateur pour la signature du fichier XML lors de l'exportation :
	- Le certificat de l'utilisateur qui signe.

Ce certificat peut être établi par une autorité de certification commerciale ou par une "Windows Server Certification Authority" et il doit être enregistré dans la console "MMC" de Windows sous "Utilisateur actuel > Certificats". Le certificat "CA" correspondant doit se trouver sous "Autorités de certification racine de confiance" dans la console "MMC".

Dans les propriétés de ce certificat, sous l'attribut "Utilisation de la clé", au moins l'une des fonctions "Signature numérique" ("digitalSignature") ou "Non-répudiation" ("nonRepudiation") doit être activée.

- Le "Private Key" correspondant à ce certificat.
- 3. Les objets suivant doivent être présents sur l'ordinateur pour l'importation d'un fichier XML signé :
	- Le certificat de l'utilisateur qui signe. Ce certificat contient le "Public Key" , nécessaire à l'identification de la signature du fichier XML.

Le certificat de l'utilisateur qui signe doit être enregistré dans la console "MMC" de Windows sous "Mon compte d'utilisateur > Certificats". Le certificat "CA" correspondant doit se trouver dans "Certificats racines de confiance" dans la console "MMC".

#### Echange de données des paramètres matériels étendus

L'échange de données des paramètres matériels étendus dépend des paramétrages entrepris dans le fichier de commande "AIaS7ExtHWParameter.xml". Pour plus d'informations à ce sujet, référez-vous à la rubrique ["Vue d'ensemble de l'échange de](#page-266-0)  [données avec COMOS](#page-266-0) (Page [267\)](#page-266-0)".

### Transfert de données dans le contexte de PCS 7

#### Echange de données bidirectionnel

Les modules de commande types peuvent être spécifiés et mis en œuvre dans PCS 7 ou bien proposés dans une bibliothèque. Pour pouvoir utiliser dans COMOS ces modules de commande types déjà mis en œuvre, il faut les transférer de PCS 7 dans COMOS Integrated Engineering.

S'ils sont modifiés dans le niveau de planification ou si les types de module de commande et de module d'équipement sont spécifiés technologiquement dans COMOS Integrated Engineering, les deux sortes de type peuvent être transférées de COMOS dans PCS 7.

### **Remarque**

### Echange de données de types

Un échange de données bidirectionnel de types de modules de commande est possible.

En revanche, les types de modules d'équipement ne peuvent être transmis dans la version actuelle que de COMOS Integrated Engineering vers PCS 7 !

Un type d'un module d'équipement est transféré intégralement avec tous ses modules de commande et modules de commande optionnels.

#### Fonction d'exportation et d'importation dans SIMATIC Manager

Pour l'exportation et l'importation dans SIMATIC Manager, le menu contextuel du projet PCS 7 propose les deux commandes "Exporter XML" et "Importer XML".

Ces commandes sont disponibles uniquement quand le logiciel "SIMATIC XML Transfer" est installé et elles servent exclusivement à l'échange de données indirect avec COMOS Integrated Engineering.

#### Importation dans PCS 7

● L'échange de données indirect via fichier XML a recours à la fonction d'importation "Importer XML" citée plus haut. L'utilisateur doit mettre à disposition et sélectionner le fichier XML approprié.

L'importation est lancée à l'aide de la commande "Importer XML" dans le menu contextuel du projet PCS 7. Vous pouvez également lancer la procédure via la commande de menu "Edition" du menu principal de SIMATIC Manager.

- Si la signature du fichier XML est activée, le certificat et la signature sont authentifiés lors de l'importation. Pour cela, les exigences mentionnées sous "Conditions" doivent être respectées.
	- Dans le cas d'un contrôle réussi, la boite de dialogue de transfert de données de l'Automation Interface est ouverte pour représenter les résultat de comparaison et effectuer l'importation.
	- En cas d'utilisation d'un fichier XML sans signature pour l'importation alors qu'une signature est attendue, l'opération d'importation n'est pas exécutée et un message s'affiche.
	- Si aucun certificat ayant le même "Common Name" et la même "Empreinte digitale" que ceux utilisés lors de la signature du fichier XML n'est trouvé sur l'ordinateur vers lequel le fichier XML est importé, un message correspondant s'affiche.
	- Si une modification de la signature ou du contenu du fichier XML est constatée, un message s'affiche et l'utilisateur peut décider si l'importation doit être poursuivie malgré le message.

- Après l'importation correcte d'un type de module d'équipement dans le projet PCS 7, l'utilisateur peut se servir du menu contextuel directement dans le dialogue d'importation pour ouvrir le module d'équipement dans la bibliothèque principale où il se trouve à présent sous forme d'enveloppe technologique.
- A la première importation, le diagramme CFC correspondant ne contient que l'instance du type SFC comme phase d'équipement.

L'utilisateur peut maintenant mettre en œuvre le module d'équipement au moyen des éditeurs CFC et SFC.

#### Exportation depuis PCS 7

● L'échange de données indirect via fichier XML a recours à la fonction d'exportation "Exporter XML" citée plus haut.

L'exportation est lancée à l'aide de la commande "Edition > Exporter XML" dans le menu contextuel du projet PCS 7. Vous pouvez également lancer la procédure via la commande de menu "Edition" du menu principal de SIMATIC Manager.

L'utilisateur peut sélectionner le chemin d'enregistrement du fichier XML.

- Si la signature du fichier XML est activée, le système demande le certificat qui doit être utilisé pour signer le fichier XML lors de l'exportation. Pour cela, les exigences mentionnées sous "Conditions" doivent être respectées.
	- Si l'exportation et la signature du fichier XML sont effectuées avec succès, un message correspondant s'affiche.
	- Si le certificat choisi n'est pas adapté à la signature, l'opération d'exportation n'est pas exécutée et un message correspondant s'affiche.
- Après cela, le fichier XML peut être transféré et importé sur l'ordinateur contenant COMOS Integrated Engineering.

### <span id="page-273-0"></span>10.13.4.3 La phase d'équipement dans l'échange de données avec COMOS

### Introduction

Lors de l'échange de données avec COMOS Integrated Engineering, la phase d'équipement est échangée aussi vie le service d'importation de l'Automation Interface (AI), en tant que partie du module d'équipement. Les données provenant de COMOS Integrated Engineering et de PCS 7 sont extraites et mises en parallèle. Ce faisant, des modifications peuvent être supprimées ou adoptées dans la cible.

C'est dans la phase d'équipement que la commande séquentielle est définie avec ses graphes séquentiels et leurs descriptions de paramètre (par ex. consignes, modes d'opération, paramètres, messages).

Les graphes séquentiels peuvent contenir les mêmes éléments qu'un type SFC :

- Etapes
- Transitions
- Branches OU
- Branches FT
- Boucles
- Sauts

Le paragraphe suivant décrit comment les phases d'équipement, les graphes séquentiels et leurs éléments participent à l'échange de données.

### Présentation

Il est décrit, dans la suite, comment les constituants des phases d'équipement participent à l'échange de données :

- Graphe séquentiel
- Etapes et transitions
- Instructions et conditions des étapes et transitions
- Caractéristiques du type SFC de la phase d'équipement

#### Graphe séquentiel dans la boîte de dialogue Transfert de données

Le dialogue du transfert de données de l'Automation Interface (AI) représente la phase d'équipement et ses éléments sous forme d'arborescence.

Les éléments du graphe séquentiel y sont représentés comme sous-éléments de la phase d'équipement.

● Graphe séquentiel

Ξ

Le graphe séquentiel commence toujours par une étape de démarrage et se termine par une étape de fin. Une condition de déclenchement doit toujours être configurée au début du graphe séquentiel.

– Condition de déclenchement

露

- Un graphe séqunetiel contient tour à tour des éléments d'étape et des éléments de transition.
	- Etape

古

**Transition** 

- A côté de l'étape simple et de la transition, les graphes séquentiels peuvent contenir aussi des divergences OU et ET.
	- Branche OU

仓

Une branche OU contient au moins 2 séquences de transition.

÷

Une séquence de transition débute et finit toujours par un élément de transition. Une séquence de transition est aussi un élément de transition.

– Branche ET

舂

Une branche ET contient au moins 2 séquences d'étape.

寚

Une séquence d'étape débute et finit toujours par un élément d'étape.

Les éléments d'étape et de transition s'affichent dans l'arborescence de comparaison de l'Automation Interface conformément à la structure graphique et topologique.

- Les graphes séquentiels peuvent contenir aussi des boucles et des sauts. Les boucles et les sauts sont exécutés en fonction d'une réceptivité de transition.
	- Boucle

事

Par principe, une boucle ne peut être définie qu'au-dessus d'une séquence d'étape. A la fin d'une séquence d'étapes et de transitions, la réceptivité de la transition est vérifiée après la dernière étape. Le cas échéant, le graphe séquentiel se poursuit à la première étape de la séquence.

– Saut

壵

Un saut peut causer la poursuite à une étape quelconque du graphe en fonction d'une réceptivité de transition vraie.

### Propriétés du graphe séquentiel lors de l'échange de données et de l'importation

- Une phase d'équipement qui n'existait pas encore est prise en charge intégralement lors de la première importation.
- Un graphe séquentiel dans une phase d'équipement ne peut être sélectionné ou désélectionné que dans son entier dans l'arborescence de comparaison de l'Automation Interface.

Par conséquent, c'est le graphe séquentiel complet qui participe ou pas à l'importation afin d'éviter des incohérences.

#### **Remarque**

#### Etapes et transitions existantes lors de l'importation dans PCS 7

Lorsqu'un graphe séquentiel est sélectionné et fait partie de l'importation, tous les contenus des étapes et transitions existantes dans ce graphe séquentiel sont écrasés dans PCS 7. Lorsque des objets sont créés, modifiés ou supprimés, des messages correspondants sont affichés lors de l'importation.

Si des modifications ont été effectuées dans les étapes et les transitions depuis la dernière importation dans les graphes séquentiels du côté PCS 7, elles devront être vérifiées et le cas échéant sauvegardées avant l'importation !

#### Ordre des graphes séquentiels d'une phase d'équipement

Lors de la première importation depuis COMOS Integrated Engineering, les graphes séquentiels d'une phase d'équipement sont classés dans l'ordre alphabétique.

Cet ordre peut ne pas être favorable du point de vue du procédé. L'utilisateur peut donc classer manuellement les graphes séquentiels dans l'ordre voulu dans l'éditeur SFC.

Si l'ordre a été modifié manuellement et qu'un ou plusieurs graphes séquentiels ont été ajoutés à l'importation suivante, ces derniers seront affichés avant les autres graphes séquentiels déjà classés. Les nouveaux graphes séquentiels apparaissent à gauche dans la disposition graphique des graphes dans l'éditeur SFC.

#### Remarque

Si l'ordre de plusieurs graphes séquentiels dans une phase d'équipement a été modifié manuellement, l'utilisateur doit vérifier et, le cas échéant, modifier après l'insertion de nouveaux graphes leur classement.

#### Etapes et transitions dans la boîte de dialogue Transfert de données

- 1. Lors d'une synchronisation de la phase d'équipement, ce sont d'abord les séquences d'étape et de transition qui sont mises en parallèle, avec leurs étapes, divergences, transitions, etc. Ceci permet d'identifier les éléments de topologie sans nom qui veinnent d'être insérés, tels que branches ET et OU, boucles, séquences d'étape et de transition.
- 2. Les transitions et les étapes portent par définition un nom qui ne doit pas comporter que des chiffres.

Lorsque vous créez des étapes et des transitions dans PCS 7, leur nom n'est pas généré automatiquement, ni un numéro attribué permettant leur identification. Un nom leur est donc attribué artificiellement dans le cadre de l'échange de données avec COMOS Integrated Engineering, si elles n'en ont pas du côté PCS 7. Ce nom est formé au moyen du numéro. Un "S" est placé devant pour les étapes et un "T" pour les transitions.

Pour l'échange de données avec COMOS Integrated Engineering, il est bon que l'utilisateur attribue lui-même des noms appropriés aux étapes et aux transitions, dans l'éditeur SFC de PCS 7.

3. Les éléments des étapes et des transitions qui figurent dans un graphe séquentiel doivent respecter les règles topographiques, car sinon le graphe tomberait dans un état incohérent.

Lorsque des séquences d'étapes et de transitions non plausibles sont détectées, ceci est écrit dans le fichier-journal.

4. Les éléments d'étape et de transition mis en parallèle dans l'arborescence de comparaison sont synchronisés comme tous les autres objets. Seuls sont donc concernés les objets qui ont été modifiés, ajoutés ou supprimés.

Programmes d'étapes et transitions :

Les types des modules d'équipement peuvent être transférés depuis COMOS Integrated Engineering avec ou sans les descriptions de programmes d'étapes et de transitions.

– Tranfert sans programmes d'étapes et de transitions :

Les programmes d'étapes et de transitions ne sont pas modifiés dans PCS 7, même si l'ensemble du graphe séquentiel est sélectionné pour l'importation, comme il a été décrit précédemment.

– Tranfert avec programmes d'étapes et de transitions :

Côté COMOS, les programmes d'étapes et de transitions sont affichés comme des objets en surnombre. Les objets des programmes d'étapes et de transitions peuvent à présent être sélectionnés ou désélectionnés pour l'importation.

Si un objet est sélectionné, il est aussi importé dans PCS 7 et son contenu écrase les contenus qui s'y trouvent.

Si un objet est désélectionné, une importation n'a pas lieu et les contenus existants dans PCS 7 sont conservés.

5. Il n'est pas possible de sélectionner ou de désélectionner des éléments individuels d'étape et de transition, mais seulement le graphe séquentiel complet.

Vous ne pouvez sélectionner et importer qu'un graphe séquentiel entier.

#### Remarque

### Signification de l'option "Supprimer dans la cible"

Si le graphe séquentiel est sélectionné et fait partie de l'importation, les étapes et les transitions sont insérées ou supprimées dans la cible lors de l'importation, que l'option "Supprimer dans la cible" soit activée ou désactivée. Les étapes et les transitions sont supprimées dans la cible même si l'option "Supprimer dans la cible" est désactivée. Le graphe séquentiel doit pour cela faire partie de l'importation °!

### Etapes et transitions existantes lors de l'importation dans PCS 7

Lorsqu'un graphe séquentiel est sélectionné et fait partie de l'importation, toutes les étapes et transitions existantes dans ce graphe séquentiel sont écrasés dans PCS 7. Vous trouverez plus d'informations à ce sujet dans le paragraphe "Propriétés du graphe séquentiel lors de l'échange de données et de l'importation".

Programmes d'étapes et transitions : Si les types des modules d'équipement ont été transférés de COMOS Integrated Engineering avec les descriptions de programmes d'étapes et de transitions, l'utilisateur peut choisir d'importer ces descriptions de programmes d'étapes et de transitions dans PCS 7. Vous trouverez plus d'informations à ce sujet au point 4.

#### Instructions et conditions des étapes et transitions

● Les instructions des étapes et les conditions des transitions ne possèdent pas d'objets propres dans l'éditeur technologique et ne sont donc pas affichées pour la comparaison dans le dialogue de transfert des données.

### **Remarque**

### Restrictions relatives aux instructions et conditions

Tenez compte des restrictions suivantes dans PCS 7 lors de l'importation d'étapes et de transitions de COMOS :

- Etape : Il peut y avoir 50 instructions au plus par étape.
- Transition/condition initiale : 16 conditions maximales sont possibles par transition/condition initiale, par groupes de 2 x 5 et 2 x 3 conditions

Si ces limitations sont dépassées lors d'une importation de COMOS, le graphe séquentiel correspondant ne sera pas repris/créé dans PCS 7 et une entrée correspondante dans le fichier Log de l'Automation Interface (AI) est créée.

### Caractéristiques du type SFC de la phase d'équipement

A la première importation depuis COMOS Integrated Engineering, les caractéristiques, p. ex. les modes d'opération du type SFC de la phase d'équipement sont aussi transférés et classés alphabétiquement dans PCS 7.

Cet ordre des caractéristiques, en particulier des modes d'opération, peut ne pas être favorable du point de vue du procédé. L'utilisateur peut donc classer manuellement les caractéristiques dans l'ordre voulu dans l'éditeur SFC.

#### **Remarque**

Si l'ordre des caractéristiques du type SFC d'une phase d'équipement a été modifié manuellement, l'utilisateur doit vérifier et, le cas échéant, modifier après l'insertion de nouveaux graphes leur classement.

### 10.13.4.4 Traitement des signaux lors de l'échange de données avec COMOS IE

### Généralités

Le concept du traitement des signaux en jonction avec l'échange de données avec COMOS IE doit tenir compte des points suivants :

Les variables de commande (par ex. de modules de commande) du type "Signal", qui représentent une exigence de voie, doivent être affectées de préférence au connecteur de bloc correspondant d'un bloc de traitement technologique qu'au connecteur du bloc pilote de voie, dans l'éditeur technologique de CFC.

Ce concept n'est pris en charge que si vous utilisez la bibliothèque PCS 7 APL V8.0 et ultérieure.

# 10.13.5 Créer des modules d'équipement, les configurer et les gérer

### 10.13.5.1 Généralités sur la gestion des modules d'équipement

### Généralités

● Configuration

Le type d'un module d'équipement est créé dans COMOS Integrated Engineering et enregistré dans la bibliothèque principale du projet PCS 7 par importation via Automation Interface (AI).

Les propriétés du type sont configurées dans la bibliothèque principale pour utilisation dans PCS 7.

Pour plus d'informations à ce sujet, référez-vous à la rubrique ["Configuration d'un module](#page-280-0)  [d'équipement \(type\)](#page-280-0) (Page [281\)](#page-280-0)".

● Gestion

Le type d'un module d'équipement peut être copié et supprimé dans SIMATIC Manager.

● Création d'une instance

On peut créer une instance en copiant le type du module d'équipement de la bibliothèque principale dans un nœud de la hiérarchie technologique.

Pour plus d'informations à ce sujet, référez-vous à la rubrique ["Créer une instance ou](#page-288-0)  [copier le type d'un module d'équipement](#page-288-0) (Page [289\)](#page-288-0)".

● Comparaison type/instance

Des modifications apportées au type ou aux instances peuvent rendre nécessaire une synchronisation entre le type et les instances correspondantes.

Pour plus d'informations à ce sujet, référez-vous à la rubrique ["Comparer et synchroniser](#page-291-0)  [le type et les instances d'un module d'équipement](#page-291-0) (Page [292\)](#page-291-0)".

### <span id="page-280-0"></span>10.13.5.2 Configuration d'un module d'équipement (type)

#### Introduction

Pour utiliser un module d'équipement, un type approprié est d'abord créé dans COMOS Integrated Engineering.

Le type du module d'équipement est ensuite enregistré dans la bibliothèque principale du projet PCS 7 par importation via Automation Interface (AI).

L'importation depuis COMOS Integrated Engineering peut se faire directement ou indirectement via le format XML. Pour plus d'informations à ce sujet, référez-vous à la rubrique ["Vue d'ensemble de l'échange de données avec COMOS](#page-266-0) (Page [267\)](#page-266-0)".

Le type du module d'équipement est configuré dans la bibliothèque principale pour utilisation dans le projet PCS 7.

La marche à suivre est décrite ci-après.

### **Conditions**

- Un multiprojet contenant une bibliothèque principale est ouvert dans SIMATIC Manager.
- Le type souhaité du module d'équipement existe dans la bibliothèque principale.

#### Marche à suivre

- 1. Passez dans la vue technologique avec la commande de menu "Affichage > Vue technologique".
- 2. Dans la vue technologique, naviguez dans la bibliothèque principale jusqu'au répertoire dans lequel le module d'équipement est enregistré après l'importation, par ex. "Points de mesure types".

Vous pouvez également déplacer ou copier le module d'équipement dans un autre répertoire (personnalisé par ex.) de la bibliothèque principale et configurer les propriétés dans ce dernier.

- 3. La fenêtre droite affiche le type d'un module d'équipement avec l'icône correspondante. 毑
- 4. Pour configurer les propriétés du type de module d'équipement, ouvrez-le dans l'éditeur CFC.

Ouvrez l'éditeur technologique. Le type dispose des attributs par défaut "Nom", "Auteur" et "Commentaire".

Saisissez les données souhaitées pour les attributs.

5. Si vous souhaitez configurer des éléments subordonnés pour ce type, sélectionnez l'icône du type du module d'équipement dans l'éditeur technologique.

#### ß9

6. Dans le menu contextuel, choisissez la commande "Insérer un nouvel objet".

Le menu contextuel affiche tous les éléments disponibles :

– "Module de commande" pour un module de commande subordonné

Vous trouverez des informations détaillées sur la configuration dans la rubrique ["Intégrer un module de commande dans le type et l'affecter](#page-286-0) (Page [287\)](#page-286-0)".

– "Module de commande (exigence de base)" pour une exigence portant sur un module de commande

Vous trouverez des informations détaillées sur la configuration dans la rubrique ["Créer](#page-284-0)  [et affecter un module de commande comme exigence de base](#page-284-0) (Page [285\)](#page-284-0)".

– "Affectation module de commande"

Vous trouverez des informations détaillées sur la configuration dans la rubrique ["Intégrer un module de commande dans le type et l'affecter](#page-286-0) (Page [287\)](#page-286-0)".

- "Paramètre"
- "Signal"
- "Message"
- "Phase d'équipement"

Vous trouverez des informations détaillées sur la configuration dans la rubrique ["Créer](#page-282-0)  [et affecter la phase d'équipement d'un module d'équipement](#page-282-0) (Page [283\)](#page-282-0)".

- 7. Choisissez l'entrée appropriée pour insérer l'objet souhaité, par ex. "Paramètre".
- 8. Répétez cette action au besoin pour insérer d'autres éléments subordonnés.

### Résultat

Le type d'un module d'équipement est configuré.

Les éléments subordonnés tels que paramètres, modules de commande sont insérés.

#### Remarque

Il faut encore configurer les objets dans l'éditeur technologique, par ex. les valeurs des attributs ou les affectations.

# <span id="page-282-0"></span>10.13.5.3 Créer et affecter la phase d'équipement d'un module d'équipement

### Introduction

Un module d'équipement a besoin aussi d'une phase d'équipement.

On affecte à la phase d'équipement un type SFC dans lequel sont définies la commande séquentielle et l'interface de paramètres.

Il faut affecter à chaque module d'équipement une phase d'équipement et une seule.

### Conditions requises

- Un multiprojet contenant une bibliothèque principale est ouvert dans SIMATIC Manager.
- Un type de module d'équipement existe et est configuré dans la bibliothèque principale comme décrit à la rubrique ["Configuration d'un module d'équipement \(type\)](#page-280-0) (Page [281\)](#page-280-0)".

### Marche à suivre

- 1. Si le type SFC qui doit être affecté comme phase d'équipement existe déjà, passez tout de suite à l'étape 4.
- 2. Pour créer un type SFC, basculez dans la vue des composants et naviguez dans la bibliothèque principale jusqu'au dossier "Diagrammes".
- 3. Dans le menu contextuel, choisissez la commande "Insérer un nouvel objet > Type SFC". La fenêtre droite affiche le nouveau type avec l'icône correspondante.
- 4. Dans la bibliothèque principale, ouvrez le type du module d'équipement dans l'éditeur CFC.

Dans l'éditeur technologique, sélectionnez l'icône du type de module d'équipement.

### डित

5. Dans le menu contextuel, choisissez la commande "Insérer un nouvel objet".

Le menu contextuel affiche tous les objets disponibles.

Choisissez l'entrée "Phase d'équipement".

La phase d'équipement est insérée et s'affiche sous forme d'icône.

興

Comme il n'est possible d'affecter qu'une phase d'équipement à chaque module d'équipement, l'entrée correspondante est ensuite désactivée dans le menu contextuel du module d'équipement.

6. Dans l'éditeur technologique, sélectionnez l'icône de la phase d'équipement. La fenêtre droite affiche les attributs correspondants.

Configurez l'affectation du type SFC souhaité.

Amenez pour cela le type SFC souhaité par glisser-déposer dans la fenêtre de diagramme de l'éditeur CFC. Le type SFC qui vient d'être inséré s'affiche dans l'attribut "Bloc affecté".

7. Si vous souhaitez configurer des éléments subordonnés pour cette phase d'équipement, sélectionnez l'icône du type de la phase d'équipement dans l'éditeur technologique.

Dans le menu contextuel, choisissez la commande "Insérer un nouvel objet". Le menu contextuel affiche tous les objets disponibles. Seuls les "Paramètres" sont sélectionnables dans la version actuelle.

8. Choisissez la commande "Paramètres" dans le menu contextuel.

Ceci ouvre la boîte de dialogue "Paramètres de la phase d'équipement". Cette boîte de dialogue affiche tous les paramètres utilisables.

Sélectionnez le paramètre souhaité et cliquez sur le bouton "Insérer". Le paramètre est inséré et s'affiche sous forme d'icône. Configurez les attributs du paramètre.

9. On peut aussi utiliser des paramètres en tant que variables individuelles, par ex. valeur réelle, valeurs limites, pour configurer les étapes et les transitions.

Pour créer un paramètre en tant que variable individuelle, sélectionnez le connecteur souhaité de l'instance du type SFC correspondant et amenez-le par glisser-déposer sur la phase d'équipement dans l'éditeur technologique.

L'objet "Paramètre" est créé automatiquement. Les noms de ces variables individuelles sont prédéfinis et il n'est pas possible de les modifier. Pour plus d'informations à ce sujet, référez-vous à la rubrique ["Vue d'ensemble des objets de données du module](#page-253-0)  [d'équipement et du module de commande](#page-253-0) (Page [254\)](#page-253-0)" dans le tableau des objets de données de la phase d'équipement.

#### Autre marche à suivre pour les étapes 5 à 6 :

Quand le type du module d'équipement est ouvert dans l'éditeur, vous pouvez amener le type SFC souhaité par glisser-déposer du dossier "Diagrammes" de la bibliothèque principale dans la fenêtre Diagramme de l'éditeur. Le type SFC est alors inséré comme instance et s'affiche comme icône de bloc.

En même temps, l'objet "Phase d'équipement" est créé et le type SFC instancié est écrit automatiquement comme affectation dans les attributs.

### Résultat

Un type SFC est affecté comme phase d'équipement au type d'un module d'équipement.

Au besoin, des paramètres sont créés comme sous-objets de cette phase d'équipement.

#### **Remarque**

Si vous avez créé un nouveau type SFC dans les étapes 2 et 3, vous devez encore configurer ses contenus dans l'éditeur SFC, par ex. le graphe séquentiel et les caractéristiques.

### <span id="page-284-0"></span>10.13.5.4 Créer et affecter un module de commande comme exigence de base

#### Introduction

L'affectation d'un module de commande à un module d'équipement se configure dans le module d'équipement, dans l'éditeur technologique.

La configuration varie selon que le module de commande à affecter est intégré ou pas comme élément dans le type du module d'équipement.

Les configurations suivantes sont possibles :

● "Configuration 1" :

Le module de commande à affecter est intégré comme élément dans le type du module d'équipement.

Pour cela, vous configurez les objets suivants :

– un module de commande comme objet dans le module d'équipement, représenté par l'icône suivante :

 $\Rightarrow$ 

– un objet "Affectation module de commande", représenté par l'icône suivante :

 $\widehat{\mathbb{F}}$ 

Pour plus d'informations à ce sujet, référez-vous à la rubrique ["Intégrer un module de](#page-286-0)  [commande dans le type et l'affecter](#page-286-0) (Page [287\)](#page-286-0)".

● "Configuration 2" :

Le module de commande à affecter ne fait pas partie du type du module d'équipement.

Pour cela, vous configurez les objets suivants :

– un objet correspondant "Module de commande (exigence de base)", représenté par l'icône suivante :

 $\Rightarrow$ 

Dans l'exigence de base, vous décrivez de manière abstraite les exigences minimales s'appliquant au module de commande à affecter.

– un objet "Affectation module de commande", représenté par l'icône suivante :

霏

Dans l'"affectation module de commande", vous affectez le module de commande approprié ou une exigence de base et vous configurez le "rôle".

Le paragraphe suivant décrit la marche à suivre pour la "configuration 2", quand le module de commande à affecter ne fait pas partie du type.

### Condition requise

Le type d'un module d'équipement est créé dans la bibliothèque principale.

### Marche à suivre

- 1. Ouvrez le type du module d'équipement souhaité dans l'éditeur CFC.
- 2. Dans l'éditeur technologique, sélectionnez l'icône du type de module d'équipement.

दिय

3. Dans le menu contextuel, choisissez la commande "Insérer un nouvel objet > Module de commande (exigence de base)".

Le "module de commande (exigence de base)" est inséré et s'affiche sous forme d'icône.  $\Rightarrow$ 

4. Dans l'éditeur technologique, sélectionnez l'icône du "module de commande (exigence de base)"' que vous venez de créer.

Les attributs correspondants s'affichent.

- 5. Configurez les attributs, par ex. le nom, le repère fonctionnel.
- 6. Dans l'éditeur technologique, sélectionnez l'icône du type de module d'équipement.
- 7. Dans le menu contextuel, choisissez la commande "Insérer un nouvel objet > Affectation module de commande".

L'"affectation module de commande" est insérée et s'affiche sous forme d'icône avec les informations complémentaires suivantes :

Nom du module de commande ou de l'exigence de base affecté(e) "(" <rôle> ")"

8. Dans l'éditeur technologique, sélectionnez l'icône de l'"affectation module de commande"' que vous venez de créer. Les attributs correspondants s'affichent, par ex. "Module de commande affecté" et "Rôle".

Comme ce module de commande affecté n'est pas intégré comme élément du type, c'est une exigence de base qui est configurée pour l'attribut "Module de commande affecté" et pas un module de commande concret.

Pour configurer l'attribut "Module de commande affecté", amenez l'exigence de base créée ci-dessus par glisser-déposer sur l'objet "affectation module de commande" dans l'éditeur technologique.

L'affectation que vous venez de créer s'affiche dans l'attribut "Module de commande affecté".

9. Configurez le "rôle" dans l'attribut de même nom.

Le "rôle" indique comment le module de commande ou l'exigence de base affecté(e) est utilisé(e) dans le contexte de ce type.

Saisissez un commentaire au besoin.

10.Si vous souhaitez configurer des éléments subordonnés pour le "module de commande (exigence de base)", par ex. un "état", sélectionnez l'icône du "module de commande (exigence de base)" dans l'éditeur technologique.

 $\Rightarrow$ 

11.Dans le menu contextuel, choisissez la commande "Insérer un nouvel objet".

Le menu contextuel affiche tous les éléments disponibles :

- "Module de commande"
- "Paramètre"
- "Signal"
- "Message"
- "Commande"
- "Etat"

Choisissez l'entrée appropriée pour insérer l'objet souhaité, par ex. "Commande".

Répétez cette action au besoin pour insérer d'autres éléments subordonnés.

12.Configurez les attributs des éléments subordonnés.

### Résultat

L'exigence de base et l'"affectation module de commande" sont configurées dans le type de module d'équipement.

Le module de commande ne fait pas partie du type du module d'équipement, mais il est décrit de manière abstraite dans l'exigence de base.

### <span id="page-286-0"></span>10.13.5.5 Intégrer un module de commande dans le type et l'affecter

### Introduction

L'affectation d'un module de commande à un module d'équipement se configure dans le module d'équipement, dans l'éditeur technologique.

La configuration varie selon que le module de commande à affecter est intégré ou pas comme élément dans le type du module d'équipement.

Les configurations suivantes sont possibles :

● "Configuration 1" :

Le module de commande à affecter est intégré comme élément dans le type du module d'équipement.

Pour cela, vous configurez les objets suivants :

– un module de commande comme objet intégré dans le module d'équipement, représenté par l'icône suivante :

 $\Rightarrow$ 

– un objet "Affectation module de commande", représenté par l'icône suivante :

#### $\widehat{\mathbb{F}}$

Dans l'"affectation module de commande", vous affectez le module de commande approprié et vous configurez le "rôle".

● "Configuration 2" :

Le module de commande à affecter ne fait pas partie du type du module d'équipement.

Pour cela, vous configurez les objets suivants :

– un objet "Affectation module de commande", représenté par l'icône suivante :

P

– un objet correspondant "Module de commande (exigence de base)", représenté par l'icône suivante :

 $\Rightarrow$ 

Pour plus d'informations à ce sujet, référez-vous à la rubrique ["Créer et affecter un](#page-284-0)  [module de commande comme exigence de base](#page-284-0) (Page [285\)](#page-284-0)".

Ce paragraphe décrit la marche à suivre pour la "configuration 1", quand le module de commande à affecter fait partie intégrante du type.

### Conditions requises

La bibliothèque principale contient :

- un type d'un module d'équipement
- un type d'un module de commande

### Marche à suivre

- 1. Dans la bibliothèque principale, naviguez jusqu'au type du module d'équipement souhaité et ouvrez-le dans l'éditeur CFC.
- 2. Pour configurer le module de commande affecté, naviguez jusqu'au module de commande type souhaité dans le catalogue des modèles de la bibliothèque principale.
- 3. Dans l'éditeur technologique, amenez le module de commande type souhaité par glisserdéposer dans le type du module d'équipement.
- 4. Le module de commande y est inséré comme élément et s'affiche sous forme d'icône.

 $\Rightarrow$ 

5. Dans l'éditeur technologique, sélectionnez l'icône du type de module d'équipement.

6. Dans le menu contextuel, choisissez la commande "Insérer un nouvel objet > Affectation module de commande".

L'"affectation module de commande" est insérée et s'affiche sous forme d'icône avec les informations complémentaires suivantes :

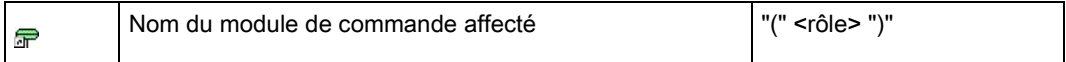

7. Sélectionnez cette icône pour l'"affectation module de commande"' que vous venez de créer.

Les attributs correspondants s'affichent, par ex. "Module de commande affecté" et "Rôle".
8. Pour configurer l'attribut "Module de commande affecté", amenez le module de commande créé ci-dessus par glisser-déposer sur l'objet "affectation module de commande" dans l'éditeur technologique.

L'affectation que vous venez de créer s'affiche dans l'attribut "Module de commande affecté".

9. Configurez le "rôle" dans l'attribut de même nom.

Le "rôle" indique comment le module de commande ou l'exigence de base affecté(e) est utilisé(e) dans le contexte de ce type.

Saisissez un commentaire au besoin.

## Résultat

Un module de commande a été intégré dans le type d'un module d'équipement et l'"affectation module de commande" a été configurée.

Ce module de commande fait à présent partie du type du module d'équipement.

## <span id="page-288-0"></span>10.13.5.6 Créer une instance ou copier le type d'un module d'équipement

# Généralités

Le type d'un module d'équipement est enregistré dans la bibliothèque principale.

Un type peut être copié au sein de la bibliothèque principale ou copié dans le projet pour créer une instance.

#### Propriétés lors de la copie du type d'un module d'équipement dans la bibliothèque principale

- En copiant un type au sein de la bibliothèque principale, vous obtenez un nouveau type et tous les éléments du type d'origine sont copiés avec, y compris les exigences de base.
- Une "affectation module de commande" définie dans le type est copiée aussi, que le module de commande qu'elle affecte soit partie intégrante du type ou une exigence de base.

## Propriétés lors de la création d'une instance (copie de la bibliothèque principale dans le projet)

● On peut créer une instance en copiant le type du module d'équipement de la bibliothèque principale dans un nœud de la hiérarchie technologique.

Ce nœud peut être repéré comme module d'équipement selon la norme ISA 88.

Mais si on utilise SIMATIC BATCH, ce nœud doit être repéré comme module d'équipement !

## **Remarque**

#### Nombre d'instances dans un nœud d'installation

Il est possible de créer un nombre quelconque d'instances d'un type de module d'équipement sous un nœud d'installation dans la hiérarchie technologique. Mais si ce nœud est repéré comme module d'équipement selon ISA-88, il n'est pas judicieux d'avoir plusieurs instances. Comme SIMATIC Manager ne contrôle pas ce point, c'est à l'utilisateur d'y veiller !

● Les modules de commande optionnels ne sont pas copiés avec.

Ils peuvent être sélectionnés dans l'instance et activés.

Les modules de commande subordonnés ne peuvent être définis comme "optionnels" que dans le premier sous-niveau sous le module d'équipement.

- Une "affectation module de commande" définie dans le type est copiée aussi, que le module de commande qu'elle affecte soit partie intégrante du type ou une exigence de base.
- Un module de commande qui est intégré dans le type est copié avec lors de la création de l'instance.
- Un "module de commande (exigence de base)" n'est pas copié avec, puisque l'exigence de base ne décrit, de manière abstraite, que les exigences minimales s'appliquant au module de commande à affecter.

Il faut affecter dans l'instance des modules de commande appropriés pour ces exigences de base.

- On peut définir des commandes et des états dans les types de module d'équipement et de module de commande. Ils ne sont pas copiés avec.
- Le type correspondant est connu dans l'instance pour permettre la synchronisation typeinstance.

#### Comparaison entre le type et l'instance

Des modifications apportées au type ou aux instances peuvent rendre nécessaire une synchronisation entre le type et les instances correspondantes.

Pour plus d'informations à ce sujet, référez-vous à la rubrique ["Comparer et synchroniser le](#page-291-0)  [type et les instances d'un module d'équipement](#page-291-0) (Page [292\)](#page-291-0)".

# 10.13.5.7 Affecter un module de commande à l'instance d'un module d'équipement

## Introduction

Dans le type du module d'équipement, un module de commande peut être intégré comme élément du type ou configuré comme "module de commande (exigence de base)".

- 1. Quand le module de commande est intégré dans le type, il est copié avec lors de la création de l'instance.
- 2. Quand le module de commande est configuré dans le type comme "module de commande (exigence de base)", il faut affecter dans l'instance un module de commande concret du projet.
- Le paragraphe suivant décrit la marche à suivre pour cette option "2".

#### Conditions requises

- Le type souhaité de module d'équipement existe dans la bibliothèque principale.
- Un module de commande est configuré dans ce type comme "module de commande (exigence de base)" et l'affectation module de commande" conrrespondante.
- Une instance de ce type a été créée.

## Marche à suivre

- 1. Ouvrez dans l'éditeur CFC l'instance souhaitée qui remplit les conditions ci-dessus.
- 2. Ouvrez dans l'éditeur CFC le module de commande à affecter.
- 3. Disposez les deux fenêtres ouvertes pour qu'elles soient toutes deux visibles.
- 4. Dans l'éditeur technologique, sélectionnez l'icône du module de commande dans la fenêtre du module de commande.
	- $\Rightarrow$
- 5. Amenez cette icône par glisser-déposer dans la fenêtre de l'instance et déposez-la dans l'éditeur technologique sur l'icône de l'"affectation module de commande" souhaitée.

#### $\equiv$

6. L'affectation que vous venez de configurer s'affiche dans la liste d'attributs, dans l'attribut "Module de commande affecté".

En même temps, les connexions entre l'instance et le module de commande sont créées automatiquement.

Le menu contextuel de cet attribut vous permet de supprimer l'affectation ou de sauter au module de commande.

#### Remarque

Si vous effacez l'entrée dans l'attribut "Module de commande affecté", toutes les connexions correspondantes seront aussi effacées.

## Résultat

Un module de commande concret est affecté dans l'instance d'un module d'équipement.

Les connexions entre l'instance et le module de commande sont créées.

## <span id="page-291-0"></span>10.13.5.8 Comparer et synchroniser le type et les instances d'un module d'équipement

#### Introduction

Le type et l'instance d'un module d'équipement sont identiques lors de la création de l'instance.

Des modifications apportées au type ou aux instances peuvent rendre nécessaire une synchronisation entre le type et les instances correspondantes.

Par exemple, le graphe séquentiel du module d'équipement, défini dans un type SFC, est identique à la création de l'instance. Mais quand le type SFC est modifié dans la bibliothèque principale, il faut effectuer une synchronisation comme d'habitude en actualisant le type SFC dans le projet.

#### Comparaison et synchronisation

Pour la synchronisation, toutes les instances d'un type se trouvant dans le projet sont comparées au type correspondant dans la bibliothèque principale. Les différences sont indiquées entre les types des modules d'équipement et leurs instances (niveau du procédé) ainsi que pour les objets affectés tels que CFC (niveau du programme).

Les descriptions de paramètre et les graphes séquentiels sont synchronisés entre la bibliothèque principale et le projet par actualisation du type SFC dans le projet. Pour plus d'informations à ce sujet, référez-vous à la rubrique ["Comment actualiser les types de](#page-113-0)  [blocs/les types SFC dans le multiprojet](#page-113-0) (Page [114\)](#page-113-0)".

#### Objets participants

Dans le niveau technologique, les objets subordonnés suivants participent à la synchronisation du type et des instances d'un module d'équipement :

- Modules de commande
- Variables de commande :
	- paramètre
	- signal
- Messages
- Affectations des modules de commande
- Phase d'équipement

Par contre, les exigences de base appliquées aux modules de commande, les commandes et les états n'y participent jamais, parce qu'ils ne sont pas autorisés dans les instances par définition.

#### **Remarque**

#### Synchronisation dans la bibliothèque principale

Si, dans la bibliothèque principale, un module de commande type est utilisé comme module de commande subordonné dans le type d'un module d'équipement, ce module de commande subordonné est également synchronisé sur le module de commande type.

#### Marche à suivre

- 1. Sélectionnez le projet dans la vue technologique.
- 2. Ouvrez le menu contextuel et choisissez la commande "Types technologiques > Synchroniser...".

La boîte de dialogue "Synchroniser les types technologiques" s'ouvre.

- 3. Sélectionnez, dans la colonne de gauche de la table, les types souhaités des modules d'équipement ou des modules de commande que vous souhaitez comparer et synchroniser.
- 4. Cliquez sur le bouton "Synchroniser..." pour démarrer la comparaison.

La comparaison ne s'applique qu'aux attributs et aux relations significatives. Pour de plus amples informations à ce sujet, référez-vous à la rubrique ["Attributs significatifs pour la](#page-293-0)  [synchronisation entre le type et l'instance des modules d'équipement](#page-293-0) (Page [294\)](#page-293-0)".

Les fonctions et les blocs fonctionnels qui ont été ajoutés dans une instance ne participent pas à la comparaison et sont masqués dans la représentation du résultat.

5. Le résultat de la comparaison s'affiche.

Les objets suivants y sont marqués :

- Les objets ajoutés à l'instance, par exemple les sous-fonctions, messages, fonctions et blocs fonctionnels sont marqués comme objets supplémentaires.
- Objets supprimés.
- Objets dont les attributs ont été modifiés.

Les différences affectant la topologie des graphes séquentiels et les descriptions de paramètre ne sont pas représentées directement dans le résultat de la comparaison. Ce sont les horodatages de modification des deux objets comparés qui s'affichent :

- l'horodatage de modification du type SFC dans la bibliothèque principale affectée à la phase d'équipement
- l'horodatage de modification du type SFC correspondant dans le projet

Pour un module de commande intégré dans le type du module d'équipement, le résultat de la comparaison indique aussi l'"affectation module de commande" correspondante. Quand l'"affectation module de commande" manque ou a été modifiée, une entrée dans le fichier-journal vous incite à vérifier les modules de commande dans le contexte de ce module d'équipement.

6. Sélectionnez dans le résultat les instances que vous voulez synchroniser avec le type correspondant.

Pour cela, mettez la coche ou retirez-la dans la case d'un objet au bord gauche du dialogue.

7. Lancez la synchronisation au moyen de l'icône "Synchroniser modèles".

Les instances sélectionnées sont synchronisées.

Les extensions spécifiques aux instances sont conservées si elles ne concernent pas des objets du type.

## Résultat

Les types de modules d'équipement ou de modules de commande ont été comparés à leurs instances et les instances souhaitées ont été synchronisées.

#### Voir aussi

[Notions de base sur les modules d'équipement et leurs types](#page-248-0) (Page [249\)](#page-248-0)

[Créer une instance ou copier le type d'un module d'équipement](#page-288-0) (Page [289\)](#page-288-0)

## <span id="page-293-0"></span>10.13.5.9 Attributs significatifs pour la synchronisation entre le type et l'instance des modules d'équipement

## Introduction

Des modifications apportées au type ou aux instances d'un module d'équipement / module de commande peuvent rendre nécessaires une comparaison et une synchronisation entre le type et les instances correspondantes.

La comparaison s'applique uniquement aux attributs et aux relations dont la modification est interdite dans l'instance. Le résultat de comparaison n'est déterminé et affiché que pour ces attributs et ces relations.

## Généralités

Le tableau suivant donne une vue d'ensemble des objets, attributs et relations ayant une signification pour la synchronisation.

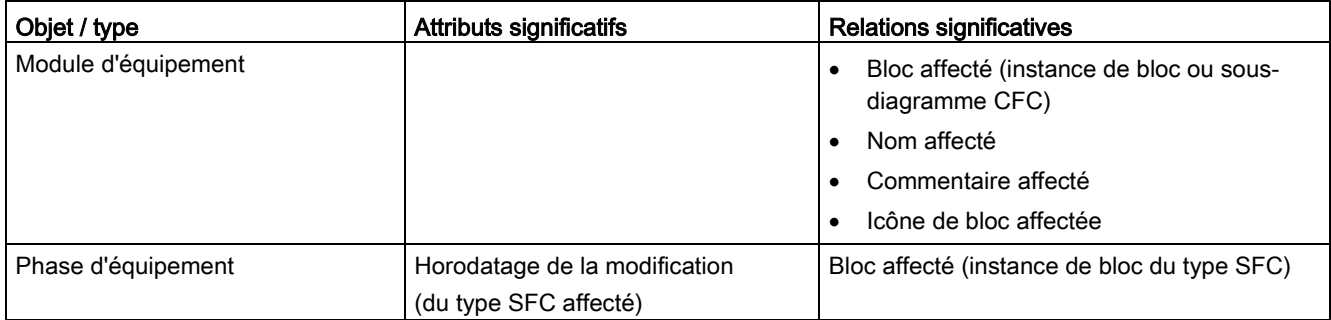

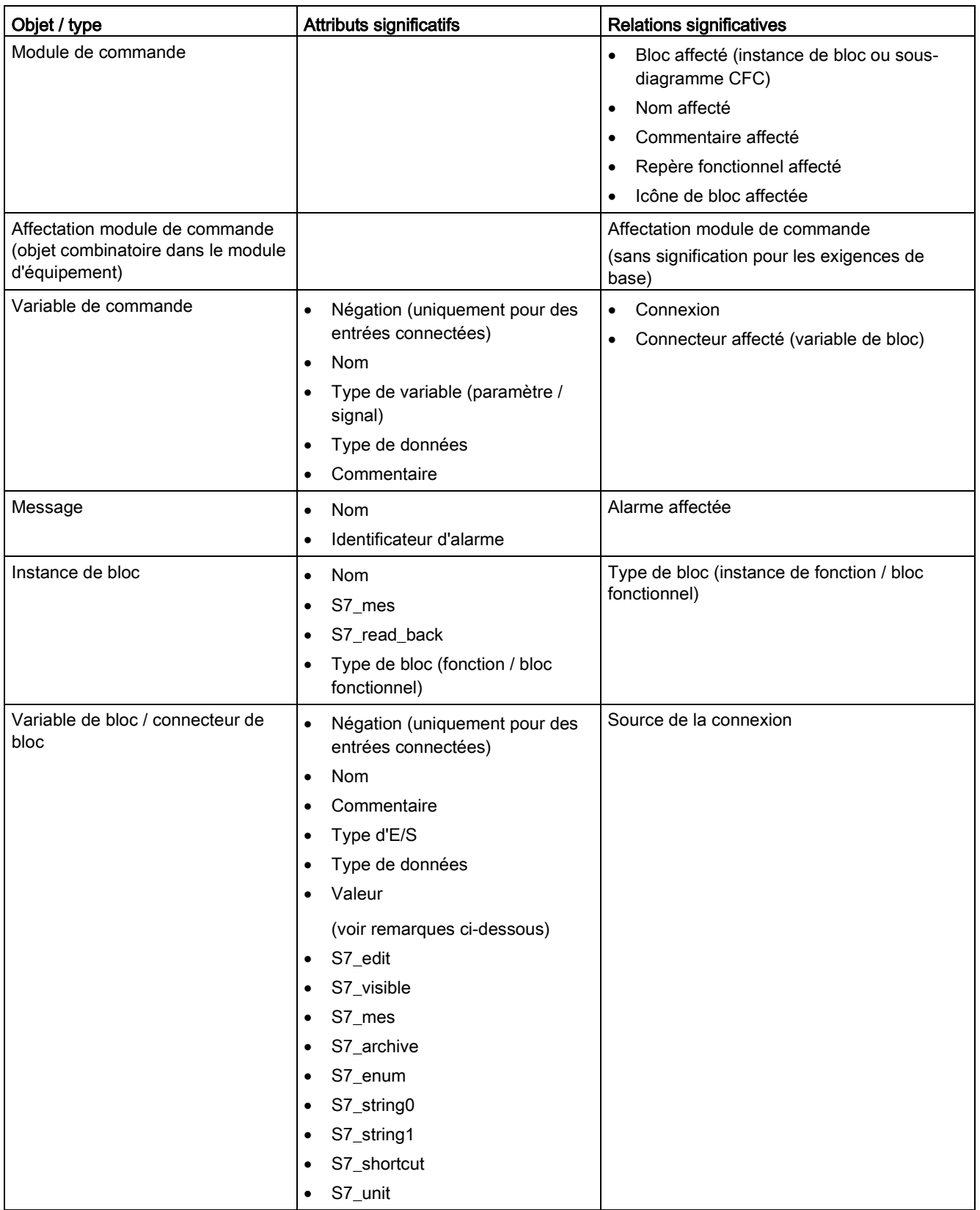

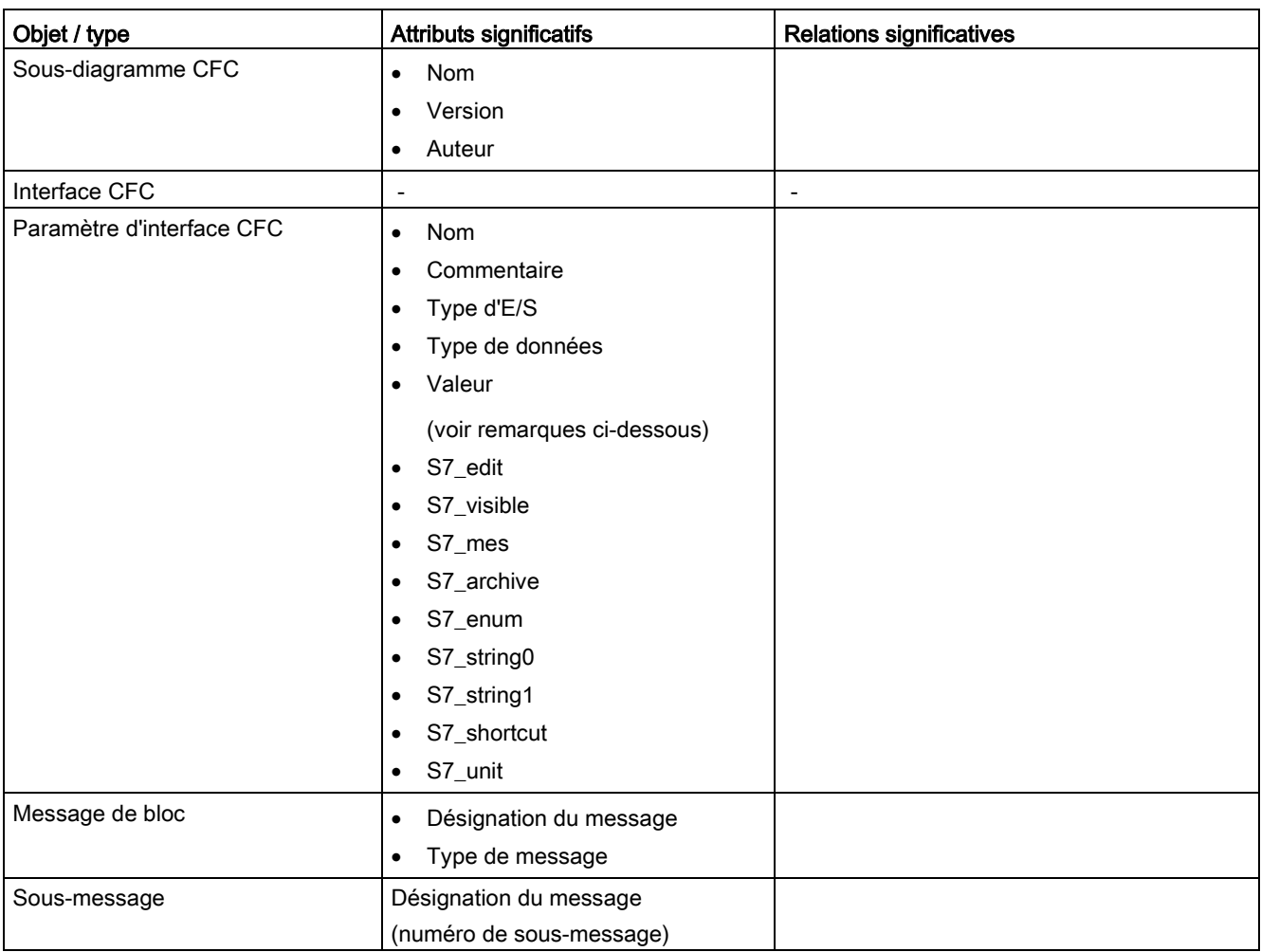

## Remarques particulières

## Attribut "Valeur"

Dans certaines conditions, l'attribut "Valeur" n'est pas pris en compte pour les objets suivants :

- variable de bloc
- paramètre d'interface CFC

L'attribut n'est pas pris en compte quand l'une des conditions suivantes est remplie :

- quand il y a une affectation à une variable de commande du module d'équipement
- quand l'attribut "S7\_m\_c" est positionné

Dans ces cas-là, l'attribut "Valeur" est modifié normalement dans l'instance.

## Connexions dans l'instance de bloc

Les connexions dans l'instance de bloc ne sont pas prises en compte non plus quand l'attribut "S7\_contact" est positionné dans le type de bloc. Ces connexions sont reliées automatiquement aux blocs de traitement, un bloc moteur par exemple, quand le module de commande est affecté au module d'équipement.

A cet endroit, l'attribut "Valeur" n'est pas pris en compte non plus, parce que les paramètres qui sont définis explicitement ou implicitement comme contact de bloc (dans l'instance de type SFC) sont interconnectés par définition.

## Voir aussi

[Comparer et synchroniser le type et les instances d'un module d'équipement](#page-291-0) (Page [292\)](#page-291-0)

## 10.13.5.10 Attributs des objets d'un module d'équipement

## Introduction

Dans l'éditeur technologique, le volet gauche représente les objets d'un module de commande ou d'un module d'équipement sous forme hiérarchique dans une arborescence, par ex. "paramètre" ou "message".

Le volet droit affiche la liste des attributs de l'objet qui est activé dans l'arborescence.

## Généralités

Les tableaux ci-après montrent les attributs des objets suivants d'un module d'équipement :

- 1. Module d'équipement
- 2. Phase d'équipement
- 3. Module de commande
- 4. Affectation module de commande
- 5. Module de commande (exigence de base)
- 6. Paramètre
- 7. Signal
- 8. Message

#### Remarque sur la colonne "Echange de données" dans tous les tableaux suivants

Cette colonne indique si un attribut participe à l'échange de données avec COMOS Integrated Engineering ou Advanced ES.

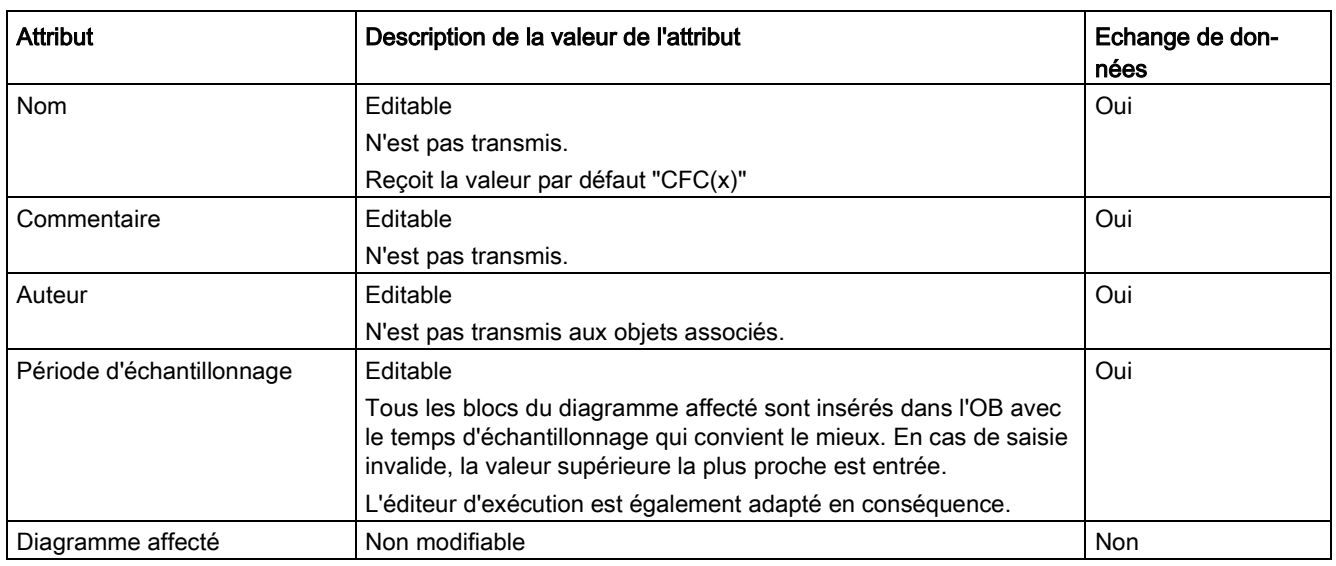

# 1) Attributs de l'objet "Module d'équipement"

## Remarque

#### Attributs pour "Commande" et "Etat"

Il n'est pas possible de définir des objets "Commande" ni "Etat" dans un module d'équipement. Ils peuvent être définis soit spécifiquement pour un module de commande type ou une exigence de base, soit comme objets "globaux". La description des attributs pour les objets "Commande" et "Etat" se trouve dans la rubrique ["Attributs et valeurs](#page-217-0)  [d'attribut d'un module de commande](#page-217-0) (Page [218\)](#page-217-0)".

## 2) Attributs de l'objet "Phase d'équipement"

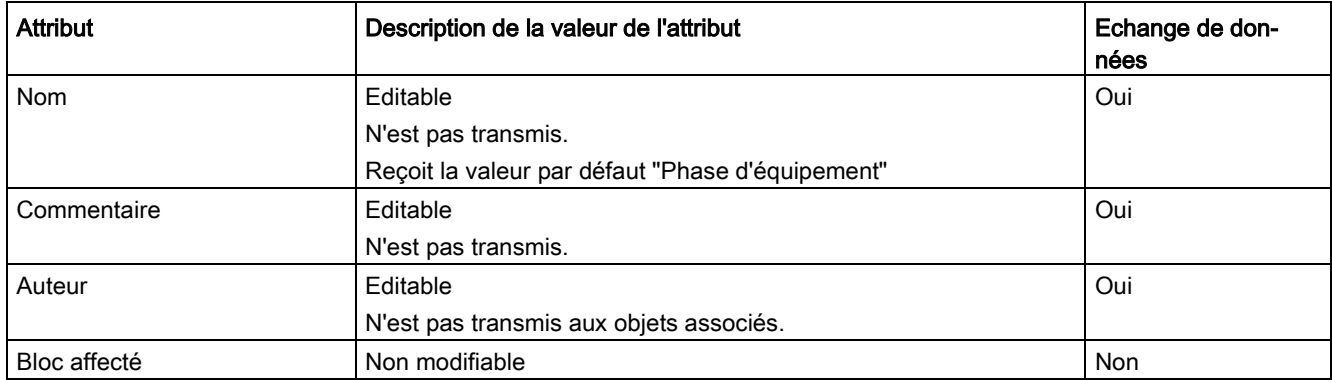

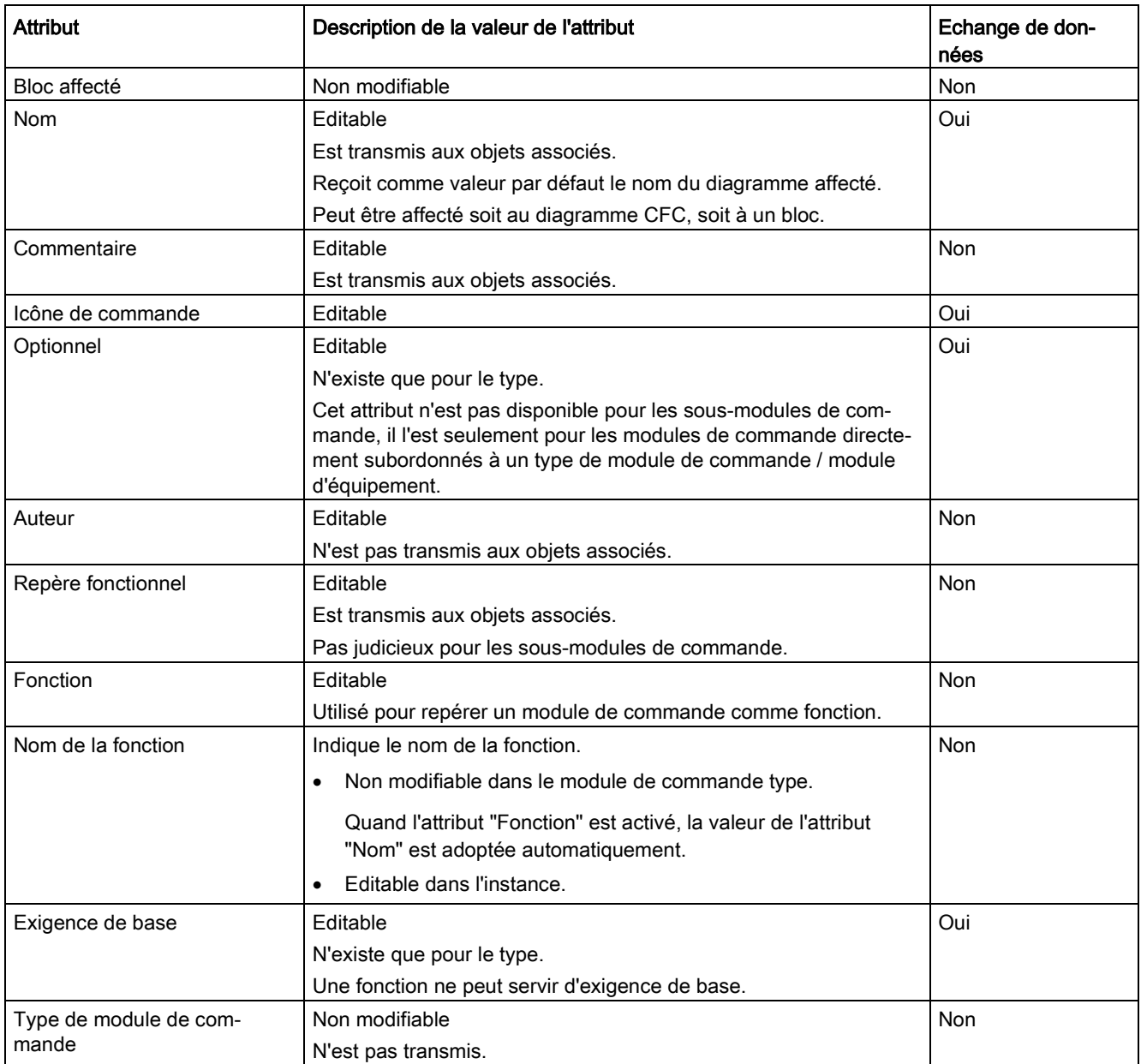

# 3) Attributs de l'objet "Module de commande"

L'attribut "Période d'échantillonnage" manque pour les modules de commande dans des modules d'équipement parce que le module de commande est affecté dans le groupe d'exécution du module d'équipement.

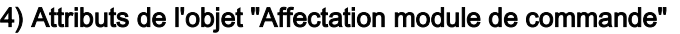

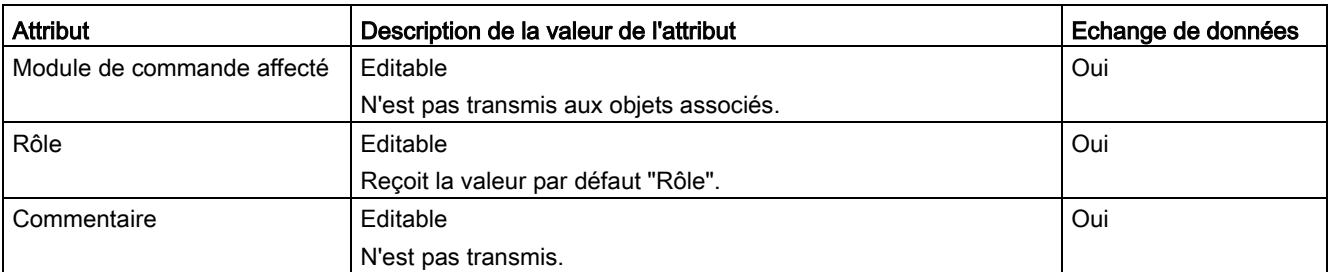

# 5) Attributs de l'objet "Module de commande (exigence de base)"

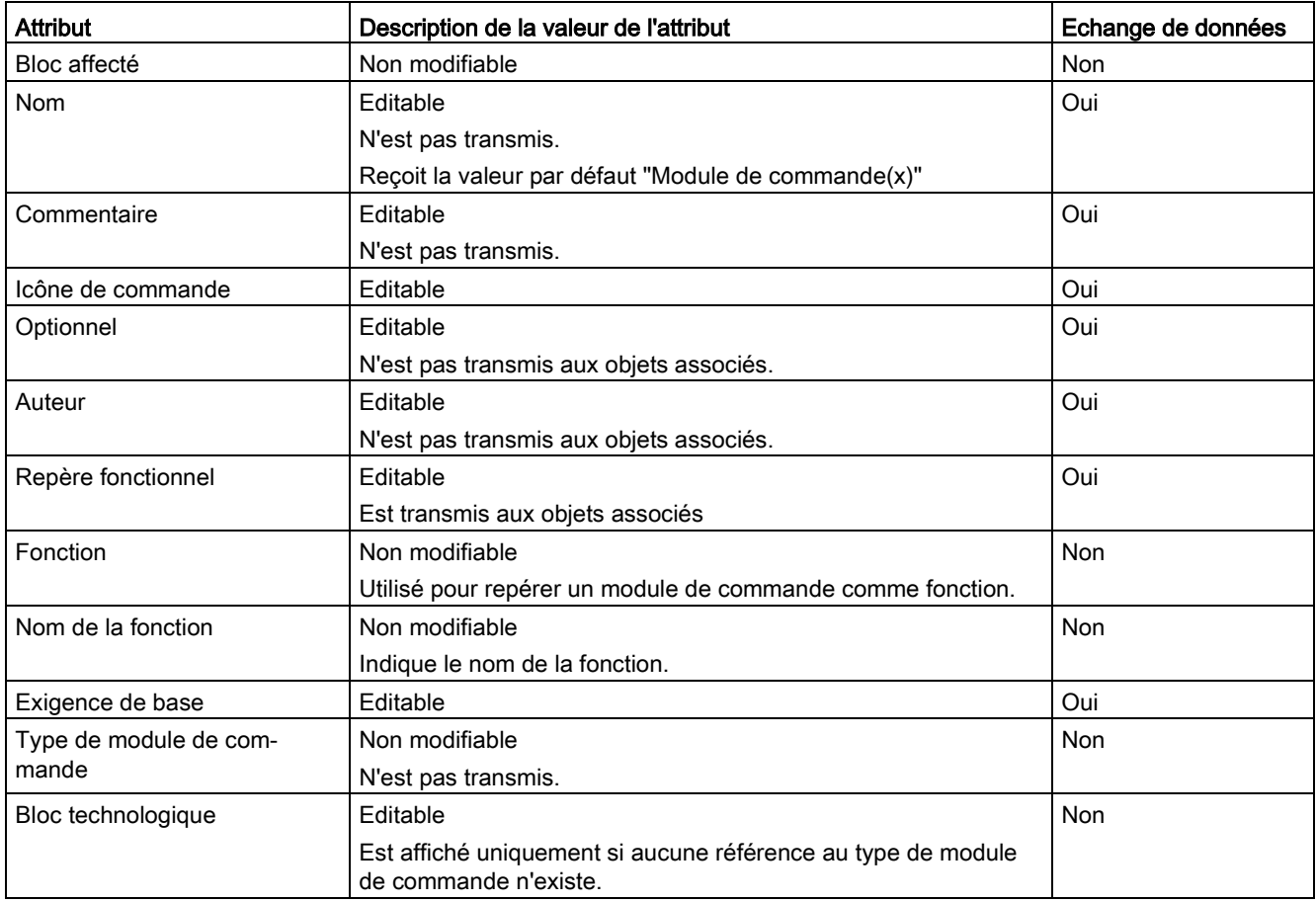

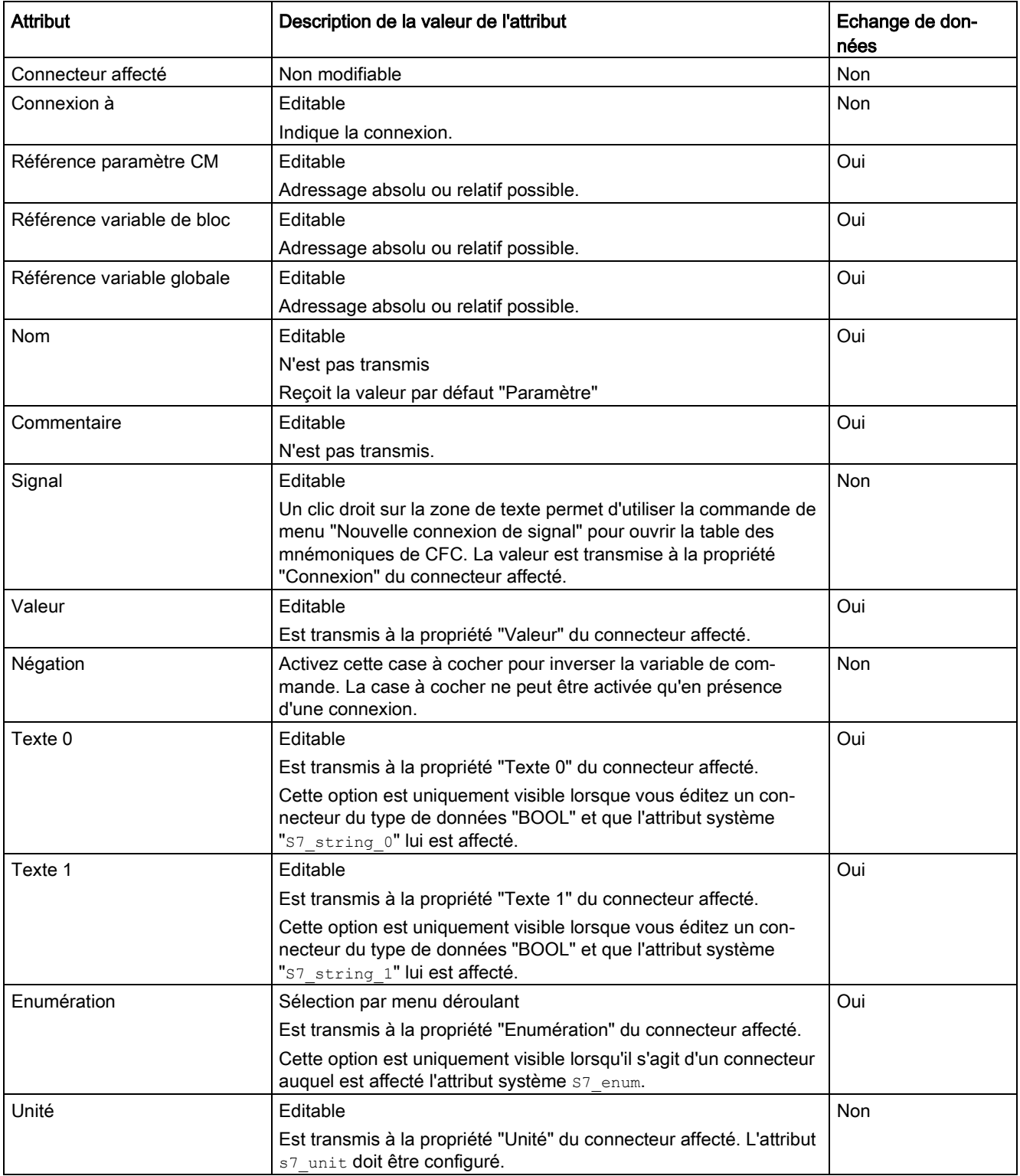

# 6) Attributs de l'objet "Paramètre"

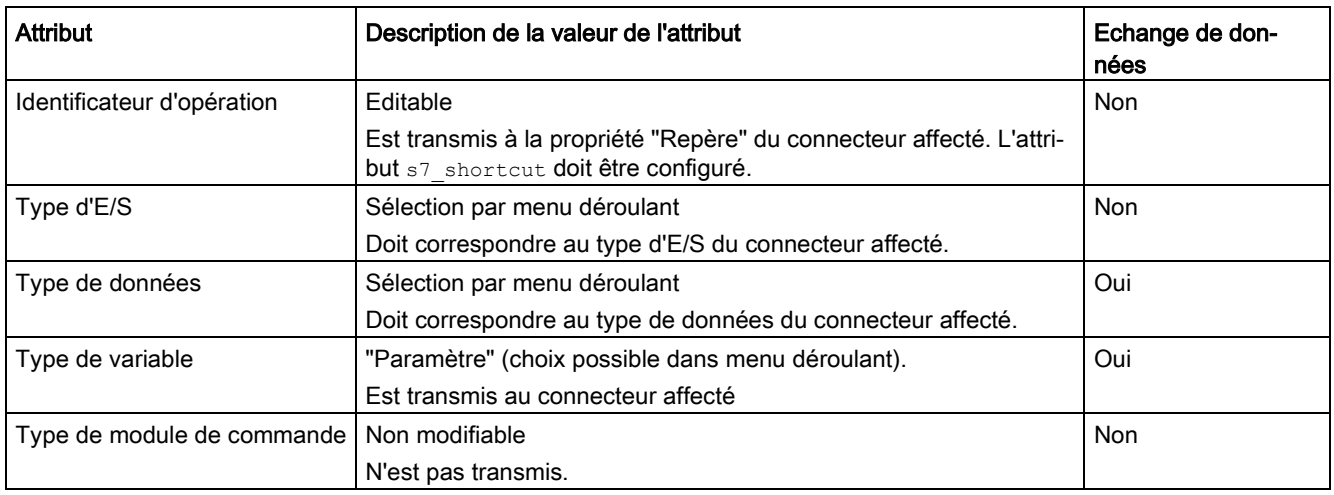

# 7) Attributs de l'objet "Signal"

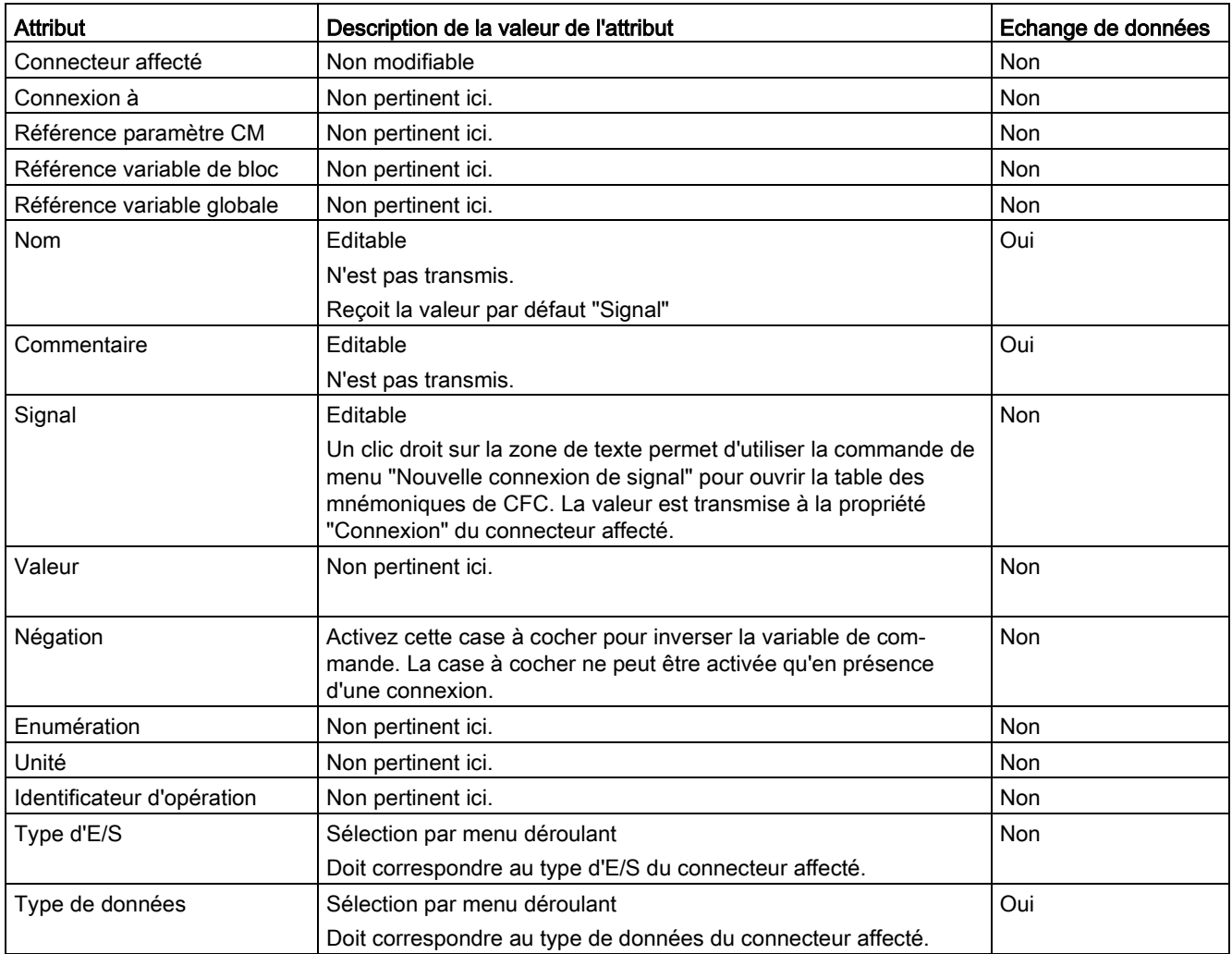

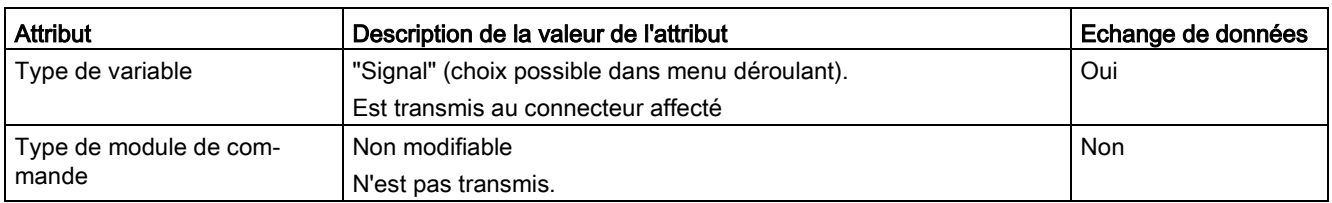

## 8) Attributs de l'objet "Message"

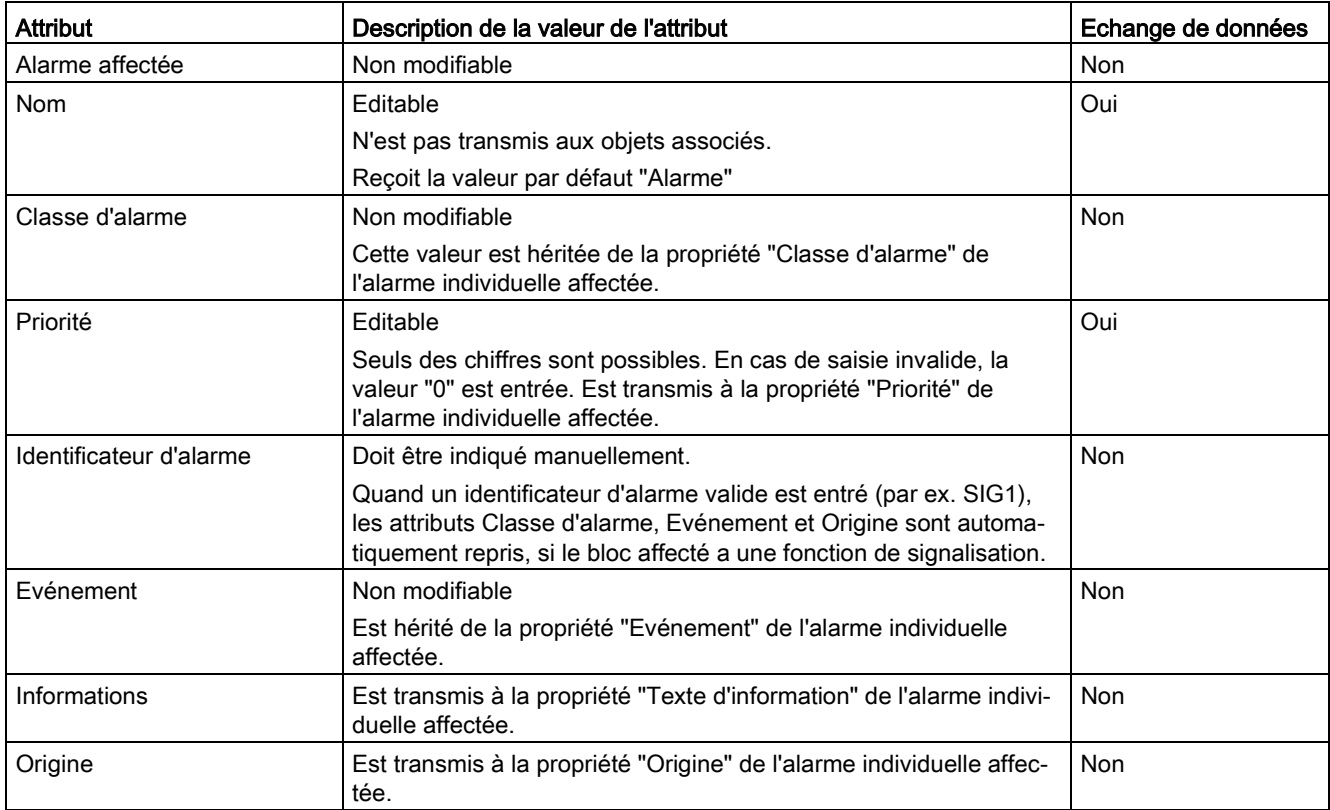

# 10.13.5.11 Particularités de l'implémentation de commandes /états spécifiques

# Présentation

## Introduction

Une commande/un état peut être défini comme suit :

● Dans le type d'un module de commande (pas dans une instance) ou dans un "module de commande (exigence de base)".

Ces commandes et états sont alors "spécifiques" à ces objets.

● "Globalement", c'est-à-dire avec SIMATIC Manager dans la bibliothèque principale.

#### Condition pour commandes/états "spécifiques"

La description suivante s'applique pour l'implémentation de commandes et états "spécifiques" dans les conditions suivantes :

- La commande/l'état est un élément subordonné du type d'un module de commande.
- La commande/l'état est un élément subordonné d'un "module de commande (exigence de base)", cette exigence de base ayant été définie dans le bibliothèque principale en activant l'attribut "Exigence de base" dans le module de commande.

#### Configuration de l'implémentation

Si une de ces conditions est vraie, l'implémentation suivante est requise.

● Un type de bloc est configuré dans l'attribut "Blocs affecté" dans l'exigence de base ou le module de commande type possédant des commandes/états subordonnés.

Un type de bloc peut pour cela être sélectionné dans l'attribut "Bloc affecté" dans l'exigence de base ou le module de commande type.

Seuls les connecteurs de blocs du type affecté pour lesquels "S7\_contact = true" peuvent ainsi être utilisés parmi les commandes/états subordonnés.

#### Voir aussi

[Configurer une commande ou un état dans le module de commande type](#page-215-0) (Page [216\)](#page-215-0)

[Vue d'ensemble des objets de données du](#page-253-0) module d'équipement et du module de [commande](#page-253-0) (Page [254\)](#page-253-0)

# 10.13.6 Configurer une commande globale ou un état global

## Introduction

Les objets "commande" et "état" peuvent être définis comme suit :

● Dans le type d'un module de commande (pas dans une instance) ou dans un "module de commande (exigence de base)".

Ces commandes et états sont alors spécifiques à ces objets.

● Globalement, c'est-à-dire avec SIMATIC Manager dans la bibliothèque principale.

Ces commandes et états globaux s'appliquent toujours à des phases d'équipement et peuvent être utilisés dans toutes les phases d'équipement d'une installation. Cela signifie que la mise en application utilise exclusivement des états de fonctionnement, des informations de graphe séquentiel, etc. d'une commande séquentielle.

La description ci-dessous montre la création d'une commande globale ou d'un état global. La création optionnelle de paramètres formels pour ces objets est décrite également.

#### Généralités

Les commandes et les états sont désignés par un nom et peuvent exister plusieurs fois. Dans SIMATIC Manager, on peut sélectionner, copier et supprimer ces objets une fois ou plusieurs fois.

## Nom de commandes et états globaux

Le nom d'une commande globale ou d'un état global ne doit pas excéder 22 caractères. En effet, 22 caractères seulement sont adoptés plus tard lors de la configuration de l'affectation dans l'éditeur technologique.

#### **Remarque**

#### Utilisation de caractéristiques dans les conditions d'une commande globale/d'un état

Il n'existe pas de variables pouvant être directement utilisées dans les conditions pour les caractéristiques suivantes :

- Mode d'opération ("Control strategy" en anglais)
- Texte d'information ("Note text" en anglais)
- Texte de position ("Position texts" en anglais)

Lors de l'utilisation de paramètres standard "QCS", "QCSP", "OPTINO" et "POSINO" dans une condition d'une commande globale /d'un état, les caractéristiques mentionnées cidessus,ne peuvent être adressées que via le numéro, p. ex. du mode d'opération.

La configuration suivante est pour cela nécessaire dans la commande globale/l'état :

- Pour utiliser l'une des caractéristiques mentionnées ci-dessus dans une condition, un paramètre formel correspondant doit être créé comme objet subordonné pour cette caractéristique. Ce paramètre formel doit posséder le type de données approprié. Exemple : Un texte de position a le nom "Positiontext\_A" et le type de données "POSITION TEXT".
- Le nom de ce paramètre formel , par ex. "Positiontext\_A" doit être inscrit dans l'affectation de la condition et être complété par la chaîne de caractères "\_NUMBER". Le champ s'affiche automatiquement sur fond jaune.

Dans l'exemple, la condition serait écrite de la manière suivante : "POSINO" = "Positiontext\_A\_NUMBER".

Lors du transfert de données de COMOS Integrated Engineering ou de la génération du programme séquentiel dans PCS 7, le numéro correspondant de la caractéristique, p. ex. du texte de position est automatiquement entré dans le graphe séquentiel de la phase d'équipement.

Dans l'exemple, la condition serait écrite de la manière suivante : "POSINO" = "1".

## Condition requise

Un multiprojet contenant une bibliothèque principale est ouvert dans SIMATIC Manager.

## Marche à suivre

- 1. Passez dans la vue technologique avec la commande de menu "Affichage > Vue technologique".
- 2. Dans la vue technologique, naviguez dans la bibliothèque principale jusqu'au dossier dans lequel vous souhaitez créer la commande globale ou l'état global, par ex. "Points de mesure types". Vous pouvez utiliser également d'autres dossiers de la bibliothèque, par ex. des dossiers que vous créez vous-même.

3. Dans le menu contextuel du dossier, choisissez la commande "Insérer un nouvel objet", puis l'entrée souhaitée "Commande" ou "Etat".

La fenêtre droite affiche la nouvelle commande ou le nouvel état avec l'icône correspondante.

– Etat

**EEE** 

En cas de nouvel état, un objet subordonné "Paramètre" au nom de "OUT" est automatiquement créé. Ce paramètre a le type de données BOOL et sert de paramètre de sortie formel.

– Commande

L

4. Pour configurer les propriétés de la commande ou de l'état, ouvrez-la (le) dans l'éditeur CFC.

Dans l'éditeur technologique, sélectionnez l'icône "Commande" ou "Etat".

La commande ou l'état dispose des attributs par défaut "Nom", "Auteur" et "Commentaire".

Configurez les attributs souhaités.

5. Vous pouvez encore, en option, créer des paramètres formels subordonnés pour cette commande ou cet état.

Pour cela, sélectionnez dans l'éditeur technologique l'icône pour laquelle vous voulez créer un paramètre.

6. Dans le menu contextuel, choisissez la commande "Insérer un nouvel objet > Paramètre".

L'objet choisi est inséré et s'affiche sous forme d'icône.

 $\overline{a}$ 

7. Si vous souhaitez configurer les attributs du paramètre, choisissez l'icône "Paramètre" dans l'éditeur technologique.

Les attributs correspondants s'affichent.

Configurez les attributs souhaités.

8. Pour configurer les propriétés de la nouvelle commande ou du nouvel état, sélectionnez l'icône correspondante dans l'éditeur technologique.

Choisissez la commande "Propriétés" dans le menu contextuel.

Ceci ouvre la boîte de dialogue "Propriétés".

Pour la "commande", le dialogue est structuré comme celui qui sert à configurer une étape, pour un "état", comme celui qui sert à configurer les réceptivités de transition.

9. Configurez les conditions souhaitées pour la commande ou pour l'état.

Pour cela, vous pouvez ouvrir un dialogue de sélection en cliquant sur le bouton "Parcourir". Ce dialogue affiche tous les paramètres utilisables, c'est-à-dire uniquement les connecteurs de bloc ayant l'attribut "S7\_contact = true".

10.Sélectionnez le paramètre souhaité. Cliquez sur le bouton "Appliquer" pour copier le paramètre sélectionné dans la boîte de dialogue "Propriétés", dans la ligne sélectionnée auparavant.

Dans la boîte de dialogue "Propriétés", la ligne suivante des conditions est sélectionnée et le dialogue de sélection reste ouvert. Au besoin, répétez cette étape pour configurer d'autres conditions.

Cliquez sur le bouton "Fermer" pour refermer le dialogue de sélection.

11.Cliquez sur le bouton "Fermer" pour refermer la boîte de dialogue "Propriétés".

Le cas échéant, un message vous demandant si vous souhaitez reprendre la configuration s'affiche. Acquittez le message.

# Résultat

Les commandes globales et/ou les états globaux ont été créés dans la bibliothèque principale.

En option, des paramètres formels ont été aussi insérés pour ces objets.

Un paramètre avec le nom "OUT" est automatiquement créé pour l'état.

#### Voir aussi

[Vue d'ensemble des objets de données du module d'équipement et du module de](#page-253-0)  [commande](#page-253-0) (Page [254\)](#page-253-0)

<span id="page-308-0"></span>

# 11.1 Remarques importantes sur la compilation de diagrammes CFC

## Généralités

Il est important de comprendre les corrélations présentées ci-dessous pour pouvoir maîtriser l'attribution des ressources dans le système cible avec les "Options de compilation".

Pour plus d'informations, référez-vous à la rubrique : [Options de compilation et de](#page-309-0)  [chargement](#page-309-0) (Page [310\)](#page-309-0)

La structure que vous avez configurée dans CFC est transposée sur les objets FC et DB de S7.

Les FC sont nécessaires pour appeler les blocs édités dans CFC conformément à l'ordre d'exécution configuré :

- un FC pour chaque OB utilisé
- un FC pour chaque groupe d'exécution

Vous utilisez les DB de la manière suivante :

- Un DB d'instance est créé pour chaque instance d'un FB.
- Des DB internes à CFC sont créés pour la sauvegarde de résultats intermédiaires, p. ex. pour les FC. Un tel DB est requis pour chaque type de données. Lorsque la longueur maximale de 4 ko est atteinte, le système crée un nouveau DB.

## Compilateur SCL

Lorsque vous réalisez une compilation, tenez compte des points suivants liés au compilateur SCL :

● Avec CFC, il est possible de générer des sources SCL trop grandes pour le compilateur SCL. Cela peut se produire lorsqu'un nombre trop grand de blocs est inséré dans une tâche ou un groupe d'exécution. Le FC contenant les appels de bloc est trop grand et le compilateur SCL signale "La liste de mnémoniques interne est pleine".

Solution : Répartissez les blocs en plusieurs groupes d'exécution. La compilation génère alors plusieurs petits FC, car les blocs d'un groupe sont respectivement appelés dans leur FC respectif.

● La procédure de compilation de très grandes structures CFC peut durer très longtemps dans le compilateur SCL. Dans certains cas, aucune indication de progression n'est visible pendant plusieurs minutes.

11.2 Options de compilation et de chargement

# <span id="page-309-0"></span>11.2 Options de compilation et de chargement

## Définition des options

Avant de réaliser la compilation, vous pouvez modifier des options valables pour la CPU actuelle.

Choisissez la commande de menu Outils > Options > Compiler/Charger....

Une boîte de dialogue s'ouvre. Dans cette boîte de dialogue, vous pouvez :

- définir les limites d'alerte à utiliser afin de détecter les dangers possibles en temps voulu avant le chargement. Il existe des limites d'alerte pour les données suivantes :
	- Données locales
	- DB d'instance de la communication S7 (nombre)
	- Mémoire de chargement/mémoire de travail

Le contrôle n'est effectué qu'au moment du chargement.

– Blocs par groupe d'exécution ou OB

Vous trouverez de plus amples informations en recherchant ces termes dans l'aide "Aide sur la compilation et le chargement de programmes S7".

- définir les ressources à ne pas utiliser (réservées à d'autres applications) lors de la compilation des diagrammes du dossier Diagrammes en cours. Cela peut s'avérer utile, p. ex. lorsque vous souhaitez résoudre votre tâche d'automatisation en partie au moyen de diagrammes et en partie par programmation, p. ex. avec des programmes LIST, CONT ou SCL, et lorsque votre programme utilisateur comporte des fonctions (FC) ou des blocs de données (DB) provenant d'autres sources.
- consulter les statistiques montrant les ressources (DB, FC) qui sont disponibles dans la CPU pour la compilation des diagrammes et celles qui sont déjà attribuées. Il s'agit des informations suivantes :
	- nombre maximum de numéros de DB et de FC disponibles dans la CPU
	- numéros DB et FC disponibles pour CFC (maximum CPU moins plages réservées)
	- nombre de numéros de DB et de FC utilisés par CFC

Si aucune CPU n'a été affectée au diagramme en cours, les colonnes "Maximum" et "Disponible" contiennent la mention "- -".

● activez la case d'option afin de créer l'image du programme chargé pour la comparaison :

Cette option vous permet de créer une image du programme actuel après un chargement réussi. L'image est créée sous forme de fichier XML et affectée au programme.

Lors d'un nouveau chargement, vous pouvez réaliser une comparaison entre le fichier XML et les données à charger en cliquant sur le bouton "Afficher les modifications" dans la boîte de dialogue "Chargement S7" avant d'effectuer le chargement. Cette comparaison n'est possible que si le logiciel optionnel Version Cross Manager (VXM) est installé et qu'une image a été générée pour le programme chargé.

Sachez que la création du fichier XML ralentit la procédure de chargement globale.

# Compression

En cliquant sur le bouton "Comprimer", vous pouvez supprimer les espaces vides entre les numéros de DB et de FC. Ces espaces vides résultent p. ex. de la suppression d'objets. La compression permet de supprimer les espaces vides dans la base de DB. Ceci libère à nouveau des numéros DB.

## Remarque

Après avoir modifié et comprimé les plages de numéros, vous devez compiler l'ensemble du programme et le charger à l'état d'arrêt de la CPU.

11.3 Compilation en un programme

# 11.3 Compilation en un programme

# Présentation

Lorsque des objets ont été modifiés ou ajoutés dans un dossier Diagrammes et qu'ils ne sont pas encore compilés, cela est repéré par des symboles dans SIMATIC Manager :

● Dossier Diagrammes fermé caractérisé par une icône supplémentaire "C->" dans le coin inférieur gauche. Cela signifie que le programme doit encore être compilé.

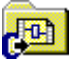

Icônes d'objets dans le dossier Diagrammes caractérisées par une icône supplémentaire "C->" dans le coin inférieur gauche. Cela signifie que l'objet a été modifié et qu'il n'est pas encore compilé et chargé.

Exemple d'icône dans un diagramme CFC :

 $\mathbf{F}$ 

Vous pouvez maintenant compiler le programme complet ou toutes les modifications comme décrit ci-après.

Si vous ne souhaitez pas compiler le programme utilisateur complet ou toutes les modifications, vous pouvez charger les diagrammes individuels dans le système cible en sélectionnant la fonction "Chargement sélectif". Pour plus d'informations à ce sujet, référezvous à la rubrique ["Chargement sélectif de diagrammes individuels](#page-332-0) (Page [333\)](#page-332-0)".

#### Compilation

Lors de la compilation, un contrôle de cohérence est réalisé automatiquement. Vous pouvez également réaliser ce contrôle indépendamment de la compilation, p. ex. avant d'écraser un ancien programme CFC exécutable par une nouvelle compilation. Choisissez à cet effet la commande de menu Diagramme > Contrôle de cohérence > Programme…/Type de bloc….

Pour réaliser la compilation, choisissez la commande de menu Diagramme > Compiler > Programme… ou cliquez sur le bouton de la barre d'outils :

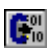

Une boîte de dialogue s'ouvre. Vous pouvez y sélectionner des options supplémentaires.

Lors du contrôle de cohérence et de la compilation, des journaux sont créés que vous pouvez consulter dans CFC avec la commande de menu Outils > Journaux....

Le contrôle de cohérence est différent selon le système cible spécifique. Les contrôles suivants sont p. ex. effectués :

- si les paramètres d'entrée/sortie ou les sorties de bloc de type "ANY", "STRING", "DATE\_AND\_TIME" ou "POINTER" ont été connectés
- si les blocs ont été insérés conformément à leur liste de tâches
- si les numéros de FC et DB ne se trouvent pas dans une plage interdite pour CFC (plages réservées à d'autres applications).

# Mode de compilation

Pour la compilation, vous avez deux possibilités :

Mode de compilation : Programme entier

Lors de la compilation entière, toutes les ressources AS sont compilées, c'est-à-dire l'ensemble du dossier Diagrammes, qu'il y ait eu ou non des modifications.

Mode de compilation : Modifications

Lors de la compilation des modifications, seules les ressources AS qui ont été modifiées depuis la dernière modification sont compilées. Par modification on entend exclusivement celles qui touchent au contenu, p. ex. interconnexions, attributs de bloc ou nombre des entrées, mais pas celles concernant le déplacement d'objets dans le diagramme. Si possible, choisissez la "compilation des modifications", car elle nécessite nettement moins de temps qu'une compilation entière.

#### Remarque

Lors de la compilation des modifications, seules ces dernières sont contrôlées. Si vous souhaitez effectuer un contrôle de la structure complète, vous devez démarrer le contrôle de cohérence.

## Fonctions facultatives avant la compilation

Avant la compilation, vous avez la possibilité de sélectionner certaines options, afin que ces fonctions puissent être exécutées avant le cycle de compilation proprement dit.

#### ● Option "Générer source SCL"

La case d'option est désactivée par défaut. Lorsque cette case d'option est activée, une source SCL est créée dans le dossier Sources. Elle n'est pas requise pour la compilation du programme.

Le création d'une source n'a d'intérêt que si vous souhaitez remplacer certaines parties du programme dans le code SCL, p. ex. pour des raisons de compréhension ou pour la recherche d'erreurs.

L'activation de la case d'option ne s'applique qu'à une seule compilation ; elle sera désactivée à la prochaine compilation.

## Option "Générer les pilotes"

La case d'option est active par défaut, c.-à-d. que le générateur de pilotes est appelé avant chaque compilation. Dans des cas particuliers, p. ex. lorsque le matériel est encore incomplet, vous pouvez retirer la coche de cette case afin que la fonction "Générer les pilotes" ne soit pas appelée.

La désactivation ne s'applique qu'à cette compilation ; lors de la prochaine compilation, la case d'option sera à nouveau activée.

#### Bouton "Paramètres des pilotes"

Si la configuration matérielle n'a pas été modifiée depuis la dernière compilation, le générateur de pilotes génère les pilotes pour le traitement des signaux des blocs existants. Si vous ne souhaitez pas mettre en œuvre les blocs pilotes de la bibliothèque PCS 7 Library, vous pouvez cliquer sur le bouton "Paramètres des pilotes" pour ouvrir

11.3 Compilation en un programme

une boîte de dialogue dans laquelle vous sélectionnez la bibliothèque des pilotes souhaitée.

#### **Remarque**

Une modification des temps d'échantillonnage dans HW Config n'entre en vigueur qu'après la compilation dans l'ES.

#### Après la compilation

Une fois la procédure de compilation terminée ou annulée, la boîte de dialogue "Journaux S7" s'ouvre. Elle consigne l'ensemble de la procédure, avec les avertissements et les erreurs. Vous pouvez utiliser ce journal pour contrôler le déroulement correct de la compilation et l'imprimer en cliquant sur le bouton "Imprimer". Fermez la boîte de dialogue en cliquant sur le bouton "Fermer".

Vous pourrez consulter de nouveau ce journal ultérieurement et l'imprimer avec la commande de menu Outils > Journaux....

#### Remarque

Attention :

• Les avertissements saisis dans le journal n'ont pas interrompu la compilation, mais peuvent être à l'origine d'une erreur empêchant ou interrompant le chargement au cours du chargement ultérieur.

Les avertissements concernant des connexions textuelles fermées ou des interconnexions avec des opérandes qui n'existent pas (encore) dans la table des mnémoniques n'ont pas de répercussions sur le chargement. Dans un cas comme dans l'autre, la valeur de remplacement générée équivaut au paramètre par défaut du type de bloc.

- Si votre projet contient des blocs appelés de manière récursive, ce fait sera consigné dans le journal en tant qu'avertissement. Les blocs récursifs sont affichés dans la vue de la "Hiérarchie d'appel de blocs" des données de référence diagramme. Vous ouvrez cette vue en choisissant la commande de menu Outils > Données de référence diagramme.
- Etant donné que les blocs PCS 7 ne contiennent pas d'appels récursifs, il s'agit dans ce cas de blocs utilisateur. Assurez-vous que les conditions d'annulation définies dans votre programme sont toujours remplies pour éviter les boucles sans fin ou supprimez la récursivité.
- Avec une licence insuffisante, seule une compilation entière est possible. Dans ce cas, la compilation des modifications est annulée.
- Une compilation entière ne nécessite pas nécessairement un chargement complet. Si le programme était déjà chargé dans la CPU avant la compilation, un chargement des modifications est également possible.

# Pour plus d'informations...

Pour plus d'informations, référez-vous aux rubriques suivantes : [Remarques importantes sur la compilation de diagrammes CFC](#page-308-0) (Page [309\)](#page-308-0) [Options de compilation et de chargement](#page-309-0) (Page [310\)](#page-309-0) [Compilation et chargement d'objets](#page-331-0) (Page [332\)](#page-331-0)

11.4 Compilation en un type de bloc

# 11.4 Compilation en un type de bloc

# Démarrage

Vous pouvez générer des types de bloc à partir de diagrammes CFC existants qui doivent être utilisés plusieurs fois et ont donc été munis de connecteurs de diagramme explicites. Vous pouvez affecter des attributs système à ces types de bloc.

Pour réaliser la compilation, choisissez la commande de menu Diagramme > Compiler > Type de bloc....Une boîte de dialogue s'ouvre avec les onglets "Général" et "Attributs".

# **Compilation**

Plusieurs options de compilation sont possibles :

Dans l'onglet "Général", vous pouvez définir, avant la compilation, les propriétés du type de bloc (numéro de FB, mnémonique, nom (en-tête), famille, auteur, version) ainsi que le système cible pour lequel vous souhaitez utiliser le bloc. Cette indication (S7 -300/S7 - 400) s'applique aux blocs disposant d'un comportement de démarrage car le compilateur SCL doit ici générer un code différent pour chacun des systèmes cibles. Remarque sur le numéro de FB : Ce numéro doit se trouver dans la plage des numéros prise en charge par votre CPU cible. Exemple : La plage des numéros de la CPU 414-2DP s'étend jusqu'à 512 (plage d'opérandes : nombre de FB). Le numéro que vous attribuez au bloc ne doit donc pas

être supérieur à 511. Des séquences de code bien définies garantissent que tous les blocs contenus dans les diagrammes que vous compilez sont appelés en fonction de leur attribut S7\_tasklist.

#### Remarque

Pour S7-300, seul l'OB 100 est autorisé, tous les autres OB de la liste des tâches ne le sont pas. Sinon, un message d'erreur s'affiche.

- Vous pouvez réaliser une optimisation du code qui aura des conséquences sur le besoin en données locales ou sur le chargement de modifications en ligne.
	- Besoin en données locales :

Dans ce type d'optimisation, le besoin en données locales n'est pas augmenté en cas de modification dans le diagramme, car toutes les variables temporaires sont stockées dans le DB d'instance (zone VAR). Cela entraîne toutefois également une modification de la structure du DB d'instance et donc une modification de son horodatage d'interface. Dans ce cas, un chargement des modifications en ligne n'est plus possible.

– Chargement des modifications en RUN :

Dans ce type d'optimisation, les variables temporaires sont stockées - autant que possible - dans la zone VAR\_TEMP en cas de modification dans le diagramme. Autant que possible signifie que tous les résultats intermédiaires se trouvant dans le flux de données sont stockés à cet endroit. Seuls les résultats intermédiaires qui ne se situent pas dans le flux de données, p. ex. dans des chaînes de réaction, continuent à être stockés dans la zone VAR (DB d'instance). Cette optimisation présente l'avantage que toutes les modifications n'entraînent pas une modification de

l'horodatage d'interface du DB d'instance et que, donc, un chargement des modifications en ligne reste possible dans la plupart des cas. Il en résulte cependant un plus grand besoin en données locales.

- Vous pouvez activer l'option Protection Know How. L'algorithme du bloc pourra ainsi être consulté, mais uniquement modifié si les sources SCL appropriées sont disponibles.
- Dans l'onglet "Attributs", vous pouvez saisir les attributs système de ce bloc.

## Contrôle de cohérence

Lors de la compilation, la cohérence est contrôlée d'après les critères suivants :

- que le diagramme ne contient pas d'autres diagrammes
- que le bloc n'est inséré qu'une seule fois manuellement dans un OB, c'est-à-dire une seule fois hors de l'OB indiqué par l'attribut système "S7\_tasklist"
- que tous les blocs sont insérés dans le même OB et se suivent sans interruption, de sorte à ce qu'aucun bloc appartenant à un autre diagramme n'est intercalé
- que les blocs ne sont pas insérés dans des groupes d'exécution
- que tous les connecteurs de diagramme sont reliés à des connecteurs de bloc internes
- que les connecteurs de diagramme ne possèdent pas d'entrée EN, car celles-ci sont générées automatiquement
- qu'un connecteur ENO existant est défini avec le type de données BOOL
- que les entrées de bloc non interconnectables possèdent également l'attribut S7\_link:="false" au niveau du connecteur de diagramme
- que le diagramme ne contient aucun bloc non autorisé
- que le diagramme ne contient aucun type de données non autorisé au niveau des connecteurs

#### Pour plus d'informations...

- SIMATIC Manager, aide "Aide sur les attributs système", aux sections "Attributs système pour blocs", "Attributs systèmes pour connecteurs de blocs" et "Affectation des attributs système".
- [Création de types de bloc dans CFC](#page-380-0) (Page [381\)](#page-380-0)

11.5 Particularités lors de la compilation avec une CPU 410-5H PA

# 11.5 Particularités lors de la compilation avec une CPU 410-5H PA

# Présentation

Il existe les particularités suivantes lors de la compilation du programme dans une CPU 410- 5H Process Automation (CPU 410-5H PA) :

● Bloc de surveillance pour les informations de licence

Lors de la compilation, un diagramme CFC "@PA-CPU" contenant une instance de bloc "PA\_CPU" est automatiquement créé. Ce diagramme CFC est également intégré dans l'OB1.

Le bloc "PA\_CPU" est requis dans la CPU 410-5H PA et sert à la surveillance des licences. Il est disponible comme FB16 dans la bibliothèque CFC (CFC Library), dans le répertoire "ELEM\_400".

# 12.1 Comment charger un programme utilisateur dans le système cible

## Présentation

Une fois la compilation terminée sans erreur, vous pouvez charger le programme utilisateur dans le système cible, le tester et le mettre en service.

Lorsqu'un programme ou un diagramme est compilé mais pas encore chargé dans le système cible, cela est repéré par des symboles dans SIMATIC Manager :

Dossier Diagrammes fermé caractérisé par une flèche supplémentaire dans le coin inférieur gauche. Cela signifie que le programme doit encore être chargé après la compilation.

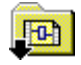

Icônes d'objets dans le dossier Diagrammes caractérisées par une flèche supplémentaire dans le coin inférieur gauche. Cela signifie que l'objet est compilé et qu'il doit encore être chargé.

Exemple d'icône dans un diagramme CFC :

**In-**

Vous pouvez maintenant charger le programme entier ou toutes les modifications comme décrit ci-après.

Si vous ne souhaitez pas charger le programme utilisateur entier ou toutes les modifications, vous pouvez charger un ou plusieurs diagrammes en sélectionnant la fonction "Chargement sélectif". Pour plus d'informations à ce sujet, référez-vous à la rubrique ["Chargement sélectif](#page-332-0)  [de diagrammes individuels](#page-332-0) (Page [333\)](#page-332-0)".

#### Remarques d'ordre général

Tenez compte de la note ci-après :

Les programmes générés avec CFC doivent également toujours être chargés dans le système cible à partir de CFC, car seule la fonction de chargement de CFC garantit la cohérence entre les données de configuration et les données du système cible. Exception :

SIMATIC Manager propose également la fonction de chargement CFC dans les cas suivants :

- lorsque le dossier Diagrammes est sélectionné et que vous choisissez la commande de menu Système cible > Charger ;
- lorsqu'un (multi)projet ou une station sont sélectionnés et que vous choisissez la commande de menu Système cible > Compiler et charger les objets.

12.1 Comment charger un programme utilisateur dans le système cible

Pour plus d'informations à ce sujet, référez-vous à la rubrique : [Compilation et](#page-331-0)  [chargement d'objets](#page-331-0) (Page [332\)](#page-331-0)

Il n'est par contre pas permis de sélectionner le dossier Blocs ou des blocs individuels, puis de choisir la commande de menu Système cible > Charger, ni de copier les blocs dans le "dossier Blocs hors ligne" afin de les insérer dans le "dossier Blocs en ligne".

● Tout comme le travail en mode de test, le chargement dans la CPU est, dans S7, une fonction sécurisée devant être journalisée lorsque SIMATIC Logon Service est installé. Les actions lors du chargement et les horodatages sont consignés dans le journal ES lorsque le dossier Diagrammes en cours pour le journal ES a été activé via la commande de menu Dossier Diagrammes > Propriétés de l'objet... > onglet "Journal ES".

Pour plus d'informations, référez-vous à la rubrique : [Journal des modifications et journal](#page-358-0)  [ES](#page-358-0) (Page [359\)](#page-358-0)

● Les éventuels avertissements consignés dans le journal durant la compilation du programme sont susceptibles d'empêcher ou d'annuler le chargement. Dans ce cas, vérifiez si les avertissements dans le journal "Compilation" sont significatifs pour le chargement, avant de réaliser celui-ci.

## Marche à suivre

Pour charger le programme utilisateur dans le système cible, procédez de la manière suivante :

1. Dans CFC, choisissez la commande de menu Système cible > Charger... ou

cliquez dans la barre d'outils sur l'icône suivante :

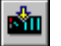

Dans la boîte de dialogue qui s'ouvre, vous pouvez définir le mode de chargement.

Si des modifications nécessitant un chargement ont été effectuées dans le programme utilisateur avant le chargement, un message vous signale qu'il faut d'abord compiler le programme et vous demande si vous souhaitez compiler maintenant et charger ensuite.

- 2. Sélectionnez le mode de chargement :
	- Programme entier : Tous les objets du programme qu'il est possible de charger sont chargés.
	- Modifications : Les modifications depuis le dernier chargement sont chargées.
	- Charger dans la CPU de test (programme entier) : Tous les objets du programme qu'il est possible de charger sont chargés.
	- Chargement de modifications de la CPU en mode RUN :

Vous trouverez plus d'informations à ce sujet dans la description suivante.

3. Cliquez sur le bouton "OK". Le chargement démarre.

En cliquant sur le bouton "Appliquer", vous pouvez enregistrer les options modifiées sans lancer la procédure de chargement.

Si vous souhaitez uniquement enregistrer les options sans réaliser le chargement, cliquez sur "Appliquer", puis sur "Annuler".

## Chargement : Programme entier

Vous pouvez charger le "Programme entier" à l'état de fonctionnement STOP ou RUN-P. Une CPU à l'état RUN-P est mise en STOP après demande de confirmation et tous les blocs qu'elle contient sont effacés. Une fois le chargement réussi, vous pouvez acquitter le message "Faut-il redémarrer la CPU maintenant ?" en cliquant sur le bouton "Oui", afin qu'elle soit redémarrée.

Avant le chargement complet, une boîte de dialogue s'ouvre pour vous proposer la relecture des paramètres. La relecture n'est possible que si aucune modification d'interface n'a été effectuée dans des types de bloc, c'est-à-dire qu'un chargement des modifications serait encore possible.

Pour le chargement entier :

- Une compilation entière ne nécessite **pas** nécessairement un chargement complet. Si le programme était déjà chargé dans la CPU avant la compilation, un chargement des modifications est également possible.
- Si une procédure de chargement complet a été interrompue, il n'est plus possible d'effectuer un chargement des modifications tant que le chargement complet n'a pas été exécuté dans sa totalité. Raison : Avant le chargement, les blocs ont été supprimés de la CPU.

## Chargement : Modifications

Vous pouvez charger les modifications à l'état RUNP de la CPU. L'ordre de chargement correct est respecté, avec la distinction nécessaire des données à charger. Sachez cependant qu'un passage à l'état "STOP" de la CPU pour cause d'incohérences temporaires ne peut être absolument exclu, car il n'est pas possible de vérifier toutes les conditions.

Quand la case à cocher "Charger également DB utilisateur" est activée (valeur par défaut), les conditions suivantes s'appliquent aux blocs de données ne se trouvant pas dans la plage CFC lors du chargement des modifications :

- Les blocs sont également chargés si leur horodatage est différent ou s'ils sont nouveaux.
- Les blocs sont effacés dans la CPU s'ils n'existent pas dans le programme S7.

Si les blocs de données utilisateur ne doivent pas être pris en compte lors du chargement des modifications, vous devez désactiver la case à cocher.

Ceci peut avoir les conséquences suivantes :

- Lorsqu'un bloc de données utilisateur se trouve dans le programme S7, mais pas dans la CPU, le chargement est interrompu avec message d'erreur.
- Lorsque le bloc de données utilisateur se trouve dans la CPU, mais plus dans le programme S7, un message d'avertissement s'affiche. Un message d'avertissement s'affiche également lorsque le bloc de donnes utilisateur dans le programme S7 est différent de celui dans la CPU. L'utilisateur doit alors faire en sorte que le programme s'exécute correctement.

12.1 Comment charger un programme utilisateur dans le système cible

## Remarques sur le chargement des modifications

Tenez compte de la note ci-après :

- Dans les conditions suivantes, un chargement des modifications est toujours possible par principe :
	- lorsqu'un chargement complet a été réalisé avec succès au moins une fois
	- lorsque le chargement s'effectue avec la structure du programme qui a servi au dernier chargement. Pour plus d'informations à ce sujet, référez-vous à la rubrique : [Remarques sur le](#page-325-0)  [chargement des modifications](#page-325-0) (Page [326\)](#page-325-0).
- Après chaque chargement des modifications, une "compression asynchrone de la CPU" implicite est effectuée dans l'AS. Cela réduit le risque de création de messages d'alarme ou d'erreur pour cause de manque d'espace mémoire au cours d'un chargement ultérieur des modifications.

La compression de la mémoire de la CPU a d'autres effets sur le chargement que la compression des plages de numéros DB/FC. Dans ce dernier cas, il n'est plus possible d'effectuer un chargement des modifications.

- Une compilation entière ne nécessite pas nécessairement un chargement complet. Si le programme était déjà chargé dans la CPU avant la compilation, il est également possible d'effectuer un chargement des modifications.
- Vous pouvez compiler un programme autant de fois que vous le voulez (modifications ou programme complet) sans que cela change en rien la possibilité de charger les modifications.
- En cas d'interruption d'un chargement des modifications, les parties pas encore chargées pourront l'être lors d'un nouveau chargement des modifications.
- Si vous modifiez un programme et le testez dans une autre installation ou avec PLCSIM avant de le charger dans l'installation en cours de fonctionnement, vous ne pourrez plus charger de modifications par la suite.

Solution : Avec l'option "Mode de compilation : Charger dans la CPU de test (programme entier)", la possibilité de charger les modifications reste intacte pour la CPU d'origine. Référez-vous à :

[Chargement du programme modifié dans la CPU de test](#page-324-0) (Page [325\)](#page-324-0)

- Pour obtenir des réponses aux questions :
	- "Quelles circonstances feraient perdre à mon programme la faculté de charger des modifications en ligne ?"

et

– Pour savoir "Comment faire en sorte que mon programme conserve sa faculté de chargement des modifications en ligne ?"

, référez-vous à la rubrique : [Remarques sur le chargement des modifications](#page-325-0) (Page [326\)](#page-325-0)

#### **Remarque**

Certaines circonstance peuvent faire en sorte que le chargement des modifications ne puisse plus être réalisé. Seul un chargement complet à l'état de fonctionnement STOP de la CPU est encore possible. Avant que vous n'exécutiez ces actions, un message vous en avertit, de sorte à ce qu'une perte de la capacité de chargement des modifications est exclue.

#### Chargement : Chargement de modifications de la CPU en mode RUN

Cette option n'existe qu'avec une CPU 410-5H PA car elle prend en charge l'actualisation de type en mode RUN. Les états de fonctionnement pour les différentes fonctions de chargement avec la CPU 410-5H PA diffèrent de ceux d'autres systèmes cibles.

Pour plus d'informations à ce sujet, référez-vous à la rubrique ["Particularités lors du](#page-340-0)  [chargement avec une CPU 410-5H PA](#page-340-0) (Page [341\)](#page-340-0)".

#### Assistance système

Des listes de références ont été établies pour les blocs compilés avec une version de STEP 7 >= V5.0 + SP3 ou avec SCL V5.0 + SP3. Des vérifications sont réalisées au moyen de ces listes de références afin de détecter les causes d'arrêt et d'empêcher le chargement par un message d'erreur.

Pour plus d'informations, référez-vous à la rubrique : [Assistance système évitant les causes](#page-328-0)  [de STOP de la CPU](#page-328-0) (Page [329\)](#page-328-0)

#### Affichage des modifications avant le chargement

La fonction "Afficher les modifications" est uniquement disponible lorsque le projet optionnel Version Cross Manager(VXM) est installé et si une image a été créée pour le programme chargé.

#### Création d'une image du programme chargé

Quand vous avez activé l'option "Créer image du programme chargé pour comparaison" dans la boîte de dialogue "Options de compilation/chargement", l'image est créée en tant que fichier XML et affectée au programme une fois le chargement correctement réalisé.

#### Comparaison de programmes

Si vous aviez créé une image du programme chargé, vous pouvez réaliser une comparaison entre le fichier XML et le programme à charger en cliquant sur le bouton "Afficher les modifications" dans la boîte de dialogue "Chargement S7" avant d'effectuer le chargement.

VXM est appelé pour réaliser la comparaison. Après la comparaison, vous pouvez voir quelles données ont été modifiées par rapport au programme chargé et décider si vous voulez effectivement charger la nouvelle version.

12.1 Comment charger un programme utilisateur dans le système cible

# Nota pour les CPU H

- Lorsque la CPU H est en mode non redondant, p. ex. suite à la défaillance d'une CPU ayant entraîné une commutation de CPU, une boîte de dialogue s'ouvre lors d'un accès en ligne. Vous pouvez y sélectionner la CPU avec laquelle le couplage doit être réalisé. Cette boîte de dialogue ne s'affiche pas en mode redondant.
- Lorsque vous chargez des modifications du programme dans une CPU fonctionnant en mode non redondant, puis effectuez une "Commutation avec configuration modifiée" en choisissant la commande de menu Système cible > Etat de fonctionnement..., vous perdez ces modifications et seul un chargement complet est encore possible.

Solution : Effectuez le chargement en mode redondant. Dans ce cas, vous devez vous assurer que l'état de fonctionnement ne change pas tant que le chargement n'est pas terminé.

## Nota pour les systèmes F

Le chargement des modifications d'un programme dont vous avez modifié la partie de sécurité, requiert la saisie d'un mot de passe de sécurité. Sans cette légitimation, le chargement est empêché.
# 12.2 Chargement du programme modifié dans la CPU de test

# Chargement dans la CPU de test :

Avec l'option "Charger dans la CPU de test" dans la boîte de dialogue du chargement de S7, vous pouvez charger un programme modifié dans une autre CPU ou dans PLCSIM pour le tester. La faculté de chargement des modifications n'est alors pas perdue.

En cas de chargement à des fins de test, le programme entier est chargé dans la CPU de test ou dans PLCSIM, sans que ses marques de chargement ne soient perdues et sans qu'un horodatage de comparaison ne soit écrit dans la base de données.

Pour exclure un écrasement du programme par mégarde suite à ce chargement de test, l'utilitaire de chargement vérifie si le programme modifié possède la faculté de charger uniquement les modifications. Si c'est le cas, il doit s'agir de la CPU d'origine et non pas de la CPU de test. Un texte d'information correspondant s'affiche alors et le chargement ne peut pas être réalisé. Vous ne pouvez pas cliquer sur le bouton "OK".

# Pour plus d'informations...

Pour plus d'informations, référez-vous à la rubrique : [Remarques sur le chargement des](#page-325-0)  [modifications](#page-325-0) (Page [326\)](#page-325-0)

12.3 Remarques sur le chargement des modifications

# <span id="page-325-0"></span>12.3 Remarques sur le chargement des modifications

# Comment mon programme peut-il continuer à pouvoir effectuer un chargement des modifications en ligne ?

Dans des installations qui sont modifiées pendant le fonctionnement et ne doivent en aucun cas passer en mode Stop, vous devez garantir qu'un chargement des modifications puisse être effectué.

#### **Remarque**

Si vous voulez garantir que votre programme garde la possibilité de charger les modifications, vous devez créer une copie de sauvegarde à chaque chargement effectué sans erreur.

Il se peut que cette mesure ne soit pas nécessaire dans la phase de test ou à la mise en service. C'est vous qui décidez ou déterminez si un chargement complet peut être toléré dans certains cas.

La figure ci-dessous vous montre un scénario dans lequel la possibilité de charger les modifications en ligne est perdue involontairement.

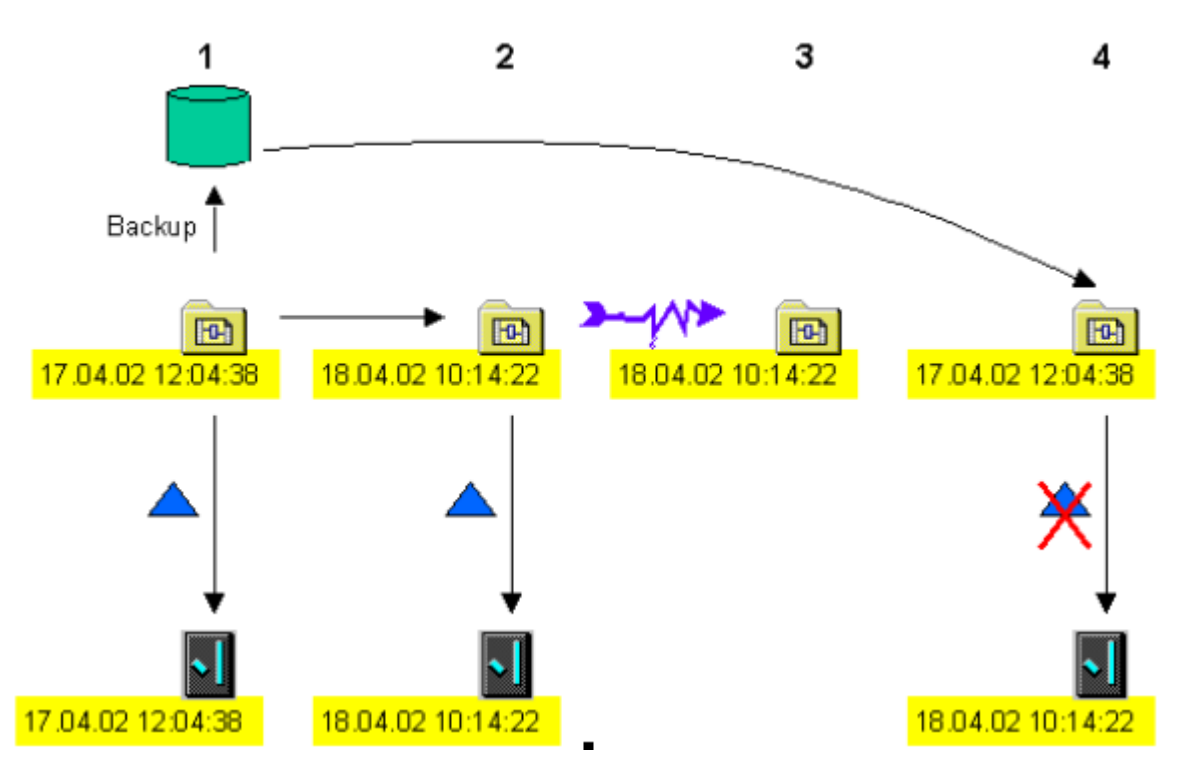

Légende :

le triangle bleu correspond au chargement des modifications

#### Etape 1 :

Le programme a été chargé dans la CPU et une copie de sauvegarde (backup) a été générée. Au moment du chargement, l'horodatage généré à la compilation est enregistré dans le programme en ligne et dans le programme hors ligne (17.04.02 12:04:38). Il existe donc dans le programme hors ligne deux horodatages :

- un qui est actualisé à chaque procédure de compilation
- un qui est utilisé pour comparaison et qui n'est écrasé qu'une fois le chargement effectué sans erreur.

#### Etape 2 :

Lorsque des modifications ont été effectuées dans le programme et que le chargement a été effectué sans erreur, le programme hors ligne a pour horodatage actuel "18.04.02 10:14:22". L'horodatage de comparaison hors ligne du dernier chargement est "17.04.02 12:04:38", le même horodatage se trouve dans le programme en ligne. Un chargement des modifications est effectué. Le programme hors ligne contient le nouvel horodatage de comparaison "18.04.02 10:14:22" qui est transféré dans le programme en ligne.

#### Etape 3 :

Le programme est modifié et devient incohérent par ex. à cause d'une perte de données après une défaillance de tension.

#### Etape 4 :

La dernière version cohérente (de l'étape 1) est alors utilisée et les modifications de l'étape 2 et 3 sont de nouveau exécutées. Une fois la compilation terminée, le programme contient l'horodatage actuel "20.04.02 09:05:35", l'horodatage de comparaison hors ligne du dernier chargement est "17.04.02 12:04:38" (de l'étape 1). L'horodatage du programme en ligne est "18.04.02 10:14:22" (de l'étape 2). Les deux horodatages ne sont pas identiques, un chargement des modifications n'est alors plus exécutable.

Ce scénario montre qu'une copie de sauvegarde à l'étape 2 aurait permis d'avoir des horodatages identiques à l'étape 4 et un chargement des modifications aurait été possible.

# Quelles peuvent être les causes de la perte de la possibilité de chargement de modifications en ligne ?

Un chargement des modifications n'est plus être possibles dans les cas suivants :

- si un type de bloc déjà utilisé est remplacé par une nouvelle version dans laquelle la structure a été modifiée par ex. par une insertion de connecteurs et/ou de messages.
- si, lors de la compilation, les plages des numéros de DB et de FC ont été comprimées avec la commande de menu Outils > Paramètres > Compiler/charger... > Option : "Comprimer". Les DB et FC sont alors renumérotés.

12.3 Remarques sur le chargement des modifications

● si un programme modifié est chargé dans une autre CPU avant le chargement des modifications, par ex. à des fins de test. Dans ce cas, l'horodatage ne correspond plus à l'horodatage de la CPU d'origine.

Exception : Si vous utilisez dans la boîte de dialogue "Chargement S7" l'option "Dans la CPU de test", l'ID de chargement et l'horodatage de comparaison sont conservés. Vous pouvez ainsi continuer à transférer le programme par chargement des modifications dans la CPU d'origine.

● si vous accédez à un programme archivé et qu'il ne s'agit pas de l'original de la dernière procédure de chargement (comparaison d'horodatage).

# 12.4 Assistance système évitant les causes de STOP de la CPU

# Introduction

Lors de la compilation et du chargement, des vérifications et des évaluations sont réalisées afin d'éviter les causes de STOP de la CPU lorsque le programme est chargé dans la CPU en ligne.

Les listes de références des blocs sont également utilisées pour la vérification. Elles existent cependant uniquement pour les blocs ayant été compilés avec une version de STEP 7 supérieure ou égale à V5.0 + SP3 ou avec SCL V5.0 + SP3. Ceci est le cas pour les blocs des bibliothèques de PCS 7 V5.1. Si des blocs sans liste de références (blocs des bibliothèques de PCS 7 V4.x et V5.0 ainsi que de la Standard Library de STEP 7) sont utilisés dans le programme, aucune vérification complète ne peut être réalisée. Dans ce cas, un message d'avertissement s'affiche.

# Assistance système pour la compilation

Le système vous assiste pour la compilation, grâce aux propriétés suivantes :

- Lors du contrôle de cohérence, la hiérarchie d'appel complète des blocs et leur horodatage sont vérifiés. Ceci permet de détecter, p. ex., que deux blocs appellent le même bloc (appel récursif), mais que chaque bloc appelé présente une autre version.
- La taille maximale des données locales requises est calculée et comparée à la capacité mémoire de la CPU configurée. En cas de dépassement de la valeur absolue (100 %) ou de la limite d'alerte que vous paramétrez en choisissant la commande de menu Outils > Paramètres > Compiler/charger…, un message d'avertissement est émis, mais la génération du code est malgré tout réalisée. Ainsi, la pile des données locales peut également être adaptée ultérieurement, sans qu'une nouvelle compilation ne soit nécessaire.
- La profondeur d'imbrication des blocs est contrôlée dans la structure du programme et comparée à la profondeur d'imbrication maximale possible de la CPU configurée. En cas de dépassement, la compilation est annulée. Un message d'erreur contenant la hiérarchie d'appel complète de l'OB correspondant est inscrit dans le journal. La profondeur d'imbrication maximale d'un OB est <= 24. Elle se calcule de la manière suivante (profondeur d'imbrication = PI) : PImax = PImax de l'OB + PImax de l'OB 121 + PImax de l'OB 122
- Le logiciel vérifie que les OB appellent bien les blocs adéquats générés par le système d'ingénierie (FC de tâche). Si le bloc FC correct n'est pas appelé, un message d'erreur est consigné dans le journal.
- Après la compilation, le nombre de DB d'instance de communication S7 est compté et comparé au nombre maximal de tâches de communication configurées. Le nombre de tâches de communication est identique au nombre de DB d'instance de la communication S7. Le système vérifie que la limite d'alerte définie ou la limite absolue (100 %) ne sont pas dépassées.

En cas de dépassement de ces limites, un message d'avertissement est inscrit dans le journal.

Chaque message d'erreur empêche un chargement ultérieur.

12.4 Assistance système évitant les causes de STOP de la CPU

# Assistance système pour le chargement

Le système vous assiste pour le chargement, grâce aux propriétés suivantes :

- Le système vérifie que les fonctions système (SFB, SFC) requises par le programme sont prises en charge par la CPU raccordée. Si ce n'est pas le cas, le chargement n'est pas réalisé.
- Le besoin maximum de données locales calculé lors de la compilation est comparé à la capacité mémoire de la CPU en ligne dans laquelle le chargement doit être réellement effectué. Ceci est réalisé par lecture de la liste d'état système. En cas de dépassement de la limite d'alerte, un message d'avertissement est consigné dans le journal, mais le chargement n'est pas empêché. En cas de dépassement de la limite absolue, un message d'erreur est consigné dans le journal et le chargement est empêché.
- La mémoire requise pour les blocs à charger est calculée et comparée à la mémoire libre de la CPU. Le système vérifie si la limite d'alerte paramétrée et/ou la limite absolue (100 %) sont dépassées. Si l'un des limites est dépassée, une boîte de dialogue affiche le message correspondant. Dans cette boîte de dialogue, vous avez les possibilités suivantes :
	- comprimer la mémoire de la CPU
	- ne pas comprimer la mémoire et tout de même effectuer le chargement (ceci à l'entière responsabilité de l'utilisateur)
	- annuler le chargement

Une fois la compression exécutée en RUN, la mémoire à présent disponible est recalculée. Si la mémoire requise est maintenant inférieure à la limite d'alerte paramétrée, le chargement est réalisé. Si la compression n'a pas donné le résultat espéré, la boîte de dialogue précédente s'affiche à nouveau. Cette fois, il ne vous reste plus que les possibilités de réaliser ou d'annuler le chargement.

Si vous effectuez le chargement malgré l'avertissement, il sera interrompu au moment du dépassement de la limite absolue. La CPU ne passe pas en STOP. Le message d'erreur est consigné dans le journal.

## Remarque

Pour le calcul de la mémoire requise, il ne peut pas être déterminé si et dans quelle mesure des blocs déjà présents dans la mémoire de travail seront effacés ou écrasés. Ceci signifie que la capacité de la mémoire de travail effectivement requise peut être inférieure au volume des nouveaux blocs à charger.

En cas d'annulation du chargement, les blocs déjà chargés restent dans la CPU. Lorsque vous redémarrez le chargement, seuls les blocs restant à charger sont pris en compte dans le nouveau calcul de la mémoire requise. De cette manière, en répétant plusieurs fois le chargement, vous pouvez arriver à charger le programme entier dans la CPU.

● Le nombre de DB d'instance de communication S7 calculé lors de la compilation est comparé au nombre configuré pour la CPU en ligne. En cas de dépassement de la limite d'alerte paramétrée, un message d'avertissement est consigné dans le journal, mais le chargement n'est pas empêché. En cas de dépassement de la limite absolue, un message d'erreur est consigné dans le journal et le chargement est empêché.

# Assistances système supplémentaires

#### ● Importation du type

Lors de l'importation de type de blocs multi-instances, les listes de références des blocs à importer sont également utilisées pour reconnaître les blocs appelés. De cette façon, vous pouvez également copier FC dans le programme cible lors de l'importation.

Lorsque l'interprétation de l'horodatage montre qu'un bloc est appelé par des blocs de versions différentes, une boîte de dialogue s'affiche, présentant la hiérarchie d'appel de ce bloc. Les blocs qui seront actualisés lors de l'importation y sont repérés.

Si un bloc appelé est également actualisé de manière implicite par l'importation, un autre bloc appelant le même bloc risquerait de ne plus être exécutable.

Exemple : La figure ci-dessous montre le FB 61 qui appelle entre autres le FB 46. Les deux sont actualisés par l'importation. Mais le FB 46 est également appelé par le FB 202

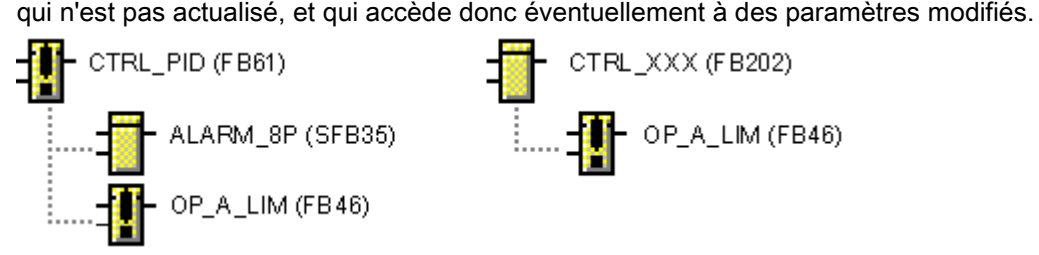

A partir d'ici, l'utilisateur doit intervenir :

choisissez la commande de menu Options > Données de référence diagramme... pour lire les données de référence du diagramme.

En utilisant la commande de menu Editer > Rechercher, recherchez dans la vue "Hiérarchie d'appel de blocs" le bloc appelé correspondant jusqu'à ce que tous les blocs appelants soient déterminés. Vous pouvez ensuite également importer ces blocs.

#### ● Copie/Déplacement

L'interprétation des listes de références permet de copier aussi les blocs appelés, comme pour l'importation de type, lors de la copie ou du déplacement de blocs multi-instance dans un autre programme.

#### ● Génération des pilotes

Etant donné que les installations de contrôle de processus PCS 7 ne doivent pas passer à l'état STOP en cas d'erreur, il faut réagir en conséquence à différentes causes d'erreur, p. ex une défaillance de châssis, un défaillance de module, un erreur d'accès à la périphérie. Le générateur de pilotes insère à cet effet les blocs OB\_BEGIN et OB\_END (jusqu'à la version V5.2, le bloc MSG\_CSF était utilisé).

Dans CFC, des OB d'erreur sont générés et chargés dans l'AS ; ils reconnaissent ces causes d'erreur et empêchent l'arrêt de la CPU.

# 12.5 Compilation et chargement d'objets

# Vue d'ensemble

Avec la fonction "Compiler et charger les objets" dans SIMATIC Manager , vous pouvez rendre cohérentes entre elles, en une seule opération, les données modifiées de différents composants, p. ex. des réseaux, des matériels, des blocs, des diagrammes, des serveurs OS, des clients OS, des serveurs BATCH et des clients BATCH. Les étapes de cette procédure, réparties jusqu'à présent entre différentes applications, sont regroupées et exécutées dans l'ordre correct.

Pour démarrer la fonction, sélectionnez un (multi)projet ou une station et choisissez dans SIMATIC Manager la commande de menu Système cible > Compiler et charger les objets.

Pour des raisons de sécurité, le chargement complet est uniquement possible via cette fonction si la CPU correspondante a été commutée manuellement à l'état de fonctionnement "STOP" avant le lancement de l'exécution.

Pour plus d'informations que cette fonction, référez-vous à l'aide de base de STEP 7.

# Remarque

# Archivage automatique

Un archivage automatique activé dans la boîte de dialogue "Charger dans le système cible" n'est pas exécuté lors du chargement à l'aide de la boîte de dialogue "Compiler et charger les objets".

# 12.6 Chargement sélectif de diagrammes individuels

# Présentation

La fonction "Chargement sélectif" permet de charger un ou plusieurs diagrammes CFC ou SFC modifiés dans un système cible.

Le chargement sélectif de diagrammes individuels vous permet, en tant qu'utilisateur, de sélectionner exactement parmi les modifications configurées celles qui doivent être transférées et activées dans le système cible. Ceci permet, par exemple, de configurer parallèlement plusieurs unités sur un système cible car il est possible de compiler, charger et tester précisément les modifications d'une unité.

#### Choix des diagrammes

- Une boîte de dialogue affiche tous les diagrammes que vous pouvez charger sélectivement. Sélectionnez dans cette boîte de dialogue les diagrammes que vous voulez charger. Les diagrammes dépendants sont également sélectionnés automatiquement. Les dépendances sont le résultat de :
	- l'insertion de blocs durant l'exécution
	- d'instances du même type SFC
	- du déplacement de blocs d'un diagramme dans un autre
	- du déplacement de blocs d'un groupe d'exécution dans un autre
- Les diagrammes qui n'ont pas été sélectionnés, mais qui sont concernés par les modifications, sont transférés automatiquement.
- Les diagrammes système avec le préfixe "@" ne sont pas affichés mais automatiquement transférés s'ils sont concernés par les modifications.

#### Remarque sur le choix d'un diagramme individuel ou de tous les diagrammes modifiés

La sélection a les conséquences suivantes.

- Des diagrammes individuels modifiés sont sélectionnés et chargés sélectivement :
	- Les blocs de données et FB/FC utilisateur que vous n'utilisez plus dans l'AS ne sont pas supprimés !
	- De même, l'image VXM n'est pas actualisée.
	- Une connexion vers un autre diagramme est remplacée, le cas échéant, par une valeur par défaut (DB) lors du chargement sélectif, lorsque le diagramme contenant la source de la connexion (sortie) n'est pas chargé.
	- Pour plus d'informations, reportez-vous à la rubrique "Remarques sur la conformité au process en cas de chargement sélectif" ci-après.
- Tous les diagrammes modifiés sont sélectionnés et chargés dans la boîte de dialogue :
	- Les blocs de données et FB/FC utilisateur que vous n'utilisez plus dans l'AS sont supprimés.
	- L'image VXM est actualisée.

#### **Remarque**

#### Comptabilisation de licences PO au chargement sélectif

Au chargement sélectif de diagrammes, des licences PO sont comptabilisées pour tous les PO configurés, même si seulement une partie des PO sont configurés dans les diagrammes sélectionnés pour le chargement.

#### Modification de code de blocs FB/FC

En cas de chargement sélectif d'un diagramme qui contient un bloc FB/FC à code modifié, ce bloc FB/FC est également chargé. Le bloc FB/FC à code modifié se répercute alors sur toutes les autres instances dans le système cible.

#### Possibilités d'exécution

Les possibilités d'exécution suivantes existent pour la fonction "Chargement sélectif" :

● Vue des composants : dans la fenêtre de navigation sous le système cible souhaité, dossier "Diagrammes".

Cette possibilité est utilisée dans la description ci-après.

● Vue technologique : dans la fenêtre de navigation sous Unité, dossier "Fonction"

Des diagrammes CFC avec différentes affectations AS ne peuvent pas être chargés sélectivement.

- SIMATIC Manager : en sélectionnant le menu "Outils > Diagrammes > Chargement sélectif...".
- Dans l'éditeur CFC : en sélectionnant le menu "Système cible > Chargement sélectif...".

#### Diagrammes hiérarchiques

Cette fonction n'est utilisable que sur des diagrammes de base (niveau hiérarchique supérieur). Les sous-diagrammes subordonnés au diagramme de base sont systématiquement traités lors du chargement des diagrammes individuels. Le chargement de sous-diagrammes individuels n'est pas possible.

#### Systèmes F

Les blocs de systèmes F sont automatiquement transférés lors du "Chargement sélectif" s'ils sont concernés par les modifications.

Tous les diagrammes F sont affichés dans la boîte de dialogue s'ils sont concernés par les modifications et ils ne peuvent être transférés qu'en intégralité. La sélection ou le chargement de diagrammes F individuels n'est pas possible.

# Maintien de la possibilité de charger les modifications

Pour maintenir la possibilité de chargement des modifications, vous devez générer une copie de sauvegarde après chaque chargement sélectif correctement réalisé. Pour plus d'informations à ce sujet, référez-vous à la rubrique ["Remarques sur le chargement des](#page-325-0)  [modifications](#page-325-0) (Page [326\)](#page-325-0)".

Si vous utilisez également PCS 7 Version Trail, la copie de sauvegarde peut être créée automatiquement. Pour cela, activez l'option "Archiver le projet après un chargement réussi" dans la boîte de dialogue "Compiler le programme /Charger le système cible".

## Insertion orientée diagramme des blocs dans des groupes d'exécution

A partir de CFC V8.2, seuls les diagrammes intégrés à la gestion des groupes d'exécution orientée diagramme peuvent être chargés de façon sélective. Pour utiliser la fonction "Chargement sélectif", l'option "Insertion orientée diagramme" au niveau du dossier Diagrammes dans la boîte de dialogue "Propriétés du dossier Diagrammes" doit être activée. Pour plus d'informations à ce sujet, référez-vous à la rubrique ["Gestion de groupes](#page-200-0)  [d'exécution orientée diagramme pour les blocs de diagrammes CFC](#page-200-0) (Page [201\)](#page-200-0)".

Lorsque l'option "Insertion orientée diagramme" est activée, le bloc est automatiquement inséré dans le groupe d'exécution affecté lors de l'instanciation de blocs dans un diagramme. Pour un nouveau diagramme créé, le groupe d'exécution affecté est créé automatiquement.

L'insertion de nouveaux blocs d'un diagramme dans un groupe d'exécution de ce diagramme réduit le nombre de diagrammes dépendants à charger lors du chargement sélectif.

Cette option est activée automatiquement pour les projets PCS 7 créés avec PCS 7 à partir de la version V8.1. Pour un projet PCS 7 existant créé avec une version antérieure à V8.1, cette option ne devient effective sur les nouveaux diagrammes créés qu'après l'activation de l'option. Les diagrammes existants et leur configuration ne sont pas influencés après l'activation.

## Remarques sur l'option "Insertion orientée diagramme"

● Effet du changement de nom de diagrammes sur des groupes d'exécution :

Lorsque l'option "Insertion orientée diagramme" est activée, chaque diagramme a son propre groupe d'exécution par OB. Le nom du groupe d'exécution comprend le nom du diagramme comme élément.

Lors de la modification du nom du diagramme, seuls sont renommés les groupes d'exécution correspondants dans les alarmes cycliques ; les autres restent inchangés Cela va à l'encontre de la règle qui veut que le nom du diagramme soit un élément du nom du groupe d'exécution et cela nuit également à la compréhension.

Si les noms de groupes d'exécution n'ont pas été modifiés préalablement dans l'éditeur d'exécution, il faut modifier manuellement tous les noms de groupes d'exécution en cas de changement de nom des diagrammes, comme dans les alarmes cycliques.

Remarque : Si le nom du groupe d'exécution est identique à celui du diagramme, il sera modifié en cas de changement de nom du diagramme. Seul un deuxième groupe d'exécution associé au diagramme ne sera pas renommé.

12.6 Chargement sélectif de diagrammes individuels

● Effet du déplacement de blocs sur des groupes d'exécution :

Lorsque l'option "Insertion orientée diagramme" est activée au niveau du dossier Diagrammes, un groupe d'exécution est inséré dans chaque OB concerné pour chaque diagramme dans la séquence d'exécution. Jusqu'à présent, l'insertion ne se faisait que dans les OB cycliques. Les blocs instanciés plus tard dans le diagramme sont insérés automatiquement dans le groupe d'exécution associé au diagramme.

Lors du déplacement de blocs dans un autre diagramme, ces blocs ne sont pas reportés automatiquement dans le groupe d'exécution correspondant du diagramme cible.

Pour que le principe de l'insertion orientée diagramme et la possibilité de chargement sélectif pour les diagrammes source et cible modifiés soient maintenus, vous devez déplacer les blocs manuellement dans le groupe d'exécution associé au nouveau diagramme.

#### Remarques sur la conformité au process en cas de chargement sélectif

En cas de chargement sélectif, il faut tenir compte du comportement des connexions externes eu égard à la conformité au process :

- Les connexions d'entrée (IN/IN\_OUT) sont activées après configuration lors du chargement d'un diagramme CFC. Si le diagramme source avec la source de connexion (sortie) n'est pas également chargé, les ressources nécessaires sont chargées dans la CPU avec des valeurs par défaut prédéfinies, et ce même si celles-ci ne sont pas traitées par le diagramme source dans la CPU.
- Les connexions à des opérandes sont immédiatement activées conformément à la configuration (IN/IN\_OUT/OUT).
- Les connexions à des groupes d'exécution sont activées lorsque le diagramme avec les connexions de sortie au groupe d'exécution est chargé.
- Les accès SFC sont immédiatement activés, et ce même si les diagrammes CFC dépendants ont été modifiés. Si le diagramme CFC modifié n'est pas encore chargé, des valeurs par défaut prédéfinies sont utilisées aussi ici.
- Les connexions inter-AS sont activées sur l'ensemble du programme.

Veuillez également tenir compte de la consigne de sécurité "Responsabilité pour un programme conforme au process" ci-après.

## **Conditions**

- La fonction "Chargement sélectif" n'est disponible qu'avec PCS 7.
- Pour utiliser la fonction "Chargement sélectif", l'option "Insertion orientée diagramme" au niveau du dossier Diagrammes dans la boîte de dialogue "Propriétés du dossier Diagrammes" doit être activée, afin que les diagrammes CFC soient intégrés à la gestion des groupes d'exécution orientée diagramme.
- Tous les diagrammes de ce système cible ont été déjà compilés et chargés une fois. Un premier chargement avec la fonction "Chargement sélectif" n'est pas possible.
- Tout "Chargement sélectif" est impossible si une ou plusieurs des conditions suivantes sont réunies :
	- Le chargement complet est requis.
	- La compilation entière est requise.
	- Pour la CPU 410-5H PA:

Lorsque le message d'état "TCiR : chargement nécessaire" s'affiche dans la barre d'état de l'éditeur CFC. Ce message d'état indique que lors de modifications d'interface dans des types de bloc, des instances du projet ont été actualisées mais pas encore chargées dans la CPU 410-5H PA avec la fonction "Actualisation de type en RUN".

L'état des icônes des diagrammes sélectionnés indique que les diagrammes peuvent être chargés individuellement. Pour plus d'informations sur l'état, référez-vous au chapitre cidessus.

# PRUDENCE

#### Responsabilité pour un programme conforme au process

La fonction "Chargement sélectif" permet de charger et de tester un ou plusieurs diagrammes CFC ou SFC modifiés dans un système cible. Le chargement sélectif peut entraîner une incohérence de données dans le système cible et un programme non conforme au process.

La conformité du programme au process est sous la responsabilité de l'utilisateur !

Pour vous aider à garantir un programme conforme au process, la boîte de dialogue "Chargement sélectif" affiche tous les diagrammes modifiés et les diagrammes qui en dépendent. Veuillez en tenir compte lors de la sélection des diagrammes à charger, car le chargement d'un diagramme individuel peut provoquer une incohérence dans le déroulement du process si tous les diagrammes nécessaires/modifiés ne font pas partie de la sélection.

#### Exécution durant le fonctionnement de l'installation

L'exécution des actions proposées durant le fonctionnement de l'installation peut entraîner de graves dommages matériels et corporels en cas de dysfonctionnements ou d'erreurs programme !

Avant d'activer l'exécution de ces actions, assurez-vous de la sécurité de l'installation !

Pour cette raison, tenez compte des points suivants :

• Si plusieurs diagrammes ont été modifiés, par ex. en cas de connexions vers d'autres diagrammes, et que certains diagrammes concernés ne sont pas transférés dans le système cible lors du "Chargement sélectif", des données incohérentes peuvent entraîner des dommages.

# Marche à suivre

1. Dans la vue des composants, sélectionnez le dossier "Diagrammes" ou un diagramme CFC quelconque dans ce dossier dans la fenêtre de navigation du système cible souhaité.

Vous pouvez aussi démarrer la fonction dans la vue technologique comme décrit cidessus.

2. Sélectionnez la commande de menu "Outils > Diagrammes > Chargement sélectif...".

Ceci ouvre la boîte de dialogue "Chargement sélectif".

Cette boîte de dialogue affiche tous les diagrammes du système cible avec l'icône indiquant leur état actuel.

Les diagrammes système avec le préfixe "@" ne sont pas affichés mais automatiquement transférés s'ils sont concernés par les modifications.

3. Sélectionnez les diagrammes souhaités que vous voulez charger dans le système cible.

Pour cela, cochez la case correspondante dans la colonne "Diagramme". La colonne "Dépendances" indique s'il faut également charger d'autres diagrammes.

Les diagrammes qui n'ont pas été sélectionnés, mais qui sont concernés par les modifications, sont transférés automatiquement.

Pour les diagrammes de systèmes F, tenez compte des informations du paragraphe "Systèmes F" ci-dessus.

- 4. Contrôlez les paramètres de génération des pilotes d'entrées/sorties et les sources SCL dans le volet inférieur de la boîte de dialogue et modifiez-les si nécessaire.
- 5. Cliquez sur "Charger".

Les diagrammes sélectionnés sont chargés.

Si une compilation est requise avant le chargement des diagrammes sélectionnés, elle est exécutée automatiquement.

6. Le résultat de la procédure s'affiche dans la boîte de dialogue "Journaux".

Vérifiez les messages affichés et fermez la boîte de dialogue en cliquant sur le bouton "Fermer".

## Résultat

Les diagrammes sélectionnés sont chargés dans le système cible. Les diagrammes qui sont concernés par les modifications ont été transférés automatiquement.

# 12.7 Comparaison des horodatages du programme de la CPU

# **Horodatages**

Les horodatages vous permettent de déduire quelles parties du programme utilisateur ont été modifiées et si une nouvelle compilation ou un nouveau chargement de ce programme utilisateur s'avèrent nécessaires. Le système attribue des horodatages pour les modifications de programme suivantes :

- la dernière modification nécessitant un chargement
- la dernière compilation
- l'instant de compilation du programme chargé

# Marche à suivre

Dans CFC, choisissez la commande de menu Système cible > Comparer.

Vous pouvez aussi choisir cette commande dans SIMATIC Manager :

Sélectionnez la station, la CPU, le programme S7 ou le dossier Diagrammes et choisissez la commande Système cible > Comparer dans le menu contextuel.

Une boîte de dialogue s'ouvre, affichant les horodatages actuels du programme chargé.

# **Exploitation**

● L'horodatage "Dern. modif. nécessitant rechargement" correspond à l'instant où vous avez effectué des modifications dans le programme hors ligne, nécessitant également des modifications du programme en ligne, p. ex. des modifications de connexions ou de blocs. L'horodatage est également modifié par le paramétrage des connecteurs de bloc en mode test.

Les modifications qui ne sont pas prises en compte lors de la compilation en code machine ne nécessitent pas de rechargement. Il s'agit p. ex. des modifications de position de blocs dans le diagramme ou de l'insertion ou de la suppression de champs de texte.

- L'horodatage "Dernière compilation" correspond à l'instant de la dernière compilation après une modification.
- L'horodatage "Compilation du programme chargé" correspond à l'horodatage réalisé lors de la dernière compilation et entré à l'instant du chargement. Si aucune liaison à la CPU n'a été établie, cet horodatage ne peut être déterminé et "---" est affiché.

Le programme utilisateur que vous avez chargé dans la CPU est uniquement identique au programme utilisateur se trouvant dans la base de données de CFC et au code machine si les horodatages "Dernière compilation" et "Compilation du programme chargé" sont identiques et antérieurs à l'horodatage de la dernière modification rechargée.

12.7 Comparaison des horodatages du programme de la CPU

Astuce : Les programmes utilisateur qu'il faut compiler et/ou charger de nouveau après une modification se reconnaissent au repère sur le dossier Diagrammes. Dans SIMATIC Manager , l'icône en question figure sur le dossier Diagrammes fermé.

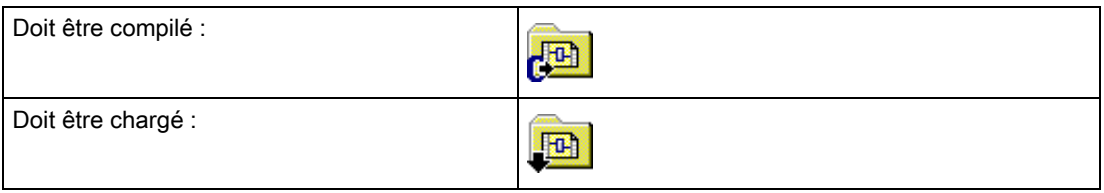

# Nota pour les CPU H

- Lorsque la CPU H est en mode non redondant, p. ex. suite à la défaillance d'une CPU ayant entraîné une commutation de CPU, une boîte de dialogue s'ouvre lors d'un accès en ligne. Vous pouvez y sélectionner la CPU avec laquelle le couplage doit être réalisé. Cette boîte de dialogue ne s'affiche pas en mode redondant.
- Lorsque vous chargez des modifications du programme dans une CPU fonctionnant en mode non redondant, puis effectuez une "Commutation avec configuration modifiée" en choisissant la commande de menu Système cible > Etat de fonctionnement..., vous perdez ces modifications et seul un chargement complet est encore possible.

Solution : Effectuez le chargement en mode redondant. Dans ce cas, vous devez vous assurer que l'état de fonctionnement ne change pas tant que le chargement n'est pas terminé.

# 12.8 Particularités lors du chargement avec une CPU 410-5H PA

# Présentation

Il existe les particularités suivantes lors du chargement du programme dans une CPU 410- 5H Process Automation (CPU 410-5H PA) :

● Le nombre de PO sous licence est défini par la licence matérielle.

Pour la CPU 410-5H PA, le nombre maximal de PO dépend de la licence du matériel. Il n'est alors pas possible de charger dans l'AS un nombre de PO supérieur au nombre de PO pris en charge par la licence matérielle.

Si un tel cas se produit, la procédure de chargement est interrompue.

● Le type de projet "Projet PCS 7" est requis.

Lors du chargement dans la CPU 410-5H PA , une vérification est effectuée afin de s'assurer que le projet est de type "Projet PCS 7".

Un chargement n'est possible que si le projet est de ce type !

● Chargement possible uniquement avec CFC.

La CPU 410-5H PA peut uniquement être chargée avec CFC V8.0 SP3 (ou version ultérieure). Tout chargement à partir d'autres éditeurs STEP7 est impossible.

● Bloc de surveillance pour les informations de licence

Lors du chargement dans la CPU 410-5H PA , le diagramme CFC "@PA-CPU" est automatiquement chargé avec le bloc "PA\_CPU". Le bloc "PA\_CPU" est requis dans la CPU 410-5H PA et sert à la surveillance des licences.

● La CPU 410-5H PA prend en charge l'actualisation de type à l'état de fonctionnement RUN.

Il est ainsi possible d'actualiser les instances de types de bloc après une modification de leur interface et de les charger dans le système cible à l'état de fonctionnement RUN. Dans d'autres systèmes d'automatisation, cela n'est possible qu'à l'état STOP.

Pour plus d'informations à ce sujet, reportez-vous aux rubriques ["Comment actualiser les](#page-113-0)  [types de blocs/les types SFC dans le multiprojet](#page-113-0) (Page [114\)](#page-113-0)" et ["Actualisation de type](#page-116-0)  [avec une CPU 410-5H PA](#page-116-0) (Page [117\)](#page-116-0)".

## Voir aussi

[Comment charger un programme utilisateur dans le système cible](#page-318-0) (Page [319\)](#page-318-0)

12.8 Particularités lors du chargement avec une CPU 410-5H PA

Test de programmes utilisateur  $\sim 13$ 

# 13.1 Comment utiliser le mode test

#### **Condition**

La condition pour le test et la mise en service est que le programme utilisateur créé dans l'éditeur CFC a été compilé et chargé sans erreur dans la CPU.

#### Options de test

Dans les options de test, vous pouvez paramétrer le cycle de visualisation. Le cycle de visualisation correspond au temps de cycle nécessaire pour l'actualisation des connecteurs à tester.

Par défaut : 2 s.

Le cycle de visualisation se réfère à la CPU, c'est dire que cette valeur s'applique à tous les diagrammes du dossier Diagrammes en cours. Lorsque vous déplacez le diagramme en cours dans le dossier Diagrammes d'une autre CPU, c'est la valeur paramétrée pour cette CPU qui s'applique alors au diagramme.

#### Paramétrage du cycle de visualisation

- 1. Choisissez la commande de menu Test > Options de test…. Une boîte de dialogue s'ouvre.
- 2. Modifiez le cycle de visualisation.

Vous pouvez modifier la valeur du cycle de visualisation en mode création ou en mode test aux endroits suivants :

- dans la fenêtre de diagramme active
- dans la fenêtre d'affichage de valeurs, dans laquelle une ligne est sélectionnée parmi les entrées

#### **Remarque**

Lorsque le temps de cycle est modifié en dehors de CFC (p. ex. dans SFC), cette modification ne devient effective qu'après la fermeture et la réouverture du diagramme CFC.

13.1 Comment utiliser le mode test

#### Modes de traitement

L'éditeur CFC propose deux modes de traitement :

- Mode création Vous y configurez hors ligne une architecture logicielle globale pour une CPU.
- Mode test Vous pouvez y visualiser et y modifier en ligne l'évolution des valeurs.

#### **Remarque**

Quelques fonctions de test peuvent être préparées aussi en mode création, c.-à-d. hors ligne, p. ex. annoncer et éditer des connecteurs de bloc pour la visualisation.

#### Mode test

Le mode test s'applique à la CPU à laquelle appartient le diagramme actif.

A titre d'assistance à la mise en service, l'éditeur CFC propose des fonctions de test intégrées vous permettant de visualiser et d'influencer le fonctionnement des blocs dans l'AS et, au besoin, de modifier des consignes. Le test peut être exécuté de deux façons :

- en mode processus
- en mode laboratoire

C'est en mode création que vous choisissez la méthode à utiliser pour le test, grâce aux commandes du menu "Test". Une fois en mode test, vous ne pouvez plus changer de méthode.

En mode processus, la communication de la dynamisation en ligne est limitée pour les blocs afin de n'entraîner qu'une faible charge supplémentaire du CP et du bus. Lorsque vous activez le mode test, tous les blocs sont à l'état "Désactiver la visualisation".

Le mode laboratoire est utilisé pour le test et la mise en service aisés et efficaces. Contrairement à ce qui se passe en mode processus, la communication de la dynamisation en ligne n'y est pas limitée pour les diagrammes.

Lorsque vous activez le mode test, tous les blocs sont à l'état "Activer la visualisation".

#### Journal des modifications et journal ES

Tout comme le chargement dans la CPU, le travail en mode test est, dans S7, une fonction sécurisée devant être consignée lorsque SIMATIC Logon Service est installé.

Quand la protection d'accès et le journal des modifications sont activés dans SIMATIC Manager , une boîte de dialogue s'ouvre lorsque vous activez et désactivez le mode test et lorsque vous modifiez des valeurs dans la CPU. Vous écrivez dans cette boîte de dialogue la raison de votre action afn qu'elle figure dans le journal des modifications.

Les actions sécurisées sont mentionnées également dans le journal ES quand le dossier Diagrammes en cours a été activé pour le journal ES avec la commande de menu Dossier Diagrammes > Propriétés de l'objet... > onglet "Journal ES".

Pour plus d'informations, référez-vous à la rubrique : [Journal des modifications et journal ES](#page-358-0) (Page [359\)](#page-358-0)

# Activation/désactivation du mode test

Vous activez le mode test de la manière suivante :

Choisissez la commande de menu Test > Mode testou cliquez dans la barre d'outils sur l'icône suivante :

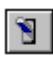

Les commandes du menu Test sont à présent disponibles, la majorité des fonctions du mode création sont inactives.

#### Remarque

#### Réactions possibles du système à l'activation du mode test

- Si le programme utilisateur a été modifié après la compilation du code, un message vous en informe lorsque vous souhaitez passer au mode test.
- Si un niveau de protection est activé dans la CPU et, selon la CPU et le niveau de protection configuré, la saisie d'un mot de passe peut être requise lors de l'activation du mode de test.

Si vous désactivez le mode test, les fonctions de test deviennent inactives et celles du mode création sont réactivées.

Vous désactivez le mode test en choisissant la commande de menu Test > Mode test ou en cliquant une nouvelle fois dans la barre d'outils sur :

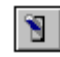

#### Paramétrage des connecteurs

Lorsque le mode test est activé, vous pouvez modifier les valeurs de toutes les entrées non connectées. Pour connaître les exceptions, référez-vous à la rubrique : [Remarques](#page-346-0)  [importantes sur la visualisation des connecteurs de bloc/diagramme](#page-346-0) (Page [347\)](#page-346-0). Avant qu'une valeur modifiée soit appliquée à la CPU, sa validité est vérifiée.

#### Remarque

Sachez que les paramètres modifiés en mode test sont toujours repris dans la base de données de CFC.

13.1 Comment utiliser le mode test

# Nota pour les CPU H

- Quand vous utilisez CFC dans un système à haute disponibilité (CPU H), c'est toujours à la CPU maître qu'il est relié en mode test.
- Quand le maître change en mode redondant, la liaison à la CPU est interrompue. Pour rétablir la liaison, vous devez quitter le mode test, puis le réactiver.
- Lorsque la CPU H est en mode non redondant, p. ex. suite à la défaillance d'une CPU ayant entraîné une commutation de CPU, une boîte de dialogue s'ouvre lors d'un accès en ligne (dans ce cas : Activer le mode test). Vous pouvez y sélectionnez la CPU avec laquelle le couplage doit être réalisé. Cette boîte de dialogue ne s'affiche pas en mode redondant.

# <span id="page-346-0"></span>13.2.1 Remarques importantes sur la visualisation des connecteurs de bloc/diagramme

## Visualisation des connecteurs de bloc/diagramme

Lorsque la "Visualisation" est activée pour des connecteurs annoncés pour le test, les valeurs actuelles de la CPU leur sont affectées en mode test.

Pour les diagrammes CFC en "Mode laboratoire", l'activation du mode test active également la fonction "Activer la visualisation", à l'aide de l'icône suivante :

60

Ceci vous permet d'afficher l'évolution des valeurs des connecteurs de bloc/diagramme annoncés pour le test, c'est-à-dire que les valeurs sont lues cycliquement dans la CPU et représentées. En mode test, vous pouvez modifier les options de cet affichage dynamique ainsi que les paramètres des connecteurs disponibles pour la commande.

En "mode processus", la fonction "Désactiver la visualisation" est activée à l'aide de l'icône suivante :

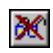

Cela signifie que pour la dynamisation, vous devez d'abord sélectionner dans le diagramme, les blocs/diagrammes que vous souhaitez visualiser. Sélectionnez ensuite "Activer la visualisation".

Inversement, vous pouvez exclure des blocs/diagrammes individuels de la visualisation en cas de surcharge. Sélectionnez à cet effet le bloc/diagramme et choisissez la commande de menu "Désactiver la visualisation".

#### Remarque

Lorsque la visualisation est désactivée et que vous sélectionnez un connecteur afin de l'annoncer pour le test, la visualisation s'active pour ce connecteur ainsi que pour tous les connecteurs de ce bloc annoncés auparavant.

La visualisation d'un connecteur est activée à l'aide de l'icône suivante :

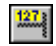

L'activation du mode test pour une fenêtre d'affichage de valeurs activée établit les liaisons à la CPU pour tous les connecteurs énumérés. Vous activez la "Visualisation" en cochant les connecteurs individuels dans la colonne "Visualisation".

#### **Remarque**

Attention :

- Vous ne pouvez pas visualiser les connecteurs de bloc qui ne sont pas enregistrés dans des DB. Ceci s'applique, p. ex. dans le cas des FC et des opérations de base (BOP), aux entrées non connectées et aux sorties de type STRING, DATE\_AND\_TIME, ANY.
- En mode test, les blocs fonctionnels (FB) n'indiquent pas la valeur de la source connectée aux entrées interconnectées lorsque EN=0. Ces entrées interconnectées affichent la valeur avec laquelle le bloc a été traité en dernier. Tenez compte du fait que la valeur de l'entrée interconnectée peut changer lors du passage de EN=0 à EN=1. Il en va de même pour les valeurs forcées. Les FC et les BOP affichent par contre toujours la valeur de la source connectée.
- Dans le cas de connecteurs annoncés pour le test et qui ne sont pas disponibles pour la commande, p. ex. lorsqu'ils sont interconnectés, les valeurs apparaissent sur fond gris jaune.
- Vous pouvez également afficher la valeur d'un connecteur de bloc dans une info-bulle, même lorsqu'il n'est pas annoncé pour le test. Référez-vous à : [Affichage d'info-bulles](#page-410-0)  [avec le pointeur de la souris](#page-410-0) (Page [411\)](#page-410-0)
- En mode Test, seul l'état du premier élément d'une structure est représenté en couleur. L'état des autres éléments n'est pas visible.

## Pour plus d'informations...

Pour plus d'informations, référez-vous aux rubriques suivantes :

- [Comment annoncer et retirer des connecteurs pour le test](#page-348-0) (Page [349\)](#page-348-0)
- [Comment activer et désactiver la visualisation des connecteurs](#page-349-0) (Page [350\)](#page-349-0)
- [Paramétrage des connecteurs](#page-350-0) (Page [351\)](#page-350-0)
- [Fenêtre "Affichage de valeurs"](#page-354-0) (Page [355\)](#page-354-0)
- [Fenêtre "Affichage de courbes"](#page-356-0) (Page [357\)](#page-356-0)

# <span id="page-348-0"></span>13.2.2 Comment annoncer et retirer des connecteurs pour le test

# Annoncer

En mode création ou en mode test (mode processus ou mode laboratoire), vous pouvez annoncer des connecteurs individuels de bloc ou de diagramme pour le test. Sélectionnez le connecteur et choisissez la commande de menu Test > Connecteurs > Annoncer ou cliquez dans la barre d'outils sur l'icône suivante :

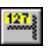

En mode test, la visualisation est simultanément activée, c'est-à-dire que le connecteur est représenté sur fond jaune avec sa valeur en cours. Pour les connecteurs non disponibles pour la commande, la valeur apparaît sur fond gris jaune. Si la visualisation était désactivée pour ce bloc/diagramme, elle est réactivée également pour tous les connecteurs déjà annoncés auparavant pour le test.

## Retirer

Vous pouvez retirer des connecteurs du test, en sélectionnant le connecteur et en choisissant la commande de menu

Test > Connecteurs > Retirer ou en cliquant dans la barre d'outils sur :

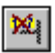

En mode test, cela est uniquement possible lorsque la "Visualisation" est activée.

## Autre possibilité

Vous pouvez également annoncer et retirer du test l'ensemble des connecteurs d'un bloc/diagramme en mode création. Appelez les "Propriétés de l'objet" pour un bloc sélectionné. Dans la colonne "Test" de l'onglet "Connecteurs", activez ou désactivez la case d'option pour chaque connecteur individuel.

#### Remarque

Nous vous recommandons de ne pas visualiser trop de connecteurs à la fois pour ne pas surcharger la communication sur le bus et dans la CPU. En cas de surcharge, p. ex. > 500 connecteurs dans un cycle de visualisation égal à 1 seconde, la surveillance du temps peut s'activer. Les valeurs des connecteurs sont alors temporairement caractérisées comme "erronées".

# <span id="page-349-0"></span>13.2.3 Comment activer et désactiver la visualisation des connecteurs

# Activation et désactivation

Vous activez la visualisation des connecteurs de bloc/diagramme annoncés pour le test de la manière suivante :

- automatiquement avec l'activation du mode test en "Mode laboratoire" pour tous les blocs.
- en choisissant la commande de menu Test > Activer la visualisation ou en cliquant dans la barre d'outils sur :

# 60

En mode laboratoire, cette fonction est valable pour tous les blocs, en mode processus, elle ne concerne que les blocs précédemment sélectionnés dans le diagramme.

● En choisissant la commande de menu Test > Désactiver la visualisation ou en cliquant sur l'icône suivante, vous pouvez mettre fin à la visualisation.

# Ж

Les valeurs des connecteurs ne sont plus actualisées. En mode laboratoire, cela s'applique à tous les blocs, en mode processus, uniquement aux blocs sélectionnés dans le diagramme.

Toutes les valeurs d'entrées et de sorties activées pour la visualisation sont actualisées selon le cycle de visualisation que vous choisissez avec la commande de menu Test > Options de test.....

Les valeurs s'affichent à côté des connecteurs conformément à leur type de données. Elles sont représentées à l'écran sur fond de couleur.

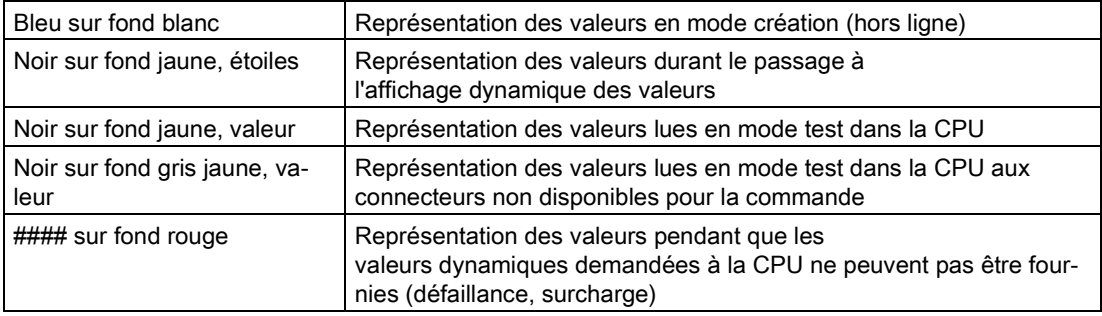

# <span id="page-350-0"></span>13.2.4 Paramétrage des connecteurs

Lorsque le mode test est activé, vous pouvez modifier les valeurs de toutes les entrées non connectées. Pour connaître les exceptions, référez-vous à la rubrique : [Remarques](#page-346-0)  [importantes sur la visualisation des connecteurs de bloc/diagramme](#page-346-0) (Page [347\)](#page-346-0). Avant qu'une valeur modifiée soit appliquée à la CPU, sa validité est vérifiée.

#### Remarque

Sachez que les paramètres modifiés en mode test sont toujours repris dans la base de données de CFC.

# 13.3 Forcer les connecteurs

# Brève description

Pendant la mise en service il peut être utile de simuler différentes valeurs d'une connexion, c'est-à-dire d'écraser durablement la valeur d'une connexion avec la valeur forcée. Le paramétrage de l'entrée en mode test est toujours possible, mais ne conduit pas aux résultats voulus car la valeur est écrasée immédiatement par la sortie de la connexion. Pour la simulation, les connexions entre les blocs doivent être temporairement suspendues et les entrées correspondantes (IN ou IN\_OUT) doivent prendre des valeurs prédéfinies. Le fait de remplacer une connexion par ce type de paramétrage est appelé par la suite "forçage permanent". Lors du forçage permanent, la "valeur forcée" remplace à l'entrée du bloc la valeur transmise par la connexion. Ce forçage peut à tout moment être activé ou désactivé à l'entrée d'une instance de bloc.

Pour des raisons de performance, toutes les entrées de blocs ne sont pas systématiquement équipées pour le forçage permanent, afin de ne pas multiplier inutilement le code SCL créé par le générateur. C'est pendant la configuration dans CFC ou dans la vue des objets de process que l'on détermine les entrées qui pourront être forcées. Quand vous modifiez les attributs "Annoncer le forçage permanent" et "Forçage permanent activé" pour une entrée après la compilation du programme, il faut compiler et charger de nouveau ce dernier.

Il est possible de forcer de manière permanente 8 192 connecteurs standard et 8 192 connecteurs F.

#### **Remarque**

Si le nombre maximum de paramètres est annoncé et chargé pour le forçage permanent, un chargement des modifications doit être effectué après le retrait d'un ou de plusieurs paramètres, pour valider à nouveau les paramètres dans la CPU. Ce n'est qu'après le chargement des modifications que de nouveaux ou d'autres paramètres peuvent être à nouveau annoncés pour le forçage permanent !

# Options pour le forçage permanent

Le forçage permanent est commandé par 4 attributs :

- "Prise en charge du forçage permanent"
- "Annoncer le forçage permanent"
- "Forçage permanent activé"
- "Valeur de forçage"

Pour utiliser ces attributs, il suffit d'activer des cases d'option dans SIMATIC Manager et dans CFC.

Dans SIMATIC Manager , dans les propriétés du dossier Diagrammes, onglet "Paramètres avancés" :

● case d'option "Prise en charge du forçage permanent" : vous validez ainsi la fonction de forçage permanent et les options correspondantes sont activées dans CFC et dans la vue des objets de process.

Dans CFC, dans les propriétés de l'entrée de bloc :

- case d'option "Annoncer le forçage permanent" : vous permettez ou empêchez ainsi le forçage permanent de cette entrée ; après chaque modification, il faut compiler de nouveau le programme et le recharger ; cette option n'est pas modifiable en mode test.
- case d'option "Forcage permanent activé" : quand vous activez cette case d'option, la valeur de la connexion est remplacée de manière permanente par la valeur de forçage ; quand vous la désactivez, la valeur de la connexion redevient active ; la modification en mode test ne nécessite pas de nouvelle compilation.
- zone de texte "Valeur de forçage" : vous saisissez ici la valeur à écrire sur l'entrée du bloc quand les options "Annoncer le forçage permanent" et "Forçage permanent activé" sont actives ; la modification en mode test ne nécessite pas de nouvelle compilation. Dans le cas d'un connecteur INOUT, la valeur de forçage permanet est inscrite à la sortie du bloc interconnecté.

## Autres commandes

Lorsque l'option "Prise en charge du forçage permanent" est active dans le dossier Diagrammes, vous pouvez procéder comme suit :

- 1. Dans CFC, vous pouvez effectuer les paramétrages pour plusieurs entrées d'un bloc. Dans les propriétés du bloc, l'onglet "Connecteurs" présente les colonnes appropriées pour la fonction Forçage permanent.
- 2. Dans la vue des objets de process, vous pouvez effectuer les paramétrages pour les entrées souhaitées de tous les blocs du projet. Les onglets "Paramètres" et "Signaux" présentent les colonnes appropriées pour la fonction Forçage permanent.

# Représentation

Dans le diagramme CFC, la connexion de l'entrée forcée est identifiée par un rectangle coloré.

- Un rectangle vert signifie : "Annoncer le forçage permanent" est activé.
- Un rectangle rouge signifie : "Annoncer le forçage permanent" et "Forçage permanent activé" sont activés.

#### Remarque

Des rectangles colorés ne sont visibles que pour des connexions car le forçage permanent n'est possible que pour des paramètres connectés.

En mode test, la valeur de forçage se distingue des autres valeurs dynamisées par sa couleur d'arrière-plan. Par défaut, elle est "bleu clair" et peut être modifiée sous "Couleurs personnalisées". Seul le premier élément d'une structure est représenté en couleur. Les autres éléments ne sont pas visibles.

Dans l'affichage des valeurs la couleur d'arrière-plan de la valeur forcée est identique à celle du diagramme.

#### Remarque

Un démarrage à froid de la CPU en cas de forçage permanent activé provoque la perte de tous les paramètres de forçage permanent. Mais ces paramètres sont conservés dans le programme hors ligne. Afin de rétablir la cohérence entre le programme hors ligne et le programme en ligne, vous devez désactiver le forçage permanent (désactiver la "Prise en charge du forçage permanent" dans le dossier Diagrammes), compiler et charger, rétablir le forçage permanent (activer la "Prise en charge du forçage permanent" dans le dossier Diagrammes) et effectuer à nouveau une compilation et un chargement.

Les connecteurs avec des connexions textuelles peuvent être annoncés pour le forçage permanent, mais ceci reste inopérant en mode test.

# Alarme dans WinCC quand le forçage permanent est activé (uniquement avec une CPU S7-400)

En cas de forçage permanent, un nouveau diagramme système @FRC\_CFC avec groupe d'exécution du même nom est inséré automatiquement dans l'OB1 lors de la compilation du programme. Le bloc de signalisation FRC\_CFC est inséré dans ce diagramme, ainsi que dans l'OB100. Quand la fonction "Forçage permanent actif" est activée pour un paramètre, ce bloc déclenche une alarme apparaissante dans WinCC. Quand "Forçage permanent actif" est de nouveau désactivée, ce bloc déclenche l'alarme disparaissante correspondante. Avec l'option "Actif" du groupe d'exécution @FRC\_CFC, on peut faire en sorte que le bloc ne s'exécute qu'en cas de changement du "Forçage permanent actif".

Quand le forçage permanent est désactivé, le bloc ainsi que le diagramme système et le groupe d'exécution sont supprimés du programme à la prochaine compilation suivie d'un chargement.

## Types de données

Les types de données suivants peuvent faire l'objet d'un forçage permanent :

BOOL, BYTE, INT, DINT, REAL, STRUCT, WORD, DWORD, DATE\_AND\_TIME

Pour le type de données STRUCT, seul le premier niveau de la structure peut être forcé de manière permanente. Le forçage permanent n'est pas possible pour les connecteurs de diagramme.

#### Remarque

Si une entrée EN ou l'entrée d'un FC ou d'un BOP est annoncée pour le forçage permanent, cette entrée est paramétrable en mode test et la conduite et supervision sont donc possibles.

# <span id="page-354-0"></span>13.4 Fenêtre "Affichage de valeurs"

# Fenêtre d'affichage de valeurs

En mode test, vous pouvez représenter les valeurs des connecteurs de bloc et de diagramme de manière dynamique dans une fenêtre distincte. Cette représentation s'applique à la fois aux types de données simples (BO, W, R, ...) et aux éléments de structures.

La fenêtre d'affichage des valeurs peut être ouverte et disposée dans la fenêtre de l'éditeur CFC en même temps que des fenêtres de diagramme et/ou l'affichage de courbes. Vous pouvez modifier sa taille. Lorsque vous fermez ou quittez l'éditeur CFC, le contenu de la fenêtre est enregistré dans le programme (uniquement de manière statique, pas les valeurs) et restauré à la réouverture.

Pour chaque CPU, vous pouvez créer et gérer un nombre quelconque d'affichages de valeurs. Chaque affichage a son propre nom, que vous saisissez à sa création et que vous pouvez modifier à tout moment. Dans la fenêtre d'affichage de valeurs, un seul affichage de valeurs peut être actif à la fois. Vous le sélectionnez dans la liste déroulante de la ligne d'entête. Cette ligne contient également les boutons permettant de créer, d'effacer et de renommer des affichages de valeurs.

Dans la fenêtre, vous pouvez afficher, surveiller et modifier les valeurs des connecteurs de différents diagrammes d'une CPU. Il n'est pas nécessaire que le diagramme correspondant soit ouvert. La liaison à la CPU doit être établie.

Vous pouvez activer et désactiver la fenêtre d'affichage de valeurs en choisissant la commande de menu Affichage > Affichage de valeurs.

## Insertion de connecteurs

Vous pouvez insérer des connecteurs dans l'affichage de valeurs en mode création ou en mode test. La fonction est analogue à celle qui consiste à annoncer et à retirer des connecteurs de bloc pour la visualisation.

Vous insérez les connecteurs à partir d'un diagramme ouvert dans la fenêtre de l'affichage de valeurs de la manière suivante :

- 1. Ouvrez l'affichage de valeurs souhaité dans la fenêtre d'affichage de valeurs (uniquement si vous en avez créé plusieurs).
- 2. Sélectionnez le connecteur souhaité et choisissez la commande de menu Test > Connecteurs > Ajouter à l'affichage de valeurs.
- 3. Amenez le connecteur souhaité par glisser-déposer dans l'affichage de valeurs.

Pour les connecteurs de bloc avec structure : Avant que le connecteur ne soit repris dans l'affichage de valeurs, une boîte de dialogue s'ouvre, dans laquelle vous pouvez sélectionner l'élément de structure pour la valeur à afficher.

Lorsque vous souhaitez insérer tous les connecteurs d'un bloc ou d'un diagramme hiérarchique dans l'affichage de valeurs, sélectionnez le bloc ou le diagramme et amenez-le par glisser-déposer dans l'affichage de valeurs.

Les connecteurs du type de données STRUCT et les connecteurs non visibles ne sont pas pris en compte.

13.4 Fenêtre "Affichage de valeurs"

#### Effacement de connecteurs

Pour effacer des connecteurs, sélectionnez les lignes correspondantes dans l'affichage de valeurs et supprimez-les en choisissant la commande Effacer du menu contextuel ou la commande de menu Edition >Effacer.

#### **Remarque**

Lorsque vous effacez des blocs dont les connecteurs figurent dans un affichage de valeurs ou lorsque vous les déplacez hors du programme S7, les entrées correspondantes sont également supprimées de l'affichage de valeurs.

#### Visualisation de valeurs

Vous pouvez visualiser les valeurs des connecteurs de bloc ou de diagramme sans que les diagrammes correspondants soient ouverts.

La valeur est représentée de manière dynamique sur fond jaune selon le cycle de visualisation paramétré et si les conditions suivantes sont réunies :

- le mode test est activé
- le connecteur ou l'élément d'une structure sont sélectionnés pour la visualisation dans la colonne "Visualisation"
- la liaison à la CPU est établie

Une valeur erronée est représentée par "####" et celle d'un connecteur impossible à visualiser par "- - - - ".

Une valeur forcée n'est pas représentée en jaune, mais avec une couleur d'arrière-plan différente (comme défini sous "Couleurs personnalisées"). La valeur par défaut est "bleu clair".

#### Impression

Vous pouvez imprimer le contenu de l'affichage de valeurs. Lorsque vous choisissez la commande de menu Diagramme > Imprimer... ou lorsque vous cliquez sur le bouton de l'imprimante dans la barre d'outils, vous imprimerez les valeurs en cours au moment où vous lancez l'impression.

## Ouverture d'un diagramme

En sélectionnant une ligne dans l'affichage de valeurs, vous pouvez sauter au diagramme dans lequel se trouve le bloc avec le connecteur visualisé. Lorsque vous sélectionnez la commande de menu Edition > Aller à > Diagramme, le diagramme correspondant s'ouvre et le connecteur y est mis en valeur.

# <span id="page-356-0"></span>13.5 Fenêtre "Affichage de courbes"

# Affichage de courbes

L'affichage de courbes vous permet de suivre de manière continue dans CFC l'évolution d'un ou de plusieurs signaux d'une CPU pendant un temps donné. Il peut être mis en œuvre par tous les systèmes cibles qui prennent en charge le fonctionnement en ligne normal. Il est possible d'enregistrer simultanément jusqu'à 12 valeurs.

#### **Remarque**

Lorsque vous effacez des blocs dont les connecteurs figurent dans un affichage de courbes ou lorsque vous les déplacez hors du programme S7, les entrées correspondantes sont également supprimées de l'affichage de courbes.

Pour chaque CPU, vous pouvez créer et gérer un nombre quelconque d'affichages de courbes. Chaque affichage a son propre nom, que vous saisissez à sa création et que vous pouvez modifier à tout moment. Dans le fenêtre d'affichage de courbes, un seul affichage de courbes peut être actif à la fois. Sélectionnez l'affichage de courbes dans la liste déroulante du champ "Affichage de courbes :" de la ligne d'en-tête. Cette ligne contient également les boutons permettant de créer, effacer, renommer et exporter des affichages de courbes.

Vous pouvez activer et désactiver la fenêtre d'affichage de courbes en choisissant la commande de menu Affichage > Affichage de courbes.

- Lorsque vous ouvrez l'affichage de courbes pour la première fois, une fenêtre vide portant le nom "sans nom" s'ouvre. Vous pouvez renommer cet affichage de courbes.
- Lorsqu'il existe plusieurs affichages de courbes, c'est celui figurant en position de tête dans la liste déroulante qui s'affiche lorsque vous appelez l'affichage de courbes après un redémarrage de CFC.

## Commandes et paramétrages

Chaque connecteur dont vous souhaitez tracer les valeurs doit être affecté à l'une des 8 voies de l'affichage de courbes. Vous pouvez uniquement affecter des connecteurs possédant des types de données numériques (BYTE, INT, DINT, WORD, DWORD et REAL) ainsi que le type de données booléen (BOOL).

Pour chacune des voies sélectionnées, possédant un type de données numérique, vous pouvez paramétrer une limite supérieure et une limite inférieure des paramètres d'affichage (axe y). Vous pouvez effacer voie par voie les affectations dont vous n'avez plus besoin.

Vous pouvez sauter d'une voie occupée au diagramme contenant le connecteur utilisé. Le diagramme s'ouvre et le connecteur correspondant y est mis en valeur ou son interconnexion clignote s'il est interconnecté.

Vous entrez le nombre de points de mesure à afficher (axe x) pour chaque voie, dans la zone de saisie. Ce nombre peut être compris entre 10 et 500 et devient actif lorsque vous cliquez sur le bouton "Appliquer". Le nombre indiqué ici ne peut pas être supérieur à la longueur du tampon (pour plus d'informations, référez-vous au paragraphe "Enregistrement").

# 13.5 Fenêtre "Affichage de courbes"

Pendant l'enregistrement, la durée d'enregistrement (début et fin) n'est pas indiquée, mais est remplacée par le texte "Enregistrement en cours...".

En cliquant sur le bouton "Modifier...", vous pouvez ouvrir la boîte de dialogue "Paramètres d'enregistrements" et y définir

- le nombre de valeurs à enregistrer (longueur du tampon)
- le cycle d'acquisition (en secondes)
- le type d'enregistrement "Continu", "Continu avec condition d'annulation" et "monocoup"
- la condition d'annulation

Le bouton "Démarrage" est uniquement actif en mode test. Au démarrage, la fonction change et la désignation passe à "Mise en attente". Vous pouvez ainsi à tout moment arrêter l'enregistrement.

#### Fenêtre d'enregistrement

Après le démarrage, la dernière courbe tracée est effacée et les valeurs acquises en continu s'affichent. Lorsque la zone d'affichage est plus petite que le nombre total de valeurs (taille du tampon), le bord droit de la fenêtre défile automatiquement lorsqu'il est atteint, de sorte à ce que les valeurs les plus récentes soient toujours affichées.

Pour les enregistrements continus, l'affichage se décale vers la gauche lorsque la taille maximale du tampon est atteinte.

La représentation de l'axe entier de temps, sous la fenêtre d'enregistrement, dépend du nombre de valeurs (taille du tampon) indiqué sous "Enregistrement" et du cycle d'acquisition.

L'axe visible du temps - et donc l'échelle - est déterminé par les valeurs d'échantillonnage indiquées sous "Affichage" et par le cycle d'acquisition.

Lorsque la taille du tampon est plus grande que le nombre de valeurs d'échantillonnage pour un "Affichage", une barre de défilement apparaît sous l'axe du temps. Vous pouvez ainsi déplacer la partie visible dans la fenêtre.

#### Impression

Vous ne pouvez pas imprimer l'affichage de courbes directement. Vous pouvez cependant exporter l'affichage de courbes en cours, p. ex. dans un format lisible avec Excel, puis l'éditer avec ce programme et l'imprimer sous forme de table. Pour réaliser l'exportation, cliquez sur le bouton "Exporter...". Tenez également compte des paramètres d'exportation que vous choisissez avec la commande de menu Outils > Paramètres > Export de données de courbes.

# <span id="page-358-0"></span>Journal des modifications et journal ES 14

## Le journal des modifications

Le journal des modifications s'ouvre lorsque vous appelez une action sécurisée à consigner si

- SIMATIC Logon Service est installé
- la protection d'accès et le journal des modifications sont activés dans SIMATIC Manager.

Les actions sécurisées suivantes sont consignées :

- chargement dans le système cible (programme entier)
- chargement dans le système cible (modifications)
- activation et désactivation du mode test
- modification de valeurs en mode test

Le journal des modifications consigne l'utilisateur, la date et l'heure, la CPU et la raison de chaque modification.

Si vous n'avez pas activé le journal des modifications dans SIMATIC Manager , vous ne pourrez pas éditer les raisons de la modification.

Vous ouvrez le journal des modifications dans SIMATIC Manager pour la station SIMATIC sélectionnée avec la commande de menu Outils > Journal des modifications > Affichage...

## Le journal ES

En plus des informations du journal des modifications, les actions lors du chargement et l'horodatage actuel peuvent être journalisées dans CFC/SFC si

● le journal ES est activé pour le dossier Diagrammes actuel.

#### Activation du journal ES

Activez le journal ES pour le dossier Diagrammes actuel comme suit :

- 1. Choisissez la commande de menu Propriétés de l'objet....
- 2. Dans la boîte de dialogue "Propriétés du dossier Diagrammes", sous l'onglet "Journal ES", activez la case d'option "Activer le journal ES". Le journal ES est activé.

Si vous ne souhaitez pas consigner les actions sécurisées, p. ex. durant une ébauche de phase de configuration, vous pouvez désactiver le journal des modifications. Désactivez la case à d'option "Activer le journal ES" (sans coche).

#### **Remarque**

Attention :

- Si le système cible que vous utilisez n'est pas un système S7, référez-vous à l'aide en ligne spécifique à ce système pour savoir s'il supporte le journal ES.
- Tenez compte du fait qu'un journal ES activé peut uniquement être désactivé sur l'ordinateur sur lequel SIMATIC Logon Service est installé. Raison : La désactivation doit, tout comme l'activation, être consignée.
- Si vous copiez le programme ou le dossier Diagrammes contenant le journal ES activé sur un ordinateur sur lequel Logon Service n'est pas installé, un message d'erreur s'affiche au chargement ou à l'activation du mode test et l'action n'est pas exécutée. Une désactivation du journal ES est alors impossible car l'onglet "Journal ES" n'est pas proposé dans le dialogue des propriétés du dossier Diagrammes. L'activation et la désactivation peuvent uniquement être exécutées dans cette boîte de dialogue.
- Quand la protection d'accès et le journal des modifications sont activés, la fonction "Compiler et charger des objets" de SIMATIC Manager interrompt l'exécution pour ouvrir le journal des modifications avant le chargement de chaque CPU.

# Journalisation dans ES

Vous ouvrez le journal dans CFC via la commande Outils > Journaux... > onglet : Journal ES.

Chaque action sécurisée fait l'objet d'une ligne principale suivie d'autres détails relatifs à l'action (p. ex. journal de chargement) dans l'ordre chronologique des actions.

L'action "Chargement du programme entier" supprime certes le journal ES, mais l'archive en même temps comme fichier avec horodatage. L'archivage et le nom de fichier utilisé (y compris le chemin) sont consignés dans le journal.

Lors du chargement, l'horodatage de comparaison est également entré :

- Dernière modification nécessitant un rechargement
- Dernière compilation
- Compilation du programme chargé
L'action "Activer le mode test" consigne toutes les actions consécutives entraînant un changement de valeurs dans la CPU. Ce sont les actions suivantes :

- dans CFC :
	- paramétrage des connecteurs,
	- activation et désactivation des groupes d'exécution.
- Dans SFC (PCS 7) :
	- paramétrage de constantes dans les étapes,
	- paramétrages de constantes dans les transitions,
	- paramétrages de constantes dans les propriétés du graphe.

Le journal indique comme action l'adresse, l'ancienne valeur et la nouvelle valeur pour chaque modification.

# 15.1 Comment sauvegarder des paramètres (relecture)

Vous pouvez sauvegarder, c'est-à-dire relire les paramètres de tous les diagrammes CFC se trouvant dans le dossier Diagrammes du diagramme en cours et dont les données ont été modifiées p. ex. par une commande OS. Ceci s'applique, p. ex. aux valeurs limite ou aux paramètres de régulation.

#### Remarque

Avant un chargement complet du programme, la relecture vous est proposée automatiquement. Elle permet d'éviter que la suppression de tous les blocs n'entraîne la perte par inadvertance des valeurs que vous avez préalablement modifiées en mode test ou sur l'OS. Vous pouvez accepter ou refuser la proposition dans une boîte de dialogue.

La relecture n'est possible que si aucune modification d'interface n'a été effectuée dans des types de bloc, c'est-à-dire qu'un chargement des modifications serait encore possible.

#### Marche à suivre

- 1. Dans l'éditeur CFC, sélectionnez la commande Diagramme > Relecture…ou, dans SIMATIC Manager, la commande Outils > Diagrammes > Relire le programme….
- 2. Dans la boîte de dialogue "Relecture", choisissez la source :
	- Sélectionnez "Programme de la CPU" pour relire le programme avec les paramètres actuels de la CPU (dossier des blocs en ligne) dans le dossier Diagrammes.
	- Sélectionnez "Programme hors-ligne" si vous n'avez pas la CPU en accès direct mais avez copié dans l'installation le dossier Blocs en ligne dans le dossier Blocs hors ligne d'un programme S7. Un navigateur est ouvert avant la relecture à l'aide duquel bous pouvez sélectionner le programme S7 concerné avec les données d'installation. Les valeurs sont ensuite lues à partir de cette source et écrites dans la base de données ES.

Dans les deux cas, la boîte de dialogue vous permet de sélectionner :

- Tous les paramètres des entrées de blocs
- Paramètres de contrôle-commande (attribut système S7\_m\_c := 'true')
- Paramètres identifiés (attribut système S7\_read\_back := 'true')

Le présélection par défaut du volume est "Paramètres C+C".

15.1 Comment sauvegarder des paramètres (relecture)

#### Règles générales

Il faut savoir que, indépendamment du volume choisi :

- Par principe, seuls les paramètres d'entrée/sortie et les paramètres d'entrée peuvent être relus et pas les paramètres de sortie.
- Les types de données suivants ne sont pas pris en compte lors de la relecture : ANY, ARRAY, POINTER, UDT
- Les entrées auxquelles SFC accède en écriture ne sont pas relues.
- Si un paramètre ne doit jamais être relu, l'attribut s7 read back = never doit être mis à 1.

Si un paramètre doit toujours être relu, l'attribut  $s_7$  read back = always doit être mis à 1.

- Vous pouvez exclure des blocs entiers de la relecture, p. ex. les blocs BATCH. Dans ce cas, le type de bloc contient l'attribut S7\_read\_back := "false". Dans les instances de bloc, cet attribut peut être modifié avec la commande de menu Propriétés du bloc > Option "Relecture autorisée".
- Les entrées non paramétrables (S7\_param = "false") ne sont pas relues si elles ont des types de données simples. S7\_param = "false" n'empêche pas la relecture dans le cas de types de données complexes.
- Nota pour la CPU H

Lorsque la CPU H est en mode non redondant, p. ex. suite à la défaillance d'une CPU ayant entraîné une commutation de CPU, une boîte de dialogue s'ouvre lors d'un accès en ligne (dans ce cas : Relecture). Vous pouvez y sélectionner la CPU avec laquelle le couplage doit être réalisé. Cette boîte de dialogue ne s'affiche pas en mode redondant.

#### ● Nota pour le chargement de données de HW Config

Après un chargement de données de HW Config, assurez-vous que les données soient reprises à partir de la mémoire de chargement. Les modifications effectuées par le contrôle-commande ou en mode test se trouvent uniquement dans la mémoire de travail. Lors de la reprise des données dans la mémoire de chargement, les modifications sont perdues dans la mémoire de travail, car elles sont écrasées par les valeurs initiales de la mémoire de chargement. Si, avant le chargement des données de HW Config, vous avez effectué une relecture afin d'obtenir les valeurs de commande, vous pouvez transférer ces dernières dans la CPU par un chargement complet à l'état d'arrêt.

#### Règles pour le volume

La règle suivante s'applique pour le volume "Paramètres C +C et "Paramètres identifiés" :

● Les valeurs des entrées de FC ne sont pas prises en compte.

La règle suivante s'applique pour le volume "Tous les paramètres" :

● Une relecture effectuée pour les entrées de FC connectées à des connecteurs de diagramme. Ce s'applique également aux connecteurs de diagramme connectés de façon multiple à des entrées de bloc (FB et FC)

#### Après la relecture

- Une compilation entière n'est pas nécessaire après une relecture. Le programme reste chargeable en mode RUN de la CPU (chargement des modifications).
- Un journal est généré et affiché à la fin de la relecture. Vous pouvez également consulter le journal ultérieurement en choisissant la commande de menu Outils > Journaux > Onglet "Relecture". Le journal consigne p. ex. :
	- quelles connexions ont été relues et modifiées
	- à quel endroit des problèmes se sont produits

15.1 Comment sauvegarder des paramètres (relecture)

# Traitement de signaux **16**

# <span id="page-366-0"></span>16.1 Comment générer des pilotes

#### Génération automatique des pilotes

Pour le traitement des signaux dans PCS 7, vous disposez d'une fonction qui, après la configuration du matériel avec HW Config et la configuration des fonctions technologiques dans CFC, génère automatiquement les pilotes requis, les interconnecte et les paramètre en conséquence. Ces pilotes servent au diagnostic et à la signalisation d'erreurs lors du traitement des signaux.

La fonction est appelée lors de la compilation du programme lorsque la case d'option "Générer les pilotes" est activée (valeur par défaut). Si des pilotes ont déjà été créés pour le projet, le système vérifie durant le traitement, si une actualisation de ces pilotes est nécessaire. Une actualisation s'avère nécessaire si la configuration matérielle a été modifiée entre-temps.

#### Génération manuelle des pilotes

Vous pouvez également appeler la fonction dans SIMATIC Manager . Procédez de la manière suivante :

- 1. Sélectionnez le dossier Diagrammes.
- 2. Choisissez la commande de menu Outils > Diagrammes > Générer les pilotes d'entrées/sorties....

Par la suite, nous désignerons la fonction "Générer les pilotes" par "Générateur de pilotes".

Le concept de pilote et de signalisation décrit ici s'applique uniquement aux CPU S7-400.

#### **Remarque**

Si dans HW Config, les plages d'adresses ont été comprimées pour des modules d'entrées et de sorties TOR (fonctions "Comprimer les adresses"), le générateur de pilotes n'est pas en mesure d'attribuer des adresses univoques aux blocs correspondants. Pour qu'un emplacement précis soit affecté à chaque module, il ne faut pas comprimer les adresses.

#### Concept de pilote et de signalisation

La version V5.2 + SP1 de CFC introduit un concept étendu de pilote. Le générateur de pilotes peut être exécuté aussi bien d'après l'ancien concept que d'après le concept étendu. Le concept à mettre en œuvre peut être déterminé selon les blocs de traitement de signaux utilisés (blocs CH). Une interrogation des types de bloc importés et de la version des blocs CH est donc réalisée. S'il s'agit de blocs CH de version < 2.0, l'ancien concept est toujours appliqué.

Pour plus d'informations, référez-vous à la rubrique : [Traitement de signaux avec le concept](#page-412-0)  [de pilote jusqu'à la version V5.2](#page-412-0) (Page [413\)](#page-412-0).

#### Concept étendu de pilote

Le concept étendu de pilote permet la prise en charge de modules supplémentaires pour ET 200M, ET 200S, ET 200X, les appareils PA, les coupleurs DP/PA, DP/PA-Link, Y-Link, les esclaves DPV0/DPV1, les répéteurs de diagnostic, les appareils de terrain HART (diagnostic) et la périphérie redondante validée pour PCS 7. Ceci permet une spécification précise des erreurs de voies dans les messages. Une reprise de données configurées dans SIMATIC PDM est également possible.

Le nouveau [modèle de connexion](#page-373-0) (Page [374\)](#page-373-0) hiérarchique des blocs pilotes, associé à la mise en œuvre des blocs OB\_BEGIN et OB\_END destinés au diagnostic de la CPU et à celui des liaisons (à la place de MSG\_CSF pour la version V5.2), permet d'optimiser la durée d'exécution.

En outre, une ouverture pour des extensions futures a été réalisée. En intégrant vos propres nouveaux types de module ainsi que ceux d'autres fabricants, vous pouvez étendre la connaissance du générateur de pilotes au moyen de fichiers XML supplémentaires (listes d'objets et d'actions). Pour plus d'informations sur la manière de créer ces fichiers, référezvous au manuel Programming instructions, Creating Blocks for PCS 7.

#### **Remarque**

Attention :

- Vous devez installer la bibliothèque contenant les pilotes de blocs sur le PC au moyen du Setup. C'est la seule méthode garantissant que vous disposerez des connaissances requises par le générateur de pilotes. Vous ne devez pas copier la bibliothèque depuis un autre ordinateur.
- Vous pouvez également utiliser des blocs pilotes d'une autre bibliothèque (p. ex. des blocs que vous avez créés vous-même dans une bibliothèque personnelle). Vous pouvez indiquer cette bibliothèque supplémentaire dans la boîte de dialogue "Générer les pilotes". Le générateur de pilotes recherche ensuite tous les blocs à importer d'abord dans la bibliothèque indiquée. S'il ne trouve pas le bloc dans cette bibliothèque, et dans ce cas seulement, il le cherchera dans la bibliothèque spécifiée dans le fichier de commande (fichier XML).
- Lorsque le programme S7 contient un bloc de traitement de signaux (CH\_xx, CH\_U\_xx, PA\_xx) qui ne provient cependant pas de l'une des bibliothèques PCS 7, vous devez indiquer dans la boîte de dialogue "Générer les pilotes" la version de la bibliothèque des pilotes à partir de laquelle les blocs doivent être importés.
- Les blocs de traitement de signaux (CH\_xx. CH\_U\_xx, PA\_xx) doivent être connectés avec un nom de signal correspondant de la table des mnémoniques. Cette condition est indispensable pour garantir que le générateur de pilotes tienne compte de ce bloc lors de la génération des diagrammes système et lors du paramétrage des blocs de traitement de signaux. Dans le cas contraire, la fonctionnalité d'autres blocs de traitement de signaux ayant le même paramétrage risque d'être influencée.

#### Pour plus d'informations...

Pour plus d'informations, référez-vous aux rubriques suivantes :

- [Brève description des blocs utilisés](#page-370-0) (Page [371\)](#page-370-0)
- [Déroulement de la fonction "Générer les pilotes"](#page-374-0) (Page [375\)](#page-374-0)
- [Modèle de session pour "Générer les pilotes"](#page-377-0) (Page [378\)](#page-377-0)
- [Appareils pris en charge par le générateur de pilotes](#page-369-0) (Page [370\)](#page-369-0)

16.2 Appareils pris en charge par le générateur de pilotes

# <span id="page-369-0"></span>16.2 Appareils pris en charge par le générateur de pilotes

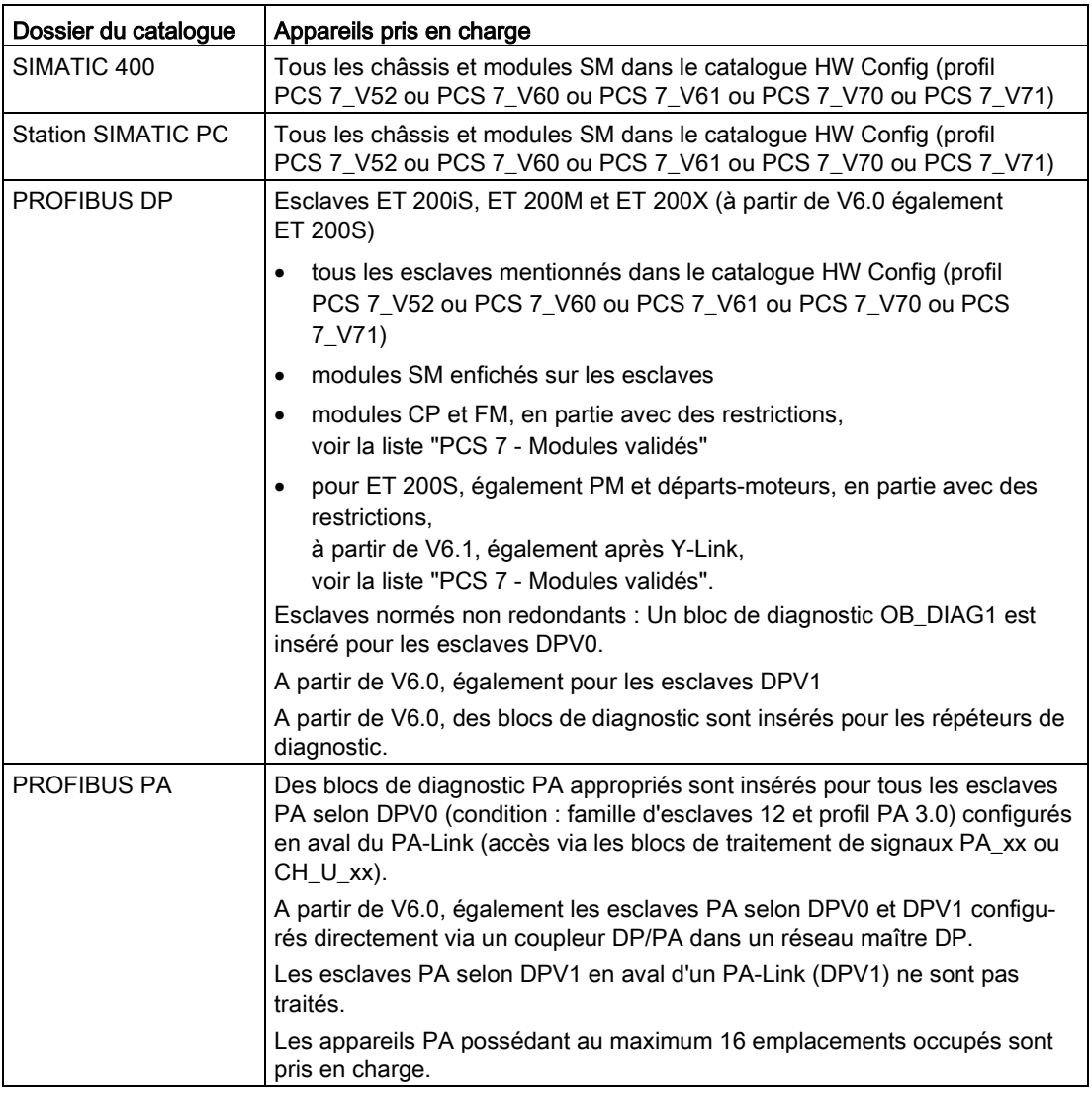

#### Remarque

Des blocs de diagnostic avec fichiers XML associés peuvent également être livrés par le fabricant de l'appareil. Ces derniers seront pris en compte par le générateur de pilotes.

# <span id="page-370-0"></span>16.3 Brève description des blocs utilisés

#### Types de bloc

Les types de bloc suivants mis en œuvre permettent de découpler la configuration matérielle et la configuration logicielle :

● Les blocs spécifiques aux voies (blocs CH/PA) sont insérés par l'utilisateur dans le diagramme CFC où ils sont connectés aux noms de signaux correspondants issus de la table des mnémoniques. Ces blocs font partie de la fonction technologique et sont toujours traités avec cette dernière.

La présente bibliothèque de blocs pilotes vous propose les types de bloc de voie suivants pour le traitement des signaux :

– Blocs de voie standard :

CH\_AI, CH\_AO, CH\_DI, CH\_DO. Ils sont utilisés exclusivement pour le traitement des signaux des modules SM de S7- 300/400. Vous devez utiliser ces blocs standard lorsque vous voulez optimiser la mémoire et le temps d'exécution et que vous n'avez pas à traiter d'appareils PA.

#### – Blocs de voie universels :

CH\_U\_AI, CH\_U\_AO, CH\_U\_DI, CH\_U\_DO.

Ces blocs s'utilisent pour le traitement des signaux de modules SM de S7-300/400 ou d'appareils de terrain PA. L'avantage de ces blocs réside dans ce que vous pouvez créer des diagrammes CFC indépendants de la périphérie (matériel) que vous utiliserez par la suite. Un inconvénient de ces blocs universels est leur besoin plus élevé en mémoire et en temps d'exécution.

#### – Blocs de voie PA :

#### PA\_AI, PA\_AO, PA\_DI, PA\_DO, PA\_TOT.

Ces blocs sont conçus spécialement pour l'utilisation avec des appareils de terrain PA. Ils s'emploient de préférence lorsque vous devez utiliser les propriétés particulières de ces appareils. A la différence des blocs CH, ils ne traitent pas seulement le signal, mais aussi toutes les variables conformément à la configuration requise pour l'appareil lors de sa configuration matérielle.

#### – Blocs de voie spéciaux

CH\_CNT, CH\_CNT1, CH\_MS.

Ces blocs sont nécessaires dans des applications spéciales, telles que le forçage et la lecture de valeurs de comptage ou de fréquence des modules FM 350-1/2 et des modules 8-DI-NAMUR de l'ET 200iSP, ainsi que pour le traitement des signaux de modules de départ moteur ET 200S.

#### – Blocs de voie standard dans Advanced Process Library :

#### Pcs7AnIn, Pcs7AnOu, Pcs7Diln, Pcs7DiOu, Pcs7DilT

Ils sont utilisés exclusivement pour traiter les signaux des modules SM de S7- 300/400. Vous devez utiliser ces blocs standard lorsque vous voulez optimiser la mémoire et le temps d'exécution et que vous n'avez pas à traiter d'appareils PA.

#### – Blocs de voie FF/PA dans Advanced Process Library

FbAnIn, FbAnOu, FbDiIn, FbDiOu

Ils sont conçus spécialement pour l'utilisation avec des appareils de terrain PA et avec PROFIBUS 3.0 classe A et B ainsi qu'avec des appareils de terrain FF. Employez-les quand vous voulez utiliser les propriétés particulières de ces appareils. A la différence des blocs de voie standard, ils ne traitent pas seulement le signal, mais aussi toutes les variables conformément à la configuration requise pour l'appareil lors de la configuration matérielle.

Pour plus d'informations sur la fonction et le mode de fonctionnement des blocs CH et PA, référez-vous à l'aide contextuelle (touche F1) du bloc respectif.

- Dans le concept étendu de pilote, le bloc OB\_BEGIN est mis en œuvre pour les CPU standard et les CPU H à la place du bloc MSG\_CSF. Il surveille de façon centralisée l'état de la CPU (redondante) et des réseaux maîtres DP. Il détermine les informations de déclenchement des OB (voir à ce sujet la figure : [Modèle d'interconnexion des pilotes](#page-373-0) (Page [374\)](#page-373-0)), calcule l'adresse géographique à partir de l'adresse logique et transmet ces informations à la sortie (structure CPU\_DIAG). Tous les blocs pilotes sont interconnectés avec cette structure. Le bloc de fin OB\_END inséré à la fin du graphe séquentiel de tous les OB réinitialise les informations de déclenchement respectives. L'OB\_BEGIN réalise p. ex. également le diagnostic de liaison. La surveillance d'une armoire pour contrôle de processus telle qu'avec le bloc MSG\_CSF, n'est plus réalisée et doit être effectuée, le cas échéant, dans un bloc distinct.
- Les blocs SUBNET analysent l'état des réseaux maîtres DP avec les OB 70 et OB 86 et transmettent ces informations, combinées à la surveillance de la CPU, aux blocs RACK sous forme d'erreur de niveau hiérarchique supérieur.
- Le bloc RACK surveille l'état d'un châssis, d'un DP/PA-Link ou Y-Link DP V1 et signale les événements d'erreur correspondants. Afin que tous les blocs MOD ne signalent pas une défaillance de module en cas de défaillance du châssis, un bloc RACK se charge de la signalisation par châssis (Rack). Les blocs MOD reconnaissent dans l'OB 86 qu'un traitement a été réalisé et ne signalent rien.
- Utilisation des blocs de diagnostic :
	- Les blocs MOD sont mis en œuvre pour la surveillance de modules SM, de modules départs-moteurs, d'appareils de terrain HART et d'appareils de terrain PA. Ils calculent p. ex. l'état des valeurs pour les blocs de traitement de signaux, voie par voie (1 = bon, 0 = mauvais). Les événements sont signalés avec ALARM\_8P. Les erreurs de niveau hiérarchique supérieur, p. ex. issues du diagnostic des réseaux maîtres DP, sont prises en charge par le bloc RACK.
	- Les esclaves DP/PA sont surveillés au moyen des blocs PADP\_L0x (V0) ou PADP\_L10 (V1) et les esclaves PA au moyen des blocs DPAY\_V0 ou DPAY\_V1.
- Le bloc PO\_UPDAT garantit que les valeurs initiales, écrites dans la mémoire image par les blocs CH\_AO et CH\_DO, sont bien envoyées aux modules de sortie lors d'un démarrage à chaud de la CPU (OB 100). De cette façon, ces valeurs sont opérantes dès que la CPU passe en RUN.

Pour plus d'informations sur la fonction, le mode de fonctionnement et la signalisation des blocs, référez-vous à l'aide contextuelle (touche <F1>) du bloc respectif.

#### Pour plus d'informations...

Pour plus d'informations, référez-vous aux rubriques suivantes : [Déroulement de la fonction "Générer les pilotes"](#page-374-0) (Page [375\)](#page-374-0) [Modèle de session pour "Générer les pilotes"](#page-377-0) (Page [378\)](#page-377-0) [Appareils pris en charge par le générateur de pilotes](#page-369-0) (Page [370\)](#page-369-0) 16.4 Modèle d'interconnexion des pilotes

# <span id="page-373-0"></span>16.4 Modèle d'interconnexion des pilotes

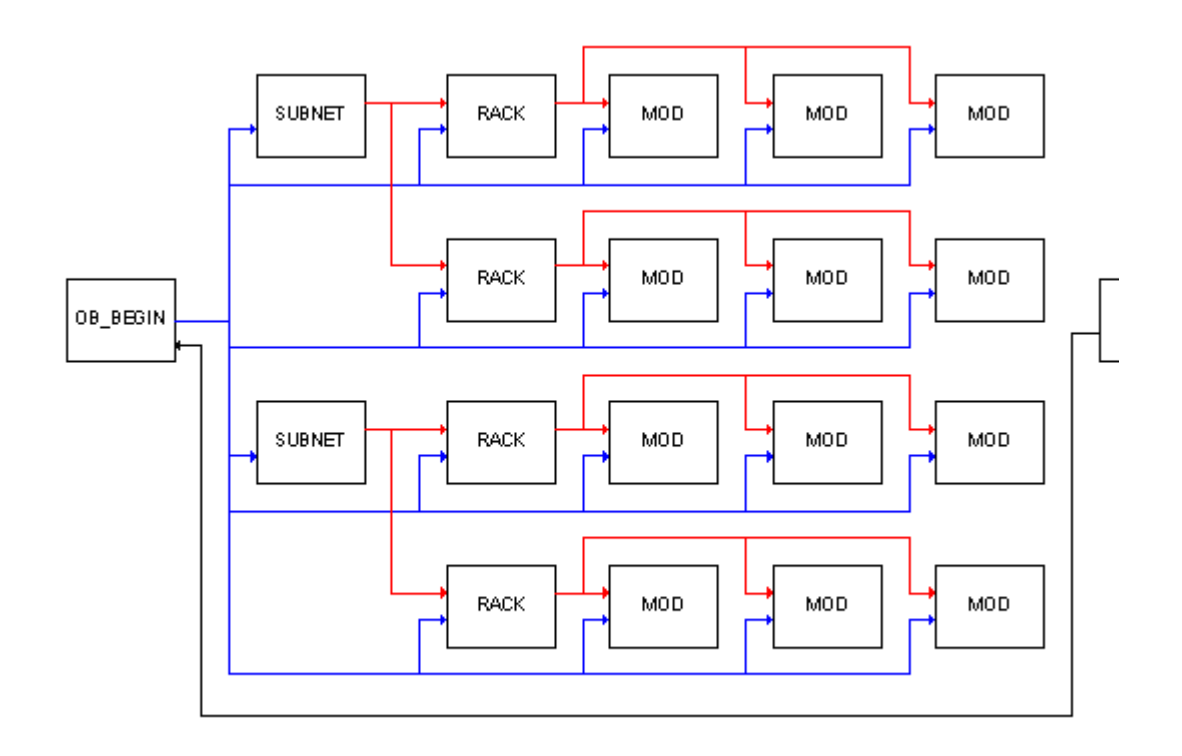

# <span id="page-374-0"></span>16.5 Déroulement de la fonction "Générer les pilotes"

#### Procédure

Des diagrammes système sont générés automatiquement et les blocs de diagnostic (blocs MOD ou PADP/DPAY), les blocs RACK et SUBNET, les blocs OB\_BEGIN et OB\_END ainsi que le bloc PO\_UPDATE fournissant la mémoire image y sont insérés. Un diagramme système reçoit le nom "@.....".

Les blocs insérés par le générateur de pilotes reçoivent le nom du module affecté. Les messages de conduite de processus apparaissant dans la signalisation WinCC contiennent le nom de leur origine. Dans ce cas, il s'agit du nom du bloc et donc également celui du module surveillé.

Conseil : Si vous souhaitez que les messages de conduite de processus affichent un texte défini, vous pouvez modifier en conséquence le nom du module dans HW Config. Ce texte fait alors partie du message de conduite de processus.

Lorsque vous générez les pilotes pour la première fois, et que les blocs pilotes (y compris OB\_BEGIN et OB\_END) ne se trouvent pas encore dans la base de données de CFC, les blocs sont importés de la bibliothèque. Les blocs sont d'abord recherchés dans le chemin indiqué dans la boîte de dialogue "Options – Générer les pilotes". Lorsqu'un bloc n'est pas trouvé dans ce chemin indiqué, la recherche s'effectue ensuite dans les chemins par défaut prédéfinis par le Setup des bibliothèques PCS 7.

#### **Remarque**

Attention :

- Les objets repérés par un "@" ne doivent pas être modifiés par l'utilisateur, mais exclusivement avec la fonction "Générer les pilotes". De même, les blocs MOD / PADP / DPAY, RACK et SUBNET ne doivent pas être insérés manuellement.
- Les blocs pilotes créés par l'utilisateur doivent être insérés à partir du catalogue des blocs. Si des blocs "@" ont été copiés, il seront supprimés à la prochaine exécution de la fonction "Générer les pilotes", car ils ne contiennent pas l'identification appropriée du générateur de pilotes.

Les blocs MOD / PADP / DPAY sont insérés non seulement dans les OB d'erreur acycliques, mais également dans l'OB 1. Ceci garantit qu'un chargement en ligne des modifications du bloc est suivi de son traitement (puisque l'OB 100 n'est plus exécuté dans ce cas). Une réduction de 16 est affectée au groupe d'exécution. Les blocs ne sont traités qu'à chaque seizième passage de l'OB 1, pour ne pas charger inutilement la CPU.

A chaque démarrage du générateur de pilotes, la réduction 16 est affectée aux groupes d'exécution dans l'OB1. Les modifications effectuées ultérieurement par l'utilisateur sont de nouveau écrasées. Ceci empêche les incohérences dans l'exécution du programme.

La présence du bloc PO UPDAT est vérifiée dans CFC. S'il ne s'y trouve pas encore, il est importé à partir de la bibliothèque et inséré dans le diagramme système. Dans l'ordre d'exécution, il est intégré à la dernière position dans l'OB 100. Si le bloc existe déjà, le logiciel s'assure qu'il est bien intégré derrière les blocs pilotes dans l'OB 100 et supprimé de tous les autres OB.

Le système vérifie la présence d'un bloc OB\_BEGIN / OB\_END dans CFC. Si ce n'est pas le cas, il est importé à partir de la bibliothèque, inséré dans le diagramme système et intégré dans l'ordre d'exécution.

#### Mémoires image partielles

Les blocs CH/PA reçoivent ou émettent leurs signaux par l'intermédiaire de la mémoire image (MI).

Le bloc PO\_UPDAT garantit que les valeurs initiales inscrites par les blocs CH\_AO et CH\_DO dans la mémoire image sont bien envoyées aux modules de sortie lors d'un démarrage à chaud de la CPU et sont aussitôt opérantes.

La mémoire image de l'OB 1 est mise à jour au point de contrôle du cycle (pas de comportement de temps équidistant). Pour obtenir un comportement de temps équidistant, on peut avoir recours aux mémoires images partielles. Leurs temps de mise à jour sont configurés dans HW Config, par affectation d'une mémoire image partielle à un OB. La mémoire image partielle est alors mise à jour au début du traitement de l'OB pour les entrées et à la fin du traitement de l'OB pour les sorties. Les mémoires images partielles dépendent des modules. De cette façon, c'est le signal le plus rapide qui détermine la mise à jour de tous les signaux d'un module.

#### Mise en œuvre de bloc avec une nouvelle version

L'installation d'une nouvelle bibliothèque PCS 7 Library avec des types de bloc modifiés n'a d'abord aucune répercussion sur les blocs déjà utilisés. Un chargement en ligne des modifications du programme risque de ne plus être possible.

Si vous souhaitez actualiser les blocs, procédez de la manière suivante :

● Effacez tous les diagrammes système @ du dossier Diagrammes.

#### IMPORTANT

#### Effets de la suppression

La suppression des diagrammes système @ provoque lors de la génération suivante des pilotes la création de nouvelles DB. Etant donné que le système écrit dans la CPU des valeurs initiales pour un cycle, la poursuite transparente du travail n'est pas toujours possible.

- Choisissez la commande de menu Outils > Types de bloc....
- Sélectionnez les blocs correspondants dans la fenêtre "Dossier Diagrammes".
- Cliquez sur le bouton "Supprimer". Les blocs sont effacés.
- Dans la vue des composants de SIMATIC Manager, démarrez la fonction "Générer les pilotes".

De nouveaux diagrammes système sont créés et les blocs pilotes de la nouvelle bibliothèque sont utilisés puisqu'ils ne sont plus contenus dans CFC. La bibliothèque doit être indiquée dans la boîte de dialogue "Paramètres".

16.5 Déroulement de la fonction "Générer les pilotes"

#### Pour plus d'informations...

Pour plus d'informations, référez-vous aux rubriques suivantes :

- [Comment générer des pilotes](#page-366-0) (Page [367\)](#page-366-0)
- [Modèle de session pour "Générer les pilotes"](#page-377-0) (Page [378\)](#page-377-0)
- [Modèle d'interconnexion des pilotes](#page-373-0) (Page [374\)](#page-373-0)
- [Appareils pris en charge par le générateur de pilotes](#page-369-0) (Page [370\)](#page-369-0)

# <span id="page-377-0"></span>16.6 Modèle de session pour "Générer les pilotes"

Configuration du modèle de session pour "Générer les pilotes" :

- L'utilisateur configure le matériel avec les mnémoniques pour les signaux E/S. Les noms des signaux sont entrés directement par HW Config dans la table des mnémoniques :
	- Sélection du module
	- Choix de la commande de menu Edition > Mnémoniques... dans HW Config

#### Remarque

Lorsque vous souhaitez entrer des adresses symboliques et qu'un message indique que l'opérande saisi n'est pas autorisé à cet endroit, il est probable que la mémoire image configurée dans HW Config soit trop petite. Pour certaines CPU, la "taille de la mémoire image" par défaut est de 512. Les paramètres pour la mémoire image se trouvent dans l'onglet "Cycle/Mémentos de cadence" des propriétés de la CPU. Lorsque vous insérez des entrées et des sorties analogiques, leurs adresses débutent toujours à 512 et ne se trouvent donc plus dans la mémoire image. Si vous attribuez alors des noms symboliques, l'adresse "PEW" ou "PAW" sera inscrite dans la table des mnémoniques. Les entrées/sorties ne peuvent alors plus être connectées avec les blocs CH\_AI / CH\_AO.

#### Solution 1 :

Modifiez les adresses de début des différents modules analogiques dans l'onglet "Adresses" des propriétés du module, de sorte que la plage d'adresses ne dépasse pas la taille de la mémoire image.

#### Solution 2 :

Si vous disposez d'une mémoire de travail suffisante, ouvrez les propriétés de la CPU, onglet "Cycle/Mémentos de cadence" et modifiez la taille de la mémoire image des entrées/sorties en conséquence.

- L'utilisateur configure les fonctions technologiques dans CFC. Il utilise à cet effet les blocs CH\_ (ou PA\_) qu'il connecte avec les noms de signaux de la table des mnémoniques :
	- Choix de la commande de menu Insertion > Connexion à l'opérande....
- L'utilisateur recourt dans SIMATIC Manager à la commande de menu Outils > Diagrammes > Générer les pilotes... pour appeler le générateur de pilotes qui génère tous les pilotes, les interconnecte et les paramètre. Les étapes suivantes se déroulent automatiquement :
	- Tous les blocs de voie (\_AI, \_AO, \_DI, \_DO) utilisés dans les diagrammes CFC sont déterminés. Ensuite, tous les connecteurs connectés aux mnémoniques des voies d'entrées/sorties configurés dans HW Config sont déterminés, p. ex. Value, O\_SP, I\_OUT\_D. Dans le cas des blocs PA\_AO / PA\_DO, il peut s'agir de plusieurs mnémoniques à connecter. Dans ce cas, il suffit de connecter un mnémonique "directeur", les autres étant déterminés et connectés automatiquement par la fonction "Générer les pilotes". Grâce aux adresses des mnémoniques dans la table des mnémoniques, le module correspondant et la voie du module sont déterminés à partir

des données de configuration. Grâce au type de module, le type du module de diagnostic correspondant (MOD ou PADP) est déterminé et une instance est générée pour chaque module d'entrées/sorties dans le diagramme système.

- Les paramètres requis pour les blocs de diagnostic sont déterminés à partir des données de HW Config et inscrits dans les instances de bloc, ainsi que dans le bloc SUBNET qui optimise la durée d'exécution dans les OB d'erreur.
- La sortie spécifique aux voies sur le bloc MOD/PADP et l'entrée correspondante sur le bloc CH sont connectées. Si le module prend en charge la fonction de "Etat de la valeur", l'adresse correspondante est déterminée et connectée au bloc CH/PA.

En cas de modification de la configuration (matérielle ou logicielle), un traitement des modifications doit être réalisé avec le générateur de pilotes. Les blocs pilotes existants ne sont alors pas effacés et recréés, mais simplement reparamétrés. Les blocs devenus inutiles sont supprimés, sauf ceux qui ont été insérés par l'utilisateur et les nouveaux blocs requis sont créés. Les types de bloc ayant déjà été importés ne sont pas pris dans la bibliothèque, mais de la base de données de CFC.

16.6 Modèle de session pour "Générer les pilotes"

# Création de types de bloc dans CFC 17

#### Généralités

Vous pouvez acquérir, sous forme de bibliothèques, les types de bloc que vous utilisez dans CFC ou bien les créer vous-même. Le cas échéant, vous pouvez compléter la réserve de types de bloc.

Dans CFC, vous pouvez uniquement créer des types de bloc par compilation de diagrammes CFC. Pour plus d'informations sur la création de vos propres blocs avec LIST / SCL, référez-vous au guide de programmation "Création de blocs pour PCS 7".

Le diagramme CFC peut être compilé en un type de bloc (avec connecteurs de diagramme) pour pouvoir être réutilisé.

Vous créez un diagramme CFC, interconnectez les blocs et créez à cet effet les connecteurs de diagramme pour les connecteurs de bloc sélectionnés.

Après la compilation, le type de bloc est rangé dans le dossier Blocs. Vous intégrez le type de bloc dans le dossier Diagrammes en l'y insérant (à partir du dossier S7 du catalogue des blocs de CFC) ou en l'important avec la commande de menu Outils > Types de bloc.... Le type de bloc s'affiche dans le catalogue des blocs, sous le nom de famille spécifié lors de la compilation.

Le type de bloc se présente sous le nom d'objet FB xxx.

Assurez-vous que le numéro de FB se situe dans la plage prise en charge par les CPU dans lesquelles le bloc doit être exécuté. Les données figurent dans le manuel de référence Systèmes d'automatisation S7-400, Caractéristiques des modules. Exemple : Nombre FB = 512. Le plus grand numéro de bloc possible est donc FB 511.

Vous pouvez attribuer au bloc un nom symbolique qui s'inscrira automatiquement dans la table des mnémoniques. Pour les blocs de PCS 7, le nom figurant dans l'en-tête est identique au nom symbolique.

#### Restrictions et comportement

Avant de pouvoir être compilé en un type de bloc, le diagramme CFC doit remplir les conditions suivantes :

- Le diagramme ne doit pas contenir d'autres diagrammes, mais peut contenir d'autres types de bloc créés avec CFC.
- Les blocs ne doivent être insérés qu'une seule fois manuellement dans l'ordre d'exécution, c'est-à-dire une seule fois en dehors de la tâche spécifiée par l'attribut système "S7\_tasklist".
- Tous les blocs doivent être insérés manuellement uniquement dans la même tâche. Dans cette tâche, tous les blocs du diagramme à compiler doivent être consécutifs. Aucun bloc d'un autre diagramme ne doit être intercalé entre eux.
- Les blocs ne doivent pas être insérés dans des groupes d'exécution.
- Il n'est pas possible d'accéder aux blocs contenus dans le diagramme depuis l'extérieur, p. ex. par commande avec des blocs d'affichage dans WinCC. L'initialisation est effectuée durant l'exécution.
- Lors de l'exécution, les résultats des blocs contenus dans le diagramme ne sont appliqués aux sorties du type de bloc créé qu'une fois que tous les blocs ont été traités. Des valeurs sont affectées aux sorties, même lorsque ENO = FALSE.
- Il ne doit pas y avoir de liaisons croisées à des éléments du diagramme à compiler. De telles liaisons croisées sont des interconnexions d'un autre diagramme passant par les connecteurs de diagramme.
- Les connecteurs du diagramme ne doivent pas posséder d'entrée EN, car celle-ci est générée automatiquement.
- Les entrées de signalisation des blocs doivent être reliées aux connecteurs de diagramme. Avant d'affecter les entrées de signalisation, vous devez rendre visibles les connecteurs de diagramme correspondants. Les attributs du connecteur de bloc sont affectés au connecteur de diagramme. Une fois l'affectation réalisée, le connecteur de diagramme peut à nouveau être rendu invisible.
- Si un connecteur ENO est défini aux connecteurs du diagramme, son interconnexion est modifiée en conséquence. Dans le cas contraire, le connecteur ENO du type de bloc aura pour valeur la combinaison ET des connecteurs de tous les blocs appelés dans le type de bloc.
- L'attribut système "S7 tasklist" constitue la réunion de tous les attributs tasklist des blocs internes.
- Si un connecteur de diagramme n'est pas relié au connecteur d'un bloc contenu dans le diagramme, un message d'avertissement est émis lors de la compilation. Si un connecteur de bloc possédant l'attribut S7\_m\_c est relié à un connecteur de diagramme, les commandes de WinCC s'appliquent à la même variable, que le connecteur modifié soit celui du diagramme ou celui du bloc. Lorsque plusieurs connecteurs de bloc sont reliés à un connecteur de diagramme, une valeur leur est attribuée pendant le temps d'exécution. Les commandes de WinCC sont immédiatement écrasées et deviennent donc inactives. Lors de la compilation, cette situation est constatée et un message d'avertissement émis.

Documentation de programmes and the set of the set of the set of the set of the set of the set of the set of the set of the set of the set of the set of the set of the set of the set of the set of the set of the set of the

# 18.1 Impression de diagrammes, affichages de valeurs, connecteurs

#### 18.1.1 Comment imprimer des diagrammes

#### Impression d'un diagramme

Choisissez la commande de menu Diagramme > Imprimer pour imprimer un diagramme. Le diagramme actuel est imprimé sur l'imprimante paramétrée.

#### **Options**

Pour personnaliser l'impression, vous disposez d'options d'impression. Elles s'appliquent aussi à l'impression depuis SIMATIC Manager avec la commande de menu Fichier > Imprimer > Contenu de l'objet.

#### Etendue d'impression

Vous pouvez définir les étendues d'impression suivantes :

- Feuille en cours Imprime la feuille en cours.
- Partition en cours Imprime, selon la sélection, uniquement la vue d'ensemble, uniquement les feuilles ou alors la vue d'ensemble et les feuilles de la partition en cours.
- Toutes les partitions Imprime, selon la sélection, uniquement la vue d'ensemble, uniquement les feuilles ou alors la vue d'ensemble et les feuilles de toutes les partitions du diagramme en cours.

Lorsque le diagramme en cours possède des connecteurs de diagramme, vous pouvez sélectionner le volume suivant pour l'impression :

- Création
- Diagramme sans connecteurs de diagramme
- Seulement connecteurs de diagramme

Les connecteurs de diagramme que vous imprimez sont représentés dans un tableau sur une feuille séparée. Ils contiennent également toutes les informations correspondantes, p. ex. type de données, valeur initiale ou "invisible". Toutes les informations (colonnes) sur les connecteurs de diagramme sont toujours imprimées, quelles que soient les colonnes visibles dans la fenêtre des connecteurs de diagramme. Si tous les connecteurs ne peuvent pas être représentés sur une même feuille parce que leur nombre est trop grand, plusieurs feuilles sont imprimées.

18.1 Impression de diagrammes, affichages de valeurs, connecteurs

Avec les options "Vue d'ensemble" et "Feuilles", vous pouvez choisir d'imprimer uniquement la vue d'ensemble du diagramme, uniquement les feuilles ou alors les deux (selon le paramétrage des connecteurs de diagramme). Ces options sont inactives lorsque l'option "Seulement connecteurs de diagramme" est activée.

Lors de l'impression des feuilles, seules celles avec un contenu sont imprimées. Etant donné qu'une feuille au moins est imprimée lors d'un contrat d'impression d'un diagramme avec ou sans connecteurs de diagramme, une feuille vide sera imprimée, même si le diagramme ne comporte que des feuilles vides.

Lorsque vous imprimez depuis SIMATIC Manager , les diagrammes subordonnés, à savoir les diagrammes hiérarchiques contenus dans le diagramme de base, sont également imprimés (par défaut). Si vous ne voulez pas les imprimer aussi, désactivez la case d'option "Imprimer diagrammes subordonnés (depuis SIMATIC Manager)".

#### **Remarque**

Cette option ne s'applique qu'à SIMATIC Manager. Lorsque vous imprimez depuis CFC, seul le diagramme ouvert est imprimé, que l'option ci-dessus soit activée ou non. Il peut s'agir aussi d'un diagramme hiérarchique.

En cliquant sur le bouton "Options" de la boîte de dialogue, vous pouvez ouvrir d'autres options d'impression. Indépendamment de la représentation en cours dans le diagramme, vous pouvez choisir comment représenter les opérandes, les connecteurs et les informations des en-têtes de bloc pour l'impression. Vous parvenez à la représentation actuelle dans le diagramme en choisissant la commande de menu Outils > Paramètres > Représentation.

#### Mise en page

En choisissant la commande de menu Diagramme > Mise en page... , vous pouvez définir la mise en page. Vous définissez le format de papier disponible pour votre imprimante et indiquez si la page doit être imprimée avec ou sans marge.

#### Aperçu avant impression

En choisissant la commande de menu Diagramme > Aperçu avant impression, vous voyez le diagramme (feuille ou vue d'ensemble) tel qu'il sera imprimé. En cliquant sur le bouton "Fermer" ou en appuyant sur la touche <Echap>, vous revenez à la représentation normale.

#### 18.1.2 Création du cartouche

#### Introduction

Le progiciel optionnel DOCPRO vous permet d'imprimer un diagramme CFC avec les données du cartouche. Dans les données du cartouche, une distinction est faite entre les données globales et les données spécifiques au diagramme (données locales).

Vous pouvez saisir les données globales du projet avec DOCPRO ou SIMATIC Manager , les données spécifiques au diagramme avec l'éditeur CFC. Tenez compte du fait que les

données spécifiques au diagramme écrasent les entrées des données globales du diagramme correspondant.

Vous pouvez également saisir les données spécifiques au diagramme lorsque le progiciel optionnel DOCPRO n'est pas installé. Ces données sont alors enregistrées, mais ne pourront être utilisées qu'après l'installation de DOCPRO.

#### Mots-clés dans les cartouches

Dans les cartouches globaux, vous pouvez saisir des mots-clés qui seront remplacés par les textes actuels lors de l'impression. Les mots-clés que vous pouvez utiliser sont indiqués cidessous avec leur signification :

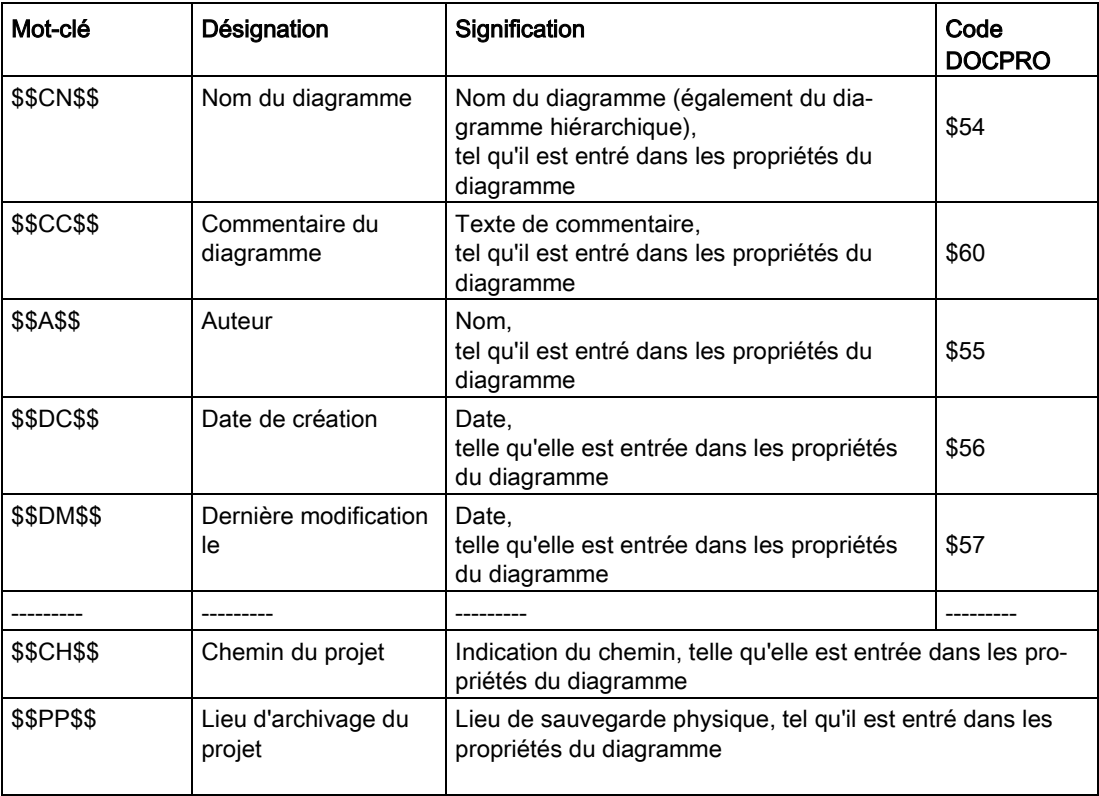

Si vous employez DOCPRO V5.1, vous pouvez définir les mots-clés au moyen des codes DOCPRO pour vos nouveaux projets. Cela signifie que vous n'avez pas besoin d'entrer les mots-clés dans les cartouches dans CFC. Les cartouches sont cependant toujours pris en charge. Pour des projets plus anciens, vous devez toujours entrer les textes directement.

#### **Remarque**

Si vous imprimez également d'autres objets (p. ex. des blocs LIST ou le sommaire de DOCPRO) avec les mots-clés utilisés dans CFC, ceux-ci figureront tels quels sur le document, sans être remplacés par l'expression correspondante. Cet inconvénient disparaît lorsque vous employez les codes DOCPRO.

18.1 Impression de diagrammes, affichages de valeurs, connecteurs

Lorsque vous employez les codes DOCPRO, vous devrez modifier la mise en page par défaut de DOCPRO. Dans la boîte de dialogue "Modifier le modèle de mise en page", vous remplacez les cartouches prédéfinis par des cartouches spécifiques au diagramme. Pour plus d'informations à ce sujet, référez-vous à l'aide en ligne de DOCPRO ou au manuel DOCPRO : Génération d' une documentation selon les normes.

Vous devez toujours utiliser les mots-clés pour "Chemin du projet" et "Lieu de sauvegarde du projet" dans la partie inférieure du tableau, car il n'existe pas de code DOCPRO pour ces mots-clés.

#### Données du cartouche spécifiques au diagramme

Vous entrez les données du cartouche spécifiques au diagramme de la manière suivante :

1. Choisissez la commande de menu Diagramme > Cartouches….

Une boîte de dialogue contenant plusieurs onglets ("Partie 1" à "Partie 4" et "Champs libres") s'ouvre.

2. Affectez les entrées correspondantes aux champs actifs, p. ex. type de document, date de création, numéro du document, données de modification, textes libres.

#### Numéros des feuilles dans le cartouche

Le cartouche comporte un champ fixe pour la numérotation continue des feuilles à imprimer. Pour les tâches d'impression allant jusqu'à 99 feuilles, le numéro continu est suivi du nombre total, p. ex. 2/14.

Pour les tâches d'impression au-delà de 99 feuilles, le nombre total n'est pas indiqué, mais le numéro de feuille de la première feuille est précédé d'un "+". Ceci indique la présence de feuilles suivantes, p. ex. 1+ .... 7+. La dernière feuille se termine par un "–", p. ex. 127–.

#### 18.1.3 Comment imprimer l'affichage de valeurs

#### Marche à suivre

Vous pouvez imprimer le contenu de l'affichage (actuel) de valeurs avec la fonction d'impression normale en choisissant la commande de menu Diagramme > Imprimer….

Les valeurs actuelles au moment où vous lancez l'impression seront imprimées.

Les colonnes de la table sont mises à leur largeur optimale pour l'impression. L'impression est réalisée au format paysage (par défaut), mais peut être modifiée temporairement dans les propriétés de l'imprimante.

#### 18.1.4 Comment imprimer les connecteurs de bloc/diagramme

Dans les boîtes de dialogue "Propriétés pour Bloc" et "Propriétés pour Diagramme", vous pouvez imprimer la table des connecteurs. Le bouton "Imprimer..." figure dans les onglets "Général" et "Connecteurs", mais c'est toujours la table des connecteurs qui est imprimée.

#### Marche à suivre

- 1. Sélectionnez l'un des onglets "Général" ou "Connecteurs".
- 2. Cliquez sur le bouton "Imprimer…".

Les colonnes de la table sont mises à leur largeur optimale pour l'impression. L'impression est réalisée au format paysage (par défaut), mais peut être modifiée temporairement dans les propriétés de l'imprimante.

18.2 Impression de données de références du diagramme

# 18.2 Impression de données de références du diagramme

Avec les données de références du diagramme venant s'ajouter aux diagrammes imprimés, vous disposez d'une documentation complète de votre structure de configuration.

Pour plus d'informations, référez-vous à l'aide en ligne des données de référence du diagramme à la rubrique "Informations sur les données de référence du diagramme".

# 18.3 Comment afficher les journaux

#### Introduction

Les journaux ne font pas partie de la documentation complète de la structure de configuration. Ils peuvent cependant fournir des informations importantes au cours de la configuration et de la mise en service, p. ex. en cas d'erreur ou bien lorsqu'il s'agit de vérifier certaines actions terminées.

#### Marche à suivre

- 1. Choisissez la commande de menu Outils > Journaux.... Une boîte de dialogue contenant plusieurs onglets s'ouvre. Les onglets ne s'affichent que si les fonctions correspondantes ont été exécutées.
- 2. Cliquez sur le bouton "Imprimer". Les messages sont imprimés.

Vous pouvez définir la mise en page en cliquant sur le bouton "Mise en page".

Les différents onglets de la boîte de dialogue sont décrits ci-après.

#### Onglet "Compilation"

Cet onglet affiche la liste des messages émis durant la compilation, y compris ceux du compilateur, p. ex. quand le projet ne contient que le programme S7 et pas encore de station : "A : le programme n'est pas affecté à une CPU concrète. La capacité de la CPU n'est pas vérifiée."

A partir de CFC V5.2, les listes de références des blocs sont exploitées lors de la compilation. Lorsque des blocs sans liste de références sont utilisés dans le programme (il s'agit de blocs ayant été compilés avec une version antérieure à STEP 7 V5.0 + SP3 ou SCL V5.0 + SP3), un contrôle complet ne peut avoir lieu et un message d'avertissement est émis, p. ex. "Impossible de déterminer les données locales requises".

#### Remarque

Dans la version CFC < V5.2, ce message d'avertissement ne pouvait pas être émis. La vérification des données locales requises ou de la capacité mémoire, p. ex., devait être effectuée par l'utilisateur lui-même. Lorsqu'avec une version de CFC >= V5.2, vous éditez des projets contenant des blocs plus anciens sans liste de références, cette vérification doit être réalisée comme auparavant par l'utilisateur lui-même. Cela permet d'éviter qu'un besoin trop important en données locales ou en mémoire n'arrête la CPU pendant le chargement des modifications.

Les blocs sans liste de références sont caractérisées dans les données de référence du diagramme de CFC. Pour afficher les données de référence du diagramme, choisissez la commande de menu Outils > Données de référence diagramme

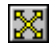

18.3 Comment afficher les journaux

Dans la fenêtre des données de référence du diagramme, choisissez la hiérarchie d'appel de blocs avec la commande de menu Affichage > Hiérarchie d'appel de blocs

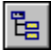

Les blocs qui ne contiennent pas de liste de références sont affichés comme suit :

Aucune information d'appel

Solution : Utilisez la bibliothèque de blocs la plus récente (à partir de CFC Library V5.1 / PCS 7 Library V5.1) ou compilez les blocs que vous avez créés vous-même en utilisant un compilateur >= V5.0 + SP3.

#### Onglet "Contrôle de cohérence"

Cet onglet affiche la liste des messages émis lors du contrôle de cohérence. Exemple : "Le bloc suivant immédiatement le bloc de contrôle SFC\_CTRL dans l'ordre d'exécution de la tâche OB 31 n'est pas un diagramme SFC".

#### Onglet "Chargement"

Cet onglet affiche la liste des messages émis lors du chargement, p. ex. si le chargement a été effectué sans erreur : "0 erreur(s) et 0 avertissement(s)".

Les messages émis en raison d'une liste de références manquante de bloc sont indiqués cidessus, dans la description de l'onglet "Compilation".

#### Onglet "Types de bloc"

Cet onglet affiche le journal des types de bloc résultant du contrôle des types de bloc (lors de l'importation). Sont p. ex. consignés : "E : <FB46 OP\_A\_LIM> ne peut pas être effacé. Il existe d'autres blocs de ce type dans les diagrammes".

#### Onglet "Connecter références textuelles"

Cet onglet affiche les connexions textuelles connectées par cette action et les messages d'erreur concernant celles qui n'ont pu l'être pour différentes raisons.

#### Onglet "Pilotes"

Cet onglet affiche la liste des messages émis lors de la génération des pilotes (SIMATIC Manager > Outils > Diagrammes > Générer les pilotes...).

Exemple : "A : aucun bloc de traitement de signaux n'a été trouvé. Les pilotes n'ont pas été générés."

#### Onglet "Journal ES"

Dans cet onglet, toutes les actions enregistrées sont journalisées lorsque le SIMATIC Logon Service est installé.

Chaque action est journalisée dans l'ordre chronologique des actions. La dernière action figure dans la ligne supérieure.

L'action "Chargement du programme entier" supprime certes le journal, mais l'archive en même temps comme fichier avec horodatage. L'action d'archivage et le nom de fichier utilisé, y compris le chemin, sont sauvegardés dans le journal.

Le journal affiche pour l'action "Activer le mode test" toutes les actions ayant entraîné une modification de valeurs dans la CPU. Dans CFC, il s'agit en particulier du paramétrage de connecteurs et de l'activation/désactivation de groupes d'exécution.

#### Onglet "Relecture"

Cet onglet affiche non seulement les erreurs et avertissements survenus, mais également le journal des actions réalisées lors de la relecture. Il peut s'agir, p. ex. de la relecture de changements de valeurs des connecteurs. Ce sont des valeurs de paramètres ayant été modifiées dans l'AP et qui doivent être reprises dans le dossier Diagrammes.

#### Onglet "Traitement des étapes"

Après contrôle du comportement de SFC à l'exécution via la commande de menu Outils > Contrôle de traitement d'étapes, cet onglet journalise les étapes qui utilisent le même opérande dans l'action de fin d'une étape et dans l'action d'initialisation ou l'action de traitement de l'étape suivante. Sont consignés, le nombre de diagrammes SFC contrôlés et le nombre d'accès trouvés. Sont également consignés, les diagrammes SFC avec comportement d'exécution inchangé.

#### Onglet "Conversion du format"

Affiche les diagrammes dont les propriétés ne sont plus les mêmes après leur conversion d'une ancienne version à la version V5.1 ou à une version supérieure. Il s'agit par exemple de diagrammes SFC qui possédaient les attributs "Réduction" et "Décalage de phases" dans la version antérieure. Pour chaque diagramme concerné, le lieu d'insertion (tâche) et les valeurs de la réduction et du décalage de phases sont consignés. Exemple : "SFC1 : Tâche OB 35 Réduction 4 Décalage de phases 2"

#### Bouton "Détails"

Des informations détaillées sont disponibles pour certains messages du journal.

Sélectionnez l'entrée souhaitée dans le journal et cliquez sur le bouton "Détails". Lorsqu'il n'existe aucune information pour ce message, le bouton n'est pas actif.

#### Documentation de programmes

18.3 Comment afficher les journaux

# Annexe **19**

# 19.1 Types de données pour S7

#### 19.1.1 ANY, A

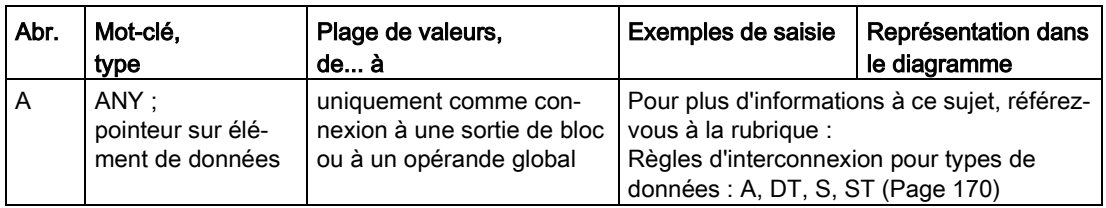

#### Remarque

Vous pouvez également interconnecter des connecteurs ANY, p. ex. SD\_1 pour SFB 12/BSEND, à un bloc de données entier (opérande global, absolu, p. ex. -> DB1, ou symbolique). La longueur totale du DB est alors prise en compte.

#### 19.1.2 ARRAY

Un tableau est un type de données composé pouvant avoir jusqu'à 6 dimensions.

#### Ce type de données n'est pas pris en charge par CFC !

Cela signifie que les blocs créés par l'utilisateur et contenant ce type de données sont rejetés avec un message d'erreur lors de l'importation dans la base de données CFC.

### 19.1.3 BLOCK\_DB, DB

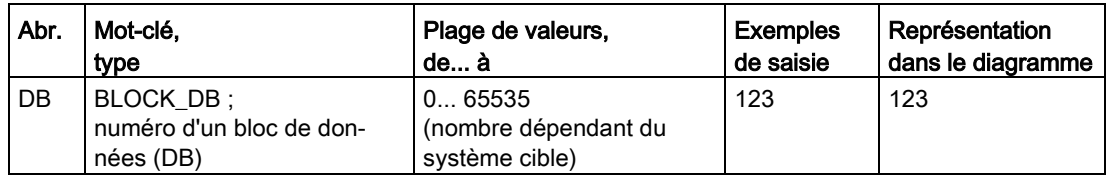

19.1 Types de données pour S7

# 19.1.4 BLOCK\_FB, FB

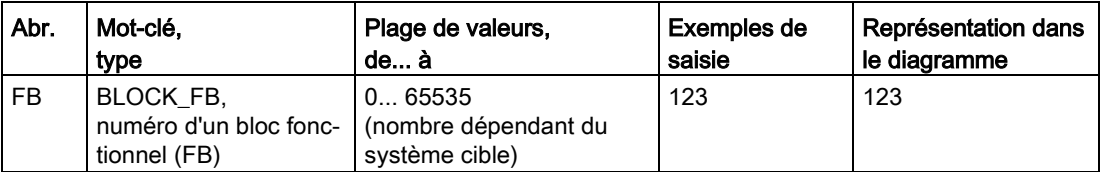

# 19.1.5 BLOCK\_FC, FC

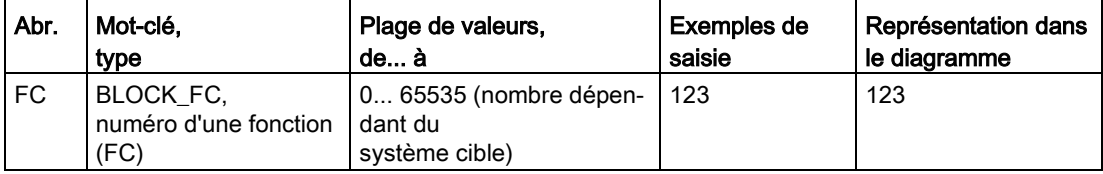

## 19.1.6 BOOL, BO

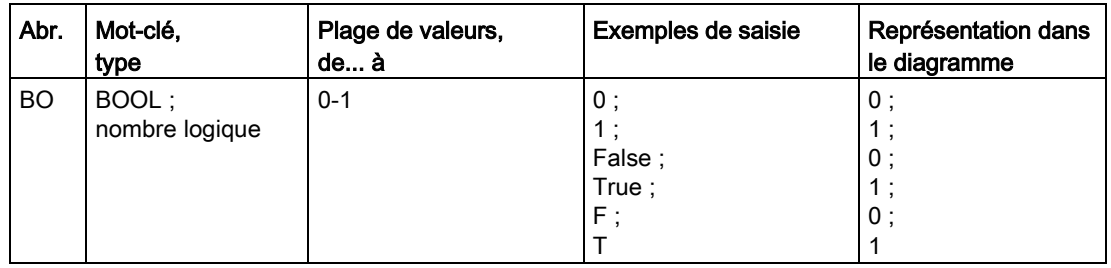

# 19.1.7 BYTE, BY

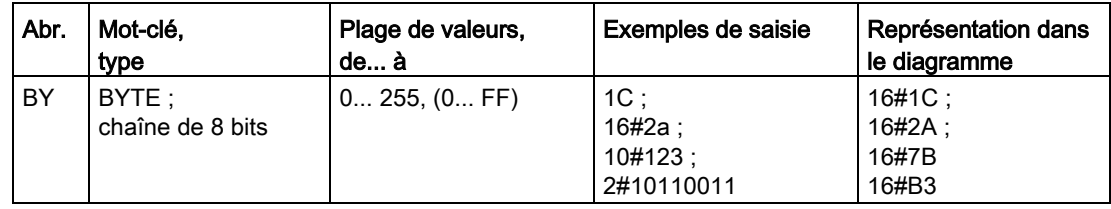

# 19.1.8 CHAR, C

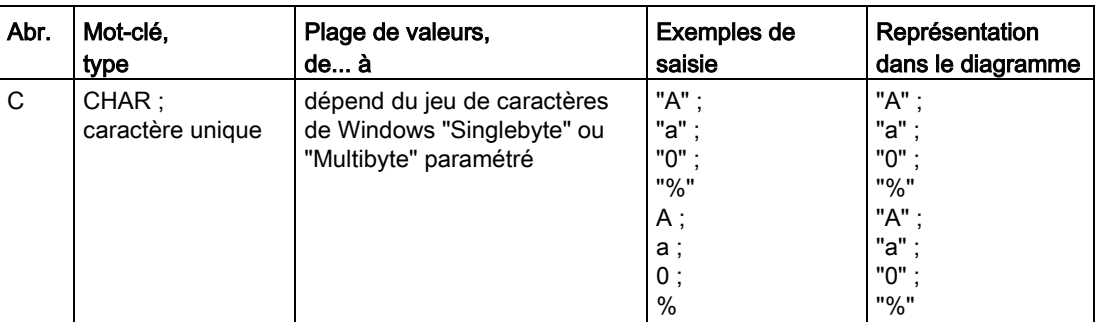

# 19.1.9 COUNTER, CR

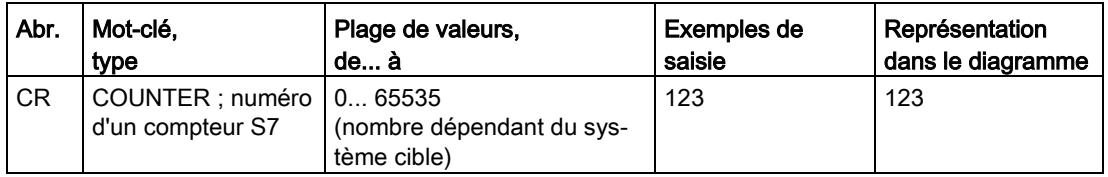

# 19.1.10 DATE, D

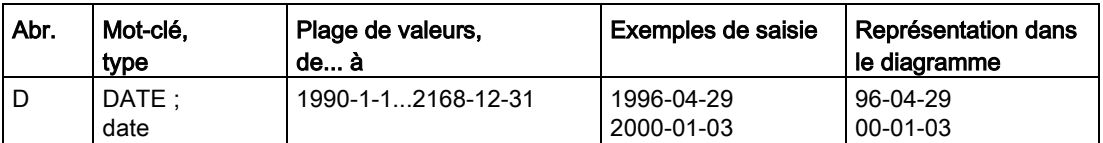

# 19.1.11 DATE AND TIME, DT

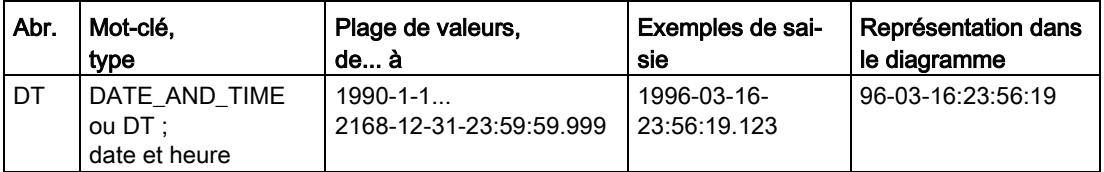

19.1 Types de données pour S7

# 19.1.12 DINT, DI

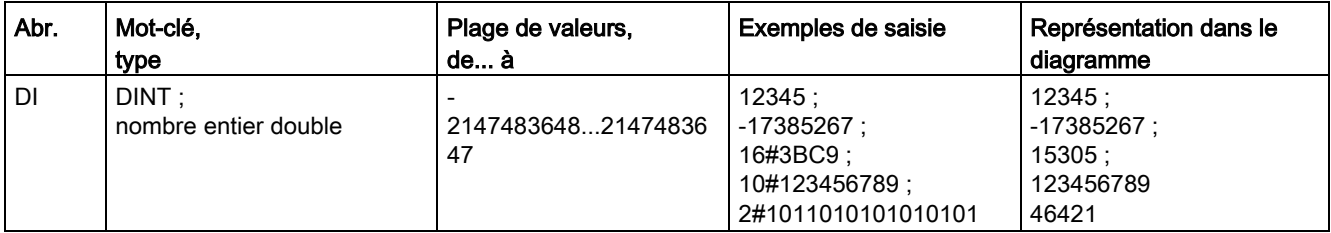

# 19.1.13 DWORD, DW

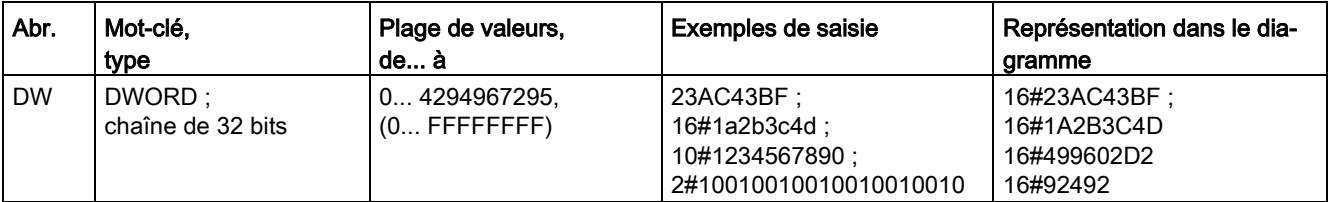

# 19.1.14 INT, I

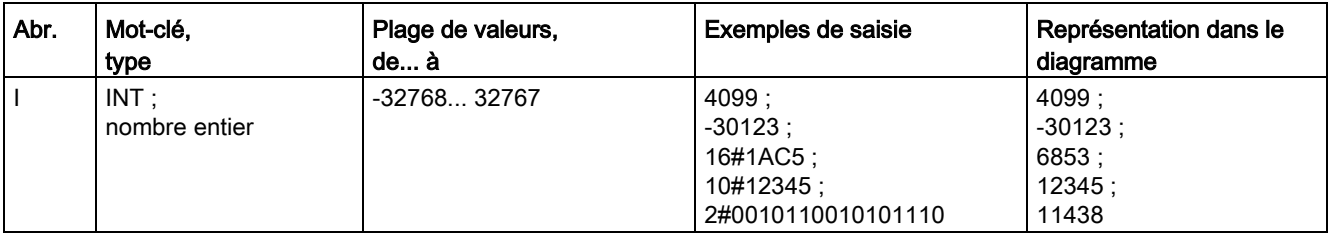

# 19.1.15 POINTER, P

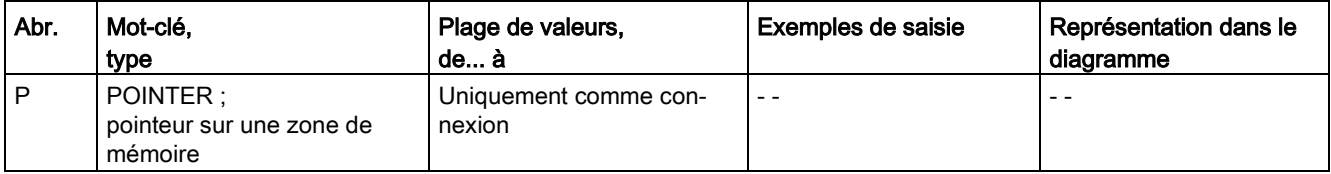
#### <span id="page-396-1"></span>Remarque

Lors de l'affectation d'une valeur au type de données POINTER, il faut tenir compte de certaines restrictions et règles. Pour plus d'informations à ce sujet, référez-vous à l'aide en ligne de SCL pour le type de données POINTER. D'une manière générale, POINTER peut être interconnecté avec tous les autres types de données, sauf POINTER et ANY. En cas d'interconnexion non autorisée, un message s'affiche lors de la compilation du programme.

## 19.1.16 REAL, R

<span id="page-396-0"></span>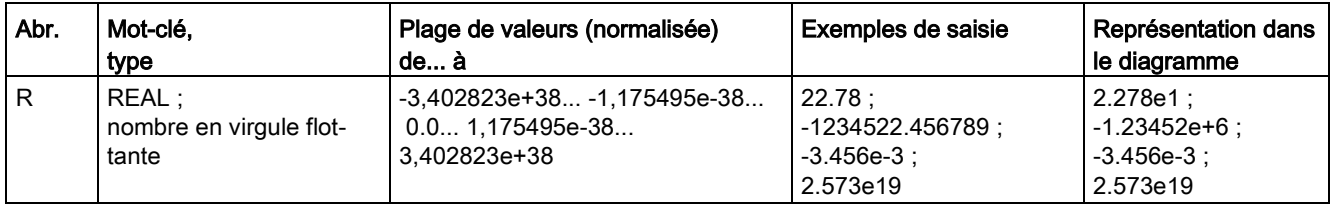

### **Nota**

Dans STEP 7, le type de données REAL est représenté conformément à la norme IEEE (réel court de 32 bits) ; par auto-limitation, seul le codage normalisé des nombres est utilisé (voir ci-dessus).

De plus, la norme prévoit des profils binaires spéciaux supplémentaires :

- codages non normalisés avec valeurs absolues inférieures au plus petit nombre de la plage normalisée (-1.175495e-38 < x < 0.0 et 0.0 < x < 1.175495e-38).
- nombres positifs à valeur absolue infinie (+ infini).
- nombres négatifs à valeur absolue infinie (- infini).
- profils binaires illicites pour des nombres, appelés NaN (Not a Number).

Dans CFC, il faut toujours tenir compte également des profils binaires spéciaux du type de données REAL lors de l'affichage/exploitation de valeurs en ligne, p. ex. lors de la dynamisation de valeurs en mode test ou de la relecture depuis la CPU. Dans CFC, ces valeurs sont donc traitées de la manière suivante :

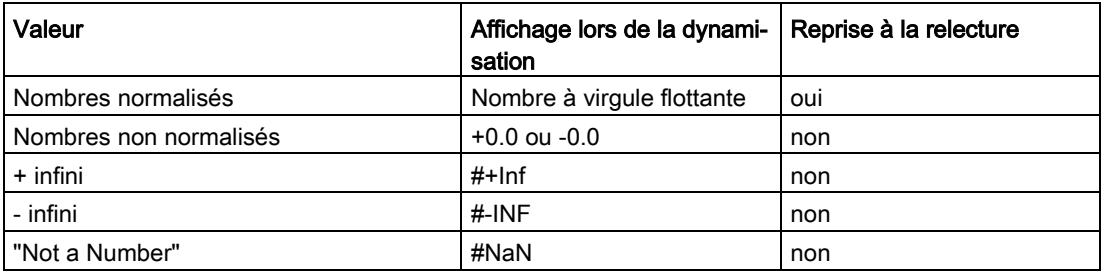

19.1 Types de données pour S7

# 19.1.17 S5TIME, T5

<span id="page-397-2"></span>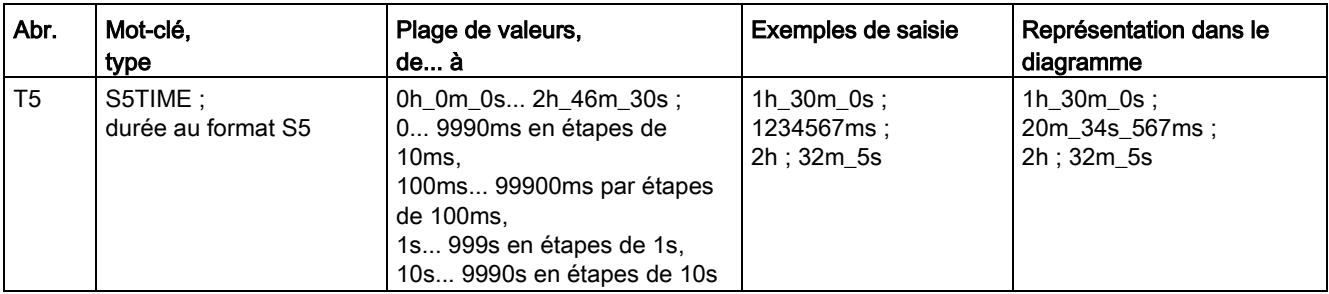

# 19.1.18 STRING, S

<span id="page-397-0"></span>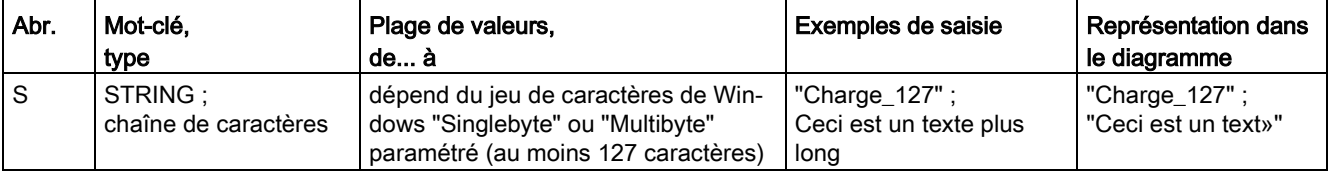

## 19.1.19 STRING[N], SN

<span id="page-397-1"></span>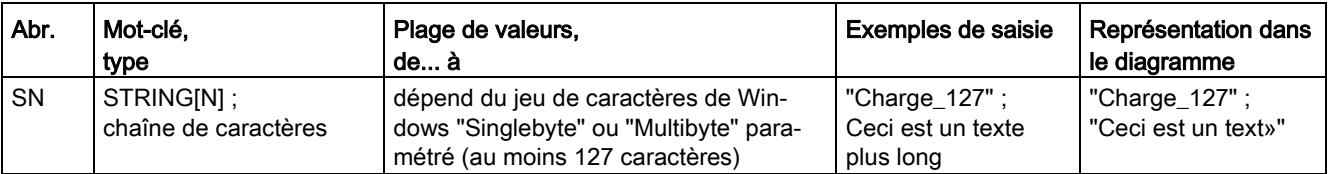

## 19.1.20 STRUCT, ST

<span id="page-397-3"></span>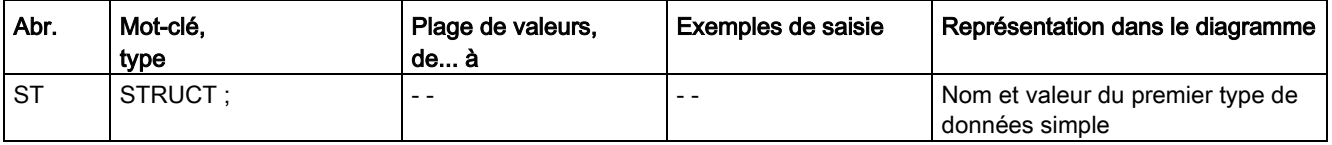

# 19.1.21 TIME, TI

<span id="page-398-1"></span>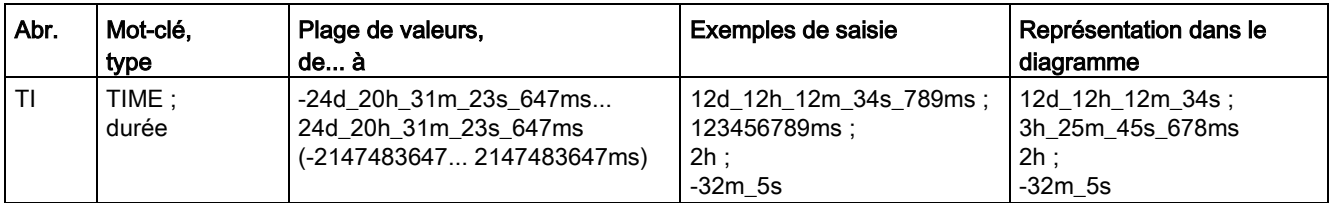

## 19.1.22 TIMER, TR

<span id="page-398-3"></span>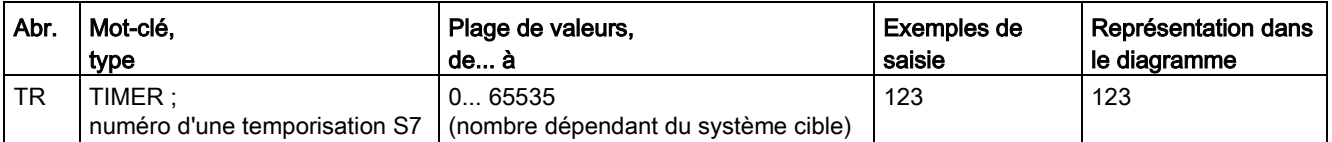

## 19.1.23 TIME OF DAY, T

<span id="page-398-2"></span>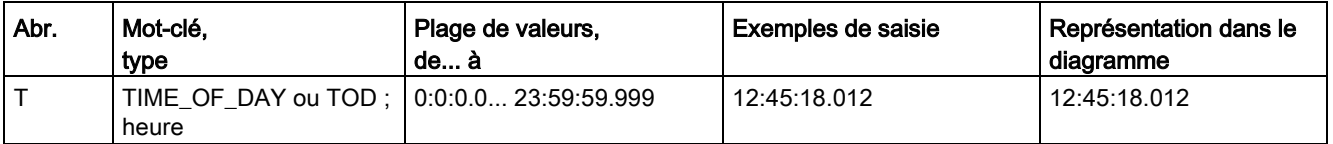

## 19.1.24 WORD, W

<span id="page-398-0"></span>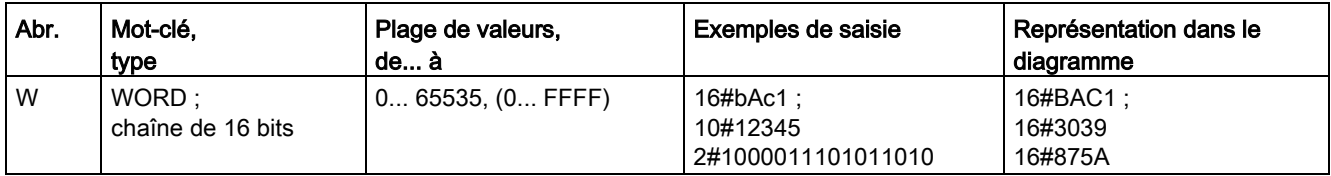

# 19.2 Références

## 19.2.1 Synchroniser les connexions inter-AS

## Synchroniser les connexions inter-AS

L'exécution de cette commande permet de trouver toutes les connexions inter-AS unilatérales.

- Quand le partenaire est disponible, les connexions unilatérales entre ces deux partenaires sont supprimées.
- Quand l'un des partenaires n'est pas disponible, la commande n'a pas d'effet sur les connexions entre les deux partenaires et les connexions inter-AS unilatérales subsistent.

Le journal qui s'affiche une fois la commande exécutée énumère les connexions inter-AS unilatérales qui ont été supprimées et celles qui restent.

### Remarque

Si vous avez déjà supprimé manuellement les connexions inter-AS unilatérales pour des partenaires non disponibles, il faut quand même exécuter cette commande afin de synchroniser les horodatages internes.

## <span id="page-399-1"></span><span id="page-399-0"></span>19.2.2 Exemple de réduction et de décalage de phases

Le graphique suivant montre un exemple de décalage de phase et de réduction dans le cycle.

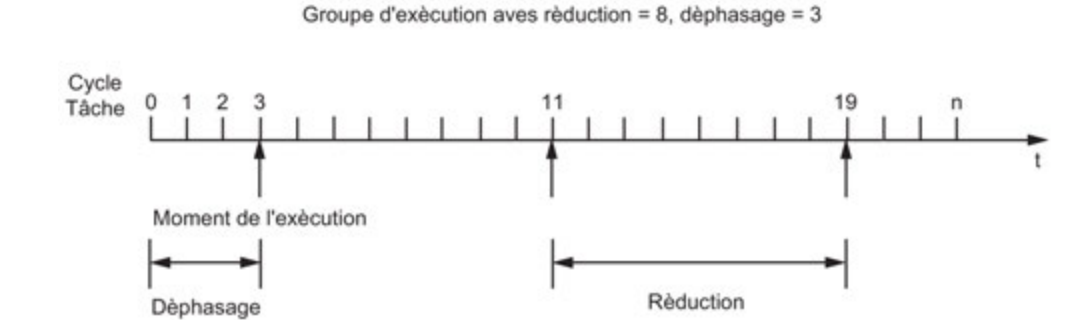

CFC pour SIMATIC S7 (V8.2) 400 Description fonctionnelle, 12/2015, A5E35970939-AA

## <span id="page-400-0"></span>19.2.3 Représentation du champ des propriétés d'exécution

Le champ des propriétés d'exécution est représenté dans l'en-tête de bloc sur fond vert foncé (par défaut). Exception : Le bloc prévu comme "Point d'insertion" est représenté avec un fond vert clair.

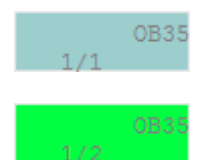

Pour plus d'informations à ce sujet, référez-vous aux rubriques suivantes : [Affichage des propriétés d'exécution](#page-186-0) (Page [187\)](#page-186-0)

[Marque de traitement des blocs](#page-206-0) (Page [207\)](#page-206-0)

## 19.2.4 Boîte de dialogue "Propriétés pour Bloc / Diagramme", onglet "Général"

## Boîte de dialogue "Propriétés pour Bloc / Diagramme", onglet "Général"

Cet onglet vous permet de lire les propriétés générales :

● du bloc

ou

● du diagramme hiérarchique

## Options de l'onglet "Général" pour les blocs et les diagrammes

#### Type

Pour le bloc :

Indique le nom de type du bloc. Si vous pouvez uniquement lire le numéro de FB ou de FC, importez l'entrée correspondante avec le nom du bloc depuis la table des mnémoniques source dans la table des mnémoniques actuelle ou éditez le nom du bloc fonctionnel (FB) ou de la fonction (FC) dans la table des mnémoniques actuelle.

Pour le diagramme hiérarchique : Le type indiqué est toujours "Diagramme".

### Nom

Dans ce champ, vous pouvez lire et éditer le nom de l'instance de bloc ou du diagramme. La longueur maximale du nom d'un bloc est de 16 caractères, celle du nom d'un diagramme hiérarchique de 22 caractères. Le nom ne doit pas contenir les caractères suivants : \ / . " %.

#### Remarque

Attention :

- Pour attribuer un nom, tenez compte du fait que le nom de la variable ne doit pas excéder 128 caractères lors du transfert des données vers l'OS ("Compiler l'OS"). Le nom est composé des éléments suivants :
	- du nom des dossiers dans le chemin hiérarchique
	- du nom du diagramme
	- du nom du bloc
	- du caractère de séparation (point)
	- du nom du connecteur (nom de variable)
- Lors du transfert à l'OS, outre les caractères non autorisés mentionnés ci-dessus, les caractères suivants ne sont pas non plus autorisés dans le nom et sont automatiquement remplacés par le caractère \$ : Caractère d'espacement ? \* ' :

Astuce : Lors de l'attribution du nom, évitez par principe d'utiliser les caractères mentionnés ci-dessus.

#### **Commentaire**

Dans ce champ, vous pouvez lire et éditer le commentaire du bloc ou du diagramme. Vous pouvez saisir 80 caractères au plus. L'en-tête n'affiche que les 14 premiers caractères (grand bloc ou diagramme hiérarchique) ou les 7 premiers caractères (petit bloc).

Le commentaire est validé dans WinCC uniquement s'il a été modifié sur cette instance avant la compilation OS.

Groupe (uniquement pour les blocs avec messages)

Dans ce champ, vous pouvez affecter le bloc à un groupe prévu pour l'attribution de messages. Le nom du groupe peut contenir 24 caractères au maximum.

## Options de l'onglet "Général" pour les blocs

Les options suivantes sont uniquement disponibles dans les propriétés de bloc.

#### Entrées

Indique le nombre d'entrées du bloc sélectionné. Dans le cas des blocs à nombre variable d'entrées de même type de données, p. ex. NAND ou OR, vous pouvez modifier le nombre d'entrées de bloc avec la commande de menu Edition > Nombre de connecteurs

#### Désignation interne (uniquement pour S7)

Pour les types de bloc réalisés sous forme de fonctions ou de blocs fonctionnels, le type de bloc, p. ex. FC ou FB et le numéro sont indiqués. Cette désignation interne du bloc s'affiche comme "Nom de l'objet" dans le dossier Blocs de SIMATIC Manager .

## DB d'instance (uniquement pour S7)

Dans ce le cas de blocs dérivés d'un bloc de données, le numéro du bloc de données dans le programme est indiqué.

### Nom (en-tête)

Indique le nom du bloc, tel qu'il a été défini dans l'en-tête interne de bloc lors de la création du bloc.

### Famille

Indique le nom de la famille du bloc, tel qu'il a été défini dans l'en-tête interne de bloc lors de la création du bloc. Il sert p. ex. de critère de tri dans les catalogues de blocs.

### Auteur

Indique le nom tel qu'il a été défini dans l'en-tête interne de bloc lors de la création du bloc, p. ex. "CFC-BOP" pour les opérations de base, "TECH" pour les blocs technologiques).

### Insertion dans les tâches (OB) suivantes

Certains blocs doivent être insérés dans des tâches bien précises, p. ex. pour activer le comportement de démarrage, de signalisation de conduite de processus ou d'autres propriétés. Dans la liste, vous voyez les tâches dans lesquelles le bloc a été inséré automatiquement par CFC. Vous pouvez encore modifier l'ordre d'exécution ultérieurement avec la commande de menu Edition > Ordre d'exécution....

## Zone "Contrôle-commande"

Quand il s'agit d'un bloc supervisé par un OS ou capable d'émettre des alarmes, vous pouvez en influencer ici le comportement.

L'option "Contrôle-commande" n'a pas d'influence sur le transfert d'alarmes vers l'OS.

● Case à cocher "Contrôle-commande"

En activant/désactivant la case à cocher "Attribut 'contrôle-commande'", vous déterminez si ce bloc sera annoncé ou pas à l'OS pour participer au contrôle-commande. La désactivation rend inactifs tous les éléments appartenant à ce groupe. Ils ne sont alors plus significatifs pour l'exécution, mais conservent cependant leurs paramètres.

● Bouton "Contrôle-commande..."

Le bouton "Contrôle-commande..." ouvre une boîte de dialogue dans laquelle vous pouvez définir des propriétés spécifiques. Lorsque vous utilisez WinCC et les blocs des bibliothèques PCS 7, les propriétés sont prédéfinies de telle sorte que vous n'avez pas besoin d'ouvrir cette boîte de dialogue.

Case à cocher "Générer une icône de bloc"

En activant/désactivant la case à cocher "Générer une icône de bloc", vous déterminez si une icône de bloc doit être générée ou pas pour ce bloc.

L'icone de bloc peut être activée pour les types SFC. La variante d'icône de bloc est cependant paramétrée dans les propriétés d'objet du types SFC.

## ● Champ de saisie

Dans la zone de saisie "Icône du bloc", vous pouvez indiquer quelle icône doit s'afficher pour ce bloc dans WinCC. Vous pouvez ainsi sélectionner différentes variantes d'un même type de bloc, dans la mesure où elles existent.

Il peut y avoir 16 caractères au plus.

Les modèles des icônes de bloc et les variantes correspondantes se trouvent dans la vue "@PCS7TypicalsBasisLibraryV8.pdl".

La chaîne de caractère "/<Numéro>" à la fin du nom de l'icône permet de différencier la variante d'une icône de bloc, par ex. "<Nom>/2".

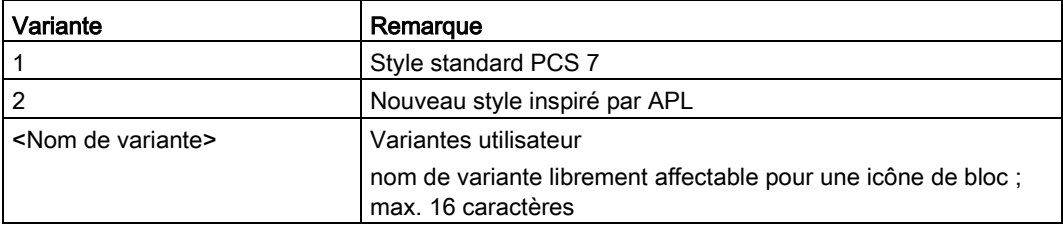

La zone de saisie est activée lorsque la case "Générer l'icône de bloc" est cochée. Si vous désactivez la case à cocher "Générer une icône du bloc", la zone de saisie devient inactive, mais l'entrée est conservée.

Vous trouverez des informations supplémentaires sur les icônes de bloc au paragraphe ["Contrôle-commande](#page-180-0) (Page [181\)](#page-180-0)" et dans l'aide en ligne ou la documentation "Visualisation SFC" au paragraphe "Configurer les icônes de bloc SFC".

● En activant/désactivant la case à cocher "Significatif pour MES", vous déterminez si, en cas de requête, les informations de ce bloc doivent être transmises ou pas aux niveaux de gestion de l'entreprise MIS/MES.

Le zone de saisie est uniquement active lorsque la case à cocher "contrôle-commande" est activée.

## Zone "Propriétés spécifiques"

- Le bouton "Signalisation..." vous permet d'appeler une boîte de dialogue dans laquelle vous pouvez éditer les textes des messages du bloc.
- Lorsque la case à cocher "Relecture" est activée, le bloc est pris en compte lors de la relecture (présélection). Le bloc possède l'attribut système S7\_read\_back = 'true'.

Selon le volume spécifié dans la boîte de dialogue de relecture, tous les connecteurs de bloc ou seulement ceux qui possèdent l'attribut système de "contrôle-commande" (S7\_m\_c := 'true') et/ou ceux qui possèdent une identification spéciale pour la relecture (S7\_read\_back := 'true') feront l'objet d'une relecture.

Vous pouvez aussi exclure le bloc entier de la relecture en désactivant la case à cocher (S7\_read\_back := 'false').

En cliquant sur le bouton "Affect. technologiques...", vous appelez une boîte de dialogue dans laquelle tous les objets affectés sont listés. Sélectionnez un objet et confirmez avec le bouton "Aller à" pour sauter directement à cet objet. Ce bouton n'est disponible qu'en présence d'affectations.

## Bouton "OK"

Ce bouton vous permet d'appliquer toutes les modifications que vous avez effectuées dans la boîte de dialogue. La boîte de dialogue se ferme.

#### Bouton "Appliquer les valeurs"

Ce bouton est uniquement actif lorsque vous vous trouvez en mode test et que vous avez modifié une ou plusieurs valeurs dans la colonne "Valeur" de l'onglet "Connecteurs".

Il vous permet d'appliquer à la CPU uniquement les valeurs modifiées de la colonne "Valeur". La boîte de dialogue reste ouverte, si bien que vous pouvez aussi modifier une valeur plusieurs fois afin d'observer le résultat sur le bloc correspondant dans le diagramme.

### Bouton "Imprimer"

Ce bouton vous permet d'imprimer la table des connecteurs. Lorsque vous cliquez sur ce bouton, vous passez de l'onglet "Général" à l'onglet "Connecteurs".

La table s'imprime au format paysage. Les colonnes prennent leur largeur optimale pour l'impression et retrouvent ensuite la largeur paramétrée précédemment.

### Bouton "Annuler"

Ce bouton vous permet de rejeter toutes les modifications non enregistrées et de fermer la boîte de dialogue. Les valeurs modifiées que vous aviez déjà enregistrées auparavant avec le bouton "Appliquer les valeurs" sont conservées.

## 19.2.5 Boîte de dialogue "Propriétés pour Bloc / Diagramme", onglet "Connecteurs"

## Boîte de dialogue "Propriétés pour Bloc / Diagramme", onglet "Connecteurs"

Cet onglet vous permet de voir, sous forme de tableau, tous les connecteurs de l'objet sélectionné.

Quel que soit le type d'objet (instance de bloc, diagramme hiérarchique, vue externe du diagramme SFC, instance d'un type de SFC), tous les éléments utilisés sont indiqués dans des colonnes. Toutes les colonnes ne sont cependant pas significatives pour chaque type d'objet et ne peuvent donc pas toutes être modifiées. Par principe, les cellules estompées ne peuvent pas être modifiées.

## Signification des colonnes du tableau

#### #

Cette colonne est toujours visible. Des numéros y sont affectés aux connecteurs. Lorsque vous appelez la boîte de dialogue des propriétés, vous voyez la numérotation des connecteurs par ordre croissant. Le tri des connecteurs modifie cet ordre. Lorsque vous fermez la boîte de dialogue, l'ordre revient à son état initial (croissant).

#### Nom

Indique le nom du connecteur. Cette colonne est toujours visible.

## IO

Indique le type du connecteur (IN = entrée, OUT = sortie, IN\_OUT = entrée/sortie)

## Type

Indique le type de données du connecteur.

Pour plus d'informations à ce sujet, référez-vous à la rubrique : [Types de données pour S7](#page-167-0) (Page [168\)](#page-167-0)

## Valeur

Indique et permet de modifier la valeur de paramètre du connecteur. Selon le type de données, des plages de valeurs et des saisies différentes sont autorisées. Les valeurs dont la cellule est grisée ne peuvent pas être modifiées :

- pour des connecteurs interconnectés et une cellule vide (ne contenant aucune valeur)
- pour des connecteurs non paramétrables (attribut système : S7\_param := 'false')
- pour une connexion textuelle Dans ce cas, la valeur (du type de bloc) est utilisée comme valeur de remplacement pour un partenaire d'interconnexion réel.

Lorsque des désignations de valeur ont été configurées pour ce connecteur et que l'option "Désignation de valeur" est activée dans les paramètres de représentation, une désignation de valeur peut remplacer la valeur numérique absolue. Dans ce cas, vous pouvez sélectionner le texte à afficher dans une liste déroulante, par exemple, le texte d'une énumération. Le bouton de cette liste déroulante apparaît lorsque vous cliquez sur la cellule.

## **Connexion**

Indique le partenaire d'interconnexion des connecteurs interconnectés. Pour les sorties connectées plusieurs fois, toutes les entrées interconnectées avec cette sortie sont indiquées.

## Remarque :

Le nombre de connecteurs visibles qu'il est possible de représenter dans CFC est limité à 160 par côté de l'interface (côté gauche IN et IN\_OUT, côté droit OUT). Lorsque le nombre de connecteurs par côté de l'interface est supérieur à 160, ils sont rendus invisibles. Ceci est réalisé de manière décroissante à partir du dernier connecteur. Des connecteurs interconnectés peuvent en faire partie. Puisque ces connecteurs ne sont alors plus visibles, vous pouvez uniquement les reconnaître dans la colonne "Connexion".

Remarque : Lorsque le connecteur d'un partenaire d'interconnexion est invisible, l'interconnexion du connecteur visible est mentionnée dans la marge et l'indication de la cible est caractérisée par le texte "(INVISIBLE)".

Lorsque les deux partenaires d'interconnexion sont rendus invisibles, cette interconnexion ne peut plus être reconnue dans le diagramme. Ceci s'applique également aux connexions textuelles et symboliques ainsi qu'aux interconnexions avec des groupes d'exécution.

Si un connecteur ne peut pas prendre l'attribut "Connectable, (S7\_link := 'false'), le texte <non connectable> est entré.

## Annoncer le forçage permanent

Vous pouvez voir ici les connecteurs annoncés pour le forçage permanent sélectionnés. Cette option n'est disponible que si le forçage permanent a été auparavant validé globalement dans SIMATIC Manager .

#### Forçage permanent activé

Vous pouvez voir ici les connecteurs pour lesquels le forçage permanent est activé sélectionnés. Cette option est uniquement disponible si l'option "Annoncer le forçage permanent" est activée.

#### Valeur de forçage permanent

Vous pouvez voir ici la valeur de forçage. Cette valeur ne peut être modifiée que si l'option "Annoncer le forçage permanent" est activée. La valeur dépend du type de données du connecteur.

## Accès SFC

Vous voyez ici les connecteurs sélectionnés auxquels il est accédé en lecture ou en écriture à partir d'un SFC. Ce repérage est particulièrement important lorsqu'un connecteur est invisible car l'accès SFC n'est dans ce cas pas reconnaissable dans la représentation des blocs dans le diagramme.

## Affectations technologiques

Ici, ce sont les connecteurs de module de commande qui sont sélectionnés. Vous pouvez copier et insérer des connecteurs via un menu contextuel.

## **Commentaire**

Indique et permet de modifier le commentaire du connecteur (80 caractères au maximum).

Le commentaire d'une entrée interconnectée peut être le commentaire de l'entrée (commentaire de connecteur) ou celui du partenaire d'interconnexion, le commentaire d'interconnexion. L'affichage dépend de la "Représentation personnalisée". Vous ouvrez cette boîte de dialogue avec la commande de menu Outils > Paramètres > Représentation…. Lorsque vous souhaitez que les commentaires des interconnexions s'affichent dans le diagramme CFC, activez la case à cocher "Commentaire d'interconnexion" dans le groupe "Paramètres" de la boîte de dialogue.

Vous ne pouvez pas modifier le commentaire d'interconnexion dans les propriétés de l'entrée.

19.2 Références

## Invisible

Pour les représenter dans le diagramme, vous pouvez rendre des connecteurs, interconnectés ou non, invisibles (case cochée) ou visibles (case vide).

Lorsque le connecteur d'un partenaire d'interconnexion est invisible, l'interconnexion du connecteur visible est mentionnée dans la marge et l'indication de la cible d'interconnexion est caractérisée par le texte "INVISIBLE".

Lorsque les deux partenaires d'interconnexion ou alors le connecteur possédant une connexion symbolique ou textuelle sont rendus invisibles, cette interconnexion ne peut plus être reconnue dans le diagramme, mais uniquement dans la colonne "Connexion". Ceci s'applique également aux interconnexions avec des groupes d'exécution.

### Remarque

Lorsque le bloc contient des connecteurs interconnectés invisibles, un triangle en couleur s'affiche dans le coin supérieur droit de l'en-tête du bloc. Il en va de même pour les accès SFC.

## Test

Vous pouvez paramétrer les connecteurs de sorte à ce qu'ils soient annoncés pour le mode test. Ceci vous permet de visualiser et de modifier les valeurs actuelles dans la CPU.

## Archiver

Vous pouvez marquer des connecteurs de type BOOL, BYTE, WORD, DWORD, INT, DINT et REAL pour le type d'archivage suivant :

- Pas d'archivage
- Archivage
- Archivage de longue durée

Condition : Les connecteurs sont paramétrés pour le contrôle-commande.

Les cellules de cette colonne sont uniquement éditables lorsque le connecteur est paramétré pour le contrôle-commande (attribut système S7\_m\_c := 'true'). Ceci est indépendant du fait que le bloc actuel soit paramétré ou non pour le contrôle-commande.

La liste déroulante intégrée vous permet de spécifier si le connecteur ne doit plus participer à l'archivage ("Pas d'archivage") ou s'il doit être marqué pour l'"Archivage" ou pour l'"Archivage longue durée".

Pour plus d'informations, référez-vous à la rubrique : [Configuration de variables d'archive](#page-182-0) (Page [183\)](#page-182-0)

#### **Identificateur**

Pour les connecteurs qui ne sont pas du type de données BOOL, vous pouvez lire ou modifier l'identificateur de 16 caractères au plus, p. ex. "Consigne" ou "KP". Les textes sont utilisés par l'OS pour l'affichage et les journaux.

### Unité

Pour les connecteurs qui ne sont pas du type de données BOOL, vous pouvez sélectionner les unités les plus courantes dans une liste déroulante. Le bouton de cette liste déroulante apparaît lorsque vous cliquez sur la cellule.

### Remarque

Le stock d'unités est installé avec CFC et peut être complété ou modifié dans SIMATIC Manager . Pour plus d'informations, référez-vous à la rubrique : [Configuration de](#page-172-0)  [déclarations globales](#page-172-0) (Page [173\)](#page-172-0).

### Texte 0

Pour les connecteurs du type de données BOOL, vous pouvez saisir un texte de 16 caractères au plus pour la valeur "0", p. ex. "fermer" ou "fermé". Dans la colonne "Valeur", vous pouvez choisir ce texte ou celui de "Texte 1".

### **Remarque**

Si, de plus, l'attribut système "S7\_enum" est affecté au connecteur, ce champ ne peut pas être édité. Seules les énumérations sont alors utilisées comme désignations de valeur.

### Texte 1

Pour les connecteurs du type de données BOOL, vous pouvez saisir un texte de 16 caractères au plus pour la valeur "0", p. ex. "fermer" ou "fermé". Dans la colonne "Valeur", vous pouvez choisir ce texte ou celui de "Texte 1".

## **Remarque**

Si, de plus, l'attribut système "S7\_enum" est affecté au connecteur, ce champ ne peut pas être édité. Seules les énumérations sont alors utilisées comme désignations de valeur.

## Enumération

Lorsqu'il s'agit d'un connecteur auquel est affecté l'attribut système "S7\_enum", vous pouvez, pour les connecteurs de type BOOL, BYTE, INT, DINT, WORD et DWORD, sélectionner dans la liste déroulante les énumérations ayant été créées comme "Déclarations globales" dans le projet actuel.

Les valeurs affectées à chaque énumération sont les textes à afficher que vous pouvez sélectionner dans la liste déroulante du champ "Valeur".

Pour supprimer une énumération, sélectionnez le champ vide de la liste déroulante "Enumération". Dans le champ "Valeur", le nom de l'affichage est remplacé par le nombre.

Nota : Lorsque l'énumération est supprimée, l'attribut système "S7\_enum" est conservé sur l'entrée du bloc, c'est-à-dire qu'une chaîne de caractères vide est affichée à la place de l'énumération précédemment visible.

Pour plus d'informations sur les énumérations, référez-vous à la rubrique : [Configuration de](#page-172-0)  [déclarations globales](#page-172-0) (Page [173\)](#page-172-0)

## Paramètres

Vous pouvez repérer ici les connecteurs qui doivent s'afficher dans l'onglet "Paramètres" de la vue des objets de process. Vous pouvez modifier ce choix dans SIMATIC Manager avec la commande de menu Outils > Objets de process > Sélectionner les connecteurs....

#### Signal

Vous pouvez repérer les connecteurs qui doivent s'afficher dans l'onglet "Signaux" de la vue des objets de process. Vous pouvez modifier ce choix dans SIMATIC Manager avec la commande de menu Outils > Objets de process > Sélectionner les connecteurs....

Vous pouvez cocher soit l'option "Paramètre" soit l'option "Signal" soit ni l'une ni l'autre.

#### Significatif pour MES

L'activation de la case à cocher "Significatif pour MES" sert de filtre afin qu'en cas d'interfaçage à un système MES, seules les informations réellement intéressantes lui soient transmises. Cette option vous permet de marquer comme significatifs ou non significatifs pour le système MIS/MES des connecteurs individuels paramétrés pour le contrôlecommande. Vous pouvez le faire indépendamment de l'état de la case à cocher "Significatif pour MES" dans l'onglet "Général".

#### Tri des connecteurs

Vous pouvez trier les connecteurs dans le tableau. Ce tri est temporaire et reprend son état initial lorsque vous fermez la boîte de dialogue.

Un clic sur le titre d'une colonne entraîne un nouveau tri des connecteurs. A chaque clic, l'ordre alphabétique change : croissant/décroissant. Pour les colonnes possédant des cases à cocher, l'ordre est le suivant : mis à 0/mis à 1. Vous pouvez également déterminer l'ordre de tri avec les numéros de la colonne " # ".

## Boutons

#### Bouton "OK"

Ce bouton vous permet d'appliquer toutes les modifications que vous avez effectuées dans la boîte de dialogue et de fermer cette dernière.

#### Bouton "Appliquer les valeurs"

Ce bouton est uniquement actif lorsque vous vous trouvez en mode test et que vous avez modifié une ou plusieurs valeurs dans la colonne "Valeur" de l'onglet "Connecteurs".

Il vous permet d'appliquer à la CPU uniquement les valeurs modifiées de la colonne "Valeur". La boîte de dialogue reste ouverte, si bien que vous pouvez aussi modifier une valeur plusieurs fois afin d'observer le résultat sur le bloc correspondant dans le diagramme.

#### Bouton "Imprimer"

Ce bouton vous permet d'imprimer la table des connecteurs. Les tables s'impriment au format paysage. Les colonnes prennent leur largeur optimale pour l'impression et retrouvent ensuite la largeur paramétrée précédemment.

#### Bouton "Annuler"

Ce bouton vous permet de rejeter toutes les modifications non enregistrées et de fermer la boîte de dialogue. Les valeurs modifiées que vous aviez déjà enregistrées auparavant avec le bouton "Appliquer les valeurs" sont conservées.

## 19.2.6 Attribut Enable

## <span id="page-410-1"></span>Fonction

L'attribut Enable active ou désactive un groupe d'exécution (activé=1, désactivé=0). Il s'agit d'une commande prioritaire. Tant que l'attribut est à "0", le groupe ne sera pas exécuté, quelles que soient les autres conditions.

## Activation/désactivation dynamique d'un groupe d'exécution

Par défaut, l'attribut Enable est mis à 1. Il peut être cependant également être mis à 1 de manière dynamique. Dans ce cas, c'est la valeur de sortie d'un bloc CFC qui détermine si le groupe d'exécution doit être activé ou désactivé. Pour cela, vous interconnectez la sortie binaire d'un bloc avec le groupe d'exécution.

### Activation/désactivation d'un groupe d'exécution dans l'éditeur d'exécution

Vous pouvez activer ou désactiver les groupes d'exécution dans la fenêtre de l'éditeur d'exécution.

Pour activez un groupe d'exécution, sélectionnez la case d'option "Activé" dans les propriétés de l'objet du groupe d'exécution correspondant. Pour désactive un groupe d'exécution, désélectionnez la case d'option "Activé" dans les propriétés de l'objet du groupe d'exécution correspondant. Vous pouvez également le réaliser en choisissant les commandes Activer les groupes d'exécution et Désactiver les groupes d'exécution dans le menu contextuel. Vous n'avez alors pas besoin d'ouvrir la boîte de dialogue des propriétés de l'objet.

#### Remarque

Lorsqu'un groupe d'exécution est connecté à une sortie binaire d'un bloc, la valeur de cette sortie commande toujours ce groupe d'exécution. Dans ce cas, l'option "Activé" n'est pas prise en compte.

## <span id="page-410-0"></span>19.2.7 Affichage d'info-bulles avec le pointeur de la souris

En mode de test, vous pouvez utiliser le pointeur de la souris pour afficher les valeurs de connecteurs ou d'interconnexion sous forme d'info-bulle. Le pointeur de la souris se comporte dans ce cas comme la "pointe d'essai" d'un appareil de mesure.

Condition : Il s'agit d'un connecteur pouvant être actualisé en ligne, p. ex. pas d'une entrée FC non connectée.

Ce dont il faut tenir compte pour l'affichage des infos-bulles :

● Lorsque vous positionnez le pointeur de la souris sur un connecteur ou sur une interconnexion, les informations sont lues de manière active dans la CPU, que le connecteur soit annoncé ou pas pour la visualisation. L'actualisation est réalisée à une fréquence d'1 seconde, indépendamment du cycle de visualisation paramétré.

- La valeur prédéfinie est remplacée par la valeur en ligne et le fond de l'info-bulle passe du jaune clair au jaune, comme pour les connecteurs à visualiser. Pour les connecteurs non disponibles pour la commande, p. ex. lorsqu'ils sont interconnectés, le fond est de couleur gris jaune.
- Pour une interconnexion, la valeur de sortie s'affiche. Exception : Pour les interconnexions avec des opérandes globaux, la valeur d'entrée s'affiche. Les inversions sont prises en compte.

## 19.2.8 Recherche d'objets dans le catalogue

## Recherche dans le catalogue

Vous pouvez entrer un texte dans la zone de saisie du catalogue et le rechercher au moyen du bouton :

# d4.

Si ce texte saisi reste introuvable comme nom d'objet, CFC recherchera un bloc contenant le commentaire correspondant. Le dossier, p. ex. de la famille de blocs ou la bibliothèque dans laquelle se trouve le bloc est ouvert et l'objet trouvé y est sélectionné.

La recherche est réalisée à partir d'un objet sélectionné (bibliothèque, dossier ou bloc) dans la fenêtre de catalogue active. La recherche s'effectue dans toutes les bibliothèques et dans tous les dossiers, jusqu'à ce qu'un objet contenant ce texte de recherche soit trouvé ou que l'objet sélectionné soit à nouveau atteint.

La case à cocher "Rechercher la première lettre" vous permet de décider si la recherche doit s'effectuer à partir de la première lettre (recherche restreinte) ou s'il s'agit de trouver une partie quelconque d'un nom ou d'un commentaire (recherche libre, valeur par défaut).

Une boîte de dialogue indique la progression de la recherche. Vous pouvez y annuler la recherche si elle dure trop longtemps, p. ex. durant la première recherche dans les bibliothèques.

La recherche se termine aussitôt que le premier objet contenant la chaîne de caractères indiquée est trouvé.

En cliquant sur le bouton susmentionné, vous pouvez rechercher d'autres objets contenant ces lettres. La recherche se termine lorsque le début de la recherche est atteint.

## <span id="page-412-0"></span>19.2.9 Décalage de phases

## <span id="page-412-1"></span>Fonction

Le décalage de phases permet une répartition uniforme de la charge dans la CPU. Il est toujours en rapport avec la valeur "n" de la réduction. Le groupe est traité aussi souvent que défini dans "n", et ceci chaque fois avec un décalage de "m" unités du cycle de la tâche. "m" est un nombre entier, où  $0 < = m < = (n-1)$ .

Par défaut, 0, pas de décalage de phases

## Pour plus d'informations...

Pour plus d'informations, référez-vous aux rubriques suivantes : [Réduction](#page-416-0) (Page [417\)](#page-416-0) [Exemple de réduction et de décalage de phases](#page-399-0) (Page [400\)](#page-399-0)

## <span id="page-412-2"></span>19.2.10 Traitement de signaux avec le concept de pilote jusqu'à la version V5.2

Le concept de pilote et de signalisation décrit ci-après s'applique lorsque vous souhaitez (continuer à) utiliser des blocs CH des versions < 2.0.

## Concept de pilote et de signalisation

Pour cette fonctionnalité, le système utilise des types de bloc suivants qui provoquent une dissociation des configurations matérielle et logicielle :

● les blocs spécifiques aux voies (blocs CH) qui sont insérés dans le diagramme CFC et connectés par l'utilisateur aux noms de signaux correspondants de la table des mnémoniques.

Le bloc CH est un bloc périphérique intelligent et peut être paramétré et connecté indépendamment du matériel. Il fait donc partie de la fonction technologique et est toujours traité avec elle.

Il en existe quatre types différents pour le traitement préalable du signal

- traitement préalable de valeurs d'entrées analogiques (CH\_AI)
- traitement préalable de valeurs de sorties analogiques (CH\_AO)
- traitement préalable de valeurs d'entrées TOR (CH\_DI)
- traitement préalable de valeurs de sorties TOR (CH\_DO)

Pour plus d'informations sur la fonction et le mode de fonctionnement des blocs CH, référez-vous à l'aide contextuelle (touche <F1>) du bloc respectif.

les blocs à plusieurs voies (blocs MOD) pour les fonctions spécifiques au module, qui sont générés, c.-à-d. insérés d'une bibliothèque de blocs dans un diagramme système, paramétrés et interconnectés automatiquement par le système.

Le bloc MOD est également désigné par bloc de diagnostic. Il traite tous les cas spéciaux, tels que le démarrage et la situation d'erreur, p. ex. la mise à disposition de messages de conduite du processus et de l'état de valeur (1 = bon, 0 = mauvais) des signaux.

- Afin que tous les blocs MOD ne signalent pas une défaillance de module en cas de défaillance du châssis, un bloc RACK est mis automatiquement en œuvre par châssis, en plus des blocs de diagnostic. Dans ce cas, le bloc RACK se charge de la signalisation. Les blocs MOD reconnaissent dans l'OB 86 qu'un traitement a été réalisé et ne signalent rien.
- Le bloc SUBNET commande les groupes d'exécution pour chaque branche DP configurée et sert à diminuer les temps de traitement des OB acycliques. Lorsqu'un événement apparaît, seuls les blocs effectivement concernés sont alors appelés. Le bloc SUBNET est également inséré automatiquement.
- Le bloc PO\_UPDAT garantit que les valeurs initiales inscrites par les blocs CH\_AO et CH\_DO dans la mémoire image sont bien envoyées aux modules de sortie lors d'un démarrage à chaud de la CPU. De cette façon, ces valeurs sont opérantes dès que la CPU passe en RUN.
- Dans les installations de conduite du processus PCS 7, le bloc de signalisation MSG\_CSF doit empêcher le passage de la CPU à l'état d'arrêt en cas d'erreur, p. ex. défaillance de châssis, de module. Les OB spéciaux sont générés à cet effet et le bloc MSG\_CSF y est inséré.

Pour plus d'informations sur la fonction, le mode de fonctionnement et le comportement de signalisation des blocs RACK et SUBNET, référez-vous à l'aide contextuelle (touche <F1>) du bloc respectif.

## Déroulement de la fonction "Générer les pilotes"

Un diagramme système est généré automatiquement et les blocs MOD, RACK, SUBNET ainsi que le bloc de signalisation de conduite de processus MSG\_CSF et le bloc PO\_UPDATE pour la sortie de la mémoire image y sont insérés. Le diagramme système reçoit le nom "@1" et peut contenir entre 2 et 52 blocs par partition. Si le nombre de blocs générés est supérieur, un diagramme système supplémentaire est créé sous le nom "@2".

Lorsque vous générez pour la première fois les pilotes ou le bloc MSG\_CSF, c'est-à-dire qu'ils ne se trouvent pas encore dans la base de données de CFC, ils sont importés à partir des bibliothèques. Les blocs sont d'abord recherchés dans le chemin indiqué dans la boîte de dialogue "Options – Générer les pilotes". Lorsqu'un bloc n'est pas trouvé dans ce chemin indiqué, la recherche s'effectue ensuite dans les chemins par défaut prédéfinis par le Setup des bibliothèques PCS 7.

## Remarque

Cette manière de procéder permet d'éviter l'utilisation de nouvelles versions de types de bloc dans le programme, lorsque des blocs de même nom se trouvent déjà dans la base de données CFC. Ceci empêche également la modification centrale du type de ces blocs.

Les blocs MOD pour respectivement un châssis, y compris un bloc RACK, sont insérés dans des groupes d'exécution. Dans l'ordre d'exécution, le nom de ces blocs et groupes d'exécution est précédé du caractère "@".

#### **Remarque**

Attention :

- Les objets repérés par un "@" ne doivent pas être modifiés par l'utilisateur, mais exclusivement avec la fonction "Générer les pilotes". De même, il est recommandé de ne pas insérer manuellement des blocs MOD, RACK ou SUBNET.
- Les blocs pilotes créés par l'utilisateur doivent être insérés à partir du catalogue des blocs. Lorsque vous copiez des blocs "@", ils sont supprimés à la prochaine exécution de la fonction "Générer les pilotes".

Les blocs MOD sont insérés non seulement dans les OB d'erreur acycliques, mais également dans l'OB 1. Ceci garantit qu'après avoir été chargé en ligne, ce bloc sera également exécuté, car dans ce cas l'OB 100 n'est plus exécuté. Une réduction de 16 est affectée au groupe d'exécution. Les blocs ne sont traités qu'à chaque seizième passage de l'OB 1, pour ne pas charger inutilement la CPU.

La présence du bloc PO\_UPDAT est vérifiée dans CFC. S'il ne s'y trouve pas encore, il est importé à partir de la bibliothèque et inséré dans le diagramme système. Dans l'ordre d'exécution, il est intégré à la dernière position dans l'OB 100. Si le bloc existe déjà, le logiciel s'assure qu'il est bien intégré derrière les blocs pilotes dans l'OB 100 et supprimé de tous les autres OB.

La présence d'un bloc MSG\_CSF est vérifiée dans CFC. Si ce n'est pas le cas, il est importé de la bibliothèque "PCS 7 Technology\Blocks" et inséré dans le diagramme système ainsi que dans l'ordre d'exécution dans l'alarme cyclique OB 32 et dans les OB de démarrage et OB spéciaux OB 72, OB 81, OB 83, OB 84, OB 85, OB 86, OB 87, OB 100, OB 121 et OB 122.

Si plusieurs MSG\_CSF existent, aucun avertissement n'est émis.

#### Mémoires image partielles

Les blocs CH reçoivent ou émettent leurs signaux par l'intermédiaire de la mémoire image (MI).

Le bloc PO\_UPDAT garantit que les valeurs initiales inscrites par les blocs CH\_AO et CH\_DO dans la mémoire image sont bien envoyées aux modules de sortie lors d'un démarrage à chaud de la CPU et sont aussitôt opérantes.

La mémoire image de l'OB 1 est mise à jour au point de contrôle du cycle (pas de comportement de temps équidistant). Pour obtenir un comportement de temps équidistant, on peut avoir recours aux mémoires images partielles. Leurs temps de mise à jour sont configurés dans HW Config, par affectation d'une mémoire image partielle à un OB. La mémoire image partielle est alors mise à jour au début du traitement de l'OB pour les entrées et à la fin du traitement de l'OB pour les sorties. Les mémoires images partielles dépendent des modules. De cette façon, c'est le signal le plus rapide qui détermine la mise à jour de tous les signaux d'un module.

19.2 Références

## Mise en œuvre de bloc avec une nouvelle version

L'installation d'une nouvelle bibliothèque PCS 7 avec des types de bloc modifiés n'a d'abord aucune répercussion sur les blocs déjà utilisés.

Si vous souhaitez actualiser les blocs, procédez de la manière suivante :

- 1. Effacez tous les diagrammes système @ du dossier Diagrammes.
- 2. Choisissez la commande de menu Outils > Types de bloc....
- 3. Sélectionnez les blocs correspondants et cliquez sur le bouton "OK". Les blocs sont effacés de la fenêtre "Dossier Diagrammes".
- 4. Lancez la fonction "Générer les pilotes" dans la vue des composants de SIMATIC Managers.

De nouveaux diagrammes système sont créés et les blocs pilotes de la nouvelle bibliothèque sont utilisés puisqu'ils ne sont plus contenus dans CFC. Vous indiquez la bibliothèque dans la boîte de dialogue "Paramètres". S'il n'est pas trouvé dans cette bibliothèque, le bloc MSG\_CSF est recherché dans le chemin par défaut indiqué lors de l'installation.

## Modèle de session, variante 1

● L'utilisateur configure le matériel avec les mnémoniques pour les signaux E/S. Les noms de signaux sont entrés par HW Config directement dans la table des mnémoniques : Sélection du module

Choix de la commande de menu Edition > Mnémoniques... dans HW Config.

- L'utilisateur configure les fonctions technologiques dans CFC. Il utilise à cet effet les blocs CH qu'il connecte aux noms de signaux de la table des mnémoniques : Choix de la commande de menu Insertion > Connexion à l'opérande...
- L'utilisateur recourt dans SIMATIC Manager à la commande de menu Outils > Diagrammes > Générer les pilotes... pour appeler le générateur de pilotes qui génère tous les pilotes, les interconnecte et les paramètre. Les étapes suivantes se déroulent automatiquement :
	- Tous les blocs de voie (CH\_AI, CH\_AO, CH\_DI, CH\_DO, CH\_CNT, CH\_CNT1, CH\_MS) utilisés dans les diagrammes CFC sont déterminés. Ensuite, tous les mnémoniques (noms des opérandes) connectés aux connecteurs "Value" sont déterminés. Grâce aux adresses des mnémoniques dans la table des mnémoniques, le module correspondant et la voie du module sont déterminés à partir des données de configuration. Grâce au type de module, le type du module MOD correspondant est déterminé et une instance est générée pour chaque module d'entrées/sorties dans le diagramme système.
	- Les paramètres requis pour les blocs MOD sont déterminés à partir des données de HW Config et inscrits dans les instances de bloc, ainsi que dans le bloc SUBNET qui optimise la durée d'exécution dans les OB d'erreur.
	- La sortie spécifique aux voies sur le bloc MOD et l'entrée correspondante sur le bloc CH sont connectées. Si le module prend en charge la fonction de "Etat de la valeur", l'adresse correspondante est déterminée et connectée au bloc CH.

En cas de modification de la configuration (matérielle ou logicielle), un traitement des modifications doit être réalisée avec la fonction "Générer les pilotes". Les blocs pilotes existants ne sont alors pas effacés et recréés, mais simplement reparamétrés. Les blocs devenus inutiles sont supprimés (sauf ceux qui ont été insérés par l'utilisateur) et les nouveaux blocs requis sont créés. Les types de bloc ayant déjà été importés ne sont pas pris dans la bibliothèque, mais de la base de données de CFC.

## Modèle de session, variante 2

- L'utilisateur configure les fonctions technologiques dans CFC. Il utilise à cet effet les blocs CH qu'il connecte aux noms de signaux de la table des mnémoniques : Choix de la commande de menu Insertion > Connexion à l'opérande... Entrée du nom de signal dans la boîte de dialogue
- L'utilisateur configure le matériel avec les mnémoniques pour les signaux E/S. Les noms de signaux sont entrés par HW Config directement dans la table des mnémoniques : Sélection du module Choix de la commande de menu Edition > Mnémoniques... dans HW Config

## Astuce pour la configuration du matériel :

Si vous avez d'abord configuré le logiciel, c'est-à-dire déjà connecté les connecteurs de bloc avec les mnémoniques des signaux d'entrée/sortie avec la commande de menu Connexion à l'opérande... et que vous souhaitez ensuite configurer le matériel, vous pouvez copier les mnémoniques utilisés dans la liste "Références croisées des opérandes" et les reprendre dans HW Config.

## <span id="page-416-0"></span>19.2.11 Réduction

## <span id="page-416-1"></span>Fonction

La réduction détermine si le groupe d'exécution doit être traité par l'OB à chaque passage ou seulement tous les n passages. "n" est un nombre entier ( $n = 2t$ , avec  $0 \le t \le 15$ ). Les cycles de passage correspondent à un multiple du cycle de base de la tâche.

Par défaut, 1, le groupe d'exécution est traité à chaque passage

#### Exemple :

cycle de base d'une alarme cyclique : 1 s Fréquence de cycles possibles par réduction : 2, 4, 8, 16 etc.

## Pour plus d'informations...

Pour plus d'informations, référez-vous aux rubriques suivantes :

[Décalage de phases](#page-412-0) (Page [413\)](#page-412-0)

[Exemple de réduction et de décalage de phases](#page-399-0) (Page [400\)](#page-399-0)

#### Annexe

19.2 Références

# Index

# A

Accès à l', [62](#page-61-0) aide via le clavier, [62](#page-61-0) Accès à l'aide, [62](#page-61-0) via le clavier, [62](#page-61-0) Accès SFC, [156](#page-155-0) Activation, [350](#page-349-0) Visualisation des connecteurs, [350](#page-349-0) Actualisation Types de bloc dans certains projets, [117](#page-116-0) Types de bloc dans le multiprojet, [114](#page-113-0) Types de bloc dans un multiprojet avec la CPU 410- 5H, [114,](#page-113-1) [117](#page-116-1) Types SFC dans certains projets, [117](#page-116-0) Types SFC dans le multiprojet, [114](#page-113-0) Adaptation, [96](#page-95-0) Propriétés du diagramme, [96](#page-95-0) Adaptation de projets, [39](#page-38-0) au modèle d'exécution amélioré, [39](#page-38-0) Adressage, [155,](#page-154-0) [155](#page-154-1) absolu, [155](#page-154-1) symbolique, Adressage absolu, [155](#page-154-1) Adressage symbolique, [155](#page-154-0) Affichage, [165,](#page-164-0) [411](#page-410-0) Infobulles, [411](#page-410-0) Interconnexions dans la marge, [165](#page-164-0) Journaux, [389](#page-388-0) Propriétés d'exécution, [187](#page-186-1) Affichage de courbes, [357](#page-356-0) Affichage de valeurs, [355,](#page-354-0) [386](#page-385-0) impression, [386](#page-385-0) Affichage feuille, [84](#page-83-0) Alignement, [139](#page-138-0) Blocs, [139](#page-138-0) Aller à, [89](#page-88-0) ALM Comptage et comptabilisation des licences PO dans CFC, [30](#page-29-0) anciens, [36,](#page-35-0) [39](#page-38-0) adaptation de projets anciens au modèle d'exécution, [39](#page-38-0) des blocs de la bibliothèque CFC en opérations de base, [36](#page-35-0) Annoncer, [349](#page-348-0) Connecteurs pour le test, [349](#page-348-0)

ANY (règle d'interconnexion), [170](#page-169-0) Appareils, [370](#page-369-0) pris en charge par le générateur de pilotes, [370](#page-369-0) Appels de bloc récursif, [312](#page-311-0) Appliquer la modification de la période d'échantillonnage de HW Config, [313](#page-312-0) ARRAY, [393](#page-392-0) Assistance MIS/MES, [184](#page-183-0) Assistance système, [329](#page-328-0) évitant les causes de STOP de la CPU, [329](#page-328-0) Attribut, [411](#page-410-1) Enable, [411](#page-410-1) Attribut Enable, [411](#page-410-1) Attribution des noms, [27](#page-26-0) automatiquement, [27](#page-26-0) **Attributs** Groupe d'exécution, [207](#page-206-1) pour l'affectation d'un module de commande, [297](#page-296-0) pour l'exigence de base d'un module de commande, [297](#page-296-0) pour messages (module d'équipement), [297](#page-296-0) pour module de commande, [218](#page-217-0) pour module de commande (module d'équipement), [297](#page-296-0) pour module d'équipement, [297](#page-296-0) pour paramètres (module d'équipement), [297](#page-296-0) pour phase d'équipement, [297](#page-296-0) pour signaux (module d'équipement), [297](#page-296-0) Attributs d'exécution, [207](#page-206-1) Attributs système, [102,](#page-101-0) [316](#page-315-0) pour les paramètres et les blocs, [316](#page-315-0) Automation License Manager (ALM) Comptage et comptabilisation des licences PO dans CFC, [30](#page-29-0)

## B

Barre des menus, [53](#page-52-0) Barre d'état, [54](#page-53-0) Barre d'outils, [53](#page-52-1) Besoins en données locales, [329](#page-328-0) Besoins en mémoire, [329](#page-328-0) Bibliothèques Catalogue, [48](#page-47-0) Bloc, [136,](#page-135-0) [139](#page-138-1) copie, [136](#page-135-0) Effacement, [139](#page-138-1)

Bloc de contrôle, [39](#page-38-1) Migration dans la vue externe, [39](#page-38-1) Bloc d'organisation, [24](#page-23-0) BLOCK-DB, [393](#page-392-1) BLOCK-FB, [394](#page-393-0) BLOCK-FC, [394](#page-393-1) Blocs, [24,](#page-23-0) [72,](#page-71-0) [125,](#page-124-0) [126,](#page-125-0) [126,](#page-125-1) [133,](#page-132-0) [137,](#page-136-0) [139,](#page-138-0) [207](#page-206-2) avec nombre variable d'entrées, [133](#page-132-0) Catalogue, [48](#page-47-0) Couleur de blocs superposés, [72](#page-71-0) dans CFC :, de blocs, [126,](#page-125-1) [139](#page-138-0) de blocs,, [125](#page-124-1) déplacer, [137](#page-136-0) Edition, [125](#page-124-1) insérer, [125,](#page-124-0) [126](#page-125-0) Interconnexion, [146](#page-145-0) Marque de traitement, [207](#page-206-2) Propriétés d'exécution, [186](#page-185-0) Représentation "étroite" dans le diagramme, [75](#page-74-0) Représentation dans le diagramme CFC, [73](#page-72-0) Représentation large dans le diagramme, [73](#page-72-1) Blocs multiinstances, [24](#page-23-0) BO, [394](#page-393-2) BOOL, [24,](#page-23-0) [394](#page-393-2) BY, [394](#page-393-3) BYTE, [394](#page-393-3)

# C

C, [395](#page-394-0) caractère unique, [395](#page-394-0) Cartouche, [384](#page-383-0) Création, [384](#page-383-0) **Catalogue** Bibliothèques, [48](#page-47-0) Blocs, [48](#page-47-0) Diagrammes, [48](#page-47-0) Fermer, [48](#page-47-0) Ouvrir, [48](#page-47-0) Placer, [48](#page-47-0) Types de bloc, [48](#page-47-0) Causes de STOP, [329](#page-328-0) causes de STOP de la CPU, [329](#page-328-0) Eviter, [329](#page-328-0) CFC, [17,](#page-16-0) [21,](#page-20-0) [24](#page-23-0) Blocs, [24](#page-23-0) Compatibilité, [17](#page-16-0) dans l'environnement STEP 7, [21](#page-20-0) Mode de travail, [17](#page-16-0) Représentation des blocs, [73](#page-72-0) Systèmes cible, [17](#page-16-0)

Chaîne de 16 bits, [399](#page-398-0) de 32 bits, [396](#page-395-0) de 8 bits, [394](#page-393-3) chaîne de caractères, [398,](#page-397-0) [398](#page-397-1) Champ des propriétés d'exécution, [401](#page-400-0) Représentation, [401](#page-400-0) Changement Type de représentation, [83](#page-82-0) CHAR, [395](#page-394-0) Chargement, [325](#page-324-0) Affichage des modifications avant le chargement, [323](#page-322-0) Charger les modifications en RUN, [323](#page-322-1) dans la CPU de test, [325](#page-324-0) Diagramme individuel, [333](#page-332-0) Modifications, [321](#page-320-0) Objets, [332](#page-331-0) Programme entier, [321](#page-320-1) Programme utilisateur dans le système cible, [319](#page-318-0) Chargement sélectif Conformité au process, [336](#page-335-0) Insertion orientée diagramme des blocs dans des groupes d'exécution, [335](#page-334-0) Possibilité de chargement des modifications, [335](#page-334-1) Présentation, [333](#page-332-0) Combinaisons de touches, [56](#page-55-0) dans le diagramme CFC, [57](#page-56-0) pour commandes de menu, [56](#page-55-0) **Commande** Configurer commande globale, [304](#page-303-0) Configurer dans le module de commande type, [216](#page-215-0) Commande au clavier, [56,](#page-55-0) [59,](#page-58-0) [60,](#page-59-0) [61,](#page-60-0) [61,](#page-60-1) [62,](#page-61-0) [65](#page-64-0) Commande globale Caractéristiques dans les conditions, [305](#page-304-0) Configuration, [304](#page-303-0) Nom, [305](#page-304-1) Objets de données, [263](#page-262-0) Commandes de menu, [56](#page-55-0) Combinaisons de touches, [56](#page-55-0) Commentaire, [132](#page-131-0) du bloc, [132](#page-131-0) Communication S7, [329](#page-328-0) Comparer, [339](#page-338-0) Horodatages, [339](#page-338-0) Compatibilité, [17](#page-16-0) Compatibilité des versions de CFC, [36](#page-35-1) Compilation, [309,](#page-308-0) [316](#page-315-0) Diagramme CFC, [309](#page-308-0) en un programme, [312](#page-311-0) en un type de bloc, [316](#page-315-0) Objets, [332](#page-331-0)

Compilation / chargement, [310](#page-309-0) Options, [310](#page-309-0) Comportement, [35](#page-34-0) de la CPU S7 en cas d'erreur, [35](#page-34-0) Comportement de démarrage, [146](#page-145-0) Comptage des objets de process, [31](#page-30-0) Echange de CPU, [33](#page-32-0) Remarque sur l'utilisation d'objets de process, [32](#page-31-0) **Concept** Pointeur d'insertion, [189](#page-188-0) Pointeur d'insertion de bloc, [189](#page-188-0) Pointeur d'insertion de diagramme, [189](#page-188-0) Conception en réseau, [43](#page-42-0) Configuration, [19,](#page-18-0) [174,](#page-173-0) [176,](#page-175-0) [176,](#page-175-1) [183,](#page-182-1) [184](#page-183-0) Enumérations, [174](#page-173-0) Equivalences clavier, [62](#page-61-1) pour MIS/MES, [184](#page-183-0) Propriété d'équipement, [176](#page-175-1) Unités, [176](#page-175-0) Variables d'archive, [183](#page-182-1) Vue d'ensemble, [19](#page-18-0) Connecteur, [349,](#page-348-0) [351](#page-350-0) annoncer et retirer pour le test, [349](#page-348-0) Paramétrer, [140,](#page-139-0) [351](#page-350-0) Représentation en couleur après le paramétrage, [142](#page-141-0) Connecteurs de bloc visualiser, [347](#page-346-0) Connecteurs de bloc/diagramme, [387](#page-386-0) impression, [387](#page-386-0) Connecteurs de diagramme, [102](#page-101-0) Règles d'interconnexion, [164](#page-163-0) Connecteurs de diagramme (règle d'interconnexion), [170](#page-169-0) Connexion, [77,](#page-76-0) [78,](#page-77-0) [156,](#page-155-0) [166,](#page-165-0) [166](#page-165-1) avec des connecteurs de diagramme, [163](#page-162-0) avec des diagrammes SFC, [156](#page-155-0) avec des opérandes globaux, [151](#page-150-0) avec groupe d'exécution, créer/supprimer, [162](#page-161-0) Blocs, [146](#page-145-0) copie, [166](#page-165-0) Effacement, [167](#page-166-0) modifier, [166](#page-165-1) réassigner, [166](#page-165-1) Représentation en couleur, [78](#page-77-0) textuelle, [157](#page-156-0) Connexion textuelle, [157](#page-156-0) Avertissement dans le journal, [314](#page-313-0) comme interconnexion de bloc, [146](#page-145-1) dans la vue des objets de process, [161](#page-160-0) Effacement, [160,](#page-159-0) [167](#page-166-0) Fermer une connexion ouverte, [160](#page-159-1)

Modifier, [159](#page-158-0) Nota, [160](#page-159-2) Représentation dans la marge, [158](#page-157-0) Contrôle de vraisemblance, [174](#page-173-0) Contrôle de vraisemblance des déclarations globales, [179](#page-178-0) Contrôle-commande, [181](#page-180-1) Copie, [93,](#page-92-0) [101,](#page-100-0) [134,](#page-133-0) [136,](#page-135-0) [166](#page-165-0) Bloc, [136](#page-135-0) Blocs, [134](#page-133-0) Diagramme hiérarchique, [101](#page-100-0) Diagrammes, [93](#page-92-0) Interconnexions, [166](#page-165-0) COUNTER, [395](#page-394-1) CPU 410-5H Actualisation de type de bloc en RUN, [114,](#page-113-1) [117](#page-116-1) Licences, [30](#page-29-1) Particularités lors de la compilation, [318](#page-317-0) Particularités lors du chargement, [341](#page-340-0) CPU 410-5H Process Automation, (voir CPU 410-5H) CR, [395](#page-394-1) Création, [87,](#page-86-0) [99,](#page-98-0) [102,](#page-101-0) [329,](#page-328-0) [384](#page-383-0) Cartouche, [384](#page-383-0) Diagramme avec connecteurs de diagramme, [102](#page-101-0) d'un diagramme avec des connecteurs de diagramme, [102](#page-101-0) d'un diagramme hiérarchique, [99](#page-98-0) Groupes d'exécution, [197](#page-196-0) Interconnexion avec des connecteurs de diagramme, [163](#page-162-0) Interconnexions avec groupes d'exécution, [162](#page-161-0) Interconnexions de blocs, [146](#page-145-0) Nouveaux diagrammes, [87](#page-86-0) Pilotes d'entrées/sorties, [329](#page-328-0) Types de bloc dans CFC, [381](#page-380-0) Créer des connexions inter-AS, [148,](#page-147-0) [148](#page-147-1) Curseur en édition, [59](#page-58-0) Déplacement, [59](#page-58-0) Cycle de visualisation, [343](#page-342-0)

# D

D, [395](#page-394-2) DATE, [395](#page-394-2) DATE AND TIME, [395](#page-394-3) Date et heure, [395](#page-394-3) Date:, [395](#page-394-2) DATE\_AND\_TIME (règle d'interconnexion), [170](#page-169-0) DB, [393](#page-392-1) Débordement arithmétique (S7), [35](#page-34-0) Décalage de phases, [413](#page-412-1) Exemple, [400](#page-399-1)

d'échange, [34](#page-33-0) Fichier, [34](#page-33-0) déclarations globales, [173](#page-172-1) Enumérations, [173](#page-172-1) Unités, [173](#page-172-1) Définition, [131,](#page-130-0) [132,](#page-131-1) [132,](#page-131-0) [133](#page-132-0) Nombre de connecteurs, [133](#page-132-0) Propriétés de l'objet, [131,](#page-130-0) [132,](#page-131-1) [132,](#page-131-0) [133](#page-132-0) Démarrage, [47](#page-46-0) Editeur CFC, [47](#page-46-0) Déplacement, [59,](#page-58-0) [93](#page-92-0) Blocs, [137](#page-136-0) Diagrammes, [93](#page-92-0) des blocs de la bibliothèque CFC, [36](#page-35-0) conversion en opérations de base, [36](#page-35-0) Des données d'un projet D'un projet, [41, 41](#page-40-0) Désactivation, [350](#page-349-0) Visualisation des connecteurs, [350](#page-349-0) Désignation des touches, [65](#page-64-0) internationale et française, [65](#page-64-0) Désignations de valeurs, [143](#page-142-0) Paramétrage, [143](#page-142-0) DI, [396](#page-395-1) Diagramme, [67,](#page-66-0) [383](#page-382-0) impression, [383](#page-382-0) Diagramme avec connecteurs de diagramme, [102](#page-101-0) Diagramme CFC, [309](#page-308-0) Charger un diagramme individuel dans l'appareil, [333](#page-332-0) Compilation, [309](#page-308-0) Gestion de groupes d'exécution orientée diagramme, [201](#page-200-0) Diagramme hiérarchique, [71,](#page-70-0) [99,](#page-98-0) [101,](#page-100-0) [101](#page-100-1) Copie, [101](#page-100-0) Création, [99](#page-98-0) d'un diagramme hiérarchique, [101](#page-100-1) Suppression, [101](#page-100-0) Diagrammes, [48,](#page-47-0) [87,](#page-86-0) [88,](#page-87-0) [93](#page-92-0) Catalogue, [48](#page-47-0) copie, [93](#page-92-0) Création, [87](#page-86-0) déplacer, [93](#page-92-0) Manipulation, [88](#page-87-0) Ouvrir, [88](#page-87-0) Suppression, [87](#page-86-0) Utilisation, [87,](#page-86-0) [93](#page-92-0) dialogue, [60,](#page-59-0) [61](#page-60-0) Curseur en édition de texte, [59](#page-58-0) Déplacement du pointeur dans la barres des menus/le menu, [60](#page-59-0) Déplacement du pointeur dans les boîtes de, [61](#page-60-0) DINT, [396](#page-395-1) Division par 0 (S7), [35](#page-34-0) Données de configuration, [47,](#page-46-0) [67,](#page-66-0) [70,](#page-69-0) [80,](#page-79-0) [84](#page-83-1) Représentation, [67,](#page-66-0) [69,](#page-68-0) [70,](#page-69-0) [77,](#page-76-0) [80,](#page-79-0) [83,](#page-82-0) [84,](#page-83-1) [84](#page-83-0) Représentation des blocs, [72](#page-71-0) Sauvegarde, [47](#page-46-0) Données de référence diagramme, [388](#page-387-0) impression, [388](#page-387-0) DT, [395](#page-394-3) durée, [399](#page-398-1) Durée au format S5, [398](#page-397-2) DW, [396](#page-395-0) DWORD, [396](#page-395-0)

## E

Echange de CPU, [33](#page-32-0) Echange de données Exportation du fichier XML, [274](#page-273-0) format XML, [271](#page-270-0) Importation du fichier XML, [273](#page-272-0) Module de commande, [267](#page-266-0) Module d'équipement, [267,](#page-266-0) [274](#page-273-1) Paramètres matériels étendus, [269](#page-268-0) Restrictions dans PCS 7, [270](#page-269-0) Traitement des signaux lors de l'échange avec COMOS IE, [280](#page-279-0) Editeur CFC, [47,](#page-46-0) [67,](#page-66-0) [69,](#page-68-0) [70,](#page-69-0) [72,](#page-71-0) [77,](#page-76-0) [80](#page-79-0) Démarrage, [47](#page-46-0) Quitter, [47](#page-46-0) Edition Blocs, [125, 125](#page-124-1) Groupes d'exécution, [197](#page-196-0) Propriétés d'exécution, [187](#page-186-1) Effacer, [97](#page-96-0) Blocs, [139](#page-138-1) Connexions multiples, [167](#page-166-0) connexions textuelles, [167](#page-166-0) Interconnexions avec groupes d'exécution, [162](#page-161-0) interconnexions simples, [167](#page-166-0) Partitions, [97](#page-96-0) Eléments de commande, [48,](#page-47-1) [53,](#page-52-0) [53,](#page-52-1) [54,](#page-53-0) [55](#page-54-0) **Enregistrer** Paramètres, [363](#page-362-0) Entrées, [142](#page-141-1) des entrées, [142](#page-141-1) Enumérations, [174](#page-173-0) configuration, [174](#page-173-0) Equivalences clavier pour, [62](#page-61-1) la configuration, [62](#page-61-1)

#### Etat

Configurer dans le module de commande type, [216](#page-215-0) Configurer état global, [304](#page-303-0) Etat global, [305](#page-304-1) Caractéristiques dans les conditions, [305](#page-304-0) Configuration, [304](#page-303-0) Objets de données, [263](#page-262-0) Eviter, [329](#page-328-0) causes de STOP de la CPU, [329](#page-328-0) Exemple Décalage de phases, [400](#page-399-1) Réduction, [400](#page-399-1) Extension d'un type de données, [131](#page-130-1)

## F

Famille de blocs, [24](#page-23-0) FB, [394](#page-393-0) FC, [394](#page-393-1) Fenêtre, [48,](#page-47-1) [355,](#page-354-0) [357](#page-356-0) Affichage de courbes, [357](#page-356-0) Affichage de valeurs, [355](#page-354-0) Fenêtre de travail, [48](#page-47-1) Fermer, [312](#page-311-0) Catalogue, [48](#page-47-0) Feuille Représentation, [69](#page-68-0) Fichier, [34](#page-33-0) d'échange, [34](#page-33-0) Fichier d'échange, [34](#page-33-0) Fichier d'échange sur, [34](#page-33-0) Fichier XML pour l'échange de données, [271](#page-270-0) Forçage permanent, [352](#page-351-0) Nombre de paramètres, [352](#page-351-1) Paramètres, [352](#page-351-2) Représentation dans le diagramme CFC, [353](#page-352-0)

## G

Générateur de pilotes, [367,](#page-366-0) [374,](#page-373-0) [375,](#page-374-0) [378](#page-377-0) appareils pris en charge, [370](#page-369-0) Brève description des blocs utilisés, [371](#page-370-0) Génération Pilotes d'entrées/sorties, [312](#page-311-0) Pilotes d'entrées/sorties à partir de V5.2+SP1, [367](#page-366-0) Gestion de groupes d'exécution orientée diagramme, [201](#page-200-0) Copie de diagrammes CFC, [205](#page-204-0) Déplacement de blocs entre des diagrammes CFC, [205](#page-204-1) Déplacement de diagrammes CFC, [205](#page-204-2)

Icônes pour les groupes d'exécution, [203](#page-202-0) Intégration de nouveaux diagrammes CFC, [203](#page-202-1) Migration de diagrammes CFC existants, [203](#page-202-2) Renommer un diagramme CFC, [204](#page-203-0) Suppression d'un diagramme CFC, [204](#page-203-1) Supprimer des diagrammes CFC, [204](#page-203-2) Utilisation de blocs F, [203](#page-202-3) **Groupes** Propriétés d'exécution, [186](#page-185-0) Groupes d'exécution activation/désactivation, [162](#page-161-0) de blocs,, [197](#page-196-0) d'un diagramme avec des connecteurs de diagramme, [197](#page-196-0) Effacement, [197](#page-196-0)

# H

Heure, [399](#page-398-2) Hiérarchie d'appel, [329](#page-328-0) Horodatages, [339](#page-338-0) Comparer, [339](#page-338-0)

## I

I, [396](#page-395-2) Icône de bloc, [133](#page-132-1) Affectation, [133](#page-132-1) Importance PO, [16](#page-15-0) Importation du type, [329](#page-328-0) Importer types de bloc, [110](#page-109-0) Impression, [383,](#page-382-0) [386,](#page-385-0) [387,](#page-386-0) [388](#page-387-0) Affichage de valeurs, [386](#page-385-0) Connecteurs de bloc/diagramme, [387](#page-386-0) Diagramme, [383](#page-382-0) Données de référence diagramme, [388](#page-387-0) Indicateur d'état sur le bloc dans le diagramme CFC, [73](#page-72-0) Info-bulles, [82,](#page-81-0) [411](#page-410-0) afficher, [411](#page-410-0) Ingénierie multi-utilisateurs, [43](#page-42-0) Ingénierie partagée, [161](#page-160-1) Insertion, [97,](#page-96-0) [125,](#page-124-0) [126,](#page-125-0) [127, 127,](#page-126-0) [145](#page-144-0) Blocs, [125,](#page-124-0) [126](#page-125-0) de blocs non placés, [127](#page-126-0) d'un type SFC dans un diagramme CFC, [145](#page-144-0) insertion, [127](#page-126-0) Partitions, [97](#page-96-0) Type de bloc, [112](#page-111-0) Instance de bloc, [24](#page-23-0)

INT, [396](#page-395-2) Interconnexion, [151](#page-150-0) Représentation, [78](#page-77-0) Interconnexion avec DB, [151](#page-150-0) Interconnexion dans la marge, [165](#page-164-0) afficher, [165](#page-164-0) Interconnexion de blocs Création, [146](#page-145-0) Introduction, [17](#page-16-0) CFC, [17](#page-16-0) Inversion, [142](#page-141-1) Entrées, [142](#page-141-1) ISA-88 Place du module d'équipement et du module de commande, [265](#page-264-0) Repérage du nœud dans la TH, [289](#page-288-0) Terminologie, [265](#page-264-0)

# J

Journal des modifications, [343,](#page-342-0) [359](#page-358-0) Journal ES, [343,](#page-342-0) [359](#page-358-0) Journaux afficher, [389](#page-388-0)

## L

la configuration, [62](#page-61-1) Licences PO, [30](#page-29-2) Logon Service, [343,](#page-342-0) [359](#page-358-0)

## M

Marge, [80](#page-79-0) Marque de traitement, [207](#page-206-2) Blocs, [207](#page-206-2) Propriétés d'exécution, [207](#page-206-2) Menu contextuel, [55](#page-54-0) Migration, [36,](#page-35-0) [39](#page-38-1) du bloc de contrôle dans la vue externe, [39](#page-38-1) Migration de versions antérieures, [36](#page-35-2) Mise en route, [19](#page-18-0) Mode test, [343](#page-342-0) Modèle de session, [378](#page-377-0) de la fonction "Générer les pilotes" à partir de V5.2+SP1, [378](#page-377-0) Modèle d'interconnexion, [374](#page-373-0) des pilotes à partir de V5.2+SP1, [374](#page-373-0) Modification centrale de type de bloc, [128](#page-127-0) Modification de type de bloc, [111](#page-110-0)

Modifier, [166](#page-165-1) Interconnexions, [166](#page-165-1) Ordre d'exécution, [192](#page-191-0) Pointeur d'insertion, [192](#page-191-0) Module de commande, [210](#page-209-0) Affecter à l'instance d'un module d'équipement, [291](#page-290-0) affecter à un module d'équipement, [285,](#page-284-0) [287](#page-286-0) Configurer un état dans le type, [216](#page-215-0) Configurer une commande dans le type, [216](#page-215-0) Echange de données, [267](#page-266-0) Echange de données via XML, [271](#page-270-0) Objets de données, [261](#page-260-0) Représentation dans l'éditeur CFC, [216](#page-215-1) Signal, [235,](#page-234-0) [239](#page-238-0) Synchronisation du type et de l'instance, [222,](#page-221-0) [226](#page-225-0) Synchronisation entre type et instance, [224](#page-223-0) Module de commande type Blocs et connexions optionnels, [210](#page-209-0) créer, [210,](#page-209-0) [213](#page-212-0) Edition, [214](#page-213-0) Synchronisation entre type et instance, [224](#page-223-0) Type de données des variables de commande, [214](#page-213-1) Module d'équipement Affecter un module de commande, [285,](#page-284-0) [287](#page-286-0) Affecter un module de commande à une instance, [291](#page-290-0) configurer et gérer, [280](#page-279-1) Configurer le type, [281](#page-280-0) Créer la phase d'équipement, [283](#page-282-0) dans la norme ISA-88, [265](#page-264-0) Echange de données, [267](#page-266-0) Echange de données via XML, [271](#page-270-0) Espace de noms dans la bibliothèque principale, [253](#page-252-0) Module de commande comme objet subordonné, [250](#page-249-0) Module de commande optionnel, [255](#page-254-0) Module de commande subordonné, [254](#page-253-0) Nom, [253](#page-252-0) Objets de données, [254](#page-253-0) Phase d'équipement dans l'échange de données, [274](#page-273-1) Principes, [249](#page-248-0) Propriétés à la copie ou à la création d'une instance, [289](#page-288-0) Repérage du nœud dans la TH selon ISA-88, [289](#page-288-0) Synchronisation du type et de l'instance, [292](#page-291-0) Synchronisation type-instance, [294](#page-293-0) Type et instance, [252](#page-251-0) Mot de passe F, [107](#page-106-0) Multi-utilisateurs, [41](#page-40-0)

## N

**Navigation** dans le diagramme, [89](#page-88-0) Nom, [132,](#page-131-1) [305](#page-304-1) du bloc, [132](#page-131-1) Nom du diagramme, [96](#page-95-0) Nombre de connecteurs, [133](#page-132-0) connecteurs, [133](#page-132-0) nombre en virgule flottante, [397](#page-396-0) nombre entier, [396](#page-395-2) NOMBRE ENTIER, [396](#page-395-2) nombre entier double, [396](#page-395-1) nombre logique, [394](#page-393-2) Nombre variable de connecteurs de bloc, [133](#page-132-0) Noms par défaut, [27](#page-26-0) Nouveautés CFC V8.0, [16](#page-15-1) CFC V8.0.1, [16](#page-15-2) CFC V8.0.2, [16](#page-15-3) CFC V8.0.3, [15](#page-14-0) CFC V8.0.4, [15](#page-14-1) CFC V8.1, [14](#page-13-0) CFC V8.1 SP1, [14](#page-13-1) CFC V8.2, [13](#page-12-0) Nouvelle version d'un type de bloc, [111](#page-110-0) Numéro d'un compteur S7, [395](#page-394-1) d'un DB, [393](#page-392-1) d'un FB, [394](#page-393-0) d'une FC, [394](#page-393-1) Numéro de temporisation S7, [399](#page-398-3)

# O

**Objets** Compilation et chargement, [332](#page-331-0) Objets de données Commande globale, [263](#page-262-0) Etat global, [263](#page-262-0) Module de commande, [261](#page-260-0) Module d'équipement, [254](#page-253-0) Phase d'équipement, [258](#page-257-0) Opérandes globaux, [151](#page-150-0) **Optimisation** Ordre d'exécution, [194](#page-193-0) **Options** Compilation / chargement, [310](#page-309-0) Ordre d'exécution Concept du modèle d'exécution, [189](#page-188-0) Modifier, [192](#page-191-1) optimisation, [194](#page-193-0)

Ouvrir, [48,](#page-47-0) [88](#page-87-0) Catalogue, [48](#page-47-0) Diagrammes, [88](#page-87-0)

## P

P, [397](#page-396-1) Pages de débordement, [70](#page-69-0) Paramétrage, [143](#page-142-0) Désignations de valeurs, [143](#page-142-0) Pointeur d'insertion, [192](#page-191-0) Pointeur d'insertion de bloc, [192](#page-191-0) Pointeur d'insertion de diagramme, [192](#page-191-0) Paramétrer, [351](#page-350-0) Connecteur, [140](#page-139-0) Connecteurs, [351](#page-350-0) Représentation en couleur du connecteur, [142](#page-141-0) Paramètres, [126](#page-125-0) Enregistrer, [363](#page-362-0) pour l'insertion de blocs, [126](#page-125-0) Partitions, [68,](#page-67-0) [97](#page-96-0) de blocs non placés, [97](#page-96-0) Effacement, [97](#page-96-0) Période d'échantillonnage Application d'une modification de HW Config, [313](#page-312-0) Phase d'équipement créer pour un module d'équipement, [283](#page-282-0) Objets de données, [258](#page-257-0) Pilotes d'entrées/sorties, [329](#page-328-0) création, [312,](#page-311-0) [329](#page-328-0) Générer à partir de V5.2+SP1, [367](#page-366-0) Placer Catalogue, [48](#page-47-0) Plusieurs concepteurs Sur un projet, [41](#page-40-0) pointe d'essai, [411](#page-410-0) POINTER, [397](#page-396-1) pointeur ANY Pointeur sur élément de données, [393](#page-392-2) sur une zone de mémoire, [397](#page-396-1) Pointeur, [60,](#page-59-0) [61](#page-60-0) dans la barres des menus/le menu contextuel, [60](#page-59-0) dans les boîtes de dialogue, [61](#page-60-0) Pointeur d'insertion Concept, [189](#page-188-0) Paramétrage, [192](#page-191-0) Pointeur d'insertion de bloc, [191](#page-190-0) Pointeur d'insertion de diagramme, [190](#page-189-0) Pointeur d'insertion de bloc, [191](#page-190-0) Paramétrage, [192](#page-191-0) Pointeur d'insertion de diagramme, [190](#page-189-0)

Pointeur d'insertion de diagramme Paramétrage, [192](#page-191-0) Position d'insertion, [196,](#page-195-0) [401](#page-400-0) rechercher, [196](#page-195-0) Repérage du bloc, [401](#page-400-0) Positionnement, [126](#page-125-1) de blocs de taille importante, [126](#page-125-1) Possibilité de chargement des modifications en ligne, [325,](#page-324-0) [326](#page-325-0) conservée, [325](#page-324-0) Garder, [326](#page-325-0) Perdre, [326](#page-325-0) Possibilités d'interconnexion, [156](#page-155-1) Prédécesseur pour position d'insertion, [190,](#page-189-1) [192](#page-191-0) pour position d'insertion, [190,](#page-189-1) [192](#page-191-0) Procédure de la fonction "Générer les pilotes" à partir de V5.2+SP1, [375](#page-374-0) Profondeur d'imbrication, [329](#page-328-0) Programme de sécurité, [107](#page-106-0) Programme utilisateur Chargement dans le système cible, [319](#page-318-0) Projets, [161](#page-160-1) répartition et réunion, [161](#page-160-1) Propriété d'équipement, [176](#page-175-1) Configuration, [176](#page-175-1) Propriétés de l'objet, [131](#page-130-0) connecteurs, [131](#page-130-0) Propriétés d'exécution, [126,](#page-125-0) [207](#page-206-2) afficher, [187](#page-186-1) Blocs et groupes, [186](#page-185-0) Edition, [187](#page-186-1) Marque de traitement, [207](#page-206-2) Propriétés du diagramme, [96](#page-95-0) du diagramme, [96](#page-95-0) Protection d'accès, [359](#page-358-0)

# Q

Quitter, [47](#page-46-0) Editeur CFC, [47](#page-46-0)

## R

R, [397](#page-396-0) Rapatrier les objets de process, [31](#page-30-1) REAL, [397](#page-396-0) Réassigner, [166](#page-165-1) Interconnexions, [166](#page-165-1)

Rechercher, [196](#page-195-0) Position d'insertion, [196](#page-195-0) Réduction, [417](#page-416-1) Exemple, [400](#page-399-1) Référence à configurer dans le paramètre d'une variable de commande, [243](#page-242-0) Copie des références de type "Référence paramètre CM", [246](#page-245-0) fermeture du type "Référence paramètre CM", [247](#page-246-0) fermeture du type "Référence variable de bloc", [247](#page-246-1) fermeture du type "Référence variable globale", [248](#page-247-0) lors de l'échange de données, [246](#page-245-1) Référence technologique au paramètre d'une variable de commande, [241](#page-240-0) syntaxe, [245](#page-244-0) Références, [78](#page-77-0) Règles d'interconnexion Connecteurs de diagramme, [164](#page-163-0) pour les types de données A, DT, S, ST, [170](#page-169-0) Regrouper Projets, [161](#page-160-1) Relecture, [363](#page-362-0) Remplacement, [101](#page-100-1) Diagramme hiérarchique, [101](#page-100-1) Répartition, [161](#page-160-1) Projets, [161](#page-160-1) Répercussions d'une modification de type, [129](#page-128-0) Représentation, [67,](#page-66-0) [70,](#page-69-0) [78,](#page-77-0) [80,](#page-79-0) [401](#page-400-0) Champ des propriétés d'exécution, [401](#page-400-0) Données de configuration, [67,](#page-66-0) [69,](#page-68-0) [70,](#page-69-0) [72,](#page-71-0) [77,](#page-76-0) [80,](#page-79-0) [83,](#page-82-0) [84,](#page-83-1) [84](#page-83-0) Etat des connecteurs d'un bloc/diagramme, [74](#page-73-0) Feuille, [69](#page-68-0) Interconnexions, [78](#page-77-0) Statut de l'état du chargement d'un bloc, [73](#page-72-2) Représentation en couleur, [78](#page-77-0) Interconnexions, [78](#page-77-0) Retirer, [349](#page-348-0) Connecteurs pour le test, [349](#page-348-0) Réunion, [161](#page-160-1)

# S

S, [398](#page-397-0) S5TIME, [398](#page-397-2) Saisie, [126,](#page-125-0) [132, 132,](#page-131-1) [132, 132,](#page-131-0) [133](#page-132-1) Commentaire, [132](#page-131-0) du commentaire du bloc, [132,](#page-131-1) [132](#page-131-0) icônes de bloc, [133](#page-132-1) Saisie, [132](#page-131-1) Unité, [140](#page-139-0)

Saut de marge, [89,](#page-88-0) [165,](#page-164-0) [165](#page-164-1) Sauvegarde, [47](#page-46-0) Données de configuration, [47](#page-46-0) Sélection Sélection de textes via le clavier, [61](#page-60-1) SFC\_CTRL, [39](#page-38-1) SIMATIC Logon Service, [343,](#page-342-0) [359](#page-358-0) SN, [398](#page-397-1) STEP 7, [21](#page-20-0) STRING, [398](#page-397-0) STRING (règle d'interconnexion), [170](#page-169-0) STRING[N], [398](#page-397-1) STRUCT, [398](#page-397-3) ST, [398](#page-397-3) STRUCT (règle d'interconnexion), [170](#page-169-0) Structures, [170](#page-169-1) Suppression, [87,](#page-86-0) [101,](#page-100-0) [139](#page-138-1) Diagramme hiérarchique, [101](#page-100-0) Diagrammes, [87](#page-86-0) du type de bloc, [124](#page-123-0) Effacement, [124](#page-123-0) Groupes d'exécution, [197](#page-196-0) Suppression, [124](#page-123-0) Types de bloc, [124](#page-123-0) Supprimer Suppression, [124](#page-123-0) Types de bloc, [124](#page-123-0) Synchronisation Type et instances d'un module de commande, [222,](#page-221-0) [226](#page-225-0) Type et instances d'un module d'équipement, [292](#page-291-0) Synchronisation de type synchronisation de type centrale, [109](#page-108-0) synchronisation de type locale, [109](#page-108-0) Synchronisation de type centrale Actualisation de type à l'état de fonctionnement RUN, [117](#page-116-1) CPU 410-5H PA, [122](#page-121-0) dans le multiprojet, [114](#page-113-0) dans le projet individuel, [117](#page-116-0) Vue d'ensemble, [109](#page-108-0) Synchronisation de type locale Actualisation de type à l'état de fonctionnement RUN, [117](#page-116-1) CPU 410-5H PA, [121](#page-120-0) Vue d'ensemble, [109](#page-108-0) Synchronisation de type locale Boîte de dialogue 'Utilisation d'une nouvelle version', Synchronisation des déclarations globales dans le multiprojet, [178](#page-177-0)

Synchronisation type-instance Attributs et relations significatifs, [294](#page-293-0) Module de commande, [294](#page-293-0) Module d'équipement, [294](#page-293-0)

# T

T, [399](#page-398-2) T5, [398](#page-397-2) Temps d'échantillonnage Représentation sur le bloc, [188](#page-187-0) textes, [61](#page-60-1) Textes, [61,](#page-60-1) [76](#page-75-0) Sélection via le clavier, [61](#page-60-1) TI, [399](#page-398-1) TIME, [399](#page-398-1) TIME OF DAY, [399](#page-398-2) TIMER, [399](#page-398-3) Tolérance pour l'importation d'un type de données étendu, [131](#page-130-1) TR, [399](#page-398-3) Traçage du signal, [165,](#page-164-0) [165](#page-164-1) Traitement de signaux, [413](#page-412-2) avec le concept de pilote jusqu'à la version V5.2, [413](#page-412-2) pour les signaux d'un module de commande, [235,](#page-234-0) [239](#page-238-0) Principe de conversion au format XML, [239](#page-238-0) Signal matériel, [235](#page-234-0) Traitement du signal lors de l'échange de données avec COMOS IE, [280](#page-279-0) Type de bloc, [24](#page-23-0) Actualisation dans le multiprojet, [114](#page-113-0) actualisation dans le projet individuel, [117](#page-116-0) Actualiser avec la CPU 410-5H, [114,](#page-113-1) [117](#page-116-1) Catalogue, [48](#page-47-0) de blocs non placés, [112](#page-111-0) du type de bloc, [124](#page-123-0) d'un type de bloc, [110](#page-109-0) d'une nouvelle version des types de bloc, [111](#page-110-0) Effacement, [124](#page-123-0) Type de module de commande Espace de noms dans la bibliothèque principale, [211](#page-210-0) Nom, [211](#page-210-0) Type de représentation, [84,](#page-83-1) [84](#page-83-0) changer, [83](#page-82-0) Type SFC, [145](#page-144-0) Actualisation dans le multiprojet, [114](#page-113-0) actualisation dans le projet individuel, [117](#page-116-0) dans un diagramme CFC, [145](#page-144-0)

Types de bloc dans CFC d'un diagramme avec des connecteurs de diagramme, [381](#page-380-0) Types de bloc S7, [110](#page-109-0) Types de données pour S7, [168](#page-167-1)

# U

Unité, [176](#page-175-0) Configuration, [176](#page-175-0) Saisie, [140](#page-139-0) Utilisation, [87,](#page-86-0) [88,](#page-87-0) [93,](#page-92-0) [165,](#page-164-1) [343](#page-342-0) Connexions textuelles, [157](#page-156-0) de diagrammes, [87,](#page-86-0) [88,](#page-87-0) [93](#page-92-0) d'interconnexions, [165](#page-164-1) En mode test, [343](#page-342-0) Utilisation de la souris, [64](#page-63-0)

# V

Variables d'archive, [183](#page-182-1) configuration, [183](#page-182-1) Version, [96](#page-95-0) Versions de CFC Changement, [36](#page-35-2) Visualisation Connecteurs de bloc, [347](#page-346-0) Visualisation des connecteurs, [350](#page-349-0) activation/désactivation, [350](#page-349-0) Vue d'ensemble (affichage diagramme), [84](#page-83-1) Vue externe SFC dans un diagramme CFC, [145](#page-144-1) Vues dans CFC, [83](#page-82-0)

## W

W, [399](#page-398-0) WORD, [399](#page-398-0)